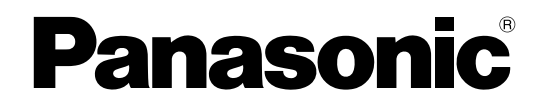

# **Manuale di istruzioni**

### **Telecamera di rete**

**N. modello** Serie WV-X6500 Serie WV-S6500 Serie WV-S6100

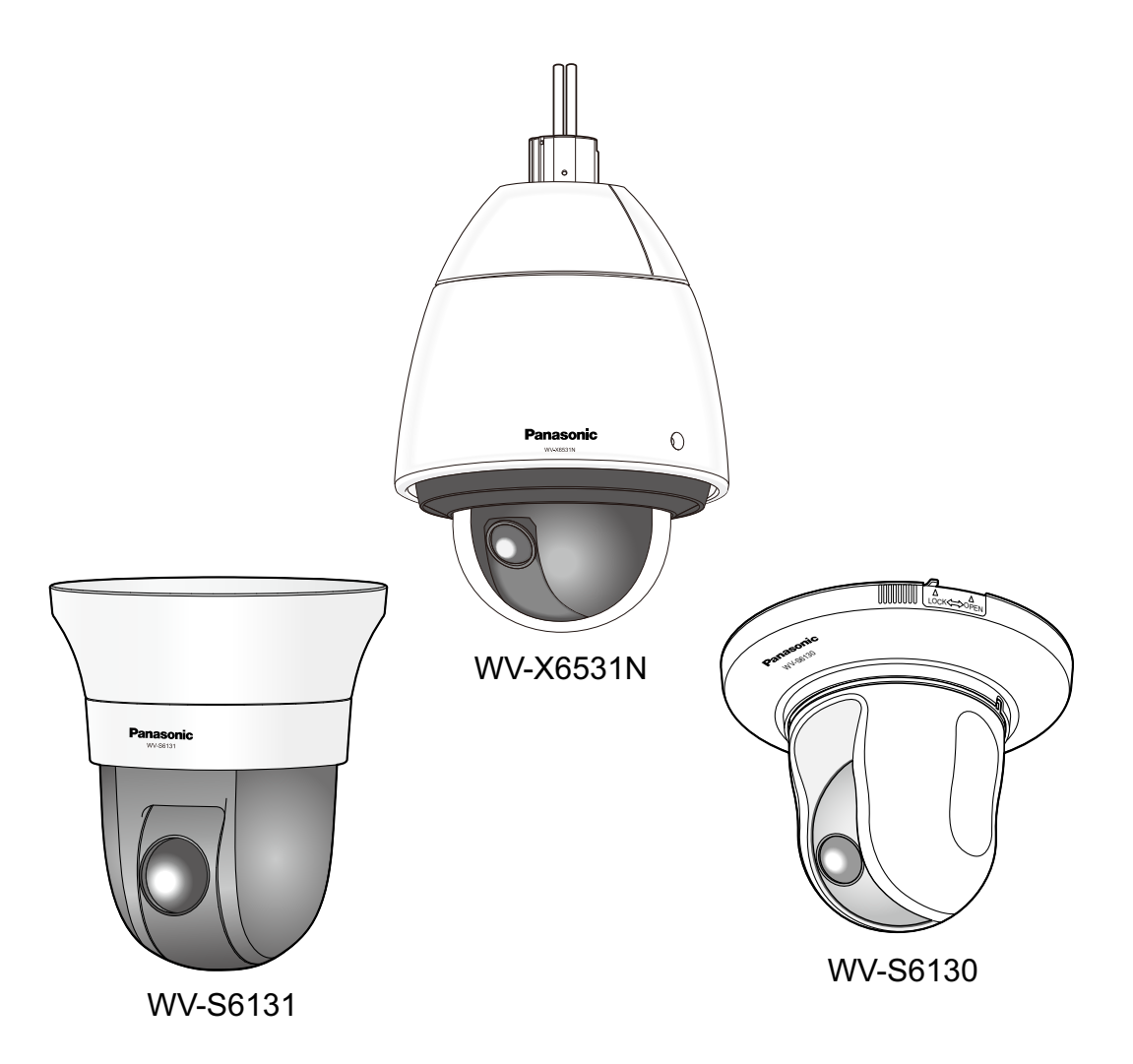

Il manuale si riferisce ai modelli: Serie WV-X6500 (WV-X6531N, WV-X6531NPJ, WV-X6531NRF, WV-X6531NEG, WV-X6531NS, WV-X6511N), Serie WV-S6500 (WV-S6530N), Serie WV-S6100 (WV-S6131, WV-S6111, WV-S6130).

Prima di tentare di collegare o utilizzare questo prodotto, si prega di leggere attentamente queste istruzioni e di conservare questo manuale per usi futuri.

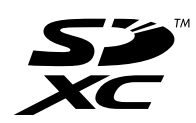

Il numero del modello è abbreviato in alcune descrizioni contenute in questo manuale.

# **Prefazione**

# **Riguardo ai manuali dell'utente**

Ci sono i seguenti 3 manuali di istruzioni.

- Manuale di istruzioni (questo documento): Spiega come eseguire le impostazioni e come utilizzare questa telecamera.
- Informazioni importanti: Fornisce informazioni sulle precauzioni necessarie per installare e utilizzare in modo sicuro questa telecamera.
- Guida all'installazione: Spiega come installare e collegare i dispositivi.

Le schermate utilizzate in questo manuale di istruzioni riportano il caso del modello WV-X6531N. A seconda del modello utilizzato, le schermate riportate nelle spiegazioni possono differire dalle schermate della telecamera effettive.

## **Riguardo alle notazioni**

Le annotazioni seguenti sono utilizzate quando vengono descritte funzioni limitate per modelli specificati. Le funzioni senza annotazioni sono supportate da tutti i modelli.

X6531 : Le funzioni con questa annotazione sono disponibili quando si utilizza il modello WV-X6531N, WV-X6531NPJ, WV-X6531NRF, WV-X6531NEG, WV-X6531NS.

X6511 : Le funzioni con questa annotazione sono disponibili quando si utilizza il modello WV-X6511N.

S6131 : Le funzioni con questa annotazione sono disponibili quando si utilizza il modello WV-S6131.

- S6111 : Le funzioni con questa annotazione sono disponibili quando si utilizza il modello WV-S6111.
- S6130 : Le funzioni con questa annotazione sono disponibili quando si utilizza il modello WV-S6130.

S6530 : Le funzioni con questa annotazione sono disponibili quando si utilizza il modello WV-S6530N.

## **Abbreviazioni**

Le seguenti abbreviazioni vengono utilizzate in questo manuale di istruzioni.

Microsoft Windows 10 è indicato come Windows 10.

Microsoft Windows 8.1 è indicato come Windows 8.1.

Microsoft Windows 8 è indicato come Windows 8.

Microsoft Windows 7 è indicato come Windows 7.

Windows Internet Explorer 11, Windows Internet Explorer 10, Windows Internet Explorer 9 e Windows Internet Explorer 8 sono indicati come Internet Explorer.

La scheda di memoria SDXC/SDHC/SD è indicata come scheda SD o scheda di memoria SD.

L'Universal Plug and Play è indicato come UPnP™ o UPnP.

# **Per la registrazione dell'amministratore**

Al primo accesso alla telecamera (o nel momento dell'inizializzazione), verrà visualizzata la schermata di registrazione.

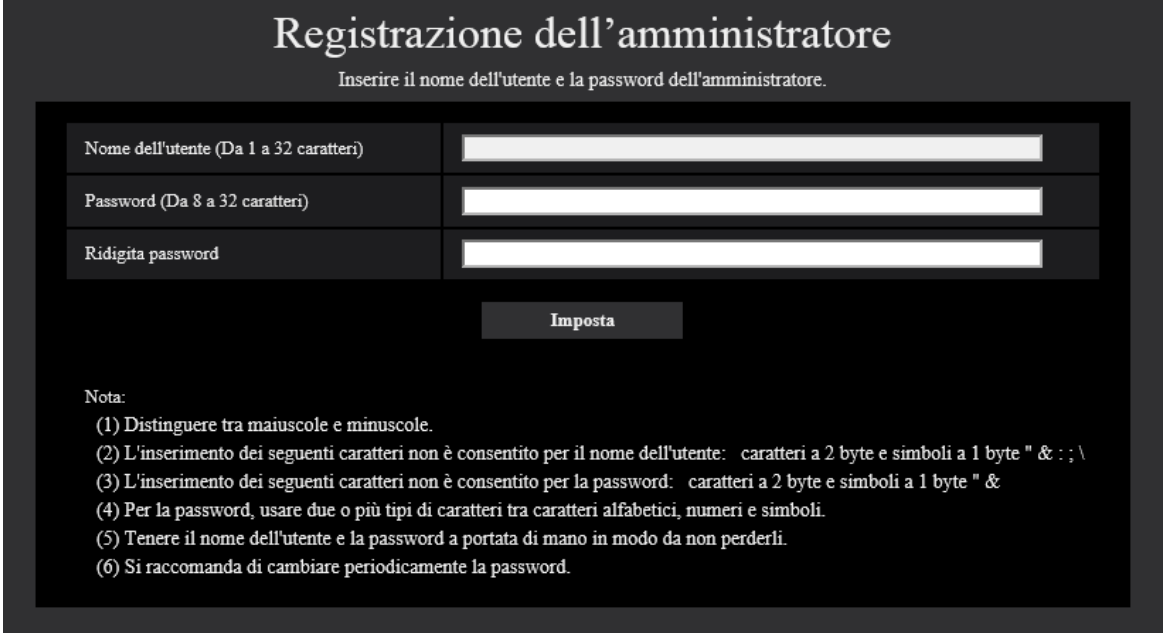

#### **[Nome dell'utente (Da 1 a 32 caratteri)]**

Inserire il nome dell'utente dell'amministratore. **Numero di caratteri disponibile:** Da 1 a 32 caratteri **Caratteri non disponibili:** caratteri a 2 byte e simboli a 1 byte " & : ; \

#### **[Password (Da 8 a 32 caratteri)]/[Ridigita password]**

Inserire la password dell'amministratore. **Numero di caratteri disponibile:** Da 8 a 32 caratteri **Caratteri non disponibili:** caratteri a 2 byte e simboli a 1 byte " &

#### **Nota**

- Distinguere tra maiuscole e minuscole.
- Per la password, usare due o più tipi di caratteri tra caratteri alfabetici, numeri e simboli.

#### **IMPORTANTE**

- Se si dimentica o non si conosce la password o il nome utente, la telecamera deve essere inizializzata. Poiché tutte le impostazioni diverse dalle impostazioni delle posizioni preselezionate vengono cancellate quando la telecamera viene inizializzata, assicurarsi di conservare le informazioni al sicuro da terze parti. Far riferimento alla sezione "Parti e funzioni" nelle Informazioni importanti sul CD-ROM fornito per ulteriori informazioni sull'inizializzazione della telecamera.
- Si raccomanda di cambiare periodicamente la password.

La schermata di completamento della registrazione verrà visualizzata dopo la registrazione di nome utente e password dell'amministratore. Dopo 10 secondi, la telecamera verrà ricollegata automaticamente. Cliccare "qui" se non venisse visualizzata automaticamente.

Quando la telecamera viene ricollegata, viene visualizzata una finestra di autenticazione. Digitare il nome dell'utente e la password registrati per iniziare l'utilizzo.

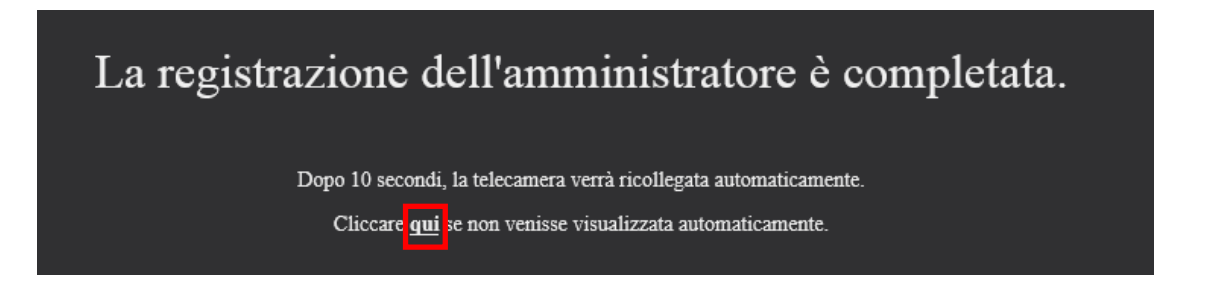

## **Software visualizzatore**

Per visualizzare immagini H.265 (o H.264), inviare/ricevere audio alla/dalla telecamera e visualizzare i registri o riprodurre immagini salvate sulla scheda di memoria SD, deve essere installato il software visualizzatore "Network Camera View 4S" (ActiveX). Questo software può essere installato direttamente dalla telecamera oppure selezionando il pulsante [Install] accanto a [Viewer Software] sul menu del CD-ROM fornito, quindi seguendo le istruzioni sullo schermo.

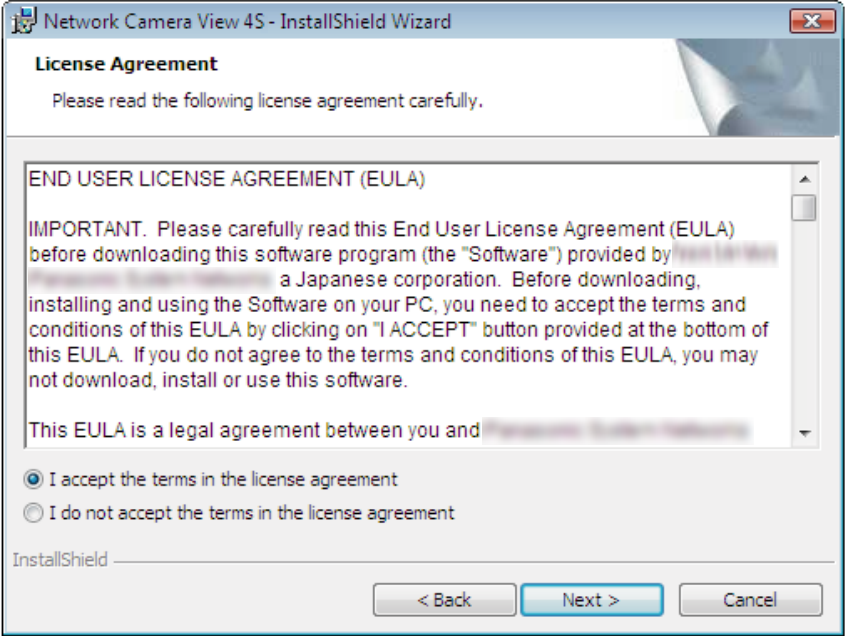

#### **IMPORTANTE**

- La regolazione predefinita di "Installazione automatica" è "On". Seguire le istruzioni a [pagina 285](#page-284-0) quando il messaggio viene visualizzato sulla barra delle informazioni del browser.
- A seconda dell'ambiente del proprio PC, può occorrere tempo affinché il messaggio venga visualizzato sulla barra delle informazioni del browser.
- Se si visualizza la pagina "In diretta" su un PC e si fa clic sul pulsante [Viewer Software], viene visualizzata la schermata di installazione di ActiveX, che è necessario per visualizzare le immagini della telecamera. Seguire le istruzioni sullo schermo e installare il software. Quando vengono visualizzate immagini JPEG (immagini fisse), non è necessario installare ActiveX.
- Se la procedura guidata per l'installazione venisse visualizzata nuovamente anche dopo aver completato l'installazione di ActiveX, riavviare il PC.
- Il software visualizzatore utilizzato su ciascun PC deve essere concesso in licenza singolarmente. Il numero delle installazioni del software visualizzatore dalla telecamera può essere controllato sulla scheda [Aggiornamento] della pagina "Manutenzione" (->[pagina 254\)](#page-253-0). Rivolgersi al proprio rivenditore per la concessione di licenza del software.

# **Sommario**

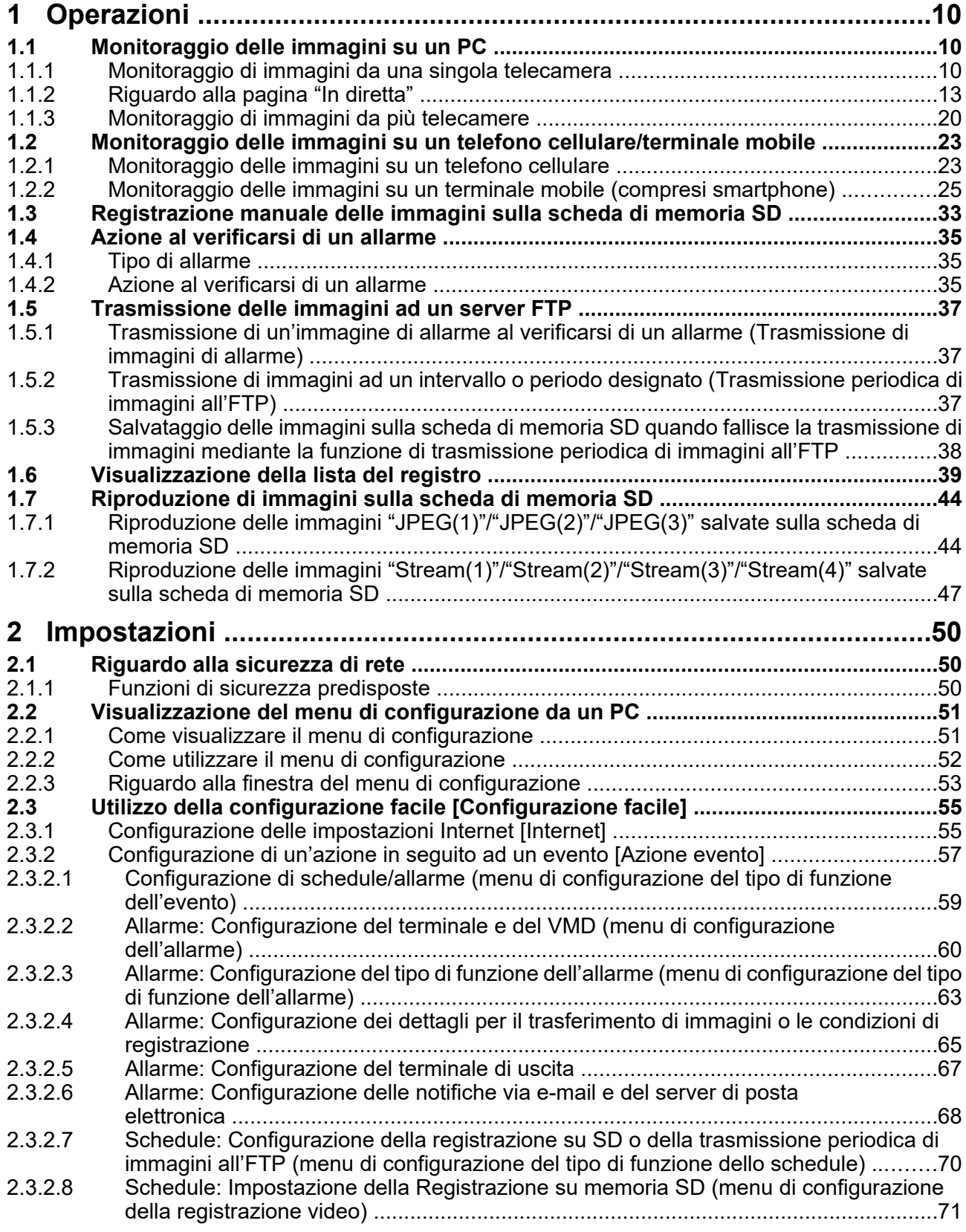

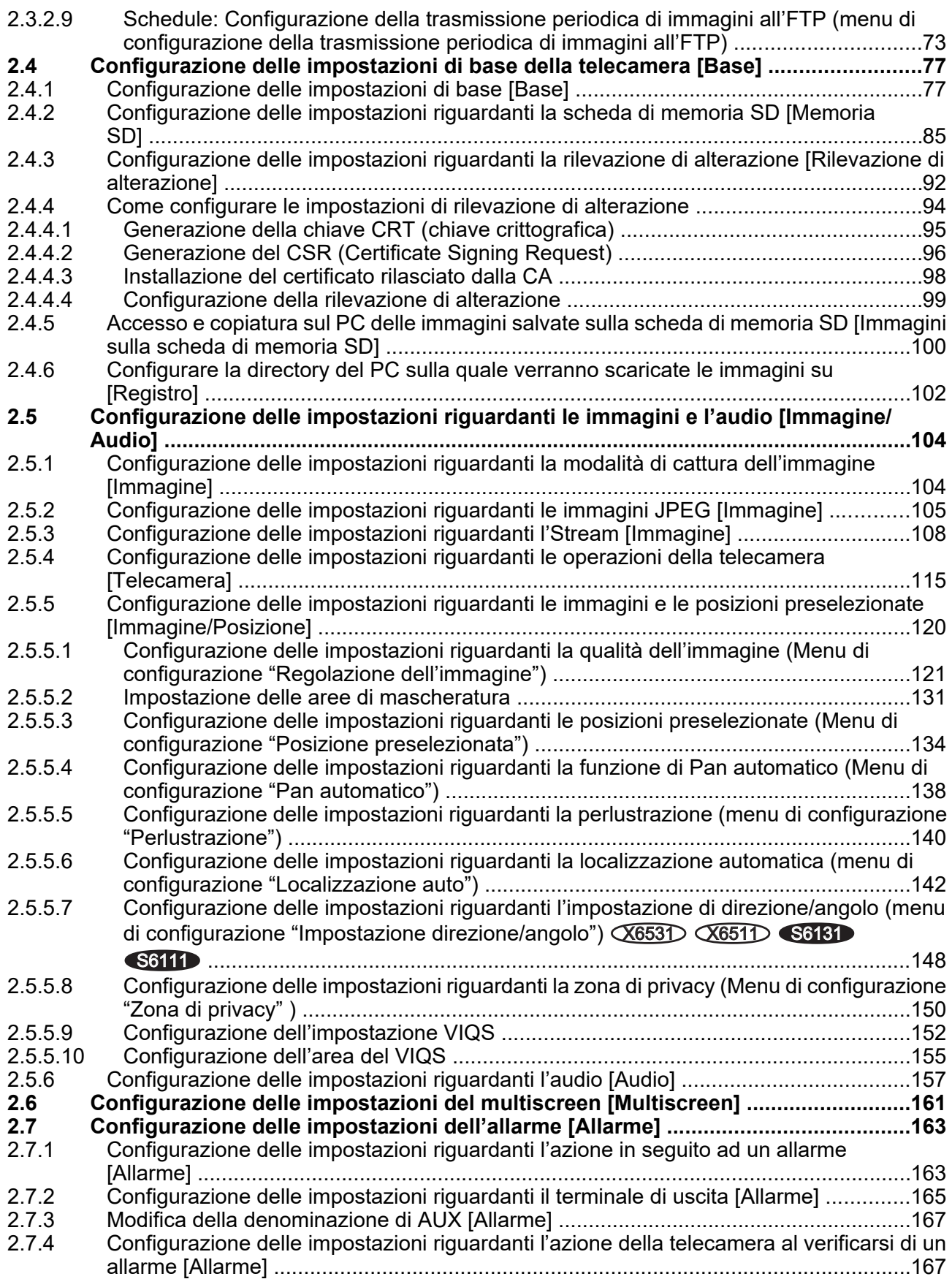

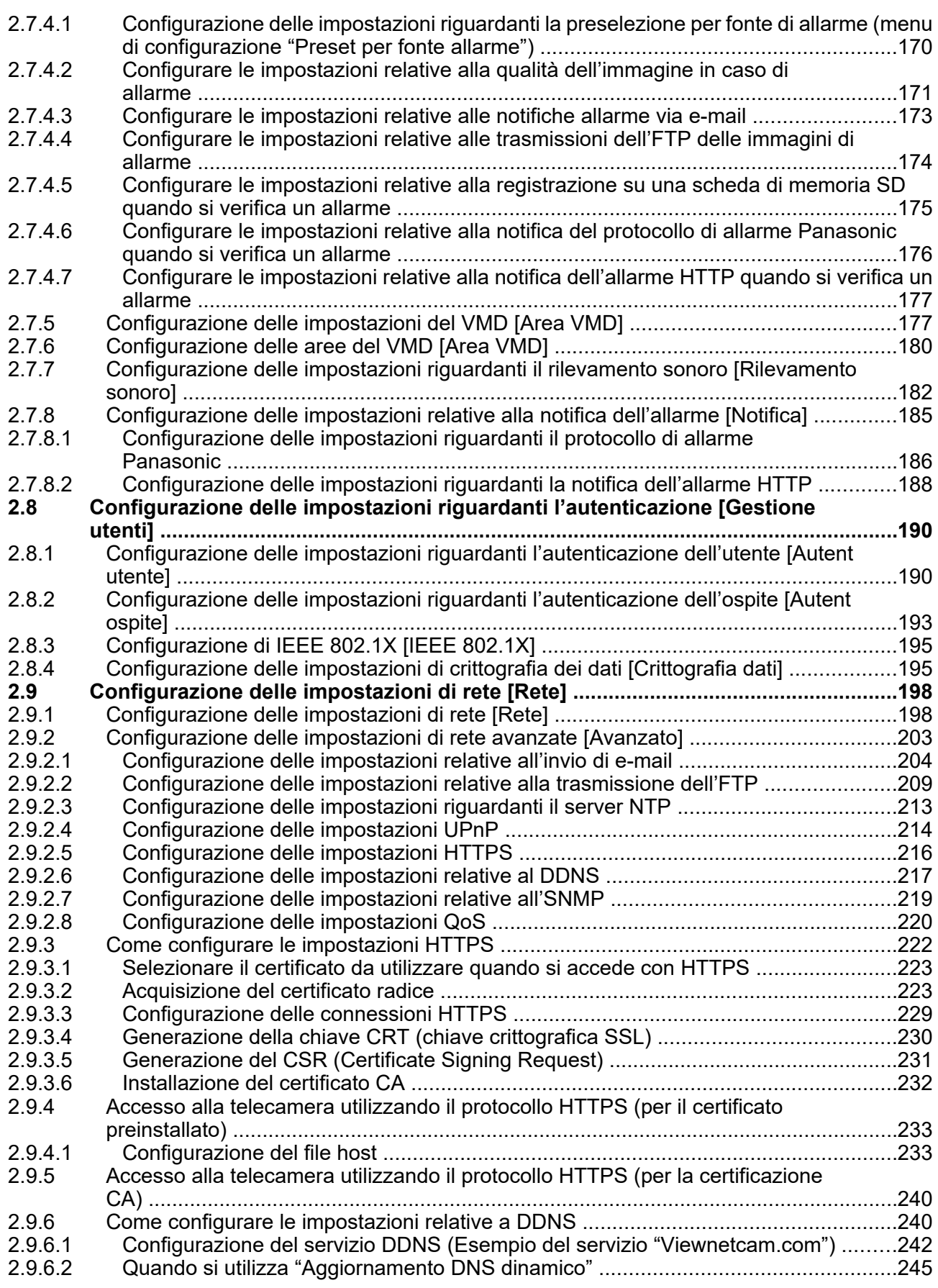

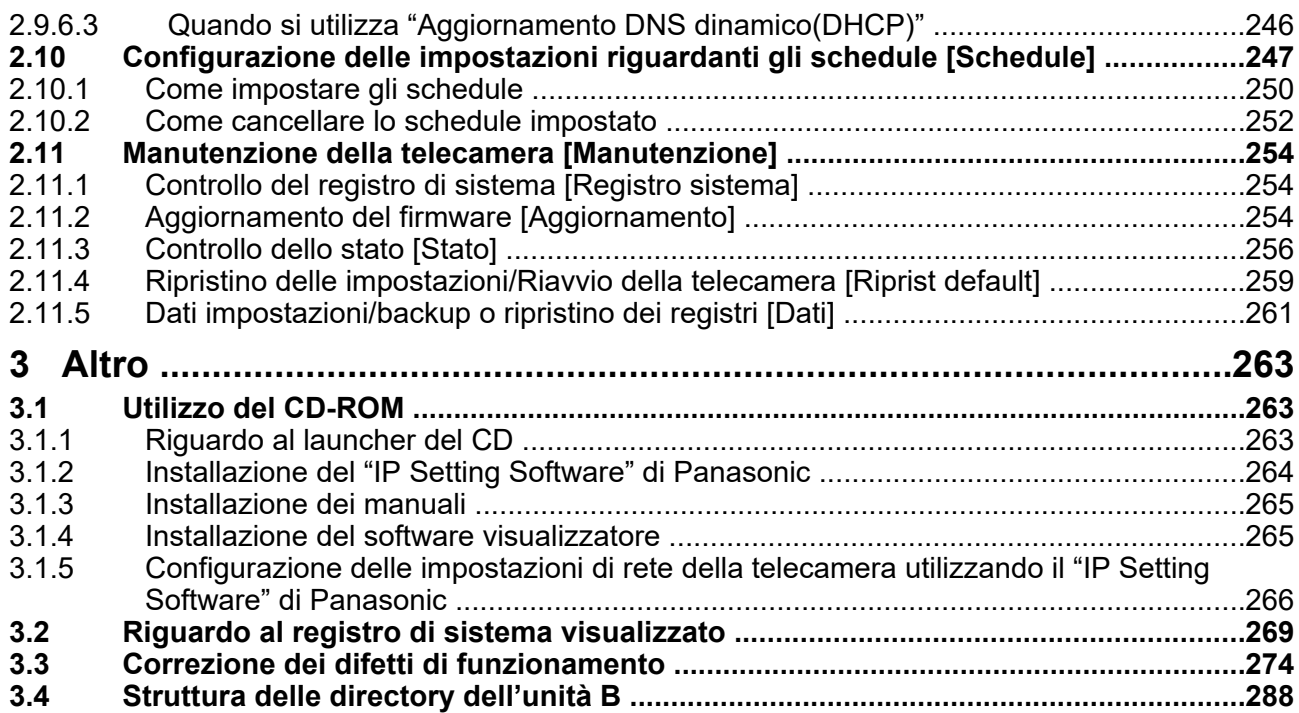

# <span id="page-9-0"></span>**1 Operazioni**

# <span id="page-9-1"></span>**1.1 Monitoraggio delle immagini su un PC**

Le seguenti sono le descrizioni di come monitorare su un PC le immagini dalla telecamera.

### <span id="page-9-2"></span>**1.1.1 Monitoraggio di immagini da una singola telecamera**

- **1.** Avviare il browser web.
- **2.** Digitare l'indirizzo IP designato utilizzando il "IP Setting Software" di Panasonic nella barra dell'indirizzo del browser.
	- **Esempio di inserimento di un indirizzo IPv4:** http://URL registrato utilizzando l'indirizzo IPv4 **http://192.168.0.10/**
	- **Esempio di inserimento di un indirizzo IPv6:** http://[URL registrata utilizzando l'indirizzo IPv6] **http://[2001:db8::10]/**

#### **<Esempio di accesso IPv4>**

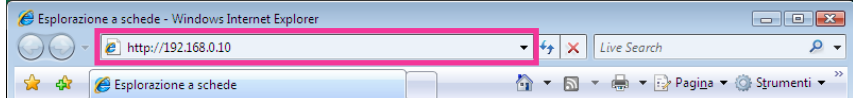

#### **<Esempio di accesso IPv6>**

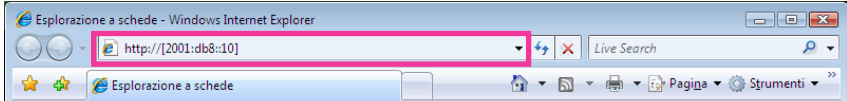

#### **IMPORTANTE**

- Quando si cambia il numero della porta HTTP da "80", digitare "http://indirizzo IP della telecamera + : (due punti) + numero della porta" nella barra dell'indirizzo del browser. (Esempio: http:// 192.168.0.11:8080)
- Quando il PC si trova in una rete locale, configurare l'impostazione del server proxy del browser web (in [Opzioni Internet…] sotto [Strumenti] della barra del menu) in modo che venga bypassato il server proxy per l'indirizzo locale.

#### **Nota**

• Far riferimento a [pagina 233](#page-232-0) e a [pagina 240](#page-239-0) per ulteriori informazioni riguardo al caso in cui è selezionato "HTTPS" per "HTTPS" - "Collegamento" sulla scheda [Avanzato] della pagina "Rete" ( $\rightarrow$ [pagina 198\)](#page-197-1).

- **3.** Premere il tasto [Enter] (Invio) sulla tastiera.
	- → Verrà visualizzata la pagina "In diretta". Far riferimento a [pagina 13](#page-12-0) per ulteriori informazioni circa la pagina "In diretta".

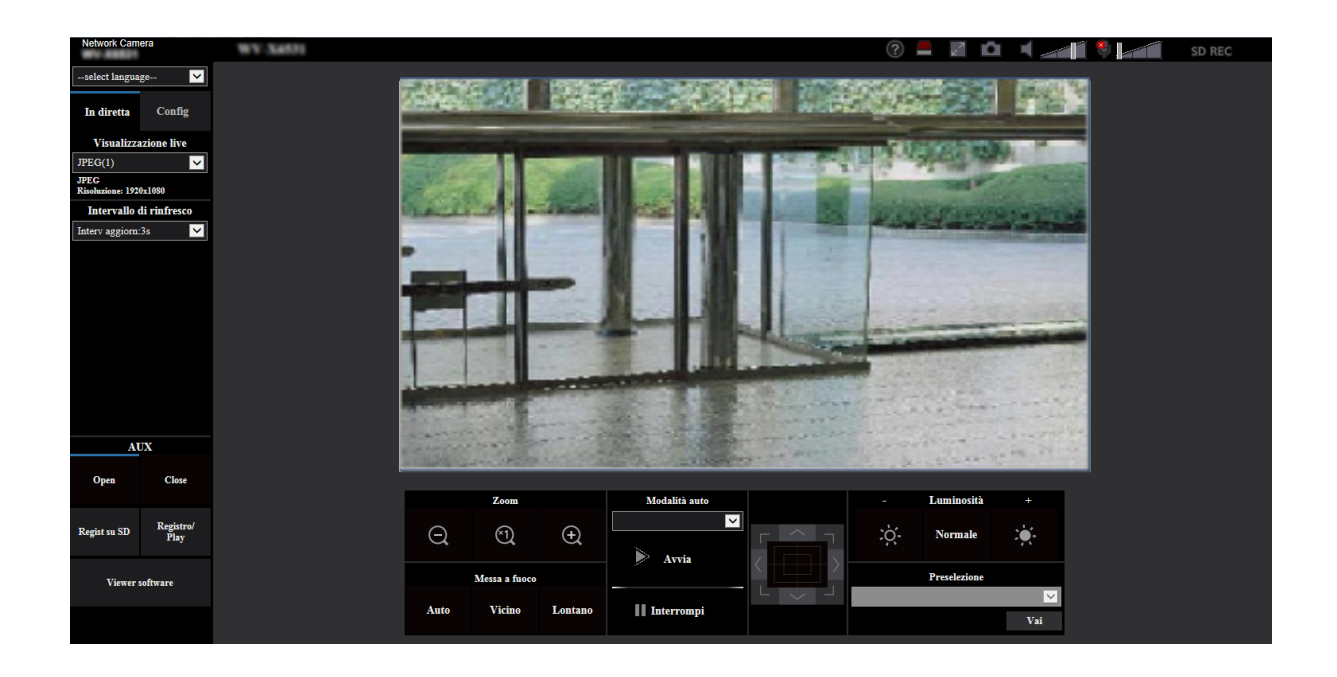

Quando è selezionato "On" per "Autent utente", verrà visualizzata la finestra di autenticazione per l'inserimento del nome dell'utente e della password prima della visualizzazione delle immagini in diretta.

#### **IMPORTANTE**

- Si raccomanda di cambiare periodicamente la password.
- Quando si visualizzano più immagini H.265 (o H.264) su un PC, le immagini possono non essere visualizzate a seconda delle prestazioni del PC.

#### **Nota**

- Il numero massimo di accessi contemporanei da parte degli utenti è 14, inclusi gli utenti che stanno ricevendo immagini H.265 (o H.264) e gli utenti che stanno ricevendo immagini JPEG. A seconda dei valori impostati per "Controllo della larghezza di banda(bit rate)" e "Massimo bit rate (per cliente)\*", il numero massimo di accessi contemporanei può essere di 14 utenti o inferiore. Quando 14 utenti stanno accedendo contemporaneamente, verrà visualizzato il messaggio del limite di accessi per gli utenti che tentano di accedere successivamente. Quando è selezionato "Multicast" per "Tipo di trasmissione" di "Stream", soltanto il primo utente che ha effettuato l'accesso per monitorare immagini H.265 (o H.264) sarà incluso nel numero massimo. Il secondo utente e quelli successivi che stanno monitorando immagini H.265 (o H.264) non saranno inclusi nel numero massimo.
- Se si imposta "Trasmissione stream" (->[pagina 108](#page-107-1)) su "On", verrà visualizzata un'immagine H.265 (o H.264) in base alle impostazioni di "Formato di codifica stream". Se si imposta "Trasmissione stream" ( $\rightarrow$ [pagina 108](#page-107-1)) su "Off", verrà visualizzata un'immagine JPEG. Un'immagine JPEG può essere visualizzata anche se "Trasmissione stream" è impostato su "On", tuttavia in quel caso, l'intervallo di trasmissione dell'immagine JPEG sarà limitato a un massimo di 5 fps.
- L'intervallo di rinfresco può allungarsi a seconda dell'ambiente di rete, delle prestazioni del PC, del soggetto fotografico, del traffico degli accessi, etc. **<Intervallo di rinfresco delle immagini JPEG> Quando è selezionato "On" per "Trasmissione stream"**

Max 5fps **Quando è selezionato "Off" per "Trasmissione stream"** Max 30fps

### <span id="page-12-0"></span>**1.1.2 Riguardo alla pagina "In diretta"**

#### **Nota**

• I pulsanti e gli elementi di impostazione visualizzati sulla pagina "In diretta" possono essere modificati a seconda dei diritti utente dell'utente che effettua l'accesso. È possibile configurare le impostazioni dei diritti utente da "Autent utente" sotto "Gestione utenti". (→[pagina 190\)](#page-189-1)

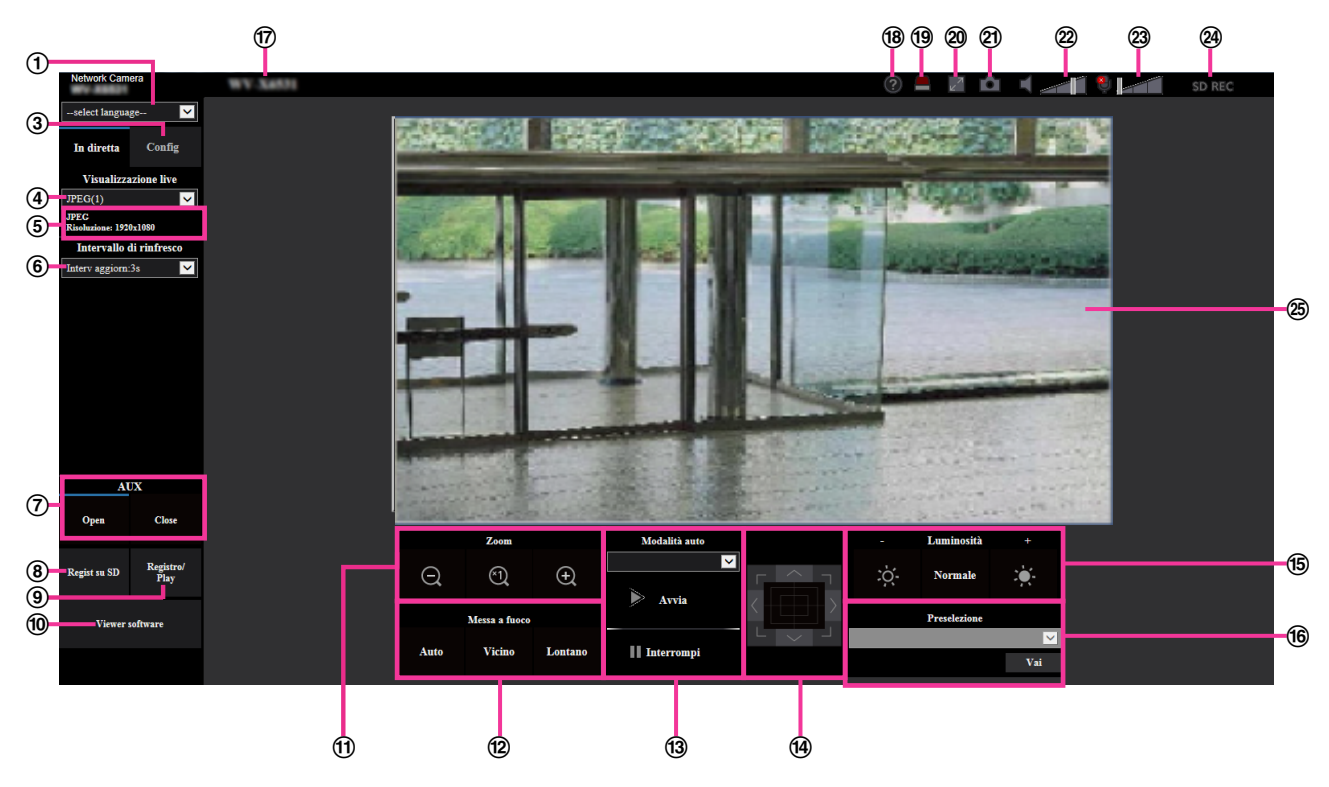

#### **Menu a discesa [select language]**

Si può selezionare la lingua di visualizzazione della telecamera. La lingua predefinita può essere impostata in [Lingua] nelle impostazioni [Base].  $(\rightarrow)$ [pagina 77\)](#page-76-1)

#### **Pulsante [Login]**

Questo pulsante viene visualizzato quando "Autent utente" è "On" e una persona diversa dall'amministratore effettua l'accesso, oppure quando "Autent utente" è "Off" e "Utente guest" è impostato su "Utilizza". (->[pagina 190](#page-189-1))

Anche nel caso precedente, il pulsante [Login] non verrà visualizzato se "Autent ospite" è impostato su "On" e il browser della telecamera viene aperto da un host con diritti di amministratore.

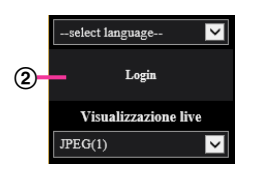

Se il login fallisce, chiudere tutti i browser, aprire la pagina "In diretta" e accedere di nuovo.

#### **Pulsante [Config][\\*1](#page-18-0)**

Visualizza il menu di configurazione.

#### **Menu a discesa [Visualizzazione live]**

Si può selezionare e passare all'immagine da visualizzare nell'area principale dalle seguenti: Stream(1)/Stream(2)/Stream(3)/Stream(4)/JPEG(1)/JPEG(2)/JPEG(3)/Multiscreen

L'immagine nell'area principale viene visualizzata in base al contenuto impostato in Stream(1) – (4)  $(\rightarrow)$ [pagina 108](#page-107-1)), JPEG(1) – (3) ( $\rightarrow$ [pagina 106](#page-105-0)) o Multiscreen ( $\rightarrow$ [pagina 161](#page-160-0)). Inoltre, il primo stream visualizzato all'accesso alla telecamera può essere impostato da "Stream di

visualizzazione iniziale" sulla scheda [Immagine]. Per "Multiscreen", si può impostare "Visualizzazione iniziale" sulla scheda [Multiscreen].

#### **Nota**

Quando è selezionato "2048×1536", "1920×1080", "1280×960" o "1280×720" per la dimensione di cattura dell'immagine, questa può essere inferiore alla dimensione effettiva a seconda della dimensione della finestra del browser web.

#### **Visualizzazione delle informazioni dello stream**

Visualizza la configurazione per formato di codifica dello stream, dimensione di cattura dell'immagine, bit rate e frame rate per la visualizzazione in diretta di uno stream.

#### **Nota**

• Visualizza i valori impostati nello stream. Bit rate e frame rate effettivi variano a seconda dell'ambiente di rete e del PC utilizzato.

#### **Menu a discesa [Intervallo di rinfresco]**

Questo menu a discesa verrà visualizzato soltanto quando è visualizzata un'immagine JPEG. Utilizzarlo per selezionare il metodo di visualizzazione dell'immagine JPEG.

- **MJPEG:** Utilizza il software visualizzatore per visualizzare le immagini JPEG in successione come MJPEG (Motion JPEG). Non disponibile se il software visualizzatore non è installato.
- **Intervallo di rinfresco: 1s/Intervallo di rinfresco: 3s/Intervallo di rinfresco: 5s/Intervallo di rinfresco: 10s/Intervallo di rinfresco: 30s/Intervallo di rinfresco: 60s:** Aggiorna le immagini nel formato JPEG (immagini fisse) secondo l'intervallo specificato.

#### **Nota**

• A seconda dell'ambiente di rete o del PC utilizzato, le immagini nel formato JPEG (immagini fisse) potrebbero non essere aggiornate con l'intervallo specificato.

#### **Pulsante [AUX][\\*2](#page-18-1)**

Questi pulsanti verranno visualizzati soltanto quando "Terminale 3" di "Allarme" è impostato su "Uscita AUX" sul menu di configurazione. ( $\rightarrow$ [pagina 60\)](#page-59-0)

- **Pulsante [Open]:** Lo stato del connettore AUX sarà aperto.
- **Pulsante [Close]:** Lo stato del connettore AUX sarà chiuso.

#### **Nota**

Le denominazioni di "AUX", "Open" e "Close" possono essere modificate. (->[pagina 167\)](#page-166-0)

#### **Pulsante [Regist su SD][\\*2](#page-18-1)**

Il pulsante [Regist su SD] verrà visualizzato soltanto quando è selezionato "Manuale" per "Trigger del salvataggio" sulla scheda [Memoria SD].  $(\rightarrow)$ [pagina 88](#page-87-0))

Cliccare questo pulsante per registrare manualmente le immagini sulla scheda di memoria SD. Far riferimento a [pagina 33](#page-32-0) per le descrizioni di come registrare manualmente le immagini sulla scheda di memoria SD.

#### **Pulsante [Registro][\\*2](#page-18-1)**

Quando viene cliccato il pulsante [Registro], verrà visualizzata la lista del registro e si potranno riprodurre le immagini salvate sulla scheda di memoria SD.

Far riferimento a [pagina 39](#page-38-0) per ulteriori informazioni riguardo alla lista del registro e per come riprodurre le immagini sulla scheda di memoria SD.

#### **Pulsante [Viewer Software]**

Avvia l'installazione del software visualizzatore necessario per la visualizzazione. Questo pulsante non sarà disponibile se il software visualizzatore è già installato sul PC, oppure se "Installazione automatica" di [Software visualizzatore (nwcv4Ssetup.exe)] nella scheda [Base] è impostato su "Off". (®[pagina 83\)](#page-82-0)

#### **Pulsante [Zoom]**[\\*2](#page-18-1)

- **:** Cliccare questo pulsante per regolare il rapporto di zoom verso il lato "Wide".
	- **(1)** : Cliccare questo pulsante per impostare il rapporto di zoom su x1,0.
	- **:** Cliccare questo pulsante per regolare il rapporto di zoom verso il lato "Tele".

#### **Pulsante [Messa a fuoco]**[\\*2](#page-18-1)

- **:** Cliccare questo pulsante per regolare automaticamente la messa a fuoco.
- **Vicino**: Cliccare questo pulsante per regolare la messa a fuoco verso il lato "Vicino".
- **:** Cliccare questo pulsante per regolare la messa a fuoco verso il lato "Lontano".

#### **Nota**

- Quando si riprendono la posizione seguente o i soggetti seguenti, la messa a fuoco può non essere regolata automaticamente. Regolare manualmente la messa a fuoco.
	- Soggetto brillante o fortemente riflettente
	- Soggetto al di là di un vetro con rugiada o macchie
	- Due soggetti la cui distanza dalla telecamera è differente
	- Soggetto poco contrastato (ad es. una parete bianca)
	- Soggetto con strisce orizzontali come una tenda avvolgibile per finestra
	- Soggetto inclinato
	- Soggetti scuri

#### **Modalità auto[\\*2](#page-18-1)**

Selezionare un'operazione dal menu a discesa e cliccare il pulsante [Avvia]. Verrà avviata l'operazione selezionata. Cliccare il pulsante [Interrompi] per interrompere l'operazione. L'operazione selezionata si interromperà quando viene eseguita un'operazione della telecamera (brandeggio orizzontale / brandeggio verticale / zoom / messa a fuoco) oppure quando viene avviata un'azione che deve essere compiuta conformemente alle impostazioni per "Ritorno automatico" ( $\rightarrow$ [Pag. 115\)](#page-114-1) o per "Movimento della telecamera in caso di allarme" ( $\rightarrow$ [Pag. 167](#page-166-1)).

#### **Nota**

- Il funzionamento prolungato in modalità automatica consuma le parti motrici e l'intervallo per la sostituzione di tali parti si può accorciare. Far riferimento a Informazioni importanti sul CD-ROM fornito per le parti di consumo.
- **Localizzazione automatica:** Localizza automaticamente gli oggetti nell'area della ripresa.

#### **Nota**

- La funzione di localizzazione automatica non è disponibile nelle seguenti condizioni:
	- Quando "Modalità di cattura dell'immagine" è impostato su "2 megapixel [16:9](modalità 60fps)" o "1,3 megapixel [16:9](modalità 60fps)"
	- Quando è selezionato "On" per "Stabilizzatore"
	- Quando è selezionato qualcosa di diverso da "Off" per "Smart Coding del volto" di "Smart Coding" per "Stream(1)"
	- Quando "Otturatore massimo" di "Regolazione dell'immagine" "Modalità di controllo della luce" è come segue:
	- Max 2/30s/ Max 4/30s/ Max 6/30s/ Max 10/30s/ Max16/30s
- Con la caratteristica della localizzazione automatica, gli oggetti che si spostano sullo schermo vengono selezionati e localizzati automaticamente.
- Nelle seguenti situazioni, gli obiettivi possono non riuscire ad essere localizzati, oppure può verificarsi una rivelazione erronea.
	- quando c'è poco contrasto tra il soggetto e lo sfondo
	- quando sono presenti sporco, gocce o schizzi sul coperchio a cupola della telecamera
	- quando si verificano cambiamenti drastici nell'intensità della luce
- quando sono presenti molti altri oggetti in movimento oltre al soggetto
- quando c'è una variazione sull'asse ottico (in direzione verticale) della telecamera
- quando il soggetto si sposta esattamente sotto alla telecamera
- quando si verifica un forte sfarfallio
- quando ci sono riflessi provocati dalla luce che entra nel vetro anteriore dovuta ai riflessi da una finestra o da una strada o da una luce posteriore
- quando l'obiettivo è nascosto dietro a un palo per linee aeree o altri oggetti
- quando il soggetto passa accanto ad altri oggetti in movimento
- quando l'obiettivo si sposta troppo velocemente o troppo lentamente
- quando la telecamera vibra
- Quando il rapporto di zoom è impostato verso il lato "Tele", può essere difficile ottenere precisione con la funzione di localizzazione automatica. Si consiglia di utilizzare la funzione di localizzazione automatica impostando il rapporto di zoom verso il lato "Wide".
- Durante la localizzazione automatica, se la telecamera viene controllata utilizzando il quadro di controllo o altri metodi, oppure se si verifica un allarme, la localizzazione automatica viene interrotta.
- **Pan automatico:** Ruota automaticamente in senso orizzontale tra la posizione d'inizio e la posizione di fine impostate anticipatamente ( $\rightarrow$ [Pag. 138\)](#page-137-0). Anche quando la telecamera viene utilizzata per zumare o mettere a fuoco, la telecamera continua a

ruotare orizzontalmente. (Tuttavia, il brandeggio orizzontale si interromperà quando viene cliccato il pulsante dello zoom (x1).)

- **Sequenza presel.:** Si sposta automaticamente nelle posizioni preselezionate ( $\rightarrow$ [Pag. 134](#page-133-0)) in ordine (partendo dal numero di posizione preselezionata più basso).
- **Perlustrazione 1-4:** Esegue le perlustrazioni 1-4 impostate in precedenza. (->[Pag. 140](#page-139-0))

#### **Quadro/pulsanti di controllo[\\*2](#page-18-1)**

Cliccare con il pulsante sinistro del mouse sul quadro o sui pulsanti di controllo per regolare la posizione orizzontale/verticale della telecamera (brandeggio orizzontale/verticale). La velocità del brandeggio orizzontale/verticale sarà maggiore più il punto cliccato si allontana dal punto centrale del quadro di controllo.

È inoltre possibile eseguire il brandeggio orizzontale/verticale della telecamera trascinando il mouse. Zoom e messa a fuoco possono essere regolati cliccando con il pulsante destro del mouse. Quando viene cliccata con il pulsante destro del mouse un'area superiore/inferiore del quadro di controllo, l'immagine visualizzata verrà avvicinata/allargata con lo zoom. Quando viene cliccata con il pulsante destro del mouse un'area a sinistra/destra, la messa a fuoco verrà regolata verso il lato Vicino/Lontano. Lo zoom può essere regolato anche utilizzando la rotellina del mouse.

#### **Pulsanti [Luminosità][\\*2](#page-18-1)**

La luminosità è regolabile da 0 a 255. Fare clic sul pulsante coi per schiarire l'immagine, oppure fare clic sul pulsante co- per scurire l'immagine. Se si fa clic sul pulsante [Normale], la visualizzazione verrà ripristinata alla regolazione predefinita.

#### **[Preselezione][\\*2](#page-18-1)**

Selezionare una posizione preselezionata dal menu a discesa e cliccare il pulsante [Vai]. La telecamera si sposterà nella posizione preselezionata selezionata ( $\rightarrow$ [Pag. 134](#page-133-0)). Una "H" accanto al numero di una posizione preselezionata indica la posizione iniziale. Quando viene selezionato "Posizione iniziale", la telecamera si sposterà nella posizione iniziale.  $(\rightarrow$ [Pag. 115](#page-114-2))

Quando è registrato "ID della preselezione" per una posizione preselezionata, l'ID della preselezione registrato verrà visualizzato accanto al numero della posizione preselezionata.

#### **Titolo della telecamera**

Verrà visualizzato il titolo della telecamera digitato per "Titolo della telecamera" sulla scheda [Base].  $(\rightarrow)$ [pagina 78\)](#page-77-0)

#### **Pulsante di Supporto**

Quando si clicca questo pulsante, verrà visualizzato il sito di supporto su una nuova finestra. Questo sito web contiene informazioni tecniche, FAQ e altre informazioni.

<https://security.panasonic.com/support/>

#### **Pulsante di indicazione del verificarsi dell'allarme[\\*2](#page-18-1)**

Quando si verifica un allarme, la visualizzazione lampeggia. Quando si fa clic su questo pulsante, il terminale di uscita verrà ripristinato e questo pulsante scomparirà.  $(\rightarrow)$ [pagina 35](#page-34-0))

#### **Nota**

• Poiché il lampeggìo del pulsante di indicazione del verificarsi dell'allarme non è associato alla registrazione delle immagini sulla scheda di memoria SD, all'inoltro di email o ad altre operazioni, controllare separatamente le impostazioni di ciascuna operazione.

#### **Pulsante della schermata intera**

Le immagini verranno visualizzate su una schermata intera. Se il pulsante schermo intero viene premuto una volta quando l'immagine visualizzata nell'area principale è più piccola rispetto ad essa, l'immagine viene visualizzata in base alla sua dimensione di cattura dell'immagine. Se il pulsante schermo intero viene premuto una volta quando le immagini visualizzate corrispondono alla loro dimensione di cattura dell'immagine, le immagini vengono visualizzate a schermo intero. Per ritornare alla pagina "In diretta" quando si visualizza un'immagine a schermo intero, premere il tasto [Esc].

#### **Pulsante foto istantanea**

Cliccare questo pulsante per scattare una fotografia (un'immagine fissa). L'immagine verrà visualizzata su una nuova finestra che viene aperta. Quando si clicca con il pulsante destro del mouse sull'immagine visualizzata, verrà visualizzato il menu a comparsa. È possibile salvare l'immagine sul PC selezionando "Save" dal menu a comparsa visualizzato.

Quando si seleziona "Print", viene attivato l'invio alla stampante.

#### **Nota**

- Potrebbero essere necessarie le seguenti impostazioni.
	- Aprire Internet Explorer, cliccare [Strumenti]  $\rightarrow$  [Opzioni Internet]  $\rightarrow$  [Sicurezza]  $\rightarrow$  [Siti attendibili]  $\rightarrow$  [Siti]. Registrare l'indirizzo della telecamera su [Siti Web] della finestra dei siti attendibili visualizzata. Dopo la registrazione, chiudere il browser web, quindi accedere nuovamente alla telecamera.
- Quando occorre più tempo rispetto al periodo specificato per acquisire l'immagine istantanea a causa dell'ambiente di rete, l'immagine istantanea può non essere visualizzata.
- Se non è possibile ottenere la dimensione di cattura dell'immagine specificata per JPEG, le immagini JPEG vengono visualizzate con la dimensione di cattura dell'immagine che stato possibile ottenere.

Pertanto, quando immagini JPEG ottenute come foto istantanee vengono visualizzate su un PC, la dimensione di cattura dell'immagine può differire dalla dimensione acquisita.

#### **Pulsante dell'ingresso del microfono**

Attiva/disattiva la ricezione dell'audio (l'ascolto dell'audio dalla telecamera su un PC). Questo pulsante verrà visualizzato soltanto quando è selezionato "Ingresso microfono", "Interattivo(Full-duplex)" o "Interattivo(Half-duplex)" per "Modalità di trasmissione dell'audio" sul menu di configurazione.  $(\rightarrow)$ [pagina 157](#page-156-0))

Quando viene disattivata la ricezione dell'audio, il pulsante si trasformerà nel pulsante **della cononità** e non si sentirà

l'audio dalla telecamera.

Il volume dell'audio può essere regolato (Bas/ Med/ Alt) spostando il cursore del volume **. Il prima della volume** 

#### **Nota**

- Quando "Modalità di controllo del volume dell'audio" è impostato su "Regolazione ingresso del microfono" nel menu di configurazione, il cursore del volume non viene visualizzato quando si utilizza "Registrazione audio" o "Rilevamento sonoro".
- Quando la telecamera viene riavviata, il livello del volume regolato (per la ricezione) ritornerà al livello che era stato impostato sulla scheda [Audio] sul menu di configurazione.  $(\rightarrow)$ [pagina 157\)](#page-156-0)
- Il livello del volume effettivo cambierà in tre passaggi anche se il cursore del volume può essere regolato accuratamente.
- Se vengono aperti più browser della telecamera contemporaneamente sullo stesso computer, l'audio non può essere sentito dai browser della telecamera aperti successivamente. Accedere a 1 sola telecamera alla volta.

#### **Pulsante dell'uscita audio**

Attiva/disattiva la trasmissione dell'audio (la riproduzione dell'audio dal PC sull'altoparlante dell'unità). Questo pulsante verrà visualizzato soltanto quando è selezionato "Uscita audio",

"Interattivo(Full-duplex)" o "Interattivo(Half-duplex)" per "Modalità di trasmissione dell'audio" sul menu di configurazione. ( $\rightarrow$ [pagina 157\)](#page-156-0)

Il pulsante lampeggerà durante la trasmissione dell'audio. Quando viene disattivata la trasmissione dell'audio, la visualizzazione del pulsante si trasformerà in e non si sentirà l'audio dal PC.

Il volume dell'uscita audio può essere regolato (Bas/ Med/ Alt) spostando il cursore del volume . [1]

#### **Nota**

- Quando un utente sta utilizzando la funzione di trasmissione dell'audio con selezionato "Interattivo(Half-duplex)", il pulsante di ricezione ed il pulsante di trasmissione risulteranno non utilizzabili per gli altri utenti. Quando è selezionato "Interattivo(Full-duplex)", il pulsante di trasmissione risulterà inutilizzabile per gli altri utenti.
- La durata massima di una singola uscita audio è la durata dell'uscita audio impostata nella scheda [Audio] sulla pagina "Immagine/Audio". L'uscita dell'audio si interrompe una volta trascorsa la durata dell'uscita audio specificata. Per attivare la funzione di trasmissione dell'audio, cliccare nuovamente il pulsante [Uscita audio].
- Quando la telecamera viene riavviata, il livello del volume regolato (sia per la trasmissione sia per la ricezione dell'audio) ritornerà al livello che era stato impostato sulla scheda [Audio] sulla pagina "Immagine/Audio".  $(\rightarrow$ [pagina 157\)](#page-156-0)
- Il livello del volume effettivo cambierà in tre passaggi anche se il cursore del volume può essere regolato accuratamente.

#### **Indicatore dello stato di registrazione della SD**

Lo stato della registrazione della SD può essere controllato con questo indicatore. Quando viene avviata la registrazione della SD, l'indicatore dello stato di registrazione della SD si accenderà di colore rosso. Si spegnerà quando la registrazione della SD si interrompe. Questo indicatore verrà visualizzato quando è selezionato "Manuale" o "Schedule" per "Trigger del salvataggio" sul menu di configurazione.  $(\rightarrow)$ [pagina 85\)](#page-84-0)

#### **Area principale**

In questa area verranno visualizzate le immagini dalla telecamera.

Ora e data attuali verranno visualizzate a seconda delle impostazioni configurate per "Formato di visualizzazione dell'orario" e "Formato di visualizzazione di data/ora". ( $\rightarrow$ [pagina 77\)](#page-76-1)

Inoltre, durante la regolazione, verranno visualizzati lo stato della luminosità (→[Pag. 80](#page-79-0)), la posizione della telecamera ( $\rightarrow$ [Pag. 117\)](#page-116-0) e l'ID della preselezione ( $\rightarrow$ [Pag. 136](#page-135-0)) così come i caratteri configurati per "Titolo della telecamera sullo schermo" ( $\rightarrow$ [Pag. 79\)](#page-78-0).

Cliccare il punto desiderato nell'area principale sulla pagina "In diretta" che deve essere il centro dell'angolo visuale. La telecamera si sposta per regolare la posizione in modo che il punto cliccato sia impostato come centro.[\\*3](#page-18-2)

Quando si seleziona un'area nell'area principale trascinando il mouse, l'area selezionata verrà posizionata al centro dell'area principale. In questo caso, il rapporto di zoom verrà regolato automaticamente.<sup>3</sup> Un'operazione di zoom può essere eseguita utilizzando la rotellina del mouse.

Quando si clicca con il pulsante destro del mouse sull'area principale della pagina "In diretta", viene avviata la "Localizzazione auto" per l'oggetto cliccato. A seconda dell'oggetto obiettivo della localizzazione o del suo ambiente circostante, la "Localizzazione auto" può non funzionare normalmente.

#### **Nota**

- Quando la telecamera viene utilizzata da un utente con un livello di accesso basso, le immagini visualizzate sullo schermo possono essere temporaneamente modificate. Questo non influisce sul funzionamento della telecamera.
- A seconda del PC utilizzato, può verificarsi screen tearing\* quando cambia drasticamente la scena ripresa a causa delle limitazioni del GDI (Interfaccia del Dispositivo Grafico) del sistema operativo. \*Un fenomeno nel quale parti dello schermo vengono visualizzate fuori allineamento.
- Quando si ingrandisce considerevolmente con lo zoom l'immagine visualizzata, il punto cliccato può non essere sempre situato al centro dell'immagine.
- Se si trascina il mouse verso l'angolo superando il campo di rotazione della telecamera, la telecamera modificherà la sua direzione in una posizione raggiungibile e regolerà automaticamente il rapporto di zoom.

<span id="page-18-0"></span><sup>\*1</sup> Utilizzabile soltanto dagli utenti il cui livello di accesso è "1. Amministratore".

<span id="page-18-1"></span><sup>\*2</sup> Utilizzabile soltanto dagli utenti il cui livello di accesso è "1. Amministratore" o "2. Controllo cam" quando è selezionato "On" per "Autent utente" ( $\rightarrow$ [pagina 190](#page-189-1)).

<span id="page-18-2"></span><sup>\*3</sup> Quando l'angolo di brandeggio verticale si avvicina a 90°, poiché aumenta la differenza tra la posizione specificata e l'effettiva direzione in cui si sta spostando la telecamera, la telecamera potrebbe non spostarsi nell'angolo visuale specificato.

### <span id="page-19-0"></span>**1.1.3 Monitoraggio di immagini da più telecamere**

Le immagini da più telecamere possono essere visualizzate su un multiscreen. Si possono visualizzare simultaneamente le immagini da 4, 9 e fino a 16 telecamere. Per visualizzare le immagini su un multiscreen, è necessario registrare anticipatamente le telecamere. Si possono registrare 4 telecamere come un gruppo e si possono registrare fino a 4 gruppi (16 telecamere). ( $\rightarrow$ [pagina 161\)](#page-160-0)

#### **IMPORTANTE**

- Quando si visualizza il video in 4 e 9 quadri, video e audio possono essere tagliati in quanto il volume di trasmissione delle altre telecamere è elevato. In questi casi, è necessario modificare l'impostazione delle telecamere registrate per ridurre il volume di trasmissione. Esempio di configurazione per ridurre il volume di trasmissione:
	- Impostare il formato di trasmissione su "H.265" o "H.264".
	- Impostare "Priorità di trasmissione" (->[pagina 110](#page-109-0)) dello stream su "Miglior risultato".
- Per abilitare l'audio per il multiscreen, deve essere attivato l'audio per la telecamera.
- Quando si utilizzano 16 quadri per la visualizzazione, soltanto le immagini fisse (JPEG) possono essere aggiornate.

#### **Nota**

- Il multiscreen può essere utilizzato per visualizzare immagini JPEG e immagini H.265 (o H.264). Se le altre telecamere supportano l'audio, viene prodotto anche l'audio.
- Per ulteriori informazioni riguardo al "Network Camera Recorder with Viewer Software Lite", adatto per visualizzare immagini da diverse telecamere, far riferimento al nostro sito web (<https://security.panasonic.com/support/info/>).
- Se è stata registrata una telecamera con la funzione di autenticazione abilitata, inserire nome utente e password dell'"Amministratore" per la telecamera registrata in "Finestra di autenticazione". Far riferimento al seguente sito web di supporto di Panasonic per informazioni su termini e condizioni per l'utilizzo del multiscreen.

<https://security.panasonic.com/support/info/>

- **1.** Dal menu a discesa "Visualizzazione live" sulla pagina "In diretta", selezionare "Multiscreen".
	- $\rightarrow$  Le immagini dalle telecamere registrate verranno visualizzate sul multiscreen selezionato (la schermata può essere suddivisa in un massimo di 16 aree). Le seguenti sono le istruzioni per quando si visualizza su una schermata suddivisa in 4 quadri.

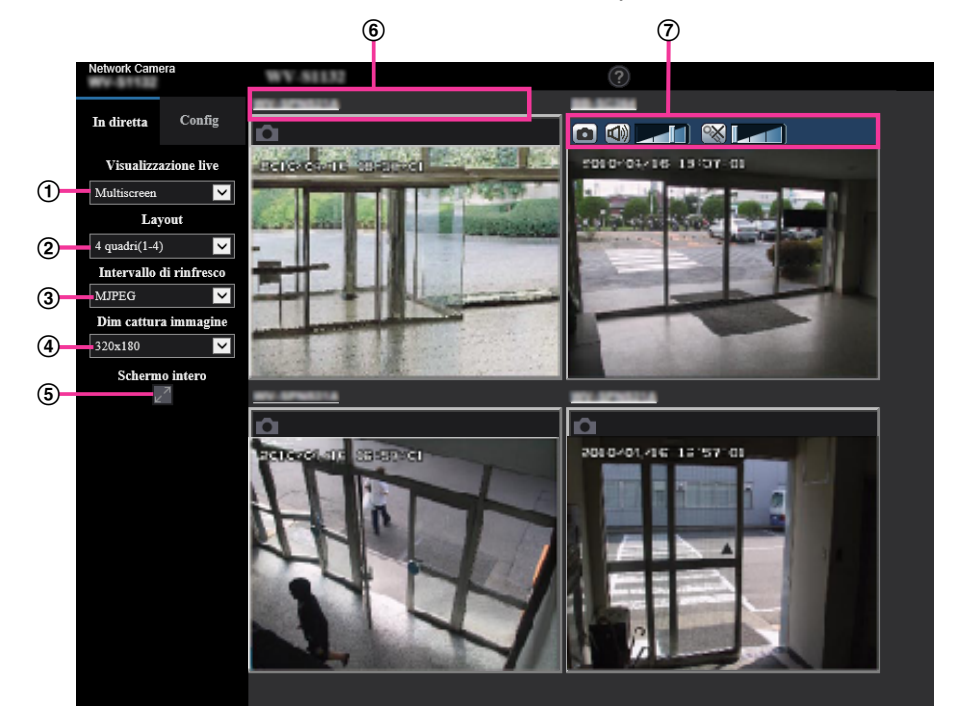

- **Menu a discesa "Visualizzazione live"** Selezionare l'immagine visualizzata nell'area principale.
- **Menu a discesa [Layout]** Selezionare dal menu a discesa se visualizzare le immagini dalle telecamere su un multiscreen suddiviso in 4, 9 o persino 16 quadri.
- **Menu a discesa [Intervallo di rinfresco]** Selezionare dal menu a discesa e commutare tra video (H.265/H.264/MJPEG) e immagini fisse (JPEG).

Per immagini fisse (JPEG), selezionare l'intervallo di rinfresco delle immagini della telecamera (Intervallo di rinfresco: 1s/Intervallo di rinfresco: 3s/Intervallo di rinfresco: 5s/Intervallo di rinfresco: 10s/Intervallo di rinfresco: 30s/Intervallo di rinfresco: 60s).

Quando si utilizza il layout a 16 quadri, Intervallo di rinfresco: 1s non può essere selezionato.

- **Menu a discesa [Dimensione di cattura dell'immagine]** Selezionare la dimensione di cattura dell'immagine dal menu a discesa per modificarla. Quando si seleziona "4 quadri" nel menu a discesa [Layout], cambia la dimensione di cattura dell'immagine della telecamera.
	- **Quando il rapporto di formato è 4:3:** Passaggio tra QVGA (predefinito) e VGA
	- **Quando il rapporto di formato è 16:9:** Passaggio tra  $320\times180$  (predefinito) e 640 $\times360$

#### **Visualizzazione a schermo intero**

Se si preme il pulsante schermo intero, la visualizzazione dell'immagine della telecamera verrà massimizzata. Se si fa clic sul pulsante  $\mathbb{R}^{\vee}$  (Reset) nella visualizzazione a schermo intero, la dimensione verrà ripristinata alla dimensione originale.

#### **Titolo della telecamera**

Se si fa clic sul titolo della telecamera, le immagini in diretta dalla telecamera corrispondente verranno visualizzate sulla pagina "In diretta" della nuova finestra aperta.

#### **Barra di controllo della telecamera**

Può essere utilizzata per scattare istantanee di immagini JPEG o regolare il volume di ingresso/uscita del microfono del PC (ingresso microfono o uscita audio).

#### **Nota**

- Il frame rate potrebbe diminuire a seconda dell'ambiente di rete e del numero di accessi degli utenti.
- Se non è possibile ottenere la dimensione di cattura dell'immagine specificata per JPEG, viene visualizzata un'immagine JPEG con la dimensione di cattura dell'immagine che stato possibile ottenere. Pertanto, quando immagini JPEG ottenute come foto istantanee vengono visualizzate su un PC, la dimensione di cattura dell'immagine può differire dalla dimensione acquisita.

# <span id="page-22-0"></span>**1.2 Monitoraggio delle immagini su un telefono cellulare/terminale mobile**

### <span id="page-22-1"></span>**1.2.1 Monitoraggio delle immagini su un telefono cellulare**

È possibile collegarsi alla telecamera utilizzando un telefono cellulare tramite Internet e monitorare le immagini (soltanto JPEG) dalla telecamera sullo schermo del telefono cellulare. È inoltre possibile rinfrescare le immagini per visualizzare l'immagine più recente.

#### **IMPORTANTE**

- Quando viene visualizzata la finestra di autenticazione, inserire il nome dell'utente e la password. Per incrementare la sicurezza, si consiglia di cambiare periodicamente la password. (->[pagina 190](#page-189-1))
- Se il telefono cellulare utilizzato non è compatibile con la codifica UTF-8, è impossibile visualizzare correttamente la schermata.
- Quando non vengono selezionati "VGA", "QVGA", "640x360" o "320x180" per un elemento tra "JPEG(1)", "JPEG(2)" o "JPEG(3)" di [JPEG] nella scheda [Immagine], non è possibile visualizzare le immagini dai telefoni cellulari.
- L'audio non è supportato per i telefoni cellulari.

#### **Nota**

- È necessario configurare anticipatamente le impostazioni di rete del telefono cellulare per collegarsi a Internet e monitorare le immagini dalla telecamera.  $(\rightarrow)$ [pagina 198](#page-197-0))
- Quando "Auto" è selezionato per "Lingua", lo schermo viene visualizzato in inglese. Se si desidera visualizzare lo schermo in giapponese o cinese, selezionare "Giapponese" o "Cinese" per "Lingua".  $(\rightarrow)$ [pagina 77\)](#page-76-1)

Per ulteriori informazioni circa i dispositivi compatibili, far riferimento al nostro sito web [\(https://security.panasonic.com/support/info/](https://security.panasonic.com/support/info/)).

- **1.** Accedere a "http://indirizzo IP/mobile"[\\*1](#page-24-1) o "http://Nome dell'ospite registrato nel server DDNS/mobile" utilizzando un telefono cellulare.
	- $\rightarrow$  Verranno visualizzate le immagini della telecamera.

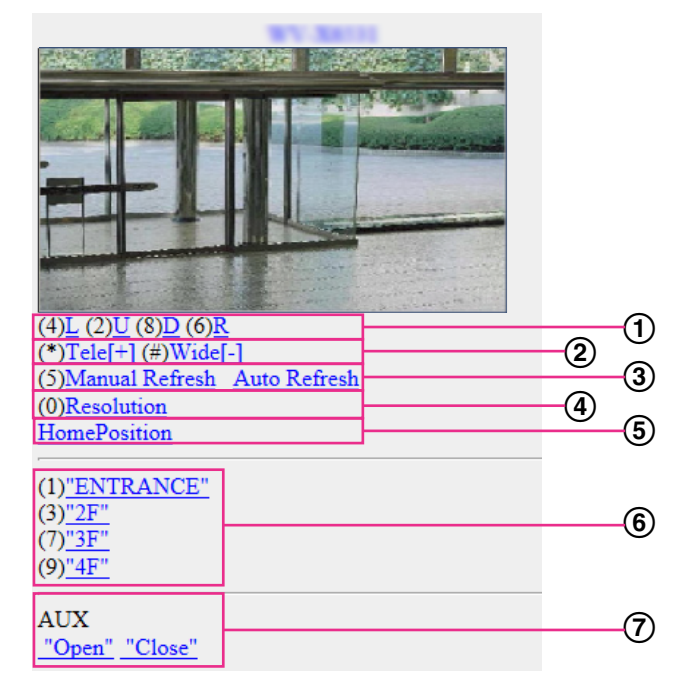

- Brandeggio orizzontale/Verticale Controllo della direzione della telecamera. La telecamera ruoterà orizzontalmente o verticalmente in ciascuna direzione premendo il tasto corrispondente sul telefono.
- Visualizzazione dello zoom È possibile eseguire le operazioni di zoom della telecamera premendo "\*" o "#".
- Controllo del rinfresco

Premere il tasto "5" del telefono o il pulsante [Manual Refresh] per rinfrescare le immagini della telecamera.

Premere il pulsante [Auto Refresh] per rinfrescare le immagini dalla telecamera ad intervalli di 5 secondi.

Quando si preme nuovamente il tasto "5" del telefono o il pulsante [Manual Refresh], la modalità di rinfresco della telecamera ritornerà a Refresh manuale.

#### **IMPORTANTE**

- Quando è selezionato "Auto Refresh" per l'immagine della telecamera verrà eseguita periodicamente la trasmissione. Verificare le condizioni contrattuali del telefono cellulare utilizzato prima di utilizzare questa funzione.
- A seconda del telefono cellulare utilizzato, "Auto Refresh" può non essere disponibile.
- Controllo della risoluzione

Modifica della dimensione di cattura delle immagini premendo il tasto "0" del telefono.

- Immagine nel rapporto di formato "4:3": Modifica della dimensione di cattura dell'immagine tra 320x240 (regolazione predefinita) e 640x480.
- Immagine nel rapporto di formato "16:9": Modifica della dimensione di cattura dell'immagine tra 320x180 (regolazione predefinita) e 640x360.
- Posizione iniziale

La telecamera si sposterà nella posizione iniziale.  $(\rightarrow$ [Pag. 115](#page-114-2))

La posizione iniziale verrà visualizzata soltanto quando è impostata la posizione iniziale.

#### (6) Preselezione

Le immagini della telecamera verranno visualizzate in una direzione preselezionata quando si preme un tasto del telefono su ciascuna finestra. (I numeri dei tasti del telefono non sono visualizzati per la Preselezione No. 5 o con numero superiore. Verranno visualizzati soltanto gli ID preselezionati.)  $(\rightarrow$ [Pag. 134\)](#page-133-0)

#### Controllo AUX

Controllo del terminale AUX. Questi pulsanti verranno visualizzati soltanto quando è selezionato "Uscita AUX" per "Terminale 3" sul menu di configurazione. (->[pagina 60](#page-59-0))

#### **Nota**

- Alcuni telefoni cellulari non possono cambiare la dimensione di cattura dell'immagine anche quando la risoluzione viene modificata mediante il controllo della risoluzione.
- A seconda della dimensione di cattura dell'immagine selezionata per "JPEG(1)", "JPEG(2)" o "JPEG(3)", "Resolution" potrebbe non essere utilizzato.
- Quando si cambia il numero della porta HTTP da "80", digitare "http://indirizzo IP: (due punti) + numero della porta/mobile"[\\*1](#page-24-1) nella barra dell'indirizzo del browser. Quando si utilizza la funzione DDNS, accedere a "http://Nome dell'ospite registrato nel server DDNS: (due punti) + numero della porta/ mobile".
- Quando è selezionato "HTTPS" per "HTTPS" "Collegamento" sulla scheda [Avanzato] della pagina "Rete", inserire quanto segue.
- "https://indirizzo IP : (due punti) + numero della porta/mobile" o "https://Nome dell'ospite registrato nel server DDNS: (due punti) + numero della porta/mobile"
- Quando viene visualizzata la finestra di autenticazione, inserire il nome dell'utente di un amministratore o di un utente e la password. A seconda del telefono cellulare utilizzato, può essere necessario inserire la password ogni volta che si cambia schermata.
- È impossibile inviare e ricevere l'audio utilizzando un terminale mobile.
- A seconda del telefono cellulare utilizzato, immagini di dimensioni maggiori possono non essere visualizzate. In questo caso, la selezione di un'impostazione vicina all'impostazione della qualità dell'immagine più bassa per "Impostazione della qualità dell'immagine" di "JPEG" (→[pagina 105](#page-104-0)) può talvolta risolvere questo problema.
- A seconda del telefono cellulare utilizzato o delle sue condizioni contrattuali, può essere impossibile eseguire l'accesso.
- Il menu delle operazioni visualizzato sullo schermo del telefono mobile potrebbe non essere visualizzato a seconda dei diritti utente e del livello di accesso dell'utente che effettua l'accesso. Per visualizzare il menu delle operazioni, è necessario impostare i diritti utente e il livello di accesso ("Autent utente" in "Gestione utenti").  $(\rightarrow)$ [pagina 190\)](#page-189-1)

<span id="page-24-1"></span>\*1 L'indirizzo IP è l'indirizzo IP globale della WAN del router a cui si può accedere via Internet.

### <span id="page-24-0"></span>**1.2.2 Monitoraggio delle immagini su un terminale mobile (compresi smartphone)**

È possibile collegarsi alla telecamera utilizzando un terminale mobile via Internet e monitorare le immagini (MJPEG o JPEG) dalla telecamera sullo schermo del terminale mobile. È inoltre possibile rinfrescare le immagini per visualizzare l'immagine più recente.

I terminali mobili compatibili sono indicati di seguito. (Al luglio 2017)

- iPad, iPhone (iOS 4.2.1 o successivo)
- Terminali mobili Android™

Quando si utilizza un terminale Android, viene visualizzata un'immagine nel formato MJPEG dal browser Firefox® e viene visualizzata un'immagine nel formato JPEG dal browser standard.

Per ulteriori informazioni riguardo ai dispositivi compatibili, far riferimento al nostro sito web (<https://security.panasonic.com/support/info/>).

#### **IMPORTANTE**

• Quando viene visualizzata la finestra di autenticazione, inserire il nome dell'utente e la password. Per incrementare la sicurezza, si consiglia di cambiare periodicamente la password.  $(\rightarrow)$ [pagina 190](#page-189-1))

#### **Nota**

- È necessario configurare anticipatamente le impostazioni di rete del terminale mobile per collegarsi a Internet e monitorare le immagini dalla telecamera.  $(\rightarrow)$ [pagina 198](#page-197-0))
- **1.** Accedere a "http://indirizzo IP/cam"[\\*1](#page-31-0) o "http://Nome dell'ospite registrato nel server DDNS/cam"[\\*2](#page-31-1) utilizzando un terminale mobile.
	- $\Theta$  $\left\langle \cdots \cdots \right\rangle$  $\left\langle$ ..........  $\circled{2}$ 320 640 1920  $\times$  1  $\oplus$  $^\circledR$  $\boxed{1}$  2 =  $\circ$  $\overline{\mathbf{U}}\text{-}\overline{\mathbf{U}}$
	- → Verranno visualizzate le immagini della telecamera.

Area delle immagini in diretta

Visualizza le immagini dalle telecamere.

- Area dei pulsanti di controllo Quando si selezionano le funzioni nell'area di selezione della funzione (4), vengono visualizzati i pulsanti per il controllo di tali funzioni.
- Area di controllo dello zoom Sono visualizzati i pulsanti per il controllo dello zoom.
- Area di selezione della funzione Quando si selezionano funzioni che possono essere controllate, i pulsanti di controllo vengono visualizzati nell'area dei pulsanti di controllo 2.

#### **Nota**

• Il pulsante delle operazioni visualizzato sullo schermo del terminale mobile potrebbe non essere disponibile a seconda dei diritti utente e del livello di accesso dell'utente che effettua l'accesso. Per visualizzare il pulsante delle operazioni, è necessario impostare i diritti utente e il livello di accesso ("Autent utente" in "Gestione utenti").  $(\rightarrow)$ [pagina 190](#page-189-1))

- <·······>> **∢……>** 320 640 1920 A F  $1|2|3$  $\overline{\mathbf{U}}$ + $\overline{\mathbf{U}}$  $\bullet$  $\overline{2}$   $\overline{3}$   $\overline{4}$   $\overline{5}$
- **2.** Cliccare il pulsante della funzione che si desidera controllare.

- Brandeggio orizzontale/Verticale
- Preselezione
- Controllo della risoluzione
- Controllo AUX
- Visualizzazione della messa a fuoco
- Visualizzazione dello zoom

Ciascuna funzione viene spiegata di seguito.

Brandeggio orizzontale/Verticale

Premere il pulsante per visualizzare i pulsanti utilizzati per il controllo di brandeggio orizzontale/ verticale sullo schermo. Il brandeggio orizzontale/verticale può essere regolato in ciascuna direzione con i pulsanti  $\blacktriangle$ ,  $\blacktriangle$ ,  $\blacktriangledown$  e  $\blacktriangleright$ 

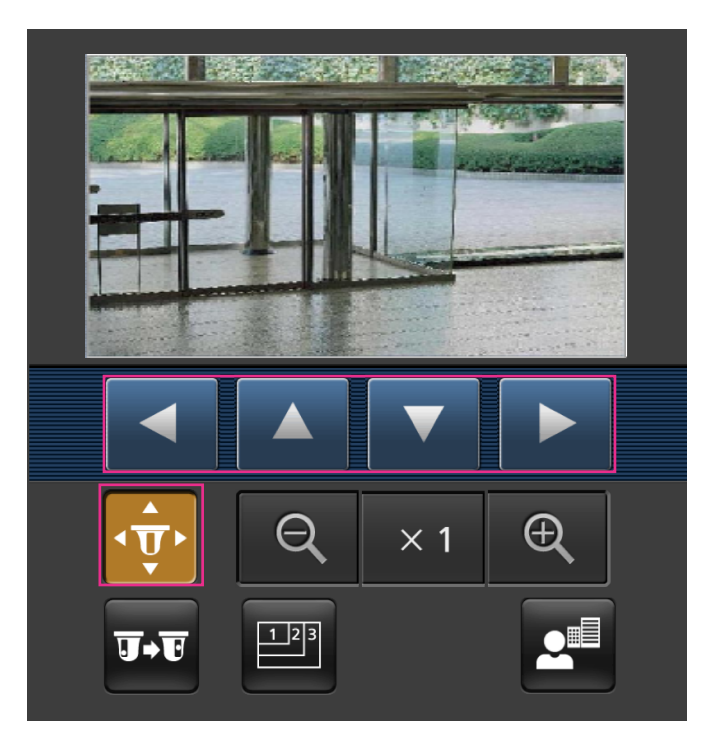

(2) Preselezione

Premere il tasto **DE** per visualizzare i pulsanti utilizzati per selezionare la posizione preselezionata sullo schermo. Vengono visualizzate le immagini della telecamera delle direzioni preselezionate registrate della telecamera a seconda dei numeri di preselezione selezionati con i pulsanti.

- Vengono visualizzati soltanto i numeri delle posizioni 1-4 per le posizioni preselezionate.
- Vengono visualizzate soltanto le posizioni preselezionate registrate. Le posizioni preselezionate non registrate non vengono visualizzate.

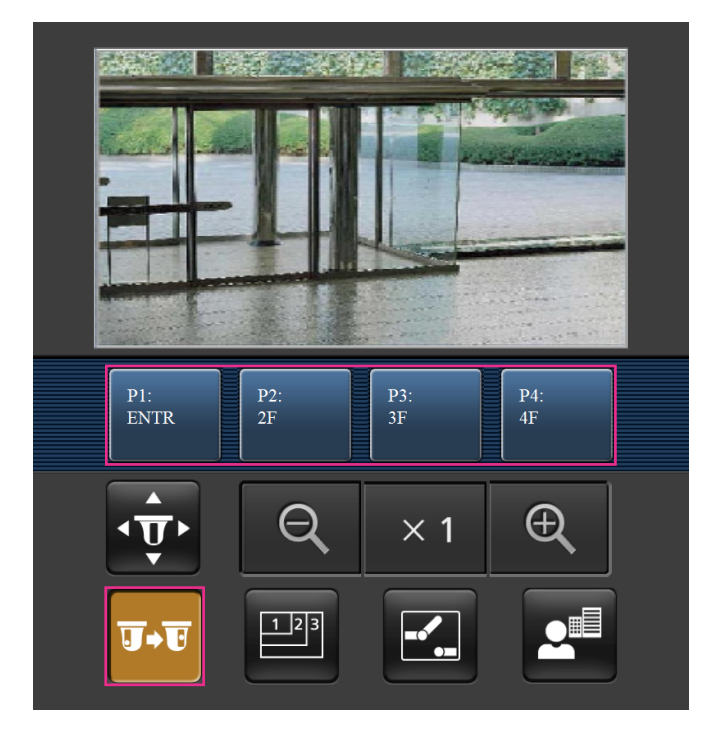

Controllo della risoluzione

Premere il tasto **per** per visualizzare i pulsanti utilizzati per selezionare la risoluzione sullo schermo. Si può cambiare la risoluzione selezionando un'impostazione della risoluzione con i pulsanti. Le immagini vengono visualizzate alla dimensione di cattura dell'immagine selezionata in "JPEG(1)", "JPEG(2)" o "JPEG(3)" di [JPEG] nella scheda [Immagine].

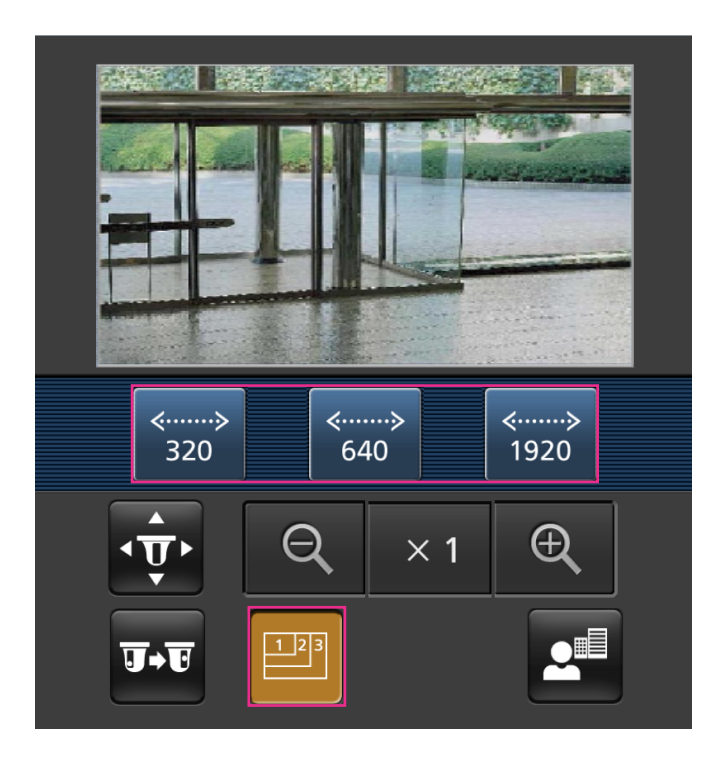

Controllo AUX

Premere il pulsante **Pera il per visualizzare i pulsanti utilizzati per il controllo dell'uscita AUX sullo** 

schermo. I terminali di uscita AUX possono essere controllati con i pulsanti  $\blacksquare$  e  $\blacksquare$ . Questa funzione viene visualizzata soltanto quando [Terminale 3] è impostato su [Uscita AUX] sul menu di configurazione.  $(\rightarrow$ [Pag. 61](#page-60-0))

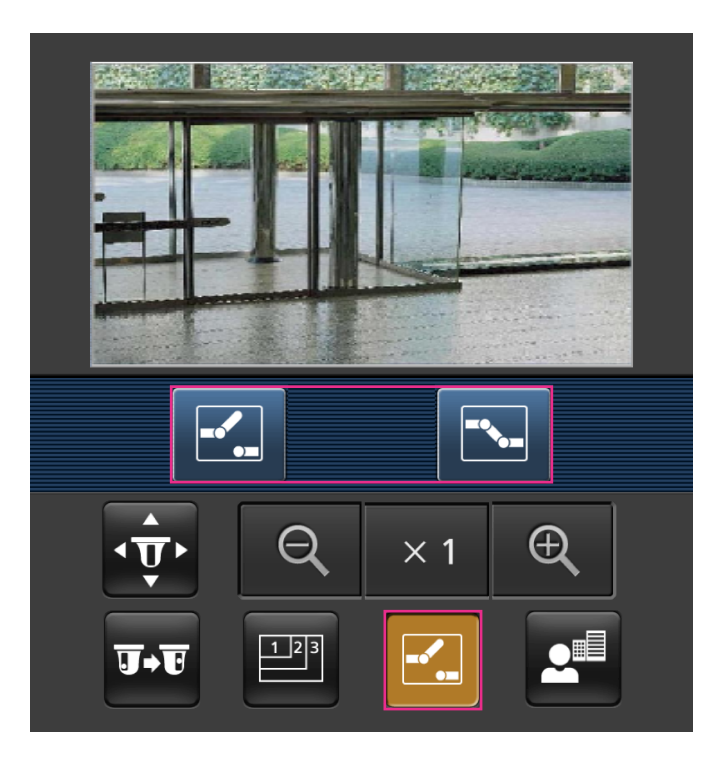

Visualizzazione della messa a fuoco

Premere il pulsante **per visualizzare i pulsanti utilizzati per il controllo della messa a fuoco sullo** schermo. Si può controllare la messa a fuoco della telecamera con i pulsanti **en**, **A** e **.** 

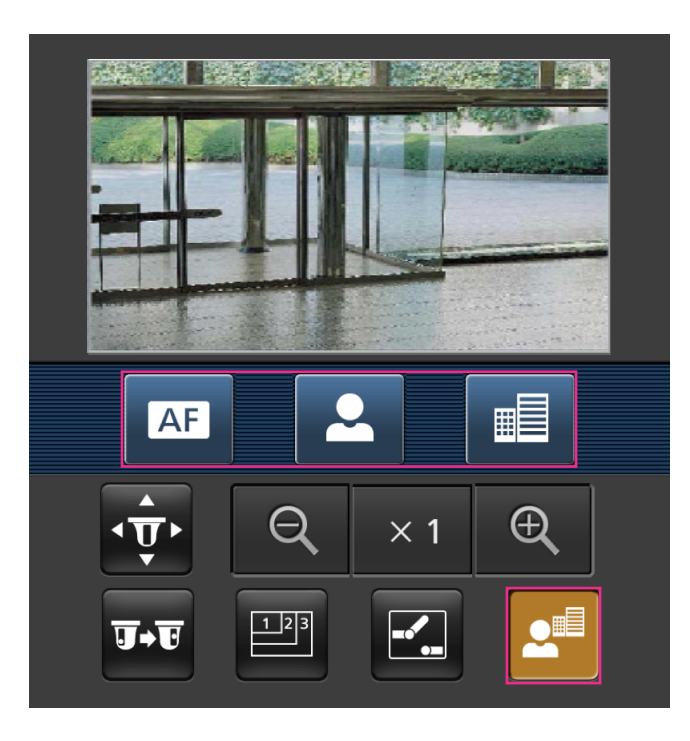

Visualizzazione dello zoom Si può controllare lo zoom della telecamera con i pulsanti  $\boxed{Q}$ ,  $\times$   $\boxed{e}$   $\boxed{Q}$ .

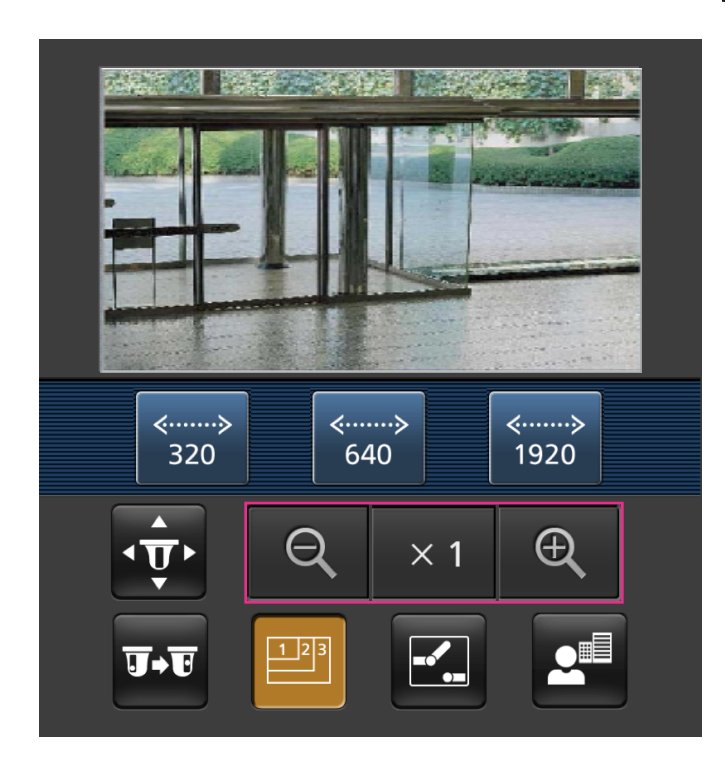

#### **Nota**

- Si può cambiare la dimensione dell'immagine visualizzata sul terminale mobile accedendo ai seguenti indirizzi.
	- Visualizzazione grande: http://indirizzo IP/cam/dl
	- Visualizzazione media: http://indirizzo IP/cam/dm
	- Visualizzazione piccola: http://indirizzo IP/cam/ds
- Quando si cambia la risoluzione mediante il controllo della risoluzione, la risoluzione visualizzata cambia ma la dimensione dell'immagine rimane invariata.
- Quando si cambia il numero della porta HTTP da "80", digitare "http://indirizzo IP: (due punti) + numero della porta/cam"[\\*1](#page-31-0) nella barra dell'indirizzo del browser. Quando si utilizza la funzione DDNS, accedere a "http://Nome dell'ospite registrato nel server DDNS: (due punti) + numero della porta/cam"[\\*2](#page-31-1) .
- Quando è selezionato "HTTPS" per "HTTPS" "Collegamento" sulla scheda [Avanzato] della pagina "Rete", inserire quanto segue. "https://Indirizzo IP: (due punti) + numero della porta/cam" o "https://Nome dell'ospite registrato nel server DDNS: (due punti) + numero della porta/cam"
- Quando viene visualizzata la finestra di autenticazione, inserire il nome dell'utente di un amministratore o di un utente e la password. A seconda del terminale mobile utilizzato, può essere necessario inserire la password ogni volta che si cambia schermata.
- È impossibile inviare e ricevere l'audio utilizzando un terminale mobile.
- A seconda del terminale mobile utilizzato, immagini di dimensioni maggiori possono non essere visualizzate. In questo caso, la selezione di un'impostazione vicina all'impostazione della qualità dell'immagine più bassa per "Impostazione della qualità dell'immagine" di "JPEG" (→[pagina 105\)](#page-104-0) può talvolta risolvere questo problema.
- A seconda del terminale mobile utilizzato o delle sue condizioni contrattuali, può essere impossibile eseguire l'accesso.

<span id="page-31-1"></span>\*2 Soltanto quando si accede alla telecamera via Internet.

<span id="page-31-0"></span>L'indirizzo IP è l'indirizzo IP globale della WAN del router a cui si può accedere via Internet. Tuttavia, quando si accede alla stessa LAN della telecamera con un terminale mobile compatibile wireless, l'indirizzo IP è l'indirizzo IP locale.

# <span id="page-32-0"></span>**1.3 Registrazione manuale delle immagini sulla scheda di memoria SD**

Le immagini visualizzate sulla pagina "In diretta" possono essere registrate manualmente sulla scheda di memoria SD. Questo pulsante è utilizzabile soltanto quando è selezionato "Manuale" per "Trigger del salvataggio" sulla scheda [Memoria SD] sulla pagina "Base" del menu di configurazione. (->[pagina 88](#page-87-0)) È possibile selezionare "JPEG(1)", "JPEG(2)", "JPEG(3)", "Stream(1)", "Stream(2)", "Stream(3)", o "Stream(4)" su "Formato di registrazione" del menu di configurazione. (→[pagina 87](#page-86-0)) Quando è selezionato "JPEG" per "Formato di registrazione", vengono registrati dati di immagine fissa. Quando è selezionato "HStream(1)", "Stream(2)", "Stream(3)", o "Stream(4)", vengono registrati dati video.

Le immagini registrate sulla scheda di memoria SD possono essere copiate sul PC. ( $\rightarrow$ [pagina 100](#page-99-0))

**1.** Visualizza la pagina "In diretta".  $(\rightarrow)$ [pagina 10](#page-9-2))

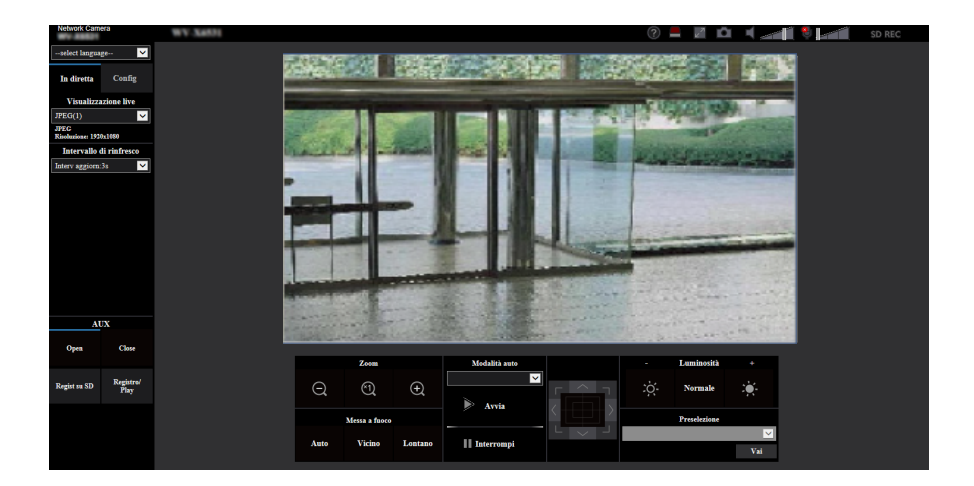

- **2.** Cliccare il pulsante [Regist su SD].
	- $\rightarrow$  Si aprirà la finestra di registrazione della SD.

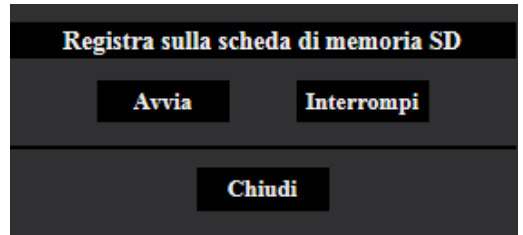

- **3.** Cliccare il pulsante [Avvia] per avviare la registrazione delle immagini sulla scheda di memoria SD. L'indicatore dello stato di registrazione della SD si accenderà di colore rosso (->[pagina 13\)](#page-12-0) durante la registrazione delle immagini sulla scheda di memoria SD. L'intervallo per il salvataggio delle immagini può essere configurato sulla scheda [Memoria SD] della pagina "Base".  $(\rightarrow$ [pagina 85\)](#page-84-0)
- **4.** Cliccare il pulsante [Interrompi] per interrompere il salvataggio delle immagini sulla scheda di memoria SD.  $\rightarrow$  L'indicatore dello stato di registrazione della SD si spegnerà.
- **5.** Cliccare il pulsante [Chiudi] per chiudere la finestra.

**Nota**

• I dati di immagine salvati sull'unità B si possono acquisire eseguendo "Accedi img." sulla scheda  $[Memoria SD]$  ed effettuando il login dalla finestra di autenticazione dell'utente  $(\rightarrow)$ [pagina 100\)](#page-99-0).

La destinazione del salvataggio dei dati di immagine è una directory fissa sull'unità B (->[pagina 288](#page-287-0)).

• Quando si clicca il pulsante [Avvia] immediatamente dopo aver cliccato il pulsante [Interrompi], il salvataggio delle immagini può non essere avviato. In questo caso, cliccare nuovamente il pulsante [Avvia].

# <span id="page-34-0"></span>**1.4 Azione al verificarsi di un allarme**

L'azione in seguito ad un allarme (azione della telecamera al verificarsi di un allarme) verrà eseguita quando si verificano i seguenti allarmi.

### <span id="page-34-1"></span>**1.4.1 Tipo di allarme**

- **Allarme del terminale:** Quando si collega un dispositivo di allarme, quale un sensore, al terminale di ingresso dell'allarme della telecamera, l'azione in seguito ad un allarme verrà eseguita quando viene attivato il dispositivo di allarme collegato.
- **Allarme del VMD:** Quando viene rilevato movimento nell'area del VMD impostata, verrà eseguita l'azione in seguito ad un allarme.
	- \*VMD indica "Rivelazione di movimento video".
- **Allarme di comando:** Quando viene ricevuto un protocollo di allarme Panasonic dal dispositivo collegato tramite una rete, verrà eseguita l'azione in seguito ad un allarme.
- **Allarme localizzazione automatica:** A seconda delle condizioni impostate in precedenza, l'azione in seguito ad un allarme verrà eseguita nelle operazioni di localizzazione automatica.
- **Allarme rilevamento sonoro:** Quando si supera la soglia di rilevamento sonoro configurata, verrà eseguita l'azione in seguito ad un allarme.

### <span id="page-34-2"></span>**1.4.2 Azione al verificarsi di un allarme**

#### **Visualizzazione del pulsante di indicazione del verificarsi dell'allarme sulla pagina "In diretta"**

Il pulsante di indicazione del verificarsi di un allarme verrà visualizzato sulla pagina "In diretta" al verificarsi di un allarme.  $(\rightarrow)$ [pagina 13](#page-12-0))

#### **IMPORTANTE**

• Quando è selezionato "Polling(30s)" per "Modalità di aggiornamento dello stato" ( $\rightarrow$ [pagina 77](#page-76-1)), il pulsante di indicazione del verificarsi di un allarme verrà rinfrescato ad intervalli di 30 secondi. Per questa ragione, possono occorrere un massimo di 30 secondi affinché venga visualizzato il pulsante di indicazione del verificarsi di un allarme sulla pagina "In diretta" al verificarsi di un allarme.

#### **Notifica del verificarsi di allarmi al dispositivo collegato al terminale di uscita**

È possibile inviare segnali dal terminale di uscita della telecamera e far suonare il cicalino quando si verifica un allarme. Le impostazioni per l'uscita dell'allarme possono essere configurate sulla scheda [Allarme] della pagina "Allarme". (→[pagina 165](#page-164-0))

### **Salvataggio delle immagini sulla scheda di memoria SD**

Quando si verifica un allarme, le immagini (JPEG/H.265/H.264) verranno salvate sulla scheda di memoria SD. Le impostazioni per salvare le immagini sulla scheda di memoria SD possono essere configurate sulla scheda [Memoria SD] (→[pagina 85\)](#page-84-0) della pagina "Base" e sulla scheda [Allarme] della pagina "Allarme" ( $\rightarrow$ [pagina 167\)](#page-166-1).

### **Trasmissione automatica di un'immagine su un server**

Al verificarsi di un allarme si può trasmettere un'immagine di allarme al server designato anticipatamente. Le impostazioni necessarie per trasmettere un'immagine di allarme ad un server possono essere configurate nella sezione "Immagine di allarme" sulla scheda [Allarme] della pagina "Allarme" ( $\rightarrow$ [pagina 167\)](#page-166-1) e sulla scheda [Avanzato] della pagina "Rete" (->[pagina 209\)](#page-208-0).

#### **Notifica del verificarsi di allarmi via e-mail**

Al verificarsi di un allarme si può inviare un'e-mail di allarme (notifica del verificarsi di un allarme) agli indirizzi e-mail registrati anticipatamente. Si possono registrare fino a 4 indirizzi come destinatari dell'e-mail di allarme. Un'immagine di allarme (immagine fissa) può essere inviata con l'e-mail di allarme come file allegato. Le impostazioni per l'allarme e-mail possono essere configurate nella sezione "Notifica allarme via e-mail" nella scheda [Allarme] della pagina "Allarme" ( $\rightarrow$ [pagina 167\)](#page-166-1) e nella scheda [Avanzato] della pagina "Rete" ( $\rightarrow$ [pagina 204\)](#page-203-0).

#### **Notifica del verificarsi dell'allarme agli indirizzi designati (Notifica del protocollo di allarme Panasonic)**

Questa funzione è disponibile soltanto quando è collegato al sistema un dispositivo Panasonic, quale il registratore su disco di rete. Quando è selezionato "On" per "Protocollo di allarme Panasonic", il dispositivo Panasonic collegato verrà notificato del fatto che la telecamera è in stato di allarme. Le impostazioni per il "Notifica del protocollo di allarme Panasonic" possono essere configurate nella sezione del protocollo di allarme Panasonic della scheda [Notifica] della pagina "Allarme". (→[pagina 186](#page-185-0))

#### **Notifica del verificarsi dell'allarme ai server HTTP designati (Notifica dell'allarme HTTP)**

Le notifiche dell'allarme possono essere trasmesse al server HTTP registrato anticipatamente quando scatta l'allarme Possono essere registrati fino a 5 server HTTP come destinatari delle notifiche dell'allarme. Può essere specificato l'URL inviato ai server HTTP con le notifiche dell'allarme. Le impostazioni per la notifica dell'allarme HTTP possono essere configurate nella scheda [Notifica] della pagina "Allarme". ( $\rightarrow$ [pagina 188\)](#page-187-0)
# **1.5 Trasmissione delle immagini ad un server FTP**

Le immagini possono essere trasmesse ad un server FTP. Configurando le seguenti impostazioni, si renderà disponibile la trasmissione ad un server FTP di immagini catturate al verificarsi di un allarme o catturate ad un intervallo designato.

### **IMPORTANTE**

• Quando si utilizza questa funzione, impostare il nome dell'utente e la password per accedere al server FTP per limitare gli utenti che possono effettuare il login nel server FTP.

# **1.5.1 Trasmissione di un'immagine di allarme al verificarsi di un allarme (Trasmissione di immagini di allarme)**

Al verificarsi di un allarme si può trasmettere un'immagine di allarme al server FTP. Per trasmettere immagini di allarme ad un server FTP, è necessario configurare anticipatamente le impostazioni. Le impostazioni server FTP e quelle relative alla trasmissione dell'immagine di allarme, possono essere configurate nella sezione "FTP" della scheda [Avanzato] della pagina "Rete". ( $\rightarrow$ [pagina 209](#page-208-0)) Le impostazioni possono anche essere configurate dalle impostazioni "Trasmissione all'FTP di immagini di allarme" di "Movimento della telecamera in caso di allarme" sulla scheda [Allarme] della pagina "Allarme".  $(\rightarrow)$ [pagina 167](#page-166-0))

### **Nota**

- A seconda del traffico di rete, il numero di immagini trasmesse può non raggiungere il numero di immagini impostato per la trasmissione.
- Le immagini di allarme che non riescono ad essere trasmesse al server FTP al verificarsi di un allarme non verranno salvate sulla scheda di memoria SD. Tuttavia, le immagini che non riescono ad essere trasmesse con la trasmissione periodica delle immagini all'FTP verranno salvate. Quando è selezionato "On" sia per la funzione di trasmissione di immagini di allarme sia per la funzione di trasmissione periodica di immagini all'FTP, alla funzione di trasmissione di immagini di allarme verrà data la priorità sulla funzione di trasmissione periodica di immagini all'FTP. Inoltre, quando è selezionato "On" per l'impostazione FTP "Ritenta trasmissione FTP" (->[pagina 210](#page-209-0)), le immagini verranno ritrasmesse se si verifica un errore di trasmissione all'FTP. Pertanto, se si verifica una ritrasmissione continua a causa di problemi di rete o altri fattori, la trasmissione periodica non verrà eseguita e le immagini la cui trasmissione mediante la trasmissione periodica di immagini all'FTP è fallita non verranno salvate su una scheda di memoria SD.

# **1.5.2 Trasmissione di immagini ad un intervallo o periodo designato (Trasmissione periodica di immagini all'FTP)**

Si possono trasmettere le immagini ad un intervallo o periodo designato. Per trasmettere immagini ad un intervallo o per un periodo designato, è necessario configurare anticipatamente le impostazioni. Le impostazioni del server FTP e quelle relative alla trasmissione periodica di immagini all'FTP, possono essere configurate nella sezione "FTP" della scheda [Avanzato] della pagina "Rete". (->[pagina 209\)](#page-208-0) Quando si utilizza la trasmissione periodica di immagini all'FTP, è necessario configurare le impostazioni dello schedule della trasmissione periodica di immagini all'FTP sulla scheda [Schedule] della pagina "Schedule". Configurare le impostazioni standard della trasmissione periodica di immagini all'FTP nella pagina "Schedule".  $(\rightarrow)$ [pagina 250](#page-249-0))

#### **Nota**

- A seconda della velocità di linea o del traffico, le immagini possono non essere trasmesse all'intervallo designato.
- Quando è selezionato "On" sia per la funzione di trasmissione di immagini di allarme sia per la funzione di trasmissione periodica di immagini all'FTP, alla funzione di trasmissione di immagini di allarme verrà data la priorità sulla funzione di trasmissione periodica di immagini all'FTP. Pertanto, le immagini possono non essere trasmesse all'intervallo designato sull'impostazione "Trasmissione periodica di immagini all'FTP".

# **1.5.3 Salvataggio delle immagini sulla scheda di memoria SD quando fallisce la trasmissione di immagini mediante la funzione di trasmissione periodica di immagini all'FTP**

Le immagini che non riescono ad essere trasmesse utilizzando la trasmissione periodica di immagini all'FTP possono essere salvate automaticamente sulla scheda di memoria SD. È possibile selezionare una causa (trigger) per il salvataggio delle immagini sulla scheda di memoria SD sulla scheda [Memoria SD] della pagina "Base". ( $\rightarrow$ [pagina 85\)](#page-84-0)

Per utilizzare la funzione di backup sulla memoria SD presente in un registratore su disco di rete Panasonic, selezionare "Off" per "Trasmissione periodica di immagini all'FTP" (->[pagina 211\)](#page-210-0) e "Errore dell'FTP" per "Trigger del salvataggio" di "Stream di registrazione 1" (->[pagina 88](#page-87-0)).

#### **Nota**

• Quando è selezionato "On" sia per la funzione di trasmissione di immagini di allarme sia per la funzione di trasmissione periodica di immagini all'FTP, alla funzione di trasmissione di immagini di allarme verrà data la priorità sulla funzione di trasmissione periodica di immagini all'FTP. Inoltre, quando è selezionato "On" per l'impostazione FTP "Ritenta trasmissione FTP" ( $\rightarrow$ [pagina 209](#page-208-0)), le immagini verranno ritrasmesse se si verifica un errore di trasmissione all'FTP. Pertanto, se si verifica una ritrasmissione continua a causa di problemi di rete o altri fattori, la trasmissione periodica non verrà eseguita e le immagini la cui trasmissione mediante la trasmissione periodica di immagini all'FTP è fallita non verranno salvate su una scheda di memoria SD.

### **IMPORTANTE**

• Non si garantisce per alcun danno ai file sulla scheda di memoria SD sostenuto a causa del cattivo funzionamento o per il verificarsi di errori nei file salvati nella scheda di memoria SD indipendentemente dalla causa.

# **1.6 Visualizzazione della lista del registro**

La cronologia dei vari registri verrà visualizzata sotto forma di lista.

- **Registro degli allarmi:** Verranno visualizzate le voci del registro del verificarsi degli allarmi quali ora e data del verificarsi degli allarmi, l'intervallo di tempo di registrazione delle immagini ed il tipo di allarme.
- **Registro manuale/schedule:** Verranno visualizzate le voci del registro archiviate quando le immagini sono state registrate manualmente o durante il periodo programmato e l'intervallo di tempo di registrazione delle immagini.
- **Registro errori trasmissione dell'FTP:** Verranno visualizzate le voci del registro archiviate quando la funzione di trasmissione periodica di immagini all'FTP non ha avuto esito positivo.

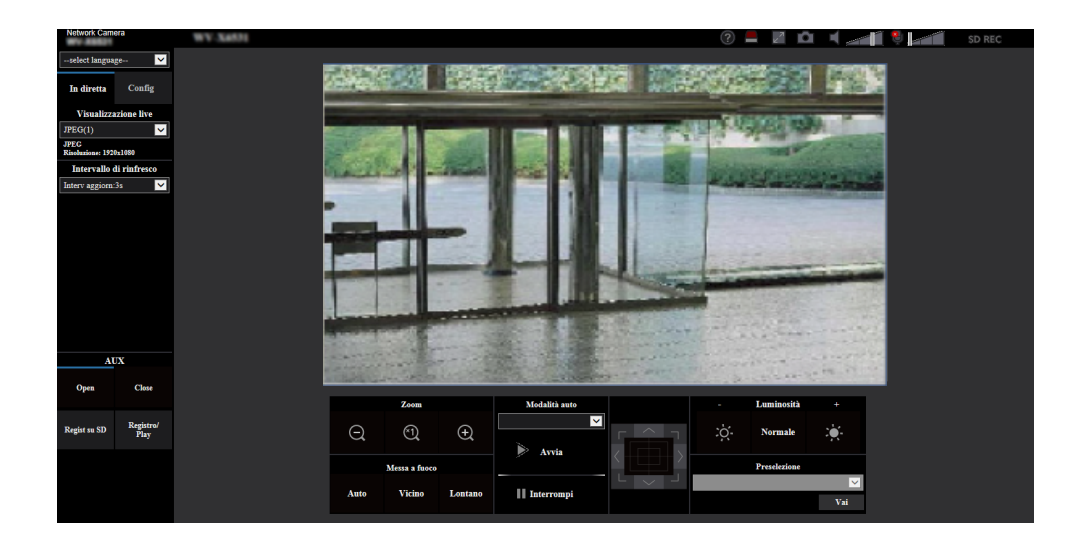

**1.** Visualizza la pagina "In diretta".

- **2.** Cliccare il pulsante [Registro].
	- → La lista del registro verrà visualizzata su una nuova finestra che viene aperta (finestra della lista del registro).

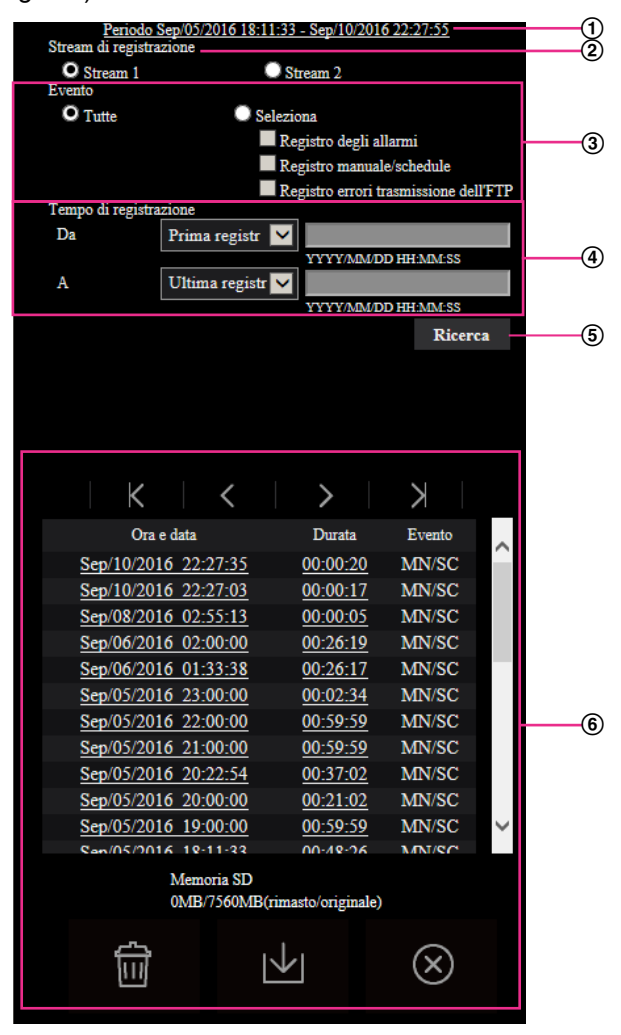

#### **IMPORTANTE**

• Soltanto un singolo utente può utilizzare la finestra della lista del registro. Gli altri utenti non possono accedere alla finestra della lista del registro.

#### **Orario**

Visualizza l'intervallo di tempo dei dati registrati sulla scheda di memoria SD.

#### **Stream di registrazione**

Selezionare lo stream di registrazione per il quale si desiderano visualizzare i dati del registro.

- **Stream 1:** Verranno visualizzate le voci del registro registrate da "Stream di registrazione 1" sulla scheda [Memoria SD].
- **Stream 2:** Verranno visualizzate le voci del registro registrate da "Stream di registrazione 2" sulla scheda [Memoria SD].

#### **Evento**

Selezionare un tipo di registro da visualizzare sulla lista del registro.

- **Tutte:** Verranno visualizzati tutti i registri.
- **Seleziona:** Verranno visualizzate soltanto le voci del registro del tipo di registro selezionato.
	- **Registro degli allarmi:** Verrà visualizzato il registro di quando è stato rilevato un allarme.
- **Registro manuale/schedule:** Verranno visualizzati i registri Manuale e Schedule.
- **Registro errori trasmissione dell'FTP:** Verranno visualizzate le voci del registro archiviate quando la funzione di trasmissione periodica di immagini all'FTP non ha avuto esito positivo.
- **Regolazione predefinita:** Tutte

#### **Nota**

• Quando si seleziona "Stream 1" per "Stream di registrazione" e uno tra "JPEG(1)", "JPEG(2)" o "JPEG(3)" è selezionato per "Stream 1", verrà visualizzato il registro degli errori di trasmissione dell'FTP.

### **Tempo di registrazione**

Configurare l'intervallo di tempo dei registri visualizzati sulla lista del registro.

- **Da:** Configurare il punto di inizio dei registri visualizzati sulla lista del registro.
	- **Prima registr:** Visualizza a partire dalla prima voce del registro registrata sulla scheda di memoria SD.
	- **Oggi:** Visualizza le voci del registro registrate oggi.
	- **Ieri:** Visualizza le voci del registro registrate da ieri a oggi.
	- **Ultimi 7 gg.:** Visualizza le voci del registro registrate a partire da 6 giorni fa fino alla data odierna.
	- **Ultimi 30 gg.:** Visualizza le voci del registro registrate a partire da 29 giorni fa fino alla data odierna.
	- **Data/ora:** Visualizza le voci del registro registrate a partire da data e ora inserite nella casella "Data/ora".
- **A:** Configurare il punto finale della visualizzazione delle voci del registro sulla lista del registro quando è selezionato "Prima registr" o "Data/ora" per "Da".
	- **Ultima registr:** Visualizza fino all'ultima voce del registro registrata sulla scheda di memoria SD.
	- **Data/ora:** Visualizza le voci del registro registrate fino a data e ora inserite nella casella "Data/ ora".

### **Pulsante [Ricerca]**

Cerca le voci del registro in base alle condizioni specificate in "Evento" e "Tempo di registrazione". I risultati della ricerca verranno visualizzati sulla lista del registro.

#### **Lista del registro**

Visualizza i risultati della ricerca delle voci del registro.

Si possono riprodurre i dati registrati cliccando sull'orario o la durata dei dati registrati visualizzati sotto [Ora e data] e [Durata].

- • **Pulsante (Primo):** Cliccare questo pulsante per visualizzare la prima voce in cima alla lista del registro.
- • **Pulsante (Pag prec):** Cliccare questo pulsante per visualizzare la pagina precedente della lista del registro.
- • **Pulsante (Pag succ):** Cliccare questo pulsante per visualizzare la pagina seguente della lista del registro.
- • **Pulsante (Ultima):** Cliccare questo pulsante per visualizzare l'ultima voce al fondo della lista del registro.
- **[Ora e data]:** Verranno visualizzate l'ora e la data in cui è stata registrata ciascuna voce del registro.

**Nota**

- Quando è selezionato "Off" per "Formato di visualizzazione dell'orario", gli orari del verificarsi dell'allarme verranno visualizzati nel formato dell'orario a 24 ore.
- La temporizzazione della registrazione delle voci di registro è la seguente.
	- **Registro degli allarmi:** L'ora e la data del verificarsi dell'allarme verranno archiviate come voce del registro.
- **Registro manuale/schedule:** L'ora e la data in cui è cominciata la registrazione delle immagini sulla scheda di memoria SD manualmente o durante il periodo programmato verranno archiviate come voce del registro. Quando le immagini vengono registrate consecutivamente, se è selezionato "JPEG" per "Formato di registrazione", le voci del registro verranno archiviate ad intervalli di un'ora allo scoccare dell'ora (12:00, 1:00, 2:00, etc.). Se è selezionato "Stream" per "Formato di registrazione", le voci del registro verranno archiviate ogni ora a partire dal momento in cui viene avviata la registrazione.
- **Registro errori trasmissione dell'FTP:** Le voci del registro verranno archiviate ad intervalli di un'ora.
- **[Durata]:** Visualizza l'intervallo di tempo in cui sono stati registrati i dati sulla scheda di memoria SD.

#### **Nota**

- La differenza tra l'orario di fine della registrazione e l'orario di inizio della registrazione dell'immagine viene calcolata con arrotondamento al decimo di secondo più vicino. Per questo motivo, quando si salva soltanto 1 immagine JPEG, viene visualizzato 00:00:00 per la durata.
- **[Evento]:** Verrà visualizzato il tipo di evento.
	- **MN/SC:** Voce del registro "Manuale/Schedule"
	- **TRM1:** Allarme per ingresso dell'allarme nel Terminale 1
	- **TRM2:** Allarme per ingresso dell'allarme nel Terminale 2
	- **TRM3:** Allarme per ingresso dell'allarme nel Terminale 3
	- **VMD:** Allarme per allarme del VMD
	- **COM:** Allarme per allarme di comando
	- **AT:** Allarme rilevato da allarme di localizzazione automatica
	- **AUD:** Allarme per allarme di rilevamento sonoro
	- **FTP:** Voci del registro salvate per errori di trasmissione periodica di immagini all'FTP
- **[Scheda di memoria SD]:** Verrà visualizzata la capacità disponibile e la capacità originale della scheda di memoria SD.
- • **Pulsante (Cancella):** Elimina tutte le liste del registro da tutte le pagine. Quando si esegue una

ricerca delle voci del registro, verranno eliminate soltanto le voci del registro cercate. Verranno eliminate anche le immagini associate alle voci del registro eliminate.

#### **IMPORTANTE**

- Se ci sono troppi file di dati registrati sulla scheda di memoria SD, può occorrere tempo per cancellarli tutti. (Ad esempio, quando la dimensione totale è 1 GB, può occorrere circa 1 ora per cancellare i file.) In questo caso, formattare la scheda di memoria SD. Tuttavia, tenere presente che la formattazione cancellerà tutti i file sulla scheda di memoria SD.
- Mentre è in corso la cancellazione, "Allarme" e "Manuale/Schedule" non possono essere utilizzati.
- Non spegnere la telecamera finché non viene completata la cancellazione. Se la telecamera viene spenta mentre è in corso la cancellazione, alcune immagini possono rimanere sulla

scheda di memoria SD. In questo caso, cliccare il pulsante  $\|\cdot\|$  sulla stessa finestra della

lista del registro utilizzata per cancellare le voci del registro.

• **Pulsante (Download):** Cliccare questo pulsante per scaricare sul PC tutte le voci del registro della lista del registro selezionata.

#### **Nota**

• Potrebbero essere necessarie le seguenti impostazioni.

Aprire Internet Explorer, cliccare [Strumenti]  $\rightarrow$  [Opzioni Internet]  $\rightarrow$  [Sicurezza]  $\rightarrow$  [Siti attendibili] → [Siti]. Registrare l'indirizzo della telecamera su [Siti Web] della finestra dei siti attendibili visualizzata.

Dopo la registrazione, chiudere il browser web, quindi accedere nuovamente alla telecamera. • Verranno scaricati fino a 50.000 dati del registro sulla scheda di memoria SD. Quando si archiviano più di 50.000 voci del registro, le voci più vecchie verranno sovrascritte da quelle nuove. In questo caso, la voce del registro più vecchia è la prima ad essere sovrascritta. Se ci sono molte voci del registro, può occorrere tempo per scaricare i registri.

• **Pulsante (Chiudi):** Cliccare questo pulsante per chiudere la finestra della lista del registro.

# **1.7 Riproduzione di immagini sulla scheda di memoria SD**

Quando si cliccano un'ora ed una data elencate sulla finestra della lista del registro, la pagina "In diretta" verrà sostituita dalla pagina "Riproduzione".

Quando sono presenti sulla scheda di memoria SD immagini associate all'ora ed alla data cliccate, verrà visualizzata la rispettiva prima immagine.

Il formato di visualizzazione varia a seconda del "Formato di registrazione" della scheda di memoria SD.

### **IMPORTANTE**

- L'intervallo di rinfresco delle immagini può rallentare durante la riproduzione o il download.
- Quando sulla scheda di memoria SD sono salvate molte immagini, può occorrere tempo per visualizzare le immagini sulla pagina "Riproduzione".
- Quando il rapporto di formato è "4:3", le immagini verranno visualizzate nella dimensione VGA sulla pagina "Riproduzione" indipendentemente dalla dimensione di cattura dell'immagine delle immagini salvate sulla scheda di memoria SD. Quando il rapporto di formato è "16:9", le immagini verranno visualizzate a "640x360" sulla pagina "Riproduzione" indipendentemente dalla dimensione di cattura dell'immagine delle immagini salvate sulla scheda di memoria SD. Pertanto, le immagini possono apparire scadenti sulla pagina "Riproduzione".
- Quando si riproducono le immagini selezionando un registro errore dell'FTP sull'elenco registri, esse possono non essere riprodotte nell'ordine di registrazione sulla scheda di memoria SD se sono state registrate sulla scheda di memoria SD con il valore selezionato per l'impostazione "Intervallo di trasmissione" di "Trasmissione periodica di immagini all'FTP" sulla scheda [Avanzato] pari a "1min" o inferiore.
- L'intervallo di rinfresco può rallentare quando si registrano dati sulla scheda di memoria SD.

# **1.7.1 Riproduzione delle immagini "JPEG(1)"/"JPEG(2)"/ "JPEG(3)" salvate sulla scheda di memoria SD**

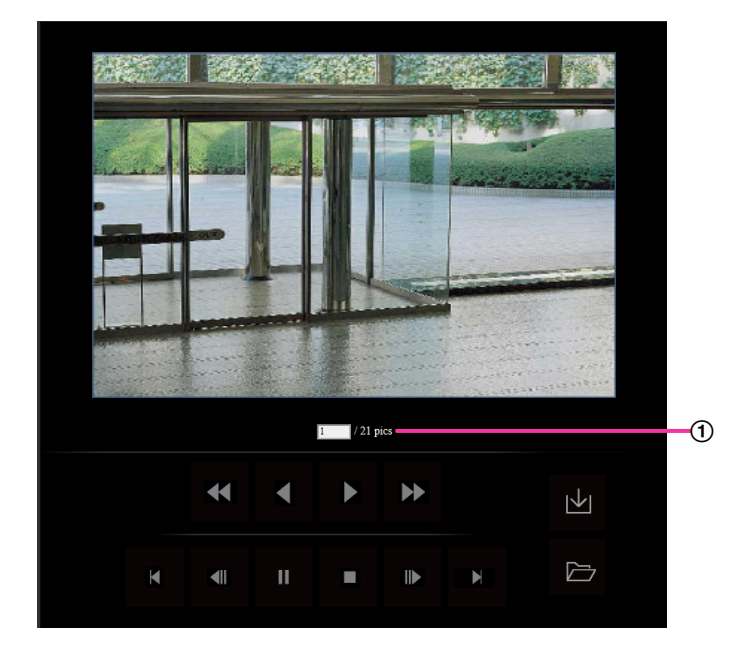

### Numero di immagini

Quando si cliccano un'ora ed una data elencate sulla finestra della lista del registro, verranno visualizzati il numero totale delle immagini associate con l'ora e la data cliccate ed il numero dell'immagine attualmente visualizzata.

**Nota**

• Digitare il numero dell'immagine desiderata e premere il tasto [Enter] (Invio) sulla tastiera. Verrà visualizzata l'immagine del numero designato.

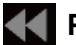

### **Pulsante (REW)**

Ogni volta che viene cliccato il pulsante, cambierà la velocità di riproduzione.

Quando si fa clic sul pulsante o sul pulsante durante la riproduzione al contrario veloce, la velocità di riproduzione ritornerà alla velocità di riproduzione normale.

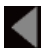

### **Pulsante (REV PLAY)**

Le immagini verranno riprodotte in ordine sequenziale inverso.

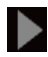

### **Pulsante (PLAY)**

Quando si clicca questo pulsante, le immagini verranno riprodotte in ordine sequenziale.

### **Pulsante (FF)**

Ogni volta che viene cliccato il pulsante, cambierà la velocità di riproduzione.

Quando viene cliccato il pulsante  $\Box$  o il pulsante  $\Box$  durante riproduzione veloce/riproduzione al contrario veloce, la velocità di riproduzione ritornerà alla velocità di riproduzione normale.

### **Pulsante (PRIMA)**

Verrà visualizzata la prima immagine.

### **Pulsante (IMM PREC)**

Quando questo pulsante viene cliccato durante la riproduzione, verrà visualizzato e messo in pausa il fotogramma precedente.

Ogni volta che questo pulsante viene cliccato durante la messa in pausa, verrà visualizzato il fotogramma precedente al fotogramma attualmente visualizzato.

#### **Nota**

• Quando si tiene premuto il pulsante del mouse mentre il puntatore del mouse si trova su questo pulsante, il numero dell'immagine verrà decrementato. Quando verrà rilasciato il pulsante del mouse, il decremento del numero dell'immagine si fermerà e verrà visualizzata l'immagine corrispondente al numero attualmente visualizzato.

### **N** Pulsante (PAUSA)

Quando questo pulsante viene cliccato durante la riproduzione, la riproduzione verrà messa in pausa. Quando questo pulsante viene cliccato durante la messa in pausa, la riproduzione verrà ripresa.

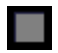

### **Pulsante (STOP)**

La riproduzione verrà interrotta e la finestra "Riproduzione" verrà sostituita dalla pagina "In diretta".

### **EXP** Pulsante (IMM SUCC)

Quando questo pulsante viene cliccato durante la riproduzione, verrà visualizzato e messo in pausa il fotogramma successivo.

Ogni volta che questo pulsante viene cliccato durante la messa in pausa, verrà visualizzato il fotogramma successivo al fotogramma attualmente visualizzato.

#### **Nota**

- Quando si tiene premuto il pulsante del mouse mentre il puntatore del mouse si trova su questo pulsante, il numero dell'immagine verrà incrementato.
	- Quando verrà rilasciato il pulsante del mouse, l'incremento del numero dell'immagine si fermerà e verrà visualizzato il numero dell'immagine visualizzata nel momento in cui è stato rilasciato il pulsante del mouse.

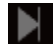

### **Pulsante (ULTIMA)**

Verrà visualizzata l'ultima immagine.

### **Pulsante (Avvia)**

L'immagine selezionata verrà scaricata sul PC. Prima di scaricare le immagini, designare anticipatamente la directory di destinazione. ( $\rightarrow$ [pagina 102\)](#page-101-0)

La finestra seguente verrà visualizzata quando verrà cliccato il pulsante  $|\mathbf{v}|$ .

Selezionare l'immagine da scaricare, quindi cliccare il pulsante [OK].

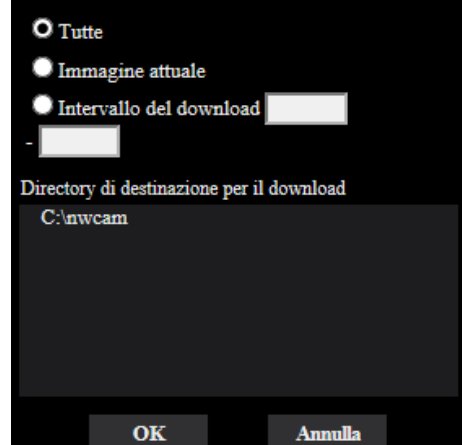

- **Tutte:** Verranno scaricate tutte le immagini salvate nell'ora e data selezionate.
- **Immagine attuale:** Verrà scaricata soltanto l'immagine attualmente visualizzata.
- **Intervallo del download:** Verranno scaricate le immagini comprese nell'intervallo specificato.

#### **Nota**

• Quando il pulsante [Annulla] viene cliccato mentre è in corso il download, il download verrà annullato. In questo caso, le immagini già scaricate prima di cliccare il pulsante [Annulla] saranno salvate sul PC.

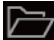

### **Pulsante (Sfoglia)**

Una volta effettuato con successo il login dopo il processo di autenticazione, verrà visualizzata una cartella sulla scheda di memoria SD nella quale sono salvate le immagini.  $(\rightarrow)$ [pagina 100\)](#page-99-0)

#### **Nota**

• L'accesso FTP alla telecamera deve essere consentito. Selezionare "Consenti" per "Accesso FTP alla telecamera" sulla scheda [Rete].

# **1.7.2 Riproduzione delle immagini "Stream(1)"/"Stream(2)"/ "Stream(3)"/"Stream(4)" salvate sulla scheda di memoria SD**

### **IMPORTANTE**

- A seconda dell'ambiente di rete, il download di dati video può non riuscire. Se il download è fallito durante la riproduzione di immagini, si sarà in grado di scaricare le immagini dopo aver interrotto le immagini attualmente riprodotte ed aver avviato nuovamente il download.
- A seconda dell'ambiente di rete e dello stato della telecamera, si potrebbe non essere in grado di utilizzare ciascuna operazione su questa schermata consecutivamente.

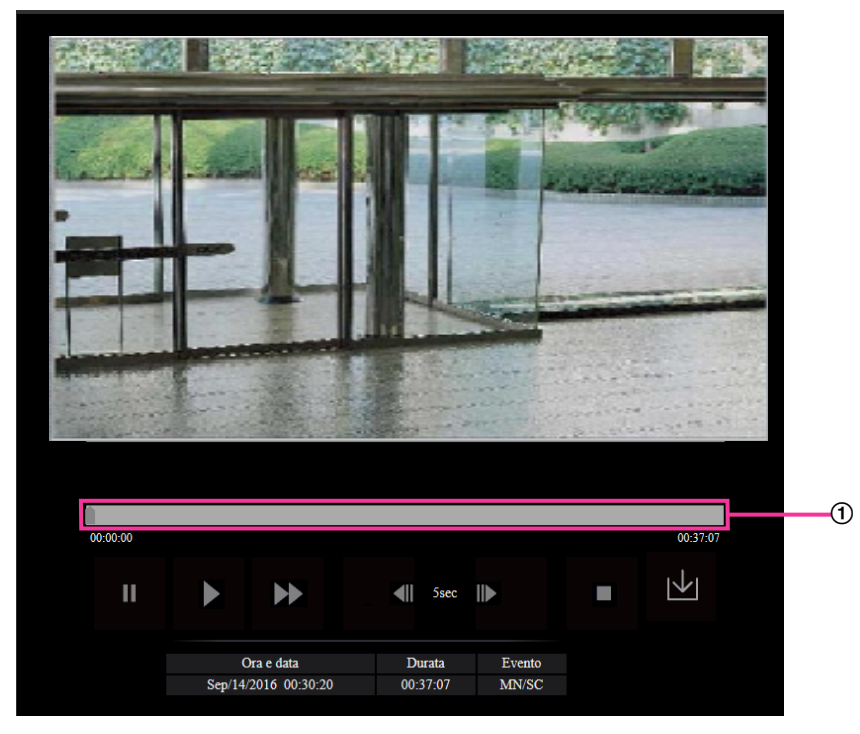

Barra di scorrimento

Utilizzando la barra di scorrimento, si può selezionare il punto di inizio della riproduzione delle immagini. La barra di scorrimento può essere utilizzata soltanto prima di riprodurre le immagini o mentre la riproduzione è in pausa o interrotta.

### **N** Pulsante (PAUSA)

Quando questo pulsante viene cliccato durante la riproduzione, la riproduzione verrà messa in pausa.

### **Pulsante (PLAY)**

Quando viene cliccato questo pulsante, verranno riprodotti i dati registrati.

#### **Nota**

- Se l'audio è registrato, può essere riprodotto, tuttavia immagini e audio non saranno sincronizzati. Pertanto, le immagini e l'audio possono non corrispondere sempre. L'audio può essere interrotto durante la registrazione dei dati sulla scheda di memoria SD.
- Durante la riproduzione dell'audio registrato, l'intervallo di rinfresco delle immagini in diretta e riprodotte potrebbe rallentare.
- L'audio registrato non viene riprodotto quando è selezionato "Off" o "Interattivo(Half-duplex)" per "Modalità di trasmissione dell'audio" sulla scheda [Audio] della pagina "Immagine/Audio".

## **Pulsante (FF)**

Ogni volta che viene cliccato questo pulsante, cambierà la velocità di riproduzione. Quando viene cliccato il pulsante durante la riproduzione veloce, la velocità di riproduzione ritornerà alla velocità di riproduzione normale.

#### **Nota**

- La velocità massima della riproduzione veloce varia a seconda dell'impostazione di "Bit rate" dello stream selezionato con "Formato di registrazione" della scheda di memoria SD. Inoltre, se "Priorità di trasmissione" e "Massimo bit rate (per cliente)" nella scheda [Immagine] sono impostati come indicato di seguito, la riproduzione veloce non è disponibile e le immagini verranno riprodotte a velocità normale.
	- Quando è selezionato "Bit rate costante", "VBR" o "Miglior risultato" per "Priorità di trasmissione" ed è impostato "16384kbps" o più per "Massimo bit rate (per cliente)"
	- Quando è selezionato "Priorità del frame rate" per "Priorità di trasmissione" ed è selezionato "Fine(Priorità della qualità dell'immagine)" per "Qualità dell'immagine", oltre ad essere impostato "14336kbps" per "Massimo bit rate (per cliente)"
	- Quando è selezionato "Priorità del frame rate" per "Priorità di trasmissione" ed è selezionato "Normale" per "Qualità dell'immagine", oltre ad essere impostato "10240kbps" per "Massimo bit rate (per cliente)"
	- Quando è selezionato "Priorità del frame rate" per "Priorità di trasmissione" ed è selezionato "Bas(Priorità del movimento)" per "Qualità dell'immagine", oltre ad essere impostato "8192kbps" per "Massimo bit rate (per cliente)"
- L'audio registrato non verrà riprodotto durante la riproduzione veloce.

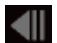

### **Pulsante (5s indietro)**

Ogni volta che viene cliccato questo pulsante, i dati registrati tornano indietro di 5 secondi e inizia la riproduzione.

### **EXADERENT PULSANTE (5s avanti)**

Ogni volta che viene cliccato questo pulsante, i dati registrati vanno avanti di 5 secondi e inizia la riproduzione.

### **Pulsante (STOP)**

La riproduzione verrà interrotta e la finestra "Riproduzione" verrà sostituita dalla pagina "In diretta".

### **[Ora e data]**

Verranno visualizzate l'ora e la data in cui è stata registrata ciascuna voce del registro.

### **[Durata]**

Visualizza l'intervallo di tempo in cui sono stati registrati i dati sulla scheda di memoria SD.

### **[Evento]**

Verrà visualizzato il tipo di evento.

- **MN/SC:** Voce del registro "Manuale/Schedule"
- **TRM1:** Allarme per ingresso dell'allarme nel Terminale 1
- **TRM2:** Allarme per ingresso dell'allarme nel Terminale 2
- **TRM3:** Allarme per ingresso dell'allarme nel Terminale 3
- **VMD:** Allarme per allarme del VMD
- **COM:** Allarme per allarme di comando
- **AT:** Allarme rilevato da allarme di localizzazione automatica
- **AUD:** Allarme per allarme di rilevamento sonoro

### **Pulsante (Avvia)**

L'immagine selezionata verrà scaricata sul PC.

Prima di scaricare le immagini, designare anticipatamente la directory di destinazione. ( $\rightarrow$ [pagina 102](#page-101-0)) Quando viene cliccato il pulsante val verrà visualizzata la finestra del messaggio che chiederà l'OK per avviare il download. Cliccare il pulsante [OK].

### **Nota**

- La schermata di riproduzione delle immagini non può essere utilizzata mentre è in corso il download. Eseguire le operazioni una volta completato il download.
- Quando il pulsante [Annulla] viene cliccato mentre è in corso il download, il download verrà annullato. In questo caso, i dati video già scaricati prima di cliccare il pulsante [Annulla] saranno salvati sul PC.
- I dati video vengono salvati in file di circa 20 MB. Quando la dimensione del file di dati video è superiore a 20 MB, verranno scaricati due o più file.
- È possibile riprodurre dati video H.264 salvati sul PC utilizzando applicazioni come Windows Media Player. Tuttavia, non si risponderà delle prestazioni riguardanti queste applicazioni.
- A seconda dello stato della scheda di memoria SD o di Windows Media Player, i dati video H.264 possono non essere riprodotti.

Per informazioni sulla riproduzione di dati video H.265, far riferimento al seguente sito web di Panasonic.

<https://security.panasonic.com/support/info/>

# **2 Impostazioni**

# **2.1 Riguardo alla sicurezza di rete**

# **2.1.1 Funzioni di sicurezza predisposte**

Questa telecamera presenta le seguenti funzioni di sicurezza.

- Limitazioni di accesso tramite l'autenticazione dell'ospite e l'autenticazione dell'utente È possibile limitare l'accesso degli utenti alla telecamera impostando l'autenticazione dell'ospite e/o l'autenticazione dell'utente su "On". ( $\rightarrow$ [pagina 190](#page-189-0), [pagina 193](#page-192-0))
- Limitazioni di accesso cambiando la porta HTTP È possibile prevenire l'accesso illegale, come ad esempio la scansione della porta, etc. cambiando il numero della porta HTTP. (→[pagina 201](#page-200-0))
- Crittografia degli accessi tramite la funzione HTTPS È possibile incrementare la sicurezza della rete crittografando l'accesso alle telecamere utilizzando la funzione HTTPS. ( $\rightarrow$ [pagina 222](#page-221-0))

### **IMPORTANTE**

- Progettare ed incrementare contromisure di sicurezza per prevenire la fuga di informazioni quali dati di immagine, informazioni per l'autenticazione (nome dell'utente e password), informazioni dell'e-mail di allarme, informazioni del server FTP, informazioni del server DDNS, etc. Adottare contromisure quali la limitazione degli accessi (utilizzando l'autenticazione dell'utente) o la crittografia degli accessi (utilizzando la funzione HTTPS).
- Dopo che è stato effettuato l'accesso alla telecamera da parte dell'amministratore, accertarsi di chiudere il browser per incrementare la sicurezza.
- Cambiare periodicamente la password dell'amministratore per incrementare la sicurezza.

#### **Nota**

• Quando non si riesce a superare l'autenticazione dell'utente (errore di autenticazione) utilizzando lo stesso indirizzo IP (PC) per 8 volte in 30 secondi, l'accesso alla telecamera verrà negato per un certo lasso di tempo.

# **2.2 Visualizzazione del menu di configurazione da un PC**

Le impostazioni della telecamera possono essere configurate sul menu di configurazione.

### **IMPORTANTE**

• Il menu di configurazione è utilizzabile soltanto dagli utenti il cui livello di accesso è "1. Amministratore". Far riferimento a [pagina 190](#page-189-0) per come configurare il livello di accesso.

# <span id="page-50-0"></span>**2.2.1 Come visualizzare il menu di configurazione**

- **1.** Visualizza la pagina "In diretta".  $(\rightarrow)$ [pagina 10](#page-9-0))
- **2.** Cliccare il pulsante [Config] sulla pagina "In diretta".
	- $\rightarrow$  Verrà visualizzata la finestra con i campi di immissione del nome dell'utente e della password.

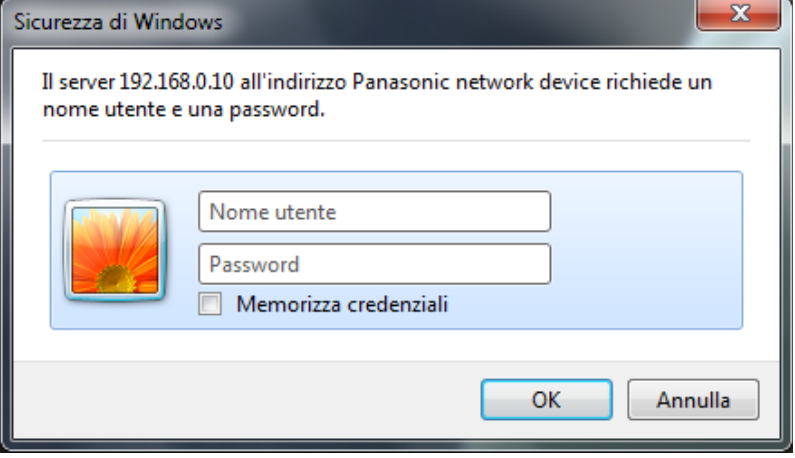

- **3.** Cliccare il pulsante [OK] dopo aver digitato il nome dell'utente e la password.
	- → Verrà visualizzato il menu di configurazione. Far riferimento a [pagina 53](#page-52-0) per ulteriori informazioni circa questo menu.

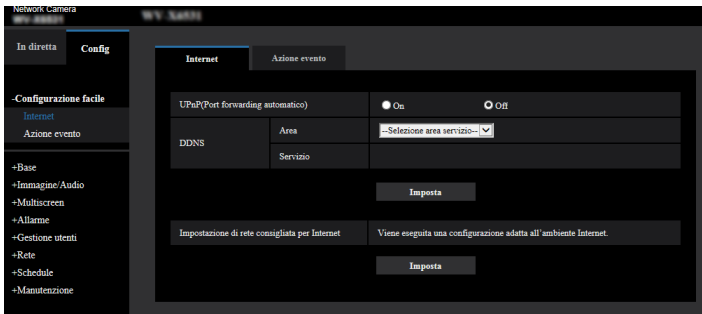

# <span id="page-51-0"></span>**2.2.2 Come utilizzare il menu di configurazione**

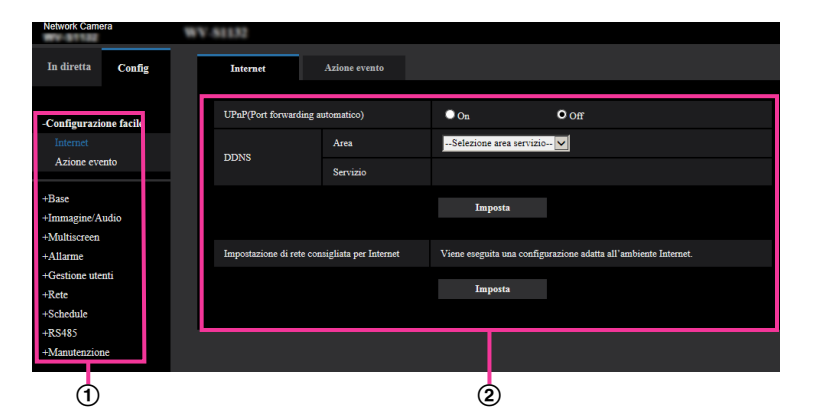

- Pulsanti del menu
- Pagina di configurazione
- **1.** Cliccare il pulsante desiderato nella cornice sulla sinistra della finestra per visualizzare il rispettivo menu di configurazione.

Quando sono presenti delle schede nella parte superiore della pagina "Config" visualizzata nella cornice sulla destra della finestra, cliccare la scheda desiderata per visualizzare e configurare gli elementi di impostazione relativi al nome della scheda.

- **2.** Compilare ciascun elemento di impostazione visualizzato nella cornice sulla destra della finestra.
- **3.** Dopo aver completato tutti gli elementi di impostazione, cliccare il pulsante [Imposta] per applicarli.

### **IMPORTANTE**

• Quando sono presenti due o più pulsanti [Imposta], [Registra] e [Esegui] sulla pagina, cliccare il pulsante rispettivo all'elemento di impostazione modificato. **<Esempio>**

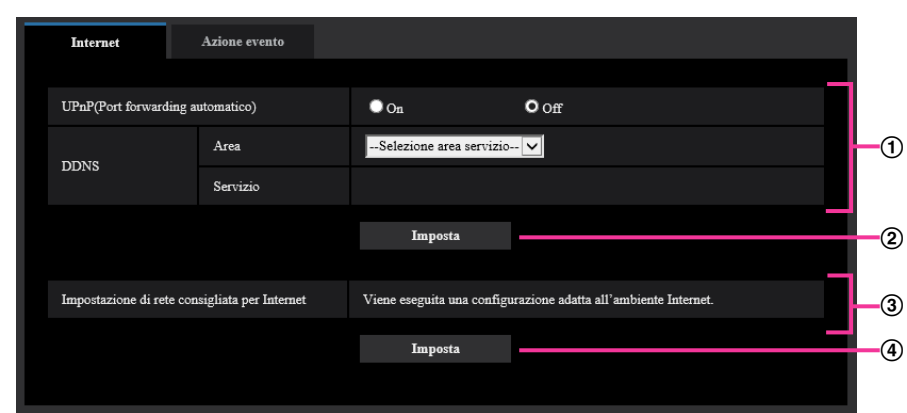

Una volta completati tutti gli elementi di impostazione nel campo (1), cliccare il pulsante [Imposta] sotto al campo  $(1)$   $(2)$ .

Le impostazioni modificate nel campo  $\textcircled{1}$  non verranno applicate a meno che non venga cliccato il pulsante [Imposta] sotto al campo  $(①)$   $(②)$ .

Nello stesso modo descritto sopra, cliccare il pulsante [Imposta] sotto al campo ③ (④) una volta completati tutti gli elementi di impostazione nel campo 3.

#### $\odot$  $\bigcirc$  $(2)$ In diretta  $Confin$ **Telecamers Immagine/Posizione** Andie -Configurazione facile  $\circledcirc$ Modalità di cattura dell'immagine 2 megapixel [16:9](modalità 30fps)  $\boxed{\vee}$ **Internet** Azione evento Pagina "In diretta" (Visualizzazione iniziale)  $+$ Basi Stream(1) V MIPEG  $\circled{4}$ am di visualizzazione iniziale -Immagine/Audio  $\circled{f}$ Intervallo di rinfresco (JPEG)<sup>4</sup>  $5$ fps  $\vert \mathbf{v} \vert$ Telecamera **JPEG** Immagine/Posizione ne di cattura  $\bigcirc$  $1920x1080$   $\vee$ Audio  $JPEG(1)$  $\circledast$ +Multiscreen Qualità dell'immagine  $\overline{\text{S Normale}}$  $\circledR$  $= +$ Allarme  $\overline{\mathbf{v}}$ -+Gestione utenti  $\circled{3}$  $IPFG(2)$  $+$ Rete  $\circledcirc$  $5$  Normale  $\overline{\vee}$ Oualità dell'immagine  $\circledR$  $+$ Schedule ne di cattura 320×180  $\overline{\mathbf{v}}$  $(f)$  $= +$ Manutenzione dell'in  $JPEG(3)$ Qualità dell'immagine  $5$  Normale  $\sqrt{\phantom{a}}$  $Stream(1)$

# <span id="page-52-0"></span>**2.2.3 Riguardo alla finestra del menu di configurazione**

### **Pulsante [Config]**

Visualizza la pagina "Config".

**Pulsante [In diretta]** Visualizza la pagina "In diretta".

### **Pulsante [Configurazione facile]**

Visualizza la pagina "Configurazione facile". La pagina "Configurazione facile" viene utilizzata per impostare la connettività a Internet e anche per impostare azioni in seguito ad un evento come le impostazioni dell'allarme e il movimento della telecamera in caso di allarme. (→[pagina 55](#page-54-0))

### **Pulsante [Base]**

Visualizza la pagina "Base". Sulla pagina "Base" si possono configurare le impostazioni di base quali l'ora e la data ed il titolo della telecamera e le impostazioni riguardanti la scheda di memoria SD.  $(\rightarrow)$ [pagina 77\)](#page-76-0)

### **Pulsante [Immagine/Audio]**

Visualizza la pagina "Immagine/Audio". Sulla pagina "Immagine/Audio" si possono configurare le impostazioni riguardanti la qualità dell'immagine, la dimensione di cattura dell'immagine, etc. di immagini della telecamera JPEG/H.265/H.264. ( $\rightarrow$ [pagina 104](#page-103-0))

### **Pulsante [Multiscreen]**

Visualizza la pagina "Multiscreen". Sulla pagina "Multiscreen" si possono registrare le telecamere le cui immagini devono essere visualizzate su un multiscreen.  $(\rightarrow)$ [pagina 161\)](#page-160-0)

### **Pulsante [Allarme]**

Visualizza la pagina "Allarme". Sulla pagina "Allarme" si possono configurare le impostazioni riguardanti il verificarsi degli allarmi quali le impostazioni per l'azione in seguito ad un allarme al verificarsi di un allarme, la notifica del verificarsi dell'allarme e le impostazioni dell'area del VMD. ( $\rightarrow$ [pagina 163\)](#page-162-0)

#### **Pulsante [Gestione utenti]**

Visualizza la pagina "Gestione utenti". Sulla pagina "Gestione utenti" si possono configurare le impostazioni riguardanti l'autenticazione quali le limitazioni di accesso alla telecamera degli utenti e dei PC.  $(\rightarrow)$ [pagina 190](#page-189-1))

**Pulsante [Rete]**

Visualizza la pagina "Rete". Sulla pagina "Rete" si possono configurare le impostazioni di rete e le impostazioni relative a DDNS (DNS dinamico), SNMP (protocollo di gestione rete semplice), FTP (protocollo di trasferimento file), al server NTP e a QoS. (->[pagina 198](#page-197-0))

#### **Pulsante [Schedule]**

Visualizza la pagina "Schedule". Sulla pagina "Schedule" è possibile designare fasce orarie per consentire l'attivazione della funzione di rivelazione del VMD.  $(\rightarrow)$ [pagina 247\)](#page-246-0)

#### **Pulsante [Manutenzione]**

Visualizza la pagina "Manutenzione". Sulla pagina "Manutenzione" si possono eseguire il controllo del registro di sistema, l'aggiornamento del firmware, il controllo dello stato e l'inizializzazione del menu di configurazione. ( $\rightarrow$ [pagina 254\)](#page-253-0)

#### **Titolo della telecamera**

Verrà visualizzato il titolo della telecamera della quale si stanno attualmente configurando le impostazioni. **Pagina di configurazione**

Verranno visualizzate le pagine di ciascun menu di configurazione. Per alcuni menu di configurazione sono presenti delle schede.

La parte inferiore della pagina delle impostazioni è stata omessa.

# <span id="page-54-0"></span>**2.3 Utilizzo della configurazione facile [Configurazione facile]**

La pagina "Configurazione facile" utilizza semplici operazioni per impostare quanto segue:

- Rendere l'immagine della telecamera disponibile su Internet
- Impostare le azioni in seguito ad un evento quali la registrazione di un programma/allarme sulla scheda di memoria SD

La pagina "Configurazione facile" è composta dalla scheda [Internet] e dalla scheda [Azione evento].

# **2.3.1 Configurazione delle impostazioni Internet [Internet]**

Cliccare la scheda [Internet] della pagina "Configurazione facile". (→Per la visualizzazione del menu e il metodo di utilizzo, far riferimento a [pagina 51](#page-50-0) e [pagina 52](#page-51-0))

Su questa pagina si possono configurare le impostazioni riguardanti l'UPnP (Port forwarding automatico), il DDNS (Viewnetcam.com) e le impostazioni di rete per Internet.

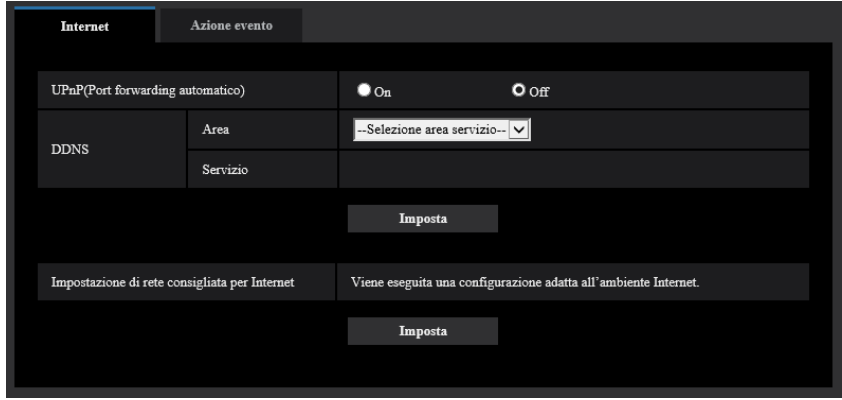

### **[UPnP(Port forwarding automatico)]**

Selezionare "On" o "Off" per determinare se utilizzare o meno la funzione di port forwarding del router. Per utilizzare la funzione di port forwarding automatico, il router utilizzato deve supportare l'UPnP e l'UPnP deve essere attivato.

• **Regolazione predefinita:** Off

### **Nota**

- A causa del port forwarding automatico, il numero della porta può talvolta essere cambiato. Quando il numero viene cambiato, è necessario cambiare i numeri della porta registrati nel PC e sui registratori, etc.
- La funzione UPnP è disponibile quando la telecamera è collegata alla rete IPv4. L'IPv6 non è supportato.
- Per controllare se il port forwarding automatico è configurato correttamente, cliccare la scheda [Stato] sulla pagina "Manutenzione", quindi verificare che sia visualizzato "Abilita" per "Stato" di "UPnP".  $(\rightarrow)$ [pagina 256\)](#page-255-0) Se non fosse visualizzato "Abilita", far riferimento a "Impossibile accedere alla telecamera via
- Internet." in ["3.3 Correzione dei difetti di funzionamento"](#page-273-0). • Quando si modifica l'impostazione "UPnP(Port forwarding automatico)", anche l'impostazione "Port forwarding automatico" sotto "UPnP" sulla scheda [Avanzato] della pagina "Rete" passa sulla stessa impostazione.

### **[Area]**

Selezionare la regione dove è installata la telecamera. Globale/Giappone

#### **Nota**

• Se la telecamera viene utilizzata in Giappone, selezionare "Giappone". Se la telecamera è utilizzata al di fuori del Giappone, selezionare "Globale". Il servizio "Viewnetcam.com" visualizzato quando si seleziona "Globale" non può essere utilizzato in Giappone.

### **[Servizio]**

Selezionare "Viewnetcam.com" o "Off" per determinare se utilizzare o meno "Viewnetcam.com".

Selezionando "Viewnetcam.com" e cliccando il pulsante [Imposta], verrà visualizzata la finestra di registrazione per "Viewnetcam.com" su una nuova finestra che viene aperta.

Seguire le istruzioni sullo schermo per registrarsi a "Viewnetcam.com".

Far riferimento a [pagina 243](#page-242-0) o al sito web di "Viewnetcam.com" (<http://www.viewnetcam.com/>) per ulteriori informazioni.

### • **Regolazione predefinita:** Off

### **Nota**

• Quando si modifica l'impostazione "DDNS", anche l'impostazione "DDNS" sulla scheda [Avanzato] della pagina "Rete" passa sulla stessa impostazione.

### **[Impostazione di rete consigliata per Internet]**

Qui si eseguono le impostazioni consigliate per la connessione a Internet.

Cliccando il pulsante [Imposta], verrà visualizzata una finestra di dialogo che mostra come cambieranno le impostazioni seguenti.

Cliccare il pulsante [OK] dopo aver controllato le impostazioni per modificare le impostazioni con i valori visualizzati.

– Scheda [Immagine] sulla pagina "Immagine/Audio"

**[JPEG(1)]** [Dimensione di cattura dell'immagine]: VGA/640x360 **[JPEG(2)], [JPEG(3)]** [Dimensione di cattura dell'immagine]: QVGA/320x180 **[Stream(1)]/[Stream(2)]/[Stream(3)]/[Stream(4)]** [Modalità Internet (su HTTP)]: On [Priorità di trasmissione]: Miglior risultato [Massimo bit rate (per cliente)\*]: 1024 kbps **[Stream(1)]** [Dimensione di cattura dell'immagine]: 1280x960/1280x720 **[Stream(2)]** [Dimensione di cattura dell'immagine]: VGA/640x360 **[Stream(3)], [Stream(4)]** [Dimensione di cattura dell'immagine]: QVGA/320x180 – Scheda [Rete] sulla pagina "Rete"

### **[Comune]**

[Dimensione massima del pacchetto RTP]: Limitata(1280byte)

[Dimensione massima del segmento HTTP(MSS)]: Limitata(1280byte)

# <span id="page-56-0"></span>**2.3.2 Configurazione di un'azione in seguito ad un evento [Azione evento]**

Cliccare la scheda [Azione evento] sulla pagina "Configurazione facile". (->Per la visualizzazione del menu e il metodo di utilizzo, far riferimento a [pagina 51](#page-50-0) e [pagina 52\)](#page-51-0) Qui vengono visualizzate le impostazioni correnti.

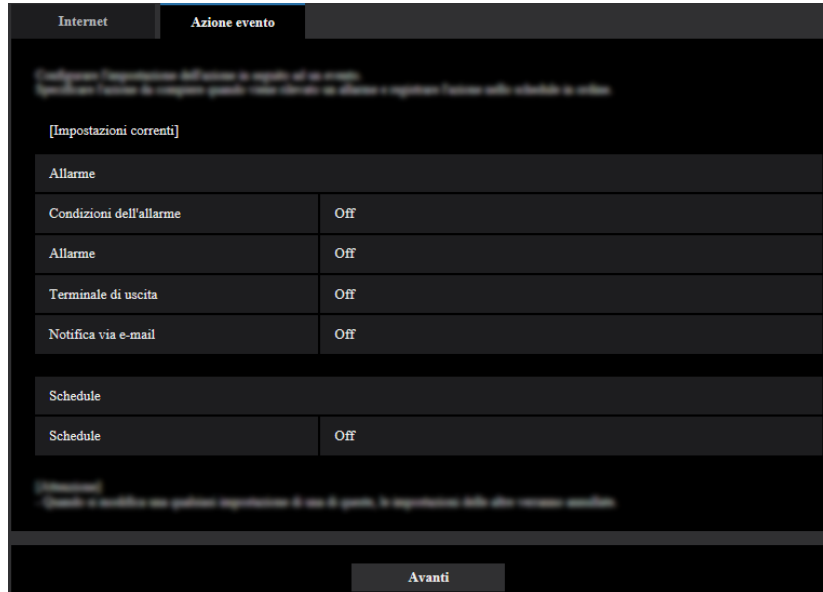

Si possono impostare azioni in seguito ad un evento per registrazione programmata sulla SD/trasmissione periodica di immagini all'FTP/rilevazione di allarme. Una volta completate le impostazioni in ciascun menu di configurazione, fare clic sul pulsante [Avanti] per proseguire. Il flusso di configurazione è come segue.

#### **Nota**

- Se si fa clic sul pulsante [Avanti], le impostazioni nella schermata verranno salvate.
- Quando si seleziona "2 megapixel [16:9](modalità 60fps)" o "1,3 megapixel [16:9](modalità 60fps)" per "Modalità di cattura dell'immagine", le funzioni relative alle schede di memoria SD non sono disponibili.

### **Flusso di configurazione dell'azione in seguito ad un evento**

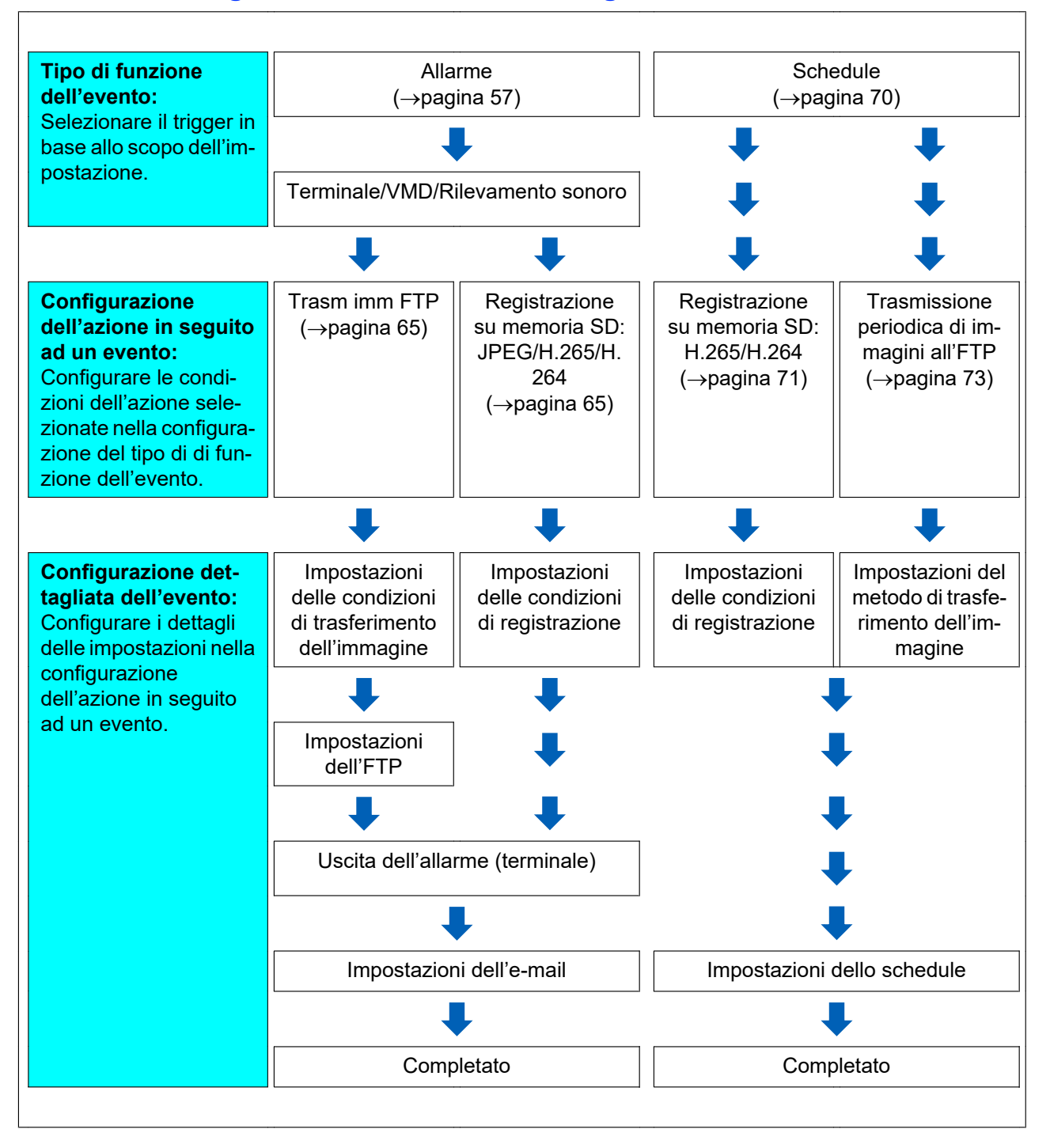

# <span id="page-58-0"></span>**2.3.2.1 Configurazione di schedule/allarme (menu di configurazione del tipo di funzione dell'evento)**

Qui, selezionare il tipo di funzione dell'evento.

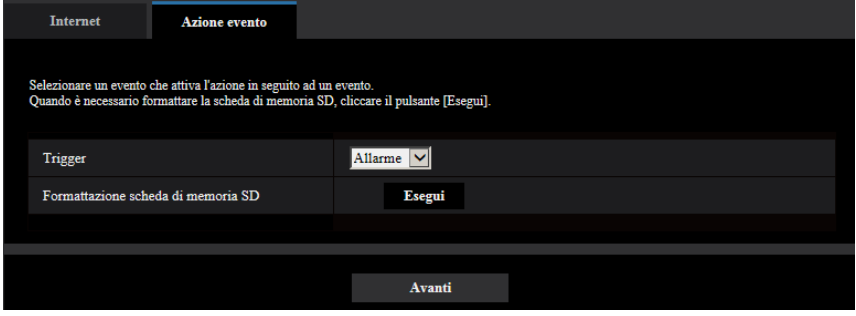

### **[Trigger]**

- **Allarme:** Selezionarlo quando si imposta la configurazione di rilevamento dell'allarme.
- **Schedule:** Selezionarlo durante "Registrazione su memoria SD" e "Trasmissione periodica di immagini all'FTP".
- **Regolazione predefinita:** Allarme

### **[Formattazione scheda di memoria SD]**

Per formattare la scheda di memoria SD, cliccare il pulsante [Esegui]. Una volta cliccato il pulsante [Esegui], verrà visualizzata la schermata di conferma "Formatta". Se si fa clic sul pulsante [OK], la formattazione verrà avviata. Una volta visualizzata la schermata di completamento di "Formatta", premere il pulsante  $\mathbb{R}$ .

### **IMPORTANTE**

- Tutti i dati salvati sulla scheda di memoria SD verranno cancellati quando viene formattata la scheda di memoria SD.
- Non spegnere la telecamera mentre è in corso la formattazione.

### **Pulsante [Avanti]**

Se si seleziona "Allarme" e si fa clic sul pulsante [Avanti], verrà visualizzato il menu di configurazione dell'allarme.  $(\rightarrow)$ [pagina 60\)](#page-59-0)

Se si seleziona "Schedule" e si fa clic sul pulsante [Avanti], verrà visualizzato il menu di configurazione del tipo di funzione dello schedule.  $($   $\rightarrow$ [pagina 70](#page-69-0))

## <span id="page-59-0"></span>**2.3.2.2 Allarme: Configurazione del terminale e del VMD (menu di configurazione dell'allarme)**

In questa sezione si possono configurare le impostazioni riguardanti le azioni da eseguire quando viene rilevato un allarme.

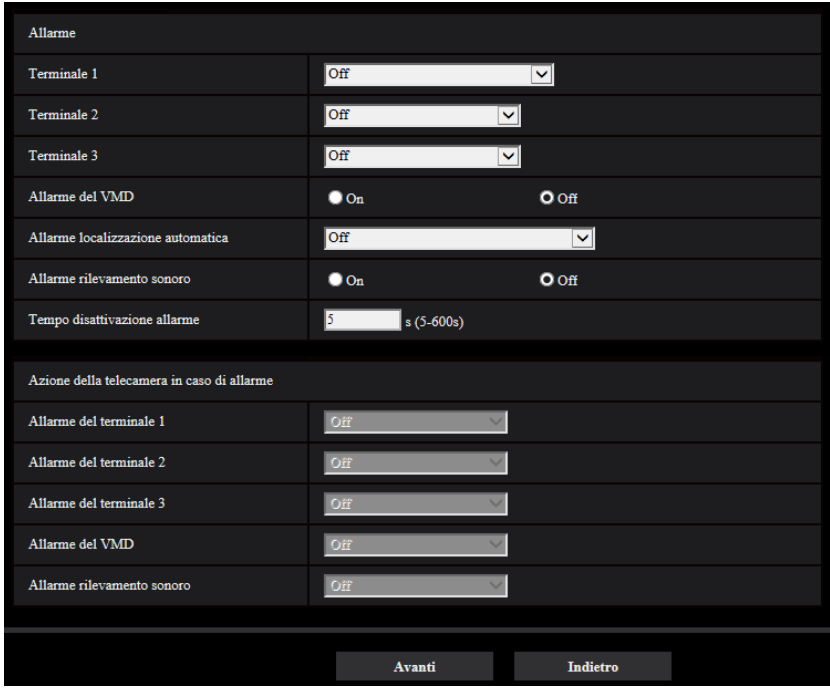

## **Allarme**

### **[Terminale 1]**

Determinare come utilizzare il terminale 1.

- **Off: Non utilizzato.**
- **Ingresso dell'allarme(TRM1):** Riceve l'ingresso dell'allarme del terminale.
	- **Chiudi:** Viene rilevato un allarme quando lo stato del terminale passa su "On".
	- **Apri:** Viene rilevato un allarme quando lo stato del terminale passa su "Off".
- **Ingresso bianco e nero:** Si riceve l'ingresso bianco e nero. (Quando l'ingresso è impostato su "On", è attivata la modalità bianco e nero.)
- **Regolazione dell'orario automatica:** Riceve l'impostazione dell'orario attraverso l'ingresso del terminale. Quando il segnale viene ricevuto, se la differenza dall'ora (ogni ora) è inferiore a 29 minuti, l'orario viene regolato su "00" minuti e "00" secondi. L'orario non viene modificato in operazioni che azzerano il tempo sotto 5 secondi. Se si seleziona la regolazione automatica dell'orario, viene visualizzato il menu a discesa per selezionare chiuso o aperto.
	- **Chiudi:** Esegue la regolazione automatica dell'orario quando lo stato del terminale passa su "Chiudi".
	- **Apri:** Esegue la regolazione automatica dell'orario quando lo stato del terminale passa su "Apri".
- **Regolazione predefinita:** Off

### **[Terminale 2]**

Determinare come utilizzare il terminale 2.

**Off: Non utilizzato.** 

- **Ingresso dell'allarme(TRM2):** Riceve l'ingresso dell'allarme del terminale.
	- **Chiudi:** Viene rilevato un allarme quando lo stato del terminale passa su "On".
	- **Apri:** Viene rilevato un allarme quando lo stato del terminale passa su "Off".
- **Uscita dell'allarme:** L'uscita dell'allarme verrà eseguita a seconda delle impostazioni per "Terminale di uscita" ( $\rightarrow$ [pagina 165\)](#page-164-0).
- **Regolazione predefinita:** Off

### **[Terminale 3]**

Determinare come utilizzare il terminale 3.

- **Off:** Non utilizzato.
- **Ingresso dell'allarme(TRM3):** Riceve l'ingresso dell'allarme del terminale.
	- **Chiudi:** Viene rilevato un allarme quando lo stato del terminale passa su "On".
	- **Apri:** Viene rilevato un allarme quando lo stato del terminale passa su "Off".
- **Uscita AUX:** Viene eseguita l'uscita AUX. Il pulsante [AUX] verrà visualizzato sulla pagina "In diretta".
- **Regolazione predefinita:** Off

### **[Allarme del VMD]**

Selezionare un allarme di localizzazione automatica da utilizzare dai seguenti.

- **On:** Se non è configurata l'area del VMD, viene configurata l'intera area. Per configurare l'area del VMD, utilizzare la scheda [Area VMD] sulla pagina "Allarme". (->[pagina 180\)](#page-179-0)
- **Off:** Disattiva tutti gli stati del VMD.
- **Regolazione predefinita:** Off

### **[Allarme localizzazione automatica]**

Selezionare un allarme di localizzazione automatica da utilizzare dai seguenti.

- **Off: Non utilizzato.**
- **On (Immediato):** Vengono inviati allarmi ininterrottamente durante la localizzazione automatica. (Gli invii vengono eseguiti ad intervalli di 5 secondi.)
- **On (Dopo il tempo di attesa dell'allarme):** Gli allarmi vengono inviati soltanto una volta quando la localizzazione automatica viene eseguita ininterrottamente per un periodo impostato.
- **On (Nell'area dell'allarme preselezionata):** Durante la localizzazione, se l'obiettivo della localizzazione entra nell'area di allarme impostata, viene inviato un allarme una sola volta.
- **Regolazione predefinita:** Off

#### **Nota**

• Quando si seleziona "On (Dopo il tempo di attesa dell'allarme)", è necessario impostare "Tempo di attesa dell'allarme" nell'impostazione della localizzazione automatica.  $(\rightarrow$ [Pag. 142](#page-141-0))

### **[Allarme rilevamento sonoro]**

- **On:** Se non è configurato il rilevamento sonoro, imposta il rilevamento sonoro su "On". Per impostare la sensibilità del rilevamento sonoro, utilizzare la scheda [Rilevamento sonoro] sulla pagina "Allarme".  $(\rightarrow)$ [pagina 182](#page-181-0))
- **Off:** Disattiva il rilevamento sonoro.
- **Regolazione predefinita:** Off

### **[Tempo disattivazione allarme]**

Imposta la durata per cui non deve essere eseguito il rilevamento dopo che è stato rilevato un allarme. Ad esempio, utilizzando questa funzione è possibile evitare l'invio troppo frequente di e-mail quando le notifiche via e-mail sono configurate in modo da essere inviate a telefoni cellulari al rilevamento di un allarme.

- 5 600 secondi
- **Regolazione predefinita:** 5s

#### **Nota**

• La durata del tempo di disattivazione dell'allarme può essere specificata per ciascun tipo di allarme. Ad esempio, durante il periodo in cui non vengono eseguiti i rilevamenti per "Allarme del terminale 1", si possono eseguire i rilevamenti per "Allarme del VMD".

### **Movimento della telecamera in caso di allarme**

### **[Allarme del terminale 1]**

Selezionare un'azione da compiere quando viene rilevato un allarme del terminale 1 dalle seguenti. Questa impostazione è disponibile quando è selezionato "Terminale 1" per "Ingresso dell'allarme(TRM1)" sulla scheda [Allarme].

- **Off:** Non viene compiuta alcuna azione anche quando viene rilevato un allarme del terminale 1.
- **1-256:** Se si seleziona una posizione preselezionata registrata in precedenza, quando viene rilevato un allarme del terminale 1, la telecamera si sposterà in quella posizione.
- **Localizzazione auto:** Quando viene rilevato un allarme del terminale 1, la telecamera avvierà la localizzazione automatica.
- **Perlustrazione 1:** Quando viene rilevato un allarme del terminale 1, la telecamera avvierà la perlustrazione.

\* Se la "Perlustrazione 1" non è registrata, non viene visualizzata sullo schermo.

• **Regolazione predefinita:** Off

### **[Allarme del terminale 2]**

Selezionare un'azione da compiere quando viene rilevato un allarme del terminale 2 dalle seguenti. Questa impostazione è disponibile quando è selezionato "Terminale 2" per "Ingresso dell'allarme(TRM2)" sulla scheda [Allarme].

- **Off:** Non viene compiuta alcuna azione anche quando viene rilevato un allarme del terminale 2.
- **1-256:** Se si seleziona una posizione preselezionata registrata in precedenza, quando viene rilevato un allarme del terminale 2, la telecamera si sposterà in quella posizione.
- **Localizzazione auto:** Quando viene rilevato un allarme del terminale 2, la telecamera avvierà la localizzazione automatica.
- **Perlustrazione 2:** Quando viene rilevato un allarme del terminale 2, la telecamera avvierà la perlustrazione.
	- \* Se la "Perlustrazione 2" non è registrata, non viene visualizzata sullo schermo.
- **Regolazione predefinita:** Off

### **[Allarme del terminale 3]**

Selezionare un'azione da compiere quando viene rilevato un allarme del terminale 3 dalle seguenti. Questa impostazione è disponibile quando è selezionato "Terminale 3" per "Ingresso dell'allarme(TRM3)" sulla scheda [Allarme].

- **Off:** Non viene compiuta alcuna azione anche quando viene rilevato un allarme del terminale 3.
- **1-256:** Se si seleziona una posizione preselezionata registrata in precedenza, quando viene rilevato un allarme del terminale 3, la telecamera si sposterà in quella posizione.
- **Localizzazione auto:** Quando viene rilevato un allarme del terminale 3, la telecamera avvierà la localizzazione automatica.
- **Perlustrazione 3:** Quando viene rilevato un allarme del terminale 3, la telecamera avvierà la perlustrazione.
	- \* Se la "Perlustrazione 3" non è registrata, non viene visualizzata sullo schermo.
- **Regolazione predefinita:** Off

### **[Allarme del VMD]**

Selezionare un'azione da compiere quando viene rilevato un allarme del VMD dalle seguenti.

• **Off:** Non viene compiuta alcuna azione anche quando viene rilevato un allarme del VMD.

- **1-256:** Se si seleziona una posizione preselezionata registrata in precedenza, quando viene rilevato un allarme del VMD, la telecamera si sposterà in quella posizione.
- **Localizzazione auto:** Quando viene rilevato un allarme del VMD, la telecamera avvierà la localizzazione automatica.
- **Perlustrazione 1:** Quando viene rilevato un allarme del VMD, la telecamera avvierà la perlustrazione. \* Se la "Perlustrazione 1" non è registrata, non viene visualizzata sullo schermo.
- **Regolazione predefinita:** Off

#### **[Allarme rilevamento sonoro]**

Selezionare un'azione da compiere quando viene rilevato un allarme sonoro dalle seguenti.

- **Off:** Non viene compiuta alcuna azione anche quando viene rilevato un allarme sonoro.
- **1-256:** Se si seleziona una posizione preselezionata registrata in precedenza, quando viene rilevato un allarme sonoro, la telecamera si sposterà in quella posizione.
- **Localizzazione auto:** Quando viene rilevato un allarme sonoro, la telecamera avvierà la localizzazione automatica.
- **Perlustrazione 1:** Quando viene rilevato un allarme sonoro, la telecamera avvierà la perlustrazione. \* Se la "Perlustrazione 1" non è registrata, non viene visualizzata sullo schermo.
- **Regolazione predefinita:** Off

#### **Pulsante [Avanti]**

Se si fa clic sul pulsante [Avanti], verrà visualizzato il menu di configurazione del tipo di funzione dell'allarme.  $(\rightarrow)$ [pagina 63\)](#page-62-0)

#### **Nota**

• Se si fa clic sul pulsante [Avanti], gli elementi di impostazione nella schermata vengono salvati.

### **Pulsante [Indietro]**

Se si fa clic sul pulsante [Indietro], verrà visualizzato il menu di configurazione del tipo di funzione dell'evento.  $(\rightarrow)$ [pagina 59\)](#page-58-0)

## <span id="page-62-0"></span>**2.3.2.3 Allarme: Configurazione del tipo di funzione dell'allarme (menu di configurazione del tipo di funzione dell'allarme)**

Selezionare il tipo di funzione dell'allarme come "Trasm imm FTP" o "Registrazione su memoria SD".

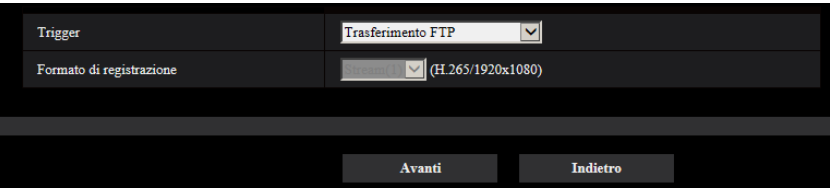

### **[Trigger]**

- **Trasm imm FTP:** Quando si verifica un allarme, esegue il trasferimento dell'immagine via FTP.
- **Registrazione su memoria SD:** Quando si verifica un allarme, registra l'immagine sulla scheda di memoria SD.

#### **Nota**

- "Trasm imm FTP" per quando si verifica un allarme e "Trasmissione periodica di immagini all'FTP" possono essere eseguiti simultaneamente.
- Se sono impostati sia "Trasm imm FTP" per quando si verifica un allarme sia "Trasmissione periodica di immagini all'FTP", "Trasm imm FTP" avrà la priorità al verificarsi di un allarme.

### **[Formato di registrazione]**

Quando è selezionato "Registrazione su memoria SD" per "Trigger", è possibile selezionare "JPEG(1)", "JPEG(2)", "JPEG(3)", "Stream(1)", "Stream(2)", "Stream(3)" o "Stream(4)" per il formato di codifica dello stream per l'immagine registrata.

### **Pulsante [Avanti]**

Se si seleziona "Trasm imm FTP" per "Trigger" e si fa clic sul pulsante [Avanti], verrà visualizzato il menu di configurazione del trasferimento via FTP.  $( \rightarrow )$ [pagina 65\)](#page-64-1)

Se si seleziona "Registrazione su memoria SD" per "Trigger" e "JPEG(1)", "JPEG(2)" o "JPEG(3)" per "Formato di registrazione", quindi si fa clic sul pulsante [Avanti], verrà visualizzato il menu di configurazione della registrazione JPEG. ( $\rightarrow$ [pagina 66](#page-65-0))

Se si seleziona "Registrazione su memoria SD" per "Trigger", si seleziona "Stream(1)", "Stream(2)", "Stream(3)" o "Stream(4)" per "Formato di registrazione", quindi si fa clic sul pulsante [Avanti], verranno visualizzati i menu di configurazione della registrazione video. ([pagina 66](#page-65-1))

### **Nota**

• Se si fa clic sul pulsante [Avanti], gli elementi di impostazione nella schermata vengono salvati.

### **Pulsante [Indietro]**

Se si fa clic sul pulsante [Indietro], verrà visualizzato il menu di configurazione dell'allarme. ( $\rightarrow$ [pagina 60](#page-59-0))

## <span id="page-64-0"></span>**2.3.2.4 Allarme: Configurazione dei dettagli per il trasferimento di immagini o le condizioni di registrazione**

### <span id="page-64-1"></span>A **Impostazione del trasferimento FTP (menu di configurazione del trasferimento FTP)**

In questa sezione viene impostato il trasferimento FTP quando viene rilevato un allarme.

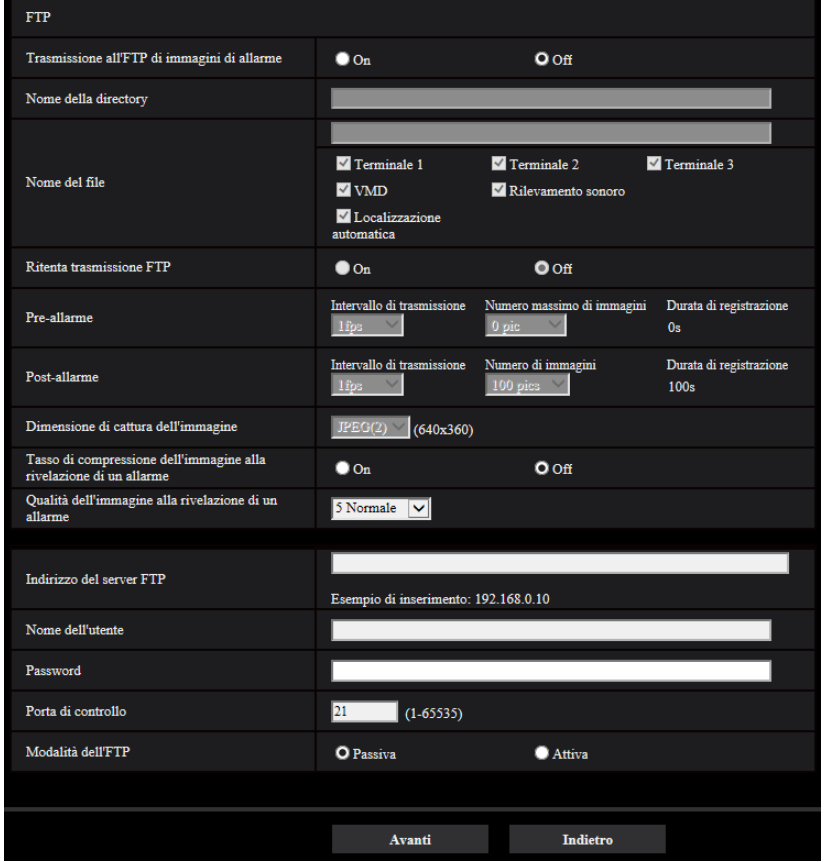

Far riferimento a [pagina 209](#page-208-0) per informazioni su come impostare la schermata sopra. Per informazioni su "Tasso di compressione dell'immagine alla rivelazione di un allarme" e "Qualità dell'immagine alla rivelazione di un allarme", far riferimento a ["2.7.4.2 Configurare le impostazioni relative alla qualità dell'immagine in caso](#page-170-0) [di allarme](#page-170-0)".

### **Pulsante [Avanti]**

Se si seleziona "Uscita dell'allarme" sul menu di configurazione dell'allarme e si fa clic sul pulsante [Avanti], verrà visualizzato il menu di configurazione dell'uscita dell'allarme. (->[pagina 67](#page-66-0)) Se si fa clic sul pulsante [Avanti] sul menu di configurazione dell'allarme senza selezionare "Uscita dell'allarme", verrà visualizzato il menu di configurazione della posta elettronica. (->[pagina 68\)](#page-67-0)

#### **Nota**

• Se si fa clic sul pulsante [Avanti], gli elementi di impostazione nella schermata vengono salvati.

### **Pulsante [Indietro]**

Se si fa clic sul pulsante [Indietro], verrà visualizzato il menu di configurazione del tipo di funzione dell'allarme.  $(\rightarrow)$ [pagina 63\)](#page-62-0)

### <span id="page-65-0"></span>B **Configurazione della Registrazione su memoria SD (JPEG) (menu di configurazione della registrazione JPEG)**

In questa sezione si può configurare la Registrazione su memoria SD (JPEG) quando viene rilevato un allarme.

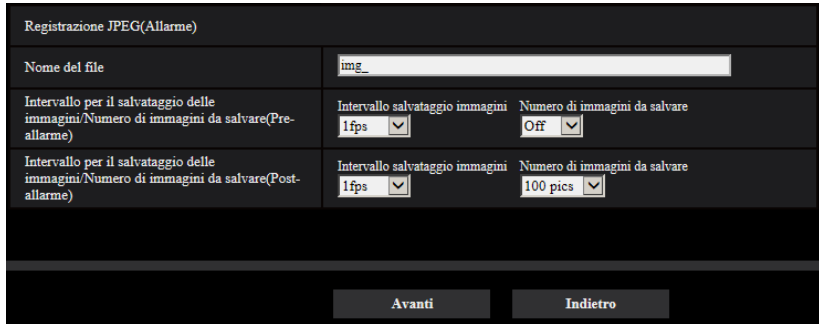

Far riferimento a [pagina 89,](#page-88-0) [2.4.2 Configurazione delle impostazioni riguardanti la scheda di memoria SD](#page-84-0) [\[Memoria SD\]](#page-84-0) per informazioni su come impostare la schermata sopra.

### **Pulsante [Avanti]**

Se si seleziona "Uscita dell'allarme" sul menu di configurazione dell'allarme e si fa clic sul pulsante [Avanti], verrà visualizzato il menu di configurazione dell'uscita dell'allarme. (->[pagina 67\)](#page-66-0) Se si fa clic sul pulsante [Avanti] sul menu di configurazione dell'allarme senza selezionare "Uscita dell'allarme", verrà visualizzato il menu di configurazione della posta elettronica. (->[pagina 68](#page-67-0))

### **Pulsante [Indietro]**

Se si fa clic sul pulsante [Indietro], verrà visualizzato il menu di configurazione del tipo di funzione dell'allarme.  $(\rightarrow)$ [pagina 63\)](#page-62-0)

### <span id="page-65-1"></span>C **Configurazione della Registrazione su memoria SD (H.265/H.264) (menu di configurazione della registrazione video)**

In questa sezione si può configurare la Registrazione su memoria SD (H.265 o H.264) quando viene rilevato un allarme.

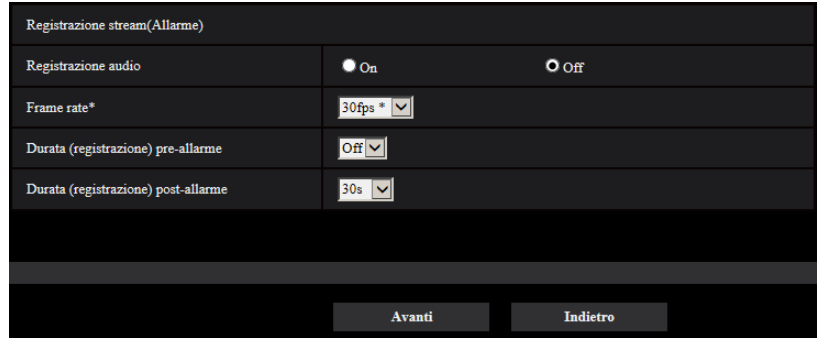

#### **[Registrazione audio]**

Selezionare On/Off per determinare se registrare o meno i dati audio.

- **On:** Salva i dati audio (formato AAC-LC) sui video (formato MP4).
- **Off:** Non salva i dati audio sui video (formato MP4).

### **Nota**

• Questa impostazione non è disponibile quando è selezionato "Interattivo(Half-duplex)" per "Modalità di trasmissione dell'audio".

### **[Priorità del frame rate]**

Selezionare un frame rate per i video H.265 (o H.264) da registrare.

### **Nota**

• Far riferimento a [\[Frame rate\\*\]](#page-70-1) in "[2.3.2.8 Schedule: Impostazione della Registrazione su memoria](#page-70-0) [SD \(menu di configurazione della registrazione video\)](#page-70-0)" per informazioni sui frame rate disponibili e i bit rate che vengono impostati secondo il frame rate.

### **[Durata (registrazione) pre-allarme]**

Determinare se eseguire o meno la registrazione pre-allarme. Impostare la durata per salvare i dati immagine sulla scheda di memoria SD.

Off/ 1s/ 2s/ 3s/ 4s/ 5s/ 8s/ 10s/ 15s/ 20s/ 25s/ 30s/ 40s/ 50s/ 60s

• **Regolazione predefinita:** Off

### **Nota**

• I valori cambiano a seconda del bit rate e della dimensione di cattura dell'immagine dello stream registrato. Con l'aumentare del bit rate selezionato, il valore massimo disponibile per la durata pre-allarme diminuisce.

### **[Durata(registrazione) post-allarme]**

Impostare la durata per il salvataggio dei dati di immagine sulla scheda di memoria SD dopo il verificarsi di un allarme.

10s/ 20s/ 30s/ 40s/ 50s/ 60s/ 120s/ 180s/ 240s/ 300s

• **Regolazione predefinita:** 30s

\* Il tempo di registrazione effettivo può talvolta essere superiore alla durata selezionata per questa impostazione.

### **Pulsante [Avanti]**

Se si seleziona "Uscita dell'allarme" sul menu di configurazione dell'allarme e si fa clic sul pulsante [Avanti], verrà visualizzato il menu di configurazione dell'uscita dell'allarme. (->[pagina 67](#page-66-0)) Se si fa clic sul pulsante [Avanti] sul menu di configurazione dell'allarme senza selezionare "Uscita dell'allarme", verrà visualizzato il menu di configurazione della posta elettronica. (->[pagina 68\)](#page-67-0)

#### **Nota**

• Se si fa clic sul pulsante [Avanti], gli elementi di impostazione nella schermata vengono salvati.

### **Pulsante [Indietro]**

Se si fa clic sul pulsante [Indietro], verrà visualizzato il menu di configurazione del tipo di funzione dell'allarme.  $(\rightarrow)$ [pagina 63\)](#page-62-0)

## <span id="page-66-0"></span>**2.3.2.5 Allarme: Configurazione del terminale di uscita**

In questa sezione viene configurata l'uscita dell'allarme. Questa schermata verrà visualizzata quando è selezionato "Uscita dell'allarme" nel menu di configurazione dell'allarme.

• Per configurare le impostazioni riguardanti il terminale di uscita:

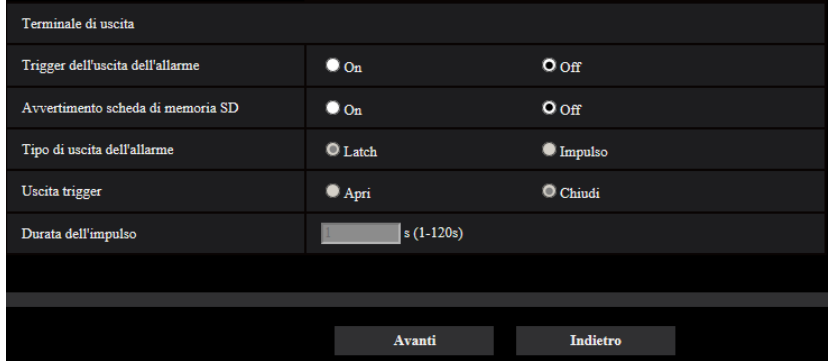

Far riferimento a [pagina 165](#page-164-0) per informazioni su come configurare la schermata sopra.

#### **Pulsante [Avanti]**

Se si fa clic sul pulsante [Avanti], verrà visualizzato il menu di configurazione della posta elettronica.  $(\rightarrow)$ [pagina 68\)](#page-67-0)

#### **Nota**

• Se si fa clic sul pulsante [Avanti], gli elementi di impostazione nella schermata vengono salvati.

### **Pulsante [Indietro]**

Se si fa clic sul pulsante [Indietro], verrà visualizzato il menu di configurazione del trasferimento via FTP ( $\rightarrow$ [pagina 65\)](#page-64-1), il menu di configurazione della registrazione JPEG ( $\rightarrow$ [pagina 66\)](#page-65-0) o il menu di configurazione della registrazione video  $(\rightarrow)$ [pagina 66](#page-65-1)).

## <span id="page-67-0"></span>**2.3.2.6 Allarme: Configurazione delle notifiche via e-mail e del server di posta elettronica**

In questa sezione si possono configurare le impostazioni riguardanti l'e-mail.

• Per configurare le impostazioni riguardanti l'e-mail:

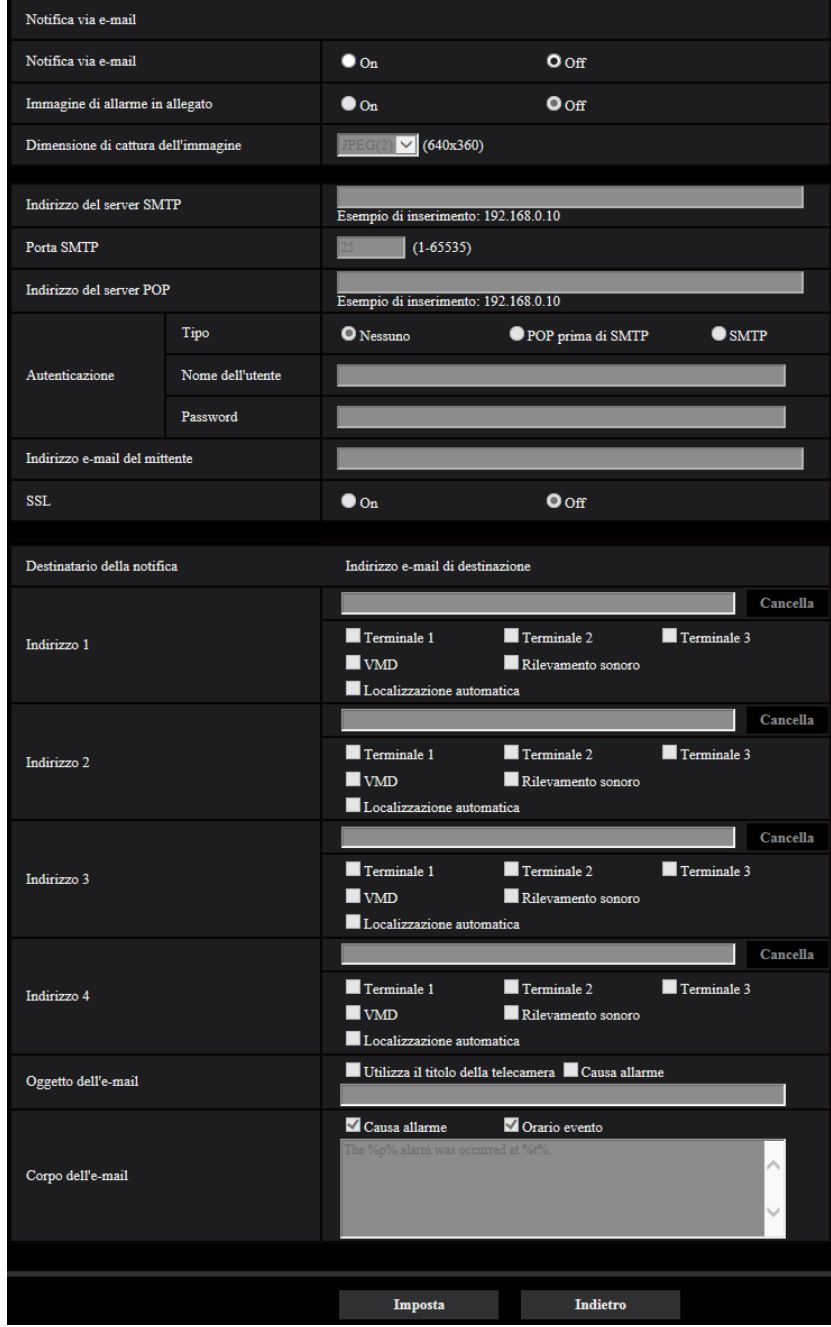

Far riferimento a [pagina 204](#page-203-0) per informazioni su come configurare la schermata sopra.

### **Pulsante [Imposta]**

Se si fa clic sul pulsante [Imposta], verrà completata la configurazione.

#### **Pulsante [Indietro]**

Se si fa clic sul pulsante [Indietro], verrà visualizzato il menu di configurazione del trasferimento via FTP  $(\rightarrow)$ [pagina 65\)](#page-64-1), il menu di configurazione della registrazione JPEG ( $\rightarrow$ [pagina 66](#page-65-0)), il menu di configurazione della registrazione video ( $\rightarrow$ [pagina 66](#page-65-1)) o il menu di configurazione dell'uscita dell'allarme ( $\rightarrow$ [pagina 67](#page-66-0)).

# <span id="page-69-0"></span>**2.3.2.7 Schedule: Configurazione della registrazione su SD o della trasmissione periodica di immagini all'FTP (menu di configurazione del tipo di funzione dello schedule)**

Qui si seleziona il tipo di schedule come "Registrazione su memoria SD" o "Trasmissione periodica di immagini all'FTP".

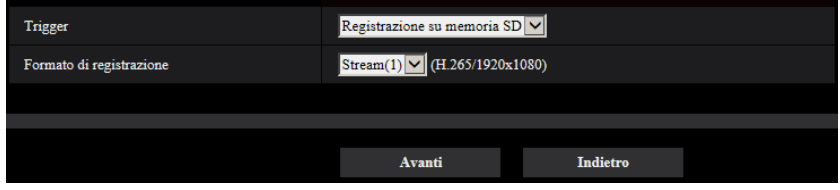

### **[Trigger]**

- **Registrazione su memoria SD:** Registra l'immagine H.265 (o H.264) nella scheda di memoria SD all'ora pianificata.
- **Trasmissione periodica di immagini all'FTP:** Trasmette l'immagine JPEG al server FTP all'ora pianificata.

### **[Formato di registrazione]**

Quando è selezionato "Registrazione su memoria SD" per "Trigger", è possibile selezionare "Stream(1)", "Stream(2)", "Stream(3)" o "Stream(4)" per l'immagine registrata.

### **Pulsante [Avanti]**

Se si seleziona "Registrazione su memoria SD" e si fa clic sul pulsante [Avanti], verrà visualizzato il menu di configurazione della registrazione video.  $(\rightarrow)$ [pagina 71\)](#page-70-0)

Se si seleziona "Trasmissione periodica di immagini all'FTP" e si fa clic sul pulsante [Avanti], verrà visualizzato il menu di configurazione della trasmissione periodica di immagini all'FTP.  $(\rightarrow)$ [pagina 73](#page-72-0))

### **Nota**

• Se si fa clic sul pulsante [Avanti], gli elementi di impostazione nella schermata vengono salvati.

### **Pulsante [Indietro]**

Se si fa clic sul pulsante [Indietro], verrà visualizzato il menu di configurazione del tipo di funzione dell'evento.  $(\rightarrow)$ [pagina 59\)](#page-58-0)

### **Nota**

- "Trasmissione periodica di immagini all'FTP" e "Trasm imm FTP" possono essere eseguiti simultaneamente.
- Se si seleziona "Registrazione su memoria SD", l'impostazione "Trasmissione periodica di immagini all'FTP" verrà annullata.

# <span id="page-70-0"></span>**2.3.2.8 Schedule: Impostazione della Registrazione su memoria SD (menu di configurazione della registrazione video)**

Qui si configura la Registrazione su memoria SD (H.265 o H.264) in base allo schedule.

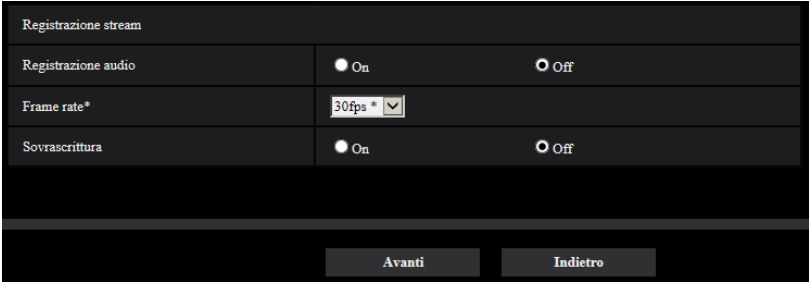

### **[Registrazione audio]**

Determinare se utilizzare o meno la scheda di memoria SD.

- **On:** Salva i dati audio (formato AAC-LC) sui video (formato MP4).
- **Off:** Non salva i dati audio sui video (formato MP4).
- **Regolazione predefinita:** Off

### **Nota**

• Questa impostazione non è disponibile quando è selezionato "Interattivo(Half-duplex)" per "Modalità di trasmissione dell'audio".

### **IMPORTANTE**

• Quando si cambia l'impostazione di [Sovrascrittura] da "Off" a "On", se la capacità rimasta della scheda di memoria SD è ridotta, le vecchie immagini potrebbero essere eliminate in preparazione al salvataggio di nuove immagini.

### <span id="page-70-1"></span>**[Frame rate\*]**

Selezionare un frame rate per H.265 o H.264 da registrare dai seguenti. 1fps/ 3fps/ 5fps\*/ 7,5fps\*/ 10fps\*/ 12fps\*/ 15fps\*/ 20fps\*/ 30fps\*

• **Regolazione predefinita:** 30fps\*

### **Nota**

• Se si fa clic sul pulsante [Avanti], "Priorità di trasmissione" verrà impostato su "Priorità del frame rate".  $(\rightarrow)$ [pagina 110\)](#page-109-0)

Il bit rate viene impostato come segue a seconda della selezione di dimensione di cattura dell'immagine e frame rate. Unità: kbps

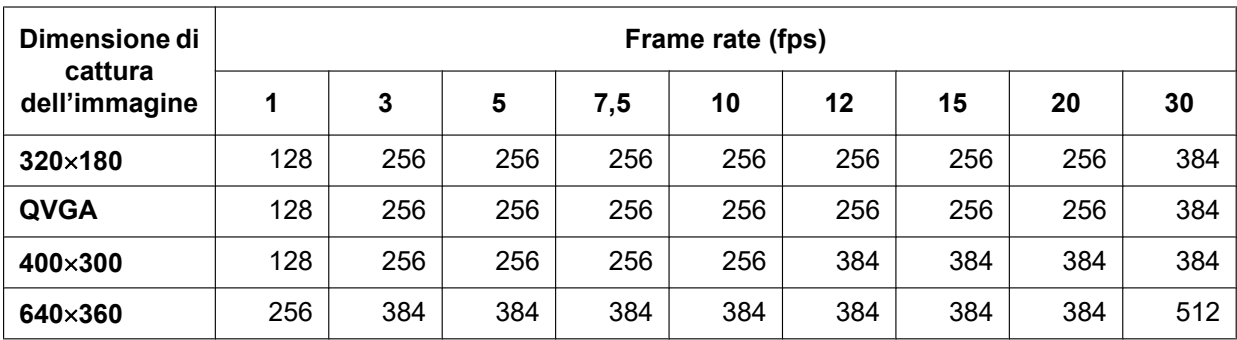

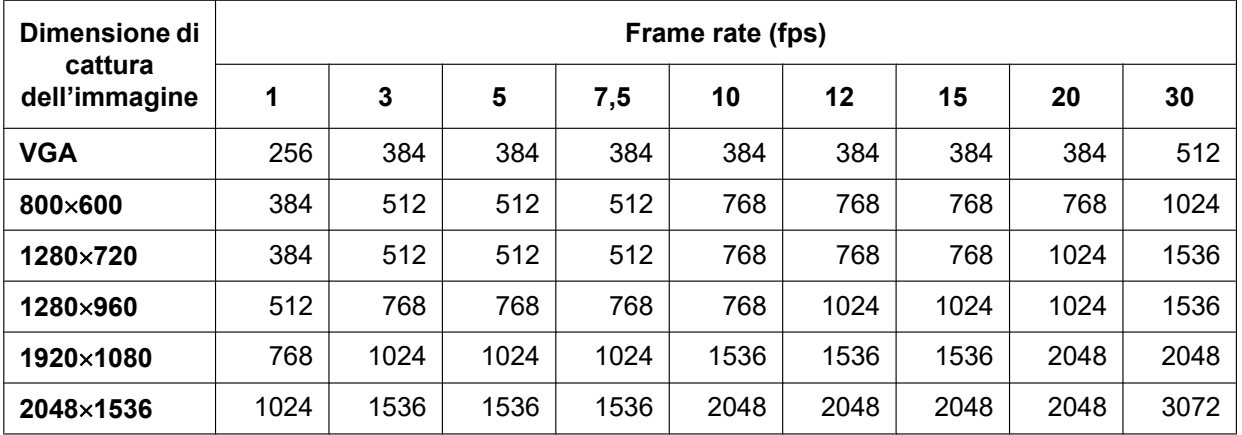

### **[Sovrascrittura]**

Determinare se sovrascrivere o meno le immagini quando la capacità rimasta della scheda di memoria SD diventa insufficiente.

- **On:** Si sovrascrive quando la capacità rimasta della scheda di memoria SD diventa insufficiente. (L'immagine più vecchia è la prima ad essere sovrascritta.)
- **Off:** Interruzione del salvataggio delle immagini sulla scheda di memoria SD quando la scheda di memoria SD è piena.
- **Regolazione predefinita:** Off

### **IMPORTANTE**

• Quando si cambia l'impostazione di [Sovrascrittura] da "Off" a "On", se la capacità rimasta della scheda di memoria SD è ridotta, le vecchie immagini potrebbero essere eliminate in preparazione al salvataggio di nuove immagini.

### **Pulsante [Avanti]**

Se si fa clic sul pulsante [Avanti], verrà visualizzato il menu di configurazione per impostare lo schedule per la registrazione nella scheda di memoria SD.  $(\rightarrow)$ [pagina 73](#page-72-1))

#### **Pulsante [Indietro]**

Se si fa clic sul pulsante [Indietro], verrà visualizzato il menu di configurazione del tipo di funzione dello schedule.  $(\rightarrow)$ [pagina 71](#page-70-0))
• Per configurare le impostazioni dello schedule:

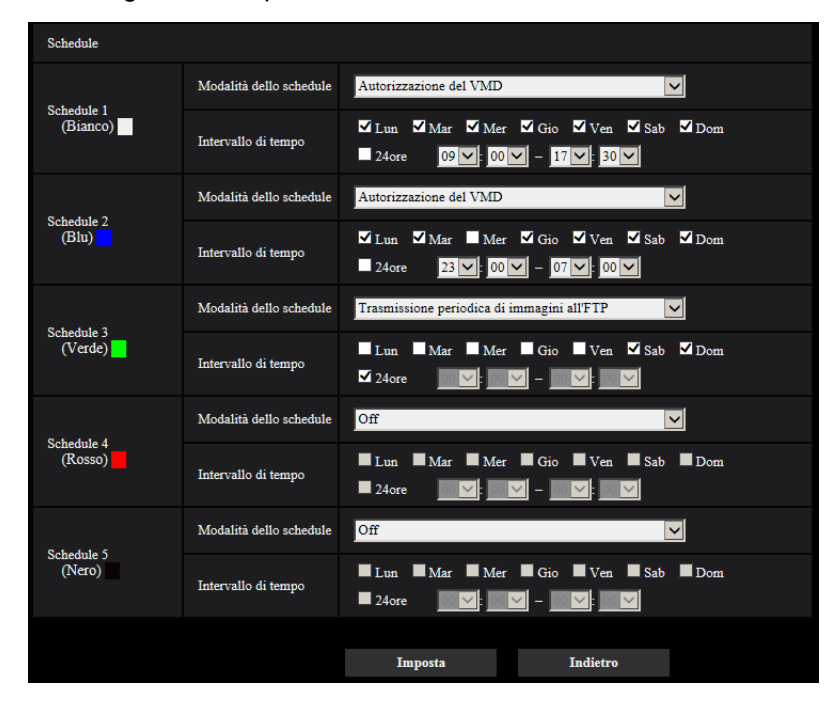

Far riferimento a [pagina 247](#page-246-0) per informazioni su come impostare la schermata sopra.

#### **Pulsante [Imposta]**

Se si fa clic sul pulsante [Imposta], verrà completata la configurazione.

#### **Pulsante [Indietro]**

Se si fa clic sul pulsante [Indietro], verrà visualizzato il menu di configurazione della registrazione video.  $(\rightarrow)$ [pagina 71\)](#page-70-0)

#### **Nota**

• La registrazione video non viene eseguita se non è selezionato "Registrazione su memoria SD" in "Modalità dello schedule".

## <span id="page-72-0"></span>**2.3.2.9 Schedule: Configurazione della trasmissione periodica di immagini all'FTP (menu di configurazione della trasmissione periodica di immagini all'FTP)**

In questa sezione viene configurata la trasmissione periodica di immagini all'FTP.

• Per configurare le impostazioni della trasmissione periodica di immagini all'FTP:

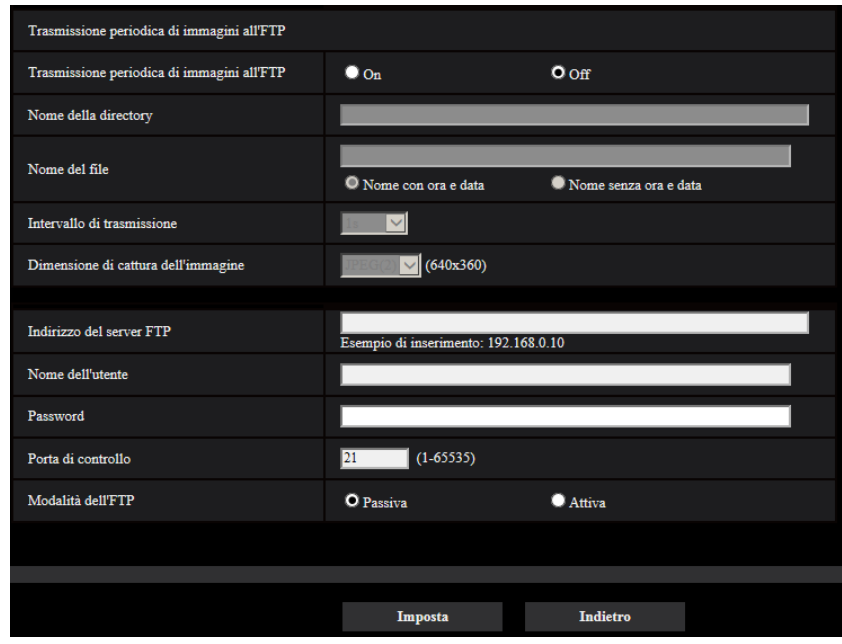

Far riferimento a [pagina 209](#page-208-0) per informazioni su come configurare la schermata sopra.

#### **Pulsante [Avanti]**

Se si fa clic sul pulsante [Avanti], verrà visualizzato il menu di configurazione per impostare lo schedule per la trasmissione periodica di immagini all'FTP. (->[pagina 75\)](#page-74-0)

#### **Nota**

• Se si fa clic sul pulsante [Avanti], gli elementi di impostazione nella schermata vengono salvati.

#### **Pulsante [Indietro]**

Se si fa clic sul pulsante [Indietro], verrà visualizzato il menu di configurazione del tipo di funzione dello schedule.  $(\rightarrow)$ [pagina 71](#page-70-0))

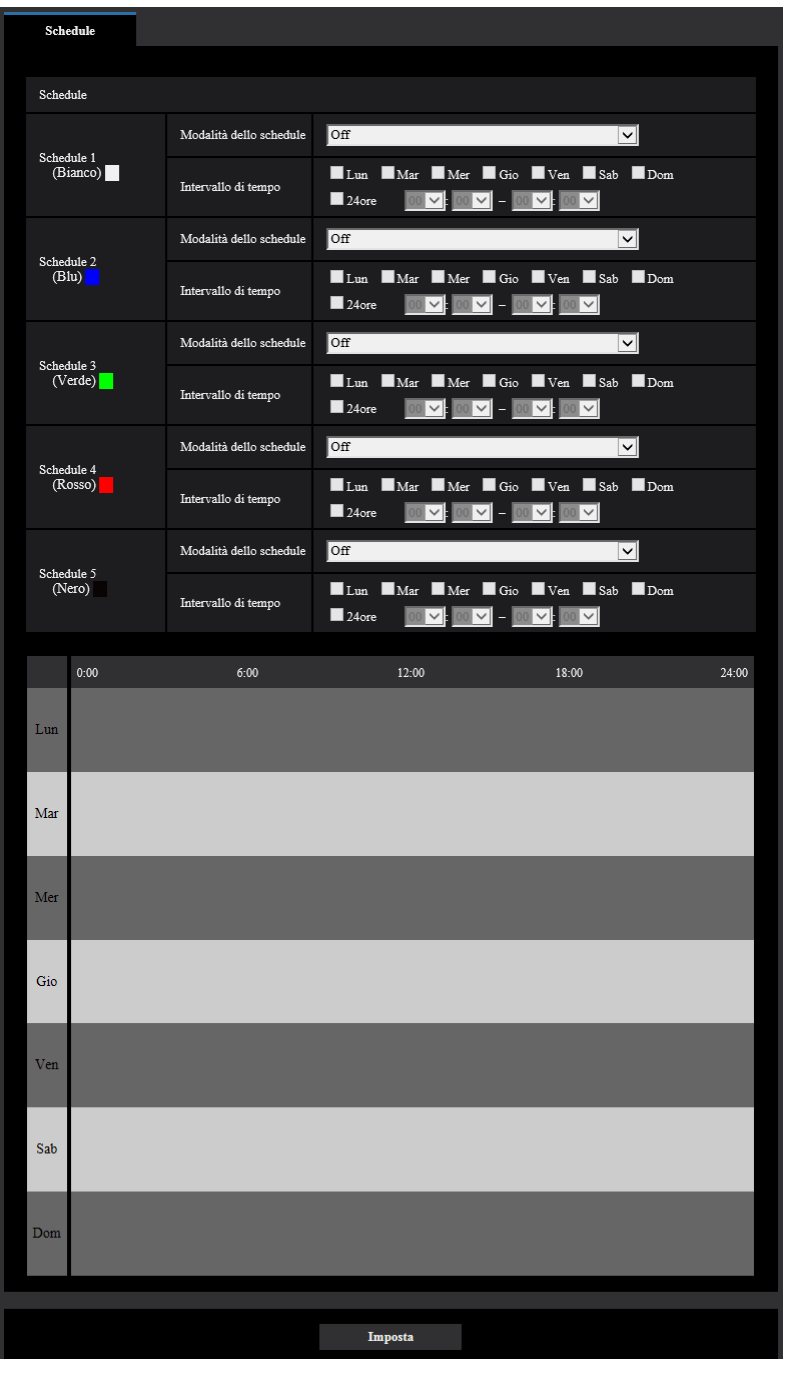

<span id="page-74-0"></span>• Per configurare le impostazioni dello schedule per la trasmissione periodica di immagini all'FTP:

Far riferimento a [pagina 247](#page-246-0) per informazioni su come impostare la schermata sopra.

#### **Pulsante [Imposta]**

Se si fa clic sul pulsante [Imposta], verrà completata la configurazione.

#### **Pulsante [Indietro]**

Se si fa clic sul pulsante [Indietro], verrà visualizzato il menu di configurazione della trasmissione periodica di immagini all'FTP.  $(\rightarrow)$ [pagina 73\)](#page-72-0)

#### **Nota**

• La trasmissione periodica di immagini all'FTP non verrà eseguita quando non è selezionato "Trasmissione periodica di immagini all'FTP" in "Modalità dello schedule".

# **2.4 Configurazione delle impostazioni di base della telecamera [Base]**

Sulla pagina "Base" si possono configurare le impostazioni di base quali il titolo della telecamera, l'ora e la data, la scheda di memoria SD ed i registri. La pagina "Base" comprende la scheda [Base], la scheda [Memoria SD] e la scheda [Registro].

## **2.4.1 Configurazione delle impostazioni di base [Base]**

Cliccare la scheda [Base] sulla pagina "Base". (->Per la visualizzazione del menu e il metodo di utilizzo, far riferimento a [pagina 51](#page-50-0) e [pagina 52](#page-51-0))

Su questa pagina si possono configurare le impostazioni quali il titolo della telecamera, l'ora e la data, etc.

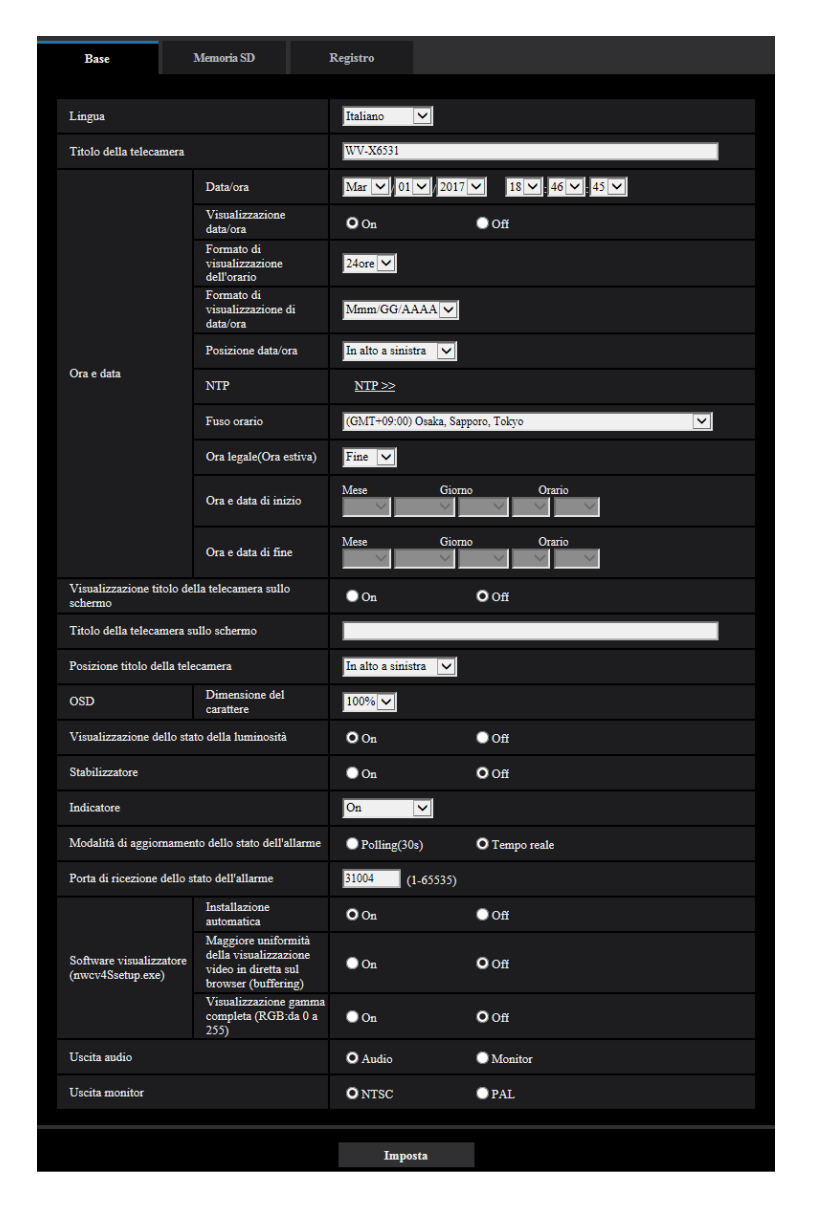

### **[Lingua]**

Selezionare dalle seguenti la lingua da visualizzare inizialmente quando si accede alla telecamera. Auto/Inglese/Giapponese/Italiano/Francese/Tedesco/Spagnolo/Cinese/Russo/Portoghese

- **Auto:** La lingua utilizzata dal browser viene selezionata automaticamente. Se la lingua utilizzata dal browser non è supportata dalla telecamera, viene selezionata la lingua inglese.
- **Regolazione predefinita:** Auto

Si può cambiare anche la lingua visualizzata sulla pagina "In diretta".  $(\rightarrow)$ [pagina 13](#page-12-0))

#### **Nota**

• Quando si seleziona Giapponese, e-mail diagnostici e schermate sui telefoni cellulari vengono visualizzati in giapponese.

Quando si seleziona Cinese, le schermate sui telefoni cellulari vengono visualizzate in cinese. Quando si seleziona qualsiasi altra lingua, e-mail diagnostici e schermate sui telefoni cellulari vengono visualizzati in inglese.

#### **[Titolo della telecamera]**

Digitare il titolo della telecamera. Cliccare il pulsante [Imposta] dopo aver digitato il titolo della telecamera. Il titolo digitato verrà visualizzato nel campo "Titolo della telecamera".

- **Numero di caratteri disponibile:** Da 0 a 20 caratteri
- **Caratteri non disponibili:** " &
- **Regolazione predefinita:** Viene visualizzato il numero del modello.

#### **[Data/ora]**

Digitare l'ora e la data attuali. Quando è selezionato "12ore" per "Formato di visualizzazione dell'orario", si può selezionare "AM" o "PM".

• **Intervallo disponibile:** Jan/01/2013 00:00:00 - Dec/31/2035 23:59:59

#### **IMPORTANTE**

• Utilizzare un server NTP quando è necessaria un'impostazione di ora e data più accurata per il funzionamento del sistema.  $(\rightarrow)$ [pagina 213\)](#page-212-0)

#### **[Visualizzazione data/ora]**

Selezionare On/Off per determinare se visualizzare o meno data e ora su un'immagine. Per nascondere data e ora, selezionare "Off".

• **Regolazione predefinita:** On

#### **[Formato di visualizzazione dell'orario]**

Selezionare il formato di visualizzazione dell'orario tra "24h" e "12ore". Digitare l'ora attuale conformemente a questa impostazione quando si digitano l'ora e la data attuali per "Data/ora".

• **Regolazione predefinita:** 24h

#### **[Formato di visualizzazione di data/ora]**

Selezionare un formato di visualizzazione di data/ora. Quando viene impostato "2016/04/01 13:10:00" per "Data/ora" dopo aver selezionato "24h" per "Formato di visualizzazione dell'orario", l'ora e la data verranno visualizzate rispettivamente come segue.

- **GG/MM/AAAA:** 01/04/2016 13:10:00
- **MM/GG/AAAA:** 04/01/2016 13:10:00
- **GG/Mmm/AAAA:** 01/Apr/2016 13:10:00
- **AAAA/MM/GG:** 2016/04/01 13:10:00
- **Mmm/GG/AAAA:** Apr/01/2016 13:10:00
- **Regolazione predefinita:** Mmm/GG/AAAA

#### **[Posizione data/ora]**

Selezionare la posizione per la visualizzazione di data e ora in un'immagine.

- **In alto a sinistra:** L'informazione verrà visualizzata nell'angolo superiore sinistro dello schermo.
- **In basso a sinistra:** L'informazione verrà visualizzata nell'angolo inferiore sinistro dello schermo.
- **In alto al centro:** L'informazione verrà visualizzata nella parte centrale superiore dello schermo.
- **In basso al centro:** L'informazione verrà visualizzata nella parte centrale inferiore dello schermo.
- **In alto a destra:** L'informazione verrà visualizzata nell'angolo superiore destro dello schermo.
- **In basso a destra:** L'informazione verrà visualizzata nell'angolo inferiore destro dello schermo.
- **Regolazione predefinita:** In alto a sinistra

#### **[NTP]**

Quando viene cliccato "NTP >>", verrà visualizzata la scheda [Avanzato] della pagina "Rete". (→[pagina 213](#page-212-0))

### **[Fuso orario]**

Selezionare il fuso orario corrispondente alla posizione nella quale si sta utilizzando la telecamera.

• **Regolazione predefinita:** (GMT +09:00) Osaka, Sapporo, Tokyo

### **[Ora legale(Ora estiva)]**

Selezionare "Inizio", "Fine" o "Auto" per determinare se applicare o meno l'ora legale. Configurare questa impostazione se viene applicata l'ora estiva (ora legale) nella località in cui viene utilizzata la telecamera.

- **Inizio:** Viene applicata l'ora estiva. Verrà visualizzato un asterisco (\*) sul lato sinistro di ora e data visualizzate.
- **Fine:** Non viene applicata l'ora estiva.
- **Auto:** Applica l'ora estiva in conformità con le impostazioni per "Ora e data di inizio" e "Ora e data di fine" (mese, settimana, giorno della settimana, orario).
- **Regolazione predefinita:** Fine

#### **[Ora e data di inizio] [Ora e data di fine]**

Quando è selezionato "Auto" per "Ora legale(Ora estiva)", selezionare l'ora e la data per l'orario di inizio e l'orario di fine (mese, settimana, giorno della settimana, orario).

#### **[Visualizzazione titolo della telecamera sullo schermo]**

Selezionare "On" o "Off" per determinare se visualizzare o meno il titolo della telecamera sullo schermo. Quando è selezionato "On", la stringa di caratteri digitata per "Titolo della telecamera sullo schermo" verrà visualizzata nella posizione selezionata per "Posizione titolo della telecamera".

• **Regolazione predefinita:** Off

#### **[Titolo della telecamera sullo schermo]**

Digitare una stringa di caratteri da visualizzare sull'immagine.

- **Numero di caratteri disponibile:** Da 0 a 20 caratteri
- **Caratteri disponibili:** 0-9, A-Z, a-z ed i simboli seguenti.  $! " # $ % & ( ) * + , - . / : ; = ?$
- **Regolazione predefinita:** Nessuno (vuoto)

#### **[Posizione titolo della telecamera]**

Selezionare la posizione nella quale deve essere visualizzata la stringa di caratteri sullo schermo.

- **In alto a sinistra:** La stringa di caratteri verrà visualizzata nella parte superiore sinistra dello schermo.
- **In basso a sinistra:** La stringa di caratteri verrà visualizzata nella parte inferiore sinistra dello schermo.
- **In alto al centro:** La stringa di caratteri verrà visualizzata nella parte centrale superiore dello schermo.
- **In basso al centro:** La stringa di caratteri verrà visualizzata nella parte centrale inferiore dello schermo.
- **In alto a destra:** La stringa di caratteri verrà visualizzata nella parte superiore destra dello schermo.
- **In basso a destra:** La stringa di caratteri verrà visualizzata nella parte inferiore destra dello schermo.

• **Regolazione predefinita:** In alto a sinistra

#### **[OSD] - [Dimensione del carattere]**

Selezionare la dimensione dei caratteri di data e ora, così come del testo visualizzato nell'immagine.

- **100%:** Visualizzazione in dimensione standard.
- **150%:** Visualizzazione al 150% della dimensione standard.
- **200%:** Visualizzazione al 200% della dimensione standard.
- **Regolazione predefinita:** 100%

#### **IMPORTANTE**

- Se le impostazioni per [Posizione data/ora] e [Posizione titolo della telecamera] sono diverse, il frame rate può essere inferiore rispetto al valore specificato.
- Se le impostazioni per [Posizione data/ora] e [Posizione titolo della telecamera] sono diverse, i caratteri potrebbero essere visualizzati in modo errato o sovrapposti a seconda dell'impostazione di [Dimensione del carattere] e del numero di caratteri utilizzati. Dopo aver completato le impostazioni, verificare il risultato sulla pagina "In diretta".
- Se si seleziona "150%" o "200%" per [Dimensione del carattere], il frame rate può essere inferiore rispetto al valore specificato.
- A seconda dell'impostazione e del numero di caratteri utilizzati per [Dimensione del carattere] e della dimensione di cattura dell'immagine, i caratteri visualizzati sullo schermo possono essere tagliati. Dopo aver completato le impostazioni, verificare il risultato sulla pagina "In diretta".

#### **[Visualizzazione dello stato della luminosità]**

Selezionare "On" o "Off" per determinare se visualizzare o meno lo stato della luminosità sulle immagini visualizzate sulla pagina "In diretta" quando si regola la luminosità.

• **Regolazione predefinita:** On

#### **[Stabilizzatore]**

Selezionare "On" o "Off" per determinare se attivare o meno lo stabilizzatore dell'immagine.

La stabilizzazione dello zoom intelligente con l'utilizzo dello stabilizzatore con sensore giroscopico e del rilevamento di immagine vettoriale consente la correzione della vibrazione a bassa frequenza dei pali causata dal vento o della leggera vibrazione generata quando è impostato un ingrandimento elevato e rende possibile ottenere una ripresa con minore sfocatura. (X6531) (X6511

Questo non è disponibile quando è selezionato "2 megapixel [16:9](modalità 60fps)" o "1,3 megapixel [16:9] (modalità 60fps)" per "Modalità di cattura dell'immagine".

#### • **Regolazione predefinita:** Off

Utilizzare la funzione dello stabilizzatore soltanto se la telecamera è installata in un ambiente soggetto a frequenti vibrazioni. La funzione dello stabilizzatore può ridurre il tremolio nelle immagini.

Utilizzare questa funzione dopo aver verificato il funzionamento durante l'installazione della telecamera. Non utilizzare la funzione dello stabilizzatore se la telecamera è installata in un ambiente che non è soggetto a vibrazioni. Se si utilizza la funzione dello stabilizzatore in tale caso ed è presente un soggetto in movimento, la funzione dello stabilizzatore correggerà l'immagine e questo potrebbe far apparire come se tutto lo schermo tremasse.

#### **IMPORTANTE**

- Se viene selezionato "On" per "Stabilizzatore", l'angolo visuale si restringerà. Quando si seleziona "On", controllare l'angolo visuale durante l'installazione della telecamera.
- Se viene selezionato "On" per "Stabilizzatore", il rumore nelle immagini può aumentare.
- Se viene selezionato "On" per "Stabilizzatore", "Stream(3)" e "Stream(4)" passano su "Off".
- Se viene selezionato "On" per "Stabilizzatore", "Smart Coding del volto" di "Smart Coding" per "Stream(1)" passa su "Off".
- Lo stabilizzatore non è disponibile nelle seguenti condizioni:
	- In modalità automatica (localizzazione automatica)
- In modalità auto (pan automatico, sequenza preselezionata, perlustrazione) S6530 S6130
- Durante le operazioni di panoramica orizzontale, panoramica verticale e zoom S6530 S6130
- Durante l'aggiornamento della posizione
- A seconda delle condizioni fotografiche, come nelle situazioni seguenti, si potrebbe non riuscire a stabilizzare efficacemente le immagini.
	- Quando i soggetti sono scuri
	- Soggetti con tremolio dell'immagine a ciclo breve, come una vibrazione meccanica
	- Soggetti con tremolio dell'immagine di forte ampiezza
	- Quando i soggetti sono poco contrastati, come pareti di un singolo colore (S6530) S6130
	- Modalità auto (Pan automatico, Sequenza preselezionata, Perlustrazione) (X6531) (X6511 S6131 S6111
	- Impostazione dell'allarme del VMD
	- Impostazione di immagine/posizione
	- Durante le operazioni di panoramica orizzontale/verticale (X6531) (X6511) S6131 S6111
- Quando si catturano immagini di grandi soggetti in movimento, la stabilizzazione può non funzionare correttamente.
- Se le impostazioni dello "Stabilizzatore" vengono modificate quando sono configurate le seguenti impostazioni delle aree, le posizioni delle aree configurate potrebbero spostarsi fuori allineamento. Configurare ciascuna area dopo aver configurato le impostazioni dello "Stabilizzatore".
	- Area di mascheratura
	- Zona di privacy
	- Area VMD
	- Area VIQS
- Se si seleziona "On" per "Stabilizzatore", la zona di privacy potrebbe spostarsi fuori allineamento quando è in funzione lo stabilizzatore. Se si intende utilizzare la zona di privacy, si consiglia di non utilizzare lo "Stabilizzatore".

#### **Nota**

- Se si verifica tremolio in ambienti bui, la stabilizzazione delle immagini può essere resa più efficace utilizzando un'impostazione dell'otturatore ad alta velocità di "Max 1/100s" o più per "Otturatore massimo". Configurare "Otturatore massimo" secondo l'ambiente di installazione.
- Quando si utilizza la telecamera in ambienti di 40°C o più, l'efficacia dello stabilizzatore sarà ridotta.

#### **[Indicatore]**

Determinare se utilizzare o meno i seguenti indicatori di stato.

- **On:** L'indicatore di stato si accenderà in conformità con lo stato.
- **On(Accesso):** L'indicatore di stato si accenderà durante la visione delle immagini.
- **Off:** Tutti gli indicatori di stato sono spenti.
- **Regolazione predefinita:** On

#### **Nota**

• A seconda del modello, verrà visualizzato "Indicatore live" invece di "Indicatore di stato". **X6531 (X6511) (S6530): Indicatore live** 

S6131 S6111 S6130 : Indicatore di stato

• **Indicatore STATUS (rosso/arancione/verde):** L'indicatore di stato si accenderà o lampeggerà nei modi seguenti a seconda dello stato della telecamera.

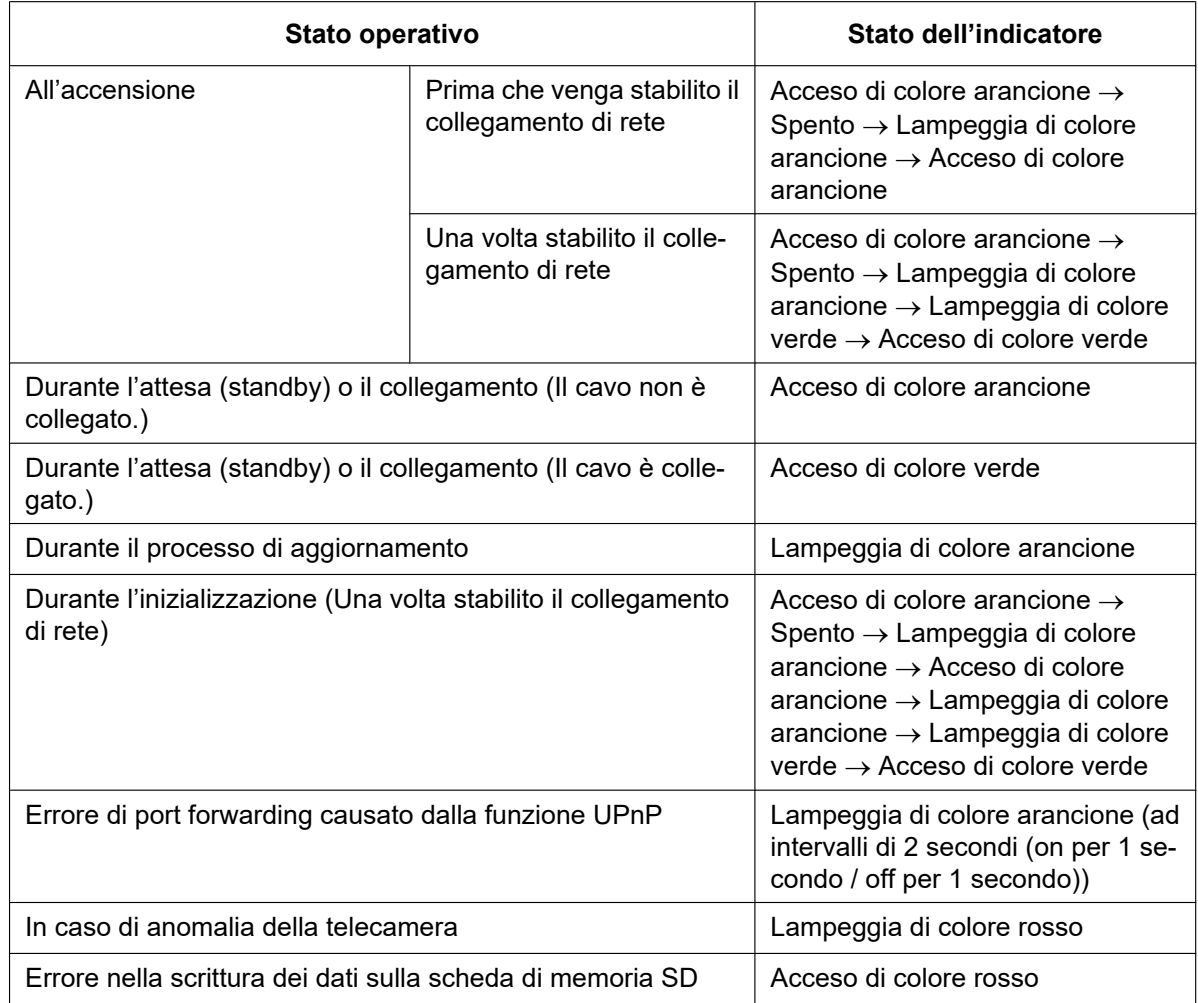

• All'accensione, l'indicatore può cominciare a lampeggiare di colore arancione a causa dell'inizializzazione.

#### **[Modalità di aggiornamento dello stato]**

Selezionare un intervallo per la notifica dello stato della telecamera dai seguenti:

Quando cambia lo stato della telecamera, sulla pagina "In diretta" verranno visualizzati il pulsante di indicazione del verificarsi dell'allarme, il pulsante [AUX] o l'indicatore dello stato di salvataggio sulla SD a notifica dello stato della telecamera.

- **Polling(30s):** Aggiorna lo stato ogni 30 secondi e fornisce notifica dello stato della telecamera.
- **Tempo reale:** Fornisce notifica dello stato della telecamera quando lo stato è cambiato.
- **Regolazione predefinita:** Tempo reale

#### **Nota**

- A seconda dell'ambiente di rete, la notifica può non essere fornita in tempo reale.
- Quando più telecamere stanno utilizzando la stessa "Porta di ricezione dello stato", anche se è selezionato "Tempo reale" per "Modalità di aggiornamento dello stato", la notifica dello stato non viene fornita in tempo reale. In questo caso, cambiare le impostazioni di "Porta di ricezione dello stato".

#### **[Porta di ricezione dello stato]**

Quando si seleziona "Tempo reale" per "Modalità di aggiornamento dello stato", designare un numero di porta alla quale deve essere inviata la notifica del cambiamento di stato.

• **Numeri di porta disponibili:** 1 - 65535

#### • **Regolazione predefinita:** 31004

I numeri di porta riportati di seguito non sono disponibili in quanto sono già utilizzati. 20, 21, 23, 25, 42, 53, 67, 68, 69, 80, 110, 123, 161, 162, 443, 995, 10669, 10670

#### **[Software visualizzatore (nwcv4Ssetup.exe)] - [Installazione automatica]**

Determinare se installare o meno il software visualizzatore da questa telecamera.

- **On:** Installa automaticamente il software visualizzatore dalla telecamera.
- **Off:** Il software visualizzatore non può essere installato dalla telecamera.
- **Regolazione predefinita:** On

#### **IMPORTANTE**

- Per i PC che non hanno il software visualizzatore "Network Camera View 4S" installato, vengono visualizzate le immagini JPEG. Non è possibile visualizzare le immagini utilizzando H.265 (o H.264) o inviare/ricevere audio alla/dalla telecamera. Per visualizzare immagini H.265 (o H.264) o inviare/ ricevere audio alla/dalla telecamera, si deve fare clic su "Viewer Software" sulla pagina "In  $d$ iretta" ( $\rightarrow$ [pagina 13\)](#page-12-0), quindi installare il software visualizzatore.
- Il numero delle installazioni del software visualizzatore può essere controllato sulla scheda [Aggiornamento] della pagina "Manutenzione".

#### **[Software visualizzatore (nwcv4Ssetup.exe)] - [Maggiore uniformità della visualizzazione video in diretta sul browser (buffering)]**

Eseguire le impostazioni per visualizzare le immagini della telecamera sul software visualizzatore.

- **On:** Le immagini vengono temporaneamente memorizzate sul computer e vengono visualizzate più uniformemente.
- **Off:** Le immagini vengono visualizzate in tempo reale e non vengono memorizzate sul computer.
- **Regolazione predefinita:** Off

#### **Nota**

• Durante l'operazione di panoramica orizzontale automatica o mentre si riprendono soggetti in frequente movimento, le immagini potrebbero non essere visualizzate fluidamente. In tal caso, attivare questa funzione selezionando "On". Dovrebbero essere fornite immagini più uniformi.

#### **[Software visualizzatore (nwcv4Ssetup.exe)] - [Visualizzazione gamma completa (RGB:da 0 a 255)]**

Selezionare "On" o "Off" per determinare se aumentare o meno il contrasto delle immagini H.265 o delle immagini H.264 sulla pagina "In diretta".

Se si seleziona "On", la gamma del segnale RGB su schermo viene estesa da 16-235 a 0-255. Quando è presente una zona luminosa in un'immagine, l'intensità può essere sovraesposta. Selezionare un'impostazione adatta al proprio ambiente di utilizzo.

• **Regolazione predefinita:** Off

#### **Nota**

- Questa impostazione è disponibile soltanto quando si visualizzano le immagini sulla pagina "In diretta" con Internet Explorer.
- Anche se si modifica questa impostazione, i dati di immagine trasmessi e i dati salvati sulla scheda di memoria SD non vengono modificati.

#### **[Uscita audio]**  X6531 X6511 S6131 S6111 S6530

Impostare il formato dell'uscita Audio/Monitor. Audio/Monitor

• **Regolazione predefinita:** Audio

#### **Nota**

- Quando "Uscita audio" è impostato su "Audio", non è possibile selezionare "Uscita monitor".
- Quando "Modalità di trasmissione dell'audio" è impostato su qualsiasi valore diverso da "Off" o "Ingresso microfono", "Uscita audio" non può essere impostato su "Monitor".
- Quando "Uscita audio" è impostato su "Monitor", "Modalità di trasmissione dell'audio" può essere impostato soltanto su "Off" o "Ingresso microfono".

#### **[Uscita monitor]**

Impostare il formato dell'immagine da inviare in uscita a un monitor utilizzato per la conferma. NTSC/PAL

• **Regolazione predefinita:** NTSC

## <span id="page-84-0"></span>**2.4.2 Configurazione delle impostazioni riguardanti la scheda di memoria SD [Memoria SD]**

Cliccare la scheda [Memoria SD] sulla pagina "Base". (->Per la visualizzazione del menu e il metodo di utilizzo, far riferimento a [pagina 51](#page-50-0) e [pagina 52](#page-51-0))

Su questa pagina si possono configurare le impostazioni riguardanti la scheda di memoria SD.

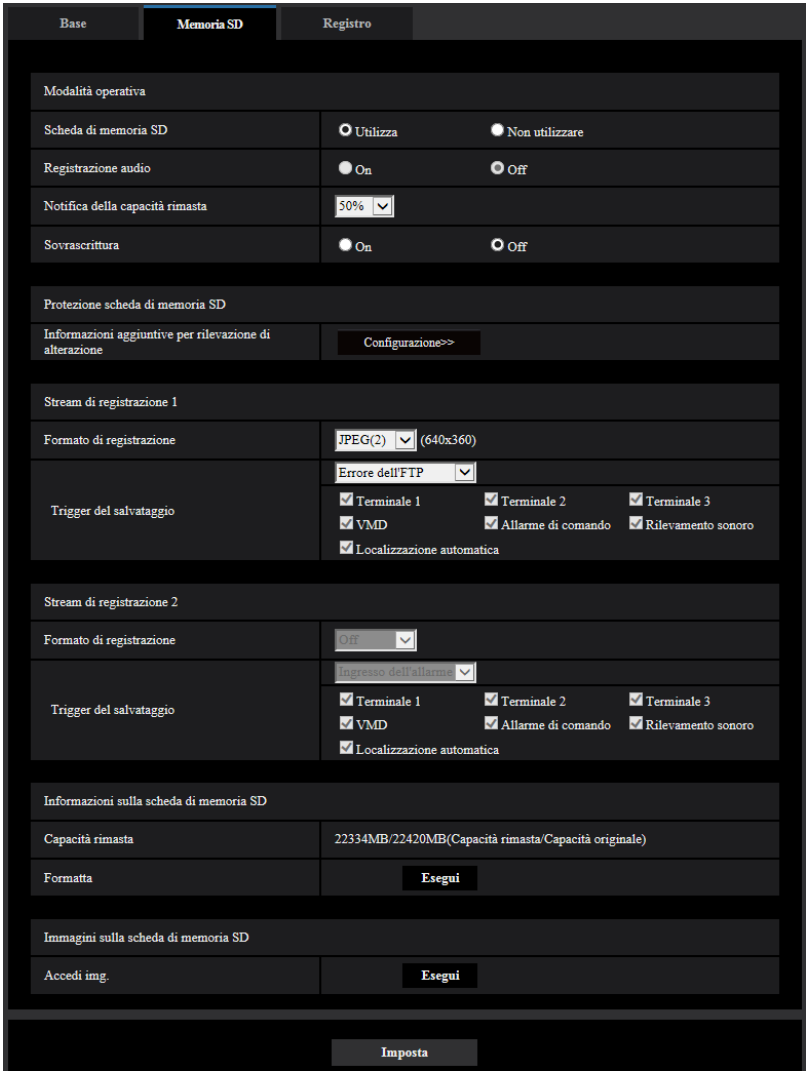

### **Modalità operativa**

#### **[Scheda di memoria SD]**

Selezionare "Utilizza" o "Non utilizzare" per determinare se utilizzare o meno la scheda di memoria SD.

• **Regolazione predefinita:** Utilizza

**Nota**

• Quando si seleziona "2 megapixel [16:9](modalità 60fps)" o "1,3 megapixel [16:9](modalità 60fps)" per "Modalità di cattura dell'immagine", le funzioni relative alle schede di memoria SD non sono disponibili. Verrà selezionato "Non utilizzare" per "Scheda di memoria SD".

#### **[Registrazione audio]**

Selezionare se salvare o meno i dati audio quando si salvano i dati video in formato MP4.

- **Off:** Non salva i dati audio sui video (formato MP4).
- **On:** Salva i dati audio (formato AAC-LC) sui video (formato MP4).
- **Regolazione predefinita:** Off

#### **Nota**

• Quando si utilizza "Registrazione audio", si deve selezionare un'impostazione dello stream per "Stream di registrazione 1" e si deve selezionare "Off" per "Stream di registrazione 2".

#### **[Notifica della capacità rimasta]**

Quando viene utilizzata la funzione di notifica via e-mail o la funzione del protocollo di allarme Panasonic per inviare notifica della capacità rimasta della scheda di memoria SD, selezionare dai seguenti un livello raggiunto il quale ricevere la notifica.

50%/ 20%/ 10%/ 5%/ 2%

#### • **Regolazione predefinita:** 50%

#### **Nota**

• La notifica verrà fornita ogni volta che la capacità rimasta scenderà al di sotto di ciascuno dei valori specificati.

Ad esempio, quando si seleziona "50%" la notifica verrà fornita ogni volta che la capacità rimasta avrà raggiunto il 50%, il 20%, il 10%, il 5% ed il 2%. La notifica può non essere sempre eseguita nel preciso istante in cui la capacità rimasta della scheda di memoria SD raggiunge ciascun valore.

#### **[Sovrascrittura]**

Determinare se sovrascrivere o meno quando la capacità rimasta della scheda di memoria SD diventa insufficiente.

- **On:** Si sovrascrive quando la capacità rimasta della scheda di memoria SD diventa insufficiente. (L'immagine più vecchia è la prima ad essere sovrascritta.)
- **Off:** Interruzione del salvataggio delle immagini sulla scheda di memoria SD quando la scheda di memoria SD è piena.
- **Regolazione predefinita:** Off

#### **IMPORTANTE**

- Selezionare "Non utilizzare" quando non si utilizza una scheda di memoria SD.
- Prima di rimuovere la scheda di memoria SD dalla telecamera, innanzitutto è necessario selezionare "Non utilizzare". I dati registrati possono essere danneggiati se si rimuove la scheda di memoria SD quando è selezionato "Utilizza".
- Mentre è inserita una scheda di memoria SD quando si seleziona "Utilizza", i dati verranno salvati conformemente all'impostazione di "Trigger del salvataggio".
- Dopo l'inserimento della scheda di memoria SD, è necessario selezionare "Utilizza" per utilizzare la scheda di memoria SD.
- Quando l'intervallo di rinfresco delle immagini è basso, la temporizzazione o l'intervallo della notifica/ registrazione possono diventare inaccurati. Notifica/registrazione possono anche non essere eseguite correttamente come configurate quando più utenti stanno ricevendo le immagini. In questo caso, impostare un intervallo di rinfresco più lungo.
- Su una scheda di memoria SD è possibile sovrascrivere un numero limitato di volte. Quando la sovrascrittura viene eseguita molto di frequente, la durata della vita della scheda di memoria SD si può accorciare.
- La durata della vita di una scheda di memoria SD potrebbe essere influenzata dal numero dei file di immagine memorizzato e dei salvataggi delle voci dei registri sulla scheda di memoria SD. Selezionando "Stream(1)", "Stream(2)", "Stream(3)" o "Stream(4)" per "Formato di registrazione" si può ridurre il numero dei file che è possibile memorizzare sulla scheda di memoria SD.
- Se la velocità di scrittura dei dati rallenta dopo che sono stati scritti ripetutamente dati su una scheda di memoria SD, si consiglia di sostituire la scheda di memoria SD.
- Quando si cambia l'impostazione da "Off" a "On", se la capacità rimasta della scheda di memoria SD è ridotta, le vecchie immagini potrebbero essere eliminate in preparazione al salvataggio di nuove immagini.

## **Protezione scheda di memoria SD**

#### **[Informazioni aggiuntive per rilevazione di alterazione]**

Selezionare se aggiungere o meno le informazioni per consentire la rilevazione di eventuali alterazioni dei dati nella scheda di memoria SD.

La rilevazione di alterazione supporta soltanto i dati video (formato MP4) e può essere controllata utilizzando il software esclusivo.

Cliccare il pulsante [Configurazione>>] per visualizzare il menu di configurazione che consente di configurare le impostazioni riguardanti l'aggiunta delle informazioni aggiuntive per rilevazione di alterazione. Il menu di configurazione verrà visualizzato su una nuova finestra che viene aperta.  $(\rightarrow)$ [pagina 92\)](#page-91-0)

### **Stream di registrazione 1/Stream di registrazione 2**

#### **[Formato di registrazione]**

Selezionare il tipo di dati immagine da registrare sulla scheda di memoria SD.

"Off" può essere selezionato solo per il "Formato di registrazione" di "Stream di registrazione 2".

"JPEG(1)", "JPEG(2)" e "JPEG(3)" possono essere selezionati solo per il "Formato di registrazione" di "Stream di registrazione 1".

- **Off:** Non salva i dati.
- **JPEG(1):** Registra dati di immagine fissa (JPEG(1)). I dati vengono registrati conformemente all'impostazione di "JPEG(1)" sulla scheda [Immagine] della pagina "Immagine/Audio".
- **JPEG(2):** Registra dati di immagine fissa (JPEG(2)). I dati vengono registrati conformemente all'impostazione di "JPEG(2)" sulla scheda [Immagine] della pagina "Immagine/Audio".
- **JPEG(3):** Registra dati di immagine fissa (JPEG(3)). I dati vengono registrati conformemente all'impostazione di "JPEG(3)" sulla scheda [Immagine] della pagina "Immagine/Audio".
- **Stream(1):** Registra dati video (Stream(1)) nel formato di codifica video MP4. I dati vengono registrati conformemente all'impostazione di "Stream(1)" sulla scheda [Immagine] della pagina "Immagine/Audio".
- **Stream(2):** Registra dati video (Stream(2)) nel formato di codifica video MP4. I dati vengono registrati conformemente all'impostazione di "Stream(2)" sulla scheda [Immagine] della pagina "Immagine/Audio".
- **Stream(3):** Registra dati video (Stream(3)) nel formato di codifica video MP4. I dati vengono registrati conformemente all'impostazione di "Stream(3)" sulla scheda [Immagine] della pagina "Immagine/Audio".
- **Stream(4):** Registra dati video (Stream(4)) nel formato di codifica video MP4. I dati vengono registrati conformemente all'impostazione di "Stream(4)" sulla scheda [Immagine] della pagina "Immagine/Audio".
- **Regolazione predefinita:**
	- **Stream di registrazione 1:** JPEG(2)
	- **Stream di registrazione 2:** Off

#### **IMPORTANTE**

- Se si utilizza una scheda di memoria SD con una classe di velocità della SD diversa da 10, non è possibile selezionare 2048x1536 per la dimensione di cattura dell'immagine delle immagini JPEG. Impostare il bit rate totale massimo di "Stream(1)", "Stream(2)", "Stream(3)" e "Stream(4)" selezionato in "Formato di registrazione" su 6 Mbps.
- Se viene utilizzata una scheda di memoria SD con classe 10 di velocità della SD, impostare il bit rate totale massimo di "Stream(1)", "Stream(2)", "Stream(3)" e "Stream(4)" selezionato in "Formato di registrazione" su 12 Mbps.

• Per le schede di memoria SD con Classe 10 di velocità della SD, utilizzare una scheda che supporta UHS-I.

(Ultra High Speed-I)

• Stream di registrazione 2 non è disponibile quando è selezionata un'impostazione JPEG per Stream di registrazione 1.

#### **Nota**

- Quando è selezionato "Stream(1)", le impostazioni per "Stream(1)" sulla scheda [Immagine] della pagina "Immagine/Audio" verranno sostituite con le impostazioni per "Stream(1) e registrazione". Quando è selezionato "Stream(2)", le impostazioni per "Stream(2)" sulla scheda [Immagine] della pagina "Immagine/Audio" verranno sostituite con le impostazioni per "Stream(2) e registrazione". Quando è selezionato "Stream(3)", le impostazioni per "Stream(3)" sulla scheda [Immagine] della pagina "Immagine/Audio" verranno sostituite con le impostazioni per "Stream(3) e registrazione". Quando è selezionato "Stream(4)", le impostazioni per "Stream(4)" sulla scheda [Immagine] della pagina "Immagine/Audio" verranno sostituite con le impostazioni per "Stream(4) e registrazione".
- Quando si utilizza la funzione di Registrazione su memoria SD di un registratore su disco di rete Panasonic, selezionare "JPEG(1)" per il "Formato di registrazione" di "Stream di registrazione 1".
- Quando viene selezionato "Stream(1)", "Stream(2)", "Stream(3)", o "Stream(4)" per "Formato di registrazione", le impostazioni delle seguenti funzioni possono essere corrette.
	- Quando è selezionato "VBR" per "Priorità di trasmissione", viene impostato "Frame rate".
	- Quando è selezionato "2s", "3s", "4s" o "5s" per "Intervallo di rinfresco", viene impostato "1s".
- Quando è selezionato "On" per "Informazioni aggiuntive per rilevazione di alterazione", non è possibile modificare "Formato di registrazione" su "JPEG(1)", "JPEG(2)" o "JPEG(3)".
- Quando è selezionato "Stream(1)", "Stream(2)", "Stream(3)", o "Stream(4)" per "Formato di registrazione", il nome del file salvato sarà assegnato automaticamente.
- Quando viene selezionato "Stream(1)", "Stream(2)", "Stream(3)", o "Stream(4)" per "Formato di registrazione", il numero degli utenti che possono accedere alla telecamera può essere ridotto.
- Se è selezionato "JPEG(1)", "JPEG(2)" o "JPEG(3)" per "Formato di registrazione" di "Stream di registrazione 1" ed è selezionato "Stream(1)", "Stream(2)", "Stream(3)" o "Stream(4)" per "Formato di registrazione" di "Stream di registrazione 2", il bit rate massimo che è possibile selezionare per "Stream" è limitato.
- Quando è selezionato "On" per "Registrazione audio", il valore massimo del bit rate disponibile per "Stream" sarà limitato.
- Quando è selezionato "On" per "Informazioni aggiuntive per rilevazione di alterazione", il valore massimo del bit rate disponibile per "Stream" sarà limitato.

#### **[Trigger del salvataggio]**

Selezionare una causa per il salvataggio delle immagini sulla scheda di memoria SD dalle seguenti.

- **Errore dell'FTP:** Salvataggio delle immagini quando non è riuscita la trasmissione delle immagini al server FTP mediante la funzione di trasmissione periodica di immagini all'FTP. Disponibile solo per le immagini "JPEG(1)", "JPEG(2)" o "JPEG(3)".
- **Ingresso dell'allarme:** Salvataggio delle immagini al verificarsi di un allarme.
- **Manuale:** Salvataggio manuale delle immagini.
- **Schedule:** Salvataggio delle immagini in conformità con le impostazioni di "Schedule" (->[pagina 247](#page-246-0)). Disponibile solo per le immagini "Stream(1)", "Stream(2)", "Stream(3)" o "Stream(4)".
- **Regolazione predefinita:**
	- **Stream di registrazione 1:** Errore dell'FTP
	- **Stream di registrazione 2:** Ingresso dell'allarme

Se è stato selezionato "Ingresso dell'allarme" in [Trigger del salvataggio], si può selezionare il tipo di allarme dai seguenti:

- **Terminale 1:** Salvataggio dell'immagine quando si verifica un allarme nel Terminale 1.
- **Terminale 2:** Salvataggio dell'immagine quando si verifica un allarme nel Terminale 2.
- **Terminale 3:** Salvataggio dell'immagine quando si verifica un allarme nel Terminale 3.
- **VMD:** Salvataggio dell'immagine quando si verifica un rilevamento di movimento.
- **Allarme di comando:** Salvataggio dell'immagine quando si verifica un allarme di comando.
- **Rilevamento sonoro:** Salvataggio dell'immagine quando si verifica un rilevamento sonoro.
- **Localizzazione auto:** Salvataggio dell'immagine quando si verifica un allarme di localizzazione automatica.

#### **Nota**

- Quando è selezionato "Stream(1)", "Stream(2)", "Stream(3)", o "Stream(4)" per "Formato di registrazione", "Errore dell'FTP" non è disponibile.
- Per attivare gli allarmi, si devono configurare anticipatamente le impostazioni dell'allarme sulla scheda [Allarme].
- Quando si selezione "JPEG(1)", "JPEG(2)" o "JPEG(3)" per "Formato di registrazione", "Schedule" non è disponibile.

### **Registrazione JPEG(Manuale)**

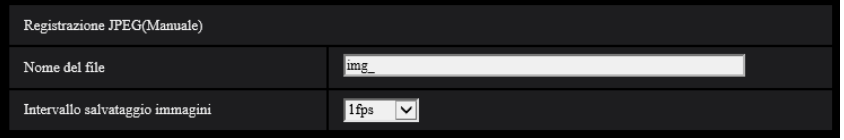

Questa impostazione è disponibile solo quando si seleziona "JPEG(1)", "JPEG(2)" o "JPEG(3)" per "Formato di registrazione" e "Manuale" è selezionato per "Trigger del salvataggio".

#### **[Nome del file]**

Digitare il nome del file utilizzato per l'immagine da salvare sulla scheda di memoria SD. Il nome del file si presenterà come segue.

- **Nome del file:** ["Nome del file digitato" + "Ora e data (anno/ mese/ giorno/ ora/ minuti/ secondi)"] + "Numero seriale"
- **Numero di caratteri disponibile:** Da 1 a 8 caratteri
- Caratteri non disponibili: " & \* / : ; < > ? \ |

#### **[Intervallo salvataggio immagini]**

Quando si seleziona "Manuale" per "Trigger del salvataggio", selezionare un intervallo (frame rate) delle immagini di salvataggio sulla scheda di memoria SD dai seguenti valori.

0,1fps/0,2fps/0,33fps/0,5fps/1fps

• **Regolazione predefinita:** 1fps

### **Registrazione JPEG(Allarme)**

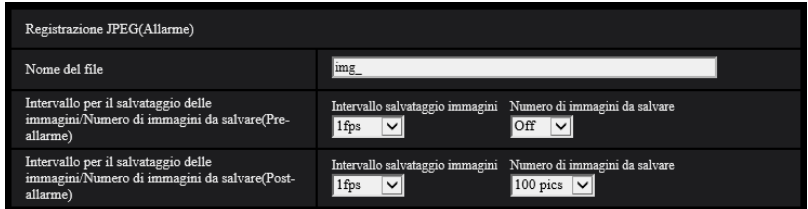

Questa impostazione è disponibile solo quando si seleziona "JPEG(1)", "JPEG(2)" o "JPEG(3)" per "Formato di registrazione" e "Ingresso dell'allarme" è selezionato per "Trigger del salvataggio".

#### **[Nome del file]**

Digitare il nome del file utilizzato per l'immagine da salvare sulla scheda di memoria SD. Il nome del file si presenterà come segue.

- **Nome del file:** ["Nome del file digitato" + "Ora e data (anno/ mese/ giorno/ ora/ minuti/ secondi)"] + "Numero seriale"
- **Numero di caratteri disponibile:** Da 1 a 8 caratteri
- Caratteri non disponibili: " & \* / : ; < > ? \ |

#### **[Intervallo per il salvataggio delle immagini/Numero di immagini da salvare(Pre-allarme)] - [Intervallo salvataggio immagini]**

Quando è selezionato "Ingresso dell'allarme" per "Trigger del salvataggio", selezionare un intervallo (frame rate) di pre-allarme per il salvataggio delle immagini sulla scheda di memoria SD dai seguenti.

0,1fps/0,2fps/0,33fps/0,5fps/1fps

• **Regolazione predefinita:** 1fps

#### **[Intervallo per il salvataggio delle immagini/Numero di immagini da salvare(Pre-allarme)] - [Numero di immagini da salvare]**

Selezionare un numero di immagini di pre-allarme da salvare sulla scheda di memoria SD dai seguenti. Off/1pic/2pics/3pics/4pics/5pics

• **Regolazione predefinita:** Off

#### **[Intervallo per il salvataggio delle immagini/Numero di immagini da salvare(Post-allarme)] - [Intervallo salvataggio immagini]**

Quando è selezionato "Ingresso dell'allarme" o "Manuale" per "Trigger del salvataggio", selezionare un intervallo (frame rate) per il salvataggio delle immagini sulla scheda di memoria SD dai seguenti. 0,1fps/0,2fps/0,33fps/0,5fps/1fps

• **Regolazione predefinita:** 1fps

#### **[Intervallo per il salvataggio delle immagini/Numero di immagini da salvare(Post-allarme)] - [Numero di immagini da salvare]**

Selezionare un numero di immagini di allarme da salvare sulla scheda di memoria SD dai seguenti. 10pics/ 20pics/ 30pics/ 50pics/ 100pics/ 200pics/ 300pics/ 500pics/ 1000pics/ 2000pics/ 3000pics

• **Regolazione predefinita:** 100pics

## **Registrazione stream(Allarme)**

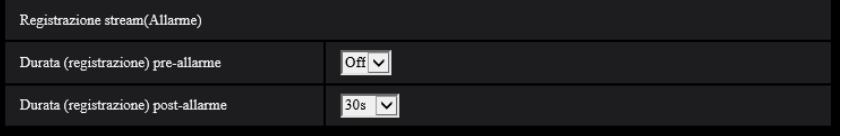

Questa impostazione è disponibile solo quando si seleziona "Stream(1)", "Stream(2)", "Stream(3)" o "Stream(4)" per "Formato di registrazione" della scheda di memoria SD e "Ingresso dell'allarme" è selezionato per "Trigger del salvataggio".

#### **[Durata (registrazione) pre-allarme]**

Determinare se eseguire o meno la registrazione pre-allarme. Impostare la durata per salvare i dati immagine sulla scheda di memoria SD.

Off/ 1s/ 2s/ 3s/ 4s/ 5s/ 8s/ 10s/ 15s/ 20s/ 25s/ 30s/ 40s/ 50s/ 60s/ 90s/ 120s

• **Regolazione predefinita:** Off

#### **Nota**

• I valori disponibili variano a seconda del bit rate e della dimensione di cattura dell'immagine per lo "Stream" selezionato per la registrazione. Con l'aumentare del bit rate selezionato, il valore massimo disponibile per la durata pre-allarme diminuisce.

#### **[Durata(registrazione) post-allarme]**

Impostare la durata per il salvataggio dei dati di immagine sulla scheda di memoria SD dopo il verificarsi di un allarme.

10s/ 20s/ 30s/ 40s/ 50s/ 60s/ 120s/ 180s/ 240s/ 300s

• **Regolazione predefinita:** 30s

\* Il tempo di registrazione effettivo può talvolta essere superiore alla durata selezionata per questa impostazione.

### **Informazioni sulla scheda di memoria SD**

#### **[Capacità rimasta]**

Verranno visualizzate la capacità totale e la capacità rimasta della scheda di memoria SD. A seconda dello stato della scheda di memoria SD, l'indicazione della dimensione differirà come segue.

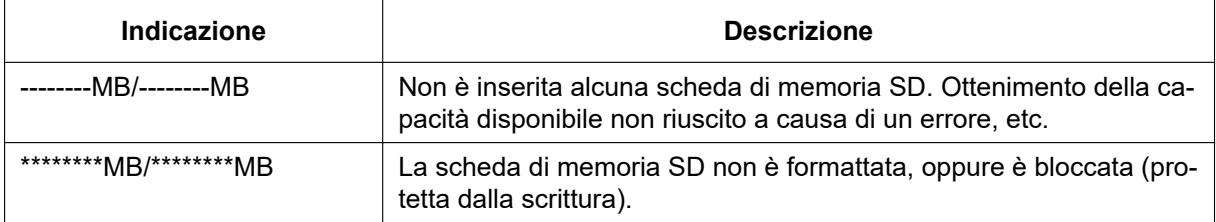

**Nota**

• Quando si seleziona "Off" per "Sovrascrittura" e la dimensione disponibile della scheda di memoria SD è "0 MB", le immagini non vengono salvate sulla scheda di memoria SD. Se è attivata la funzione di notifica, quando la scheda di memoria SD sarà piena verrà inviata una notifica agli indirizzi e alle destinazioni del protocollo di allarme Panasonic registrati. ( $\rightarrow$ [pagina 173,](#page-172-0) [pagina 185\)](#page-184-0)

#### **[Formatta]**

Per formattare la scheda di memoria SD, cliccare il pulsante [Esegui].

#### **IMPORTANTE**

- Prima di formattare la scheda di memoria SD, è necessario selezionare "Utilizza" per "Scheda di memoria SD" sulla scheda [Scheda di memoria SD] della pagina "Base" (→[pagina 85\)](#page-84-0) e "Off" per "Trasmissione periodica di immagini all'FTP" sulla scheda [Avanzato] della [pagina](#page-210-0) "Rete" (→pagina [211](#page-210-0)).
- Utilizzare la scheda di memoria SD dopo averla formattata utilizzando la scheda [Memoria SD]. Se si utilizza una scheda di memoria SD che non è stata formattata sulla scheda [Memoria SD], le funzioni seguenti possono non funzionare correttamente.
	- Salvataggio/acquisizione di immagini la cui trasmissione al server FTP utilizzando la funzione di trasmissione periodica di immagini all'FTP non è riuscita
	- Salvataggio/acquisizione di immagini di allarme
	- Salvataggio/acquisizione di immagini salvate manualmente
	- Salvataggio/acquisizione delle immagini in conformità con le impostazioni dello schedule
	- Salvataggio/acquisizione delle voci del registro degli allarmi, delle voci del Registro manuale/ schedule, delle voci del registro degli errori dell'FTP e delle voci del registro di sistema
	- Salvataggio/acquisizione delle immagini registrate utilizzando la funzione di registrazione sulla scheda di memoria SD del registratore su disco di rete Panasonic

– Riproduzione/download delle immagini sulla scheda di memoria SD

- Quando si formatta una scheda di memoria SD mentre un altro utente sta eseguendo operazioni, l'operazione verrà annullata.
- È impossibile accedere alla scheda di memoria SD mentre è in corso la formattazione.
- Tutti i dati salvati sulla scheda di memoria SD verranno cancellati quando viene formattata la scheda di memoria SD.
- Non spegnere la telecamera mentre è in corso la formattazione.
- Dopo aver formattato la scheda di memoria SD, la dimensione disponibile può essere inferiore alla dimensione totale in quanto viene creata automaticamente la directory di default nella scheda di memoria SD.
- Scheda di memoria SD compatibile (optional) Fabbricata da Panasonic (SD classe di velocità 4 o superiore) Non è possibile utilizzare schede miniSD e microSD.
	- Scheda di memoria SDXC: 64 GB, 128 GB, 256 GB
	- Scheda di memoria SDHC: 4 GB, 8 GB, 16 GB, 32 GB
	- Scheda di memoria SD: 2 GB
- Far riferimento al nostro sito web ([https://security.panasonic.com/support/info/\)](https://security.panasonic.com/support/info/) per le informazioni più recenti sulle schede di memoria SD compatibili.
- Quando si registrano ripetutamente immagini su una scheda di memoria SD utilizzando la funzione di sovrascrittura automatica, accertarsi di utilizzare una scheda di memoria SD che garantisca elevata affidabilità e durata.
- Utilizzare una scheda di memoria SD conforme a UHS-1 (Ultra High Speed-1) in caso di SD con Classe 10 di velocità.

### **Immagini sulla scheda di memoria SD**

#### **[Accedi img.]**

Si possono acquisire le immagini sulla scheda di memoria SD. Cliccare il pulsante [Esegui]. Far riferimento a [pagina 100](#page-99-0) per come accedere alle immagini.

## <span id="page-91-0"></span>**2.4.3 Configurazione delle impostazioni riguardanti la rilevazione di alterazione [Rilevazione di alterazione]**

La selezione della rilevazione di alterazione consente di rilevare mediante software esclusivo quando i dati sulla scheda di memoria SD vengono alterati.

La rilevazione di alterazione supporta soltanto i file video (formato MP4).

Far riferimento a [pagina 94](#page-93-0) per informazioni su come configurare la rilevazione di alterazione.

Per ulteriori informazioni riguardo al software esclusivo per la rilevazione di alterazione e su come utilizzarlo, far riferimento al seguente sito web.

<https://security.panasonic.com/support/info/>

#### **Nota**

• Quando si utilizza Rilevazione di alterazione, si deve selezionare un'impostazione dello stream per "Stream di registrazione 1" e si deve selezionare "Off" per "Stream di registrazione 2".

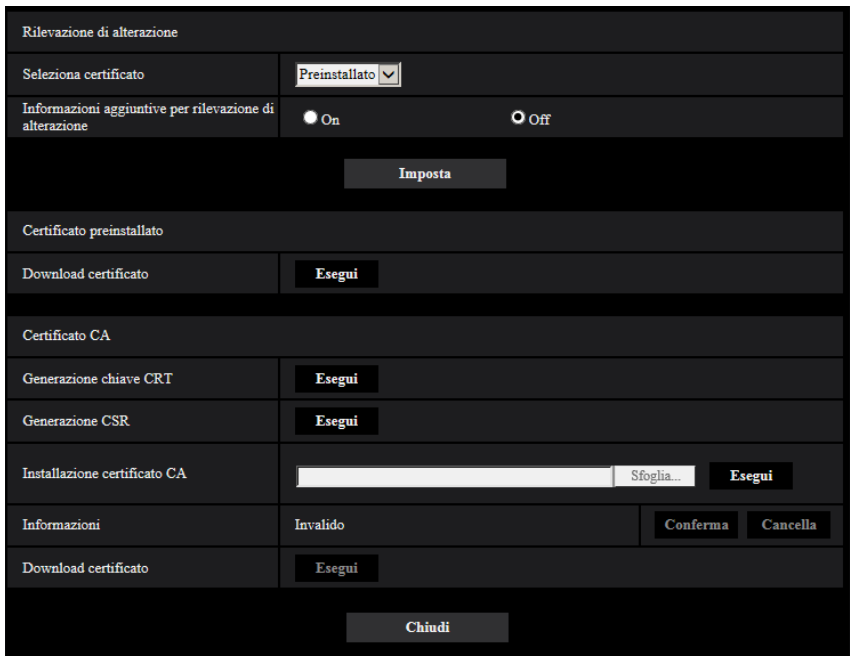

#### **[Seleziona certificato]**

Selezionare il certificato da utilizzare con HTTPS. **Preinstallato:** Seleziona un certificato preinstallato. **CA:** Seleziona un "Certificato CA". Visualizzato soltanto quando il "Certificato CA" è installato. **Regolazione predefinita:** Preinstallato

#### **[Informazioni aggiuntive per rilevazione di alterazione]**

Selezionare se fornire o meno di informazioni per la rilevazione di alterazione i file video (formato MP4) da salvare sulla scheda di memoria SD.

#### **Nota**

- Quando il certificato (certificato CA) rilasciato dalla CA (Certificate Authority) non è valido, non è possibile selezionare "On".
- Quando è selezionato "JPEG(1)", "JPEG(2)" o "JPEG(3)" per "Formato di registrazione" di "Stream di registrazione 1", non è possibile selezionare "On".

#### **[Certificato preinstallato - Download certificato]**

Fare clic sul pulsante [Esegui] e scaricare il certificato radice per il certificato preinstallato. Installando il certificato radice sul proprio PC, è possibile ottenere la verifica della firma per il certificato preinstallato.

#### **Nota**

• Far riferimento al sito web di Panasonic (<https://security.panasonic.com/support/info/>) per ulteriori informazioni su come installare i certificati sul proprio PC.

#### **[Certificato CA - Generazione chiave CRT]**

Viene generata la chiave CRT (chiave crittografica) utilizzata per la rilevazione di alterazione. Per generare la chiave CRT, cliccare il pulsante [Esegui] per visualizzare il riquadro di dialogo "Generazione chiave CRT".

#### **[Certificato CA - Generazione CSR]**

Quando si utilizza il certificato CA rilasciato dalla CA come certificato CA per la rilevazione di alterazione, verrà generato il CSR (Certificate Signing Request).

Per generare il CSR, cliccare il pulsante [Esegui] per visualizzare la finestra di dialogo "Certificato CA - Generazione CSR".

#### **[Certificato CA - Installazione certificato]**

Installa il certificato (certificato CA) rilasciato dalla CA e visualizza le informazioni del certificato installato (certificato CA).

Per installare il certificato (certificato CA), fare clic sul pulsante [Sfoglia...] per visualizzare la finestra di dialogo [Apri], selezionare il file del certificato (certificato CA) rilasciato dalla CA e fare clic sul pulsante [Esegui]. Se il certificato (certificato CA) è già installato, verrà visualizzato il nome del file del certificato installato.

#### **[Certificato CA - Informazioni]**

Visualizza le informazioni del certificato (certificato CA) rilasciato dalla CA.

Quando si fa clic sul pulsante [Conferma], le informazioni registrate del certificato (certificato CA) installato verranno visualizzate nella finestra di dialogo "Certificato CA - Conferma". Se il certificato (certificato CA) non è installato, verrà visualizzato il contenuto del file CSR generato.

Quando si fa clic sul pulsante [Cancella], il certificato (certificato CA) installato verrà cancellato.

#### **[Certificato CA - Download certificato]**

Scarica dalla telecamera il certificato (certificato CA) rilasciato dalla CA.

Quando si implementa la rilevazione di alterazione dei dati video (file MP4) sulla scheda di memoria SD utilizzando il software esclusivo, viene utilizzato il certificato scaricato.

#### **IMPORTANTE**

• Prima di cancellare il certificato (certificato CA) valido, confermare che ci sia un file di backup del certificato (certificato CA) sul PC o su un altro supporto. Il file di backup sarà necessario quando si installerà nuovamente il certificato (certificato CA).

## <span id="page-93-0"></span>**2.4.4 Come configurare le impostazioni di rilevazione di alterazio-**

#### **ne**

Su questa pagina si possono configurare le impostazioni riguardanti la rilevazione di alterazione che rileva quando i dati sulla scheda di memoria SD sono stati alterati o modificati.

Le impostazioni della rilevazione di alterazione verranno configurate con la procedura seguente.

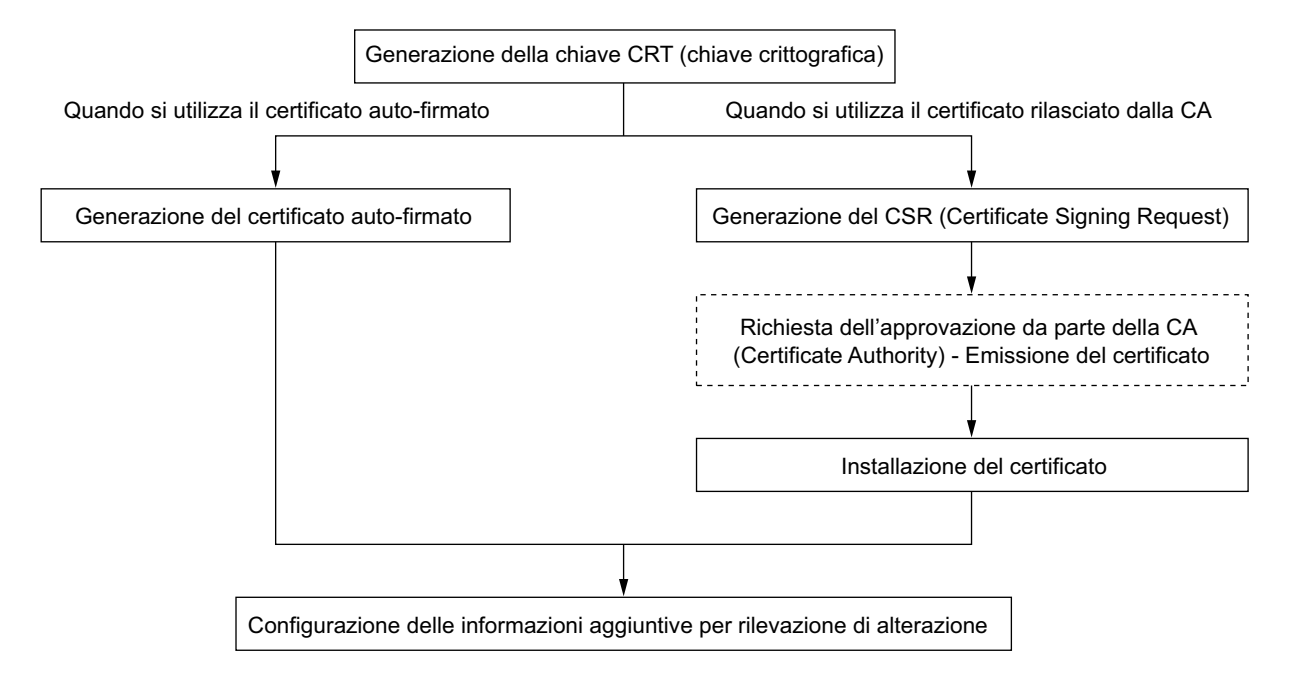

## **2.4.4.1 Generazione della chiave CRT (chiave crittografica)**

#### **IMPORTANTE**

- Quando il certificato (certificato CA) rilasciato dalla CA è valido, è impossibile generare la chiave CRT.
- Quando si utilizza il certificato (certificato CA) rilasciato dalla CA, la dimensione della chiave disponibile varia a seconda della CA. Verificare anticipatamente la dimensione della chiave disponibile.
- Per generare la chiave CRT, possono occorrere circa 2 minuti. Non utilizzare il browser web finché non viene completata la generazione della chiave CRT. Mentre si sta generando la chiave CRT, l'intervallo di rinfresco e la velocità della linea possono diminuire.
- **1.** Cliccare il pulsante [Esegui] di "Generazione chiave CRT".

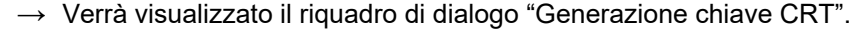

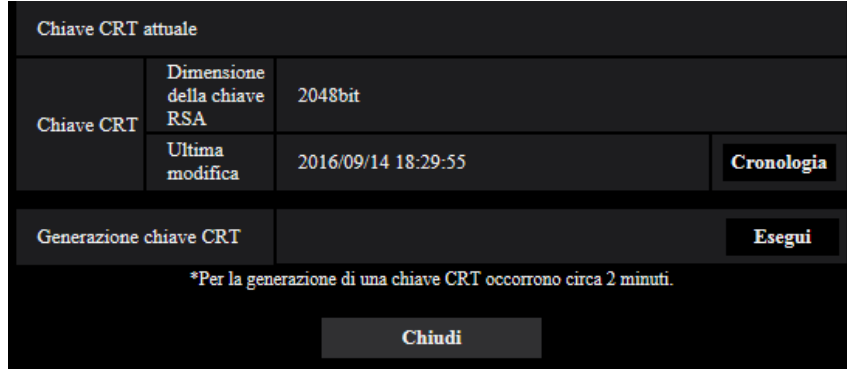

- **2.** Cliccare il pulsante [Esegui].
	- $\rightarrow$  Verrà avviata la generazione della chiave CRT. Una volta terminata la generazione, verranno visualizzate la dimensione della chiave e ora e data della generazione su "Chiave CRT attuale".

#### **Nota**

- Per cambiare (o aggiornare) la chiave CRT generata, eseguire i passaggi da 1 a 2. La chiave CRT e il certificato rilasciato dalla CA sono validi come insieme. Quando si cambia la chiave CRT, è necessario richiedere nuovamente il certificato rilasciato dalla CA.
- Quando viene aggiornata la chiave CRT, viene salvata la voce di registro della chiave CRT precedente. Quando si clicca il pulsante [Cronologia] di "Chiave CRT attuale" sul riquadro di dialogo "Generazione chiave CRT", verrà visualizzato il riquadro di dialogo "Chiave CRT precedente" ed è possibile controllare la dimensione della chiave ed ora e data di generazione della chiave precedente. Quando si clicca il pulsante [Applica] sul riquadro di dialogo "Chiave CRT precedente", è possibile sostituire la chiave CRT attuale con quella precedente.

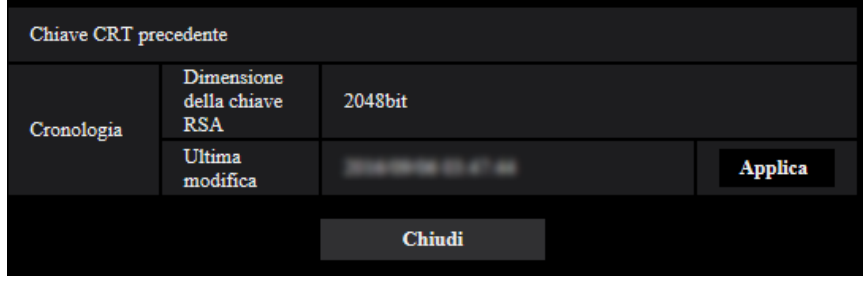

## **2.4.4.2 Generazione del CSR (Certificate Signing Request)**

#### **IMPORTANTE**

- Se la chiave CRT non è stata generata, è impossibile generare il CSR.
- Prima di generare il file CSR, configurare anticipatamente le seguenti impostazioni su [Opzioni Internet] del browser web. Cliccare [Opzioni Internet…] sotto [Strumenti] sulla barra del menu di Internet Explorer, quindi cliccare la scheda [Sicurezza].
	- Registrare la telecamera nei [Siti attendibili].
	- Cliccare il pulsante [Livello personalizzato...] per aprire la finestra [Impostazioni protezione] e selezionare il pulsante di opzione [Abilita] di [Download dei file] sotto [Download].
	- Cliccare il pulsante [Livello personalizzato...] per aprire la finestra [Impostazioni protezione] e selezionare il pulsante di opzione [Abilita] di [Richiesta automatica download di file] sotto [Download].
- **1.** Cliccare il pulsante [Esegui] di "Certificato CA Generazione CSR".
	- → Verrà visualizzato il riquadro di dialogo "Certificato CA Generazione CSR".

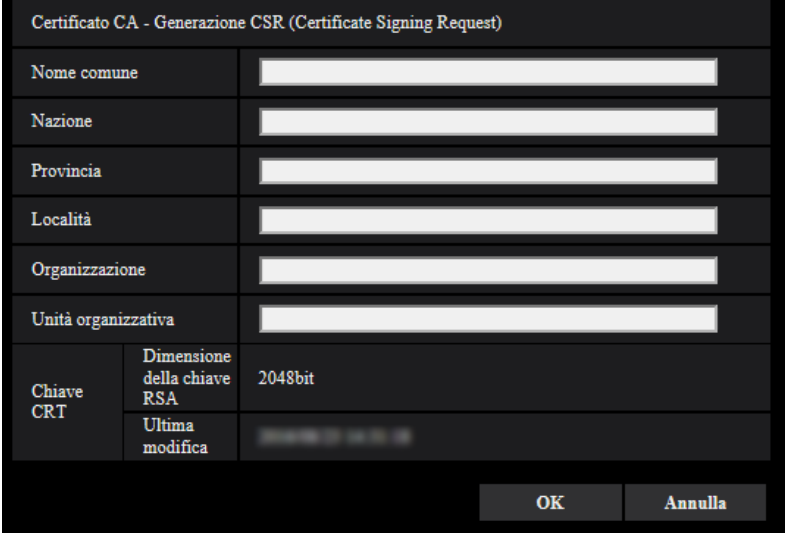

**2.** Inserire le informazioni del certificato da generare.

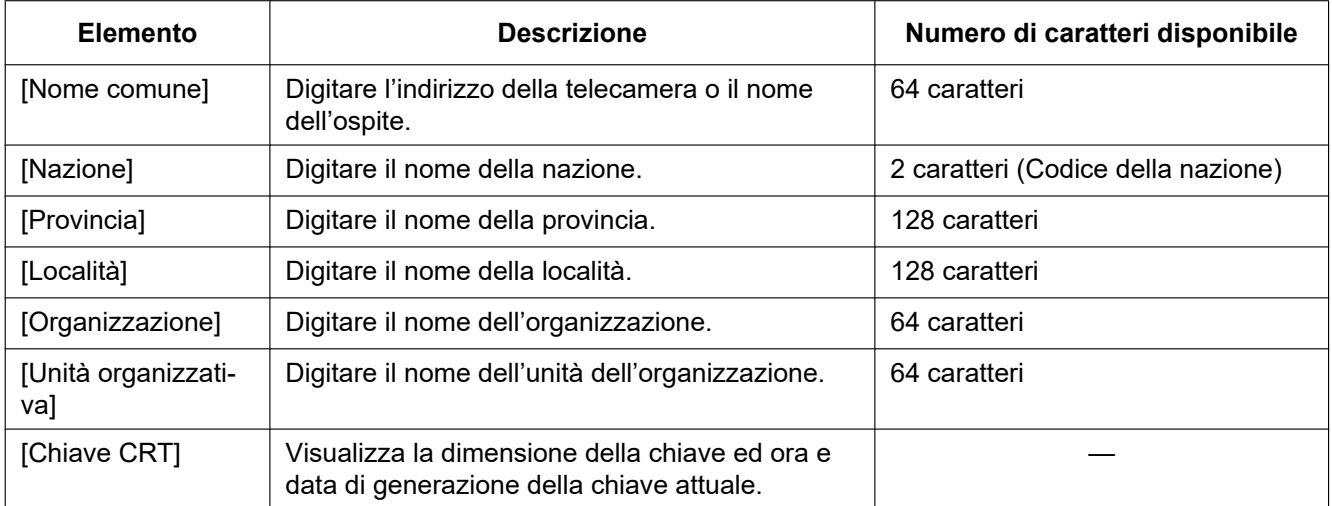

- **3.** Cliccare il pulsante [OK] dopo aver inserito le voci.
	- → Verrà visualizzato il riquadro di dialogo [Salva con nome].
- **4.** Inserire un nome del file per il CSR nel riquadro di dialogo [Salva con nome] per salvarlo sul PC.
	- $\rightarrow$  Il file CSR salvato verrà sottoposto alla CA.

#### **IMPORTANTE**

• Il certificato verrà rilasciato per l'insieme del CSR e della chiave CRT generati. Se la chiave CRT viene rigenerata o aggiornata dopo la richiesta alla CA, il certificato rilasciato verrà invalidato.

#### **Nota**

• Questa telecamera genera il file CSR nel formato PEM.

## **2.4.4.3 Installazione del certificato rilasciato dalla CA**

#### **IMPORTANTE**

- Se il file CSR non viene generato, è impossibile installare il certificato (certificato CA) rilasciato dalla CA.
- Per l'installazione del certificato rilasciato dalla CA, è necessario il certificato rilasciato dalla CA.
- **1.** Cliccare il pulsante [Sfoglia...] di "Certificato CA Installazione certificato".  $\rightarrow$  Verrà visualizzato il riquadro di dialogo [Apri].
- **2.** Selezionare il file del certificato e cliccare il pulsante [Apri]. Quindi, cliccare il pulsante [Esegui].  $\rightarrow$  Verrà installato il certificato.

#### **Nota**

• Il nome dell'ospite registrato nel certificato installato verrà visualizzato su "Certificato CA - Informazioni". A seconda dello stato del certificato, viene visualizzato quanto segue.

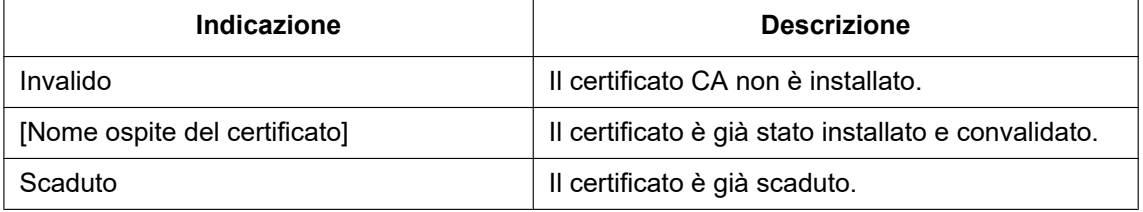

• Quando si fa clic sul pulsante [Conferma], le informazioni registrate del certificato (certificato CA) installato verranno visualizzate nella finestra di dialogo "Certificato CA - Conferma". (Soltanto "Unità organizzativa" verrà visualizzato con un asterisco (\*).)

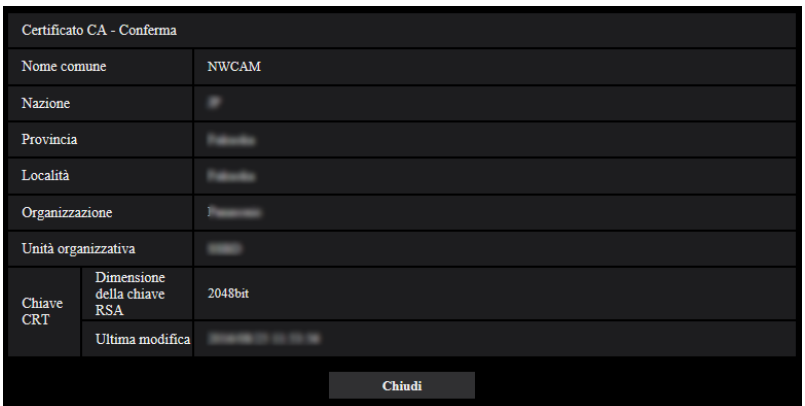

- Quando si fa clic sul pulsante [Cancella], il certificato (certificato CA) installato verrà cancellato.
- Quando è selezionato "On" per "Informazioni aggiuntive per rilevazione di alterazione", è impossibile cancellare il certificato (certificato CA) rilasciato dalla CA.
- Per cambiare (o aggiornare) il certificato rilasciato dalla CA, eseguire i passaggi 1 e 2.

#### **IMPORTANTE**

- Prima di cancellare il certificato (certificato CA) valido, confermare che ci sia un file di backup del certificato (certificato CA) sul PC o su un altro supporto. Il file di backup sarà necessario quando si installerà nuovamente il certificato (certificato CA).
- La data di scadenza del certificato rilasciato dalla CA può essere verificata facendo doppio clic sul file del certificato del server rilasciato dalla CA.

## **2.4.4.4 Configurazione della rilevazione di alterazione**

- **1.** Selezionare "On" per "Informazioni aggiuntive per rilevazione di alterazione" e cliccare il pulsante [Imposta].
- **2.** Le informazioni dettagliate sulla rilevazione di alterazione verranno aggiunte ai file video (formato MP4) registrati dopo aver modificato l'impostazione.

### **IMPORTANTE**

• Quando si modifica l'impostazione di "Informazioni aggiuntive per rilevazione di alterazione", la registrazione manuale sulla scheda di memoria SD verrà interrotta. Riavviare il salvataggio manuale qualora necessario.

#### **Nota**

• La rilevazione di alterazione può essere eseguita su file video (formato MP4) registrati quando è selezionato "On" per "Informazioni aggiuntive per rilevazione di alterazione" utilizzando il software esclusivo.

Per ulteriori informazioni riguardo al software esclusivo e su come utilizzarlo, far riferimento al seguente sito web.

<https://security.panasonic.com/support/info/>

## <span id="page-99-0"></span>**2.4.5 Accesso e copiatura sul PC delle immagini salvate sulla scheda di memoria SD [Immagini sulla scheda di memoria SD]**

Cliccare la scheda [Memoria SD] sulla pagina "Base". ( $\rightarrow$ Per la visualizzazione del menu e il metodo di utilizzo, far riferimento a [pagina 51](#page-50-0) e [pagina 52](#page-51-0))

Le seguenti sono le descrizioni di come copiare sul PC le immagini salvate sulla scheda di memoria SD. È necessario selezionare anticipatamente "Consenti" per "Accesso FTP alla telecamera" sulla scheda [Rete] della pagina "Rete".  $(\rightarrow)$ [pagina 198](#page-197-0))

#### **IMPORTANTE**

- Talvolta può non essere possibile eseguire operazioni mentre un altro utente sta accedendo alle immagini sulla scheda di memoria SD. In questo caso, riprovare più tardi.
- A seconda delle impostazioni di un server proxy o di un firewall, le immagini possono non essere acquisite tramite una rete. In questo caso, rivolgersi all'amministratore della rete.
- **1.** Cliccare il pulsante [Esegui] di "Immagini sulla scheda di memoria SD".
	- $\rightarrow$  Verrà visualizzata la finestra di autenticazione dell'utente.

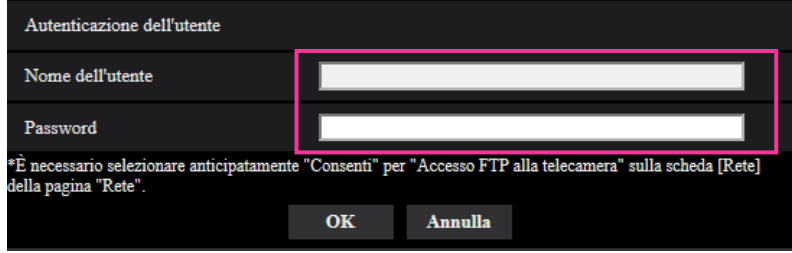

- **2.** Cliccare il pulsante [OK] dopo aver inserito il nome dell'utente e la password dell'amministratore della telecamera.
	- $\rightarrow$  Verrà visualizzata la cartella nella quale devono essere salvate le immagini.

#### **Nota**

• Quando si effettua il login al server FTP della telecamera per accedere alle immagini, la scheda di memoria SD è assegnata all'unità B.

Le immagini vengono salvate in directory diverse a seconda di "Trigger del salvataggio".

Spostarsi nella directory corrispondente alle immagini desiderate e copiarle.

Far riferimento a [pagina 288](#page-287-0) per ulteriori informazioni circa la struttura delle directory.

### **Numero di immagini JPEG che è possibile salvare sulla scheda di memoria SD (indicativamente)**

Per il numero di immagini JPEG che è possibile salvare sulla scheda di memoria SD, far riferimento al seguente sito web.

<https://security.panasonic.com/support/info/>

### **Durata dello stream di immagini (H.265 o H.264) che è possibile salvare sulla scheda di memoria SD (indicativamente)**

Per la durata dello stream di immagini (H.265 o H.264) che è possibile salvare sulla scheda di memoria SD, far riferimento al seguente sito web.

<https://security.panasonic.com/support/info/>

## **2.4.6 Configurare la directory del PC sulla quale verranno scaricate le immagini su [Registro]**

Cliccare la scheda [Registro] sulla pagina "Base".  $(\rightarrow$ Per la visualizzazione del menu e il metodo di utilizzo, far riferimento a [pagina 51](#page-50-0) e [pagina 52](#page-51-0))

La directory del PC sulla quale verranno scaricate le immagini registrate sulla scheda di memoria SD, possono essere configurate in questa sezione.

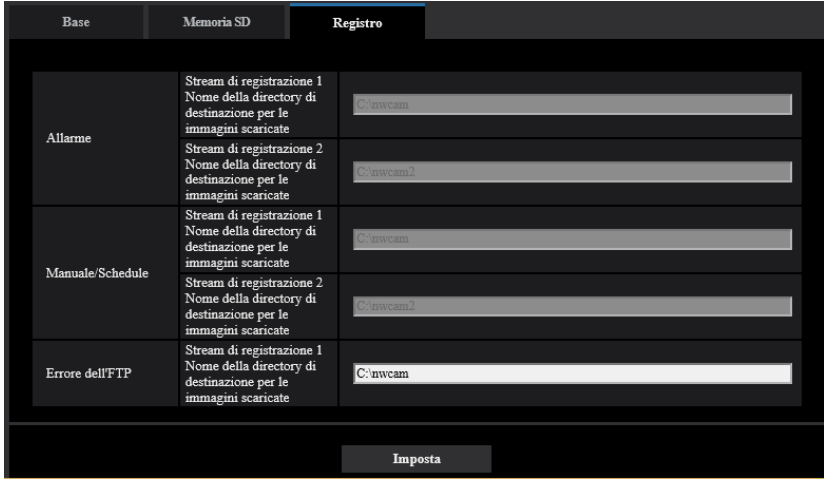

## **Allarme**

È possibile eseguire le impostazioni relative alla directory del PC sulla quale verranno scaricate le immagini registrate quando scatta l'allarme.

#### **[Stream di registrazione 1] - [Nome della directory di destinazione per le immagini scaricate]**

Immettere il nome della directory di destinazione sulla quale verranno scaricate le immagini registrate nello stream di registrazione 1. Ad esempio, digitare "C:\alarm" per designare la cartella "alarm" sotto l'unità C.

- **Numero di caratteri disponibile:** Da 3 a 128 caratteri
- **Caratteri disponibili:** Caratteri alfanumerici, la barra (/), la barra retroversa (\), i due punti (:) e i segni di sottolineatura ().

#### **[Stream di registrazione 2] - [Nome della directory di destinazione per le immagini scaricate]**

Immettere il nome della directory di destinazione sulla quale verranno scaricate le immagini registrate nello stream di registrazione 2. Ad esempio, digitare "C:\alarm2" per designare la cartella "alarm2" sotto l'unità C.

- **Numero di caratteri disponibile:** Da 3 a 128 caratteri
- **Caratteri disponibili:** Caratteri alfanumerici, la barra (/), la barra retroversa (\), i due punti (:) e i segni di sottolineatura ().

### **Manuale/Schedule**

È possibile eseguire le impostazioni relative al nome della directory del PC sulla quale verranno scaricate le immagini registrate tramite salvataggio manuale o programmato. Specificare la cartella di destinazione allo stesso modo di "Allarme".

#### **Nota**

• Il salvataggio programmato è disponibile soltanto quando è selezionato "Stream(1)", "Stream(2)", "Stream(3)", o "Stream(4)" per "Formato di registrazione".

## **Errore dell'FTP**

È possibile eseguire le impostazioni relative al nome della directory del PC sulla quale verranno scaricate le immagini registrate quando si verificano degli errori dell'FTP. Specificare la cartella di destinazione allo stesso modo di "Allarme".

#### **IMPORTANTE**

• Quando si seleziona "Nome senza ora e data" per "Nome del file" di "Trasmissione periodica di immagini all'FTP" sulla pagina [Avanzato] sulla pagina "Rete", il registro errori dell'FTP e le immagini associate non vengono salvate. Per salvarle, selezionare "Nome con ora e data". (->[pagina 211](#page-210-0))

#### **Nota**

• Quando è selezionato "Stream(1)", "Stream(2)", "Stream(3)", o "Stream(4)" per "Formato di registrazione", "Errore dell'FTP" non è disponibile.

# **2.5 Configurazione delle impostazioni riguardanti le immagini e l'audio [Immagine/Audio]**

Su questa pagina si possono configurare le impostazioni riguardanti le immagini JPEG, H.265, e H.264 quali le impostazioni della qualità dell'immagine, dell'audio, etc.

La pagina "Immagine/Audio" comprende la scheda [Immagine], la scheda [Telecamera], la scheda [Immagine/ Posizione], e la scheda [Audio].

## **2.5.1 Configurazione delle impostazioni riguardanti la modalità di cattura dell'immagine [Immagine]**

Cliccare la scheda [Immagine] sulla pagina "Immagine/Audio". ( $\rightarrow$ Per la visualizzazione del menu e il metodo di utilizzo, far riferimento a [pagina 51](#page-50-0) e [pagina 52\)](#page-51-0)

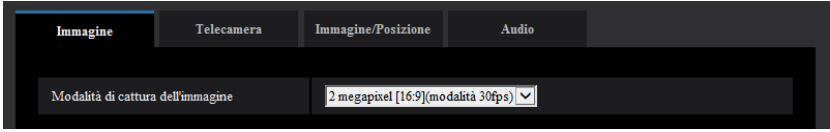

#### **[Modalità di cattura dell'immagine]**

• X6531 S6131 S6530 S6130

2 megapixel [16:9](modalità 30fps)/2 megapixel [16:9](modalità 60fps)/3 megapixel [4:3](modalità 60fps) – **Regolazione predefinita:** 2 megapixel [16:9](modalità 30fps)

 $\cdot$   $\sqrt{6511}$  S6111

1,3 megapixel [16:9](modalità 30fps)/1,3 megapixel [16:9](modalità 60fps)/1,3 megapixel [4:3](modalità 30fps)

– **Regolazione predefinita:** 1,3 megapixel [16:9](modalità 30fps)

### **IMPORTANTE**

- La posizione delle aree può spostarsi fuori allineamento quando viene modificata l'impostazione di "Modalità di cattura dell'immagine" quando vengono configurate le seguenti impostazioni dell'area. Pertanto si raccomanda di configurare l'impostazione di ciascuna area dopo aver configurato "Modalità di cattura dell'immagine".
	- $-$  Area di mascheratura ( $\rightarrow$ [pagina 131\)](#page-130-0)
	- $-$  Zona di privacy ( $\rightarrow$ [pagina 150\)](#page-149-0)
	- $-$  Area VMD ( $\rightarrow$ [pagina 177](#page-176-0))
	- $-$  Area VIQS ( $\rightarrow$ [pagina 152\)](#page-151-0)

#### **Nota**

- Quando viene selezionato 2 megapixel [16:9](modalità 60fps) o 1,3 megapixel [16:9](modalità 60fps), la trasmissione a 60 fps potrebbe non essere disponibile per la trasmissione multipla di stream e l'immagine potrebbe essere visualizzata in modo intermittente. Inoltre, quando si trasmette contemporaneamente l'audio, verrà applicata la trasmissione a 30 fps. Per altre condizioni di trasmissione, far riferimento al seguente sito web. <https://security.panasonic.com/support/info/>
- Quando è attivato "Area del VIQS" ed il valore dell'impostazione per il rapporto di formato viene modificata da "4:3" a "16:9", accertarsi che il valore dell'impostazione VIQS non superi l'estensione massima designata.

## <span id="page-104-0"></span>**2.5.2 Configurazione delle impostazioni riguardanti le immagini JPEG [Immagine]**

Cliccare la scheda [Immagine] sulla pagina "Immagine/Audio". ( $\rightarrow$ Per la visualizzazione del menu e il metodo di utilizzo, far riferimento a [pagina 51](#page-50-0) e [pagina 52](#page-51-0))

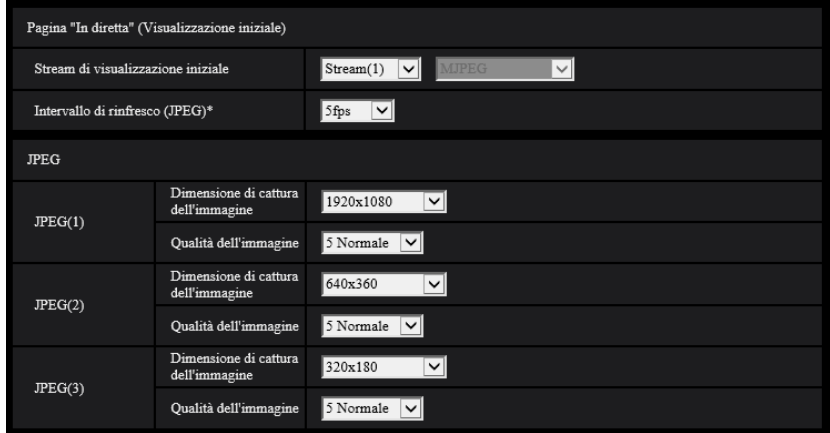

## **Pagina "In diretta" (Visualizzazione iniziale)**

Configurare le impostazioni relative alle immagini iniziali visualizzate sulla pagina "In diretta".

#### **[Stream di visualizzazione iniziale]**

Selezionare l'immagine da visualizzare sulla pagina "In diretta" tra le seguenti. JPEG(1)/JPEG(2)/JPEG(3)/Stream(1)/Stream(2)/Stream(3)/Stream(4)/Multiscreen

• **Regolazione predefinita:** Stream(1)

#### **Nota**

• Quando è selezionato "JPEG(1)", "JPEG(2)" o "JPEG(3)", è possibile selezionare l'intervallo di rinfresco.

MJPEG/Intervallo di rinfresco: 1s/Intervallo di rinfresco: 3s/Intervallo di rinfresco: 5s/Intervallo di rinfresco: 10s/Intervallo di rinfresco: 30s/Intervallo di rinfresco: 60s

#### **[Intervallo di rinfresco(JPEG)\*]**

Selezionare un intervallo di rinfresco dell'immagine JPEG visualizzata dai seguenti. 0,1fps/0,2fps/0,33fps/0,5fps/1fps/2fps/3fps/5fps/6fps\*/10fps\*/12fps\*/15fps\*/30fps\*

• **Regolazione predefinita:** 5fps

#### **Nota**

- Quando è selezionato "On" per "Trasmissione stream", l'intervallo di rinfresco può essere più lungo rispetto al valore impostato quando si seleziona qualsiasi valore con un asterisco (\*) sulla destra.
- A seconda di fattori quali l'ambiente di rete, la risoluzione, la qualità dell'immagine o il numero di computer che accede contemporaneamente alla telecamera, l'intervallo di trasmissione può essere più lungo rispetto al valore impostato.
- Se le immagini non vengono prodotte nell'intervallo di trasmissione specificato, si può fare in modo che le immagini vengano prodotte in tempi più vicini al tempo specificato abbassando la risoluzione o la qualità dell'immagine.

## **JPEG**

Configurare le impostazioni quali "Dimensione di cattura dell'immagine", "Qualità dell'immagine" di "JPEG(1)", "JPEG(2)", e "JPEG(3)" su questa sezione. Far riferimento a [pagina 108](#page-107-0) per ulteriori informazioni circa le impostazioni riguardanti le immagini H.265 (o H.264).

#### **[Dimensione di cattura dell'immagine]**

Selezionare la dimensione di cattura dell'immagine per visualizzare l'immagine JPEG.

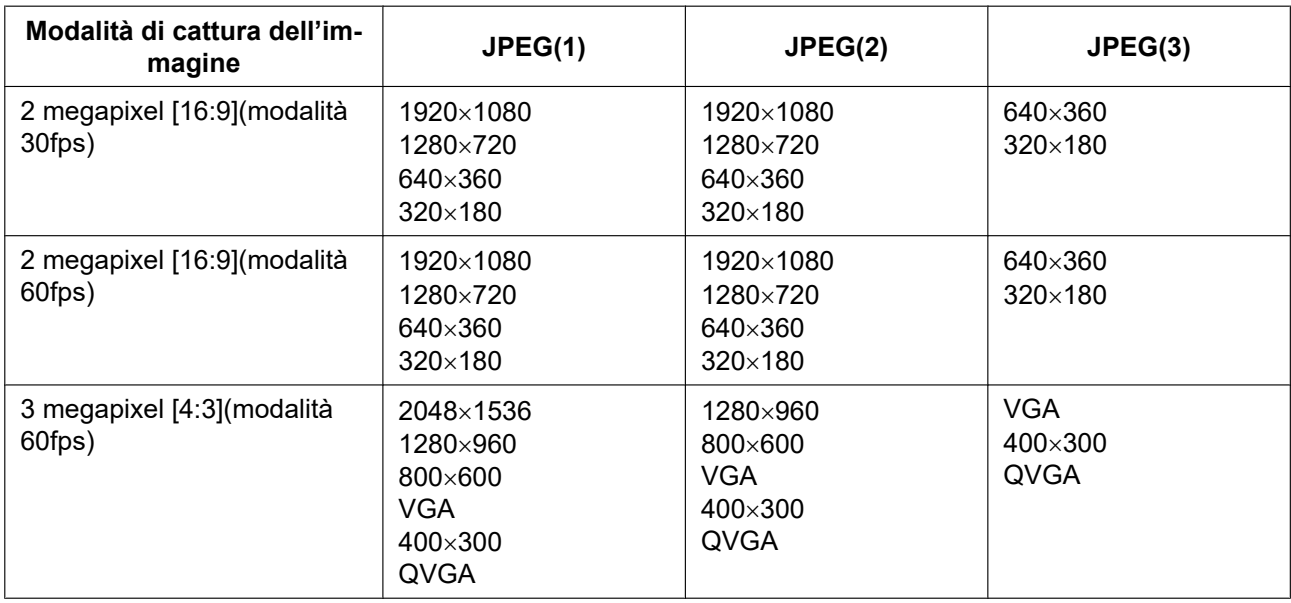

### X6531 S6131 S6530 S6130

#### • **Regolazione predefinita:**

- JPEG(1): 1920x1080
- JPEG(2): 640x360
- JPEG(3): 320x180

#### **X6511** S6111

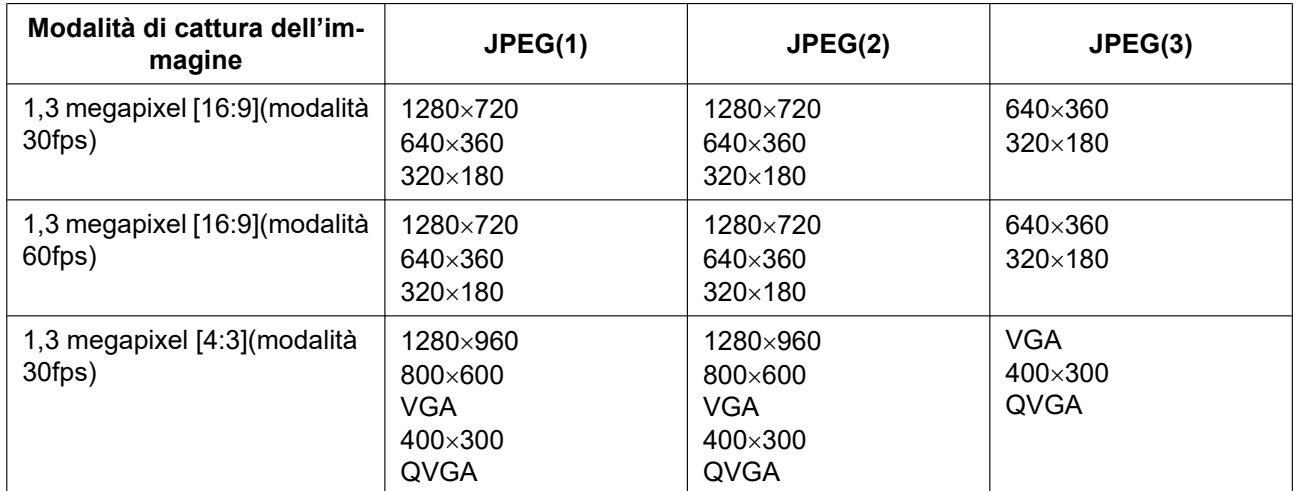

#### • **Regolazione predefinita:**

- JPEG(1): 1280x720
- JPEG(2): 640x360
- JPEG(3): 320x180

### **[Qualità dell'immagine]**

Selezionare la qualità dell'immagine delle immagini JPEG per ciascuna dimensione di cattura dell'immagine. 0 Super fine/ 1 Fine/ 2/ 3/ 4/ 5 Normale/ 6/ 7/ 8/ 9 Bassa

• **Regolazione predefinita:** 5 Normale

## <span id="page-107-0"></span>**2.5.3 Configurazione delle impostazioni riguardanti l'Stream [Immagine]**

Cliccare la scheda [Immagine] sulla pagina "Immagine/Audio". ( $\rightarrow$ Per la visualizzazione del menu e il metodo di utilizzo, far riferimento a [pagina 51](#page-50-0) e [pagina 52\)](#page-51-0)

In questa sezione configurare le impostazioni riguardanti le immagini H.265 (o H.264) quali "Massimo bit rate (per cliente)", "Dimensione di cattura dell'immagine", "Qualità dell'immagine", etc. Far riferimento a [pagina 105](#page-104-0) per le impostazioni riguardanti le immagini JPEG.

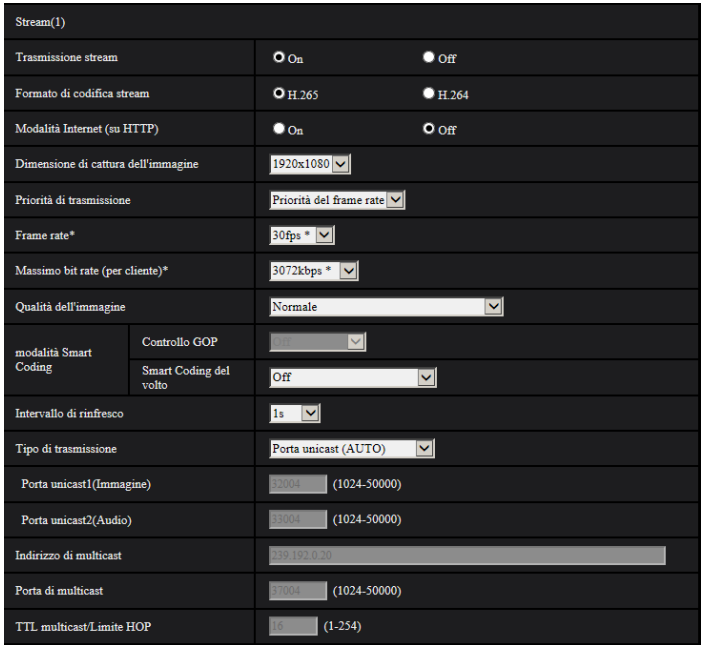

## **Stream(1)/Stream(2)/Stream(3)/Stream(4)**

#### **[Trasmissione stream]**

Selezionare "On" o "Off" per determinare se trasmettere o meno le immagini H.265 (o H.264).

- **On:** Trasmette immagini H.265 (o H.264).
- **Off:** Le immagini H.265 (o H.264) non vengono trasmesse.
- **Regolazione predefinita:** On

#### **Nota**

- Quando si seleziona "On" per "Trasmissione stream" in "Stream(1)", "Stream(2)", "Stream(3)" o "Stream(4)", si renderà disponibile la visualizzazione sia di immagini H.265 (o H.264) sia di immagini JPEG sulla pagina "In diretta".
- Quando si seleziona "On" per "Trasmissione stream" per "Stream(1)", "Stream(2)", "Stream(3)" o "Stream(4)", l'intervallo di aggiornamento delle immagini JPEG è limitato ad un massimo di 5 fps.

#### **[Formato di codifica stream]**

Selezionare il formato di codifica dello stream per la trasmissione.

- **H.265:** Le immagini H.265 vengono trasmesse.
- **H.264:** Le immagini H.264 vengono trasmesse.
- **Regolazione predefinita:** H.265
### **[Modalità Internet (su HTTP)]**

Selezionare "On" quando si trasmettono immagini H.265 (o H.264) via Internet. È possibile trasmettere le immagini in streaming senza cambiare le impostazioni del router a banda larga configurate per la trasmissione di immagini JPEG.

- **On:** Immagini e audio H.265 (o H.264) verranno trasmessi utilizzando la porta HTTP. Far riferimento a [pagina 201](#page-200-0) per ulteriori informazioni circa le impostazioni del numero della porta HTTP.
- **Off:** Immagini e audio H.265 (o H.264) verranno trasmessi utilizzando la porta UDP.
- **Regolazione predefinita:** Off

### **Nota**

- Quando si seleziona "On", sarà disponibile soltanto "Porta unicast (AUTO)" per "Tipo di trasmissione".
- Quando è selezionato "On", può occorrere tempo per avviare la visualizzazione delle immagini in streaming.
- Quando è selezionato "On", le immagini in streaming potrebbero non essere visualizzate a seconda del numero di accessi contemporanei degli utenti, della disponibilità dei dati audio, etc.
- Quando è selezionato "On", soltanto l'accesso IPv4 è disponibile.

### **[Dimensione di cattura dell'immagine]**

Selezionare la dimensione di cattura dell'immagine dalle seguenti. Ciò che è possibile selezionare potrebbe essere limitato a seconda della dimensione di cattura dell'immagine già selezionata.

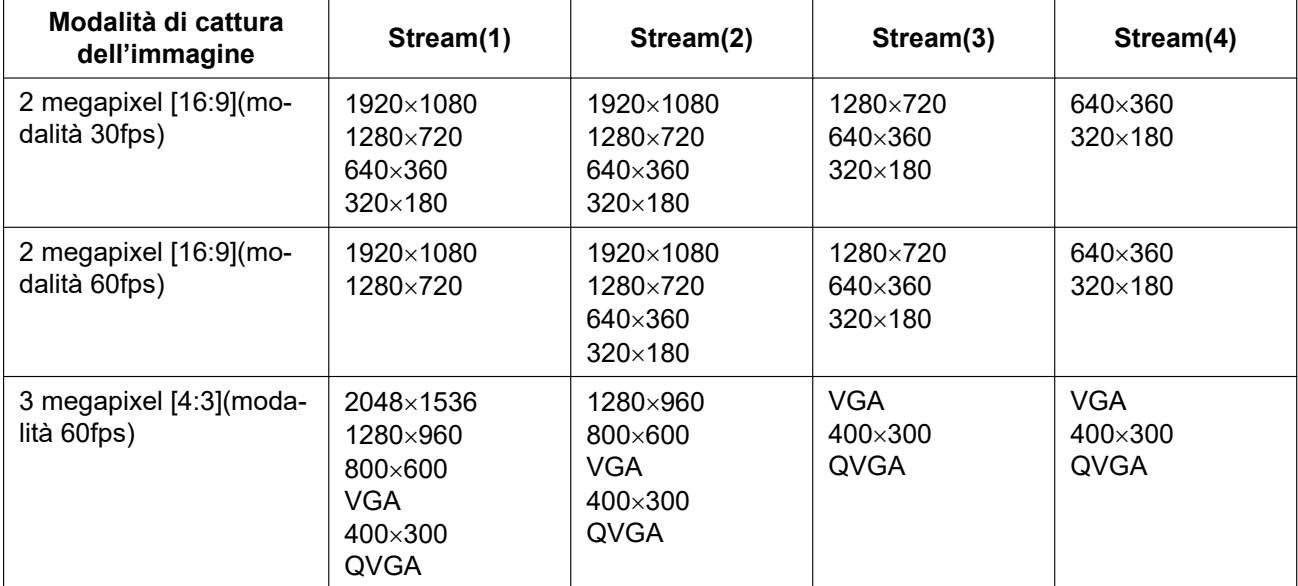

### X6531 S6131 S6530 S6130

### **X6511** S6111

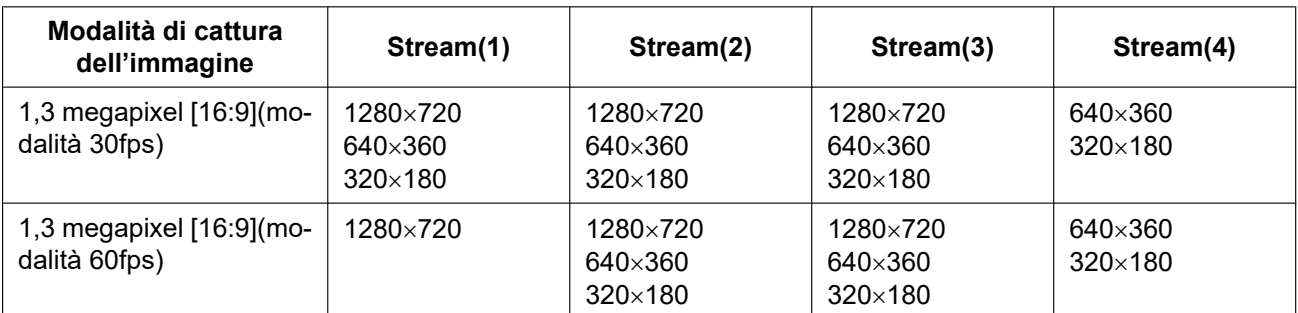

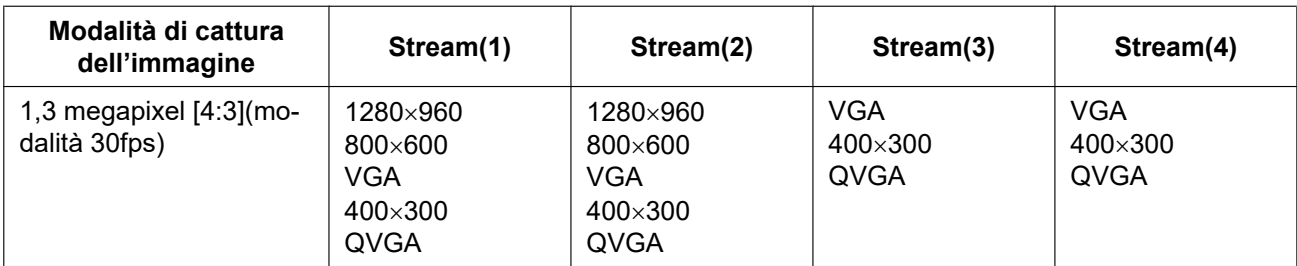

### • **Regolazione predefinita:** X6531 S6131 S6530 S6130

- Stream(1): 1920x1080
- Stream(2): 640x360
- Stream(3): 320x180
- Stream(4): 320x180

### **X6511** S6111

- Stream(1): 1280x720
- Stream(2): 640x360
- Stream(3): 320x180
- Stream(4): 320x180

### **[Priorità di trasmissione]**

Selezionare una priorità di trasmissione per lo "Stream" dalle seguenti.

- **Bit rate costante:** Le immagini H.265 (o H.264) verranno trasmesse con il bit rate selezionato per "Massimo bit rate (per cliente)\*".
- **VBR:** Le immagini H.265 (o H.264) verranno trasmesse con il frame rate selezionato per "Frame rate\*" mantenendo il livello di qualità dell'immagine selezionato in "Qualità dell'immagine". In questo caso, le immagini verranno trasmesse con il bit rate mantenuto entro il bit rate massimo impostato per "Massimo bit rate (per cliente)\*". La qualità dell'immagine è fissa e la capacità di registrazione varia a seconda dell'impostazione di "Qualità dell'immagine" e delle condizioni del soggetto.
- **Priorità del frame rate:** Le immagini H.265 (o H.264) verranno trasmesse con il frame rate selezionato per "Frame rate\*".
- **Miglior risultato:** In conformità con la larghezza di banda della rete, le immagini H.265 (o H.264) verranno trasmesse con il bit rate massimo impostato per "Massimo bit rate (per cliente)\*".
- **Regolazione predefinita:** Priorità del frame rate

#### **Nota**

• Quando è impostato "Priorità del frame rate" per "Priorità di trasmissione", il numero degli utenti che possono accedere alla telecamera può essere limitato.

### **[Frame rate\*]**

Selezionare un frame rate dai seguenti. 1fps/ 3fps/ 5fps\*/ 7,5fps\*/ 10fps\*/ 12fps\*/ 15fps\*/ 20fps\*/ 30fps\*/ 60fps\*

• **Regolazione predefinita:** 30fps\*

#### **Nota**

• "Frame rate\*" è limitato da "Massimo bit rate (per cliente)\*". Per questa ragione, il frame rate può essere inferiore al valore specificato quando viene selezionato qualsiasi valore con un asterisco (\*). Quando è selezionato "VBR" per "Priorità di trasmissione", a seconda delle impostazioni di "Massimo bit rate (per cliente)\*" e "Qualità dell'immagine", la trasmissione delle immagini può essere messa periodicamente in pausa. Verificare la trasmissione delle immagini dopo aver modificato le impostazioni.

- Quando "Modalità di cattura dell'immagine" è impostato su "2 megapixel [16:9](modalità 60fps)" o "1,3 megapixel [16:9](modalità 60fps)", Stream(1) è fissato a 60fps. Inoltre, per Stream(2) fino a Stream(4) è possibile selezionare fino ad un massimo di 30fps.
- A seconda del numero di utenti che si connettono contemporaneamente o alla combinazione delle funzionalità utilizzate, il frame rate potrebbe essere inferiore al valore configurato. Verificare la trasmissione delle immagini dopo aver modificato le impostazioni.

### **[Massimo bit rate (per cliente)\*]**

Selezionare un bit rate H.265 (o H.264) per un client dai seguenti.

Quando è selezionato "– – ACCESSO LIBERO – –", il bit rate può essere inserito liberamente. 64kbps/ 128kbps\*/ 256kbps\*/ 384kbps\*/ 512kbps\*/ 768kbps\*/ 1024kbps\*/ 1536kbps\*/ 2048kbps\*/ 3072kbps\*/ 4096kbps\*/ 6144kbps\*/ 8192kbps\*/ 10240kbps\*/ 12288kbps\*/ 14336kbps\*/ 16384kbps\*/ 20480kbps\*/ 24576kbps\*/ – – ACCESSO LIBERO – –

- **Regolazione predefinita:**
	- Stream(1): 3072kbps\* (X6531) S6131 (S6530) S6130 / 2048kbps\* (X6511) S6111
	- Stream(2): 1536kbps\*
	- Stream(3): 1024kbps\*
	- Stream(4): 1024kbps\*

\* La gamma di bit rate che può essere configurata per i bit rate H.265 (o H.264) differisce a seconda di "Priorità di trasmissione" e "Dimensione di cattura dell'immagine".

Quando è selezionato "Bit rate costante", "Priorità del frame ratete", o "Miglior risultato" per "Priorità di trasmissione"

- QVGA, 400x300, VGA, 320x180, e 640x360: 64kbps 4096kbps\*
- 800x600: 128kbps\* 4096kbps\*
- 1280x960 e 1280x720[\\*1](#page-110-0): 256kbps\* 8192kbps\*
- 1920x1080": 512kbps\* 12288kbps\* (X6531) S6131 S6530 S6130
- 2048x1536: 1024kbps\* 16384kbps\* (X6531) S6131 S6530 S6130

Quando è selezionato "VBR" per "Priorità di trasmissione"

- QVGA, 400x300, VGA, 320x180[\\*1](#page-110-0), e 640x360[\\*1](#page-110-0): 64kbps 12288kbps\*
- 800x600: 128kbps\* 12288kbps\*
- 1280x960 e 1280x720[\\*1](#page-110-0): 256kbps\* 12288kbps\*
- 1920x1080<sup>\*</sup>: 512kbps\* 24576kbps\* (X6531) S6131 S6530 S6130
- 2048x1536: 1024kbps\* 24576kbps\* (X6531) S6131 S6530 S6130

<span id="page-110-0"></span>\*1 Quando è selezionata la modalità 60 fps, si possono configurare le impostazioni fino a 24576 kbps.

#### **Nota**

- Il bit rate per "Stream" è limitato da "Controllo della larghezza di banda(bit rate)" sulla scheda [Rete] sulla pagina "Rete" ( $\rightarrow$ [pagina 198](#page-197-0)). Quando viene impostato un valore con un "\*", le immagini potrebbero non essere trasmesse in streaming.
- A seconda del numero di utenti che si connettono contemporaneamente o alla combinazione delle funzionalità utilizzate, il frame rate potrebbe essere inferiore al valore configurato. Verificare la trasmissione delle immagini dopo aver modificato le impostazioni.

### **[Qualità dell'immagine]**

Selezionare la qualità dell'immagine delle immagini H.265 (o H.264) dalle seguenti.

- **Per "Bit rate costante", "Priorità del frame rate" e "Miglior risultato":** Priorità del movimento/Normale/ Priorità della qualità
- **"VBR":** 0 Super fine/ 1 Fine/ 2/ 3/ 4/ 5 Normale/ 6/ 7/ 8/ 9 Bassa

• **Regolazione predefinita:** 5 Normale

#### **[Smart Coding] - [Controllo GOP]**

Utilizzando "Controllo GOP", il volume dei dati trasmessi può essere ridotto quando è presente poco movimento nell'immagine.

- Quando è selezionato "H.265" come "Formato di codifica stream": Off/On(Basso)/On(Medio)/ On(Avanzato)
- Quando è selezionato "H.264" come "Formato di codifica stream": Off/On(Basso)/On(Medio)
- **Regolazione predefinita:** Off

### **IMPORTANTE**

• Se si seleziona una delle impostazioni "On(Basso)", "On(Medio)" o "On(Avanzato)", la registrazione dello stream selezionato sulla scheda di memoria SD non è disponibile.

#### **Nota**

- "On(Basso)" e "On(Medio)" sono disponibili soltanto quando è selezionato "VBR" per "Priorità di trasmissione".
- "On(Avanzato)" può essere impostato indipendentemente dall'impostazione di "Priorità di trasmissione".
- Quando si utilizza "Controllo GOP", l'intervallo di aggiornamento verrà incrementato quando si trasmettono in streaming immagini H.265 (o H.264). Per questa ragione, non utilizzarlo quando nell'ambiente di rete si verificano errori frequenti.
- Durante le operazioni di pan/ tilt/ zoom/ messa a fuoco, l'effetto dello Smart Coding potrebbe non essere ottenuto.

### **[Smart Coding] - [Smart Coding del volto]**

Mantiene un'elevata qualità dell'immagine nelle aree dell'immagine che contengono volti di persone e oggetti in movimento e riduce il volume dei dati trasmessi nelle altre aree dell'immagine.

- **Off:** Non vengono utilizzati "AUTO VIQS" e "Smart Coding del volto".
- **On( AUTO VIQS ):** Mantiene un'elevata qualità dell'immagine nelle aree dell'immagine che contengono oggetti in movimento e riduce il volume dei dati trasmessi nelle altre aree dell'immagine.
- **On(Smart Coding del volto):** Mantiene un'elevata qualità dell'immagine nelle aree dell'immagine che contengono volti di persone e oggetti in movimento e riduce il volume dei dati trasmessi nelle altre aree dell'immagine.
- **Regolazione predefinita:** Off

#### **Nota**

- Questa funzionalità può essere utilizzata soltanto per "Stream(1)".
- Quando si seleziona "2 megapixel [16:9](modalità 60fps)" o "1,3 megapixel [16:9](modalità 60fps)" per "Modalità di cattura dell'immagine", questa funzione non è disponibile.
- Quando si utilizza questa funzione, "VIQS" di "Immagine/Posizione" sarà disattivato.
- Quando si utilizza la telecamera in ambienti di 40°C o più, l'efficacia dello Smart Coding del volto sarà ridotta.
- A seconda dell'oggetto, è possibile mantenere un'elevata qualità dell'immagine anche in aree che non contengono il volto di una persona.
- Quando è selezionato "On" per "Stabilizzatore", "Smart Coding del volto" non è disponibile.

### **[Intervallo di rinfresco]**

Selezionare un intervallo (intervallo I-Frame; 0,2 - 5 secondi) per aggiornare le immagini H.265 (o H.264) visualizzate dai seguenti.

Se si utilizza in un ambiente di rete nel quale si verificano frequentemente errori, accorciare l'intervallo di rinfresco per H.265 (o H.264) per diminuire le distorsioni dell'immagine. Tuttavia, l'intervallo di rinfresco può essere superiore al valore impostato.

0,2s/ 0,25s/ 0,33s/ 0,5s/ 1s/ 2s/ 3s/ 4s/ 5s

#### • **Regolazione predefinita:** 1s

#### **Nota**

- Quando è selezionato "On(Basso)" per "Controllo GOP", l'intervallo di rinfresco viene impostato su Max 8s.
- Quando è selezionato "On(Medio)" per "Controllo GOP", l'intervallo di rinfresco viene impostato su Max 16s.
- Quando è selezionato "On(Avanzato)" per "Controllo GOP", l'intervallo di rinfresco viene impostato su 60s.

### **[Tipo di trasmissione]**

Selezionare il tipo di trasmissione delle immagini H.265 (o H.264) dai seguenti.

- **Porta unicast (AUTO):** Un massimo di 14 utenti può accedere contemporaneamente ad una singola telecamera. "Porta unicast1(Immagine)" e "Porta unicast2(Audio)" saranno selezionati automaticamente quando si trasmettono immagini e audio dalla telecamera. Quando non è necessario fissare il numero della porta per la trasmissione dello stream, come quando l'utilizzo avviene in un particolare ambiente LAN, si consiglia di selezionare "Porta unicast (AUTO)".
- **Porta unicast (MANUALE):** Un massimo di 14 utenti può accedere contemporaneamente ad una singola telecamera. È necessario selezionare "Porta unicast1(Immagine)" e "Porta unicast2(Audio)" manualmente per trasmettere immagini e audio dalla telecamera.

È possibile fissare il numero della porta del router utilizzato per la trasmissione dello stream via Internet impostando "Porta unicast (MANUALE)" (→[pagina 198\)](#page-197-0). Far riferimento al manuale di istruzioni del router utilizzato.

- **Multicast:** Un numero illimitato di utenti può accedere contemporaneamente ad una singola telecamera. Completare il campo di inserimento di "Indirizzo di multicast", "Porta di multicast" e "TTL multicast/Limite HOP" quando si trasmette lo stream con il multicast. Far riferimento a [pagina 10](#page-9-0) per ulteriori informazioni circa il numero massimo di accessi contemporanei.
- **Regolazione predefinita:** Porta unicast (AUTO)

### **[Porta unicast1(Immagine)][\\*1](#page-113-0)**

Digitare il numero della porta unicast (utilizzata per trasmettere immagini dalla telecamera).

- **Numeri di porta disponibili:** 1024 50000 (Sono disponibili soltanto i numeri pari.)
- **Regolazione predefinita:**
	- Stream(1): 32004
	- Stream(2): 32014
	- Stream(3): 32024
	- Stream(4): 32034

### **[Porta unicast2(Audio)][\\*1](#page-113-0)**

Digitare il numero della porta unicast (utilizzata per trasmettere audio dalla telecamera).

- **Numeri di porta disponibili:** 1024 50000 (Sono disponibili soltanto i numeri pari.)
- **Regolazione predefinita:**
	- Stream(1): 33004
	- Stream(2): 33014
	- Stream(3): 33024
	- Stream(4): 33034

### **[Indirizzo di multicast][\\*2](#page-113-1)**

Digitare l'indirizzo IP di multicast. Le immagini e l'audio verranno trasmessi all'indirizzo IP designato.

- **Indirizzi IPv4 disponibili:** 224.0.0.0 239.255.255.255
- **Indirizzi IPv6 disponibili:** Indirizzo di multicast che comincia con "FF"
- **Regolazione predefinita:**
- Stream(1): 239.192.0.20
- Stream(2): 239.192.0.21
- Stream(3): 239.192.0.22
- Stream(4): 239.192.0.23

#### **Nota**

• Digitare un indirizzo IP di multicast dopo aver controllato l'indirizzo di multicast disponibile.

#### **[Porta di multicast][\\*2](#page-113-1)**

Digitare il numero della porta multicast (utilizzata per trasmettere immagini dalla telecamera).

- **Numeri di porta disponibili:** 1024 50000 (Sono disponibili soltanto i numeri pari.)
- **Regolazione predefinita:** 37004

#### **Nota**

• Quando l'audio viene trasmesso dalla telecamera, il numero della porta da utilizzare sarà il numero della porta multicast più "1000".

#### **[TTL multicast/Limite HOP][\\*2](#page-113-1)**

Digitare un valore per "TTL multicast/Limite HOP".

- **Valori disponibili:** 1 254
- **Regolazione predefinita:** 16

### **IMPORTANTE**

- Quando si trasmettono immagini in streaming via Internet, l'immagine trasmessa talvolta può non essere visualizzata a seconda delle impostazioni di un server proxy o di un firewall. In questo caso, rivolgersi all'amministratore della rete.
- Quando due o più schede di interfaccia di rete sono installate sul PC che si sta utilizzando, le schede di interfaccia di rete non utilizzate per la ricezione di immagini devono essere disattivate quando si visualizzano immagini utilizzando la porta multicast.

<span id="page-113-1"></span>\*2 È necessario designare l'indirizzo IP di multicast quando si seleziona "Multicast" per "Tipo di trasmissione".

<span id="page-113-0"></span><sup>\*1</sup> È necessario designare il numero della porta unicast quando si seleziona "Porta unicast (MANUALE)" per "Tipo di trasmissione".

# <span id="page-114-0"></span>**2.5.4 Configurazione delle impostazioni riguardanti le operazioni della telecamera [Telecamera]**

Cliccare la scheda [Telecamera] sulla pagina "Immagine/Audio". ( $\rightarrow$ Per la visualizzazione del menu e il metodo di utilizzo, far riferimento a [Pag. 51](#page-50-0) e [Pag. 52](#page-51-0))

In questa sezione si possono configurare le impostazioni riguardanti il controllo della telecamera.

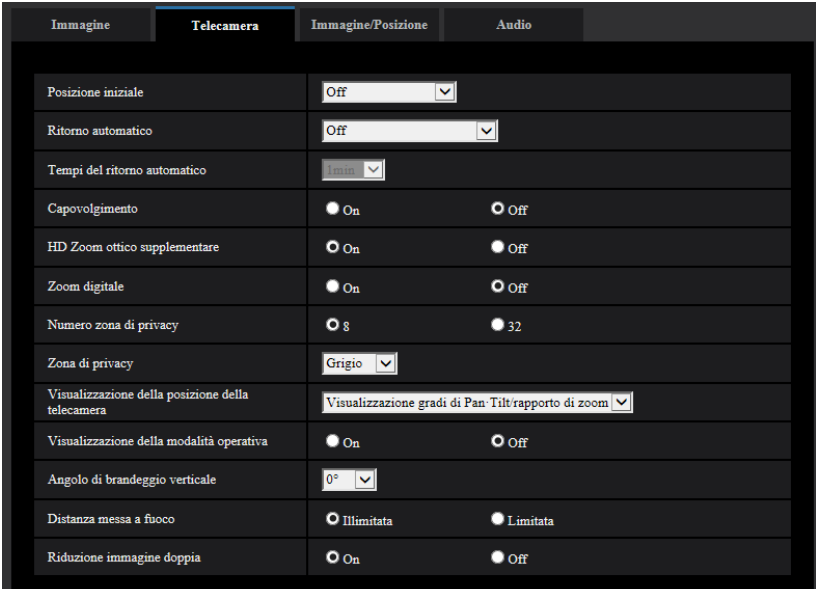

### **[Posizione iniziale]**

Una posizione preselezionata  $(\rightarrow$ [Pag. 134\)](#page-133-0) può essere impostata come posizione iniziale. Quando una posizione preselezionata viene impostata come posizione iniziale, verrà visualizzata una "H" accanto al numero della posizione preselezionata.

• **Regolazione predefinita:**Off

#### **Nota**

• Per spostare la telecamera nella posizione iniziale quando la telecamera viene accesa, selezionare "Posizione iniziale" per "Ritorno automatico".

### **[Ritorno automatico]**

Quando sarà trascorso il tempo impostato per "Tempi del ritorno automatico" in seguito ad operazioni manuali della telecamera, la telecamera si troverà automaticamente nella modalità selezionata.

- **Off:** Non viene eseguito il ritorno automatico.
- **Posizione iniziale:** Quando sarà trascorso il tempo impostato, la telecamera si sposterà automaticamente nella posizione iniziale.
- **Localizzazione auto:** Quando sarà trascorso il tempo impostato, la telecamera si sposterà nella posizione iniziale e verrà avviata la funzione di localizzazione automatica avanzata. La telecamera ripeterà successivamente questa azione (spostamento nella posizione iniziale ed avvio della funzione di localizzazione automatica).
- **Pan automatico:** Quando sarà trascorso il tempo impostato, la telecamera avvierà la funzione di Pan automatico.
- **Sequenza presel.:** Quando sarà trascorso il tempo impostato, la telecamera avvierà la visualizzazione della sequenza.
- **Perlustrazione:** Quando sarà trascorso il tempo impostato, la telecamera avvierà la perlustrazione.
- **Regolazione predefinita:** Off

#### **Nota**

- Questa funzione è utile anche per impostare automaticamente la telecamera in una modalità specifica quando la telecamera viene accesa.
- La funzione di ritorno automatico funziona anche quando è visualizzato il menu di configurazione.
- "Perlustrazione" può essere impostato soltanto quando la funzione di perlustrazione è attivata  $(\rightarrow$ [Pag. 140\)](#page-139-0).

#### **[Tempi del ritorno automatico]**

Selezionare un tempo di attesa (quantità di tempo finché la telecamera non avvia l'operazione selezionata dopo il termine delle operazioni manuali) dai seguenti.

10s/ 20s/ 30s/ 1min/ 2min/ 3min/ 5min/ 10min/ 20min/ 30min/ 60min

• **Regolazione predefinita:** 1min

#### [Capovolgimento] X653D X651D S6131 S6111 S6530

Selezionare "On" o "Off" per determinare se capovolgere o meno l'immagine.

- **On:** L'immagine viene capovolta.
- **Off:** L'immagine non viene capovolta.
- **Regolazione predefinita:** Off

### **[Capovolgimento]**  S6130

Selezionare il metodo di installazione della telecamera.

- **On(appoggio):** Selezionare questa opzione quando si installa la telecamera su un piano di lavoro.
- **Off(soffitto):** Selezionare questa opzione quando si installa la telecamera a soffitto.
- **Regolazione predefinita:** Off(soffitto)

#### **[HD Zoom ottico supplementare]**

Selezionare l'impostazione dello zoom ottico supplementare HD dalle seguenti:

- **On:**  $\sqrt{653}$   $\sqrt{651}$   $\sqrt{8613}$   $\sqrt{8611}$  Le immagini possono essere avvicinate con lo zoom mediante lo zoom ottico (1x - 40x) e mediante lo zoom ottico supplementare HD (fattori di zoom superiori, fino a 60x).
- **On:** S6130 S6530 Le immagini possono essere avvicinate con lo zoom mediante lo zoom ottico (1x - 21x) e mediante lo zoom ottico supplementare HD (fattori di zoom superiori, fino a 31x).
- **Off:** Non si utilizza lo zoom ottico supplementare HD. Il range è nei limiti dello zoom ottico. Fattore di zoom ottico: 1x - 40x (X6531) (X6511) S6131 S6111 Fattore di zoom ottico: 1x - 21x S6130 S6530
- **Regolazione predefinita:** On

#### **Riguardo allo zoom ottico supplementare HD**

Tra i pixel validi del sensore di immagine MOS, viene estratta per la ripresa la parte centrale di circa 0,92 megapixel (equivalente alla dimensione di cattura dell'immagine 1280x720). Questo consente di effettuare riprese con un maggiore effetto di zoom quando si utilizza la dimensione di cattura dell'immagine 1280x720 o una dimensione inferiore.

#### **[Zoom digitale]**

Selezionare l'impostazione dello zoom digitale dalle seguenti.

- **On:**  $\sqrt{653}$   $\sqrt{651}$   $\sqrt{8613}$   $\sqrt{86111}$  Le immagini possono essere avvicinate con lo zoom mediante lo zoom ottico (1x - 40x), lo zoom ottico supplementare HD (fino a 60x) e lo zoom digitale (fattori di zoom superiori, fino a 640x).
- On:  $\bigcirc$  **S6130**  $\bigcirc$  S6530 Le immagini possono essere avvicinate con lo zoom mediante lo zoom ottico (1x - 21x), lo zoom ottico supplementare (fino a 31x) e lo zoom digitale (fattori di zoom superiori, fino a 336x).
- **Off:** Non si utilizza lo zoom digitale.

#### • **Regolazione predefinita:** Off

#### **Nota**

- Quando è selezionato "On" per lo zoom digitale, l'operazione di zoom si interromperà una volta subito prima che il fattore di zoom passi allo zoom digitale.
- Con il fattore di zoom digitale, l'impostazione delle posizioni preselezionate non sarà più disponibile.
- Quando la dimensione di cattura dell'immagine è "2048x1536", "QVGA" o "320x180", l'operazione di zoom digitale potrebbe essere annullata se il fattore di zoom supera quanto segue: 360x: X6531 X6511 S6131 S6111 180x: S6130 S6530
- Quando è selezionato "Off" per "HD Zoom ottico supplementare", non si può impostare "On" per "Zoom digitale".

### **[Numero zona di privacy]**

Selezionare il numero di zone di privacy che è possibile configurare dai seguenti.

- **8:** Si possono configurare fino a 8 zone di privacy.
- **32:** Si possono configurare fino a 32 zone di privacy.
- **Regolazione predefinita:** 8

#### **Nota**

• Si può visualizzare simultaneamente un massimo di 8 zone di privacy su 1 schermata.

### **[Zona di privacy]**

Selezionare un tipo di visualizzazione della zona di privacy dai seguenti.

- **Grigio:** Le zone di privacy verranno visualizzate in grigio.
- **Mosaico:** Le zone di privacy verranno visualizzate con un effetto a mosaico.
- **Off:** Le zone di privacy non vengono visualizzate.
- **Regolazione predefinita:** Grigio

### **[Visualizzazione della posizione della telecamera]** X6531 X6511 S6131 S6111

Quando si controlla la telecamera manualmente, si può selezionare quali informazioni visualizzare nell'immagine dalle seguenti.

- **Off:** Non vengono visualizzate informazioni nell'immagine.
- **Visualizzazione gradi di Pan-Tilt/rapporto di zoom:** Viene riportata la visualizzazione di gradi di brandeggio orizzontale/gradi di brandeggio verticale/rapporto di zoom.
- **Visualizzazione della direzione:** Viene riportata la visualizzazione della direzione.
- **Regolazione predefinita:** Visualizzazione gradi di Pan-Tilt/rapporto di zoom

#### **Nota**

- Quando si seleziona "Visualizzazione gradi di Pan-Tilt/rapporto di zoom", la visualizzazione gradi di Pan-Tilt/rapporto di zoom viene riportata nella posizione specificata in "OSD"sulla scheda [Base].  $(\rightarrow$ [Pag. 79](#page-78-0))
- Quando si seleziona "Visualizzazione della direzione", la direzione viene visualizzata nella posizione specificata in "OSD" sulla scheda [Base].  $(\rightarrow$ [Pag. 79](#page-78-0))
- Quando si seleziona "Visualizzazione della direzione", configurare la direzione del nord in "Impostazione punto nord" di "Impostazione direzione/angolo". (®[Pag. 149\)](#page-148-0)

### **[Visualizzazione gradi di Pan-Tilt/rapporto di zoom]**  S6130 S6530

Selezionare "On" o "Off" per determinare se attivare o disattivare la visualizzazione di gradi di brandeggio orizzontale/gradi di brandeggio verticale/rapporto di zoom.

• **On:** Viene riportata la visualizzazione di gradi di brandeggio orizzontale/gradi di brandeggio verticale/ rapporto di zoom.

- **Off:** Non viene riportata la visualizzazione di gradi di brandeggio orizzontale/gradi di brandeggio verticale/ rapporto di zoom.
- **Regolazione predefinita:** On

#### **Nota**

• Quando si seleziona "On", la visualizzazione gradi di Pan-Tilt/rapporto di zoom viene riportata nella posizione specificata in "OSD"sulla scheda [Base]. (→[Pag. 79](#page-78-0))

#### **[Visualizzazione della modalità operativa]**

Quando la telecamera sta funzionando automaticamente, viene visualizzata la modalità operativa.

- **On:** Viene visualizzata la modalità operativa.
- **Off:** La modalità operativa non viene visualizzata.
- **Regolazione predefinita:** Off

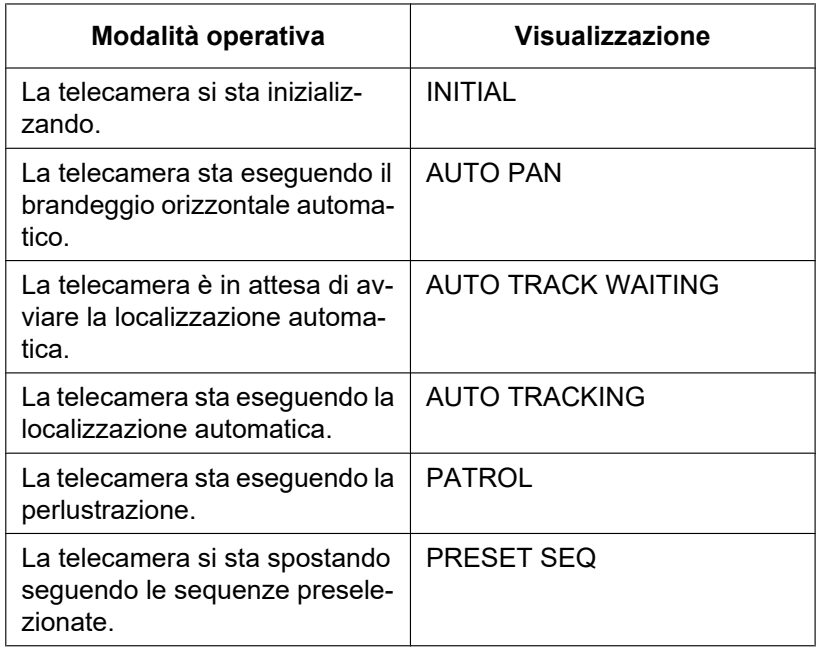

#### **[Panoramica orizzontale/verticale-capovolgimento]**  S6130 S6530

Selezionare l'impostazione di panoramica orizzontale/verticale-capovolgimento dalle seguenti:

- **On:** Durante il controllo manuale, quando la telecamera viene completamente ruotata orizzontalmente o verticalmente (raggiunge il punto esattamente sotto), la telecamera automaticamente ruota orizzontalmente ad alta velocità nella direzione opposta e continua l'operazione senza fermarsi nel punto finale della panoramica orizzontale o verticale.
- **Off:** La panoramica orizzontale/verticale-capovolgimento non è in funzione.
- **Regolazione predefinita:** On

#### **Nota**

- Sul lato TELE, potrebbe essere generata una sezione parzialmente invisibile quando si utilizza la funzione Panoramica orizzontale/verticale-capovolgimento.
- Cliccare il punto desiderato nell'area principale sulla pagina "In diretta" che deve essere il centro dell'angolo visuale. La telecamera si sposterà per regolare la posizione in modo che il punto cliccato sia impostato come centro. In quel momento, la telecamera continua a operare senza fermarsi nel punto finale della panoramica orizzontale o verticale.

#### **[Angolo di brandeggio verticale]**

Selezionare il massimo grado di brandeggio verticale dai seguenti. (Piano = 0°)

X6531 X6511 : 10°/ 5°/ 3°/ 0°/ –3°/ –5°/ –10°/ –15° S6131 S6111 : 10°/ 5°/ 3°/ 0°/ -3°/ -5°/ -10°/ -15° / -20°/ -25° S6130 S6530 : 10°/ 5°/ 3°/ 0°/ –3°/ –5°/ –10°/ –15°/ –20°/ –25°/ –30° **Regolazione predefinita:** 0°

#### **Nota**

#### S6130

• Quando si utilizza un coperchio interno (un accessorio della staffa di montaggio opzionale), la parte superiore dell'immagine verrà nascosta se la telecamera è rivolta in direzione orizzontale. Quando viene selezionato"–5°" per "Angolo di brandeggio verticale", la metà superiore dell'immagine verrà nascosta. Inoltre, se l'impostazione di "Guadagno massimo" (→[Pag. 125\)](#page-124-0) è troppo alta, l'immagine diventerà bianca a seconda del soggetto.

#### S6530 X6531 X6511

• Quando la telecamera raggiunge il piano orizzontale o lo supera, aumenta la parte dell'immagine sullo schermo ostacolata dalla custodia della telecamera.

#### **[Distanza messa a fuoco]**

Quando si filma un soggetto attraverso un vetro o quando un oggetto diverso dal soggetto è vicino alla telecamera mentre si filma, può essere difficile mettere a fuoco sul soggetto. In questo caso, la distanza minima di messa a fuoco può essere limitata.

- **Illimitato:** Non viene limitata la distanza minima di messa a fuoco.
- **Limitata:** La distanza minima di messa a fuoco viene limitata in modo che non vengano messi a fuoco gli oggetti vicino alla telecamera.
- Distanza messa a fuoco **(X6531) (X6511) S6131 S6111** : Circa 3 m Distanza messa a fuoco S6130 (S6530): Circa 1,5 m **Regolazione predefinita:** Illimitato

#### **[Riduzione immagine doppia]**  X6531 X6511

Quando si riprendono i soggetti orizzontalmente, la luce che entra nell'obiettivo può essere limitata in modo da rendere più nitide le immagini.

- **On:** Limita la luce che entra nell'obiettivo.
- **Off:** Non limita la luce che entra nell'obiettivo.
- **Regolazione predefinita:** On

# <span id="page-119-0"></span>**2.5.5 Configurazione delle impostazioni riguardanti le immagini e le posizioni preselezionate [Immagine/Posizione]**

Cliccare la scheda [Immagine/Posizione] sulla pagina "Immagine/Audio". ( $\rightarrow$ Per la visualizzazione del menu e il metodo di utilizzo, far riferimento a [pagina 51](#page-50-0) e [pagina 52\)](#page-51-0)

Quando si clicca il pulsante [Configurazione>>] di ciascun elemento di impostazione, verrà visualizzato in una nuova finestra aperta il menu delle impostazioni dettagliate. Le impostazioni dettagliate possono essere configurate mentre si monitorano le immagini visualizzate sulla scheda [Immagine/Posizione]. In questa sezione si possono configurare le impostazioni riguardanti regolazione delle immagini, posizioni preselezionate, brandeggio orizzontale automatico, perlustrazione, localizzazione automatica, direzione/ angolo, zona di privacy e VIQS.

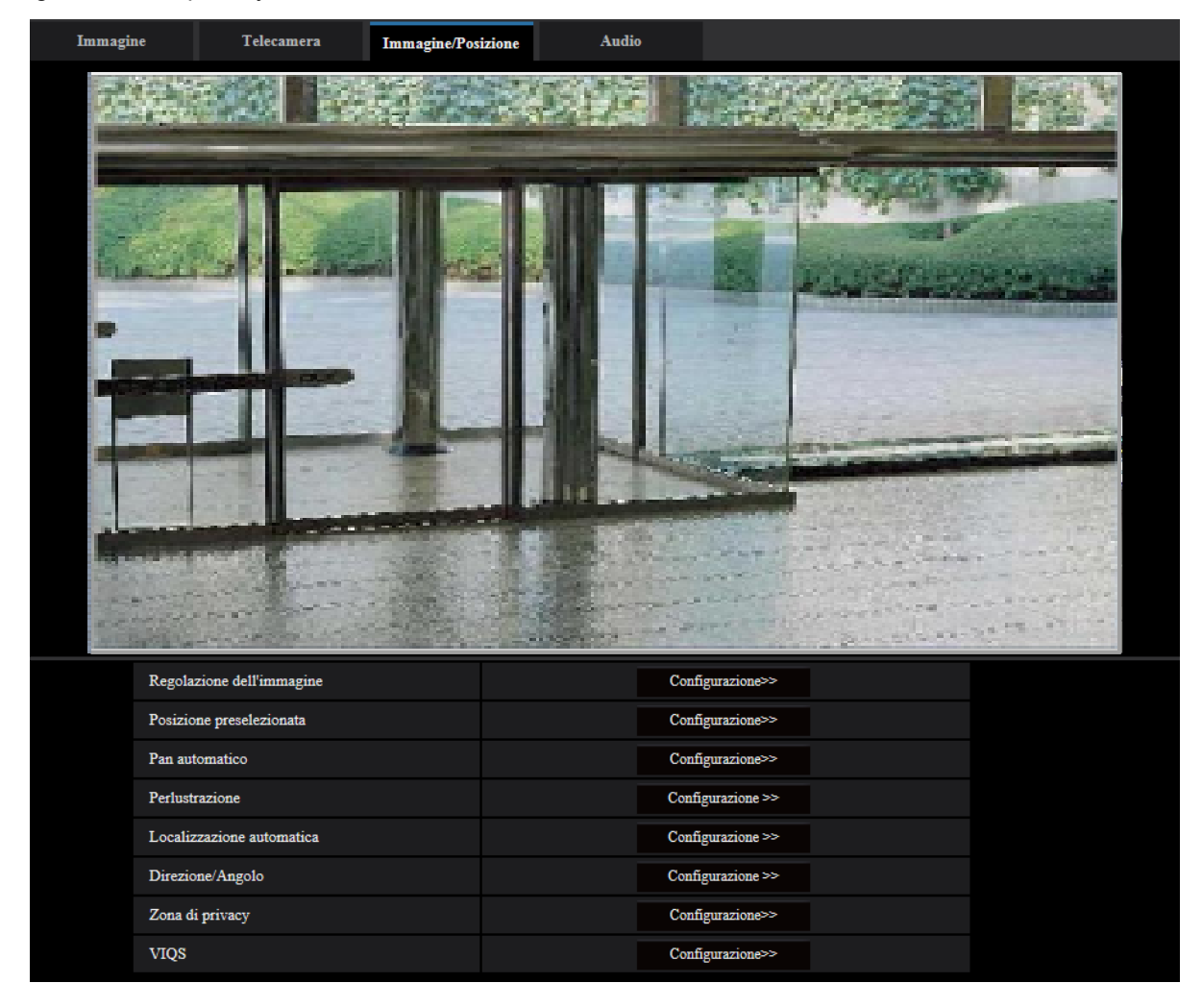

### **[Regolazione dell'immagine]**

Cliccare il pulsante [Configurazione>>] per visualizzare il menu di configurazione che consente di configurare le impostazioni riguardanti la qualità dell'immagine. Il menu di configurazione verrà visualizzato su una nuova finestra che viene aperta.  $(\rightarrow$ [Pag. 121\)](#page-120-0)

### **[Posizione preselezionata]**

Cliccare il pulsante [Configurazione>>] per visualizzare il menu di configurazione che consente di configurare la posizione preselezionata. Il menu di configurazione verrà visualizzato su una nuova finestra che viene aperta.  $(\rightarrow$ [Pag. 134\)](#page-133-0)

### **[Pan automatico]**

Cliccare il pulsante [Configurazione>>] per visualizzare il menu di configurazione che consente di configurare le impostazioni riguardanti la funzione di brandeggio orizzontale automatico. Il menu di configurazione verrà visualizzato su una nuova finestra che viene aperta.  $(\rightarrow$ [Pag. 138](#page-137-0))

### **[Perlustrazione]**

Cliccare il pulsante [Configurazione>>] per visualizzare il menu di configurazione che consente di configurare le impostazioni riguardanti la funzione di perlustrazione. Il menu di configurazione verrà visualizzato su una nuova finestra che viene aperta.  $(\rightarrow$ [Pag. 140](#page-139-0))

### **[Localizzazione auto]**

Cliccare il pulsante [Configurazione>>] per visualizzare il menu di configurazione che consente di configurare le impostazioni riguardanti la funzione di localizzazione automatica. Il menu di configurazione verrà visualizzato su una nuova finestra che viene aperta.  $(\rightarrow$ [Pag. 142\)](#page-141-0)

### **[Direzione/Angolo]**

Cliccare il pulsante [Configurazione>>] per visualizzare il menu di configurazione che consente di configurare le impostazioni riguardanti la funzione di impostazione di direzione/angolo. Il menu di configurazione verrà visualizzato su una nuova finestra che viene aperta.  $(\rightarrow$ [Pag. 148](#page-147-0))

### **[Zona di privacy]**

Cliccare il pulsante [Configurazione>>] per visualizzare il menu di configurazione che consente di configurare le impostazioni riguardanti la zona di privacy. Verrà visualizzato il menu di configurazione. (→[Pag. 150\)](#page-149-0)

### **[VIQS]**

Cliccare il pulsante [Configurazione>>] per visualizzare il menu di configurazione che consente di configurare le impostazioni riguardanti il VIQS. Verrà visualizzato il menu di configurazione. (→[Pag. 152](#page-151-0)) \* VIQS è l'abbreviazione di Variable Image Quality on Specified area (qualità dell'immagine variabile su un'area specificata) ed è una caratteristica che consente di migliorare la qualità dell'immagine di aree specificate nelle immagini.

# <span id="page-120-0"></span>**2.5.5.1 Configurazione delle impostazioni riguardanti la qualità dell'immagine (Menu di configurazione "Regolazione dell'immagine")**

Cliccare il pulsante [Configurazione>>] di "Regolazione dell'immagine" sulla scheda [Immagine/Posizione] della pagina "Immagine/Audio". (
ighagina 115)

Le impostazioni riguardanti la qualità dell'immagine possono essere configurate con il menu di configurazione visualizzato in una nuova finestra che viene aperta. Quando i valori vengono modificati, i valori modificati verranno applicati all'immagine attualmente visualizzata sulla scheda [Immagine/Posizione].

Cliccare il segno "+" a sinistra di ciascun elemento nel menu di configurazione per espandere la rispettiva voce e abilitare le impostazioni dettagliate.

Cliccare il segno "-" a sinistra di un elemento espanso per tornare alla schermata visualizzata prima di espandere l'elemento.

#### **<Esempio: Super Dynamic(SD)>**

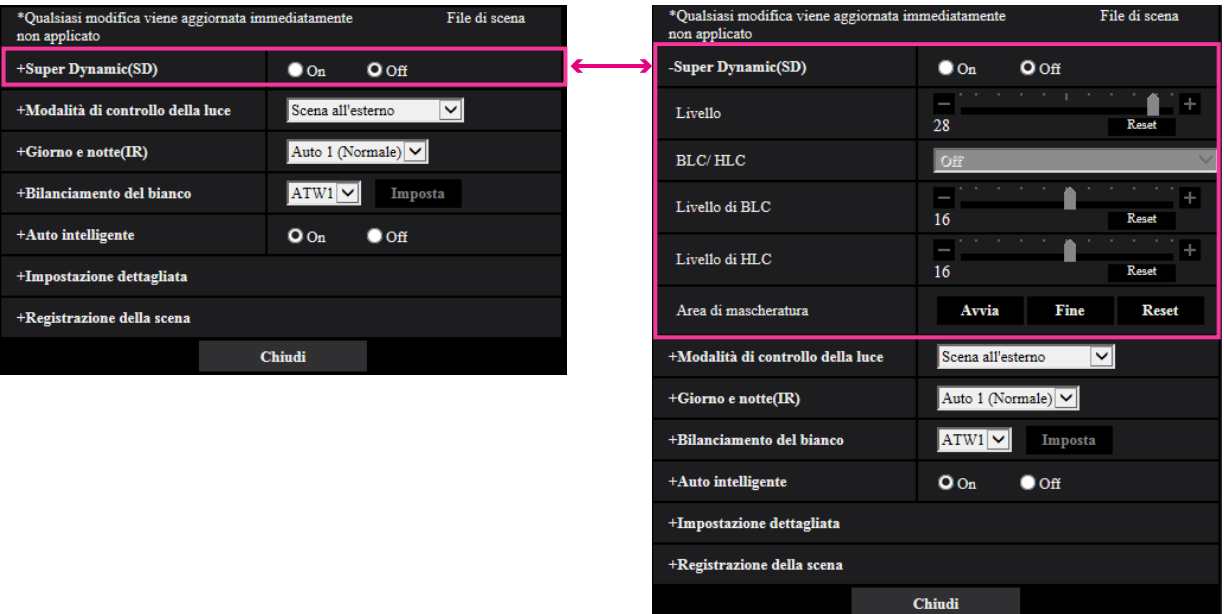

## **Super Dynamic(SD)**

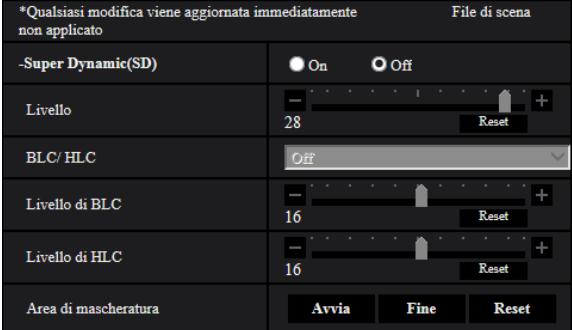

### **[Super Dynamic(SD)]**

Selezionare "On" o "Off" per determinare se attivare o meno la funzione Super Dynamic.

Questo non è disponibile quando "Modalità di cattura dell'immagine" è impostato su "2 megapixel [16:9] (modalità 60fps)" o "1,3 megapixel [16:9](modalità 60fps)".

Far riferimento alla descrizione di "Funzione Super Dynamic" (->[Pag. 123\)](#page-122-0) riguardo alla funzione Super Dynamic.

- **On:** La funzione Super Dynamic sarà in funzione.
- **Off:** La funzione Super Dynamic non sarà in funzione.
- **Regolazione predefinita:** Off

#### **Nota**

• Quando si utilizza la telecamera in ambienti di 40°C o più, l'efficacia della funzione Super Dynamic sarà ridotta.

### **[Livello]**

Regolare il livello di Super Dynamic (SD).

Se si sposta il cursore nella direzione "+", un soggetto con contrasto elevato può essere catturato senza sovraesposizione o sottoesposizione.

Se si sposta il cursore nella direzione "-", le parti con luminosità media possono essere catturate con una ricca gradazione.

Cliccare il pulsante [Reset] per ripristinare la regolazione predefinita.

• **Regolazione predefinita:** 28

**Nota**

- Quando si osserva quanto segue a seconda delle condizioni di illuminazione, selezionare "Off" per "Super Dynamic(SD)".
	- Quando appaiono sfarfallio o cambiamenti di colore sullo schermo
	- Quando appare rumore nell'area più luminosa sullo schermo

### <span id="page-122-0"></span>**Funzione Super Dynamic**

Quando è presente una forte differenza tra l'illuminazione di aree illuminate e buie della posizione che si sta monitorando, la telecamera regola il diaframma dell'obiettivo conformemente alle aree più luminose. Questo causa una perdita di dettaglio nelle aree più buie. Viceversa, la regolazione della luminosità dell'obiettivo per le aree buie causa lo scolorimento delle aree più luminose.

Il Super Dynamic combina digitalmente un'immagine che è configurata per una visione nitida delle aree più luminose con un'immagine che è configurata per una visione nitida delle aree più buie, creando un'immagine finale che preserva i dettagli complessivi.

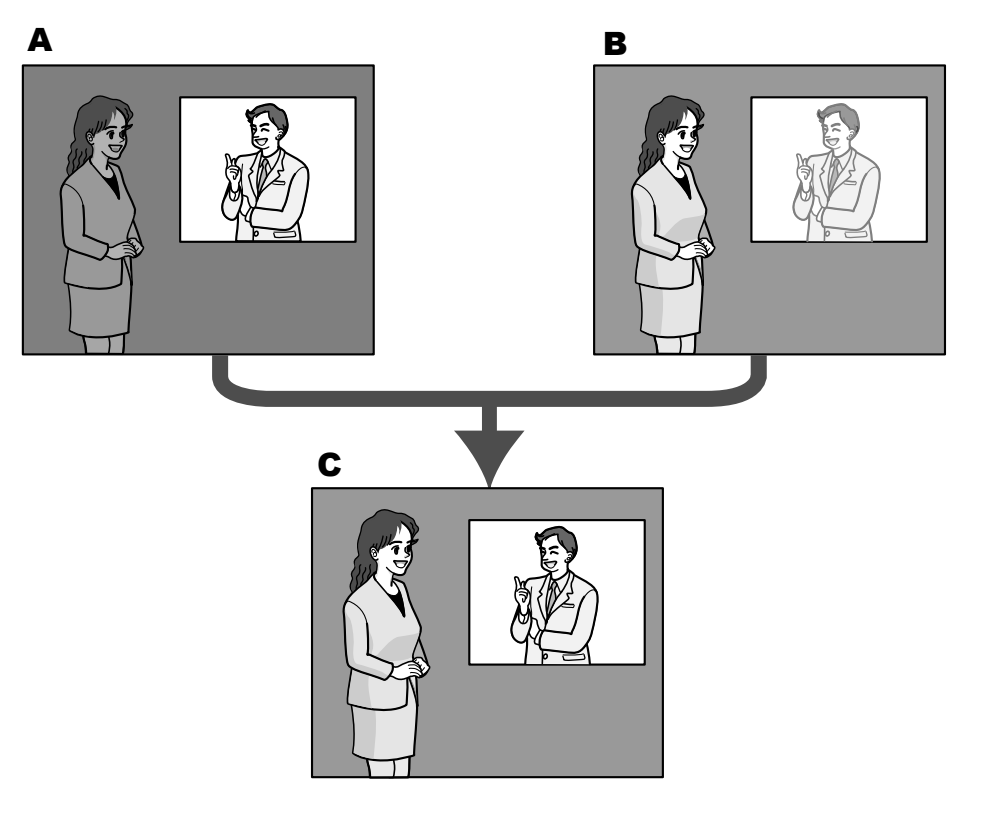

- A. Il soggetto nell'area buia è difficile da notare...
- **B.** Il soggetto nell'area luminosa è scolorito...
- **C.** Crea un'immagine più nitida combinando digitalmente le immagini

### **[BLC/ HLC]**

Selezionare da quanto segue. Quando è selezionato "On" per "Super Dynamic(SD)", oppure quando è selezionato "On" per "Auto intelligente", questa impostazione non è disponibile.

- **Compensazione del controluce(BLC):** Attiva la funzione di compensazione del controluce (BLC).
- **Compensazione sovraesposizione (HLC):** Attiva la funzione di compensazione della sovraesposizione (HLC). La funzione di compensazione delle luci forti limita la sovraesposizione dei soggetti causata da luci di forte intensità (come ad esempio fari di automobili) di notte.
- **Off:** Disattiva la funzione di compensazione del controluce e la funzione di compensazione della sovraesposizione.
- **Regolazione predefinita:** Off

### **[Livello di BLC]**

Regolare il livello di BLC.

Se si sposta il cursore nella direzione "+", l'effetto di compensazione del controluce aumenterà. Se si sposta il cursore nella direzione "-", l'effetto di compensazione del controluce diminuirà. Cliccare il pulsante [Reset] per ripristinare la regolazione predefinita.

• **Regolazione predefinita:** 16

#### **[Livello di HLC]**

Regolare il livello di compensazione delle luci forti.

Se si sposta il cursore nella direzione "+", l'effetto di compensazione della sovraesposizione (HLC) aumenterà. Se si sposta il cursore nella direzione "-", l'effetto di compensazione della sovraesposizione (HLC) diminuirà. Cliccare il pulsante [Reset] per ripristinare la regolazione predefinita.

• **Regolazione predefinita:** 16

#### **[Area di mascheratura]**

Quando viene impostata l'area di mascheratura, l'area selezionata viene mascherata e si può regolare la luminosità. Quando è selezionato "On" per "Super Dynamic(SD)", questa impostazione non è disponibile. Far riferimento a [Pag. 131](#page-130-0) per informazioni su come impostare l'area di mascheratura.

## **Modalità di controllo della luce**

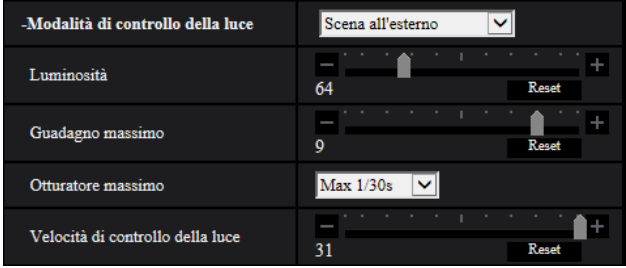

### **[Modalità di controllo della luce]**

Selezionare la modalità di controllo della luce dalle seguenti.

- **Scena all'esterno:** A seconda del livello di luminosità (illuminazione), il diaframma verrà controllato automaticamente insieme alla regolazione della velocità dell'otturatore per il controllo della luce. Quando si filma un soggetto luminoso, come all'esterno, etc., selezionare questo parametro. Si tenga presente che può verificarsi sfarfallio quando un soggetto si trova sotto a illuminazione fluorescente.
- **Scena all'interno (50 Hz) / Scena all'interno (60 Hz):** La velocità dell'otturatore verrà regolata automaticamente per prevenire lo sfarfallio causato da illuminazione fluorescente. Selezionare 50 Hz o 60 Hz in corrispondenza con la località in cui viene utilizzata la telecamera.
- **Otturatore fisso:**
	- Quando è selezionato "2 megapixel [16:9](modalità 60fps)" o "1,3 megapixel [16:9](modalità 60fps)" per "Modalità di cattura dell'immagine": 1/60 fisso, 1/100 fisso, 1/120 fisso, 1/250 fisso, 1/500 fisso, 1/1000 fisso, 1/2000 fisso, 1/4000 fisso, 1/10000 fisso
	- Quando è selezionato "2 megapixel [16:9](modalità 30fps)", "1,3 megapixel [16:9](modalità 30fps)", "3 megapixel [4:3](modalità 60fps)" o "1,3 megapixel [4:3](modalità 30fps)" per "Modalità di cattura dell'immagine":

1/30 fisso, 3/120 fisso, 2/100 fisso, 2/120 fisso, 1/100 fisso, 1/120 fisso, 1/250 fisso, 1/500 fisso, 1/1000 fisso, 1/2000 fisso, 1/4000 fisso, 1/10000 fisso

• **Regolazione predefinita:** Scena all'esterno

#### **Nota**

- Quando si seleziona una velocità dell'otturatore più elevata (fino a 1/10000), è possibile catturare un oggetto che si muove velocemente con una sfocatura minore.
- Quando si seleziona una velocità dell'otturatore più elevata, la sensibilità diminuirà.
- Quando è selezionato "On" per "Super Dynamic(SD)", "Otturatore fisso" non è disponibile. Per configurare "Otturatore fisso", impostare "Super Dynamic(SD)" su "Off".

#### **[Luminosità]**

Regolare la luminosità.

Se si sposta il cursore nella direzione "+", l'immagine si schiarirà.

Se si sposta il cursore nella direzione "-", l'immagine si scurirà.

Fare clic sul pulsante [Reset] per ripristinare la luminosità alla regolazione predefinita.

• **Regolazione predefinita:** 64

#### <span id="page-124-0"></span>**[Guadagno massimo]**

Regolare il guadagno massimo. Quando l'illuminazione del soggetto si scurisce, il guadagno verrà incrementato automaticamente e la schermata diventerà più luminosa. Se si incrementa il guadagno, anche il rumore potrebbe aumentare.

Se si sposta il cursore nella direzione "+", il guadagno massimo aumenterà.

Se si sposta il cursore nella direzione "-", il guadagno massimo diminuirà.

Cliccare il pulsante [Reset] per ripristinare la regolazione predefinita.

#### • **Regolazione predefinita:** 9

### **[Otturatore massimo]**

Il tempo dell'otturatore massimo regola il tempo di memorizzazione del sensore. Sono disponibili le seguenti durate di registrazione.

– Quando è selezionato "2 megapixel [16:9](modalità 60fps)" o "1,3 megapixel [16:9](modalità 60fps)" per "Modalità di cattura dell'immagine":

Max 1/4000s, Max 1/2000s, Max 1/1000s, Max 1/500s, Max 1/250s, Max 1/120s, Max 1/100s, Max 2/120s, Max 1/30s, Max 2/30s, Max 4/30s, Max 6/30s, Max 10/30s, Max 16/30s

– Quando è selezionato "2 megapixel [16:9](modalità 30fps)", "1,3 megapixel [16:9](modalità 30fps)", "3 megapixel [4:3](modalità 60fps)" o "1,3 megapixel [4:3](modalità 30fps)" per "Modalità di cattura dell'immagine":

Max 1/4000s, Max 1/2000s, Max 1/1000s, Max 1/500s, Max 1/250s, Max 1/120s, Max 1/100s, Max 2/120s, Max 2/100s, Max 3/120s, Max 1/30s, Max 2/30s, Max 4/30s, Max 6/30s, Max 10/30s, Max 16/30s

• **Regolazione predefinita:** Max 1/30s

#### **Nota**

- Quando è selezionato "On" per "Super Dynamic(SD)", "Max 1/2000s" e "Max 1/4000s" non sono disponibili.
- Quando è selezionato "0" per "Guadagno massimo", "Max 2/30s" o superiore non è disponibile nella modalità 30 fps e "Max 1/30s" o superiore non è disponibile nella modalità 60 fps.

### **[Velocità di controllo della luce]**

Regolare la velocità di controllo della luce.

Se si sposta il cursore nella direzione "+", la velocità di controllo della luce aumenterà.

Se si sposta il cursore nella direzione "-", la velocità di controllo della luce diminuirà.

Cliccare il pulsante [Reset] per ripristinare la regolazione predefinita.

• **Regolazione predefinita:** 31

## **Giorno e notte(IR)**

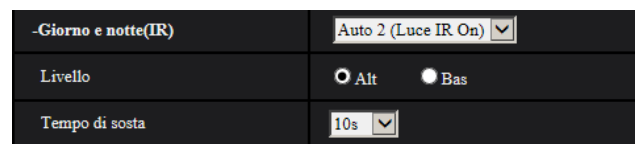

### **[Giorno e notte(IR)]**

Selezionare il passaggio tra la modalità colore e la modalità bianco e nero dai seguenti.

- **Off:** Viene selezionata la modalità colore.
- **On:** Le immagini vengono catturate sempre in bianco e nero.
- **Auto 1 (Normale):** La telecamera effettua automaticamente il passaggio tra la modalità colore e la modalità bianco e nero conformemente alla luminosità dell'immagine (illuminazione).
- **Auto 2 (Luce IR):** La telecamera effettua automaticamente il passaggio tra la modalità colore e la modalità bianco e nero conformemente alla luminosità dell'immagine (illuminazione). Adatto quando si utilizza illuminazione a infrarosso vicino di notte.
- **Auto 3 (SCC):** Adatto per mantenere la modalità colore anche in condizioni di scarsa illuminazione. La funzione di Super Compensazione Cromatica (SCC) mantiene la modalità colore anche con illuminazione scarsa.
- **Regolazione predefinita:** Auto 1 (Normale)

### **Funzione Super Compensazione Cromatica (SCC)**

Questa funzione consente di ottenere immagini a colori fedeli utilizzando la tecnologia di compensazione del colore brevettata, che riproduce immagini anche in condizioni di scarsa illuminazione nelle quali normalmente è difficile catturare fedelmente gli oggetti.

### **Nota**

- Poiché viene utilizzata la tecnologia di compensazione del colore per "Auto 3(SCC (Super compensazione cromatica))", alcuni colori possono apparire differenti rispetto agli oggetti reali a seconda delle condizioni di illuminazione (come quando si utilizzano luci ad infrarossi).
- Si può udire il rumore di funzionamento quando si passa alla modalità bianco e nero, tuttavia questo non indica alcun cattivo funzionamento.

### **[Livello]**

Selezionare il livello della soglia di illuminazione (luminosità) per il passaggio tra la modalità colore e la modalità bianco e nero. Le descrizioni riguardanti i seguenti livelli di soglia di illuminazione vengono fornite nel caso in cui è selezionato "Off" per "Super Dynamic(SD)".

- **Alt:** Passaggio dalla modalità colore alla modalità bianco e nero quando la luminosità dell'ambiente (illuminazione) della telecamera è di circa 2 lx o inferiore.
- **Bas:** Passaggio dalla modalità colore alla modalità bianco e nero quando la luminosità dell'ambiente (illuminazione) della telecamera è di circa 1 lx o inferiore.
- **Regolazione predefinita:** Alt

### **Nota**

• Quando viene selezionato un valore basso per "Guadagno massimo", può essere difficile cambiare modalità a seconda dell'ambiente.

### **[Tempo di sosta]**

Selezionare un tempo di attesa per il passaggio tra la modalità colore e la modalità bianco e nero dai seguenti. 2s/ 10s/ 30s/ 1min

• **Regolazione predefinita:** 10s

## **Bilanciamento del bianco**

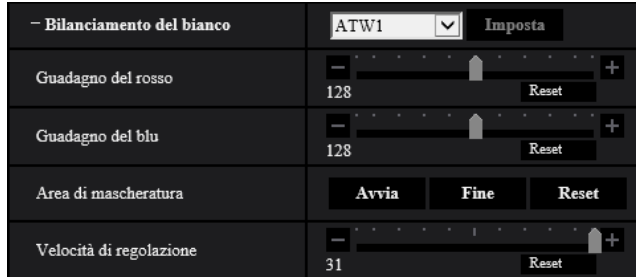

### **[Bilanciamento del bianco]**

Selezionare un metodo di regolazione del bilanciamento del bianco dai seguenti.

Il colore bianco può essere regolato mediante "Guadagno del rosso" e "Guadagno del blu".

- **ATW1:** Seleziona la modalità di individuazione automatica del bilanciamento del bianco. La telecamera controllerà costantemente la temperatura del colore della fonte di luce e regolerà automaticamente il bilanciamento del bianco. La gamma di temperatura del colore di funzionamento è circa da 2.700 K a 6.000 K.
- **ATW2:** Seleziona la modalità di individuazione automatica del bilanciamento del bianco sotto ad una lampada a vapori di sodio. La telecamera regolerà automaticamente il bilanciamento del bianco sotto ad una lampada a vapori di sodio. La gamma di temperatura del colore di funzionamento è circa da 2.000 K a 6.000 K.
- **AWC:** Seleziona la modalità di controllo del bilanciamento del bianco automatico. Questa regolazione è adatta ad una posizione dove la fonte di luce è stabile. La gamma di temperatura del colore di funzionamento è circa da 2.000 K a 10.000 K.
- **Regolazione predefinita:** ATW1

#### **Nota**

- Nelle seguenti condizioni, il colore può non essere elaborato fedelmente. In questi casi, selezionare "AWC".
	- Quando si filma un soggetto la cui maggior parte è di colore intenso
	- Quando si filma un cielo azzurro o il sole al tramonto
	- Quando si filma un soggetto la cui illuminazione è troppo bassa
- Quando si seleziona "AWC", cliccare il pulsante [Imposta].

### **[Guadagno del rosso]**

Regolare il colore rosso delle immagini.

Quando si sposta il cursore nella direzione "+", il colore rosso diventerà più intenso. Quando si sposta il cursore nella direzione "-", il colore rosso diventerà più tenue. Cliccare il pulsante [Reset] per ripristinare il colore alla regolazione predefinita.

• **Regolazione predefinita:** 128

### **[Guadagno del blu]**

Regolare il colore blu delle immagini.

Quando si sposta il cursore nella direzione "+", il colore blu diventerà più intenso. Quando si sposta il cursore nella direzione "-", il colore blu diventerà più tenue. Cliccare il pulsante [Reset] per ripristinare il colore alla regolazione predefinita.

#### • **Regolazione predefinita:** 128

### **[Area di mascheratura]**

Se si imposta l'area di mascheratura, si può regolare il bilanciamento del bianco dopo aver mascherato l'area impostata.

Far riferimento a [Pag. 131](#page-130-0) per informazioni su come configurare l'area di mascheratura.

#### **[Velocità di regolazione]**

Regolare la velocità di regolazione del bilanciamento del bianco.

Se si sposta il cursore nella direzione "+", la velocità di regolazione del bilanciamento del bianco aumenterà. Se si sposta il cursore nella direzione "-", la velocità di regolazione del bilanciamento del bianco diminuirà. Si si fa clic sul pulsante [Reset], la posizione del cursore e la velocità di regolazione del bilanciamento del bianco verranno ripristinate alle impostazioni predefinite.

• **Regolazione predefinita:** 31

## **Auto intelligente**

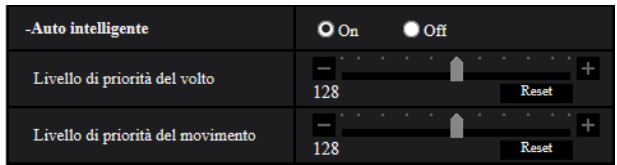

### **[Auto intelligente]**

Selezionare "On" o "Off" per determinare se attivare o meno la funzione "Auto intelligente".

"Auto intelligente" può rilevare condizioni (controluce, esterno, orario notturno, etc.), volti di persone e oggetti in movimento, quindi regolare automaticamente apertura, guadagno, velocità dell'otturatore e contrasto della telecamera in modo da visualizzare più nitidamente i volti delle persone e gli oggetti in movimento.

• **Regolazione predefinita:** On

### **[Livello di priorità del volto]**

Regola il livello di priorità del volto quando è attivato "Auto intelligente".

Se si sposta il cursore nella direzione "+", la regolazione migliorerà la visibilità dei volti.

Se si sposta il cursore nella direzione "-", la regolazione avrà effetto sull'intera immagine in modo che sia ben bilanciata.

Cliccare il pulsante [Reset] per ripristinare la regolazione predefinita.

• **Regolazione predefinita:** 128

### **[Livello di priorità del movimento]**

Regola il livello di priorità del movimento quando è attivato "Auto intelligente".

Se si sposta il cursore nella direzione "+", i soggetti in movimento difficilmente diventeranno sfocati, tuttavia aumenterà il rumore dei soggetti scuri.

Se si sposta il cursore nella direzione "-", i soggetti in movimento si sfocheranno facilmente, tuttavia diminuirà il rumore dei soggetti scuri.

Cliccare il pulsante [Reset] per ripristinare la regolazione predefinita.

• **Regolazione predefinita:** 128

## **Impostazione dettagliata**

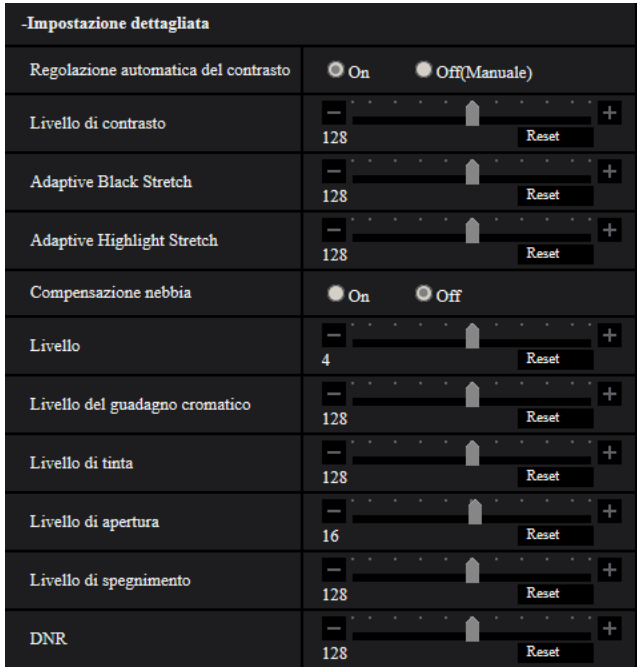

### **[Regolazione automatica del contrasto]**

Selezionare On/Off(Manuale) per determinare se attivare o meno la funzione di regolazione automatica del contrasto.

**On:** Attiva la funzione di regolazione automatica del contrasto.

**Off:** Interrompe la funzione di regolazione automatica del contrasto.

• **Regolazione predefinita:** On

#### **Nota**

• Quando è selezionato "On" per "Auto intelligente", questa impostazione non è disponibile.

### **[Livello di contrasto]**

Regolare il livello di contrasto.

Se si sposta il cursore nella direzione "+", il contrasto dell'immagine aumenterà.

Se si sposta il cursore nella direzione "-", il contrasto dell'immagine diminuirà.

Cliccare il pulsante [Reset] per ripristinare la regolazione predefinita.

• **Regolazione predefinita:** 128

### **[Adaptive Black Stretch]**

Regolare la luminosità delle parti scure dell'immagine.

Se si sposta il cursore nella direzione "+", il contrasto della parte luminosa dell'immagine aumenterà. Se si sposta il cursore nella direzione "-", il contrasto della parte luminosa dell'immagine diminuirà. Cliccare il pulsante [Reset] per ripristinare la regolazione predefinita.

#### • **Regolazione predefinita:** 128

### **IMPORTANTE**

• Le impostazioni di "Adaptive Black Stretch" possono provocare l'aumento del rumore nelle parti più scure e le parti attorno ai margini tra le parti più scure e le parti più chiare possono scurirsi/schiarirsi rispetto alle altre parti più scure/più chiare.

### **[Adaptive Highlight Stretch]**

Regolare la luminosità delle parti luminose dell'immagine.

Se si sposta il cursore nella direzione "+", le parti scure dell'immagine si schiariranno.

Se si sposta il cursore nella direzione "-", le parti luminose dell'immagine si scuriranno.

- Cliccare il pulsante [Reset] per ripristinare la regolazione predefinita.
- **Regolazione predefinita:** 128

#### **[Compensazione nebbia]**

Selezionare "On" o "Off" per determinare se attivare o meno la funzione di compensazione della nebbia (velatura). Quando è selezionato "On" per "Regolazione automatica del contrasto", oppure quando è selezionato "On" per "Auto intelligente", questa impostazione non è disponibile.

La funzione di compensazione della nebbia può rendere più nitide le immagini buie che hanno risentito di nebbia o altre condizioni, utilizzando l'elaborazione digitale dell'immagine.

- **On:** Attiva la funzione di compensazione della nebbia.
- **Off:** Interrompe la funzione di compensazione della nebbia.
- **Regolazione predefinita:** Off

### **[Livello]**

Regolare il livello di compensazione della nebbia.

Il livello di compensazione della nebbia aumenterà quando si sposta il cursore nella direzione "+" e diminuirà quando si sposta il cursore nella direzione "-". Cliccare il pulsante [Reset] per ripristinare la regolazione predefinita.

• **Regolazione predefinita:** 4

#### **[Livello del guadagno cromatico]**

Regolare il livello cromatico (densità del colore).

Se si sposta il cursore nella direzione "+", i colori diventeranno forti e vividi. Se si sposta il cursore nella direzione "-", i colori si attenueranno. Cliccare il pulsante [Reset] per ripristinare il colore alla regolazione predefinita.

• **Regolazione predefinita:** 128

#### **[Livello di tinta]**

Regolare il livello di tinta delle immagini.

Se si sposta il cursore nella direzione "+", il rossore del colore della pella aumenterà e la colorazione blu del cielo diminuirà.

Se si sposta il cursore nella direzione "-", il rossore del colore della pella diminuirà e la colorazione blu del cielo aumenterà.

Cliccare il pulsante [Reset] per ripristinare la regolazione predefinita.

• **Regolazione predefinita:** 128

### **[Livello di apertura]**

Regolare il livello di apertura (compensazione del contorno).

Se si sposta il cursore nella direzione "+", il contorno dell'immagine diventerà più nitido, mentre se lo si sposta nella direzione "-", il contorno dell'immagine si ammorbidirà. Cliccare il pulsante [Reset] per ripristinare il colore alla regolazione predefinita.

• **Regolazione predefinita:** 16

### **[Livello di spegnimento]**

Regolare il livello del nero delle immagini spostando il cursore.

Quando si sposta il cursore nella direzione "+", le immagini si schiariranno. Quando si sposta il cursore nella direzione "-", le immagini si scuriranno. Cliccare il pulsante [Reset] per ripristinare il colore alla regolazione predefinita.

• **Regolazione predefinita:** 128

### **[DNR]**

La funzione di riduzione del rumore digitale riduce automaticamente il rumore in condizioni di scarsa illuminazione.

Se si sposta il cursore nella direzione "+", l'effetto di riduzione del rumore si rafforzerà. Potrebbero esserci molte immagini residue.

Se si sposta il cursore nella direzione "-", l'effetto di riduzione del rumore si indebolirà. Ci saranno meno immagini residue.

Cliccare il pulsante [Reset] per ripristinare la regolazione predefinita.

• **Regolazione predefinita:** 128

## **Registrazione della scena**

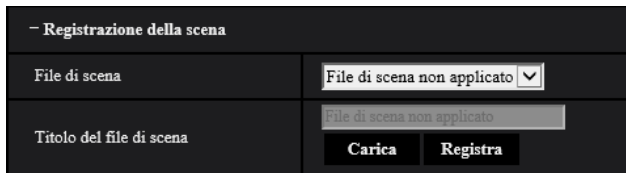

### **[File di scena]**

La combinazione di impostazioni utilizzate per regolare la qualità dell'immagine può essere salvata come file di scena. Il file di scena può essere selezionato qui.

I file di scena registrati possono essere configurati nella pagina "Schedule" ( $\rightarrow$ [pagina 247\)](#page-246-0). Se l'area di visualizzazione è influenzata dalle immagini visualizzate, la registrazione di file di scena su schedule consente di far corrispondere una combinazione di impostazioni a diversi orari del giorno in modo da visualizzare le immagini nel miglior modo possibile.

### **[Titolo del file di scena]**

Il nome del file di scena (fino a 10 caratteri) visualizzato in "File di scena", può essere modificato. Solo i nomi dei file visualizzati in "1:", "2:", "3:", e "4:" possono essere modificati.

#### • **Caratteri non disponibili:** " &

### **Pulsante [Carica]**

Carica i dati impostazione selezionati in "File di scena" e modifica l'immagine attuale di conseguenza.

### **Pulsante [Registra]**

La combinazione di impostazioni utilizzate per regolare la qualità dell'immagine attualmente visualizzata, può essere registrata sul file di scena visualizzato in "File di scena".

## <span id="page-130-0"></span>**2.5.5.2 Impostazione delle aree di mascheratura**

Questo spiega come mascherare un'area dell'immagine e regolare la luminosità. Quando si imposta l'area di mascheratura, impostare "Super Dynamic(SD)" su "Off". 1. Visualizzare il menu di configurazione "Regolazione dell'immagine". (->[pagina 115](#page-114-0))

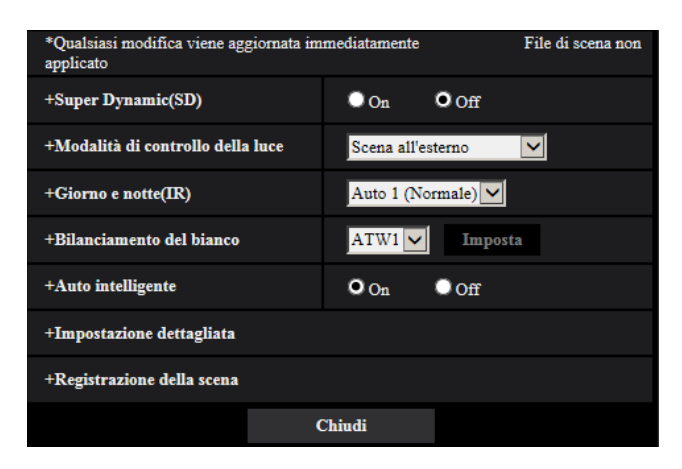

**2.** Cliccare "+" a sinistra di "Super Dynamic(SD)" per visualizzare il menu dettagliato di SD.

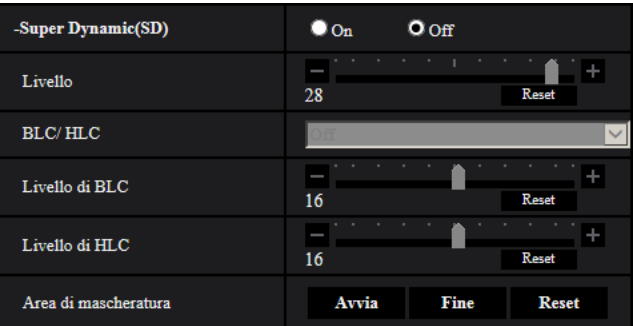

- **3.** Cliccare il pulsante [Avvia] di "Area di mascheratura".
	- → Appariranno i bordi e l'immagine visualizzata sulla scheda [Immagine/Posizione] verrà suddivisa in 63 (7x9) aree.

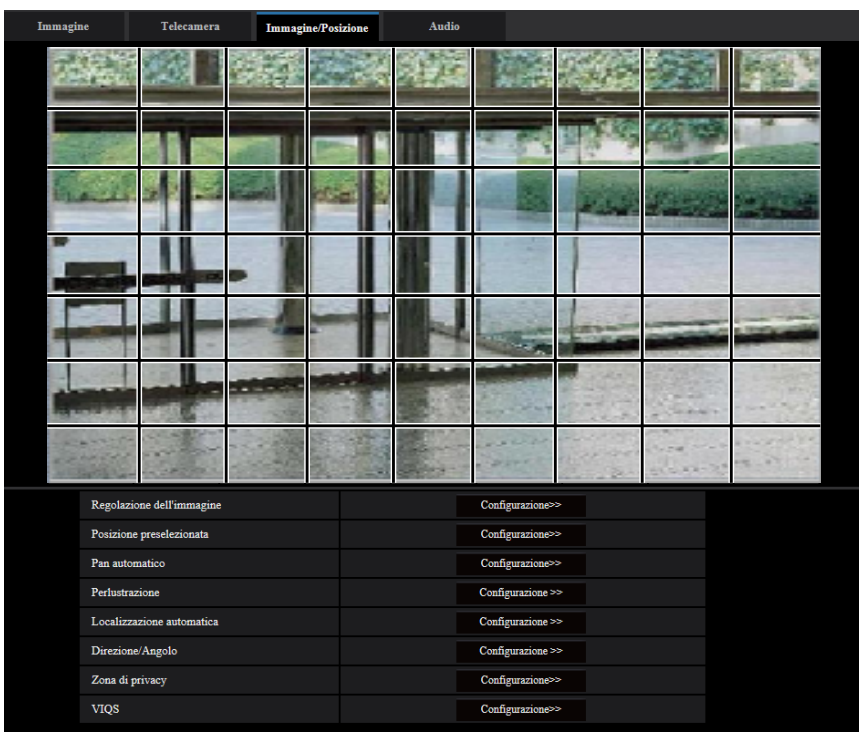

- **4.** Cliccare le aree suddivise da mascherare.
	- $\rightarrow$  Le aree cliccate verranno mascherate e diventeranno bianche. Per cancellare la mascheratura, cliccare nuovamente l'area.

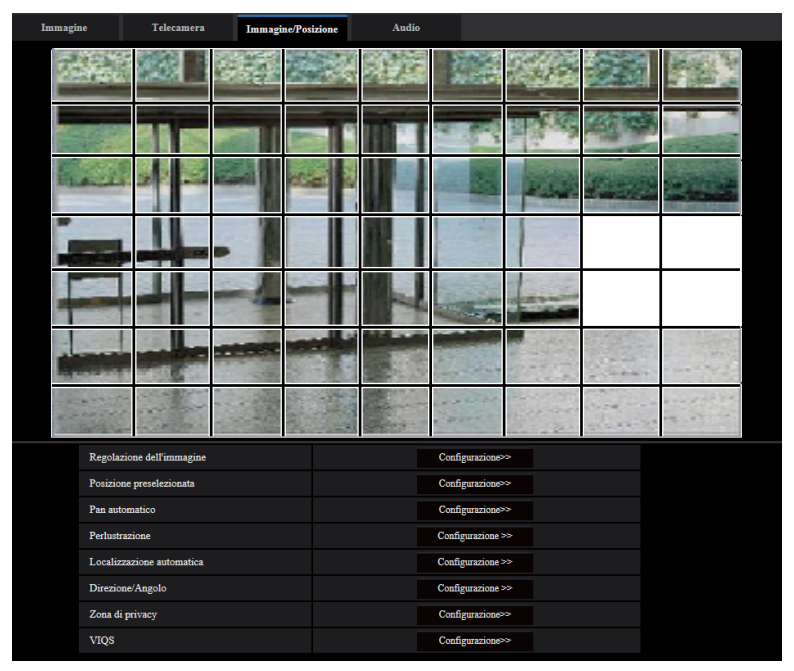

- **5.** Cliccare il pulsante [Fine] dopo aver completato la mascheratura delle aree.
	- $\rightarrow$  Scompariranno i bordi sull'immagine visualizzata sulla scheda [Immagine/Posizione].

### **IMPORTANTE**

- L'area di mascheratura può spostarsi fuori allineamento quando viene modificata la "Modalità di cattura dell'immagine" della scheda [Immagine]. Assicurarsi di verificare l'area di mascheratura dopo aver modificato l'impostazione di "Modalità di cattura dell'immagine".
- L'area di mascheratura può spostarsi fuori allineamento quando si configura lo "HD Zoom ottico supplementare" dopo aver impostato l'area di mascheratura. Assicurarsi di verificare l'area di mascheratura dopo aver modificato l'impostazione di "Modalità di cattura dell'immagine".

#### **Nota**

• Se viene cliccato il pulsante [Reset], la mascheratura di tutte le aree mascherate verrà cancellata.

# <span id="page-133-0"></span>**2.5.5.3 Configurazione delle impostazioni riguardanti le posizioni preselezionate (Menu di configurazione "Posizione preselezionata")**

Cliccare il pulsante [Configurazione>>] di "Posizione preselezionata" sulla scheda [Immagine/Posizione] della pagina "Immagine/Audio".

Su questa pagina è possibile registrare, modificare e cancellare le posizioni preselezionate.

Quando vengono regolati messa a fuoco, luminosità, fattore di zoom, le regolazioni verranno applicate immediatamente all'immagine attualmente visualizzata sulla scheda [Immagine/Posizione].

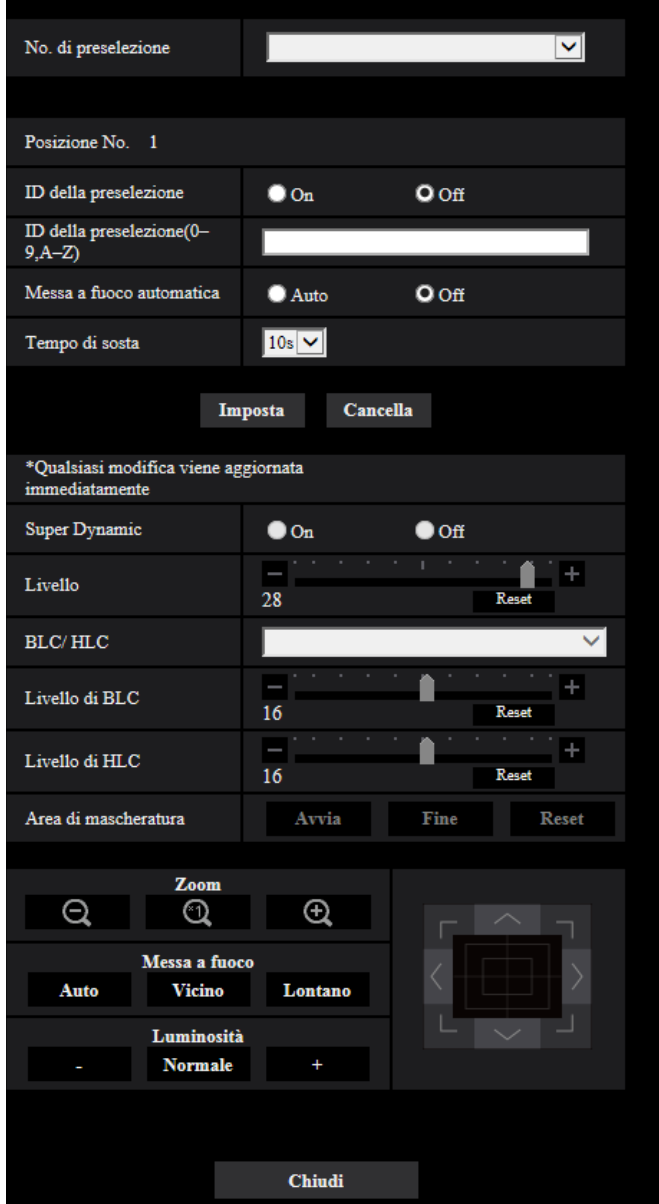

### **IMPORTANTE**

- Durante l'impostazione della posizione preselezionata, non modificare altre impostazioni. L'immagine potrebbe non essere visualizzata correttamente.
- Con il fattore di zoom digitale, l'impostazione delle posizioni preselezionate non sarà più disponibile.
- Si possono impostare fino ad un massimo di 256 posizioni preselezionate.

#### **Nota**

• A seconda dell'ambiente (come quando la temperatura è inferiore a 5° C (41 °F), ad esempio), la velocità di spostamento della telecamera nella posizione preselezionata può diminuire.

## **Posizione No.**

#### **[ID della preselezione]**

Selezionare "On" o "Off" per determinare se attivare o disattivare la visualizzazione dell'ID della preselezione. Questa funzione può essere applicata a ciascuna posizione preselezionata.

- **On:** Si visualizza l'ID della preselezione.
- **Off:** L'ID della preselezione non viene visualizzato.
- **Regolazione predefinita**: Off

### **IMPORTANTE**

• Quando vengono configurati "ID della preselezione(0-9,A-Z)" o "ID della preselezione", è necessario cliccare il pulsante [Imposta] per applicarli.

#### **Nota**

• Quando è selezionato "On", l'ID della preselezione digitato verrà visualizzato nella posizione selezionata per "OSD" sulla scheda [Base] della pagina "Base". ( $\rightarrow$ [Pag. 79](#page-78-1))

### **[ID della preselezione(0-9,A-Z)]**

Digitare l'ID della preselezione da visualizzare sulle immagini. Questa funzione può essere applicata a ciascuna posizione preselezionata.

- **Numero di caratteri disponibile:** Da 0 a 20 caratteri
- **Caratteri disponibili:** 0-9, A-Z, a-z ed i simboli seguenti.  $! " # $ % & ( ) * + , - . / : ; = ?$
- **Regolazione predefinita:** Nessuno (vuoto)

#### **Nota**

• L'ID della preselezione digitato verrà visualizzato accanto al numero della posizione preselezionata sul menu a discesa. Quando è selezionato "On" per "ID della preselezione", l'ID della preselezione verrà visualizzato sulle immagini.

#### **[Messa a fuoco automatica]**

Selezionare "Auto" o "Off" per determinare se attivare o disattivare la funzione della messa a fuoco automatica dopo lo spostamento della telecamera in una posizione preselezionata. Questa funzione può essere applicata a ciascuna posizione preselezionata.

- **Auto:** La funzione della messa a fuoco automatica verrà attivata dopo lo spostamento in una posizione preselezionata.
- **Off:** Non verrà attivata la funzione della messa a fuoco automatica dopo lo spostamento in una posizione preselezionata.
- **Regolazione predefinita:** Off

#### **Nota**

- Quando la posizione preselezionata è impostata per filmare i seguenti oggetti, si consiglia di selezionare "Off" e regolare la messa a fuoco prima di registrare le posizioni preselezionate.
	- Un oggetto il cui contrasto è basso
	- Un oggetto la cui profondità non cambia mai
	- Un oggetto con forte illuminazione come un riflettore

### **[Tempo di sosta]**

Selezionare un tempo di sosta (durata per la quale la telecamera si ferma in ciascuna posizione preselezionata) per l'operazione della sequenza preselezionata.

Off/ 5s/ 10s/ 15s/ 20s/ 25s/ 30s

• **Regolazione predefinita:** 10s

#### **Nota**

- Quando è in funzione la sequenza preselezionata, non verrà eseguito lo spostamento nelle posizioni preselezionate che sono impostate su "Off" e la sequenza avanzerà alla posizione successiva.
- A seconda del tempo di sosta impostato, lo spostamento nella successiva posizione preselezionata potrebbe iniziare durante l'operazione di messa a fuoco automatica.
- L'utilizzo prolungato della funzione della sequenza preselezionata consuma le parti motrici e l'intervallo per la sostituzione di tali parti si può accorciare. Far riferimento a Informazioni importanti sul CD-ROM fornito per le parti di consumo.

### **[Super Dynamic(SD)]**

Selezionare "On" o "Off" per determinare se attivare o meno la funzione Super Dynamic. Questa funzione può essere applicata a ciascuna posizione preselezionata.

Questo non è disponibile quando "Modalità di cattura dell'immagine" è impostato su "2 megapixel [16:9] (modalità 60fps)" o "1,3 megapixel [16:9](modalità 60fps)".

Far riferimento alla descrizione di "Funzione Super Dynamic" (->[Pag. 123\)](#page-122-0) riguardo alla funzione Super Dynamic.

- **On:** La funzione Super Dynamic sarà in funzione.
- **Off:** La funzione Super Dynamic non sarà in funzione.
- **Regolazione predefinita:** Off

### **[Livello]**

Regolare il livello di Super Dynamic (SD).

Se si sposta il cursore nella direzione "+", un soggetto con contrasto elevato può essere catturato senza sovraesposizione o sottoesposizione.

Se si sposta il cursore nella direzione "-", le parti con luminosità media possono essere catturate con una ricca gradazione.

Cliccare il pulsante [Reset] per ripristinare la regolazione predefinita.

• **Regolazione predefinita:** 28

### **[BLC/ HLC]**

Selezionare da quanto segue. Quando è selezionato "On" per "Super Dynamic(SD)", oppure quando è selezionato "On" per "Auto intelligente", questa impostazione non è disponibile.

- **Compensazione del controluce(BLC):** Attiva la funzione di compensazione del controluce (BLC).
- **Compensazione sovraesposizione (HLC):** Attiva la funzione di compensazione della sovraesposizione (HLC). La funzione di compensazione delle luci forti limita la sovraesposizione dei soggetti causata da luci di forte intensità (come ad esempio fari di automobili) di notte.
- **Off:** Disattiva la funzione di compensazione del controluce e la funzione di compensazione della sovraesposizione.
- **Regolazione predefinita:** Off

### **[Livello di BLC]**

Regolare il livello di BLC.

Se si sposta il cursore nella direzione "+", l'effetto di compensazione del controluce aumenterà. Se si sposta il cursore nella direzione "-", l'effetto di compensazione del controluce diminuirà. Cliccare il pulsante [Reset] per ripristinare la regolazione predefinita.

• **Regolazione predefinita:** 16

### **[Livello di HLC]**

Regolare il livello di compensazione delle luci forti.

Se si sposta il cursore nella direzione "+", l'effetto di compensazione della sovraesposizione (HLC) aumenterà. Se si sposta il cursore nella direzione "-", l'effetto di compensazione della sovraesposizione (HLC) diminuirà. Cliccare il pulsante [Reset] per ripristinare la regolazione predefinita.

• **Regolazione predefinita:** 16

#### **[Area di mascheratura]**

Quando viene impostata l'area di mascheratura, l'area selezionata viene mascherata e si può regolare la luminosità.

Quando è selezionato "On" per "Super Dynamic(SD)", questa impostazione non è disponibile. Far riferimento a [Pag. 131](#page-130-0) per informazioni su come configurare l'area di mascheratura.

#### **Pulsanti [Zoom], pulsanti [Messa a fuoco], quadro/pulsanti di controllo e pulsante [Luminosità]**

Far riferimento a [Pag. 16](#page-15-0) per le descrizioni di come utilizzare questi pulsanti/quadro.

#### **Pulsante [Imposta]**

Registra le posizioni preselezionate.

#### **Pulsante [Cancella]**

Cancella la posizione preselezionata specificata con il numero della posizione.

#### **Pulsante [Chiudi]**

Cliccare questo pulsante per chiudere il menu di configurazione "Posizione preselezionata".

## **Registrazione delle posizioni preselezionate**

- **1.** Selezionare il numero di una posizione preselezionata.
	- $\rightarrow$  Il numero della posizione preselezionata selezionato verrà visualizzato nell'area "Posizione No.". Quando il numero selezionato è già stato registrato, la telecamera si sposterà nella posizione preselezionata selezionata.
- **2.** Spostare la telecamera nella direzione desiderata.
- **3.** Per visualizzare l'ID della preselezione sulla pagina "In diretta", selezionare "On" per "ID della preselezione" e digitare il titolo della posizione che si desidera visualizzare.
- **4.** Le impostazioni di "Messa a fuoco automatica" e "Tempo di sosta" possono essere configurate indipendentemente per ciascuna posizione.
- **5.** Cliccare il pulsante [Imposta].
- **6.** Le impostazioni per ciascun elemento, come ad esempio "Super Dynamic", possono essere configurate indipendentemente per ciascuna posizione. Le impostazioni per "Super Dynamic", "BLC/ HLC" e "Area di mascheratura" vengono aggiornate immediatamente.

#### **Nota**

- Quando si registra la posizione preselezionata, la direzione della telecamera si può spostare leggermente.
- Quando si seleziona un'impostazione diversa da "File di scena non applicato" per "File di scena" di "Regolazione dell'immagine", "Super", "BLC/ HLC" e "Area di mascheratura" non possono essere utilizzati.

# <span id="page-137-0"></span>**2.5.5.4 Configurazione delle impostazioni riguardanti la funzione di Pan automatico (Menu di configurazione "Pan automatico")**

Cliccare il pulsante [Configurazione>>] di "Pan automatico" sulla scheda [Immagine/Posizione] della pagina "Immagine/Audio" ( $\rightarrow$ [Pag. 120](#page-119-0)).

Le impostazioni riguardanti la funzione di Pan automatico possono essere configurate con il menu di configurazione.

#### **Nota**

• L'utilizzo prolungato della funzione di brandeggio orizzontale automatico consuma le parti motrici e l'intervallo per la sostituzione di tali parti si può accorciare. Far riferimento a Informazioni importanti sul CD-ROM fornito per le parti di consumo.

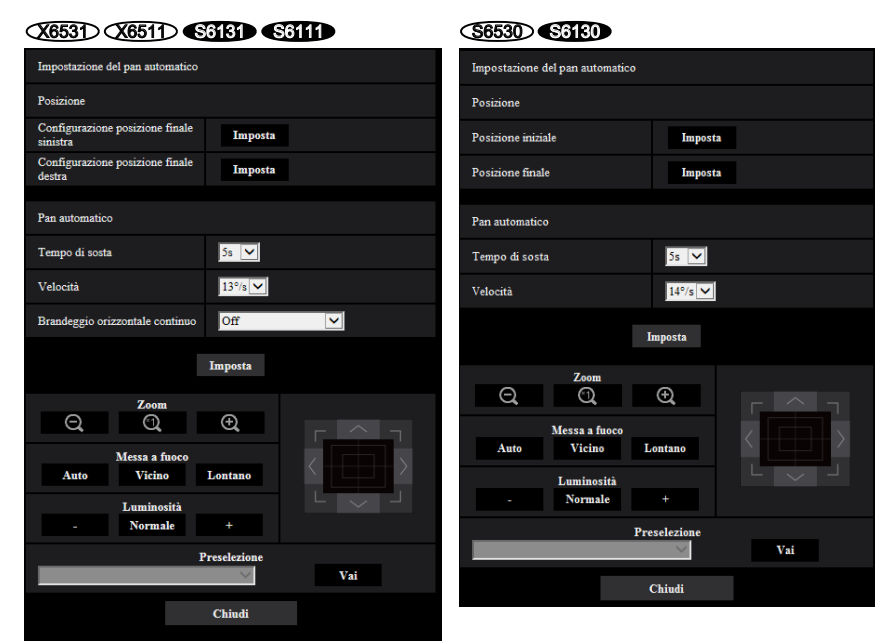

### **Posizione**

#### **[Configurazione posizione finale sinistra] X6531 X6511 S6181 S6111**

Spostare la telecamera nel punto che si desidera impostare come punto finale sinistro del brandeggio orizzontale automatico utilizzando il pulsante [Zoom], il pulsante [Messa a fuoco] o quadro/pulsanti di controllo. Quindi, cliccare il pulsante [Imposta].

Inoltre, zoom e messa a fuoco vengono impostati simultaneamente.

#### **Nota**

• Le operazioni di brandeggio orizzontale, brandeggio verticale e zoom possono essere eseguite anche sulla scheda [Immagine/Posizione].

#### **[Configurazione posizione finale destra] X6531 X6511 S6131 S6111**

Spostare la telecamera nel punto che si desidera impostare come punto finale destro del brandeggio orizzontale automatico utilizzando quadro/pulsanti di controllo. Quindi, cliccare il pulsante [Imposta].

#### **[Posizione iniziale]**  S6530 S6130

Spostare la telecamera nel punto in cui si desidera avviare il brandeggio orizzontale automatico utilizzando il pulsante [Zoom], il pulsante [Messa a fuoco] o quadro/pulsanti di controllo. Quindi, cliccare il pulsante [Imposta].

Inoltre, zoom e messa a fuoco vengono impostati simultaneamente.

#### **Nota**

• Le operazioni di brandeggio orizzontale, brandeggio verticale e zoom possono essere eseguite anche sulla scheda [Immagine/Posizione].

#### **[Posizione finale]**  S6530 S6130

Spostare la telecamera nel punto in cui si desidera terminare il brandeggio orizzontale automatico utilizzando quadro/pulsanti di controllo. Quindi, cliccare il pulsante [Imposta].

## **Pan automatico**

#### **[Tempo di sosta]**

Selezionare un tempo di sosta nel punto iniziale e nel punto finale dai seguenti. 0s/ 1s/ 2s/ 3s/ 4s/ 5s/ 10s/ 15s/ 20s/ 25s/ 30s

• **Regolazione predefinita:** 5s

#### **[Velocità]**

Selezionare una velocità per il Pan automatico dalle seguenti. X6531 X6511 S6131 S6111 1°/s, 2°/s, 3°/s, 4°/s, 5°/s, 7°/s, 10°/s, 13°/s, 18°/s, 24°/s S6530 S6130

1°/s, 2°/s, 3°/s, 4°/s, 5°/s, 7°/s, 9°/s, 14°/s, 19°/s, 24°/s

• **Regolazione predefinita:** 13°/s (X6531) (X6511) S6181 S6111 Regolazione predefinita: 14°/s (S6530) S6130

### **IMPORTANTE**

• Quando si imposta "Pan automatico", è necessario cliccare il pulsante [Imposta] per applicare le impostazioni.

#### **Nota**

• Anche quando è impostato il fattore di zoom per lo zoom digitale, la telecamera comincerà la panoramica orizzontale con il seguente fattore di zoom o inferiore:

60x: X6531 X6511 S6131 S6111

31x: S6530 S6130

#### **[Brandeggio orizzontale continuo] X6531 X6511 S6131 S6111**

Le operazioni per il brandeggio orizzontale possono essere impostate sulle seguenti **Off:** Brandeggio orizzontale tra i punti della posizione finale sinistra e destra. **On(Senso orario):** Brandeggio orizzontale in senso orario. **On(Senso antiorario):** Brandeggio orizzontale in senso antiorario. **Regolazione predefinita:** Off

#### **Pulsanti [Zoom], pulsanti [Messa a fuoco], pulsanti [Luminosità], quadro/pulsanti di controllo e pulsante [Vai]**

Far riferimento a [Pag. 16](#page-15-0) per le descrizioni di come utilizzare questi pulsanti/quadro.

#### **Pulsante [Chiudi]**

Cliccare questo pulsante per chiudere il menu di configurazione "Pan automatico".

## <span id="page-139-0"></span>**2.5.5.5 Configurazione delle impostazioni riguardanti la perlustrazione (menu di configurazione "Perlustrazione")**

Cliccare il pulsante [Configurazione>>] di "Perlustrazione" sulla scheda [Immagine/Posizione] della pagina "Immagine/Audio"  $(\rightarrow$ [Pag. 120](#page-119-0)).

Qui, si impostano le informazioni riguardanti la perlustrazione.

La funzione di perlustrazione può essere configurata in modo che apprenda le impostazioni di brandeggio orizzontale, brandeggio verticale, zoom e messa a fuoco e le operazioni, quindi utilizzi queste impostazioni ed operazioni apprese per controllare la telecamera.

#### **Nota**

• L'utilizzo prolungato della funzione di perlustrazione consuma le parti motrici e l'intervallo per la sostituzione di tali parti si può accorciare. Far riferimento a Informazioni importanti sul CD-ROM fornito per le parti di consumo.

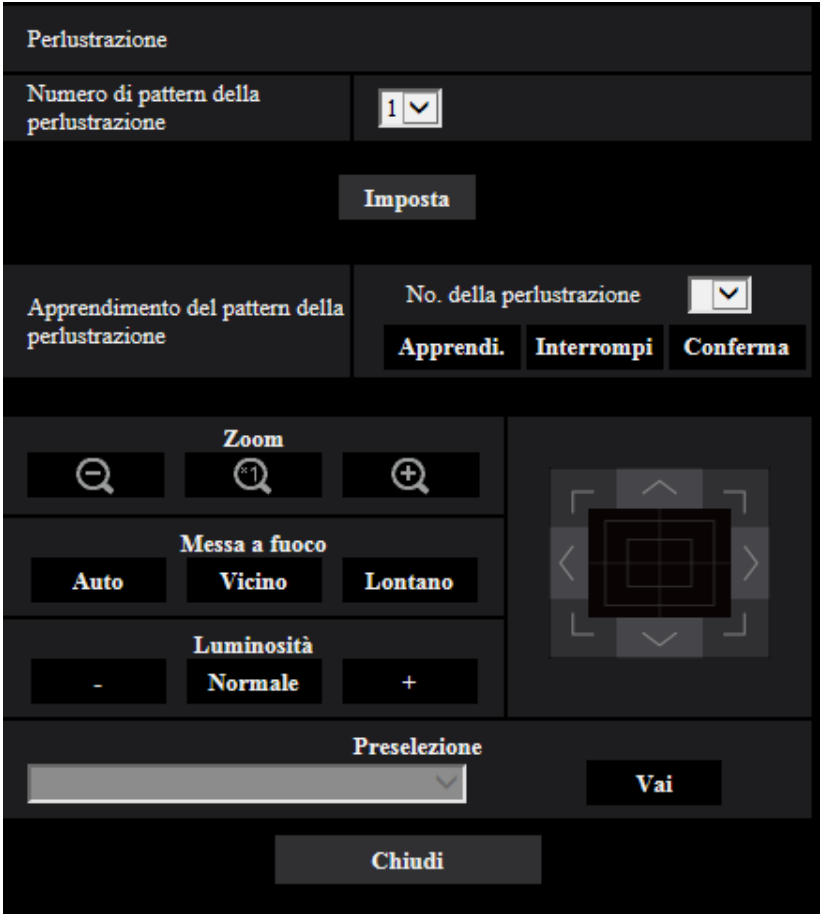

### **Impostazione della perlustrazione**

#### **[Numero di pattern della perlustrazione]**

Selezionare il numero di pattern della perlustrazione. La lunghezza dei pattern di perlustrazione che può essere memorizzata differisce a seconda del numero di pattern.

- **1:** Per Perlustrazione Perlustrazione 1 si possono memorizzare 2 minuti di operazioni.
- **2:** Per entrambi Perlustrazione 1 e Perlustrazione 2 si può memorizzare 1 minuto di operazioni.
- **4:** Per Perlustrazione 1, Perlustrazione 2, Perlustrazione 3 e Perlustrazione 4 si possono memorizzare 30 secondi di operazioni ciascuna.
- **Regolazione predefinita:** 1

#### **Nota**

• Quando si modifica il numero dei pattern di controllo, le operazioni di perlustrazione memorizzate vengono cancellate.

### **[Apprendimento del pattern della perlustrazione]**

Cliccare [] di "No. della perlustrazione" e selezionare un numero di perlustrazione (1-4) dal menu a discesa. Un asterisco (\*) accanto al numero di perlustrazione indica che l'operazione di perlustrazione è già stata memorizzata per il numero di perlustrazione.

Con il numero di perlustrazione selezionato, cliccare il pulsante [Apprendi.] per avviare la memorizzazione delle operazioni della telecamera. Durante l'apprendimento, viene visualizzato sullo schermo "LEARNING (\*\*\*S)". "\*\*\*S" è la lunghezza del tempo rimasto di apprendimento possibile.

Cliccare il pulsante [Interrompi] per interrompere l'apprendimento e riprodurre le operazioni della telecamera. Quando il tempo rimasto è di 0 secondi (0s), le operazioni vengono interrotte automaticamente.

Con il numero di perlustrazione selezionato, cliccare il pulsante [Conferma] per riprodurre le operazioni della telecamera memorizzate.

#### **Nota**

- Le seguenti sono le operazioni della telecamera che si possono memorizzare.
	- Operazioni della posizione iniziale brandeggio orizzontale/brandeggio verticale/zoom/posizione di messa a fuoco
	- Operazioni della telecamera brandeggio orizzontale/brandeggio verticale/zoom/posizione di messa a fuoco/spostamento nella posizione preselezionata
- La funzione di messa a fuoco automatica non può essere utilizzata quando si eseguono le operazioni di perlustrazione. Come caratteristica degli obiettivi zoom, quando le immagini vengono avvicinate con lo zoom dal lato "Wide", possono diventare sfocate. Durante l'apprendimento di operazioni di zoom, se si inizia dal lato "Tele" si ridurrà la perdita di fuoco.

### **Pulsanti [Zoom], pulsanti [Messa a fuoco], pulsanti [Luminosità], quadro/pulsanti di controllo e pulsante [Vai]**

Far riferimento a [Pag. 16](#page-15-0) per le descrizioni di come utilizzare questi pulsanti/quadro.

### **Pulsante [Chiudi]**

Cliccare questo pulsante per chiudere il menu di configurazione "Perlustrazione".

# <span id="page-141-0"></span>**2.5.5.6 Configurazione delle impostazioni riguardanti la localizzazione automatica (menu di configurazione "Localizzazione auto")**

Cliccare il pulsante [Configurazione>>] di "Localizzazione auto" sulla scheda [Immagine/Posizione] della pagina "Immagine/Audio" ( $\rightarrow$ [Pag. 120](#page-119-0)).

Qui, si impostano le informazioni riguardanti l'impostazione della localizzazione automatica.

### **Nota**

- La configurazione della localizzazione automatica non è disponibile nelle seguenti condizioni:
	- Quando "Modalità di cattura dell'immagine" è impostato su "2 megapixel [16:9](modalità 60fps)" o "1,3 megapixel [16:9](modalità 60fps)"
	- Quando è selezionato "On" per "Stabilizzatore"
	- Quando è selezionato qualcosa di diverso da "Off" per "Smart Coding del volto" di "Smart Coding" per "Stream(1)"
	- Quando "Otturatore massimo" di "Regolazione dell'immagine" "Modalità di controllo della luce" è come segue:
		- Max 2/30s/ Max 4/30s/ Max 6/30s/ Max 10/30s/ Max16/30s
- L'utilizzo prolungato della funzione di localizzazione automatica consuma le parti motrici e l'intervallo per la sostituzione di tali parti si può accorciare. Far riferimento a Informazioni importanti sul CD-ROM fornito per le parti di consumo.

La funzione di localizzazione automatica può essere utilizzata per rilevare movimento in un'area di allarme prestabilita e localizzare e catturare automaticamente le immagini del soggetto rilevato in quell'area.

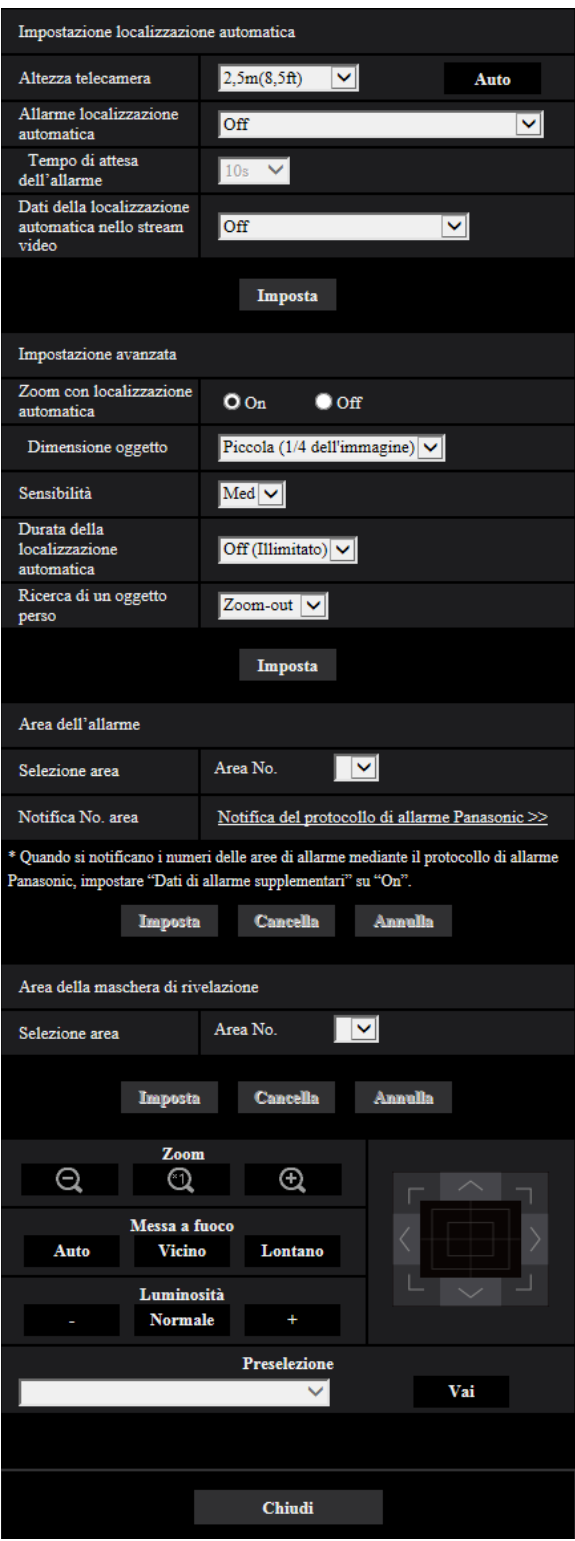

## **Impostazione della localizzazione automatica**

#### **[Altezza telecamera]**

Selezionare l'altezza alla quale è installata la telecamera dalle seguenti.

2,5m(8,5ft)/2,75m(9,0ft)/3,0m(10,0ft)/3,25m(11,0ft)/3,5m(11,5ft)/3,75m(12,5ft)/4,0m(13,5ft)/4,25m(14,0ft)/ 4,5m(15,0ft)/4,75m(16,0ft)/5,0m(16,5ft)/5,5m(18,5ft)/6,0m(20,0ft)/6,5m(21,5ft)/7,0m(23,5ft)/7,5m(25,0ft)/ 8,0m(26,5ft)/8,5m(28,5ft)/9,0m(30,0ft)/9,5m(31,5ft)/10,0m(33,5ft)/12,0m(40,0ft)/14,0m(46,5ft)/16,0m(53,5ft)/ 18,0m(60,0ft)/20,0m(66,5ft)/22,0m(73,5ft)/24,0m(80,0ft)/26,0m(86,5ft)/28,0m(93,5ft)/30,0m(100,0ft) **Regolazione predefinita:** 2,5m(8,5ft)

#### **Nota**

- L'impostazione "Altezza telecamera" è l'altezza degli obiettivi della localizzazione e delle telecamere (H1: 2,5m(8,5ft) - 30,0m(100,0ft)).
- L'altezza della telecamera può essere misurata automaticamente con il pulsante [Auto]. Tuttavia, se è presente un qualunque ostacolo subito sotto la telecamera o se non è possibile effettuare la messa a fuoco automatica, impostare "Altezza telecamera" manualmente.

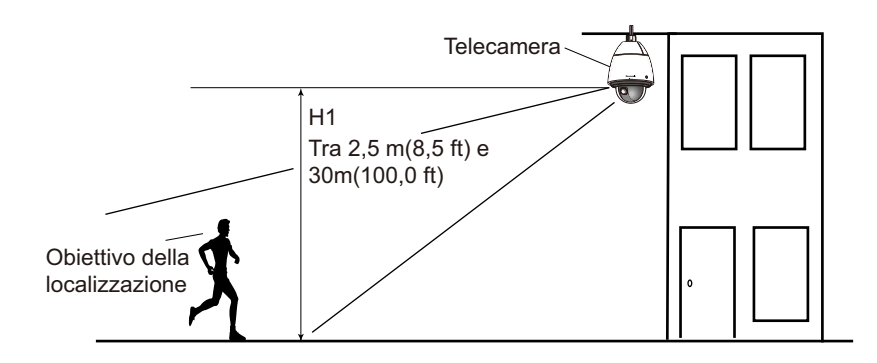

### **IMPORTANTE**

• Inserire l'altezza per "Altezza telecamera" con precisione. Le capacità di rivelazione e di localizzazione vengono fortemente ridotte se l'impostazione dell'altezza non è corretta.

### **[Allarme localizzazione automatica]**

Selezionare un allarme da utilizzare durante la localizzazione automatica dai seguenti.

**Off:** Non viene inviato un allarme.

**On (Immediato):** Vengono inviati allarmi ininterrottamente durante la localizzazione automatica. (Gli invii vengono eseguiti ad intervalli di 5 secondi.)

**On (Dopo il tempo di attesa dell'allarme):** Gli allarmi vengono inviati soltanto una volta quando la localizzazione automatica viene eseguita ininterrottamente per un periodo impostato.

**On (Nell'area dell'allarme preselezionata):** Durante la localizzazione, se l'obiettivo della localizzazione entra nell'area di allarme impostata, viene inviato un allarme una sola volta. Far riferimento a [Pag. 146](#page-145-0) per informazioni riguardanti le aree di allarme.

**Regolazione predefinita:** Off

### **[Tempo di attesa dell'allarme]**

Selezionare un tempo dell'impostazione dai seguenti quando "Allarme localizzazione automatica" è impostato su "On (Dopo il tempo di attesa dell'allarme)".

1s/10s/30s/1min/3min/5min

**Regolazione predefinita:** 10s

### **[Dati della localizzazione automatica nello stream video]**

Dalle seguenti selezioni, selezionare se aggiungere o meno la localizzazione automatica nello stream video.
**Off:** Non vengono aggiunti i dati della localizzazione automatica alle immagini.

**On:** Vengono aggiunti i dati della localizzazione automatica alle immagini, ma non viene visualizzato il contorno dell'obiettivo della localizzazione sulla pagina "In diretta".

**On con visual. video localizz.:** Vengono aggiunti i dati della localizzazione automatica alle immagini e viene visualizzato il contorno dell'obiettivo della localizzazione sulla pagina "In diretta".

**Regolazione predefinita:** Off

# **Impostazioni avanzate**

#### **[Zoom con localizzazione automatica]**

Selezionare il controllo dello zoom della localizzazione dai seguenti.

**Off:** Non viene eseguito il controllo dello zoom.

**On:** Viene eseguito il controllo dello zoom.

**Regolazione predefinita:** On

## **[Dimensione oggetto]**

Selezionare la dimensione dell'oggetto dalle seguenti.

**Piccola (1/4 dell'immagine):** L'obiettivo della localizzazione viene ingrandito a circa 1/4 della dimensione (in lunghezza) dello schermo del monitor.

**Media (1/2 dell'immagine):** L'obiettivo della localizzazione viene ingrandito a circa 1/2 della dimensione (in lunghezza) dello schermo del monitor.

**Grande (3/4 dell'immagine):** L'obiettivo della localizzazione viene ingrandito a circa 3/4 della dimensione (in lunghezza) dello schermo del monitor.

**Regolazione predefinita:** Piccola (1/4 dell'immagine)

#### **Nota**

- Le dimensioni qui riportate sono soltanto indicative. A seconda delle condizioni dell'ambiente e delle condizioni della localizzazione, la dimensione visualizzata può essere diversa dalla dimensione prevista.
- Aumentando la dimensione di visualizzazione dell'obiettivo della localizzazione riduce le capacità di localizzazione.

# **[Sensibilità]**

Selezionare la sensibilità della localizzazione dalle seguenti. Alt/ Med/ Bas **Regolazione predefinita:** Med

# **Nota**

• Riducendo la sensibilità si può aiutare a ridurre rivelazioni erronee, come ad esempio quando un albero ondeggia, tuttavia si ridurranno anche le capacità di localizzazione. D'altra parte, aumentando la sensibilità si aumentano le capacità di localizzazione ma si aumentano anche le rivelazioni erronee. Adattare le impostazioni a seconda di dove viene utilizzata la telecamera.

## **[Durata della localizzazione automatica]**

Selezionare dai seguenti il tempo trascorso il quale la localizzazione dovrà obbligatoriamente interrompersi da quando è stata avviata.

Off (Illimitato)/10s/20s/30s/40s/50s/1min/2min/3min/5min/10min

**Regolazione predefinita:** Off (Illimitato)

#### **Nota**

• La telecamera si fermerà nella posizione nella quale si trova quando è trascorsa la durata della localizzazione automatica. Per ritornare alla modalità automatica, impostare il ritorno automatico e, una volta terminata la localizzazione, viene contato il tempo del ritorno automatico e la telecamera ritorna alla modalità automatica.

#### **[Ricerca di un oggetto perso]**

Selezionare dalle seguenti le operazioni da eseguire quando la localizzazione perde l'obiettivo. **Off:** La localizzazione si interrompe nella posizione in cui ha perso l'obiettivo.

**Ricerca:** Se viene perso l'obiettivo, la localizzazione comincia a cercare nuovo movimento e se trova movimento continua la localizzazione automatica.

**Zoom-out:** Se viene perso l'obiettivo, la telecamera allarga l'immagine con lo zoom e la localizzazione comincia a cercare nuovo movimento, se trova movimento continua la localizzazione automatica. **Regolazione predefinita:** Zoom-out

# **Area dell'allarme**

## **[Selezione area]**

Cliccare [ $\blacktriangledown$ ] di "Area No." e selezionare un numero di area (1-4) dal menu a discesa. Un asterisco (\*) accanto al numero di area indica che l'area è già stata memorizzata. Quando si seleziona "On (Nell'area dell'allarme preselezionata)" (quando si verifica un'intrusione nell'area di allarme) con "Allarme localizzazione automatica", l'area di allarme verrà attivata.

#### **[Notifica No. area]**

Quando viene cliccato "Notifica del protocollo di allarme Panasonic >>", verrà visualizzata la scheda  $[Notificial$  della pagina "Allarme".  $(\rightarrow$ [Pag. 185](#page-184-0))

#### **Nota**

• L'area di allarme non può essere configurata separatamente per ciascuna posizione preselezionata. L'area di allarme configurata è attiva per tutte le aree preselezionate.

# **Area della maschera di rivelazione**

#### **[Selezione area]**

Cliccare [ $\blacktriangledown$ ] di "Area No." e selezionare un numero di area (1-4) dal menu a discesa. Un asterisco (\*) accanto al numero di area indica che l'area è già stata memorizzata. Impostando una maschera per le aree della ripresa (schermo) nelle quali non si desidera rilevare movimento, si possono ridurre rivelazioni erronee.

#### **Nota**

- Impostando una maschera per le aree della ripresa (schermo) che presentano oggetti che possono causare rivelazioni erronee, quali alberi ondeggianti, strade (con passaggio veicoli), o superfici piane (aree che causano riflesso della luce), si possono ridurre le rivelazioni erronee.
- Le aree di mascheratura non possono essere configurate separatamente per ciascuna posizione preselezionata. L'area specificata è attiva per tutte le posizioni preselezionate.

## **IMPORTANTE**

• Durante la localizzazione automatica, se l'obiettivo della localizzazione entra in un'area mascherata, la localizzazione continuerà senza cambiamenti. Notare che l'area di mascheratura non sarà attiva in questa situazione.

## **Pulsanti [Zoom], pulsanti [Messa a fuoco], pulsanti [Luminosità], quadro/pulsanti di controllo e pulsante [Vai]**

Far riferimento a [Pag. 16](#page-15-0) per le descrizioni di come utilizzare questi pulsanti/quadro.

## **Pulsante [Chiudi]**

Cliccare questo pulsante per chiudere il menu di configurazione "Localizzazione auto".

# **IMPORTANTE**

- Nelle seguenti situazioni, gli obiettivi possono non riuscire ad essere localizzati, oppure può verificarsi una rivelazione erronea.
	- quando c'è poco contrasto tra il soggetto e lo sfondo
	- quando sono presenti sporco, gocce o schizzi sul coperchio a cupola della telecamera
	- quando si verificano cambiamenti drastici nell'intensità della luce
	- quando sono presenti molti altri oggetti in movimento oltre al soggetto
	- quando c'è una variazione sull'asse ottico (in direzione verticale) della telecamera
	- quando il soggetto si sposta esattamente sotto alla telecamera
	- quando si verifica un forte sfarfallio
	- quando ci sono riflessi provocati dalla luce che entra nel vetro anteriore dovuta ai riflessi da una finestra o da una strada o da una luce posteriore
	- quando l'obiettivo è nascosto dietro a un palo per linee aeree o altri oggetti
	- quando il soggetto passa accanto ad altri oggetti in movimento
	- quando l'obiettivo si sposta troppo velocemente o troppo lentamente
	- quando la telecamera vibra
- In nessun caso saremo ritenuti responsabili per qualsiasi conseguente inconveniente, perdita o danno derivato dalle impostazioni o dai risultati del sistema di localizzazione automatica.
- Si raccomanda di utilizzare questa impostazione nelle seguenti condizioni dell'impostazione per migliorare l'accuratezza della rivelazione.
	- – impostare la dimensione dell'obiettivo della localizzazione a più di 1/5 dello schermo di monitoraggio (in lunghezza)

impostare l'angolo di brandeggio verticale tra 20° - 55° ( $\rightarrow$ [Pag. 118\)](#page-117-0)

# **Procedura per la configurazione della cooperazione della localizzazione automatica**

e sono utilizzate 2 o più telecamere che supportano la funzione di localizzazione automatica, si può coordinare la localizzazione degli obiettivi tra le telecamere. (Impostazione della cooperazione della localizzazione automatica)

Ad esempio, viene qui spiegata la procedura per fare in modo che la Telecamera 2 (indirizzo IP: 192.168.0.12) acquisisca la localizzazione automatica dalla Telecamera 1 (192.168.0.11) quando l'obiettivo della localizzazione entra nell'Area dell'allarme No. 1 durante la localizzazione automatica, come illustrato di seguito.

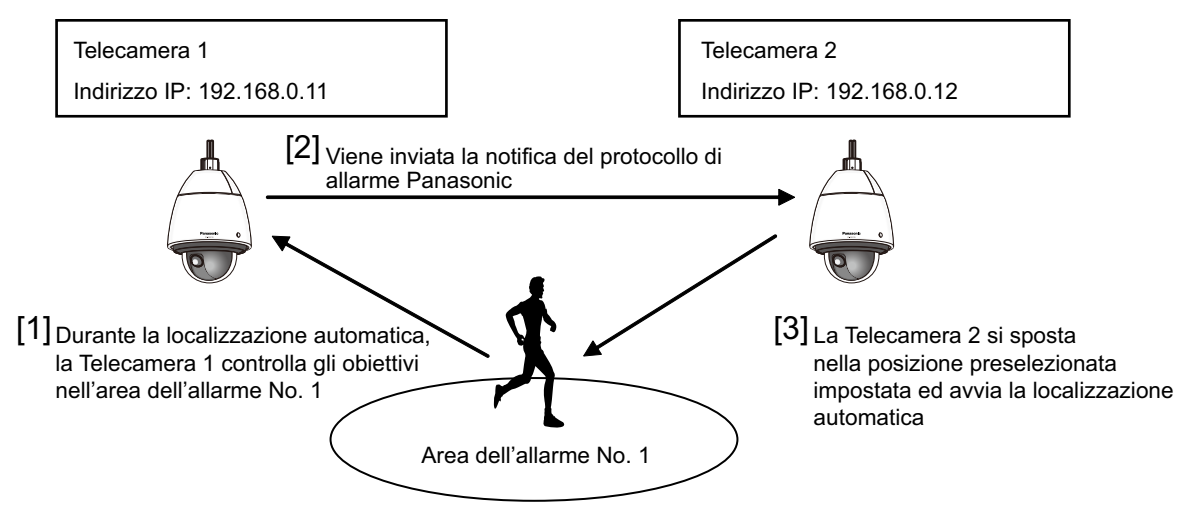

- **1.** Impostare un'area dell'allarme per la Telecamera 1 nell'area in cui si desidera eseguire la cooperazione della localizzazione automatica.
	- Visualizza la pagina "Impostazione della localizzazione automatica".
	- Con "Allarme localizzazione automatica" selezionare "On (Nell'area dell'allarme preselezionata)" e cliccare il pulsante [Imposta].
	- Selezionare "1" dal menu a discesa "Area No." di "Selezione area" in "Area dell'allarme".
	- Mentre si osservano le immagini, eseguire le operazioni di pan/tilt/zoom, quindi impostare l'area dell'allarme.
	- Cliccare il pulsante [Imposta].
- **2.** Sulla Telecamera 2, configurare la posizione preselezionata per i comandi di notifica ricevuti. (Configurare la posizione preselezionata in modo che l'area dell'allarme No. 1 entri sullo schermo come configurato nel passaggio 1.)
	- $\Omega$  Visualizzare la pagina di impostazione della "Posizione preselezionata". ( $\rightarrow$ [Pag. 134](#page-133-0))
	- Selezionare il numero di preselezione che si desidera impostare dal menu a discesa "Preselezione".
	- Mentre si osservano le immagini, eseguire le operazioni di pan/tilt/zoom, quindi impostare la posizione preselezionata.
	- Cliccare il pulsante [Imposta].
- **3.** Impostare la Telecamera 1 (indirizzo IP: 192.168.0.11) per notificare i comandi.
	- $\overline{1}$  Visualizzare la schermata "Notifica" dalla pagina "Allarme". ( $\rightarrow$ [Pag. 185](#page-184-0))
	- Da "Protocollo di allarme Panasonic", impostare "Protocollo di allarme Panasonic" su "On" e cliccare il pulsante [Set].
	- Da "Destinatario della notifica", spuntare la casella di opzione "Allarme" di "Indirizzo 1" (si può selezionare qualsiasi indirizzo di destinazione) ed inserire 192.168.0.12 in "Indirizzo IP di destinazione".
	- Impostare "Cooperazione localizzazione automatica" su "On" e selezionare "1" per il numero dell'area di allarme.
	- Cliccare il pulsante [Imposta].
- **4.** Configurare le impostazioni della Telecamera 2 (indirizzo IP: 192.168.0.12), la quale riceve i comandi di notifica dalle altre telecamere.
	- $\Omega$  Visualizzare la schermata "Allarme" dalla pagina "Allarme". ( $\rightarrow$ [Pag. 163\)](#page-162-0)
	- Da "Allarme", impostare "Allarme di comando" su "On" e cliccare il pulsante [Imposta].
	- Impostare "Allarme di comando" di "Movimento della telecamera in caso di allarme" su "Preset per fonte allarme" e cliccare "Preset per fonte allarme >>".
	- $\overline{4}$  Sul menu di configurazione "Preset per fonte allarme" ( $\rightarrow$ [Pag. 170](#page-169-0)), spuntare la casella di opzione "Cooperazione localizzazione automatica" di "Indirizzo mittente 1" (si può selezionare qualsiasi indirizzo di destinazione) ed inserire 192.168.0.11 (Telecamera 1) per l'indirizzo del mittente. Quindi selezionare la posizione preselezionata impostata nel passaggio 2, cliccare il pulsante [Imposta] e quindi chiudere la pagina.
	- Cliccare il pulsante [Imposta].
- **5.** La cooperazione della localizzazione automatica può essere utilizzata avviando la localizzazione automatica per la Telecamera 1.

#### **Nota**

• Durante la localizzazione automatica, non verranno eseguiti "Stabilizzatore" e "Smart Coding del volto".

# **2.5.5.7 Configurazione delle impostazioni riguardanti l'impostazione di direzione/angolo (menu di configurazione "Impostazione direzione/ angolo")**  X6531 X6511 S6131 S6111

Cliccare il pulsante [Configurazione>>] di "Direzione/Angolo" sulla scheda [Immagine/Posizione] della pagina "Immagine/Audio" ( $\rightarrow$ [Pag. 120](#page-119-0)).

Qui, si impostano le informazioni riguardanti l'impostazione di direzione/angolo. La posizione di brandeggio orizzontale/verticale si sposta nella posizione impostata come nord quando si visualizza questa pagina.

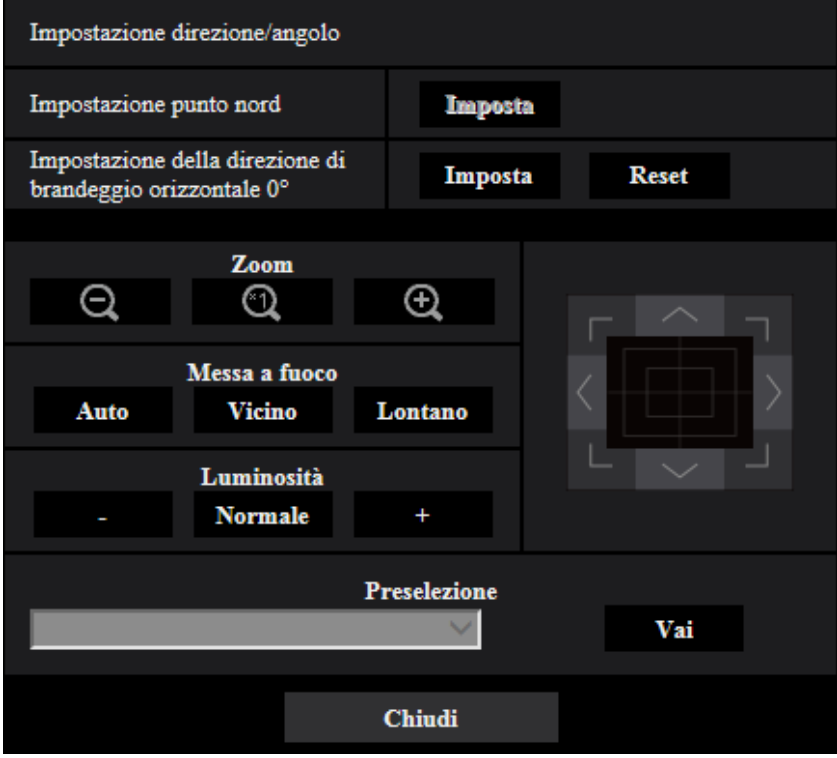

# **Impostazione direzione/angolo**

# **[Impostazione punto nord]**

Se viene selezionato "Visualizzazione della direzione" per "Visualizzazione della posizione della telecamera", quando la telecamera non è nella posizione preselezionata verrà indicata una delle otto direzioni al posto del titolo della posizione preselezionata.

Determinare l'impostazione della direzione regolando la posizione del brandeggio orizzontale visualizzata sull'indicazione del nord (N).

## **[Impostazione della direzione di brandeggio orizzontale 0°]**

Configurare l'impostazione della direzione 0° di brandeggio orizzontale. Quando si fa clic sul pulsante [Imposta] dopo aver regolato l'angolo visuale con quadro/pulsanti di controllo, l'attuale direzione di brandeggio orizzontale diventa 0°. Cliccare il pulsante [Reset] per ripristinare la regolazione predefinita.

## **Nota**

- L'angolo 0° di brandeggio verticale non viene configurato.
- Anche se si cambia la direzione 0° del brandeggio orizzontale, non vengono modificate le posizioni preselezionate già configurate. Anche l'impostazione del campo di brandeggio orizzontale automatico e l'impostazione delle azioni di perlustrazione già configurate non vengono modificate.

# **Pulsanti [Zoom], pulsanti [Messa a fuoco], pulsanti [Luminosità], quadro/pulsanti di controllo e pulsante [Vai]**

Far riferimento a [Pag. 16](#page-15-0) per le descrizioni di come utilizzare questi pulsanti/quadro.

## **Pulsante [Chiudi]**

Cliccare questo pulsante per chiudere il menu di configurazione "Impostazione direzione/angolo".

# **2.5.5.8 Configurazione delle impostazioni riguardanti la zona di privacy (Menu di configurazione "Zona di privacy" )**

Cliccare il pulsante [Impostazione avanzata] di "Zona di privacy" sulla scheda [Immagine/Posizione] della pagina "Immagine/Audio" (→[Pag. 120](#page-119-0)).

Quando è presente una zona che non si desidera visualizzare, impostare la zona come zona di privacy da non visualizzare. A seconda dell'impostazione di "Numero zona di privacy", si possono impostare fino a 8 o 32 zone di privacy  $(\rightarrow$ [Pag. 117](#page-116-0)).

Si possono impostare le aree trascinando il mouse sullo schermo.

## **Nota**

- La funzione della zona di privacy non funziona mentre la telecamera è in fase di riscaldamento subito dopo l'accensione o mentre è in corso il rinfresco della posizione.
- A seconda della direzione del brandeggio orizzontale/verticale (specialmente quando il grado di brandeggio verticale è di 45° - 90°) e del fattore di zoom, l'area impostata come zona di privacy può diventare visibile. Accertarsi che ciascuna zona di privacy impostata non sia visibile dopo averla impostata.
- Riconfigurare la zona di privacy se si cambia il modo in cui è fissata la telecamera.

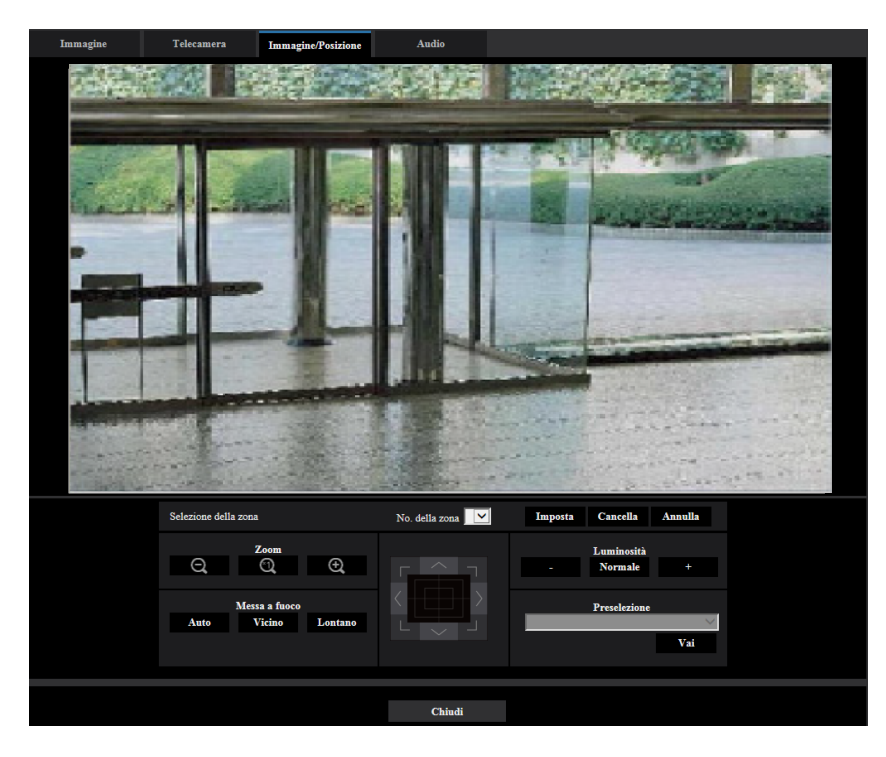

# **Impostazione della zona**

## **[Selezione della zona]**

Cliccare [] di "No. della zona" e selezionare un numero di zona (1-8 o 1-32) dal menu a discesa. Un asterisco (\*) accanto al numero di zona indica che la zona di privacy è già stata impostata per il numero. La zona di privacy verrà impostata quando si seleziona un'area trascinando il mouse.

Cliccare il pulsante [Imposta] dopo aver determinato la posizione della telecamera. In questo caso, verrà configurata un'area leggermente più ampia di quella che era specificata.

Per cancellare una zona registrata, cliccare il pulsante [Cancella] dopo aver designato il numero della zona che si desidera cancellare.

Cliccare il pulsante [Annulla] per annullare ciò che è stato impostato o cancellato.

## **Nota**

- Impostare la zona di privacy più grande della dimensione di un oggetto da nascondere. Per aumentare la precisione del posizionamento della zona di privacy specialmente quando lo zoom è sul lato "Wide", si consiglia di impostare la zona di privacy con un rapporto di zoom tra 1x e 3x.
- Le operazioni di brandeggio orizzontale, brandeggio verticale e zoom possono essere eseguite anche sulla scheda [Immagine/Posizione].
- Quando si seleziona "No. della zona" dopo aver selezionato "Grigio" per "Zona di privacy", una mascheratura verrà visualizzata nell'area di visualizzazione delle immagini e comincerà a lampeggiare mentre cambia colore nel modo seguente: Grigio scuro  $\rightarrow$  Trasparente  $\rightarrow$  Grigio chiaro
- Anche quando è selezionato "32" per "Numero zona di privacy", il numero massimo di zone di privacy che è possibile visualizzare contemporaneamente su 1 schermata è limitato a 8. A seconda delle posizioni delle zone di privacy configurate e dell'operazione della telecamera, le zone di privacy possono essere automaticamente combinate e visualizzate come un massimo di 8 zone di privacy.
- Quando si modifica l'impostazione di "Numero zona di privacy" da "32" a "8", le zone di privacy per i numeri di zona diversi da 1-8 non vengono visualizzate.

# **Pulsanti [Zoom], pulsanti [Messa a fuoco], pulsanti [Luminosità], quadro/pulsanti di controllo e pulsante [Vai]**

Far riferimento a [Pag. 16](#page-15-0) per le descrizioni di come utilizzare questi pulsanti/quadro.

# **Pulsante [Chiudi]**

Cliccare questo pulsante per chiudere il menu di configurazione "Zona di privacy".

# **2.5.5.9 Configurazione dell'impostazione VIQS**

Cliccare il pulsante [Configurazione>>] di "VIQS" sulla scheda [Immagine/Posizione] della pagina "Immagine/ Audio". (→[Pag. 120](#page-119-0))

Con questo menu si possono configurare gli elementi riguardanti il VIQS.

VIQS è l'abbreviazione di Variable Image Quality on Specified area (qualità dell'immagine variabile su un'area specificata) ed è una caratteristica che consente di migliorare la qualità dell'immagine di aree specificate nelle immagini.

È possibile aumentare la qualità dell'immagine dell'area specificata all'interno di un'area di ripresa (immagine). È inoltre possibile contenere la dimensione dei dati di immagine abbassando la qualità dell'immagine delle altre aree.

L'impostazione VIQS è disponibile soltanto per le immagini H.265 e H.264.

Il VIQS può essere impostato per i numeri delle posizioni preselezionate da 1 a 8 così come per impostazioni diverse dalle posizioni preselezionate, e si possono impostare fino a 8 aree del VIQS per ciascuna posizione preselezionata.

Per controllare l'immagine dopo aver configurato VIQS, quando le immagini H.264 vengono selezionate in "Stream", è possibile controllare l'immagine premendo il pulsante [Conferma]. È inoltre possibile controllare visualizzando un'immagine H.264 o H.265 sulla pagina "In diretta".

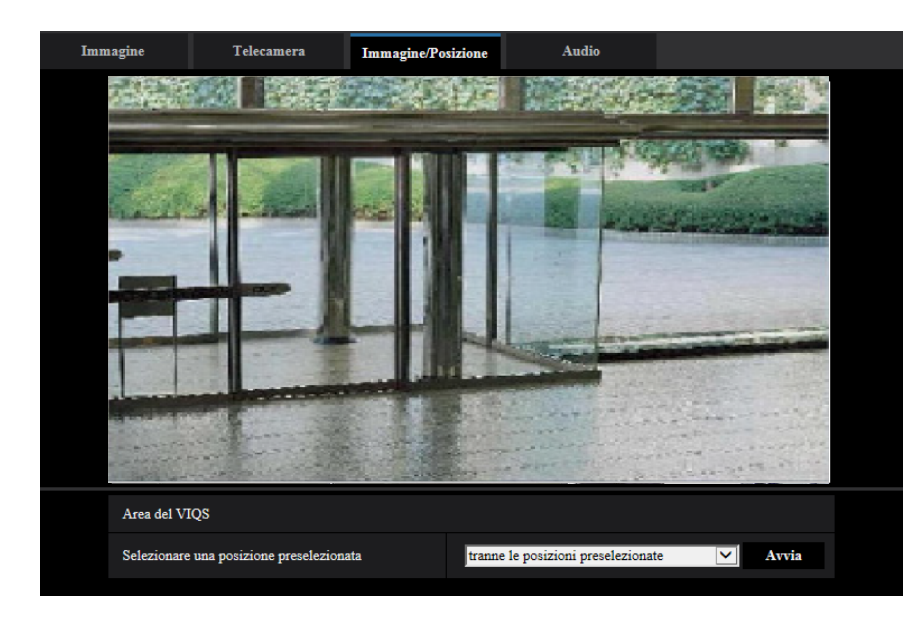

# **Area del VIQS**

## **[Selezionare una posizione preselezionata]**

Per poter configurare l'area del VIQS, selezionare il numero della posizione preselezionata dell'area del VIQS che si desidera configurare, quindi cliccare il pulsante [Avvia].

Per poter configurare un'area del VIQS fuori dalle aree preselezionate, selezionare "tranne le posizioni preselezionate".

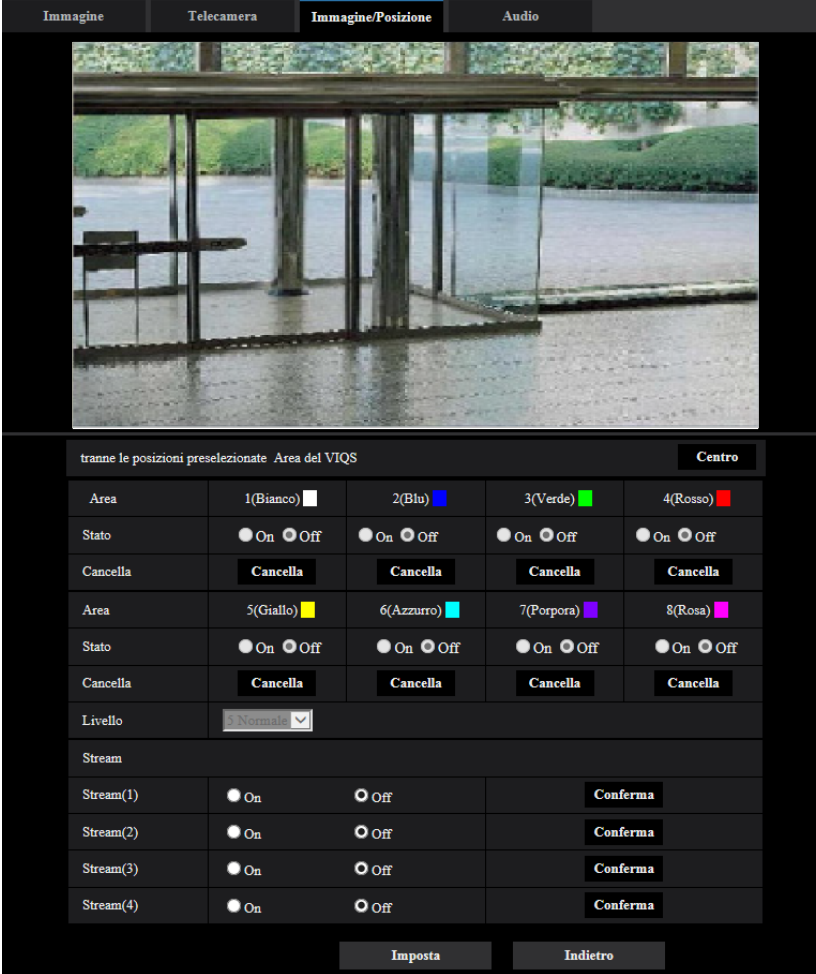

# **[Area]**

Quando si seleziona un'area del VIQS sullo schermo, questa verrà numerata come area 1. (Le aree successive saranno numerate nell'ordine della selezione.)

# **[Centro]**

Quando viene cliccato il pulsante [Centro], l'intera area diventerà un'area del VIQS e verrà applicato automaticamente "1(Bianco)" a "Area".

# **[Stato]**

Selezionare "On" o "Off" per determinare se utilizzare o meno l'area del VIQS.

- **On:** L'area del VIQS verrà impostata.
- **Off:** Non imposta l'area del VIQS.
- **Regolazione predefinita:** Off

# **Pulsante [Cancella]**

Cancella l'area del VIQS. Fare clic sul pulsante per cancellare l'area del VIQS.

# **[Livello]**

Configurare il livello di differenza di qualità dell'immagine tra le aree specificate e le aree non specificate. Maggiore è il livello di differenza, maggiore è la riduzione della qualità dell'immagine nell'area non specificata. Ciò rende possibile moderare la dimensione dei dati immagine.

0 Min/ 1/ 2/ 3/ 4/ 5 Normale/ 6/ 7/ 8/ 9 Max

• **Regolazione predefinita:** 5 Normale

# **2.5.5.10 Configurazione dell'area del VIQS**

L'area del VIQS viene specificata seguendo i passaggi successivi.

- **1.** Trascinare il mouse sullo schermo per specificare l'area (fino a 8 aree).
	- $\rightarrow$  L'area specificata viene impostata per l'area "1(Bianco)" e viene visualizzato il contorno. Le aree vengono impostate nell'ordine numerico delle aree a partire dal numero 1. Il colore accanto al numero dell'area indica il colore del contorno corrispondente.

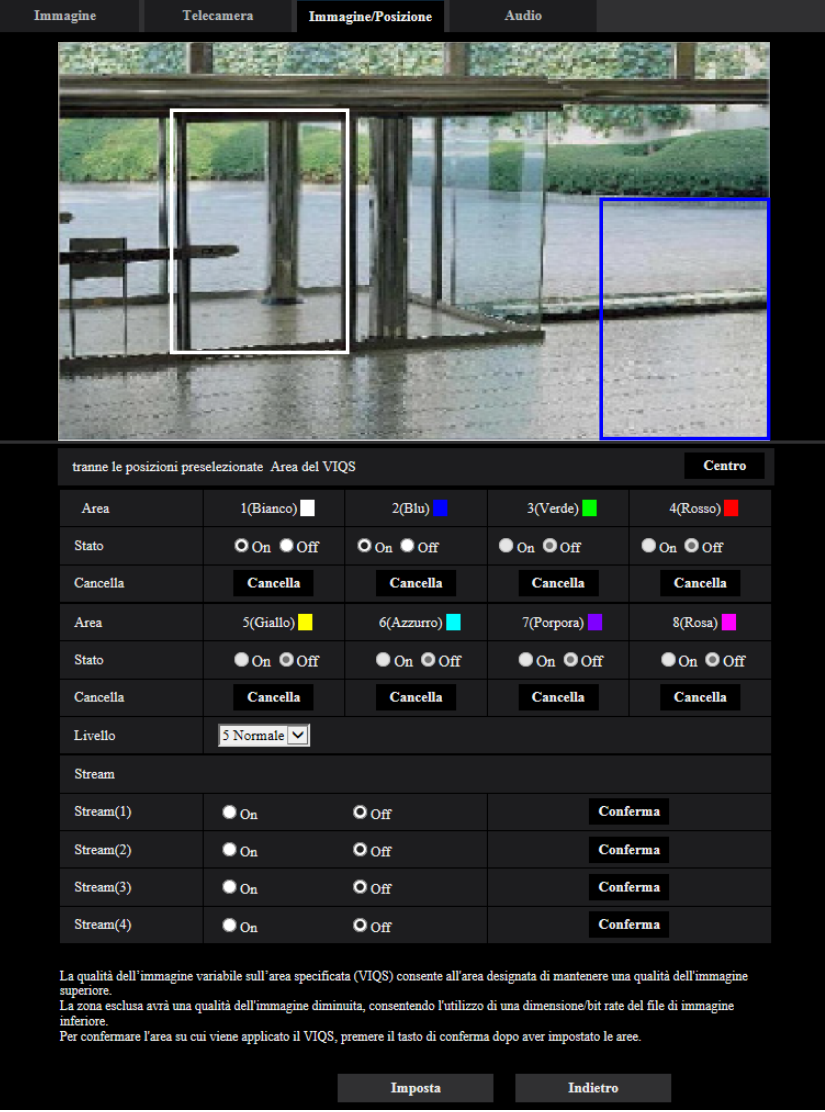

- **2.** Configurare il livello di differenza di qualità dell'immagine tra le aree specificate e le aree non specificate. Maggiore è il livello di differenza, maggiore è la riduzione della qualità dell'immagine nell'area non specificata. Ciò rende possibile moderare la dimensione dei dati immagine.
- **3.** Selezionare "On"/"Off" per attivare/disattivare un'immagine distribuita di "Stream(1)", "Stream(2)", "Stream(3)" o "Stream(4)".
- **4.** Cliccare il pulsante [Imposta].
	- → L'unità viene aggiornata con il contenuto dell'impostazione. Cliccare il pulsante [Cancella] corrispondente all'area da cancellare.
- **5.** Cliccare il pulsante [Conferma].
	- → Viene visualizzata l'immagine ("Stream(1)", "Stream(2)", "Stream(3)", o "Stream(4)")per la quale è stato premuto il pulsante [Conferma]. Quando viene aperta una finestra per la prima volta e trascorrono circa 3 secondi, il bit rate attualmente trasmesso può essere confermato con il VIQS configurato.

# **IMPORTANTE**

- Non viene confermato nessun contenuto dell'impostazione a meno che non venga cliccato il pulsante [Imposta].
- Per controllare l'immagine dopo aver configurato VIQS, visualizzare un'immagine H.264 o H.265 sulla pagina "In diretta" o premere il pulsante [Conferma] in "Stream".
- Il bit rate trasmesso cambia a seconda del soggetto. Confermare i bit rate con i soggetti reali utilizzati con la telecamera.
- Quando si utilizza "Smart Coding del volto", non è possibile attivare "Area del VIQS".

# **2.5.6 Configurazione delle impostazioni riguardanti l'audio [Audio]**

Cliccare la scheda [Audio] sulla pagina "Immagine/Audio". ( $\rightarrow$ Per la visualizzazione del menu e il metodo di utilizzo, far riferimento a [pagina 51](#page-50-0) e [pagina 52\)](#page-51-0)

Su questa pagina si possono configurare le impostazioni riguardanti l'audio.

## **Nota**

• Le immagini e l'audio non saranno sincronizzati. Pertanto, le immagini e l'audio possono non corrispondere sempre.

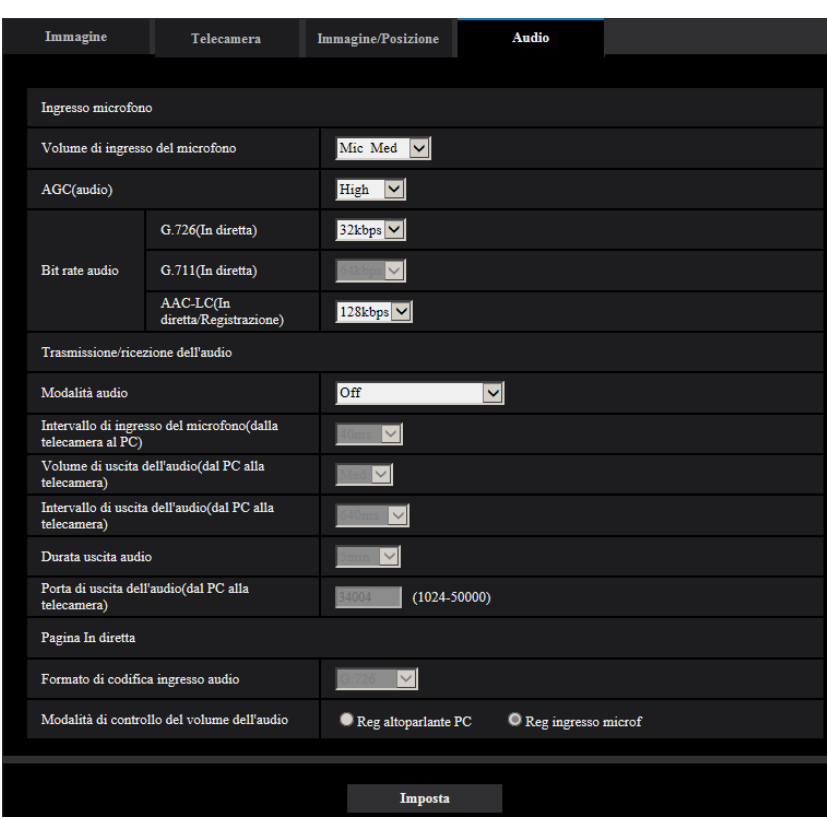

• L'audio può essere interrotto a seconda dell'ambiente di rete.

# **Ingresso microfono**

## **[Volume di ingresso del microfono]**

Impostare il volume audio per l'ingresso nella telecamera. Questa impostazione si riflette sul volume quando si ascolta l'audio su un PC (ingresso del microfono al PC) e sul volume durante "Registrazione audio" o "Rilevamento sonoro".

- **Mic Alt/Mic Med/Mic Bas:** Impostare il volume per quando l'audio viene inviato in ingresso alla telecamera utilizzando un microfono.
- **Linea Alt/Linea Med/Linea Bas:** Impostare il volume per quando l'audio viene inviato in ingresso alla telecamera utilizzando l'ingresso della linea.
- **Regolazione predefinita:** Mic Med

# **[AGC(audio)]**

Regola automaticamente la ricezione dell'audio ad un volume appropriato. Il livello al quale viene regolato il volume può essere selezionato tra Alt/Med/Bas.

Quando si seleziona "Alt", è più facile sentire i suoni deboli, ma si potrebbero udire i suoni come rumore. Se non si desidera udire rumore, selezionare "Med" o "Bas". Queste impostazioni sono collegate alle impostazioni del volume di "Registrazione audio" e "Rilevamento sonoro".

• **Regolazione predefinita:** Alt

# **IMPORTANTE**

Se si modifica l'impostazione di [AGC(audio)] dopo aver configurato [Rilevamento sonoro], il volume del suono rilevato con [Rilevamento sonoro] può cambiare. In questo caso, assicurarsi di controllare l'impostazione di [Rilevamento sonoro].

# **[Bit rate audio]**

Impostare il bit rate di compressione audio. [G.726(In diretta)]: 16kbps/32kbps [G.711(In diretta)]: 64kbps (non modificabile) [AAC-LC(In diretta/Registrazione)]: 64kbps/96kbps/128kbps

## • **Regolazione predefinita:**

- [G.726(In diretta)]: 32kbps
- [AAC-LC(In diretta/Registrazione)]: 128kbps

# **Trasmissione/ricezione dell'audio**

# **[Modalità di trasmissione dell'audio]**

Selezionare la modalità di comunicazione utilizzata per la trasmissione/ricezione dei dati audio tra la telecamera ed il PC dalle seguenti:

- **Off:** L'audio non viene ricevuto/trasmesso tra la telecamera ed il PC.
- **Ingresso microfono (Al PC):** Il PC riceve i dati audio dalla telecamera. Sul PC, si può vedere l'immagine insieme all'audio che l'accompagna. Immagine e audio non sono sincronizzati.
- **Uscita audio (Dal PC):** Trasmette i dati audio dal PC alla telecamera. L'audio può essere sentito dall'altoparlante collegato alla telecamera.
- **Interattivo(Half-duplex):** Sono disponibili sia la ricezione sia la trasmissione. Tuttavia, i dati audio non possono essere trasmessi e ricevuti simultaneamente.
- **Interattivo(Full-duplex):** Sono disponibili simultaneamente sia la ricezione sia la trasmissione.
- **Regolazione predefinita:** Off

## **Nota**

- Può essere generato un fruscio a seconda delle condizioni di utilizzo. Impedire che il suono generato dal PC entri nel microfono del PC.
- Quando è selezionato "Multicast" per "Tipo di trasmissione" sulla scheda [Immagine] della pagina "Immagine/Audio", l'uscita audio non sarà disponibile durante il monitoraggio di immagini H.265 o H. 264. Per abilitare l'uscita dell'audio, cliccare il pulsante [JPEG] sulla pagina "In diretta".
- Se "Uscita audio" è stato impostato su "Monitor", è possibile impostare "Modalità di trasmissione dell'audio" soltanto su "Off" o "Ingresso microfono (Al PC)".
- "Registrazione audio" e "Rilevamento sonoro" non sono disponibili quando è selezionato "Interattivo(Half-duplex)" per "Modalità di trasmissione dell'audio".

# **[Intervallo di ingresso del microfono(dalla telecamera al PC)]**

Selezionare un intervallo per la ricezione dell'audio dai seguenti. 20ms/ 40ms/ 80ms/ 160ms

• **Regolazione predefinita:** 40ms

## **Nota**

- Quando si seleziona un intervallo più breve, il tempo di ritardo sarà più corto. Quando si seleziona un intervallo più lungo, può essere diminuita l'interruzione dell'audio anche se il tempo di ritardo sarà più lungo. Selezionare l'intervallo a seconda dell'ambiente di rete.
- "Intervallo di ingresso del microfono(dalla telecamera al PC)" non è disponibile quando è selezionato "AAC-LC" per "Formato di codifica ingresso audio".

## **[Volume di uscita dell'audio(dal PC alla telecamera)]**

Selezionare un livello del volume sulla telecamera per sentire l'audio trasmesso dal PC.

Alto/ Medio/ Basso

# • **Regolazione predefinita:** Med

## **[Intervallo di uscita dell'audio(dal PC alla telecamera)]:**

Selezionare un intervallo per la trasmissione dell'audio dai seguenti. 160ms/ 320ms/ 640ms/ 1280ms

• **Regolazione predefinita:** 640ms

#### **Nota**

- Quando si seleziona un intervallo più breve, il tempo di ritardo sarà più corto. Quando si seleziona un intervallo più lungo, può essere diminuita l'interruzione dell'audio anche se il tempo di ritardo sarà più lungo. Selezionare l'intervallo a seconda dell'ambiente di rete.
- L'audio può essere temporaneamente interrotto o si può sentire rumore quando più utenti stanno accedendo contemporaneamente. Può essere possibile diminuire l'interruzione o il rumore impostando un intervallo più lungo per "Intervallo di uscita dell'audio(dal PC alla telecamera)".
- L'audio può talvolta non essere sentito a seconda dell'ambiente di rete.

## **[Durata uscita audio]**

Configurare la durata massima per ogni volta che viene emesso l'audio. 1min/ 2min/ 3min/ 5min/ 10min/ 20min/ 30min/ 1ora

• **Regolazione predefinita:** 5min

#### **Nota**

• L'uscita dell'audio si interrompe una volta trascorso il tempo specificato. Per attivare la funzione di trasmissione dell'audio, cliccare nuovamente il pulsante Uscita audio.

## **[Porta di uscita dell'audio(dal PC alla telecamera)]**

Digitare il numero della porta di trasmissione (il numero della porta sulla telecamera utilizzata per ricevere i dati audio trasmessi dal PC).

Numeri di porta disponibili: 1024-50000 (Sono disponibili soltanto i numeri pari.)

• **Regolazione predefinita:** 34004

#### **Nota**

• Il numero della porta di trasmissione digitato per "Porta di uscita dell'audio(dal PC alla telecamera)" verrà utilizzato soltanto quando è selezionato "Porta unicast (MANUALE)" per "Tipo di trasmissione" ( $\rightarrow$ [pagina 113\)](#page-112-0). Quando è selezionato "Off" per "Trasmissione stream" ( $\rightarrow$ [pagina 108\)](#page-107-0) oppure quando è selezionato "Porta unicast (AUTO)" o "Multicast" per "Tipo di trasmissione", non è necessario digitare il numero della porta di trasmissione.

# **Pagina "In diretta"**

# **[Formato di codifica ingresso audio]**

Selezionare il formato di codifica dell'ingresso audio da utilizzare nella pagina "In diretta" da G.726, G.711 o AAC-LC.

• **Regolazione predefinita:** G.726

#### **Nota**

- G.711 è disponibile soltanto quando è selezionato "Ingresso microfono (Al PC)" per "Modalità di trasmissione dell'audio".
- G.726 viene sempre applicato per il formato di codifica della trasmissione dell'audio.

## **[Modalità di controllo del volume dell'audio]**

Selezionare il metodo di funzionamento quando si utilizza il cursore del volume del pulsante dell'ingresso del microfono sulla pagina "In diretta".

- **Regolazione altoparlante del PC:** Modifica del volume del PC nel quale è aperta la pagina "In diretta".
- **Regolazione ingresso del microfono:** Modifica del volume dell'ingresso del microfono della telecamera.
- **Regolazione predefinita:** Regolazione ingresso del microfono

# **2.6 Configurazione delle impostazioni del multiscreen [Multiscreen]**

Sulla pagina "Multiscreen" si possono registrare le telecamere le cui immagini devono essere visualizzate su un multiscreen.  $(\rightarrow)$ Per la visualizzazione del menu e il metodo di utilizzo, far riferimento a [pagina 51](#page-50-0) e [pagina 52\)](#page-51-0)

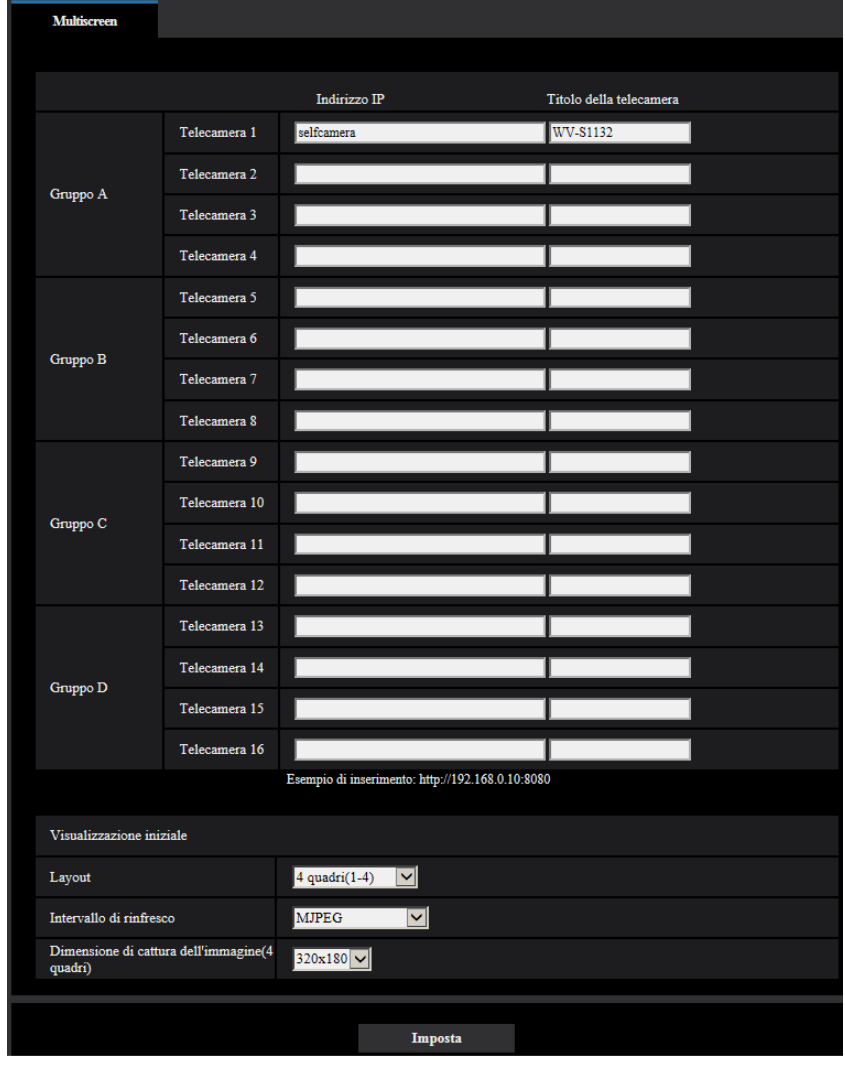

# **[Indirizzo IP]**

Digitare l'indirizzo IP o il nome dell'ospite della telecamera da utilizzare per il multiscreen. Si possono registrare 4 telecamere come un gruppo e si possono registrare fino a 4 gruppi (16 telecamere). Quando è stato cambiato il numero della porta HTTP per la telecamera le cui immagini devono essere visualizzate, digitare quanto segue:

**Esempio di inserimento:**

– **Esempio di inserimento di un indirizzo IPv4:** http://192.168.0.10:8080

– **Esempio di inserimento di un indirizzo IPv6:** http://[2001:db8:0:0:0:0:0:1]:8080

- Per accedere alle telecamere utilizzando il protocollo HTTPS, digitare quanto segue: **Esempio di inserimento:** https://192.168.0.10/
- **Numero di caratteri disponibile:** Da 1 a 128 caratteri
- **Regolazione predefinita:** (Telecamera 1) selfcamera, (Telecamera 2 16) non registrata

# **IMPORTANTE**

- Quando si accede alla telecamera utilizzando il protocollo HTTPS, installare il certificato preinstallato o il certificato CA della telecamera per visualizzare le immagini sul monitor.  $(\rightarrow)$ [pagina 232](#page-231-0))
- Per ulteriori informazioni riguardo al "Network Camera Recorder with Viewer Software Lite", adatto per visualizzare immagini da diverse telecamere, far riferimento al nostro sito web (<https://security.panasonic.com/support/info/>).
- Viene specificata questa telecamera quando è visualizzato "selfcamera" per l'indirizzo IP o il nome dell'ospite.

# **Nota**

- Per ulteriori informazioni riguardo al "Network Camera Recorder with Viewer Software Lite", adatto per visualizzare immagini da diverse telecamere, far riferimento al nostro sito web (<https://security.panasonic.com/support/info/>).
- Quando si utilizza il nome dell'ospite, è necessario configurare le impostazioni del DNS del PC da utilizzare per la visualizzazione sul multiscreen. Rivolgersi all'amministratore di rete per ulteriori informazioni circa l'impostazione del DNS dei PC.

# **[Titolo della telecamera]**

Digitare il titolo della telecamera. Il titolo della telecamera digitato verrà visualizzato su un multiscreen.

- **Numero di caratteri disponibile:** Da 0 a 20 caratteri
- **Caratteri non disponibili:** " &
- **Regolazione predefinita:**
	- (Telecamera 1) Viene visualizzato il numero modello.
	- (Telecamera 2 16) Nessuno (vuoto)

## **Nota**

• Quando si seleziona una schermata suddivisa in 16 quadri, alcuni caratteri del titolo della telecamera da visualizzare possono non essere visualizzati.

# **Visualizzazione iniziale**

# **[Layout]**

Selezionare il layout per la visualizzazione iniziale dai seguenti:

4 quadri(1-4)/ 4 quadri(5-8)/ 4 quadri(9-12)/ 4 quadri(13-16)/ 9 quadri(1-9)/ 9 quadri(10-16)/ 16 quadri

• **Regolazione predefinita:** 4 quadri(1-4)

# **[Intervallo di rinfresco]**

Selezionare l'intervallo di rinfresco durante la visualizzazione iniziale.

- **H.265(1):** Visualizza l'immagine della telecamera nel formato H.265 (video).
- **H.264(1):** Visualizza l'immagine della telecamera nel formato H.264 (video).
- **MJPEG:** Visualizza l'immagine della telecamera nel formato Motion JPEG (video).
- **Intervallo di rinfresco: 1s/ Intervallo di rinfresco: 3s/ Intervallo di rinfresco: 5s/ Intervallo di rinfresco: 10s/ Intervallo di rinfresco: 30s/ Intervallo di rinfresco: 60s:** Visualizza l'immagine della telecamera nel formato JPEG (immagine fissa) all'intervallo selezionato.
- **Regolazione predefinita:** MJPEG

# **[Dimensione di cattura dell'immagine(4 quadri)]**

Selezionare "640x360" (VGA) o "320x180" (QVGA) per la dimensione di cattura dell'immagine per 4 quadri nella visualizzazione iniziale.

• **Regolazione predefinita:** 320x180

# **2.7 Configurazione delle impostazioni dell'allarme [Allarme]**

Su questa pagina si possono configurare le impostazioni riguardanti il verificarsi degli allarmi quali le impostazioni per l'azione in seguito ad un allarme al verificarsi di un allarme o per le immagini di allarme, le impostazioni dell'area del VMD, le impostazioni del rilevamento sonoro e la notifica del verificarsi dell'allarme. La pagina "Allarme" comprende la scheda [Allarme], la scheda [Area VMD], la scheda [Rilevamento sonoro], e la scheda [Notifica].

# <span id="page-162-0"></span>**2.7.1 Configurazione delle impostazioni riguardanti l'azione in seguito ad un allarme [Allarme]**

Cliccare la scheda [Allarme] sulla pagina "Allarme". (->Per la visualizzazione del menu e il metodo di utilizzo, far riferimento a [pagina 51](#page-50-0) e [pagina 52](#page-51-0))

In questa sezione si possono configurare le impostazioni riguardanti l'allarme. Far riferimento alle [pagina 167](#page-166-0) e [pagina 165](#page-164-0) per ulteriori informazioni circa le impostazioni riguardanti le immagini di allarme ed il terminale di uscita dell'allarme.

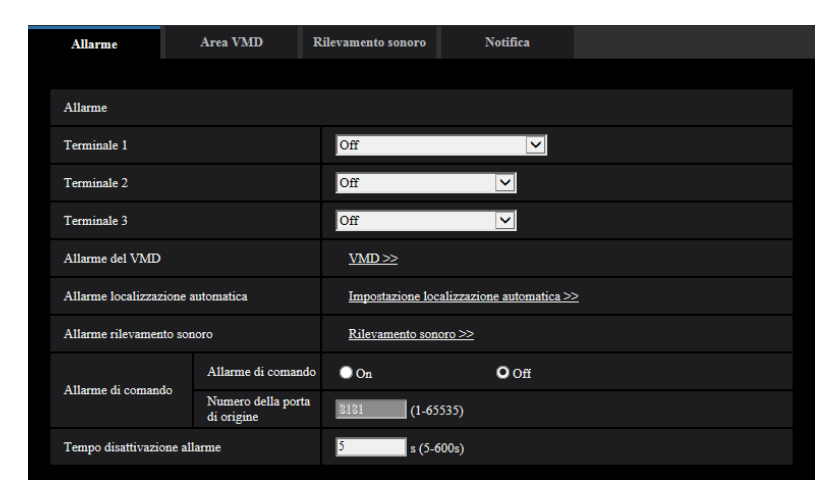

# **Allarme**

# **[Terminale 1]**

Determinare come utilizzare il terminale 1.

- **Off:** Non utilizzato.
- **Ingresso dell'allarme(TRM1):** Si ricevono gli allarmi. Quando è selezionato "Ingresso dell'allarme", viene visualizzato un menu a discesa per "Chiudi" e "Apri".
	- **Chiudi:** Viene rilevato un allarme quando lo stato del terminale passa su "Chiudi".
	- **Apri:** Viene rilevato un allarme quando lo stato del terminale passa su "Apri".
- **Ingresso bianco e nero:** Si riceve l'ingresso della commutazione bianco e nero. (Quando l'ingresso è impostato su On, è attivata la modalità bianco e nero.)
- **Regolazione dell'orario automatica:** Riceve l'ingresso di regolazione dell'orario. Quando il segnale viene ricevuto e se l'orario è compreso nei 29 minuti ± l'ora precisa, l'orario verrà regolato su 00 minuti e 00 secondi. Quando l'impostazione dell'orario è spostata indietro di meno di 5 secondi, l'orario non viene modificato. Quando è selezionato "Regolazione dell'orario automatica", viene visualizzato un menu a discesa per "Chiudi" e "Apri".
	- **Chiudi:** L'orario viene regolato quando lo stato del terminale passa su "Chiudi".
- **Apri:** L'orario viene regolato quando lo stato del terminale passa su "Apri".
- **Regolazione predefinita:** Off

# **[Terminale 2]**

Determinare come utilizzare il terminale 2.

- **Off:** Non utilizzato.
- **Ingresso dell'allarme(TRM2):** Si ricevono gli allarmi. Quando è selezionato "Ingresso dell'allarme", viene visualizzato un menu a discesa per "Chiudi" e "Apri".
	- **Chiudi:** Viene rilevato un allarme quando lo stato del terminale passa su "Chiudi".
	- **Apri:** Viene rilevato un allarme quando lo stato del terminale passa su "Apri".
- **Uscita dell'allarme:** L'uscita dell'allarme verrà eseguita a seconda delle impostazioni per "Terminale di uscita" ( $\rightarrow$ [pagina 165](#page-164-0)).
- **Regolazione predefinita:** Off

# **[Terminale 3]**

Determinare come utilizzare il terminale 3.

- **Off: Non utilizzato.**
- **Ingresso dell'allarme(TRM3):** Si ricevono gli allarmi. Quando è selezionato "Ingresso dell'allarme", viene visualizzato un menu a discesa per "Chiudi" e "Apri".
	- **Chiudi:** Viene rilevato un allarme quando lo stato del terminale passa su "Chiudi".
	- **Apri:** Viene rilevato un allarme quando lo stato del terminale passa su "Apri".
- **Uscita AUX:** Verrà fornita l'uscita AUX. I pulsanti [AUX] verranno visualizzati sulla pagina "In diretta".
- **Regolazione predefinita:** Off

# **IMPORTANTE**

• Affinché i terminali EXT I/O rilevino gli ingressi dell'allarme quando lo stato del terminale cambia da Aperto a Chiuso (On) o da Chiuso a Aperto (Off), sono necessari 100 ms o più. Poiché gli allarmi non possono essere rilevati per circa 5 secondi dopo che è stata effettuata una rivelazione, gli ingressi dell'allarme ricevuti nei 5 secondi che seguono la rivelazione di un allarme non vengono rilevati.

#### **Nota**

- AUX è un terminale della telecamera che consente agli utenti di effettuare arbitrariamente il controllo (Open/Close) dalla pagina "In diretta". Ad esempio, un operatore può controllare remotamente le luci in un luogo dove è installata la telecamera collegando il terminale al dispositivo di controllo delle luci.
- Far riferimento alle Informazioni importanti sul CD-ROM fornito per ulteriori informazioni circa i valori di ingresso/uscita di ciascun terminale.

# **[Allarme del VMD]**

Quando si clicca "VMD >>", verrà visualizzata la scheda [Area VMD] della pagina "Allarme". (->[pagina 180](#page-179-0))

## **[Allarme localizzazione automatica]**

Quando viene cliccato "Impostazione localizzazione automatica >>", verrà visualizzata la scheda [Immagine/ Posizione] della pagina "Immagine/Audio". Il menu di configurazione verrà visualizzato su una nuova finestra che viene aperta.  $(\rightarrow$ [Pag. 142](#page-141-0))

## **[Allarme rilevamento sonoro]**

Quando si clicca "Rilevamento sonoro>>", verrà visualizzata la scheda [Rilevamento sonoro].  $(\rightarrow)$ [pagina 182](#page-181-0))

# **[Allarme di comando]**

Selezionare "On" o "Off" per determinare se ricevere o meno l'allarme di comando. L'allarme di comando è la funzione che fornisce la notifica di un protocollo di allarme Panasonic dalle altre telecamere. Quando si seleziona "On", le azioni in seguito ad un allarme verranno eseguite tra più telecamere.

#### • **Regolazione predefinita:** Off

#### **[Numero della porta di origine]**

Selezionare il numero di una porta da utilizzare per ricevere l'allarme di comando.

- **Intervallo disponibile:** 1-65535
- **Regolazione predefinita:** 8181

I numeri di porta riportati di seguito non sono disponibili in quanto sono già utilizzati.

20, 21, 23, 25, 42, 53, 67, 68, 69, 80, 110, 123, 161, 162, 443, 554, 995, 10669, 10670, 59000-61000

#### **[Tempo disattivazione allarme]**

Configurare la durata per cui i rilevamenti non verranno eseguiti dopo che viene rilevato un allarme. Ad esempio, utilizzando questa funzione è possibile evitare l'invio troppo frequente di e-mail quando le notifiche via e-mail sono configurate in modo da essere inviate a telefoni cellulari al rilevamento di un allarme. Da 5 a 600s

• **Regolazione predefinita:** 5s

#### **Nota**

• La durata per cui non vengono eseguiti i rilevamenti di allarme può essere gestita per ciascun tipo di allarme. Ad esempio, durante il periodo in cui non vengono eseguiti gli allarmi di comando, si possono eseguire i rilevamenti per l'allarme del VMD.

# <span id="page-164-0"></span>**2.7.2 Configurazione delle impostazioni riguardanti il terminale di uscita [Allarme]**

Cliccare la scheda [Allarme] sulla pagina "Allarme". ( $\rightarrow$ Per la visualizzazione del menu e il metodo di utilizzo, far riferimento a [pagina 51](#page-50-0) e [pagina 52](#page-51-0))

In questa sezione si possono configurare le impostazioni riguardanti il terminale di uscita.

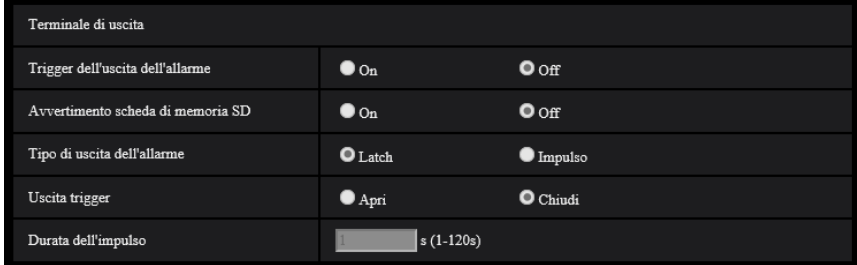

# **Terminale di uscita**

Per poter configurare "Terminale di uscita", deve essere selezionato "Uscita dell'allarme" per [Terminale 2] di [Allarme].

## **[Trigger dell'uscita dell'allarme]**

Selezionare "On" o "Off" per determinare se inviare o meno i segnali di allarme al terminale di uscita quando viene rilevato un allarme.

• **Regolazione predefinita:** Off

## **[Avvertimento scheda di memoria SD]**

Selezionare "On" o "Off" per determinare se inviare o meno i segnali dal terminale di uscita quando viene rilevato un errore per la scheda di memoria SD.

Condizione di errore della scheda di memoria SD: Errore della scheda di memoria SD (errore di scrittura, errore di lettura, etc), tempo di funzionamento totale oltre i 6 anni e numero di sovrascritture oltre 2000 volte

- **On:** Quando viene rilevato uno stato di errore, vengono emessi i segnali da un terminale di uscita e il pulsante [Indicazione del verificarsi di un allarme] sulla pagina "In diretta" lampeggia.
- **Off:** Disattiva il rilevamento dello stato di avvertimento.
- **Regolazione predefinita:** Off

# **IMPORTANTE**

• Per poter utilizzare correttamente questa funzione, formattare la scheda di memoria SD con la telecamera prima dell'utilizzo.

#### **Nota**

- Il tempo di funzionamento totale di 6 anni è il tempo totale di accensione da quando è stata inserita la scheda di memoria SD. 2000 cicli sono il limite massimo di conteggi di sovrascritture della scheda di memoria SD industriale (tipo MLC). Questi sono valori tipici e non garantiscono la durata di vita della scheda SD.
- Il terminale di uscita e gli errori della scheda di memoria SD utilizzano lo stesso terminale di uscita.
- Viene inviato un segnale al terminale di uscita quando si verifica sia un allarme sia un errore della scheda di memoria SD.
- Quando viene rilevato un errore della scheda di memoria SD, il pulsante [Indicazione del verificarsi di un allarme] sulla pagina "In diretta" lampeggia. Se si fa clic sul pulsante [Indicazione del verificarsi di un allarme], il pulsante verrà nascosto.
- I segnali in uscita dal terminale di uscita per [Avvertimento scheda di memoria SD] differiscono a seconda delle impostazioni di [Tipo di uscita dell'allarme].
	- Quando è selezionato "Latch": Anche dopo aver fatto clic sul pulsante [Indicazione del verificarsi di un allarme] e averlo fatto scomparire, i segnali in uscita dal terminale di uscita continueranno fintanto che la causa di [Avvertimento scheda di memoria SD] non sarà risolta.
	- Quando è selezionato "Impulso": Anche dopo aver fatto clic sul pulsante [Indicazione del verificarsi di un allarme] e averlo fatto scomparire, i segnali in uscita dal terminale di uscita continueranno fintanto che la causa di [Avvertimento scheda di memoria SD] non sarà risolta. Tuttavia, se viene superato il periodo di tempo specificato per [Durata dell'impulso], i segnali in uscita dal terminale di uscita verranno interrotti.

## **[Tipo di uscita dell'allarme]**

Selezionare "Latch" o "IImpulso" per il terminale di uscita al verificarsi di un allarme.

- **Latch:** Quando viene rilevato un allarme, il terminale di uscita sarà nello stato selezionato per "Uscita trigger" finché non viene cliccato il pulsante di indicazione del verificarsi dell'allarme.
- **Impulso:** Quando viene rilevato un allarme, il terminale di uscita sarà nello stato dell'impostazione "Uscita trigger" per il periodo impostato per "Durata dell'impulso". Quando viene cliccato il pulsante di indicazione del verificarsi di un allarme, il terminale di uscita tornerà nello stato normale.
- **Regolazione predefinita:** Latch

## **[Uscita trigger]**

Selezionare "Apri" o "Chiudi" per determinare se aprire o chiudere il terminale di uscita quando si inviano i segnali di allarme.

- **Apri:** Il terminale di uscita si aprirà quando si inviano i segnali di allarme. (Normalmente chiuso)
- **Chiudi:** Il terminale di uscita si chiuderà quando si inviano i segnali di allarme. (Normalmente aperto)
- **Regolazione predefinita:** Chiudi

## **Nota**

• Quando è selezionato "Apri", il segnale di allarme verrà inviato per circa 20 secondi quando si accende l'unità.

# **[Durata dell'impulso]**

Quando è selezionato "Impulso" per "Tipo di uscita dell'allarme", selezionare una durata del terminale di uscita dalle seguenti.

- **Intervallo disponibile:** Da 1 a 120s
- **Regolazione predefinita:** 1s

# **2.7.3 Modifica della denominazione di AUX [Allarme]**

Cliccare la scheda [Allarme] sulla pagina "Allarme". (->Per la visualizzazione del menu e il metodo di utilizzo, far riferimento a [pagina 51](#page-50-0) e [pagina 52](#page-51-0))

Le denominazioni di "AUX", "Apri" e "Chiudi" sulla pagina "In diretta" possono essere modificate.

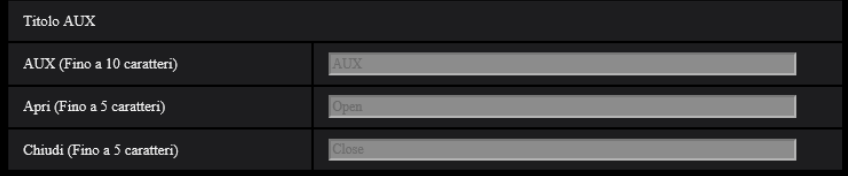

# **Titolo AUX**

## **[AUX (Fino a 10 caratteri)]**

Digitare la denominazione per "AUX" sulla pagina "In diretta".

- **Caratteri non disponibili:** " &
- **Regolazione predefinita:** AUX

## **[Apri (Fino a 5 caratteri)]**

Digitare la denominazione per "Apri" di "AUX" sulla pagina "In diretta".

- **Caratteri non disponibili:** " &
- **Regolazione predefinita:** Apri

## **[Chiudi (Fino a 5 caratteri)]**

Digitare la denominazione per "Chiudi" di "AUX" sulla pagina "In diretta".

- **Caratteri non disponibili:** " &
- **Regolazione predefinita:** Chiudi

## **Nota**

- Quando l'impostazione AUX non è disponibile, non è possibile cambiare la denominazione di AUX.
- AUX è un terminale della telecamera che consente agli utenti di effettuare arbitrariamente il controllo (Open/Close) dalla pagina "In diretta". Ad esempio, un operatore può controllare remotamente le luci in un luogo dove è installata la telecamera collegando il terminale al dispositivo di controllo delle luci.

# <span id="page-166-0"></span>**2.7.4 Configurazione delle impostazioni riguardanti l'azione della telecamera al verificarsi di un allarme [Allarme]**

Cliccare la scheda [Allarme] sulla pagina "Allarme". (->Per la visualizzazione del menu e il metodo di utilizzo, far riferimento a [pagina 51](#page-50-0) e [pagina 52](#page-51-0))

Le impostazioni relative all'azione della telecamera in caso di allarme possono essere configurate in questa sezione.

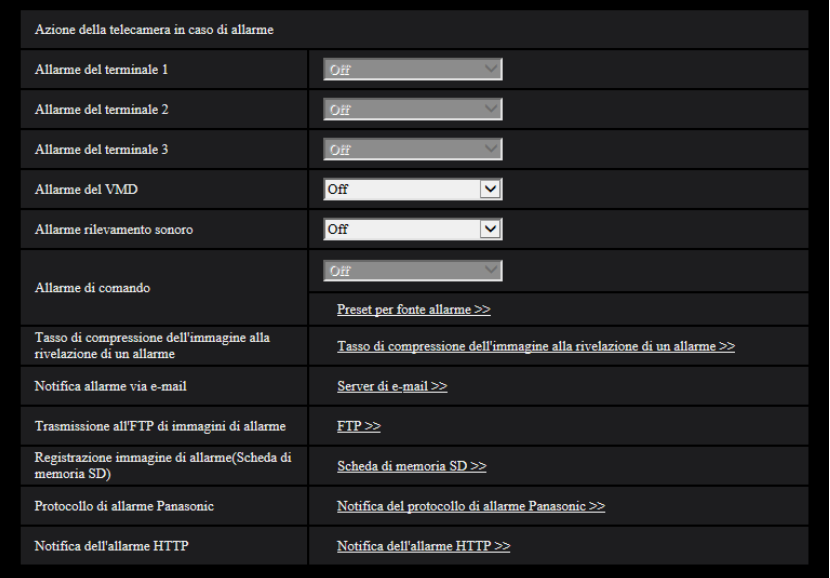

# **[Allarme del terminale 1]**

Selezionare un'azione da compiere quando viene rilevato un allarme del terminale 1 dalle seguenti. Questa impostazione è disponibile quando è selezionato "Terminale 1" per "Ingresso dell'allarme(TRM1)" sulla scheda [Allarme].

- **Off:** Non viene compiuta alcuna azione anche quando viene rilevato un allarme del terminale 1.
- **1-256:** Se si seleziona una posizione preselezionata registrata in precedenza, quando viene rilevato un allarme del terminale 1, la telecamera si sposterà in quella posizione.
- **Localizzazione auto:** Quando viene rilevato un allarme del terminale 1, la telecamera avvierà la localizzazione automatica.
- **Perlustrazione 1:** Quando viene rilevato un allarme del terminale 1, la telecamera avvierà la perlustrazione.
	- \* Se la "Perlustrazione 1" non è registrata, non viene visualizzata sullo schermo.
- **Regolazione predefinita:** Off

# **[Allarme del terminale 2]**

Selezionare un'azione da compiere quando viene rilevato un allarme del terminale 2 dalle seguenti. Questa impostazione è disponibile quando è selezionato "Terminale 2" per "Ingresso dell'allarme(TRM2)" sulla scheda [Allarme].

- **Off:** Non viene compiuta alcuna azione anche quando viene rilevato un allarme del terminale 2.
- **1-256:** Se si seleziona una posizione preselezionata registrata in precedenza, quando viene rilevato un allarme del terminale 2, la telecamera si sposterà in quella posizione.
- **Localizzazione auto:** Quando viene rilevato un allarme del terminale 2, la telecamera avvierà la localizzazione automatica.
- **Perlustrazione 2:** Quando viene rilevato un allarme del terminale 2, la telecamera avvierà la perlustrazione.

\* Se la "Perlustrazione 2" non è registrata, non viene visualizzata sullo schermo.

• **Regolazione predefinita:** Off

## **[Allarme del terminale 3]**

Selezionare un'azione da compiere quando viene rilevato un allarme del terminale 3 dalle seguenti.

Questa impostazione è disponibile quando è selezionato "Terminale 3" per "Ingresso dell'allarme(TRM3)" sulla scheda [Allarme].

- **Off:** Non viene compiuta alcuna azione anche quando viene rilevato un allarme del terminale 3.
- **1-256:** Se si seleziona una posizione preselezionata registrata in precedenza, quando viene rilevato un allarme del terminale 3, la telecamera si sposterà in quella posizione.
- **Localizzazione auto:** Quando viene rilevato un allarme del terminale 3, la telecamera avvierà la localizzazione automatica.
- **Perlustrazione 3:** Quando viene rilevato un allarme del terminale 3, la telecamera avvierà la perlustrazione.

\* Se la "Perlustrazione 3" non è registrata, non viene visualizzata sullo schermo.

• **Regolazione predefinita:** Off

# **[Allarme del VMD]**

Selezionare un'azione da compiere quando viene rilevato un allarme del VMD dalle seguenti.

- **Off:** Non viene compiuta alcuna azione anche quando viene rilevato un allarme del VMD.
- **1-256:** Se si seleziona una posizione preselezionata registrata in precedenza, quando viene rilevato un allarme del VMD, la telecamera si sposterà in quella posizione.
- **Localizzazione auto:** Quando viene rilevato un allarme del VMD, la telecamera avvierà la localizzazione automatica.
- **Perlustrazione 1:** Quando viene rilevato un allarme del VMD, la telecamera avvierà la perlustrazione. \* Se la "Perlustrazione 1" non è registrata, non viene visualizzata sullo schermo.
- **Regolazione predefinita:** Off

## **[Allarme rilevamento sonoro]**

Selezionare un'azione da compiere quando viene rilevato un allarme sonoro dalle seguenti.

- **Off:** Non viene compiuta alcuna azione anche quando viene rilevato un allarme sonoro.
- **1-256:** Se si seleziona una posizione preselezionata registrata in precedenza, quando viene rilevato un allarme sonoro, la telecamera si sposterà in quella posizione.
- **Localizzazione auto:** Quando viene rilevato un allarme sonoro, la telecamera avvierà la localizzazione automatica.
- **Perlustrazione 1:** Quando viene rilevato un allarme sonoro, la telecamera avvierà la perlustrazione. \* Se la "Perlustrazione 1" non è registrata, non viene visualizzata sullo schermo.
- **Regolazione predefinita:** Off

# **[Allarme di comando]**

Selezionare un'azione da compiere quando viene rilevato un allarme di comando dalle seguenti.

Questa impostazione è disponibile quando è selezionato "On" per "Allarme di comando".

- **Off:** Non viene compiuta alcuna azione anche quando viene rilevato un allarme di comando.
- **1-256:** Se si seleziona una posizione preselezionata registrata in precedenza, quando viene rilevato un allarme di comando, la telecamera si sposterà in quella posizione.
- **Localizzazione auto:** Quando viene rilevato un allarme di comando, la telecamera avvierà la localizzazione automatica.
- **Perlustrazione 1:** Quando viene rilevato un allarme di comando, la telecamera avvierà la perlustrazione. \* Se la "Perlustrazione 1" non è registrata, non viene visualizzata sullo schermo.
- **Preset per fonte allarme:** Registrando l'indirizzo del mittente per l'allarme di comando e la posizione preselezionata per quell'indirizzo, la telecamera si sposterà nella posizione preselezionata quando viene rilevato un allarme dall'allarme di comando. Cliccare "Preset per fonte allarme >>" per aprire una finestra indipendente per l'impostazione delle

posizioni preselezionate per le fonti di allarme.  $(\rightarrow$ [Pag. 170\)](#page-169-0)

• **Regolazione predefinita:** Off

# **[Tasso di compressione dell'immagine alla rivelazione di un allarme]**

Cliccare su "Tasso di compressione dell'immagine alla rivelazione di un allarme >>" per visualizzare il menu di configurazione che consente di configurare le impostazioni relative alla qualità dell'immagine quando si verifica un allarme. Il menu di configurazione verrà visualizzato su una nuova finestra che viene aperta.  $(\rightarrow)$ [pagina 171](#page-170-0))

## **[Notifica allarme via e-mail]**

Cliccare su "Server di e-mail >>" per visualizzare il menu di configurazione che consente di configurare le impostazioni relative alla notifica via e-mail quando si verifica un allarme. Il menu di configurazione verrà visualizzato su una nuova finestra che viene aperta.  $(\rightarrow)$ [pagina 173\)](#page-172-0)

# **[Trasmissione all'FTP di immagini di allarme]**

Cliccare su "FTP >>" per visualizzare il menu di configurazione che consente di configurare le impostazioni relative alla trasmissione dell'FTP quando si verifica un allarme. Il menu di configurazione verrà visualizzato su una nuova finestra che viene aperta.  $(\rightarrow)$ [pagina 174](#page-173-0))

# **[Registrazione immagine di allarme(Scheda di memoria SD)]**

Cliccare su "Scheda di memoria SD >>" per visualizzare il menu di configurazione che consente di configurare le impostazioni relative alle immagini registrate su una scheda di memoria SD quando si verifica un allarme. Il menu di configurazione verrà visualizzato su una nuova finestra che viene aperta.  $(\rightarrow)$ [pagina 175](#page-174-0))

# **[Protocollo di allarme Panasonic]**

Cliccare su "Notifica del protocollo di allarme Panasonic >>" per visualizzare il menu di configurazione che consente di configurare le impostazioni relative alla trasmissione delle notifiche del protocollo di allarme Panasonic quando si verifica un allarme. Il menu di configurazione verrà visualizzato su una nuova finestra che viene aperta. ( $\rightarrow$ [pagina 176\)](#page-175-0)

## **[Notifica dell'allarme HTTP]**

Cliccare su "Notifica dell'allarme HTTP >>" per visualizzare il menu di configurazione che consente di configurare le impostazioni relative alla trasmissione delle notifiche dell'allarme HTTP quando si verifica un allarme. Il menu di configurazione verrà visualizzato su una nuova finestra che viene aperta. (→[pagina 177](#page-176-0))

# <span id="page-169-0"></span>**2.7.4.1 Configurazione delle impostazioni riguardanti la preselezione per fonte di allarme (menu di configurazione "Preset per fonte allarme")**

Sulla scheda [Allarme] della pagina "Allarme" (→[Pag. 167\)](#page-166-0), cliccare "Preset per fonte allarme" per "Allarme di comando".

In questa sezione si possono registrare l'indirizzo del mittente per l'allarme di comando e la posizione preselezionata per quell'indirizzo.

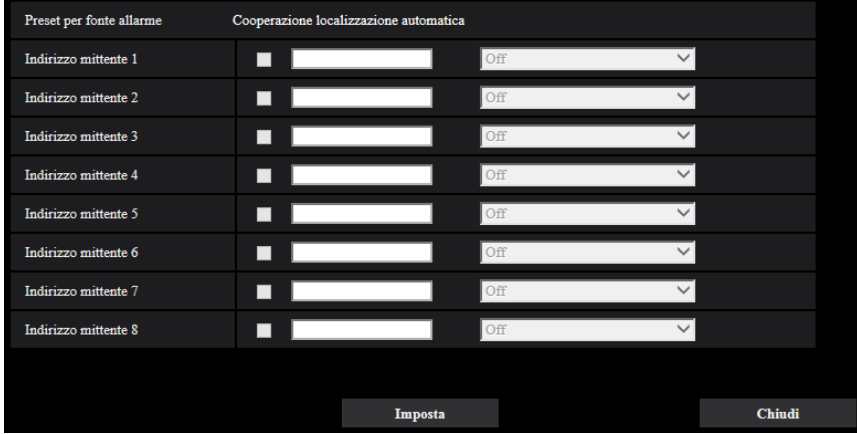

## **[Indirizzo mittente 1] - [Indirizzo mittente 8]**

Impostare l'indirizzo IP del mittente per l'allarme di comando e la posizione preselezionata per quell'indirizzo. Si possono impostare fino a 8 indirizzi di notifica.

**Casella di opzione [Cooperazione localizzazione automatica]:** Quando la casella di opzione è spuntata, viene avviata la localizzazione automatica dopo che la direzione della telecamera si è spostata nella posizione preselezionata.

#### **Pulsante [Chiudi]**

Cliccare questo pulsante per chiudere il menu di configurazione "Preset per fonte allarme".

# <span id="page-170-0"></span>**2.7.4.2 Configurare le impostazioni relative alla qualità dell'immagine in caso di allarme**

Cliccare su "Tasso di compressione dell'immagine alla rivelazione di un allarme >>" di "Movimento della telecamera in caso di allarme" sulla scheda [Allarme] della pagina "Allarme". (→[pagina 167\)](#page-166-0)

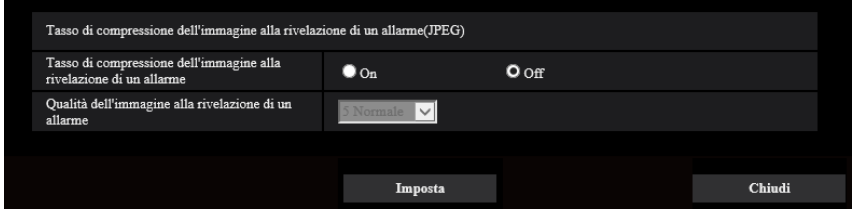

## **[Tasso di compressione dell'immagine alla rivelazione di un allarme]**

Selezionare "On" o "Off" per determinare se cambiare o meno la qualità dell'immagine ( $\rightarrow$ [pagina 105](#page-104-0)) alla rivelazione di un allarme.

- **On:** Le immagini verranno trasmesse con la qualità dell'immagine selezionata per "Qualità dell'immagine alla rivelazione di un allarme".
- **Off:** Non viene cambiata la qualità dell'immagine alla rivelazione di un allarme.
- **Regolazione predefinita:** Off

## **[Qualità dell'immagine alla rivelazione di un allarme]**

La qualità dell'immagine può essere cambiata al verificarsi di un allarme. Selezionare la qualità dell'immagine dalle seguenti.

0 Super fine/ 1 Fine/ 2/ 3/ 4/ 5 Normale/ 6/ 7/ 8/ 9 Bassa

• **Regolazione predefinita:** 5 Normale

# <span id="page-172-0"></span>**2.7.4.3 Configurare le impostazioni relative alle notifiche allarme via e-mail**

Cliccare su "Server di e-mail >>" di "Movimento della telecamera in caso di allarme" sulla scheda [Allarme] della pagina "Allarme". (->[pagina 167](#page-166-0))

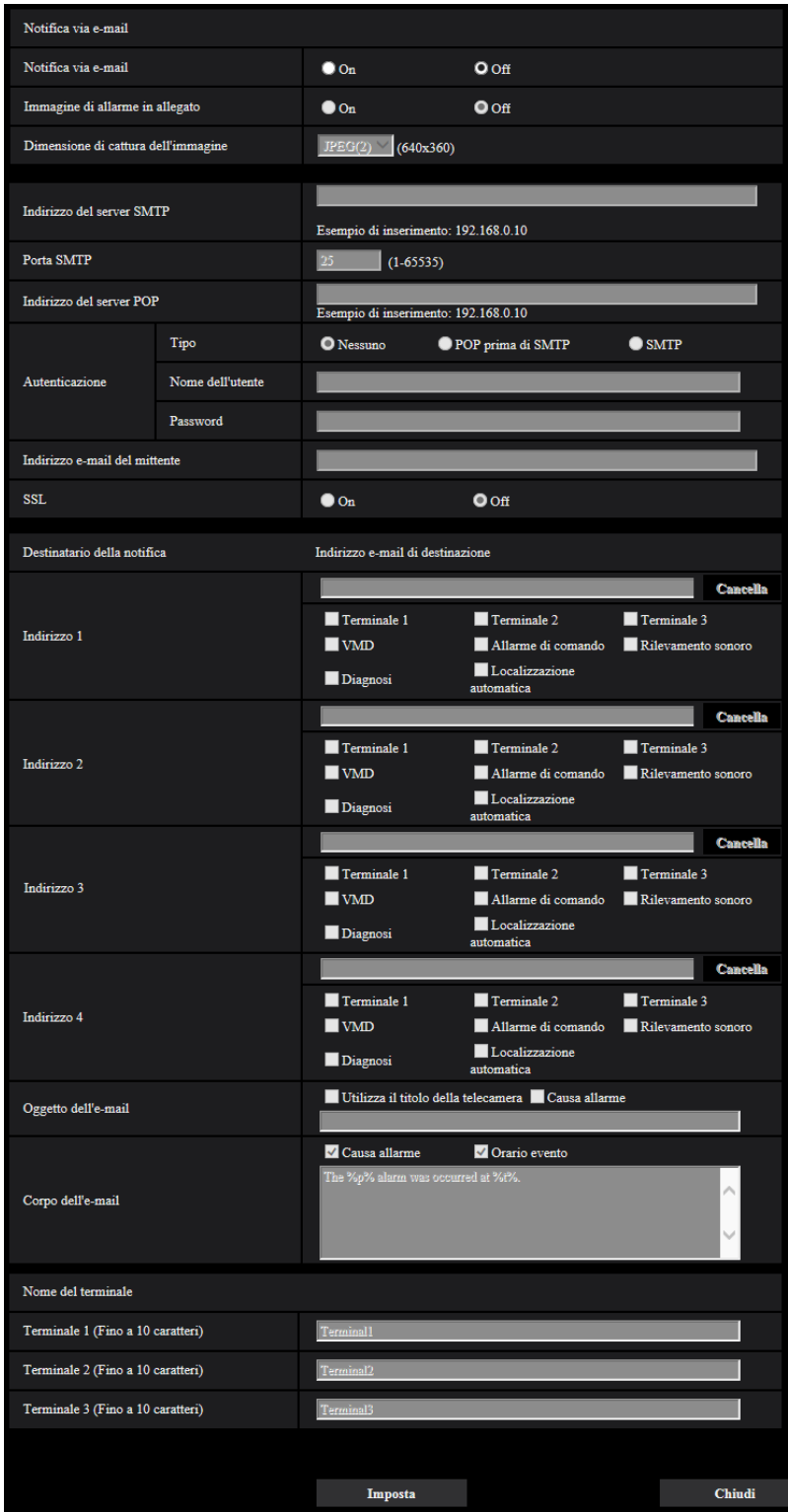

Fare riferimento a [pagina 204](#page-203-0) per informazioni sulla configurazione di queste impostazioni.

# <span id="page-173-0"></span>**2.7.4.4 Configurare le impostazioni relative alle trasmissioni dell'FTP delle immagini di allarme**

Cliccare su "FTP >>" di "Movimento della telecamera in caso di allarme" sulla scheda [Allarme] della pagina "Allarme". (→[pagina 167](#page-166-0))

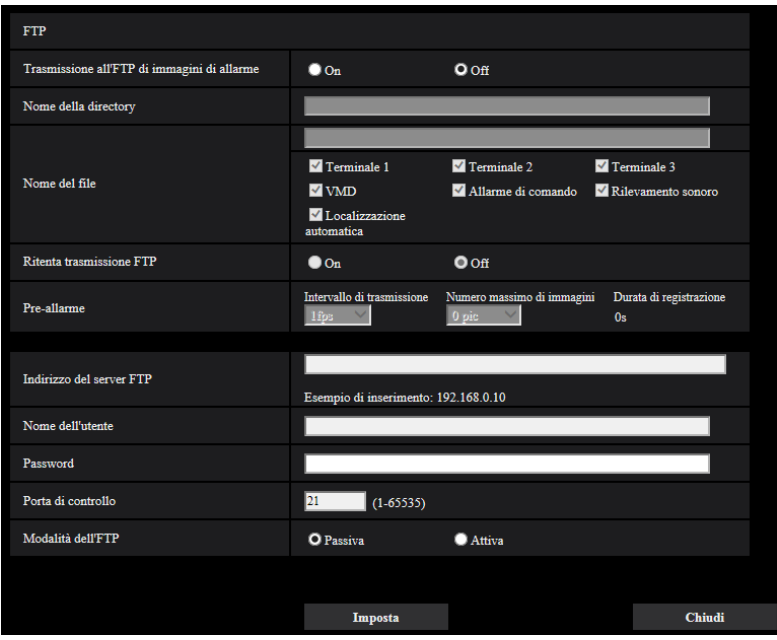

Fare riferimento a [pagina 209](#page-208-0) per informazioni sulla configurazione di queste impostazioni.

# <span id="page-174-0"></span>**2.7.4.5 Configurare le impostazioni relative alla registrazione su una scheda di memoria SD quando si verifica un allarme**

Cliccare su "Scheda di memoria SD >>" di "Movimento della telecamera in caso di allarme" sulla scheda [Allarme] della pagina "Allarme".  $(\rightarrow)$ [pagina 167](#page-166-0))

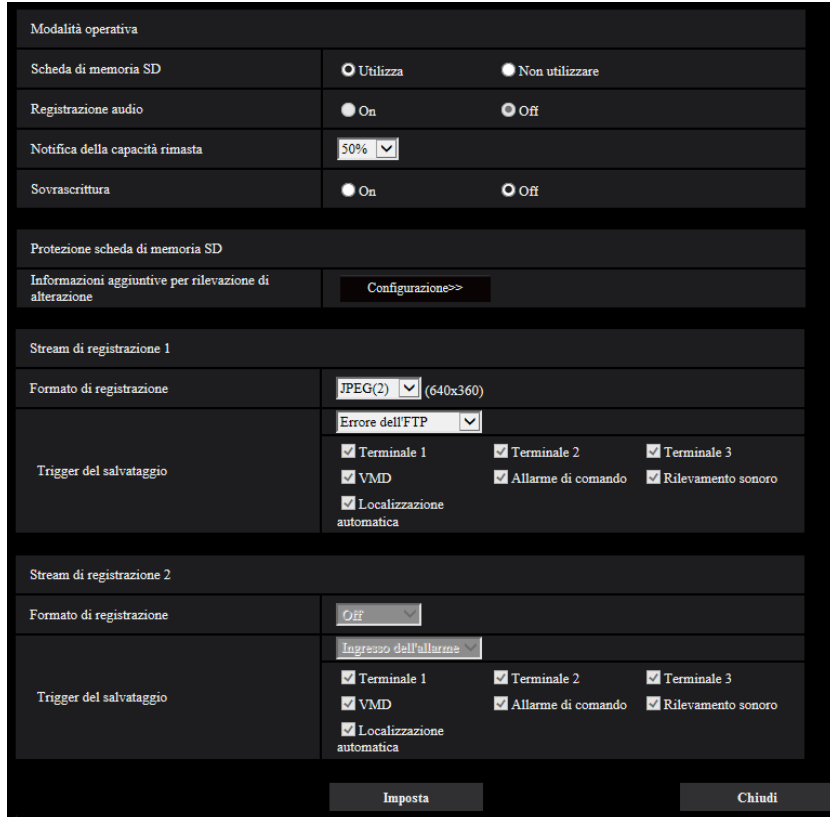

Fare riferimento a [pagina 85](#page-84-0) per informazioni sulla configurazione di queste impostazioni.

# <span id="page-175-0"></span>**2.7.4.6 Configurare le impostazioni relative alla notifica del protocollo di allarme Panasonic quando si verifica un allarme**

Cliccare su "Notifica del protocollo di allarme Panasonic >>" di "Movimento della telecamera in caso di allarme" sulla scheda [Allarme] della pagina "Allarme". (->[pagina 167\)](#page-166-0)

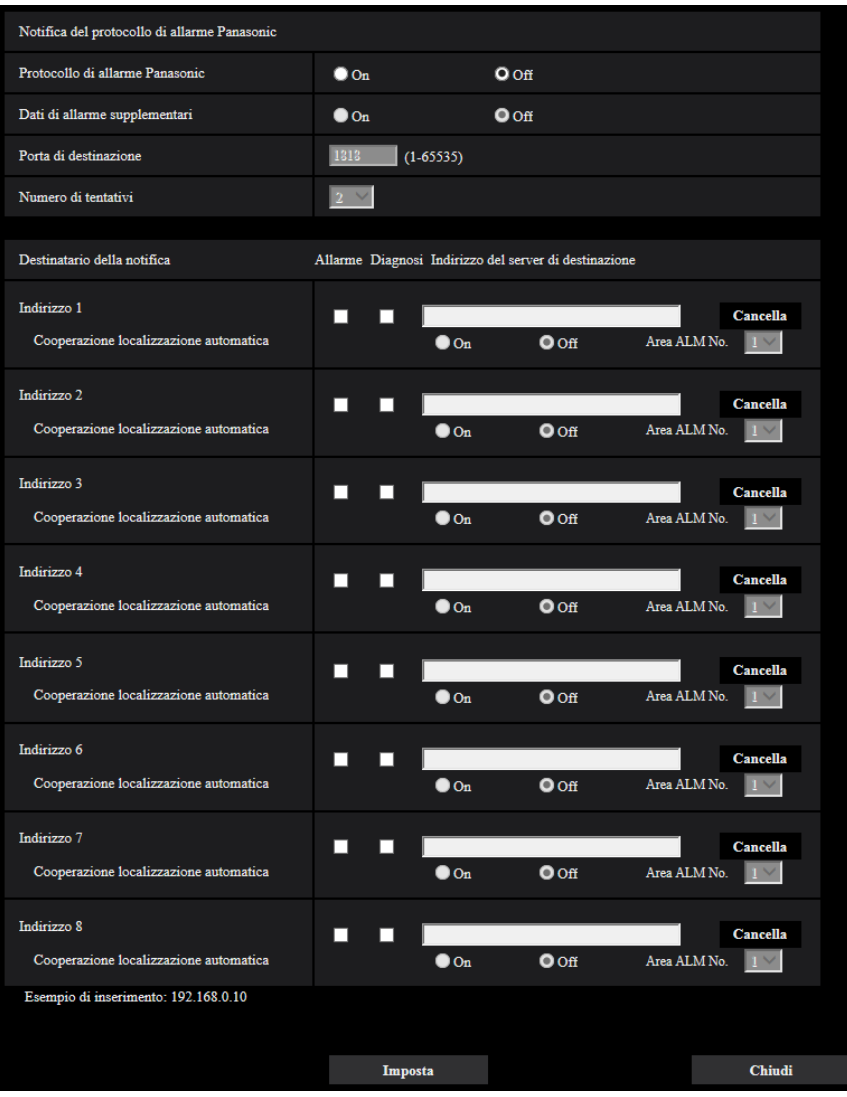

Fare riferimento a [pagina 186](#page-185-0) per informazioni sulla configurazione di queste impostazioni.

# <span id="page-176-0"></span>**2.7.4.7 Configurare le impostazioni relative alla notifica dell'allarme HTTP quando si verifica un allarme**

Cliccare su "Notifica dell'allarme HTTP >>" di "Movimento della telecamera in caso di allarme" sulla scheda [Allarme] della pagina "Allarme".  $(\rightarrow)$ [pagina 167](#page-166-0))

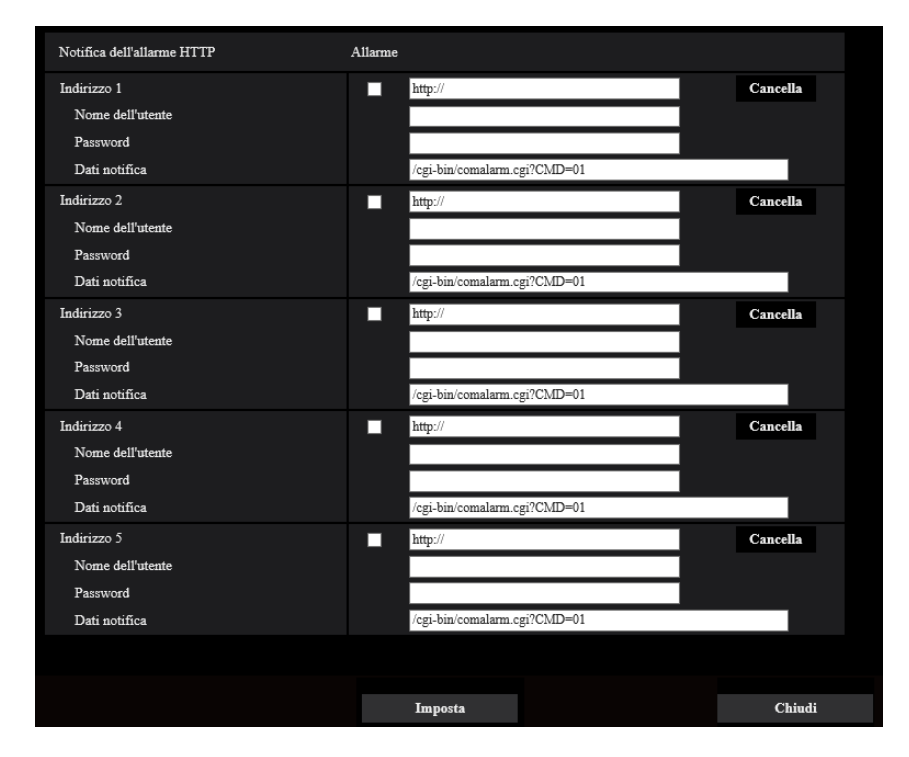

Fare riferimento a [pagina 188](#page-187-0) per informazioni sulla configurazione di queste impostazioni.

# **2.7.5 Configurazione delle impostazioni del VMD [Area VMD]**

Cliccare la scheda [Area VMD] sulla pagina "Allarme". ( $\rightarrow$ Per la visualizzazione del menu e il metodo di utilizzo, far riferimento a [pagina 51](#page-50-0) e [pagina 52](#page-51-0))

Su questa pagina si possono impostare le aree di rivelazione del movimento video.

Per le aree del VMD possono essere impostate fino a 4 aree per ciascuna posizione preselezionata (massimo 256 posizioni preselezionate). Quando viene rilevato movimento nell'area impostata, questo verrà considerato come un allarme.

La telecamera può essere configurata per compiere un'azione in seguito ad un allarme anche quando la telecamera non è nella posizione preselezionata.

# **IMPORTANTE**

- Il pulsante di indicazione del verificarsi di un allarme (->[pagina 13\)](#page-12-0) verrà visualizzato quando viene rilevato movimento dalla funzione del VMD.
- Il pulsante di indicazione del verificarsi di un allarme verrà visualizzato quando si riceve un ingresso di allarme di un allarme del terminale o di un allarme di comando.
- A seconda dell'ambiente di rete, la notifica può essere ritardata anche quando è selezionato "Tempo reale" per "Modalità di aggiornamento dello stato" sulla scheda [Base] della pagina "Base" ( $\rightarrow$ [pagina 77](#page-76-0)).
- Dopo aver configurato l'area del VMD, l'area del VMD può spostarsi fuori allineamento quando viene modificata l'impostazione di "Modalità di cattura dell'immagine" della scheda [Immagine]. Assicurarsi

di verificare l'area del VMD dopo aver modificato l'impostazione di "Modalità di cattura dell'immagine".

• La funzione della rivelazione di movimento non è una funzione dedicata alla prevenzione di furti, incendi, etc. Non si assume nessuna responsabilità nel caso si verificasse qualsiasi incidente o danno.

# **Selezione della posizione preselezionata e aggiunta delle informazioni del VMD**

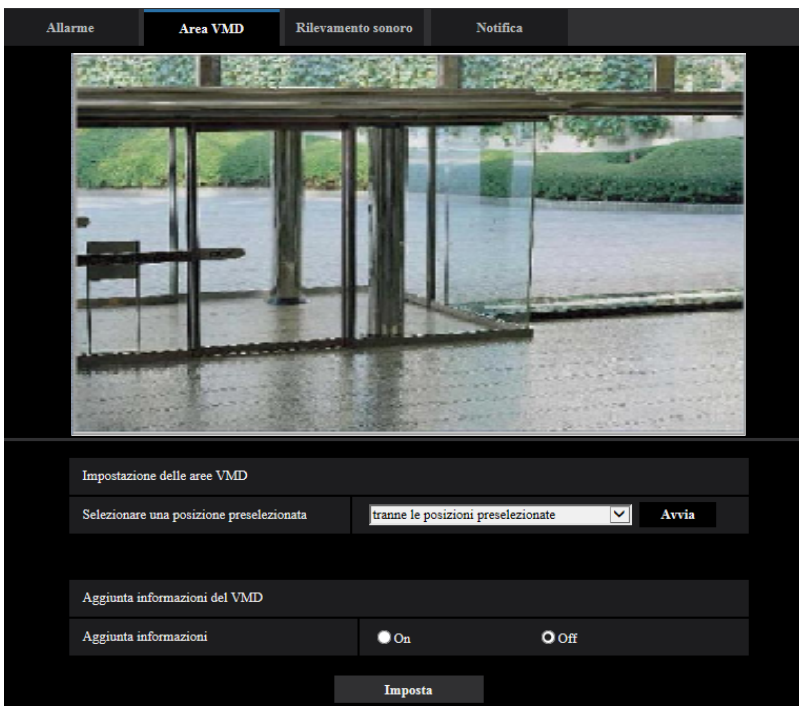

## **Impostazione delle aree VMD**

## • **[Selezionare una posizione preselezionata]**

Selezionare il numero di una posizione preselezionata per il quale si deve impostare l'area VMD e cliccare il pulsante [Avvia].

Quando si imposta un'area che non è nella posizione preselezionata per l'area VMD, selezionare l'attivazione del VMD nell'area "tranne le posizioni preselezionate".

## **Aggiunta informazioni del VMD**

• **[Aggiunta informazioni]**

Selezionare "On" o "Off" per determinare se aggiungere o meno le informazioni del VMD ai dati di immagine sovrapposti.

Le informazioni del VMD possono essere ricercate con alcuni registratori su disco di rete Panasonic. Far riferimento al manuale di istruzioni dei dispositivi collegati per ulteriori informazioni riguardo alle funzioni ed alle impostazioni.

## • **Regolazione predefinita:** Off

# **Impostazione delle aree VMD**

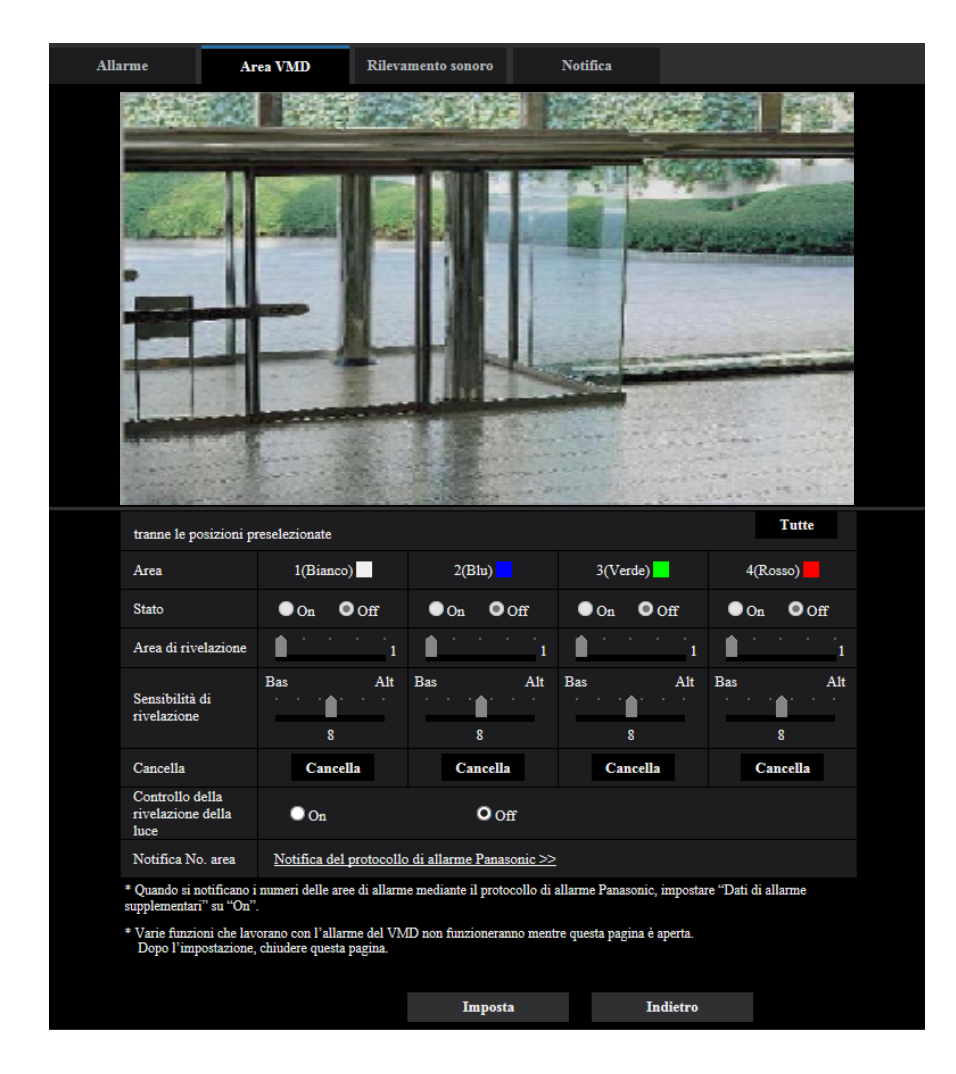

# **[Area]**

Quando si seleziona un'area sullo schermo, questa verrà numerata come area 1. (Le aree successive saranno numerate nell'ordine della selezione.)

## **[Stato]**

Selezionare "On" o "Off" per determinare se eseguire o meno la rivelazione di movimento video.

- **On:** Esegue la rivelazione di movimento video.
- **Off:** Non esegue la rivelazione di movimento video.
- **Regolazione predefinita:** Off

## **[Area di rivelazione]**

Regolare la dimensione dell'area del VMD utilizzando il cursore di scorrimento. Minore è il valore selezionato, maggiore diventa la sensibilità dell'area del VMD. Il valore attuale (1-10) verrà visualizzato sulla parte destra del cursore di scorrimento.

#### • **Regolazione predefinita:** 1

#### **[Sensibilità di rivelazione]**

Regolare la sensibilità della rivelazione di movimento dell'area del VMD utilizzando il cursore di scorrimento. Le impostazioni possono essere configurate singolarmente per ciascuna area. Maggiore è il valore impostato, più aumenta il livello di sensibilità.

Il valore attuale (1 (Bas) - 15 (Alt)) verrà visualizzato sotto al cursore di scorrimento.

• **Regolazione predefinita:** 8

## **Pulsante [Cancella]**

Cliccare il pulsante [Cancella] corrispondente all'area da cancellare. Verrà cancellato il contorno dell'area selezionata.

# **[Controllo della rivelazione della luce]**

Selezionare "On" o "Off" per determinare se sospendere o meno la rivelazione di movimento video influenzata da cambiamenti di luminosità come quelli eseguiti con un dispositivo di controllo del livello di regolazione della luminosità.

• **Regolazione predefinita:** Off

# **IMPORTANTE**

- "Controllo della rivelazione della luce" può non funzionare quando il cambiamento della luminosità è troppo piccolo.
- Quando si seleziona "On" per "Controllo della rivelazione della luce", la rivelazione di movimento video può non essere eseguita anche quando viene rilevato un soggetto che si sposta su tutto lo schermo.

## **[Notifica No. area]**

Quando viene cliccato "Notifica del protocollo di allarme Panasonic >>", verrà visualizzata la scheda [Notifica] della pagina "Allarme".  $(\rightarrow)$ [pagina 185\)](#page-184-0)

# <span id="page-179-0"></span>**2.7.6 Configurazione delle aree del VMD [Area VMD]**

Impostare le aree in cui attivare la funzione VMD.

# **IMPORTANTE**

• Durante la modifica dell'impostazione nel menu di configurazione, non verrà rilevato alcun allarme. Una volta completata l'impostazione, chiudere il menu di configurazione.
- **1.** Impostare l'area di rilevamento del movimento video trascinando il mouse sullo schermo.
	- → L'area designata diventerà l'area del VMD "1(Bianco)" e verrà visualizzato il contorno. Quando si impostano 2 - 4 aree del VMD, ciascuna area verrà numerata in ordine. Le aree verranno identificate con i rispettivi colori del contorno. Lo "Stato" del contorno da impostare per l'area diventerà "On".

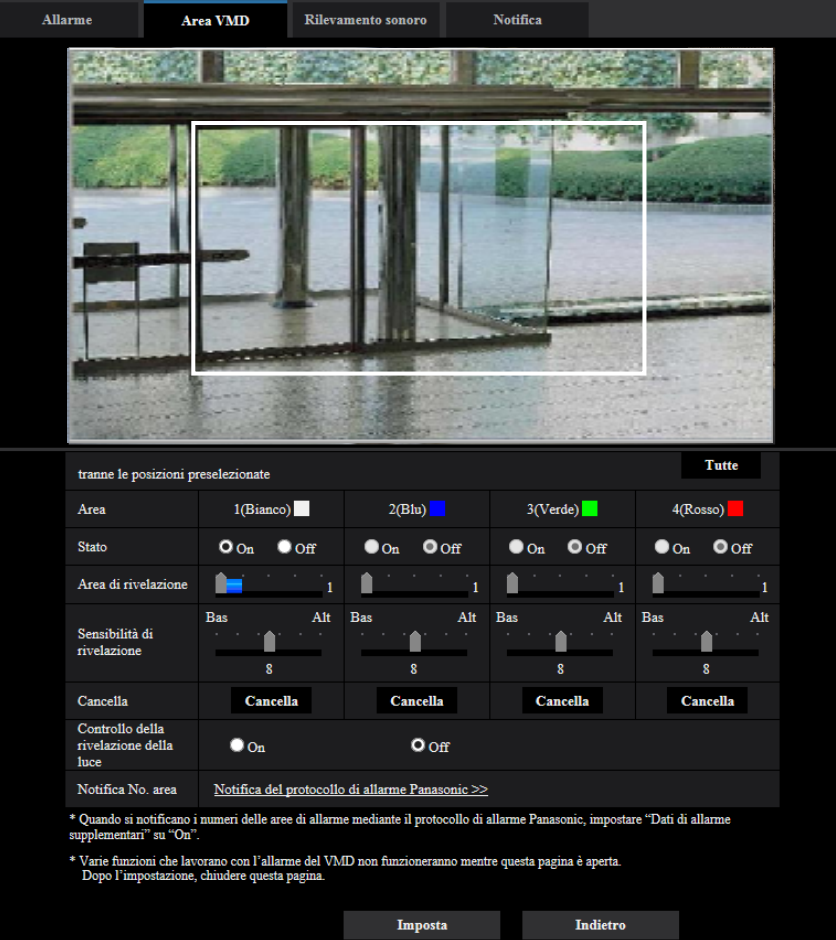

**2.** Regolare "Area di rivelazione" e "Sensibilità di rivelazione" utilizzando il cursore di scorrimento. Far riferimento a [pagina 177](#page-176-0) per ulteriori informazioni circa la "Sensibilità di rivelazione" e l'"Area di rivelazione".

L'area attualmente visualizzata e la sua sensibilità di rivelazione verranno visualizzate nella sezione "Area di rivelazione". Modificare le aree e le impostazioni di "Area di rivelazione" e "Sensibilità di rivelazione" in base alla necessità.

**3.** Cliccare il pulsante [Imposta] dopo aver completato le impostazioni.

#### **IMPORTANTE**

• L'impostazione non verrà applicata finché non verrà cliccato il pulsante [Imposta].

- **4.** Per disattivare l'area del VMD, cliccare il pulsante [Imposta] dopo aver selezionato "Off" per "Stato" dell'area del VMD da disattivare.
	- $\rightarrow$  Il contorno dell'area del VMD disattivata cambierà con una linea punteggiata. Quando l'area del VMD viene disattivata, non si verificherà nessun allarme nemmeno quando verrà riconosciuto un movimento nell'area.
- **5.** Per cancellare l'area del VMD, cliccare il pulsante [Cancella] corrispondente all'area da cancellare.
	- $\rightarrow$  Il contorno della rispettiva area del VMD scomparirà.
- **6.** Cliccare il pulsante [Imposta].
	- $\rightarrow$  Verranno applicate le impostazioni modificate.
- **7.** Cliccare il pulsante [Indietro] per ritornare alla schermata per selezionare una posizione preselezionata.

# **2.7.7 Configurazione delle impostazioni riguardanti il rilevamento sonoro [Rilevamento sonoro]**

Cliccare la scheda [Rilevamento sonoro] sulla pagina "Allarme". ( $\rightarrow$ Per la visualizzazione del menu e il metodo di utilizzo, far riferimento a [pagina 51](#page-50-0) e [pagina 52\)](#page-51-0)

In questa sezione si possono configurare le impostazioni riguardanti il rilevamento sonoro. Quando si supera la soglia di rilevamento sonoro configurata, verrà eseguita l'azione in seguito ad un allarme. La soglia di rilevamento sonoro può essere regolata in 10 livelli.

## **IMPORTANTE**

- Il pulsante di indicazione del verificarsi di un allarme verrà visualizzato quando viene rilevato un suono dalla funzione di rilevamento sonoro.  $(\rightarrow)$ [pagina 13](#page-12-0))
- Il pulsante di indicazione del verificarsi di un allarme verrà visualizzato anche quando si riceve un ingresso di allarme di un allarme del terminale o di un allarme di comando.
- La notifica può essere ritardata in alcuni ambienti di rete anche quando è selezionato "Tempo reale" per "Modalità di aggiornamento dello stato" sulla scheda [Base] della pagina "Base". (->[pagina 77\)](#page-76-0)
- La caratteristica del rilevamento sonoro non è progettata per essere utilizzata in situazioni che richiedono alta affidabilità. Non si assume nessuna responsabilità nel caso si verificasse qualsiasi incidente o danno.

• Durante la modifica dell'impostazione nel menu di configurazione, non verrà rilevato alcun allarme. Una volta completata l'impostazione, chiudere il menu di configurazione.

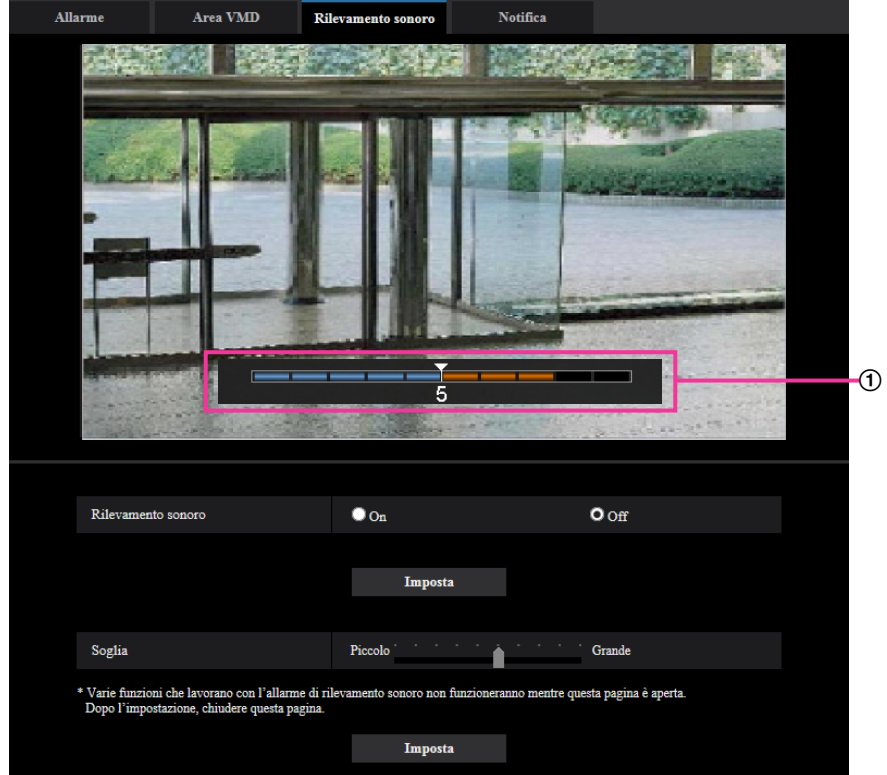

#### Anteprima

Visualizza un'anteprima delle impostazioni e dello stato effettivo del rilevamento sonoro.

#### **[Rilevamento sonoro]**

Selezionare "On" o "Off" per determinare se eseguire o meno il rilevamento sonoro.

- **On:** Viene eseguito il rilevamento sonoro.
- **Off:** Non viene eseguito il rilevamento sonoro.
- **Regolazione predefinita:** Off

#### **Nota**

• Il livello del volume per quando viene eseguito il rilevamento sonoro può essere modificato in "Volume di ingresso del microfono" sulla scheda [Audio] della pagina "Immagine/Audio".  $(\rightarrow)$ [pagina 157](#page-156-0))

#### **[Soglia]**

Selezionare il livello al quale la telecamera determina che è presente un suono nell'area attorno alla telecamera durante il rilevamento sonoro.

Se si desidera rilevare soltanto suoni forti, alzare il livello di soglia; se si desidera rilevare anche suoni bassi, abbassare il livello di soglia.

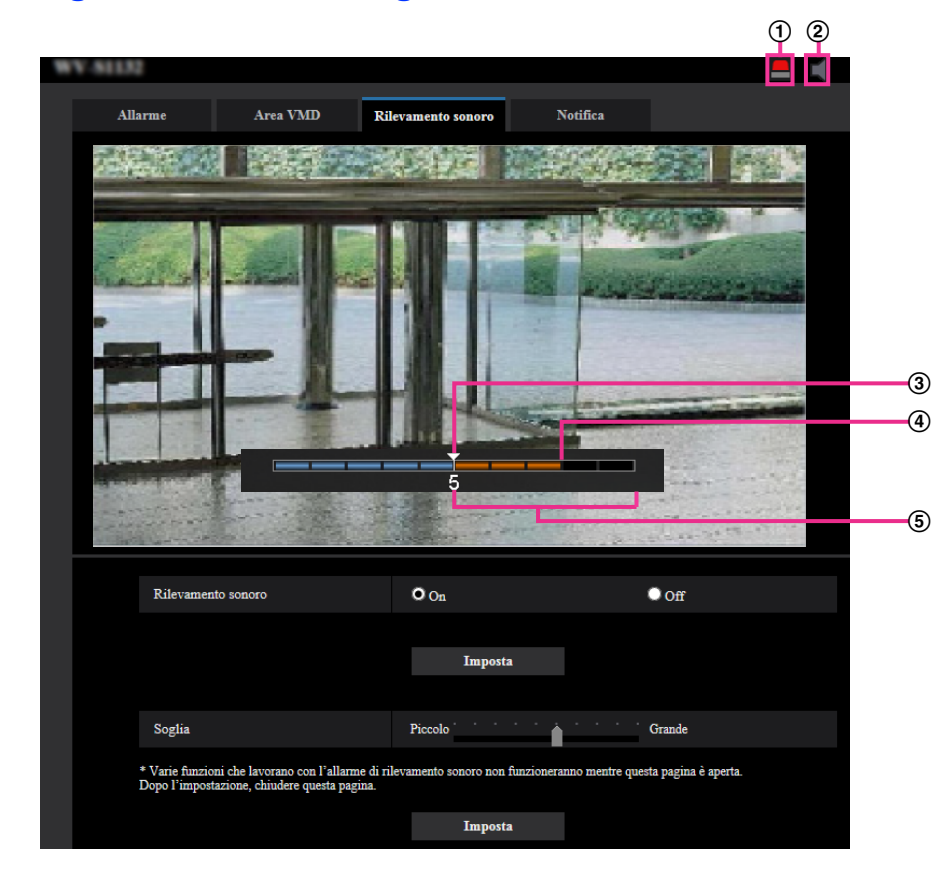

## **Configurazione della soglia di rilevamento sonoro**

- Pulsante di indicazione del verificarsi dell'allarme
- Pulsante dell'ingresso del microfono
- 3) Livello di soglia
- Livello del volume attuale
- Range di volume da rilevare
- **1.** Controllare la soglia e l'attuale livello del volume.
	- → Il livello del volume configurato in "Volume di ingresso del microfono" sulla scheda [Audio] della pagina "Immagine/Audio" viene visualizzato nell'anteprima.
- **2.** Regolare la "Soglia" con la barra di scorrimento in modo che sia inferiore al livello del volume che si desidera rilevare.
- **3.** Regolare il "Volume di ingresso del microfono" sulla scheda [Audio] della pagina "Immagine/Audio" in base alla necessità.  $(\rightarrow)$ [pagina 157](#page-156-0))
	- $\rightarrow$  Le impostazioni e lo stato effettivo del rilevamento sonoro sono visualizzati nella parte inferiore della schermata. Se il livello del volume supera il livello di soglia, viene indicata una barra rossa che indica che è stato rilevato un suono.

Se fossero necessarie ulteriori regolazioni, ripetere dal passaggio 2.

#### **Nota**

- Possono essere erroneamente rilevati rumore o altri suoni indesiderati dall'area circostante.
- Soltanto il volume del suono determina se il suono viene o meno rilevato, il tipo di suono non ha importanza.

# **2.7.8 Configurazione delle impostazioni relative alla notifica dell'allarme [Notifica]**

Cliccare la scheda [Notifica] sulla pagina "Allarme". (->Per la visualizzazione del menu e il metodo di utilizzo, far riferimento a [pagina 51](#page-50-0) e [pagina 52](#page-51-0))

Le impostazioni relative al protocollo di allarme Panasonic e alla notifica dell'allarme HTTP possono essere configurate in questa sezione.

# **2.7.8.1 Configurazione delle impostazioni riguardanti il protocollo di allarme Panasonic**

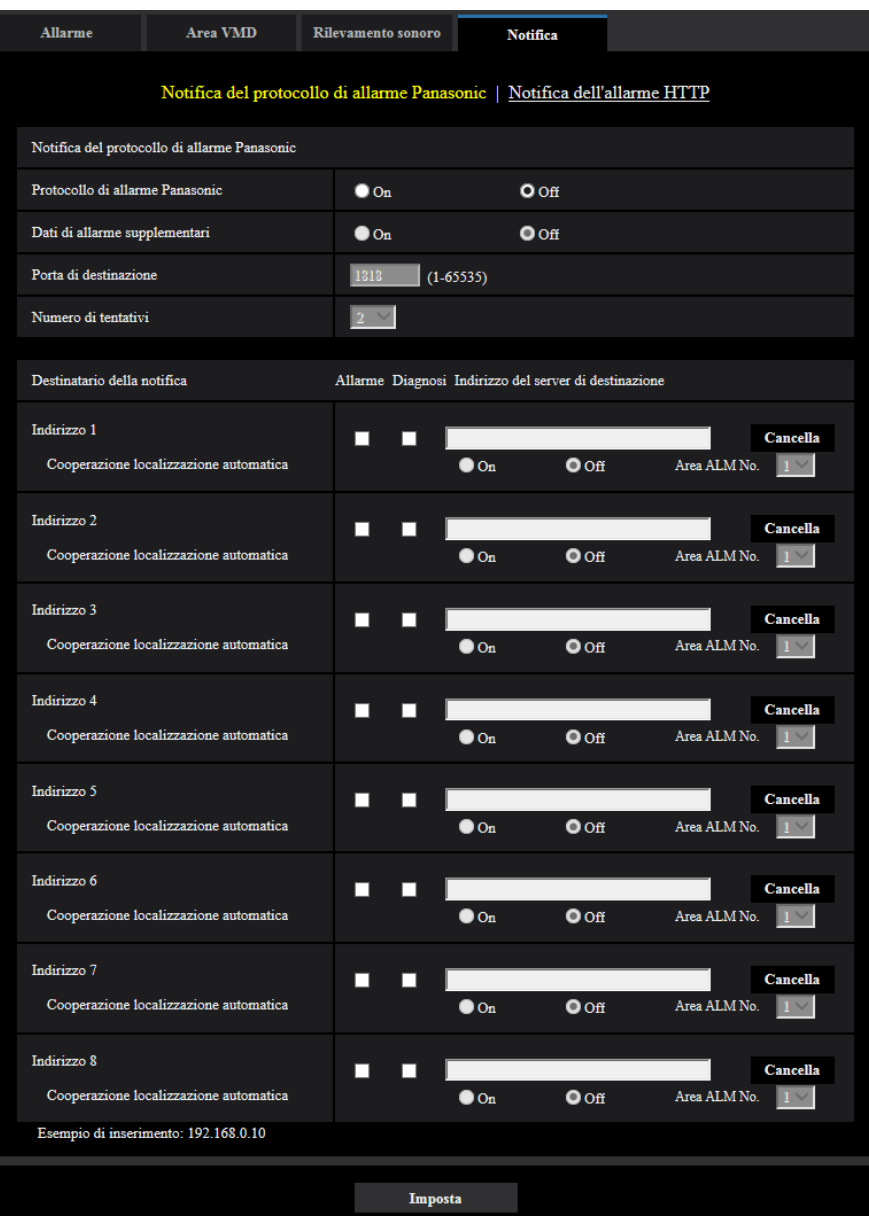

## **Notifica del protocollo di allarme Panasonic**

## **[Protocollo di allarme Panasonic]**

Selezionare "On" o "Off" per determinare se inviare o meno notifica tramite il protocollo di allarme Panasonic conformemente alle impostazioni delle seguenti caselle di opzione "Allarme" e "Diagnosi" di "Destinatario della notifica".

- Quando viene rilevato un allarme ("Allarme")
- Quando è stata effettuata una notifica della capacità rimasta sulla scheda di memoria SD ("Diagnosi")
- Quando la scheda di memoria SD è piena ("Diagnosi")
- Quando la scheda di memoria SD non può essere riconosciuta ("Diagnosi")
- **Regolazione predefinita:** Off

#### **Nota**

• Quando è selezionato "On", verrà inviata notifica del verificarsi dell'allarme agli indirizzi del server di destinazione registrati in ordine (per primo l'indirizzo IP 1, per ultimo l'indirizzo IP 8).

## **[Dati di allarme supplementari]**

Determinare se inviare o meno notifiche per i numeri delle aree di rilevazione dell'allarme del VMD con il protocollo di allarme Panasonic selezionando On/Off.

• **Regolazione predefinita:** Off

## **[Porta di destinazione]**

Selezionare una porta di destinazione per il protocollo di allarme Panasonic dalle seguenti.

- **Intervallo disponibile:** 1 65535
- **Regolazione predefinita:** 1818

I numeri di porta riportati di seguito non sono disponibili in quanto sono già utilizzati. 20, 21, 23, 25, 42, 53, 67, 68, 69, 80, 110, 123, 161, 162, 443, 995, 10669, 10670

## **[Numero di tentativi]**

Selezionare un numero di tentativi per il protocollo di allarme Panasonic.

- **Intervallo disponibile:** 0-30
- **Regolazione predefinita:** 2

## **Destinatario della notifica**

## **[Indirizzo 1] - [Indirizzo 8]**

Digitare l'indirizzo IP di destinazione o il nome dell'ospite del protocollo di allarme Panasonic dai seguenti. Si possono registrare fino a 8 indirizzi dei server di destinazione.

- **Casella di opzione [Allarme]:** Quando la casella di opzione è spuntata, verrà eseguita la notifica di allarme Panasonic al verificarsi di un allarme.
- **Casella di opzione [Diagnosi]:** Quando la casella di opzione è spuntata, verrà fornita la notifica utilizzando il protocollo di allarme Panasonic nei casi seguenti.
	- Quando è stata effettuata la notifica della capacità rimasta sulla scheda di memoria SD
	- Quando la scheda di memoria SD è piena
	- Quando la scheda di memoria SD non può essere riconosciuta
- **[Indirizzo del server di destinazione]:** Digitare l'indirizzo del server di destinazione o il nome dell'ospite.
	- **Caratteri disponibili:** Caratteri alfanumerici, i due punti (:), il punto (.), il segno di sottolineatura (\_) e il trattino (-).

Per cancellare l'indirizzo del server di destinazione registrato, cliccare il pulsante [Cancella] rispettivo all'indirizzo del server di destinazione desiderato.

### **[Cooperazione localizzazione automatica]**

Selezionare se eseguire la configurazione della cooperazione della localizzazione automatica selezionando On/Off.

Quando si seleziona "On" per "Cooperazione localizzazione automatica", la notifica dell'allarme è implementata soltanto quando il numero dell'"Area dell'allarme" impostato nell'allarme della localizzazione automatica corrisponde al numero dell'area di allarme. Le notifiche di allarme diverse da quelle degli allarmi della localizzazione automatica non sono implementate.

Quando si utilizza la cooperazione della localizzazione automatica, impostare "Allarme localizzazione automatica" su "On (Nell'area dell'allarme preselezionata)" nelle impostazioni della localizzazione automatica.  $(\rightarrow$ [Pag. 144\)](#page-143-0)

• **Regolazione predefinita:** Off

#### **[Area ALM No.]**

- **Intervallo disponibile:** 1-4
- **Regolazione predefinita:** 1

## **IMPORTANTE**

- Quando si digita il nome dell'ospite per "Indirizzo del server di destinazione", si devono configurare le impostazioni del DNS sulla scheda [Rete] della pagina "Rete". (→[pagina 198](#page-197-0))
- Confermare che gli indirizzi IP di destinazione siano registrati correttamente. Se un destinatario registrato non esiste, la notifica può essere ritardata.

## **2.7.8.2 Configurazione delle impostazioni riguardanti la notifica dell'allarme HTTP**

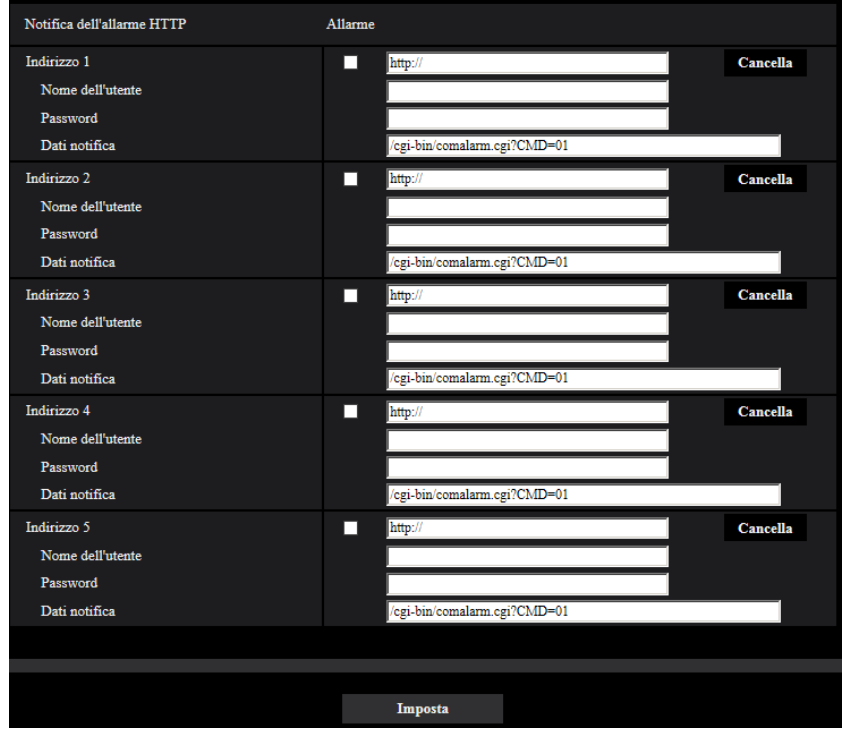

## **Notifica dell'allarme HTTP**

## **[Indirizzo 1] - [Indirizzo 5]**

Digitare l'indirizzo IP di destinazione o il nome dell'ospite della notifica dell'allarme HTTP. Si possono registrare fino a 5 indirizzi dei server di destinazione.

- **Caratteri disponibili:** Caratteri alfanumerici, i due punti (:), il punto (.), il segno di sottolineatura (\_) e il trattino (-).
- **Regolazione predefinita:** http://

**Esempio di inserimento:** "http://indirizzo IP del server HTTP + : (due punti) + numero della porta" o "http:// Nome dell'ospite: (due punti) + numero della porta"

## **Casella di opzione [Allarme]**

Quando la casella di opzione è spuntata, verrà eseguita la notifica dell'allarme HTTP al verificarsi di un allarme.

## **Pulsante [Cancella]**

Quando si clicca questo pulsante, verranno cancellate tutte le informazioni configurate, che comprendono indirizzo, nome dell'utente, password e dati della notifica.

## **[Nome dell'utente]**

Digitare il nome dell'utente (nome di login) per accedere al server HTTP.

- **Numero di caratteri disponibile:** Da 0 a 63 caratteri
- **Caratteri non disponibili:** " & : ; \

## **[Password]**

Digitare la password per accedere al server HTTP.

- **Numero di caratteri disponibile:** Da 0 a 63 caratteri
- **Caratteri non disponibili:** " &

## **[Dati notifica]**

Digitare i dati della notifica da aggiungere dopo gli indirizzi del server HTTP di destinazione impostati in [Indirizzo 1] - [Indirizzo 5].

- **Caratteri disponibili:** Caratteri alfanumerici
- **Regolazione predefinita:** /cgi-bin/comalarm.cgi?CMD=01

#### **Nota**

- Per "Indirizzo 1" "Indirizzo 5", si può digitare un totale di 256 caratteri per l'indirizzo (incluso "http://") e i "Dati notifica".
- Accertarsi di inserire una barra (/) come primo carattere di "Dati notifica".
- Se fallisce la notifica dell'allarme HTTP, le informazioni riguardo all'errore verranno aggiunte al registro di sistema.
- Anche se si clicca il pulsante [Imposta] dopo aver cancellato il contenuto di "Dati notifica", verrà impostato "/cgi-bin/comalarm.cgi?CMD=01".
- Non si può utilizzare l'HTTPS.

#### **<Esempio>**

Quando è impostato http://192.168.0.100 per l'indirizzo ed è impostato /cgi-bin/comalarm.cgi?CMD=01 per "Dati notifica", verrà eseguita una notifica dell'allarme HTTP come http://192.168.0.100/cgi-bin/comalarm.cgi? CMD=01.

# **2.8 Configurazione delle impostazioni riguardanti l'autenticazione [Gestione utenti]**

Sulla pagina "Gestione utenti" si possono configurare le impostazioni riguardanti l'autenticazione, quali le limitazioni di accesso alla telecamera degli utenti e dei PC con un PC o un telefono cellulare/terminale mobile. La pagina "Gestione utenti" comprende 4 schede; la scheda [Autent utente], la scheda [Autent ospite], la scheda [IEEE 802.1X] e la scheda [Crittografia dati].

# <span id="page-189-0"></span>**2.8.1 Configurazione delle impostazioni riguardanti l'autenticazione dell'utente [Autent utente]**

Cliccare la scheda [Autent utente] sulla pagina "Gestione utenti". (->Per la visualizzazione del menu e il metodo di utilizzo, far riferimento a [pagina 51](#page-50-0) e [pagina 52\)](#page-51-0)

Su questa pagina si possono configurare le impostazioni riguardanti l'autenticazione degli utenti che possono accedere a questa telecamera dal PC o da un telefono cellulare/terminale mobile. Si possono registrare fino a 24 utenti.

#### **Nota**

• Quando non si riesce a superare l'autenticazione dell'utente (errore di autenticazione) utilizzando lo stesso indirizzo IP (PC) per 8 volte in 30 secondi, l'accesso all'unità verrà negato per un certo lasso di tempo.

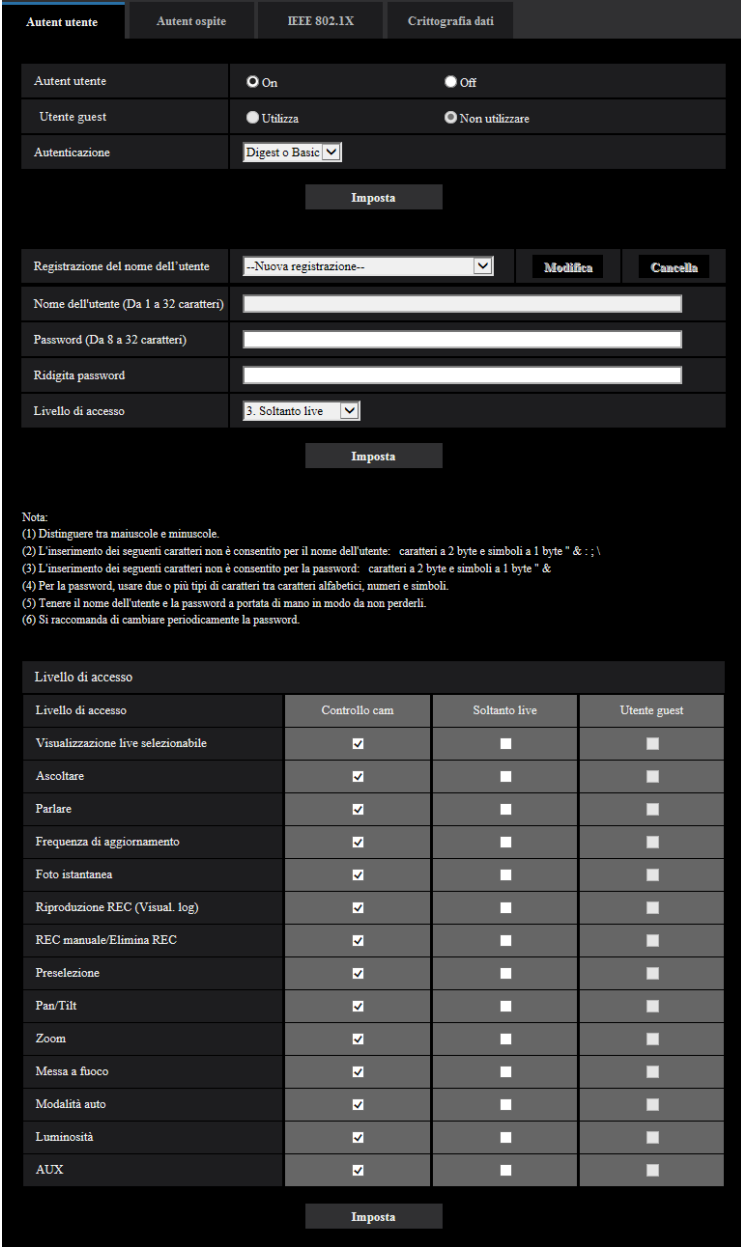

### **[Autent utente]**

Selezionare "On" o "Off" per determinare se autenticare o meno gli utenti.

• **Regolazione predefinita:** On

## **[Utente guest]**

Selezionare se impostare o meno l'Utente guest. Se si seleziona "Utilizza", è possibile impostare quali funzioni sono disponibili o non disponibili per gli utenti guest per i quali non è stata eseguita l'autenticazione dell'utente.

• **Regolazione predefinita:** Non utilizzare

### **[Autenticazione]**

Impostare il metodo di autenticazione dell'utente.

- **Digest o Basic:** Si utilizza l'autenticazione "Digest o Basic".
- **Digest:** Si utilizza l'autenticazione "Digest".
- **Basic:** Si utilizza l'autenticazione "Basic".
- **Regolazione predefinita:** Digest o Basic

#### **Nota**

- Se è stata modificata l'impostazione [Autenticazione], chiudere il browser web, quindi accedere nuovamente alla telecamera.
- Per altri dispositivi, come i registratori su disco di rete, se non altrimenti dichiarato, l'autenticazione Digest non è supportata. (All'agosto 2016)

#### **[Registrazione del nome dell'utente]**

Nel momento in cui si effettua una nuova registrazione, registrare un nuovo nome utente in [Nome dell'utente]. Fare clic su [▼] in "Registrazione del nome dell'utente" per visualizzare gli utenti registrati. Gli utenti registrati vengono visualizzati come "Nome utente registrato [Livello di accesso]". (Esempio: admin [1]) Se si fa clic sul pulsante [Modifica] sulla destra, l'utente selezionato verrà visualizzato in [Nome dell'utente] e si potrà modificare la password. Facendo clic sul pulsante [Cancella] sulla destra, si può eliminare l'utente selezionato.

#### **[Nome dell'utente]**

Digitare il nome di un utente.

- **Numero di caratteri disponibile:** Da 1 a 32 caratteri
- **Caratteri non disponibili:** " & : ; \
- **Regolazione predefinita:** Nessuno (vuoto)

#### **Nota**

• Quando viene digitato il nome di un utente già utilizzato e viene cliccato il pulsante [Imposta], le rispettive informazioni dell'utente verranno sovrascritte.

#### **[Password (Da 8 a 32 caratteri)] [Ridigita password]**

Digitare una password.

- **Numero di caratteri disponibile:** Da 8 a 32 caratteri
- **Caratteri non disponibili:** " &
- **Regolazione predefinita:** Nessuno (vuoto)

#### **Nota**

- Distinguere tra maiuscole e minuscole.
- Per la password, usare due o più tipi di caratteri tra caratteri alfabetici, numeri e simboli.

#### **[Livello di accesso]**

Selezionare un livello di accesso dell'utente dai seguenti.

- **1. Amministratore:** Sono consentite tutte le operazioni disponibili della telecamera.
- **2. Controllo cam:** È consentito il controllo della telecamera. Si possono utilizzare le funzioni selezionate per "Livello di accesso".
- **3. Soltanto live:** È consentita la visualizzazione delle immagini in diretta. Si possono utilizzare le funzioni selezionate per "Livello di accesso".
- **Regolazione predefinita:** 3. Soltanto live

#### **[Livello di accesso]**

Selezionare le funzioni disponibili in base al livello di accesso dell'utente (controllo telecamera, visualizzazione live, utente guest).

#### • **Regolazione predefinita:**

- Controllo cam: Tutto selezionato
- Soltanto live: Tutto non selezionato
- Utente guest: Tutto non selezionato

#### **Nota**

- **Se "Autenticazione dell'utente" è impostato su "Off" e "Utente guest" su "Non utilizzare":** Non è possibile impostare l'elemento "Livello di accesso". Inoltre, mentre vengono visualizzati tutti i pulsanti delle operazioni in diretta, i pulsanti [Config] richiedono l'autenticazione.
- **Se "Autenticazione dell'utente" è impostato su "Off" e "Utente guest" su "Utilizza":** Si possono impostare gli elementi per "Utente guest".
- **Se "Autenticazione dell'utente" è impostato su "On":** Non si possono impostare gli elementi per "Utente guest".

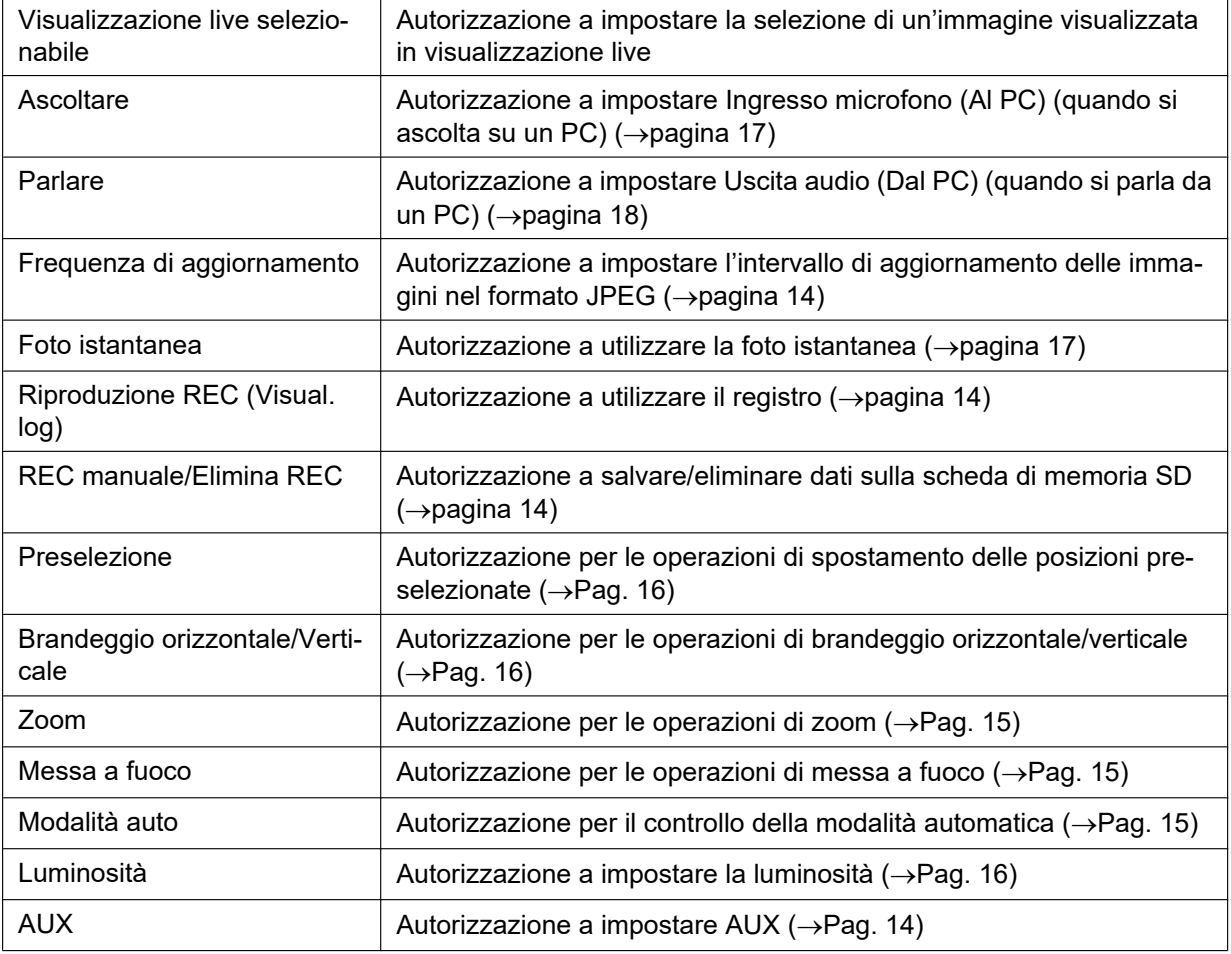

Si possono impostare le funzioni seguenti.

# **2.8.2 Configurazione delle impostazioni riguardanti l'autenticazione dell'ospite [Autent ospite]**

Cliccare la scheda [Autent ospite] sulla pagina "Gestione utenti". (->Per la visualizzazione del menu e il metodo di utilizzo, far riferimento a [pagina 51](#page-50-0) e [pagina 52](#page-51-0))

Su questa pagina si possono configurare le impostazioni per limitare l'accesso alla telecamera dei PC (indirizzi IP).

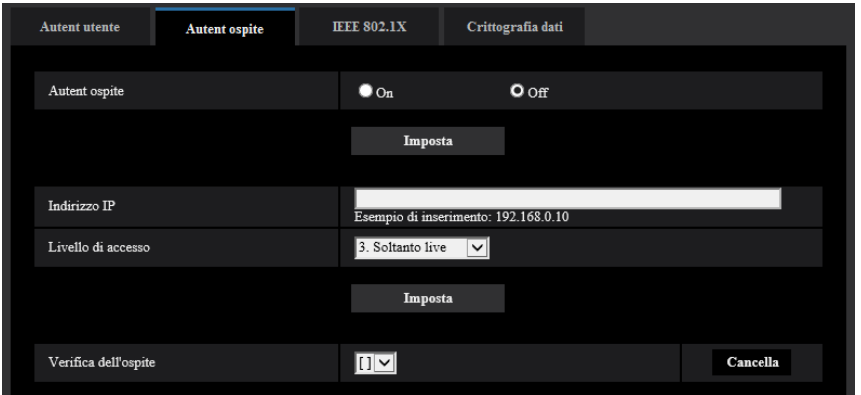

## **[Autent ospite]**

- Selezionare "On" o "Off" per determinare se autenticare o meno l'ospite.
- **Regolazione predefinita:** Off

## **IMPORTANTE**

• Impostare "Autent ospite" su "On" dopo aver registrato l'indirizzo IP del PC.

#### **[Indirizzo IP]**

Digitare l'indirizzo IP del PC al quale consentire l'accesso alla telecamera. Non si può digitare il nome dell'ospite per l'indirizzo IP.

#### **Nota**

- Quando si digita "Indirizzo IP/maschera di sottorete", è possibile limitare i PC in ciascuna sottorete. Ad esempio, quando viene digitato "192.168.0.1/24" e viene selezionato "2. Controllo cam" per il livello di accesso, i PC i cui indirizzi IP sono compresi tra "192.168.0.1" e "192.168.0.254" possono accedere alla telecamera con il livello di accesso "2. Controllo cam".
- Quando viene digitato un indirizzo IP già utilizzato e viene cliccato il pulsante [Imposta], le rispettive informazioni dell'ospite verranno sovrascritte.
- Viene visualizzato il messaggio di errore "Imposta indirizzo" se l'indirizzo IP del PC non è stato impostato correttamente. Controllare nuovamente l'indirizzo IP impostato per il PC.

## **[Livello di accesso]**

Selezionare un livello di accesso dell'ospite dai seguenti.

1. Amministratore/ 2. Controllo cam/ 3. Soltanto live

- Far riferimento a [pagina 190](#page-189-0) per ulteriori informazioni circa il livello di accesso.
- **Regolazione predefinita:** 3. Soltanto live

## **[Verifica dell'ospite]**

Dal menu a discesa di "Verifica dell'ospite", si può selezionare l'ospite registrato e si può controllare l'indirizzo IP dell'ospite selezionato.

L'indirizzo IP registrato verrà visualizzato con il livello di accesso.

(Esempio: 192.168.0.21 [1])

Per cancellare l'ospite registrato, cliccare il pulsante [Cancella] dopo aver selezionato l'indirizzo IP da cancellare.

# **2.8.3 Configurazione di IEEE 802.1X [IEEE 802.1X]**

Cliccare la scheda [IEEE 802.1X] sulla pagina "Gestione utenti". ( $\rightarrow$ Per la visualizzazione del menu e il metodo di utilizzo, far riferimento a [pagina 51](#page-50-0) e [pagina 52](#page-51-0))

Su questa pagina si possono configurare le impostazioni riguardanti IEEE 802.1X.

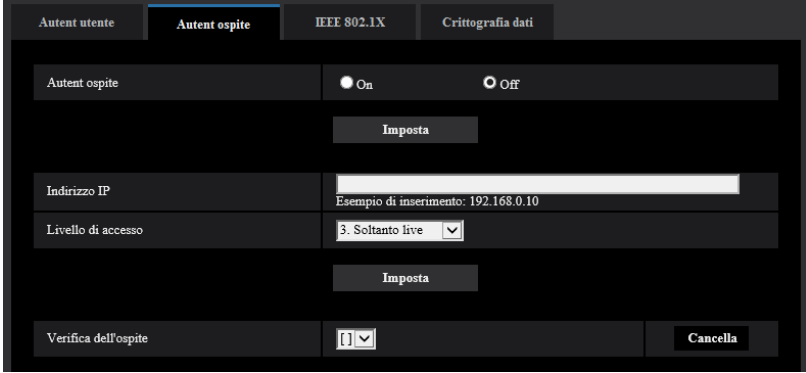

## **[IEEE 802.1X]**

Selezionare "On" o "Off" per determinare se eseguire o meno l'autenticazione della porta utilizzando IEEE 802.1X.

• **Regolazione predefinita:** Off

## **[Nome dell'utente]**

Digitare il nome dell'utente per accedere allo switch LAN di autenticazione.

- **Numero di caratteri disponibile:** Da 1 a 32 caratteri
- **Caratteri non disponibili:** " & : ; \

## **[Password]**

## **[Ridigita password]**

Digitare la password per accedere allo switch LAN di autenticazione.

- **Numero di caratteri disponibile:** Da 4 a 32 caratteri
- **Caratteri non disponibili:** " &

## **[Metodo EAP]**

Selezionare il metodo di autenticazione tra EAP-MD5 o EAP-PEAP.

# **2.8.4 Configurazione delle impostazioni di crittografia dei dati [Crittografia dati]**

Cliccare [Crittografia dati] sulla pagina "Gestione utenti". (->Per la visualizzazione del menu e il metodo di utilizzo, far riferimento a [pagina 51](#page-50-0) e [pagina 52\)](#page-51-0)

In questa sezione si possono configurare le impostazioni riguardanti la crittografia dei dati.

Cliccare il segno "+" a sinistra del menu di configurazione per espandere la rispettiva voce e abilitare le impostazioni dettagliate.

Cliccare il segno "-" a sinistra di un elemento espanso per tornare alla schermata visualizzata prima di espandere l'elemento.

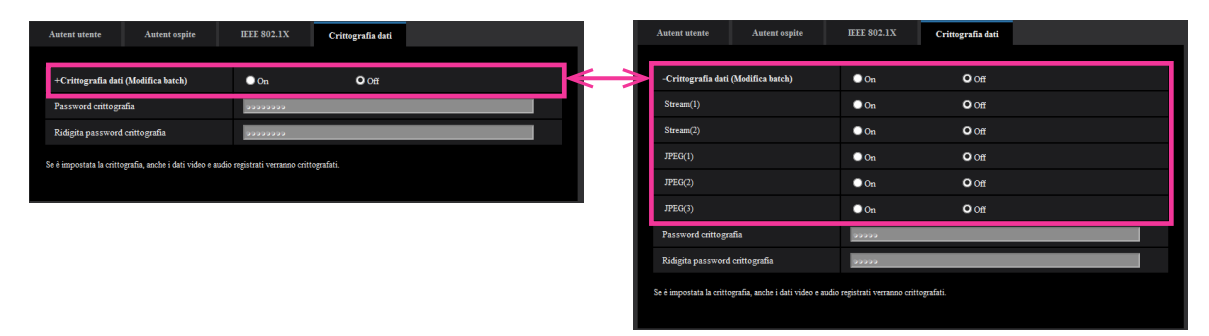

## **[Crittografia dati (Modifica batch)]**

Selezionare "On" o "Off" per determinare se attivare o meno la crittografia dei dati.

- **On:** La crittografia dei dati viene attivata. Viene crittografato Stream(1), Stream(2), JPEG(1), JPEG(2), JPEG(3) e l'audio "AAC-LC".
- **Off:** La crittografia dei dati viene disattivata.
- **Regolazione predefinita:** Off

## **[Stream(1)], [Stream(2)], [JPEG(1)], [JPEG(2)], [JPEG(3)]**

Selezionare "On" o "Off" indipendentemente per Stream(1), Stream(2), JPEG(1), JPEG(2) e JPEG(3) per determinare se attivare o meno la crittografia dei dati.

• **Regolazione predefinita:** Off

#### **[Password crittografia], [Ridigita password crittografia]**

Impostare la password per la crittografia dei dati.

- **Numero di caratteri disponibile:** Da 4 a 16 caratteri
- **Caratteri non disponibili:** " &

## **IMPORTANTE**

- La password iniziale è visualizzata in "Indirizzo MAC" sulla schermata [Aggiornamento]. Se si utilizza la crittografia dei dati, assicurarsi di cambiare la password.
- Se si imposta la crittografia dei dati su "On", "Stream(3)" e "Stream(4)" passano su "Off".
- Quando la modalità di cattura dell'immagine è "3 megapixel [4:3](modalità 60fps)" e la crittografia dei dati è "On", non è possibile selezionare "2048x1536", "JPEG" o stream.
- Se si imposta la crittografia dei dati su "On", il limite superiore del bit rate possibile per le trasmissioni di stream sarà limitato a un massimo di 16 Mbps.
- Se si imposta la crittografia dei dati su "On", il pulsante foto istantanea sulla pagina "In diretta" verrà nascosto.
- Se si imposta la crittografia dei dati su "On" per JPEG, le immagini non possono essere monitorate utilizzando un telefono cellulare/terminale mobile. Inoltre, il menu a discesa [Intervallo di rinfresco] sulla pagina "In diretta" non viene visualizzato per i JPEG con la crittografia dei dati impostata su "On".
- File MP4 e immagini JPEG crittografati non possono essere visualizzati sullo schermo che riproduce le immagini sul browser. Scaricarli su un PC e utilizzare lo strumento di decrittazione per controllarli. Per informazioni sullo strumento di decrittazione, far riferimento al file "readme.txt" sul CD-ROM fornito o al nostro sito web (<https://security.panasonic.com/support/info/>).
- Se si imposta la crittografia dei dati su "On", l'audio sulla schermata [Rilevamento sonoro] diventerà impercettibile.

#### **Nota**

- Al fine di visualizzare gli stream con la crittografia dei dati impostata su "On", è necessario installare il software visualizzatore.
- Se si controllano gli stream con la crittografia dei dati impostata su "On" sulla pagina "In diretta", viene visualizzata la richiesta di inserimento della password per la decrittazione. Se si inserisce correttamente la "Password crittografia" impostata, si sarà in grado di visualizzare le immagini. Quando è selezionato "Ingresso microfono", "Interattivo(Full-duplex)" o "Interattivo(Half-duplex)" per [Modalità di trasmissione dell'audio], potrà essere riprodotto soltanto l'audio finché non viene inserita la password.

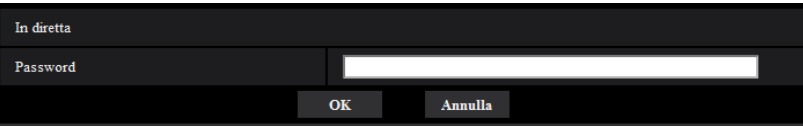

- Gli stream per cui è attivata la crittografia dei dati sono racchiusi in < > nel menu a discesa [Visualizzazione live]. Inoltre, gli stream per cui è attivata la crittografia dei dati sono indicati con <Crittografato> nel menu a discesa del menu di configurazione. Esempio: Quando a Stream(1) e JPEG(3) è applicata la crittografia dei dati
- Menu a discesa [Visualizzazione live] sulla pagina "In diretta"

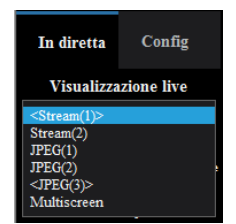

• Menu a discesa sul menu di configurazione

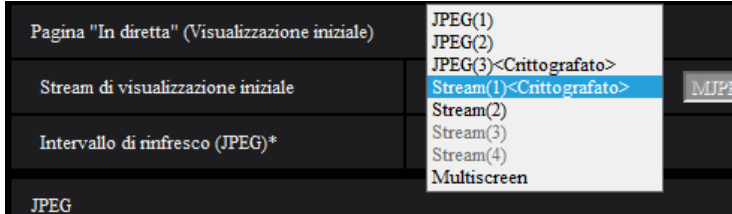

- Quando [Crittografia dati (Modifica batch)] è "On", all'audio "AAC-LC" è applicata la crittografia dei dati (a "G.726" e "G.711" non è applicata la crittografia dei dati). Per crittografare sia immagini sia audio, impostare [Crittografia dati (Modifica batch)] su "On" e impostare [Formato di codifica ingresso audio] su "AAC-LC".
- Per i file MP4 e le immagini JPEG crittografati, è possibile utilizzare lo strumento di decrittazione per controllare le immagini.

# **2.9 Configurazione delle impostazioni di rete [Rete]**

Sulla pagina "Rete" si possono configurare le impostazioni di rete. La pagina "Rete" comprende la scheda [Rete] e la scheda [Avanzato].

# <span id="page-197-0"></span>**2.9.1 Configurazione delle impostazioni di rete [Rete]**

Cliccare la scheda [Rete] sulla pagina "Rete". (->Per la visualizzazione del menu e il metodo di utilizzo, far riferimento a [pagina 51](#page-50-0) e [pagina 52\)](#page-51-0)

Per configurare le impostazioni di rete sono necessarie le seguenti informazioni. Rivolgersi all'amministratore della rete o al proprio fornitore di servizi Internet.

- Indirizzo IP
- Maschera di sottorete
- Gateway predefinito (quando si utilizza il server/router gateway)
- Porta HTTP
- Indirizzo del DNS primario, Indirizzo del DNS secondario (quando si utilizza il DNS)

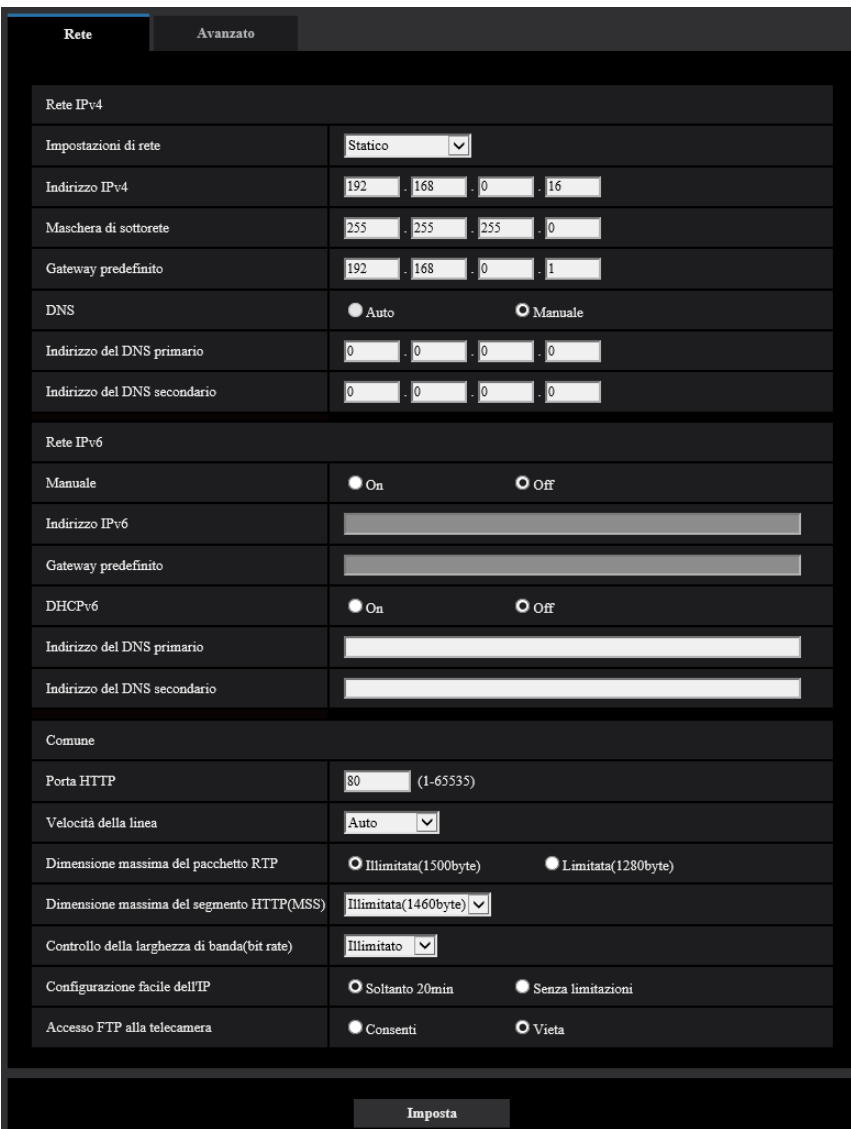

## **Rete IPv4**

#### **[Impostazioni di rete]**

Selezionare il metodo di configurazione dell'indirizzo IP dai seguenti.

- **Statico:** L'indirizzo IP viene configurato inserendolo manualmente in "Indirizzo IPv4".
- **DHCP:** L'indirizzo IP viene configurato utilizzando la funzione DHCP.
- **Auto(AutoIP):** L'indirizzo IP viene configurato utilizzando la funzione DHCP. Quando il server DHCP non viene trovato, l'indirizzo IP viene configurato automaticamente.
- **Auto (Avanzata):** Utilizzando la funzione DHCP, si fa riferimento alle informazioni sull'indirizzo di rete e viene configurato sulla telecamera un indirizzo IP inutilizzato come indirizzo IP statico. L'indirizzo IP configurato viene determinato automaticamente dalla telecamera nel range della maschera di sottorete. Quando il server DHCP non viene trovato, l'indirizzo IP viene impostato su 192.168.0.10.
- **Regolazione predefinita:** Auto (Avanzata)

#### **Nota**

• Quando è selezionato "Auto(AutoIP)" e l'indirizzo IP non può essere acquisito dal server DHCP, verrà cercato un indirizzo IP non utilizzato nella stessa rete tra 169.254.1.0 e 169.254.254.255.

#### **[Indirizzo IPv4]**

Quando non si utilizza la funzione DHCP, digitare l'indirizzo IP della telecamera. Non digitare un indirizzo IP già utilizzato (per i PC e le altre telecamere di rete).

• **Regolazione predefinita:** 192.168.0.10

#### **Nota**

• Più indirizzi IP non sono disponibili anche quando si utilizza la funzione DHCP. Rivolgersi all'amministratore di rete per ulteriori informazioni circa le impostazioni del server DHCP.

#### **[Maschera di sottorete]**

Quando non si utilizza la funzione DHCP, digitare la maschera di sottorete della telecamera.

• **Regolazione predefinita:** 255.255.255.0

#### **[Gateway predefinito]**

Quando non si utilizza la funzione DHCP, digitare il gateway predefinito della telecamera.

• **Regolazione predefinita:** 192.168.0.1

#### **Nota**

• Più indirizzi IP per il gateway predefinito non sono disponibili anche quando si utilizza la funzione DHCP. Rivolgersi all'amministratore di rete per ulteriori informazioni circa le impostazioni del server DHCP.

#### **[DNS]**

Determinare come impostare l'indirizzo del server DNS selezionando "Auto" (ottenere automaticamente l'indirizzo) o "Manuale" (digitare l'indirizzo del server DNS). Quando si seleziona "Manuale", è necessario configurare le impostazioni per il DNS.

Quando si utilizza la funzione DHCP, è possibile ottenere automaticamente l'indirizzo del DNS selezionando "Auto".

Rivolgersi all'amministratore di rete per ulteriori informazioni circa le impostazioni.

• **Regolazione predefinita:** Auto

#### **[Indirizzo del DNS primario], [Indirizzo del DNS secondario]**

Quando è selezionato "Manuale" per "DNS", digitare l'indirizzo IP del server DNS. Rivolgersi all'amministratore di rete circa l'indirizzo IP del server DNS.

## **Rete IPv6**

#### **[Manuale]**

Selezionare "On" o "Off" per determinare se configurare manualmente o meno l'indirizzo IP per la rete IPv6 (Indirizzo IPv6).

- **On:** Digitare manualmente un indirizzo IPv6.
- **Off:** L'inserimento manuale di un indirizzo IPv6 non sarà più disponibile.
- **Regolazione predefinita:** Off

#### **[Indirizzo IPv6]**

Quando si seleziona "On" per "Manuale", è necessario digitare manualmente l'indirizzo IPv6. Non digitare un indirizzo già utilizzato.

#### **Nota**

• Quando ci si collega all'indirizzo IPv6 configurato manualmente al di fuori del router, utilizzare un router compatibile con IPv6 e attivare la funzione di assegnazione automatica dell'indirizzo IPv6. In questo caso, è necessario configurare l'indirizzo IPv6 includendo le informazioni del prefisso fornite dal router compatibile con IPv6. Far riferimento ai manuali forniti con il router per ulteriori informazioni.

## **[Gateway predefinito]**

Quando è selezionato "On" per "Manuale" della rete IPv6, digitare il gateway predefinito della rete IPv6 della telecamera.

• **Regolazione predefinita:** Nessuno (vuoto)

## **[DHCPv6]**

Selezionare "On" o "Off" per determinare se utilizzare o meno la funzione DHCP IPv6.

Configurare il server DHCP in modo da non assegnare gli stessi indirizzi IP utilizzati per le altre telecamere di rete ed i PC il cui indirizzo IP è unico. Rivolgersi all'amministratore di rete per ulteriori informazioni circa le impostazioni del server.

• **Regolazione predefinita:** Off

## **[Indirizzo del DNS primario], [Indirizzo del DNS secondario]**

Digitare l'indirizzo IPv6 del server DNS. Rivolgersi all'amministratore di rete circa l'indirizzo IPv6 del server DNS.

## **Comune**

## **[Porta HTTP]**

Assegnare i numeri delle porte indipendentemente.

- **Numeri di porta disponibili:** 1 65535
- **Regolazione predefinita:** 80

I numeri di porta riportati di seguito non sono disponibili in quanto sono già utilizzati.

20, 21, 23, 25, 42, 53, 67, 68, 69, 110, 123, 161, 162, 443, 554, 995, 10669, 10670, 59000 - 61000

## **[Velocità della linea]**

Selezionare la velocità di linea per la trasmissione dei dati dalle seguenti. Si consiglia di utilizzare la regolazione predefinita "Auto".

- **Auto:** La velocità della linea verrà applicata automaticamente.
- **100M-Full:** 100 Mbps full-duplex
- **100M-Half:** 100 Mbps half-duplex
- **10M-Full:** 10 Mbps full-duplex
- **10M-Half:** 10 Mbps half-duplex
- **Regolazione predefinita:** Auto

## **[Dimensione massima del pacchetto RTP]**

Selezionare "Illimitata(1500byte)" o "Limitata(1280byte)" per determinare se limitare o meno la dimensione del pacchetto RTP quando si osservano le immagini dalla telecamera utilizzando il protocollo RTP. Si consiglia di utilizzare la regolazione predefinita "Illimitata(1500byte)".

Quando la dimensione del pacchetto RTP è limitata nella linea di rete utilizzata, selezionare "Limitata(1280byte)". Rivolgersi all'amministratore di rete per ulteriori informazioni circa la dimensione massima del pacchetto nella linea di rete.

• **Regolazione predefinita:** Illimitata(1500byte)

#### **[Dimensione massima del segmento HTTP(MSS)]**

Selezionare "Illimitata(1460byte)", "Limitata(1280byte)" o "Limitata(1024byte)" per determinare se limitare o meno la dimensione massima del segmento (MSS) quando si osservano le immagini dalla telecamera utilizzando il protocollo HTTP. Si consiglia di utilizzare questa caratteristica con l'impostazione predefinita. Quando l'MSS è limitata nella linea di rete utilizzata, selezionare "Limitata(1024byte)" o "Limitata(1280byte)". Rivolgersi all'amministratore di rete per ulteriori informazioni circa l'MSS nella linea di rete.

• **Regolazione predefinita:** Illimitata(1460byte)

#### **[Controllo della larghezza di banda(bit rate)]**

Selezionare il bit rate totale per la trasmissione dei dati dai seguenti.

Illimitato/ 64kbps/ 128kbps/ 256kbps/ 384kbps/ 512kbps/ 768kbps/ 1024kbps/ 2048kbps/ 4096kbps/ 6144kbps/ 8192kbps/ 10240kbps/ 15360kbps/ 20480kbps/ 25600kbps/ 30720kbps/ 35840kbps/ 40960kbps/ 51200kbps

• **Regolazione predefinita:** Illimitato

#### **Nota**

- Quando si seleziona "64kbps", selezionare "Off" per "Modalità di trasmissione dell'audio" sulla scheda [Audio]. ( $\rightarrow$ [pagina 157\)](#page-156-0)
- Selezionare "128kbps" o una velocità superiore per eseguire simultaneamente la trasmissione in diretta di immagini JPEG e la trasmissione periodica di immagini all'FTP.
- Quando "Controllo della larghezza di banda(bit rate)" è impostato su un valore basso, riprendere un'immagine utilizzando il pulsante foto istantanea può non essere possibile a seconda dell'ambiente di utilizzo. In questo caso, selezionare "JPEG" sulla pagina "In diretta" e scattare una foto con il pulsante foto istantanea utilizzando la dimensione di cattura dell'immagine più bassa possibile.

## **[Configurazione facile dell'IP]**

Selezionare "Soltanto 20min" o "Senza limitazioni" per determinare per quanto tempo può essere consentita l'operazione di impostazione della rete utilizzando il "IP Setting Software" di Panasonic.

- **Soltanto 20min:** L'operazione di impostazione della rete utilizzando il "IP Setting Software" di Panasonic è consentita per 20 minuti da quando viene avviata la telecamera.
- **Senza limitazioni:** L'operazione di impostazione della rete utilizzando l'"IP Setting Software" di Panasonic è consentita senza limitazioni di tempo.
- **Regolazione predefinita:** Soltanto 20min

#### **Nota**

- La visualizzazione delle informazioni della telecamera utilizzando l'"IP Setting Software" di Panasonic è consentita senza limitazioni di tempo e si possono aprire le immagini della telecamera.
- Rivolgersi all'amministratore di rete per gli indirizzi di ciascun server.
- La funzione di port forwarding trasforma un indirizzo IP globale in un indirizzo IP privato, e "Mascheramento di IP statico" e "Traduzione degli indirizzi di rete (NAT)" hanno questa funzione. Questa funzione deve essere impostata in un router.
- Per accedere alla telecamera via Internet collegando la telecamera ad un router, è necessario assegnare un numero di porta HTTP rispettivo per ogni telecamera e la traduzione degli indirizzi

utilizzando la funzione di port forwarding del router. Per ulteriori informazioni, far riferimento al manuale di istruzioni del router utilizzato.

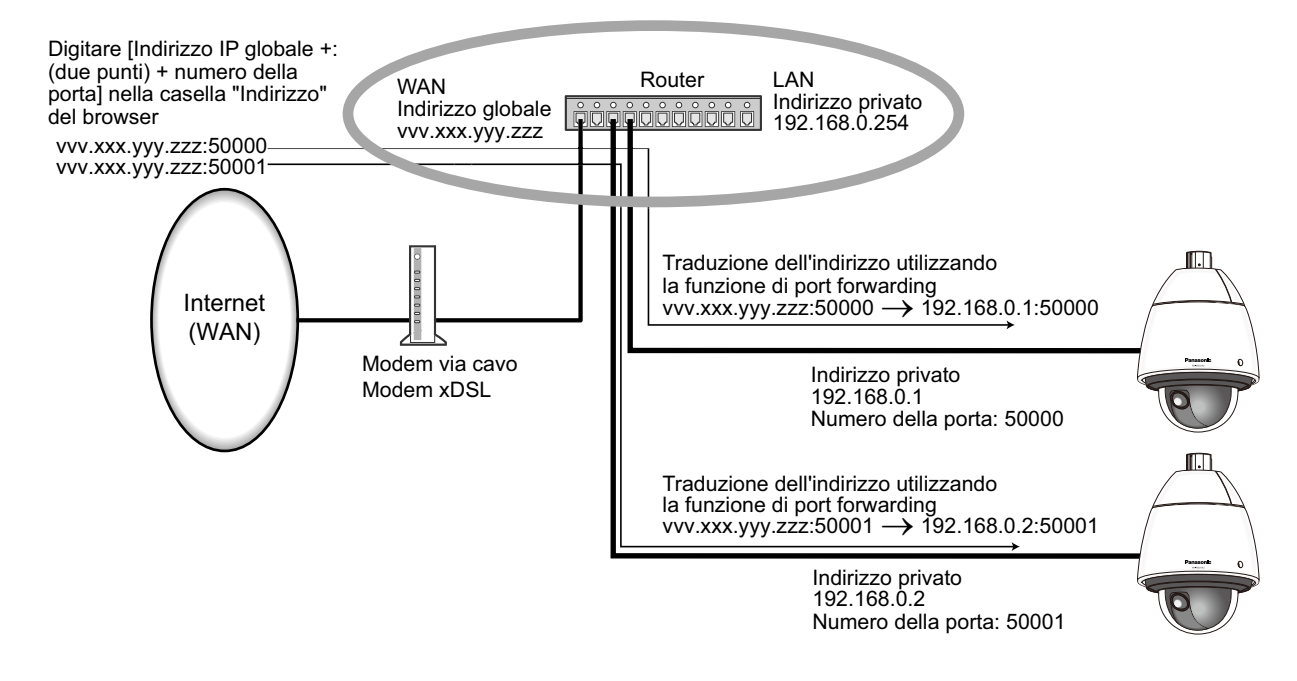

## **[Accesso FTP alla telecamera]**

Selezionare "Consenti" o "Vieta" per determinare se consentire o proibire l'accesso FTP alla telecamera.

• **Regolazione predefinita:** Vieta

# **2.9.2 Configurazione delle impostazioni di rete avanzate [Avanzato]**

Cliccare la scheda [Avanzato] sulla pagina "Rete". ( $\rightarrow$ Per la visualizzazione del menu e il metodo di utilizzo, far riferimento a [pagina 51](#page-50-0) e [pagina 52](#page-51-0))

Le impostazioni relative a SMTP (E-mail), FTP, NTP, UPnP, HTTPS, DDNS, SNMP, QoS possono essere configurate in questa sezione.

È possibile spostarsi su una pagina di impostazione di una voce di impostazione facendo clic sul link corrispondente a tale voce.

# **2.9.2.1 Configurazione delle impostazioni relative all'invio di e-mail**

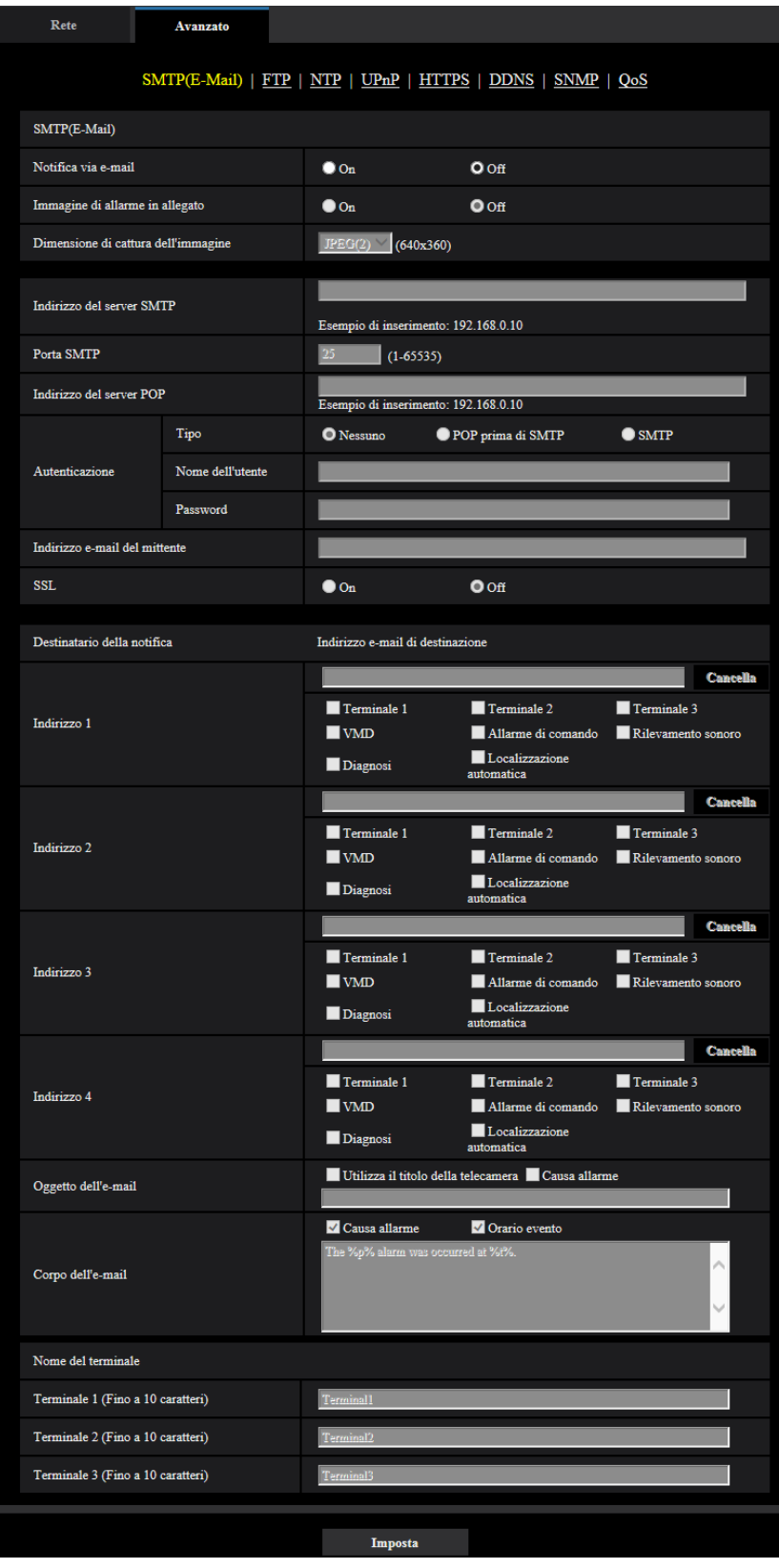

## **[Notifica via e-mail]**

Selezionare "On" o "Off" per determinare se inviare o meno notifica via e-mail conformemente alle impostazioni delle seguenti caselle di opzione "Allarme" e "Diagnosi" di "Destinatario della notifica".

- Quando viene rilevato un allarme ("Allarme")
- Quando è stata effettuata una notifica della capacità rimasta sulla scheda di memoria SD ("Diagnosi")
- Quando la scheda di memoria SD è piena ("Diagnosi")
- Quando la scheda di memoria SD non può essere riconosciuta ("Diagnosi")
- **Regolazione predefinita:** Off

## **[Immagine di allarme in allegato]**

Selezionare "On" o "Off" per determinare se allegare o meno un'immagine all'e-mail da inviare quando viene rilevato un allarme.

• **Regolazione predefinita:** Off

## **[Dimensione di cattura dell'immagine]**

Selezionare la dimensione di cattura delle immagini allegate a un allarme e-mail tra le seguenti. JPEG(1)/JPEG(2)/JPEG(3)

• **Regolazione predefinita:** JPEG(2)

## **[Indirizzo del server SMTP]**

Digitare l'indirizzo IP o il nome dell'ospite del server SMTP utilizzato per inviare e-mail.

- **Numero di caratteri disponibile:** Da 1 a 128 caratteri
- **Caratteri disponibili:** Caratteri alfanumerici, i due punti (:), il punto (.), il segno di sottolineatura (\_) e il trattino (-).

## **[Porta SMTP]**

Digitare il numero della porta alla quale vengono inviate le e-mail.

- **Numeri di porta disponibili:** 1-65535
- **Regolazione predefinita:** 25

I numeri di porta riportati di seguito non sono disponibili in quanto sono già utilizzati.

20, 21, 23, 42, 53, 67, 68, 69, 80, 110, 123, 161, 162, 443, 995, 10669, 10670

## **[Indirizzo del server POP]**

Quando è selezionato "POP prima di SMTP" per "Tipo", digitare l'indirizzo IP o il nome dell'ospite del server POP.

- **Numero di caratteri disponibile:** Da 1 a 128 caratteri
- **Caratteri disponibili:** Caratteri alfanumerici, i due punti (:), il punto (.), il segno di sottolineatura (\_) e il trattino (-).

## **IMPORTANTE**

• Quando si digita il nome dell'ospite per "Indirizzo del server SMTP" o "Indirizzo del server POP", è necessario configurare le impostazioni del DNS sulla scheda [Rete] della pagina "Rete".  $(\rightarrow)$ [pagina 198](#page-197-0))

## **[Autenticazione]**

• **Tipo**

Selezionare il metodo di autenticazione per inviare e-mail dai seguenti.

- **Nessuno:** Non è necessario superare alcuna autenticazione per inviare e-mail.
- **POP prima di SMTP:** Innanzitutto è necessario superare l'autenticazione del server POP per utilizzare il server SMTP per inviare e-mail.
- **SMTP:** È necessario superare l'autenticazione del server SMTP per inviare e-mail.
- **Regolazione predefinita:** Nessuno

#### **Nota**

- Se non si conosce il metodo di autenticazione per inviare e-mail, rivolgersi all'amministratore della rete.
- **Nome dell'utente**

Digitare il nome dell'utente per accedere al server.

- **Numero di caratteri disponibile:** Da 0 a 32 caratteri
- **Caratteri non disponibili:** " & : ; \
- **Password**

Digitare la password per accedere al server.

- **Numero di caratteri disponibile:** Da 0 a 32 caratteri
- **Caratteri non disponibili:** " &

#### **[Indirizzo e-mail del mittente]**

Digitare l'indirizzo e-mail di un mittente.

L'indirizzo e-mail digitato verrà visualizzato nella linea "Da" (mittente) delle e-mail inviate.

- **Numero di caratteri disponibile:** Da 3 a 128 caratteri
- **Caratteri disponibili:** Caratteri alfanumerici, la chiocciola (@), il punto (.), il segno di sottolineatura (\_) e il trattino (-).

## **[SSL]**

Selezionare "On" se si desidera utilizzare la crittografia SSL quando si inviano notifiche via e-mail per il verificarsi di allarmi o per la funzione "Diagnosi". Quando si seleziona "On", il metodo di autenticazione verrà impostato su "SMTP". Impostare il nome dell'utente e la password utilizzati per l'autenticazione.

• **Regolazione predefinita:** Off

#### **Nota**

- Alcuni server SMTP possono non supportare l'SSL.
- L'SSL supporta SMTP su SSL, tuttavia STARTTLS non è supportato.
- Quando è selezionato "On", può essere necessario impostare il numero della porta SMTP su 465. Rivolgersi al proprio fornitore di servizi Internet per le impostazioni corrette.

## **[Indirizzo 1] - [Indirizzo 4]**

Digitare l'indirizzo e-mail del destinatario. Si possono registrare fino a 4 indirizzi e-mail di destinazione.

- **Numero di caratteri disponibile:** Da 3 a 128 caratteri
- **Caratteri disponibili:** Caratteri alfanumerici, la chiocciola (@), il punto (.), il segno di sottolineatura () e il trattino (-).

Per cancellare l'indirizzo registrato, cliccare il pulsante [Cancella] rispettivo all'indirizzo desiderato.

- **Terminale 1:** Notifica via e-mail quando si verifica un allarme nel Terminale 1.
- **Terminale 2:** Notifica via e-mail quando si verifica un allarme nel Terminale 2.
- **Terminale 3:** Notifica via e-mail quando si verifica un allarme nel Terminale 3.
- **VMD:** Notifica via e-mail quando viene rilevato movimento.
- **Rilevamento sonoro:** Notifica via e-mail quando si verifica un rilevamento sonoro.
- **Allarme di comando:** Notifica via e-mail quando viene immesso un allarme di comando.
- **Diagnosi:**
	- Quando è stata effettuata una notifica della capacità rimasta sulla scheda di memoria SD
	- Quando la scheda di memoria SD è piena
	- Quando la scheda di memoria SD non può essere riconosciuta
- **Localizzazione auto:** Notifica via e-mail quando si verifica un allarme di localizzazione automatica.

#### **Nota**

• Nell'e-mail di notifica diagnostica inviato quando viene selezionato il campo [Diagnosi] del destinatario della notifica, non viene cambiato il contenuto di [Oggetto dell'e-mail] e [Corpo dell'e-mail] che vengono impostati successivamente.

### **[Oggetto dell'e-mail]**

Digitare l'oggetto dell'e-mail.

- **Numero di caratteri disponibile:** Da 0 a 50 caratteri
- **Utilizza il titolo della telecamera:** Nell'oggetto dell'e-mail verrà visualizzato il titolo della telecamera.
- **Causa allarme:** Aggiunge l'evento di allarme all'oggetto dell'e-mail.

#### **[Corpo dell'e-mail]**

Digitare il corpo dell'e-mail.

- **Numero di caratteri disponibile:** Da 0 a 200 caratteri
- **Causa allarme:** La causa dell'allarme %p% viene aggiunta nel corpo dell'e-mail. %p% viene sostituito dalla causa dell'allarme e inviato.
	- Per l'Allarme del VMD: "VMD"
	- Per l'allarme del terminale: Nome del terminale impostato in "Terminale 1", "Terminale 2" e "Terminale 3" di "Nome del terminale". (Esempio: Se il nome del Terminale 1 è "Terminale1", la causa dell'allarme sarà "Terminale1")
	- Per l'allarme di comando: "CMD"
	- Per l'allarme di rilevamento sonoro: "Rilevamento sonoro"
	- Per l'allarme di localizzazione automatica: "Localizzazione auto"
- **Orario evento:** L'orario in cui si è verificato l'evento %t% verrà aggiunto al corpo dell'e-mail. %t% verrà sostituito dall'orario in cui si è verificato l'allarme (HH:MM:SS) e inviato.

#### • **Regolazione predefinita:**

- Causa allarme: Spuntata
- Orario evento: Spuntata
- Corpo dell'e-mail: The %p% alarm was occurred at %t%.

#### **Nota**

- L'e-mail di notifica verrà inviata con il messaggio "The capacity of the SD memory card is full." quando la scheda di memoria SD si riempie o "The SD memory card cannot be detected." quando non si riesce a montare la scheda di memoria SD.
- L'inserimento di testo alternativo nel corpo dell'e-mail aggiunge automaticamente l'evento o l'orario quando si verifica un allarme.

Testo alternativo per causa dell'allarme: %p%, orario dell'evento: %t%

(Esempi di utilizzo)

Dopo aver impostato i seguenti caratteri nel corpo dell'e-mail, si verifica un allarme del VMD alle 19:13:24.

Impostazioni del corpo dell'e-mail: Si è verificato un allarme %p% alle %t%.

Corpo dell'e-mail inviato: "Si è verificato un allarme "VMD" alle 19:13:24."

Quando il corpo dell'e-mail è vuoto, la lingua in cui viene inviato l'e-mail è determinata da "Lingua" di "Base". Se è specificato "Giapponese", l'e-mail viene inviato in giapponese. Se è specificata un'altra lingua, l'e-mail viene inviato in inglese.

## **[Terminale 1 (Fino a 10 caratteri)]**

Inserire il nome del Terminale 1 utilizzato nella causa dell'allarme nel corpo dell'e-mail.

- **Caratteri non disponibili:** " &
- **Regolazione predefinita:** Terminale1

#### **[Terminale 2 (Fino a 10 caratteri)]**

Inserire il nome del Terminale 2 utilizzato nella causa dell'allarme nel corpo dell'e-mail.

- **Caratteri non disponibili:** " &
- **Regolazione predefinita:** Terminale2

#### **[Terminale 3 (Fino a 10 caratteri)]**

Inserire il nome del Terminale 3 utilizzato nella causa dell'allarme nel corpo dell'e-mail.

• **Caratteri non disponibili:** " &

• **Regolazione predefinita:** Terminale3

#### **Esempio di e-mail di notifica**

Un formato di e-mail nel quale per l'oggetto dell'e-mail è spuntata la casella di opzione del titolo della telecamera e per il corpo dell'e-mail sono specificati causa dell'allarme/orario dell'evento

E-mail di esempio:

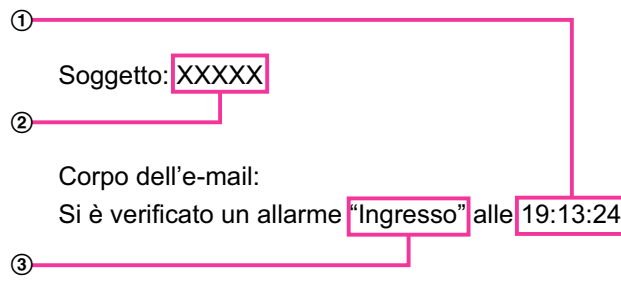

- Viene assegnato l'orario del verificarsi dell'allarme.
- Il titolo della telecamera viene utilizzato come oggetto dell'e-mail.
- Al nome viene assegnato il nome impostato per i nomi dei terminali da 1 a 3, che sono causa dell'allarme.

**2.9.2.2 Configurazione delle impostazioni relative alla trasmissione dell'FTP**

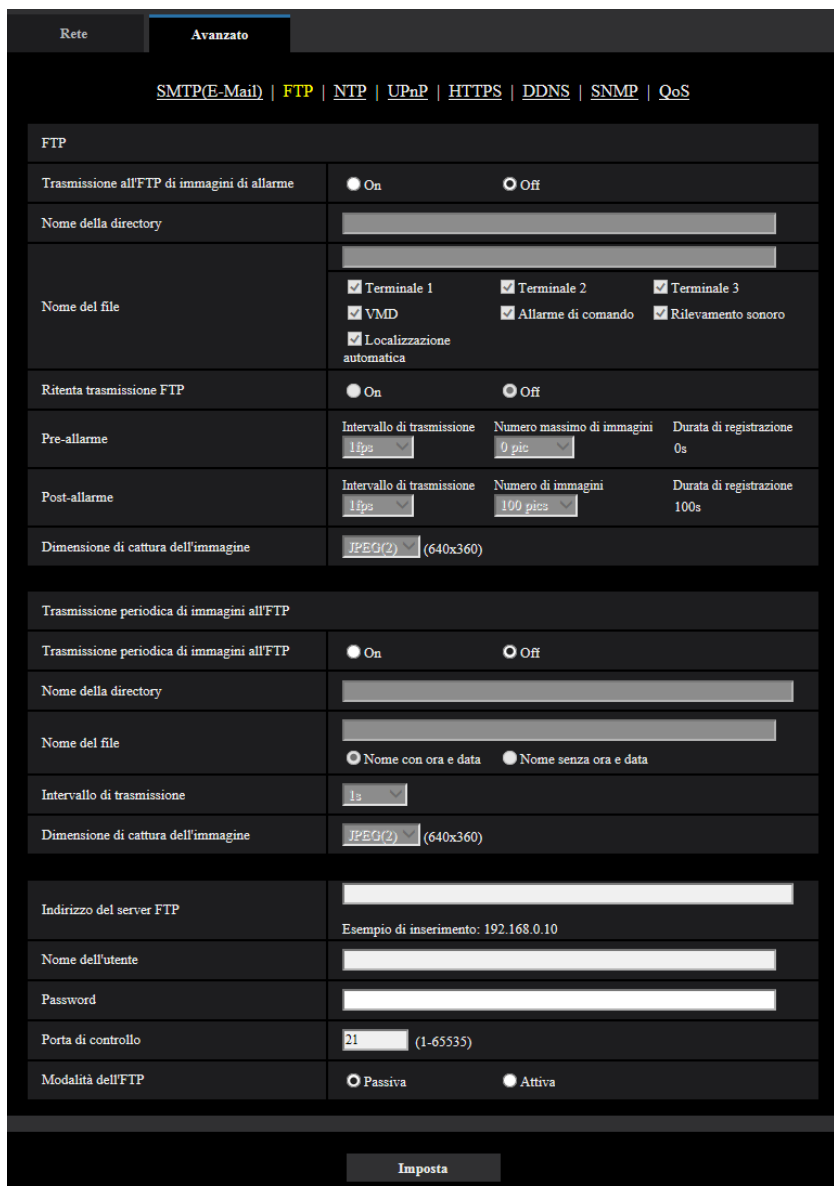

## **FTP**

## **[Trasmissione all'FTP di immagini di allarme]**

Selezionare "On" o "Off" per determinare se trasmettere o meno l'immagine di allarme al server FTP.

• **Regolazione predefinita:** Off

#### **[Nome della directory]**

Digitare il nome della directory nella quale devono essere salvate le immagini di allarme. Ad esempio, digitare "/ALARM" per designare la directory "ALARM" sotto la directory radice del server FTP.

- **Numero di caratteri disponibile:** Da 1 a 256 caratteri
- **Caratteri non disponibili:** " & ;

## **[Nome del file]**

Digitare il nome del file utilizzato per l'immagine di allarme da trasmettere ad un server FTP. Il nome del file si presenterà come segue.

Nome del file: ["Nome del file digitato" + "Ora e data (anno/ mese/ giorno/ ora/ minuti/ secondi)"] + "Numero seriale"

- **Numero di caratteri disponibile:** Da 1 a 32 caratteri
- Caratteri non disponibili: " & \* / : ; < > ? \ |
- **Terminale 1:** Trasmette l'immagine al server FTP quando si verifica un allarme nel Terminale 1.
- **Terminale 2:** Trasmette l'immagine al server FTP quando si verifica un allarme nel Terminale 2.
- **Terminale 3:** Trasmette l'immagine al server FTP quando si verifica un allarme nel Terminale 3.
- **VMD:** Trasmette l'immagine al server FTP quando viene rilevato movimento.
- **Rilevamento sonoro:** Trasmette l'immagine al server FTP quando si verifica un rilevamento sonoro.
- **Allarme di comando:** Trasmette l'immagine al server FTP quando viene immesso un allarme di comando.
- **Localizzazione auto:** Trasmette l'immagine al server FTP quando si verifica un allarme di localizzazione automatica.

#### **[Ritenta trasmissione FTP]**

Selezionare "On" o "Off" per determinare se ritrasmettere o meno le trasmissioni FTP non riuscite.

- **On:** Se la trasmissione fallisce, le trasmissioni vengono inviate nuovamente finché l'invio non ha successo.
- **Off:** Se la trasmissione fallisce, l'immagine il cui invio non è riuscito viene scartata e viene inviata l'immagine successiva.
- **Regolazione predefinita:** Off

#### **[Pre-allarme]**

• **Intervallo di trasmissione**

Selezionare un intervallo di aggiornamento delle immagini prima del verificarsi di un allarme tra i seguenti. 0,1fps/ 0,2fps/ 0,33fps/ 0,5fps/ 1fps

- **Regolazione predefinita:** 1fps
- **Numero massimo di immagini** Selezionare il numero di immagini da trasmettere dai seguenti. 0pics/ 1pic/ 2pics/ 3pics/ 4pics/ 5pics/ 6pics\*/ 7pics\*/ 8pics\*/ 9pics\*/ 10pics\*/ 20pics\*/ 30pics\*/ 40pics\*/ 50pics\*
	- **Regolazione predefinita:** 0 pics
- **Durata di registrazione**

Viene visualizzata la durata di registrazione, che cambia a seconda della configurazione di "Intervallo di trasmissione" e "Numero massimo di immagini", delle immagini registrate prima del verificarsi di un allarme.

#### **Nota**

- Quando è selezionato "JPEG(1)" per la dimensione di cattura dell'immagine da trasmettere, pre-allarme non è disponibile se la dimensione di cattura dell'immagine di "JPEG(1)" è "2048x1536" o "1920x1080".
- Quando è selezionato "On" per "Tasso di compressione dell'immagine alla rivelazione di un allarme", soltanto le immagini registrate dopo l'allarme vengono compresse. La compressione non viene applicata alle immagini pre-allarme registrate.
- Quando si seleziona un'opzione con un asterisco (\*) sulla destra per "Numero massimo di immagini" di "Pre-allarme", potrebbe non essere possibile inviare il numero specificato di immagini a seconda della dimensione di cattura dell'immagine e della qualità dell'immagine. La tabella seguente indica il numero massimo di immagini che è possibile inviare per pre-allarme.

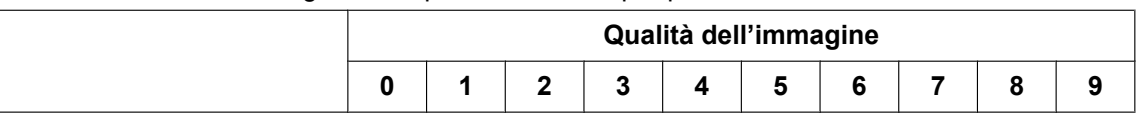

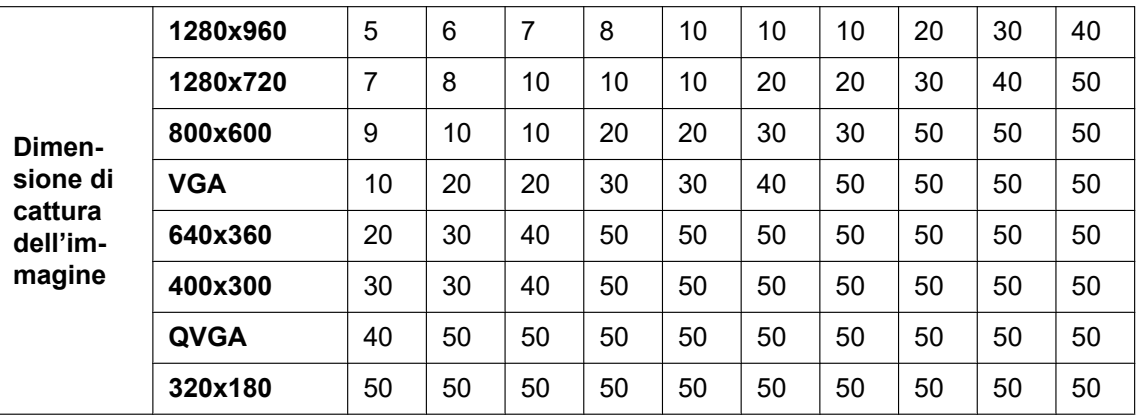

## **[Post-allarme]**

#### • **Intervallo di trasmissione**

Selezionare l'intervallo di trasmissione per la trasmissione al server FTP di immagini di allarme dai seguenti.

0,1fps/ 0,2fps/ 0,33fps/ 0,5fps/ 1fps

• **Regolazione predefinita:** 1fps

#### • **Numero di immagini**

Selezionare il numero di immagini da trasmettere dai seguenti.

1pic/ 2pics/ 3pics/ 4pics/ 5pics/ 6pics/ 7pics/ 8pics/ 9pics/ 10pics/ 20pics/ 30pics/ 50pics/ 100pics/ 200pics/ 300pics/ 500pics/ 1000pics/ 1500pics/ 2000pics/ 3000pics

- **Regolazione predefinita:** 100pics
- **Durata di registrazione**

Verrà visualizzato il tempo approssimativo impiegato per salvare il "Numero di immagini" impostato con l' "Intervallo di trasmissione" impostato.

## **[Dimensione di cattura dell'immagine]**

Selezionare la dimensione di cattura delle immagini trasmesse quando si verifica un allarme tra le seguenti. JPEG(1)/JPEG(2)/JPEG(3)

• **Regolazione predefinita:** JPEG(2)

## **Trasmissione periodica di immagini all'FTP**

## **[Trasmissione periodica di immagini all'FTP]**

Selezionare "On" o "Off" per determinare se trasmettere o meno le immagini utilizzando la funzione di trasmissione periodica di immagini all'FTP.

Quando viene selezionato "On", è necessario configurare le impostazioni del server FTP.

• **Regolazione predefinita:** Off

## **IMPORTANTE**

• Quando si utilizza la trasmissione periodica di immagini all'FTP, è necessario configurare le impostazioni dello schedule della trasmissione periodica di immagini all'FTP sulla scheda [Schedule] della pagina "Schedule". (->[pagina 247](#page-246-0))

## **[Nome della directory]**

Digitare il nome della directory nella quale devono essere salvate le immagini.

Ad esempio, digitare "/img" per designare la directory "img" sotto la directory radice del server FTP.

- **Numero di caratteri disponibile:** Da 1 a 256 caratteri
- **Caratteri non disponibili:** " & ;

• **Regolazione predefinita:** Nessuno (vuoto)

#### **[Nome del file]**

Digitare il nome del file (nome del file di immagine da trasmettere) e selezionare l'opzione per l'assegnazione del nome dalle seguenti.

- **Nome con ora e data:** Il nome del file sarà ["Nome del file digitato" + "Ora e data (anno/ mese/ giorno/ ora/ minuti/ secondi)" + "Numero seriale (a partire da 00)"].
- **Nome senza ora e data:** Il nome del file sarà composto soltanto dai caratteri digitati per "Nome del file". Quando si seleziona "Nome senza ora e data", il file verrà sovrascritto ogni volta che viene trasmesso un nuovo file.
- **Numero di caratteri disponibile:** Da 1 a 32 caratteri
- **Caratteri non disponibili:** " $&;$ : /\* < > ? \ |
- **Regolazione predefinita:** Nessuno (vuoto)

#### **Nota**

• Quando è selezionato "Nome con ora e data", il nome del file sarà ["Nome del file digitato" + "Ora e data (anno/ mese/ giorno/ ora/ minuti/ secondi)" + "Numero seriale (a partire da 00)"] + "s" durante l'ora estiva.

#### **[Intervallo di trasmissione]**

Selezionare l'intervallo per la trasmissione periodica di immagini all'FTP dai seguenti. 1s/ 2s/ 3s/ 4s/ 5s/ 6s/ 10s/ 15s/ 20s/ 30s/ 1min/ 2min/ 3min/ 4min/ 5min/ 6min/ 10min/ 15min/ 20min/ 30min/ 1ora/ 1,5ore/ 2ore/ 3ore/ 4ore/ 6ore/ 12ore/ 24ore

• **Regolazione predefinita:** 1s

#### **[Dimensione di cattura dell'immagine]**

Selezionare la dimensione di cattura delle immagini da trasmettere tra le seguenti. JPEG(1)/JPEG(2)/JPEG(3)

• **Regolazione predefinita:** JPEG(2)

#### **[Indirizzo del server FTP]**

Digitare l'indirizzo IP o il nome dell'ospite del server FTP.

- **Numero di caratteri disponibile:** Da 1 a 128 caratteri
- **Caratteri disponibili:** Caratteri alfanumerici, i due punti (:), il punto (.), il segno di sottolineatura (\_) e il trattino (-).

## **IMPORTANTE**

• Quando si digita il nome dell'ospite per "Indirizzo del server FTP", è necessario configurare le impostazioni del DNS sulla scheda [Rete] della pagina "Rete". (→[pagina 198](#page-197-0))

#### **[Nome dell'utente]**

Digitare il nome dell'utente (nome di login) per accedere al server FTP.

- **Numero di caratteri disponibile:** Da 1 a 32 caratteri
- **Caratteri non disponibili:** " & : ; \

#### **[Password]**

Digitare la password per accedere al server FTP.

- **Numero di caratteri disponibile:** Da 0 a 32 caratteri
- **Caratteri non disponibili:** " &

#### **[Porta di controllo]**

Digitare il numero di una porta di controllo da utilizzare per il server FTP.

• **Numeri di porta disponibili:** 1-65535

#### • **Regolazione predefinita:** 21

I numeri di porta riportati di seguito non sono disponibili in quanto sono già utilizzati. 20, 23, 25, 42, 53, 67, 68, 69, 80, 110, 123, 161, 162, 443, 995, 10669, 10670

#### **[Modalità dell'FTP]**

Selezionare "Passiva" o "Attiva" per la modalità FTP.

Normalmente, selezionare "Passiva". Se fosse impossibile collegarsi dopo aver selezionato "Passiva", tentare il collegamento dopo aver selezionato "Attiva".

• **Regolazione predefinita:** Passiva

## **2.9.2.3 Configurazione delle impostazioni riguardanti il server NTP**

Su questa pagina si possono configurare le impostazioni riguardanti il server NTP quali l'indirizzo del server NTP, il numero della porta, etc.

## **IMPORTANTE**

• Utilizzare un server NTP quando è necessaria un'impostazione di ora e data più accurata per il funzionamento del sistema.

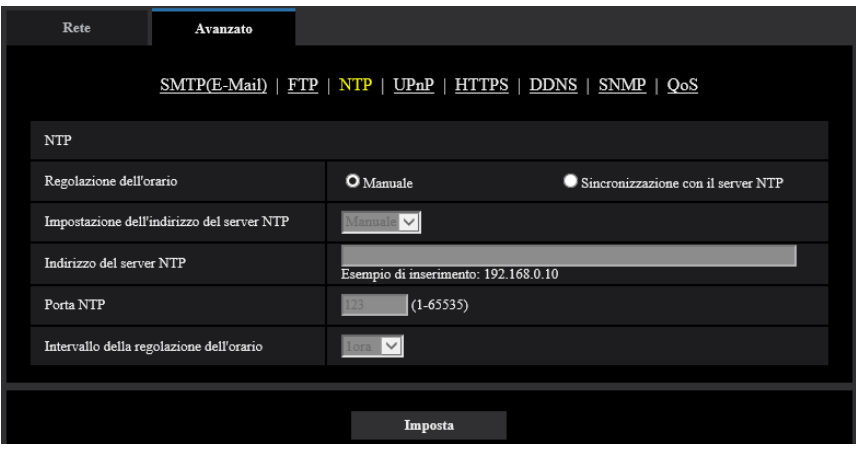

#### **[Regolazione dell'orario]**

Selezionare il metodo di regolazione dell'orario dai seguenti. L'orario regolato con il metodo selezionato verrà utilizzato come orario standard della telecamera.

- **Manuale:** L'orario impostato sulla scheda [Base] sulla pagina "Base" verrà utilizzato come orario standard della telecamera.
- **Sincronizzazione con il server NTP:** L'orario regolato automaticamente mediante la sincronizzazione con il server NTP verrà utilizzato come orario standard della telecamera.
- **Regolazione predefinita:** Manuale

## **[Impostazione dell'indirizzo del server NTP]**

Quando si seleziona "Sincronizzazione con il server NTP" per "Regolazione dell'orario", selezionare il metodo di acquisizione dell'indirizzo del server NTP dai seguenti.

- **Auto:** Ottiene l'indirizzo del server NTP dal server DHCP.
- **Manuale:** L'indirizzo del server NTP verrà inserito manualmente in "Indirizzo del server NTP".
- **Regolazione predefinita:** Manuale

## **IMPORTANTE**

• Quando si ottiene l'indirizzo del server NTP dal server DHCP, è necessario selezionare "DHCP", "Auto(AutoIP)" o "Auto (Avanzata)" per "Impostazioni di rete" sulla scheda [Rete] della pagina "Rete".  $(\rightarrow)$ [pagina 198](#page-197-0))

#### **[Indirizzo del server NTP]**

Quando è selezionato "Manuale" per "Impostazione dell'indirizzo del server NTP", digitare l'indirizzo IP o il nome dell'ospite del server NTP.

- **Numero di caratteri disponibile:** Da 1 a 128 caratteri
- **Caratteri disponibili:** Caratteri alfanumerici, i due punti (:), il punto (.), il segno di sottolineatura (\_) e il trattino (-).
- **Regolazione predefinita:** Nessuno (vuoto)

## **IMPORTANTE**

• Quando si digita il nome dell'ospite per "Indirizzo del server NTP", è necessario configurare le impostazioni del DNS sulla scheda [Rete] della pagina "Rete".  $(\rightarrow)$ [pagina 198](#page-197-0))

#### **[Porta NTP]**

Digitare il numero di una porta del server NTP.

- **Numeri di porta disponibili:** 1 65535
- **Regolazione predefinita:** 123

I numeri di porta riportati di seguito non sono disponibili in quanto sono già utilizzati. 20, 21, 23, 25, 42, 53, 67, 68, 69, 80, 110, 161, 162, 443, 995, 10669, 10670

#### **[Intervallo della regolazione dell'orario]**

Selezionare un intervallo (1 - 24 ore: in intervalli di 1 ora) per la sincronizzazione con il server NTP.

• **Regolazione predefinita:** 1h

## **2.9.2.4 Configurazione delle impostazioni UPnP**

Questa telecamera supporta l'UPnP (Universal Plug and Play). Utilizzando la funzione UPnP, si rende possibile configurare quanto segue automaticamente.

- Configurazione della funzione di port forwarding del router (Tuttavia è necessario un router che supporta l'UPnP.) Questa configurazione è utile quando si accede alla telecamera via Internet o da un telefono cellulare/terminale mobile.
- Aggiornamento automatico del collegamento alla telecamera creato nella cartella [Rete] del PC anche quando l'indirizzo IP della telecamera cambia.

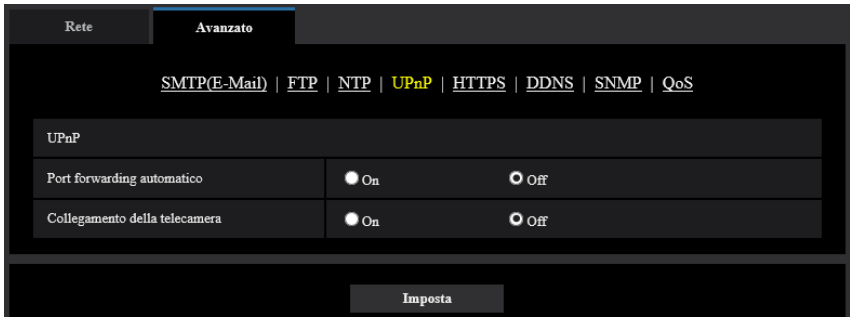

## **[Port forwarding automatico]**

Selezionare "On" o "Off" per determinare se utilizzare o meno la funzione di port forwarding del router.

Per utilizzare la funzione di port forwarding, il router utilizzato deve supportare l'UPnP e l'UPnP deve essere attivato.

#### • **Regolazione predefinita:** Off

#### **Nota**

- A causa del port forwarding, il numero della porta può talvolta essere cambiato. Quando il numero viene cambiato, è necessario cambiare i numeri della porta registrati nel PC e sui registratori, etc.
- La funzione UPnP è disponibile quando la telecamera è collegata alla rete IPv4. L'IPv6 non è supportato.
- Per controllare se il port forwarding automatico è configurato correttamente, cliccare la scheda [Stato] sulla pagina "Manutenzione", quindi verificare che sia visualizzato "Abilita" per "Stato" di "UPnP".  $(\rightarrow)$ [pagina 256\)](#page-255-0)

Se non fosse visualizzato "Abilita", far riferimento a "Impossibile accedere alla telecamera via Internet." nella sezione "[3.3 Correzione dei difetti di funzionamento](#page-273-0)". (→[pagina 274\)](#page-273-0)

#### **[Collegamento della telecamera]**

Selezionare se creare o meno il collegamento alla telecamera nella cartella [Rete] del PC. Se si desidera creare il collegamento, selezionare "On".

Per utilizzare la funzione di collegamento alla telecamera, attivare anticipatamente l'UPnP del PC.

• **Regolazione predefinita:** Off

#### **Nota**

• Per visualizzare il collegamento alla telecamera della cartella [Rete] del PC, è necessario aggiungere il componente di Windows. Far riferimento a quanto segue per attivare la funzione UPnP. **Per Windows 7**

 $[Start] \rightarrow [Pannello di controllo] \rightarrow [Rete e Internet] \rightarrow [Centro connessioni di rete e conduisionel \rightarrow [Ratt] \rightarrow [Pattel] \rightarrow [Rettel] \rightarrow [Rettel] \rightarrow [$ selezionare [Attiva individuazione rete] di [Individuazione rete] di [Modifica impostazioni di condivisione avanzate...]  $\rightarrow$  cliccare [Salva cambiamenti]  $\rightarrow$  Completato

#### **Per Windows 8.1 e Windows 8**

Cliccare con il pulsante destro del mouse su [Avvia]  $\rightarrow$  selezionare [Pannello di controllo]  $\rightarrow$  [Rete e Internet]  $\rightarrow$  [Centro connessioni di rete e condivisione]  $\rightarrow$  selezionare [Attiva individuazione rete] di [Individuazione rete] di [Modifica impostazioni di condivisione avanzate]  $\rightarrow$  cliccare [Salva modifiche]  $\rightarrow$  Completato

#### **Per Windows 10**

 $[Start] \rightarrow [Impostazioni] \rightarrow [REFE] E INTERNET] \rightarrow [Ethernet] \rightarrow [Centro \text{ connessioni} \text{ d} \text{ rete} \text{ e}$ condivisione]  $\rightarrow$  selezionare [Attiva individuazione rete] di [Individuazione rete] di [Modifica impostazioni di condivisione avanzate $\rightarrow$  fare clic su [Salva modifiche]  $\rightarrow$  Completato

## **2.9.2.5 Configurazione delle impostazioni HTTPS**

È possibile incrementare la sicurezza della rete crittografando l'accesso alle telecamere utilizzando la funzione HTTPS. Far riferimento a [pagina 222](#page-221-0) per come configurare le impostazioni HTTPS.

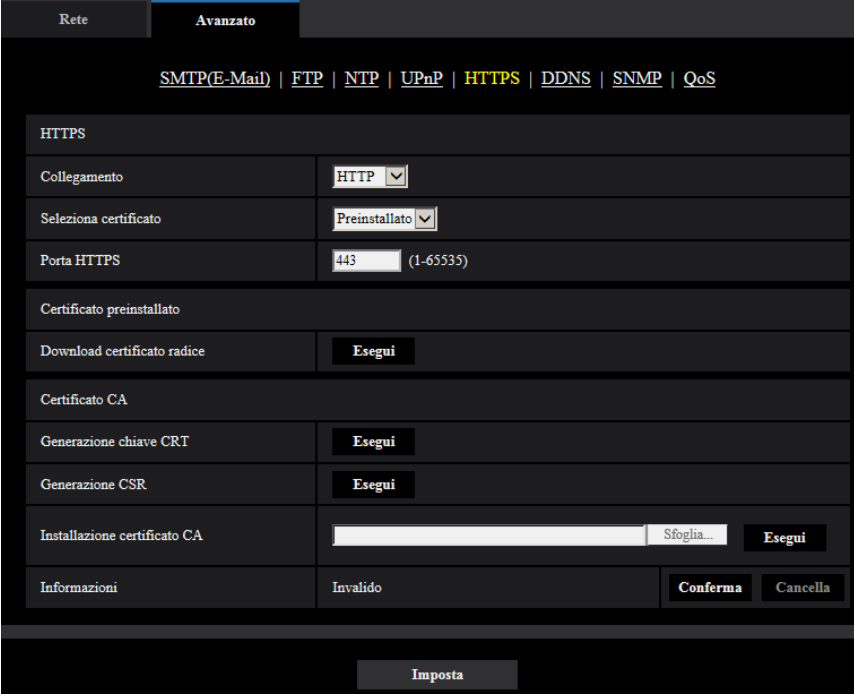

## **[HTTPS - Collegamento]**

Selezionare il protocollo utilizzato per il collegamento alla telecamera.

- **HTTP:** Soltanto il collegamento HTTP è disponibile.
- **HTTPS:** Soltanto il collegamento HTTPS è disponibile.
- **Regolazione predefinita:** HTTP

#### **[HTTPS - Seleziona certificato]**

Selezionare il certificato da utilizzare con HTTPS.

- **Preinstallato:** Selezionare un certificato preinstallato.
- **CA:** Selezionare un certificato CA. Visualizzato soltanto quando il certificato CA è installato.
- **Regolazione predefinita:** Preinstallato

## **[HTTPS - Porta HTTPS]**

Designare il numero della porta HTTPS da utilizzare.

- **Numeri di porta disponibili:** 1 65535
- **Regolazione predefinita:** 443

I numeri di porta riportati di seguito non sono disponibili in quanto sono già utilizzati.

20, 21, 23, 25, 42, 53, 67, 68, 69, 80, 110, 123, 161, 162, 554, 995, 10669, 10670, 59000-61000

## **[Certificato preinstallato - Download certificato radice]**

Fare clic sul pulsante [Esegui] per scaricare il certificato radice per il certificato preinstallato. Installando il certificato radice sul proprio PC, è possibile ottenere la verifica della firma per il certificato preinstallato.
### **[Generazione chiave CRT]**

Viene generata la chiave CRT (chiave crittografica SSL) utilizzata per il protocollo HTTPS. Per generare la chiave CRT, cliccare il pulsante [Esegui] per visualizzare il riquadro di dialogo "Generazione chiave CRT".

#### **[Certificato CA - Generazione CSR]**

Quando si utilizza il certificato CA rilasciato dalla CA (Certificate Authority) come certificato CA utilizzato per il protocollo HTTPS, verrà generato il CSR (Certificate Signing Request).

Per generare il CSR, cliccare il pulsante [Esegui] per visualizzare la finestra di dialogo "Certificato CA - Generazione CSR".

#### **[Certificato CA - Installazione certificato CA]**

Installa il certificato CA rilasciato dalla CA (Certificate Authority) e visualizza le informazioni del certificato CA installato.

Per installare il certificato CA, fare clic sul pulsante [Sfoglia...] per visualizzare la finestra di dialogo [Apri], selezionare il file del certificato CA rilasciato dalla CA e fare clic sul pulsante [Esegui].

#### **[Certificato CA - Informazioni]**

Visualizza le informazioni del certificato CA.

Quando si fa clic sul pulsante [Conferma], le informazioni registrate del certificato CA installato verranno visualizzate nella finestra di dialogo "Certificato CA - Conferma". Se il certificato CA non è installato, verrà visualizzato il contenuto del file CSR generato.

Quando si fa clic sul pulsante [Cancella], il certificato CA installato verrà cancellato.

#### **IMPORTANTE**

• Prima di cancellare il certificato CA valido, confermare che ci sia un file di backup del certificato CA sul PC o su un altro supporto. Il file di backup del certificato CA sarà necessario quando si installerà nuovamente il certificato CA.

#### **Nota**

- Dopo aver modificato l'impostazione di connessione, accedere nuovamente alla telecamera dopo aver atteso qualche istante, in base all'impostazione modificata ("http://indirizzo IP della telecamera" o "https://indirizzo IP della telecamera").
- Quando si accede alla telecamera utilizzando il protocollo HTTPS, l'intervallo di rinfresco ed il frame rate delle immagini possono diminuire.
- Quando si accede alla telecamera utilizzando il protocollo HTTPS, può occorrere tempo per visualizzare le immagini.
- Quando si accede alla telecamera utilizzando il protocollo HTTPS, le immagini possono essere distorte o l'audio può essere interrotto.
- Il numero massimo di accessi contemporanei degli utenti varia a seconda della dimensione massima dell'immagine e del formato di trasmissione.

## **2.9.2.6 Configurazione delle impostazioni relative al DDNS**

Per accedere a questa telecamera via Internet, è necessario configurare le impostazioni per la funzione DDNS.

#### **2 Impostazioni**

Fare riferimento a [pagina 240](#page-239-0) per il metodo di configurazione delle impostazioni relative al DDNS.

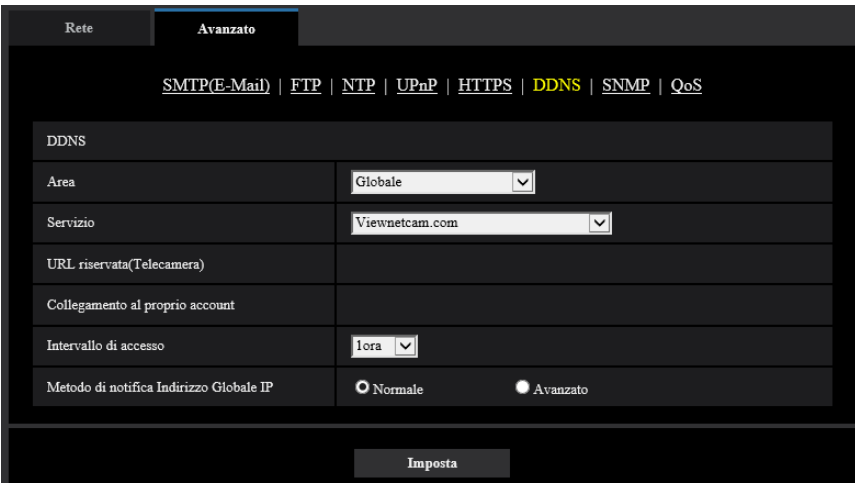

### **[Area]**

Selezionare la regione dove è installata la telecamera. Giappone/Globale

#### **Nota**

• Se la telecamera viene utilizzata in Giappone, selezionare "Giappone". Se la telecamera è utilizzata al di fuori del Giappone, selezionare "Globale". Il servizio "Viewnetcam.com" visualizzato quando si seleziona "Globale" non può essere utilizzato in Giappone.

#### **[Servizio]**

Selezionare il servizio DDNS per determinare se utilizzare o meno il DDNS.

- **Off:** La funzione DDNS non viene utilizzata.
- **Viewnetcam.com:** Si utilizza il servizio "Viewnetcam.com".
- **Aggiornamento DNS dinamico:** Utilizza Aggiornamento DNS dinamico (conforme a RFC2136) senza la cooperazione del DHCP.
- **Aggiornamento DNS dinamico(DHCP):** Utilizza Aggiornamento DNS dinamico (conforme a RFC2136) in cooperazione con il DHCP.
- **Regolazione predefinita:** Off

#### **Nota**

• Quando si utilizza Aggiornamento DNS dinamico (conforme a RFC2136), rivolgersi all'amministratore di rete per la cooperazione o meno con il DHCP.

## **2.9.2.7 Configurazione delle impostazioni relative all'SNMP**

Su questa pagina si possono configurare le impostazioni riguardanti l'SNMP. È possibile controllare lo stato della telecamera collegandosi al manager SNMP. Quando si utilizza la funzione SNMP, rivolgersi all'amministratore della rete.

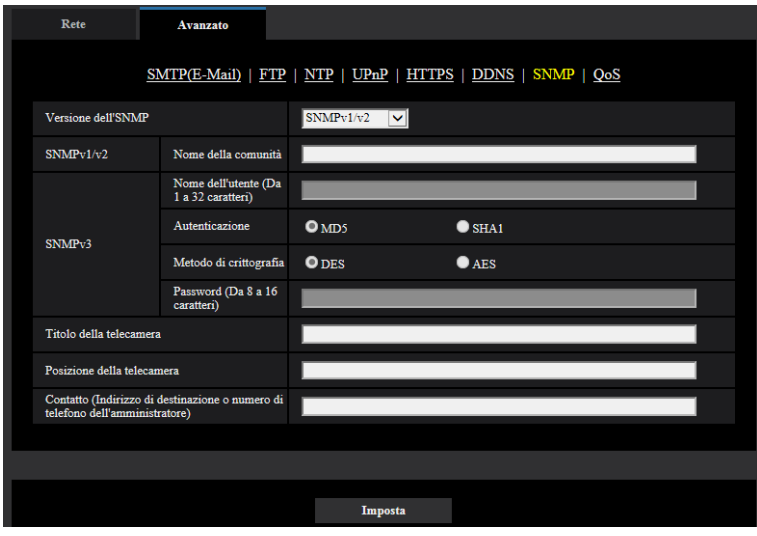

### **[Versione dell'SNMP]**

Selezionare la versione dell'SNMP da utilizzare.

- **SNMPv1/v2:** SNMPv1/v2 è attivato.
- **SNMPv3:** SNMPv3 è attivato.
- **SNMPv1/v2/v3:** SNMPv1/v2/v3 è attivato.
- **Regolazione predefinita:** SNMPv1/v2

#### **[SNMPv1/v2] - [Nome della comunità]**

Digitare il nome della comunità da monitorare.

- **Numero di caratteri disponibile:** Da 0 a 32 caratteri
- **Regolazione predefinita:** Nessuno (vuoto)

#### **IMPORTANTE**

• Quando si utilizza la funzione SNMP, è necessario digitare il nome della comunità. Se non si inserisce nessun nome della comunità, la funzione SNMP non funzionerà.

#### **[SNMPv3] - [Nome dell'utente]**

Impostare il nome dell'utente per SNMPv3.

- **Numero di caratteri disponibile:** Campo vuoto o da 1 a 32 caratteri
- **Caratteri non disponibili:** " & : ; \

#### **[SNMPv3] - [Autenticazione]**

Selezionare il metodo di autenticazione SNMPv3 tra MD5 o SHA1.

• **Regolazione predefinita:** MD5

#### **[SNMPv3] - [Metodo di crittografia]**

Selezionare il metodo di crittografia SNMPv3 tra DES o AES.

• **Regolazione predefinita:** DES

### **[SNMPv3] - [Password]**

Impostare la password per SNMPv3.

- **Numero di caratteri disponibile:**
	- Se il metodo di autenticazione è MD5: Campo vuoto o da 8 a 16 caratteri
	- Se il metodo di autenticazione è SHA1: Campo vuoto o da 8 a 20 caratteri
- **Caratteri non disponibili:** " &

#### **[Titolo della telecamera]**

Digitare il nome del sistema da utilizzare per gestire la telecamera con la funzione SNMP.

- **Numero di caratteri disponibile:** Da 0 a 32 caratteri
- **Regolazione predefinita:** Nessuno (vuoto)

#### **[Posizione della telecamera]**

Digitare il nome dell'ubicazione di installazione della telecamera.

- **Numero di caratteri disponibile:** Da 0 a 32 caratteri
- **Regolazione predefinita:** Nessuno (vuoto)

#### **[Contatto (Indirizzo di destinazione o numero di telefono dell'amministratore)]**

Digitare l'indirizzo e-mail o il numero di telefono del manager SNMP.

- **Numero di caratteri disponibile:** Da 0 a 255 caratteri
- **Regolazione predefinita:** Nessuno (vuoto)

## **2.9.2.8 Configurazione delle impostazioni QoS**

In questa sezione si possono configurare le impostazioni riguardanti la funzione Diffserv e la formazione dello stream.

### **Diffserv**

La funzione Diffserv può essere utilizzata per impostare la priorità dei dati immagine/audio inviati dai router. La priorità impostata per questa funzione deve corrispondere al valore DSCP configurato sul router. Quando si utilizza la funzione Diffserv rivolgersi all'amministratore della rete.

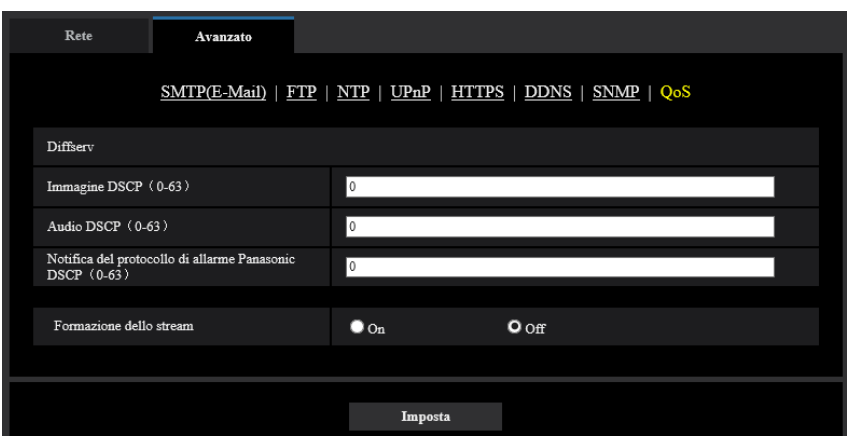

### **[Immagine DSCP (0-63)]**

Inserire la priorità dei pacchetti per i dati video.

- **Valori disponibili:** 0 63
- **Regolazione predefinita:** 0

### **[Audio DSCP (0-63)]**

Inserire la priorità dei pacchetti per la trasmissione/ricezione dell'audio.

- **Valori disponibili:** 0 63
- **Regolazione predefinita:** 0

### **[Notifica del protocollo di allarme Panasonic DSCP(0-63(]**

Inserire la priorità dei pacchetti per la notifica del protocollo di allarme Panasonic.

- **Valori disponibili:** 0 63
- **Regolazione predefinita:** 0

### **Formazione dello stream**

### **[Formazione dello stream]**

Selezionare On/Off per determinare se controllare o meno i dati di immagine H.265 (o H.264) in modo che non vadano in modalità burst. È efficace in situazioni quali ad esempio quando un dispositivo di rete perde i dati video dalla telecamera, ma la visualizzazione del video può essere ritardata.

## <span id="page-221-0"></span>**2.9.3 Come configurare le impostazioni HTTPS**

Su questa pagina si possono configurare le impostazioni riguardanti il protocollo HTTPS che può migliorare la sicurezza della rete crittografando l'accesso alle telecamere.

Le impostazioni HTTPS possono essere configurate utilizzando il certificato preinstallato sulla telecamera o utilizzando un certificato CA ottenuto indipendentemente dalla CA (CA: Certificate Authority). Le impostazioni verranno configurate con la procedura seguente.

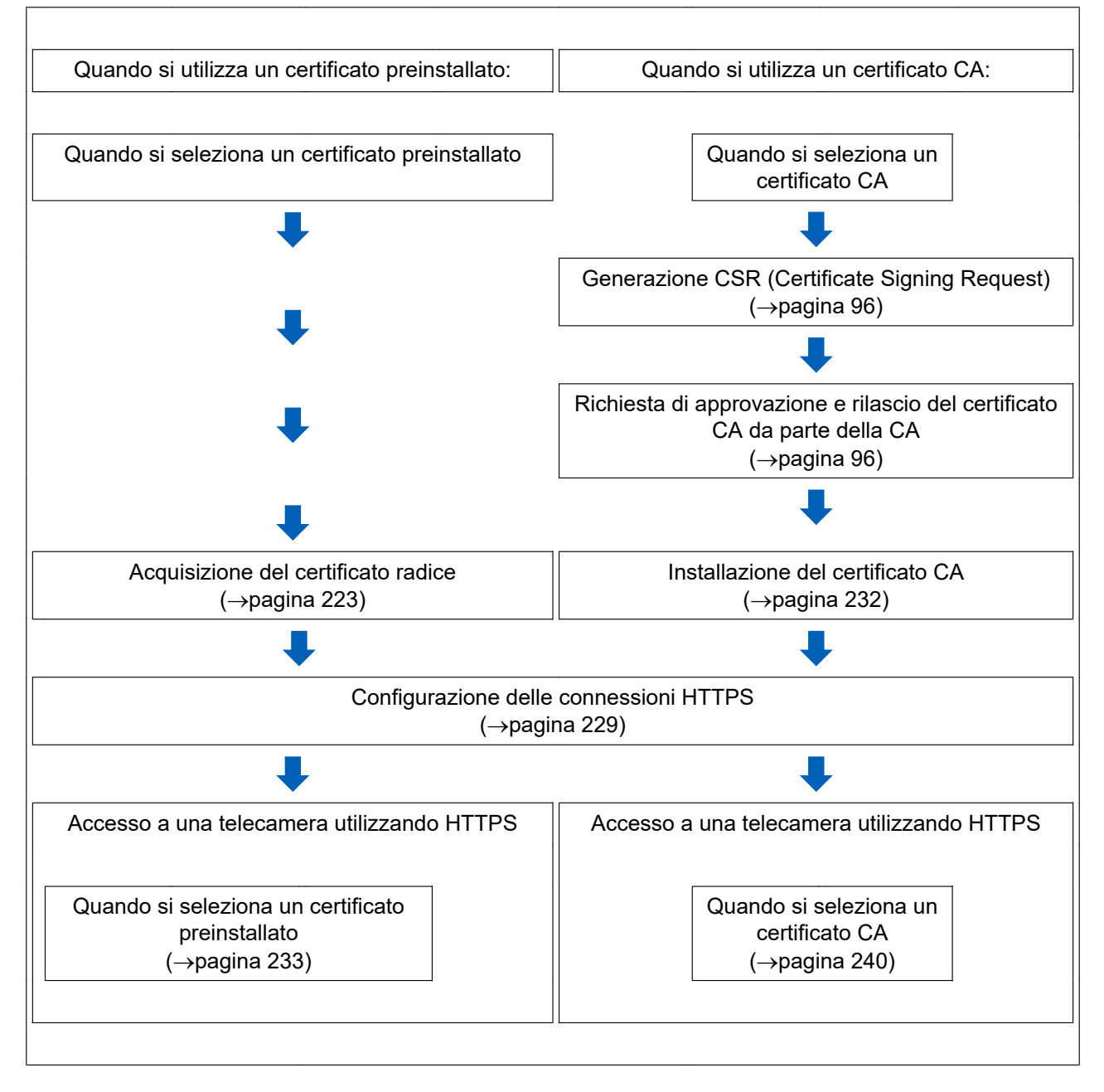

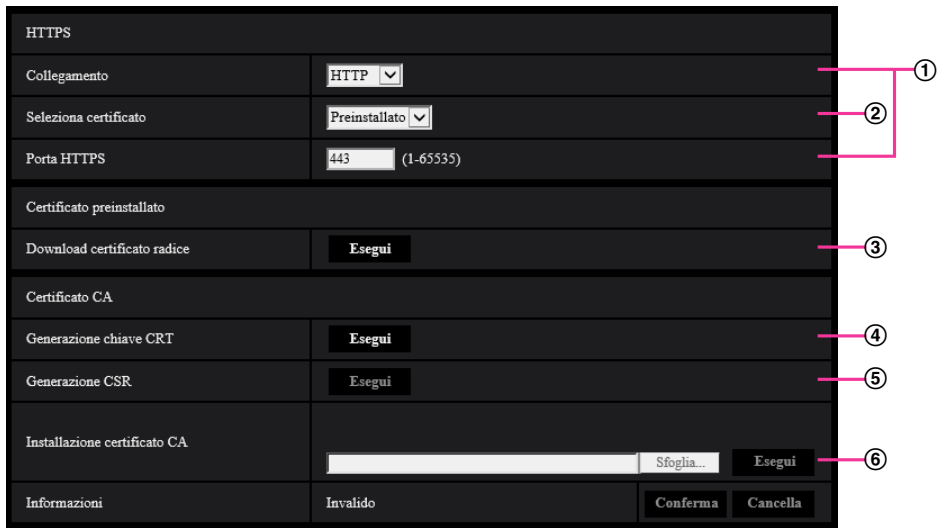

- $\odot$  Configurazione della connessione HTTPS ( $\rightarrow$ [pagina 229\)](#page-228-0)
- $\circled{2}$  Selezione del certificato ( $\rightarrow$ [pagina 223\)](#page-222-1)
- 3 Acquisizione del certificato radice  $(\rightarrow)$ [pagina 223](#page-222-0))
- $\overline{4}$  Generazione della chiave CRT (chiave crittografica SSL) ( $\rightarrow$ [pagina 230\)](#page-229-0)
- $\circled{5}$  Generazione del CSR (Certificate Signing Request) ( $\rightarrow$ [pagina 231](#page-230-0))
- $\circled{6}$  Installazione del certificato CA ( $\rightarrow$ [pagina 232](#page-231-0))

#### **Nota**

• Per utilizzare il certificato CA, è necessario richiedere l'approvazione e il rilascio del certificato CA da parte della CA.

## <span id="page-222-1"></span>**2.9.3.1 Selezionare il certificato da utilizzare quando si accede con HTTPS**

Selezionare il certificato da utilizzare con HTTPS in [HTTPS – Seleziona certificato].

- **Quando si utilizza un certificato preinstallato:** Selezionare "Preinstallato". Quando si seleziona "Pre-installato" si deve ottenere un certificato radice ([pagina 223](#page-222-0)).
- **Quando si utilizza un certificato CA:** Selezionare "CA".

#### **Nota**

• "CA" può essere selezionato solo quando è stato aggiunto un certificato CA. Far riferimento a [pagina 222](#page-221-0) per informazioni su come aggiungere un certificato CA.

## <span id="page-222-0"></span>**2.9.3.2 Acquisizione del certificato radice**

Questa procedura deve essere eseguita una sola volta per ciascun PC che accede alla telecamera.

**1.** Accedere alla telecamera e fare clic sul pulsante [Esegui] per "Certificato preinstallato - Download certificato radice" sotto "HTTPS" nella scheda [Avanzato] nel menu di configurazione della pagina "Rete". Fare clic su "Apri" visualizzato nella parte inferiore del browser.

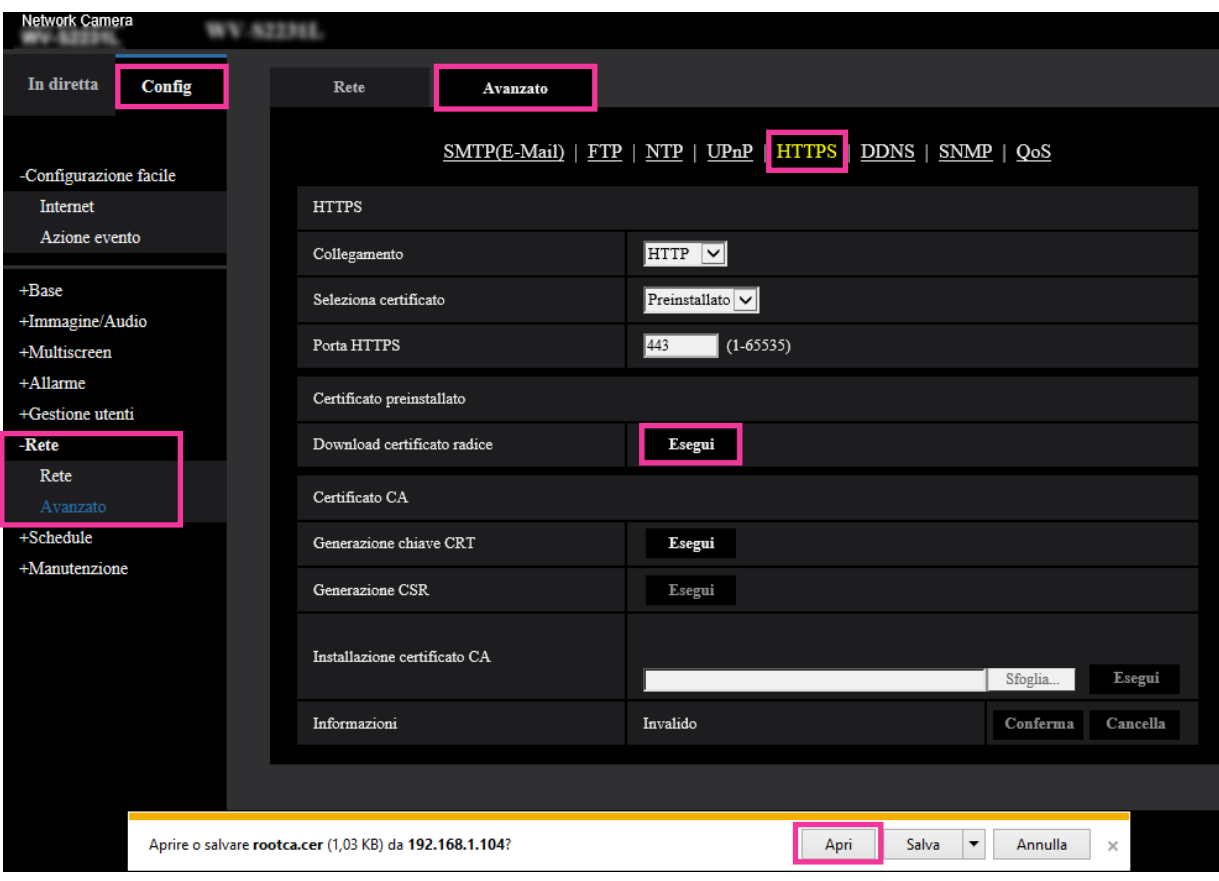

**2.** Cliccare "Installa certificato...".

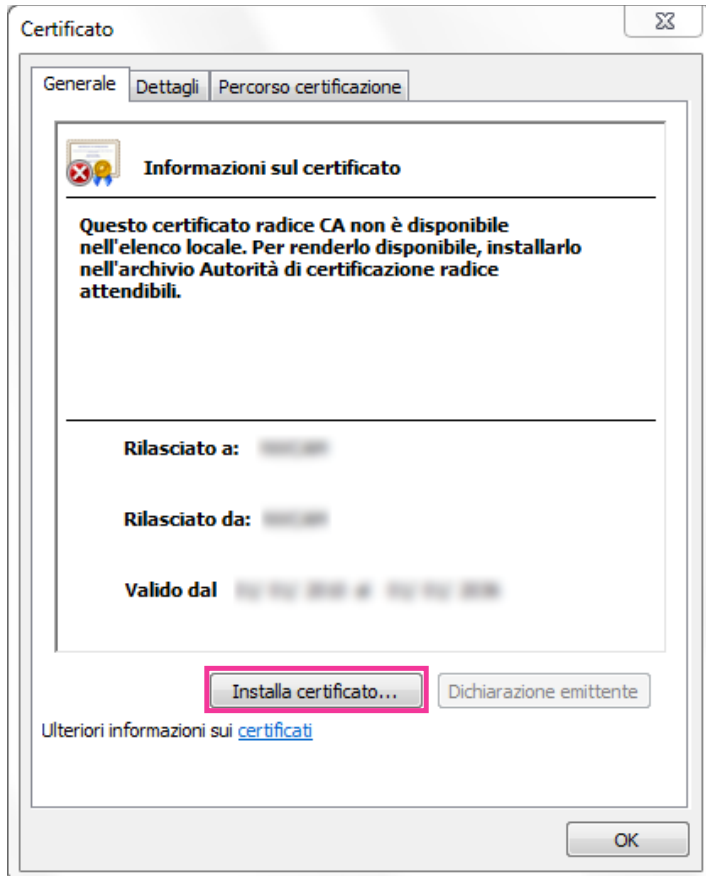

٦

**3.** Fare clic su "Avanti" visualizzato in "Importazione guidata certificati".

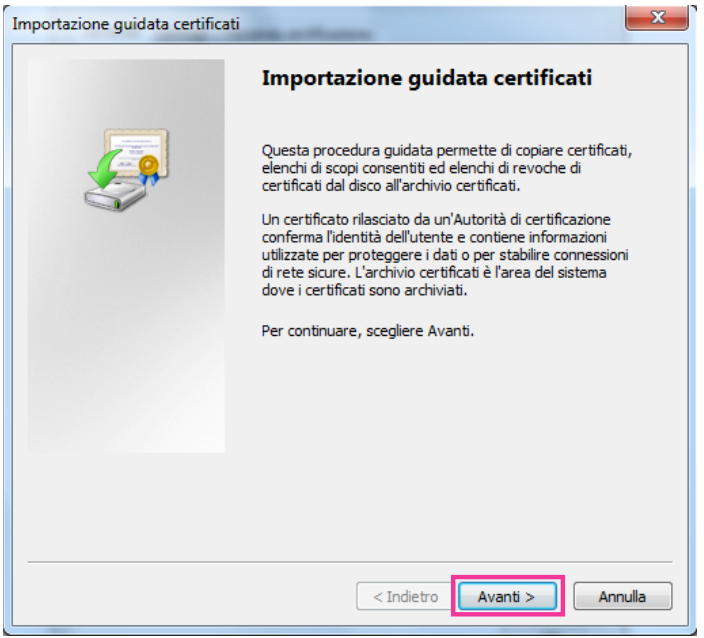

**4.** Selezionare "Colloca tutti i certificati nel seguente archivio", quindi cliccare "Sfoglia...".

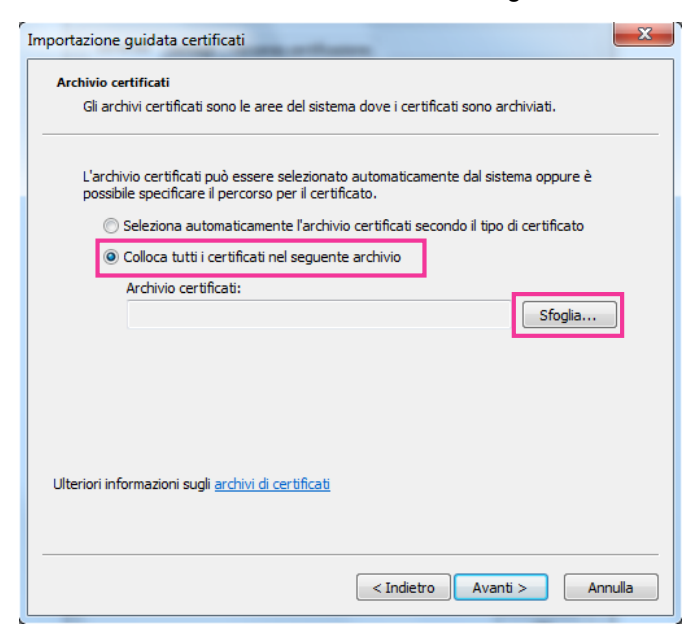

**5.** Selezionare "Autorità di certificazione radice attendibili", quindi cliccare "OK".

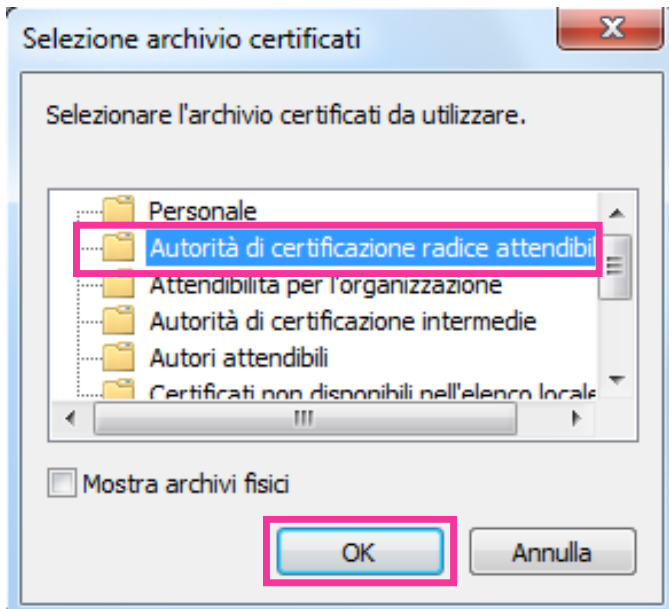

**6.** Cliccare "Avanti".

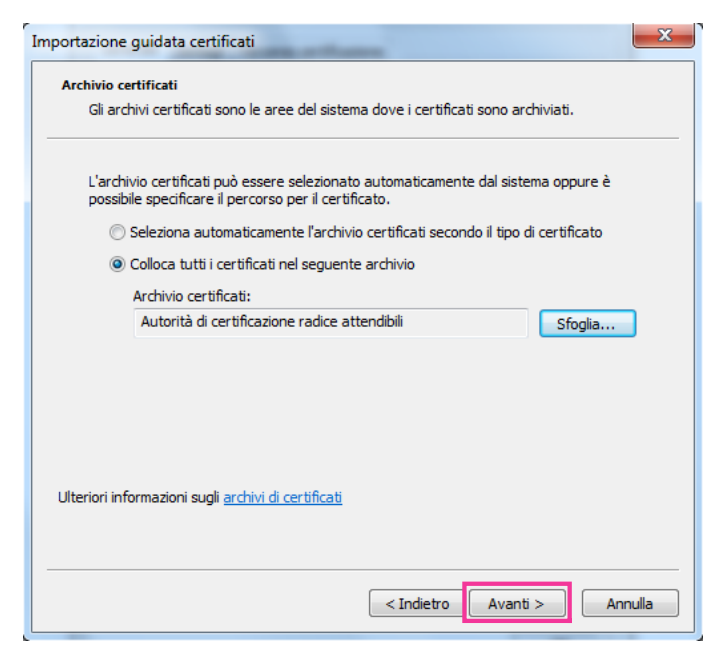

**7.** Cliccare "Fine".

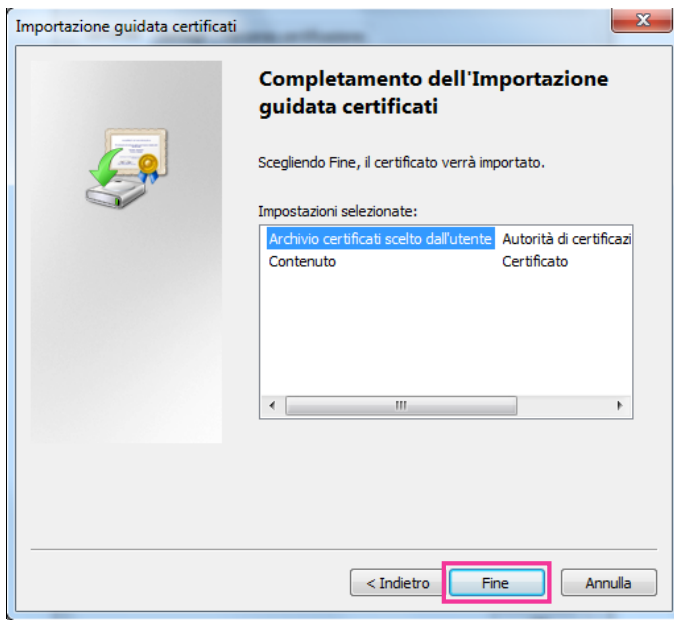

- **8.** Confermare che il contenuto visualizzato accanto a "Identificazione personale" nella finestra "Avviso di sicurezza" sia come segue, quindi fare clic su "Sì".
	- Identificazione personale (sha1): 0B886A3C E7F2DBA8 1035DDFA 2B21F80B 06778932

#### **Nota**

• Altre parti non sono in grado di creare un'altra identificazione personale con gli stessi valori. È possibile confermare di aver recuperato il certificato radice corretto dalla telecamera specificata confermando i valori dell'identificazione personale.

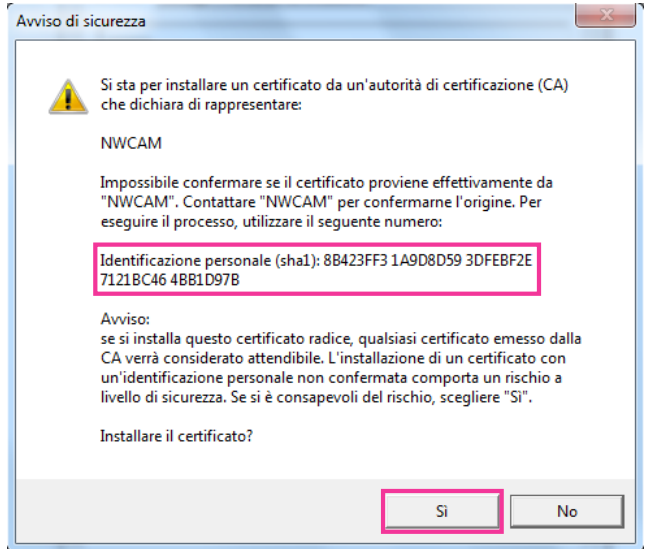

 $\rightarrow$  Quando l'importazione è stata completata con successo, verrà visualizzata la schermata "Importazione Completata".

**9.** Cliccare il pulsante [OK].

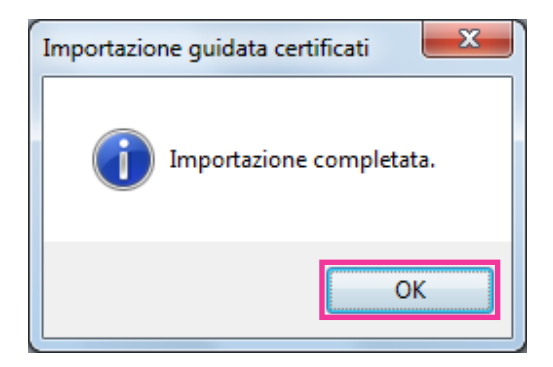

**10.** Fare clic sul pulsante [OK] nella finestra "Certificato" per chiudere la finestra.

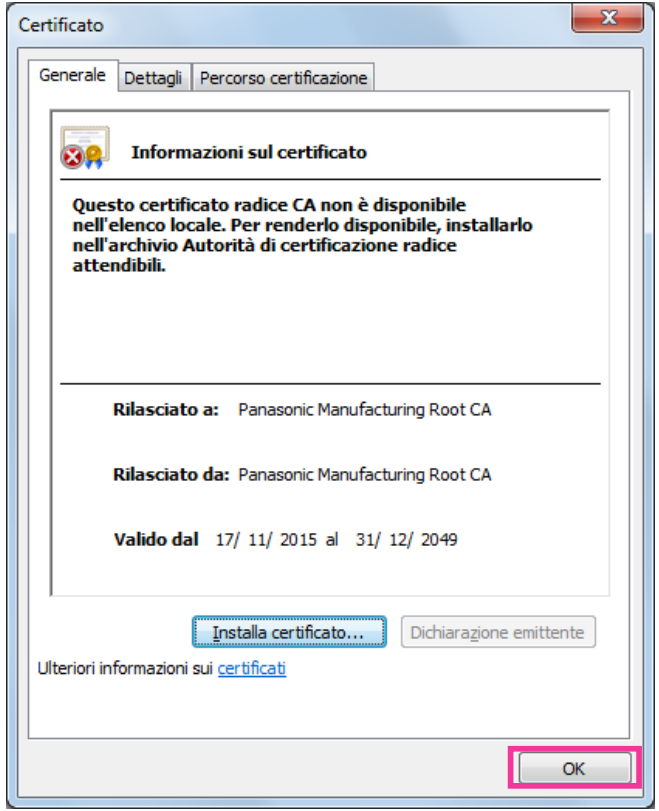

## <span id="page-228-0"></span>**2.9.3.3 Configurazione delle connessioni HTTPS**

- **1.** Selezionare "HTTPS" per accedere alla telecamera in [HTTPS Collegamento].
- **2.** Designare il numero della porta HTTPS da utilizzare per [HTTPS Porta HTTPS].
	- **Numeri di porta disponibili:** 1 65535

#### • **Regolazione predefinita:** 443

I numeri di porta riportati di seguito non sono disponibili in quanto sono già utilizzati.

20, 21, 23, 25, 42, 53, 67, 68, 69, 80, 110, 123, 161, 162, 554, 995, 10669, 10670, 59000 - 61000 **3.** Cliccare il pulsante [Imposta].

- - $\rightarrow$  Sarà possibile accedere alle telecamere utilizzando il protocollo HTTPS.

Riavviare il browser e accedere nuovamente. Far riferimento a quanto segue per informazioni sui metodi per accedere alle telecamere utilizzando HTTPS.

- **Monitoraggio delle immagini su un PC:** [pagina 10](#page-9-0)
- **Monitoraggio delle immagini su un telefono cellulare:** [pagina 23](#page-22-0)
- **Monitoraggio delle immagini su un terminale mobile:** [pagina 25](#page-24-0)
- **4.** Se viene visualizzato "Errore Certificato", far riferimento a quanto segue.
	- **Quando si utilizza un certificato preinstallato:** [pagina 223](#page-222-0)
		- **Quando si utilizza un certificato CA:** [pagina 240](#page-239-1)

**Nota**

• Quando si modifica l'impostazione di connessione, dopo aver atteso qualche istante, accedere nuovamente alla telecamera con "http://indirizzo IP della telecamera" o "https://indirizzo IP della telecamera" in base all'impostazione modificata.

- **Quando si utilizza il certificato preinstallato:** Installare anticipatamente il certificato radice del Certificato preinstallato sul PC utilizzato. Far riferimento a [pagina 223](#page-222-0) per informazioni sulla procedura di impostazione.
- Quando si accede alla telecamera utilizzando il protocollo HTTPS, l'intervallo di rinfresco ed il frame rate delle immagini possono diminuire.
- Quando si accede alla telecamera utilizzando il protocollo HTTPS, può occorrere tempo per visualizzare le immagini.
- Quando si accede alla telecamera utilizzando il protocollo HTTPS, le immagini possono essere distorte o l'audio può essere interrotto.
- Il numero massimo di accessi contemporanei degli utenti varia a seconda della dimensione massima dell'immagine e del formato di trasmissione.

## <span id="page-229-0"></span>**2.9.3.4 Generazione della chiave CRT (chiave crittografica SSL)**

### **IMPORTANTE**

- Quando il certificato CA è valido, è impossibile generare la chiave CRT.
- Quando si utilizza il certificato CA, la dimensione della chiave disponibile varia a seconda della CA. Confermare anticipatamente la dimensione della chiave disponibile.
- Per generare la chiave CRT, possono occorrere circa 2 minuti. Non utilizzare il browser web finché non viene completata la generazione della chiave CRT. Mentre si sta generando la chiave CRT, l'intervallo di rinfresco e la velocità della linea possono diminuire.
- **1.** Cliccare il pulsante [Esegui] di "Generazione chiave CRT".

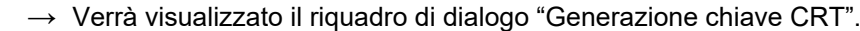

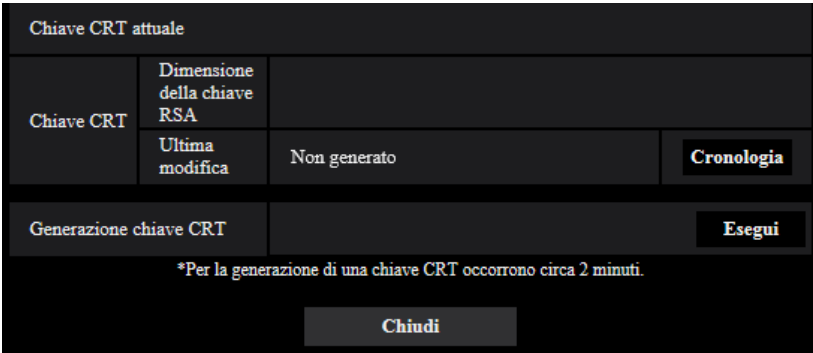

- **2.** Cliccare il pulsante [Esegui].
	- $\rightarrow$  Verrà avviata la generazione della chiave CRT. Una volta terminata la generazione, verranno visualizzate la dimensione della chiave e ora e data della generazione su "Chiave CRT attuale".

#### **Nota**

- Per cambiare (o aggiornare) la chiave CRT generata, eseguire i passaggi da 1 a 2. La chiave CRT e il certificato CA sono validi come insieme. Quando si cambia la chiave CRT, è necessario richiedere nuovamente il certificato CA.
- Quando viene aggiornata la chiave CRT, viene salvata la voce di registro della chiave CRT precedente. Quando si clicca il pulsante [Cronologia] di "Chiave CRT attuale" sul riquadro di dialogo "Generazione chiave CRT", verrà visualizzato il riquadro di dialogo "Chiave CRT precedente" ed è possibile controllare la dimensione della chiave ed ora e data di generazione della chiave precedente. Quando

si clicca il pulsante [Applica] sul riquadro di dialogo "Chiave CRT precedente", è possibile sostituire la chiave CRT attuale con quella precedente.

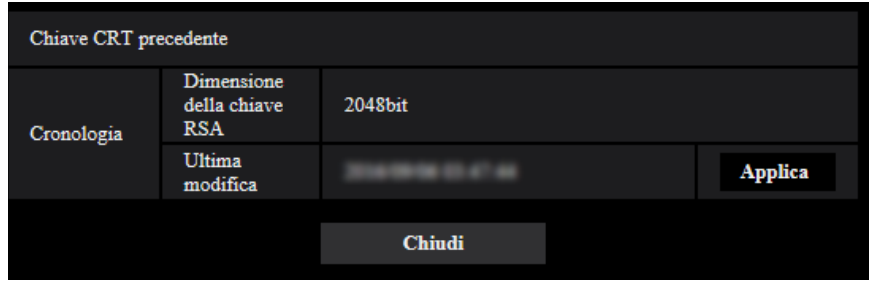

## <span id="page-230-0"></span>**2.9.3.5 Generazione del CSR (Certificate Signing Request)**

#### **IMPORTANTE**

- Se la chiave CRT non è stata generata, è impossibile generare il CSR.
- Prima di generare il file CSR, configurare anticipatamente le seguenti impostazioni su [Opzioni Internet] del browser web. Cliccare [Opzioni Internet…] sotto [Strumenti] sulla barra del menu di Internet Explorer, quindi cliccare la scheda [Sicurezza].
	- Registrare la telecamera nei [Siti attendibili].
	- Cliccare il pulsante [Livello personalizzato...] per aprire la finestra [Impostazioni protezione] e selezionare il pulsante di opzione [Abilita] di [Download dei file] sotto [Download].
	- Cliccare il pulsante [Livello personalizzato...] per aprire la finestra [Impostazioni protezione] e selezionare il pulsante di opzione [Abilita] di [Richiesta automatica download di file] sotto [Download].
- **1.** Cliccare il pulsante [Esegui] di "Certificato CA Generazione CSR".
	- $\rightarrow$  Verrà visualizzato il riquadro di dialogo "Certificato CA Generazione CSR".

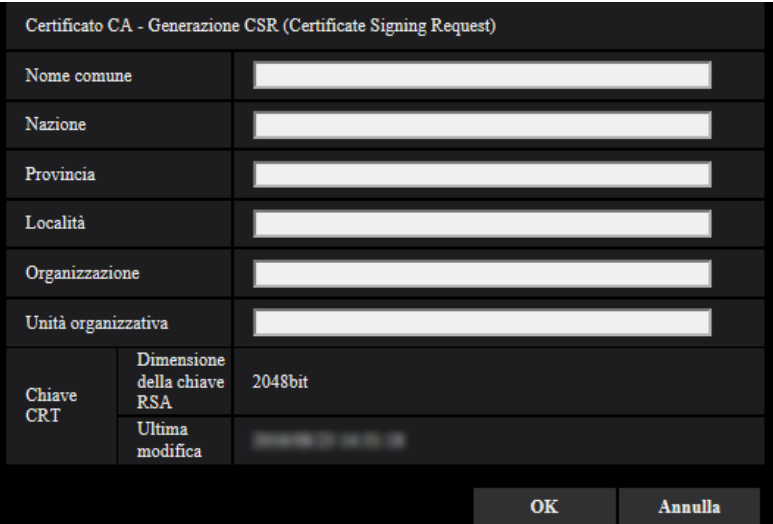

**2.** Inserire le informazioni del certificato da generare.

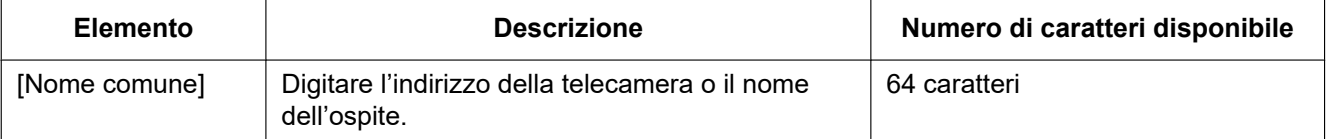

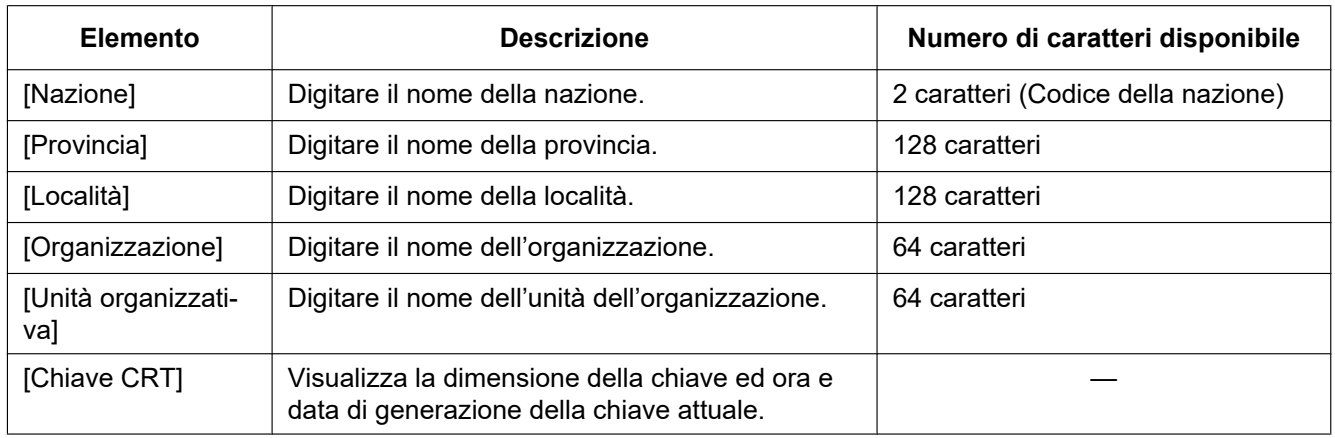

#### **Nota**

- Per utilizzare il certificato CA, seguire le richieste dalla CA riguardo alle informazioni da inserire.
- I caratteri disponibili per [Nome comune], [Provincia], [Località], [Organizzazione], [Unità organizzativa] sono 0-9, A-Z, a-z ed i simboli seguenti.
	- $-$ .,  $+$ /()
- **3.** Cliccare il pulsante [OK] dopo aver inserito le voci.
- $\rightarrow$  Verrà visualizzato il riquadro di dialogo [Salva con nome].
- **4.** Inserire un nome del file per il CSR nel riquadro di dialogo [Salva con nome] per salvarlo sul PC.
	- $\rightarrow$  Il file CSR salvato verrà sottoposto alla CA.

### **IMPORTANTE**

• Il certificato CA verrà rilasciato per l'insieme del CSR e della chiave CRT generati. Se la chiave CRT viene rigenerata o aggiornata dopo la richiesta alla CA, il certificato CA rilasciato verrà invalidato.

#### **Nota**

• Questa telecamera genera il file CSR nel formato PEM.

## <span id="page-231-0"></span>**2.9.3.6 Installazione del certificato CA**

### **IMPORTANTE**

- Se il file CSR non viene generato, è impossibile installare il certificato CA.
- Per l'installazione del certificato CA, è necessario il certificato CA rilasciato dalla CA.
- **1.** Cliccare il pulsante [Sfoglia...] di "Certificato CA Installazione certificato CA".  $\rightarrow$  Verrà visualizzato il riquadro di dialogo [Apri].
- **2.** Selezionare il file del certificato CA e fare clic sul pulsante [Apri]. Quindi, cliccare il pulsante [Esegui]. → Verrà installato il certificato CA.

#### **Nota**

• Il nome dell'ospite registrato nel certificato CA installato verrà visualizzato su "Certificato CA - Informazioni". A seconda dello stato del certificato CA, viene visualizzato quanto segue.

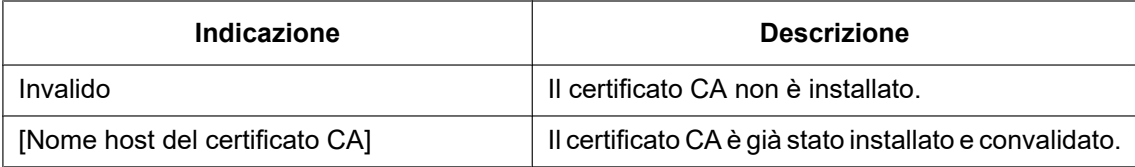

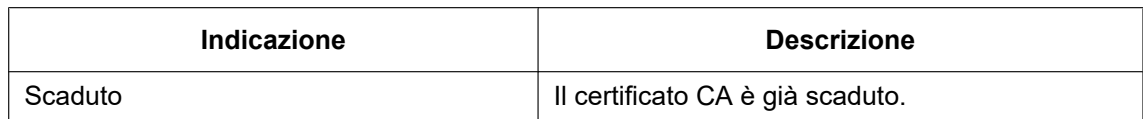

• Quando si fa clic sul pulsante [Conferma], le informazioni registrate del certificato CA verranno visualizzate nella finestra di dialogo "Certificato CA - Conferma". (Soltanto "Unità organizzativa" verrà visualizzato con un asterisco (\*).)

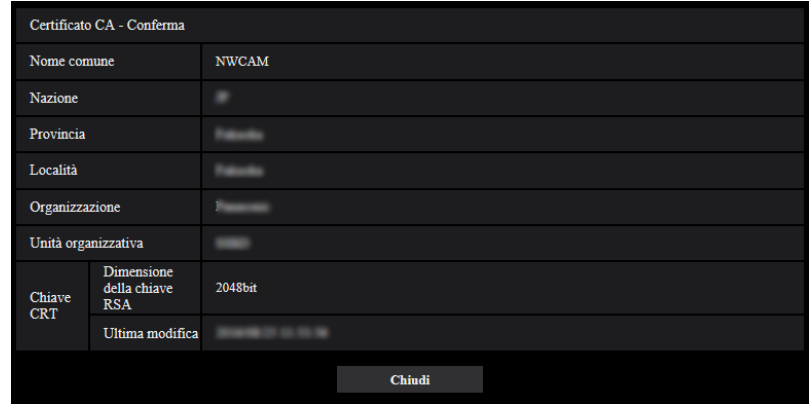

- Quando si fa clic sul pulsante [Cancella], il certificato CA installato verrà cancellato.
- Quando è selezionato "HTTPS" per "Collegamento", è impossibile cancellare il certificato CA.
- Per aggiornare il certificato CA, eseguire i passaggi 1 e 2.

### **IMPORTANTE**

- Prima di cancellare il certificato CA valido, confermare che ci sia un file di backup del certificato CA sul PC o su un altro supporto. Il file di backup del certificato CA sarà necessario quando si installerà nuovamente il certificato CA.
- Dal momento in cui il certificato CA scade, la funzione HTTPS non sarà più disponibile. Quando la telecamera viene riavviata, il protocollo di connessione verrà sostituito con HTTP. Aggiornare il certificato CA prima che scada.
- La data di scadenza del certificato CA può essere verificata facendo clic due volte sul file del certificato CA rilasciato dalla CA.

## <span id="page-232-0"></span>**2.9.4 Accesso alla telecamera utilizzando il protocollo HTTPS (per il certificato preinstallato)**

Quando si accede alla telecamera con HTTPS da un browser utilizzando il certificato preinstallato, al fine di interrompere la riproduzione di un messaggio di avvertimento, è necessario configurare il proprio PC seguendo la procedura riportata di seguito.

Le spiegazioni sono basate sulle procedure di Windows 7 utilizzando Internet Explorer 11. Le procedure per altri sistemi operativi o browser possono differire.

## **2.9.4.1 Configurazione del file host**

Questa procedura deve essere eseguita su ciascun PC per tutte le telecamere a cui accedere.

### **Nota**

• La procedura seguente non può essere utilizzata se si utilizza il servizio DDNS.

- **1.** Avviare il browser, quindi accedere alla telecamera utilizzando il protocollo HTTPS.
- **2.** Quando viene visualizzata la finestra di avviso di protezione, cliccare "Continuare con il sito web (scelta non consigliata)".

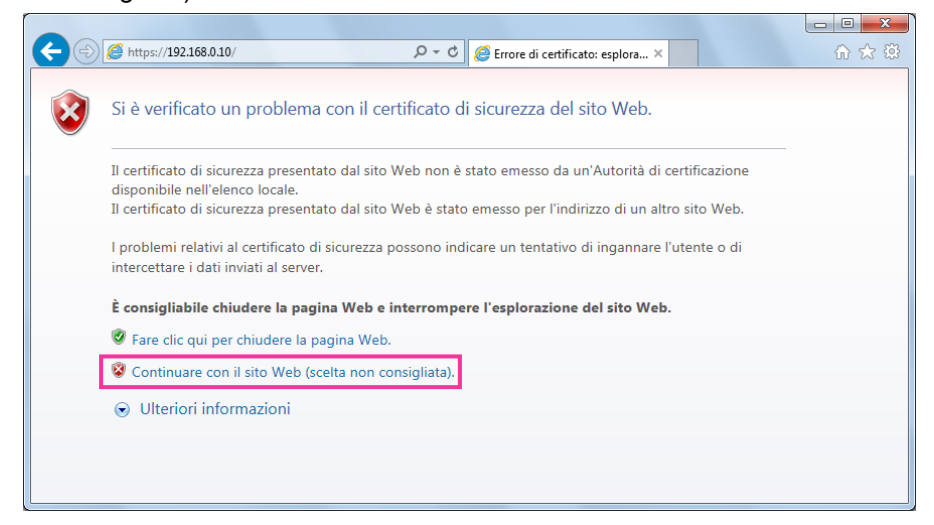

®Verrà visualizzata la pagina "In diretta". Se viene visualizzata una finestra di autenticazione, digitare il nome dell'utente e la password.

#### **Nota**

- Questo avvertimento viene visualizzato poiché il testo immesso nella casella indirizzo non corrisponde al testo visualizzato nel soggetto del certificato. Questo tipo di avvertimento viene visualizzato poiché, quando si crea il certificato per il certificato preinstallato, l'indirizzo IP o il nome di dominio assegnato alla telecamera non è ancora stato creato. Tuttavia, poiché il certificato configurato in "[2.9.3.2 Acquisizione del certificato radice"](#page-222-0) ( $\rightarrow$ [pagina 223](#page-222-0)) viene emesso soltanto per i prodotti Panasonic, questo non rappresenta un problema.
- **3.** Fare clic su "Errore Certificato" sopra all'URL e fare clic su "Visualizza certificato" nella parte inferiore della finestra "Indirizzo non corrispondente".

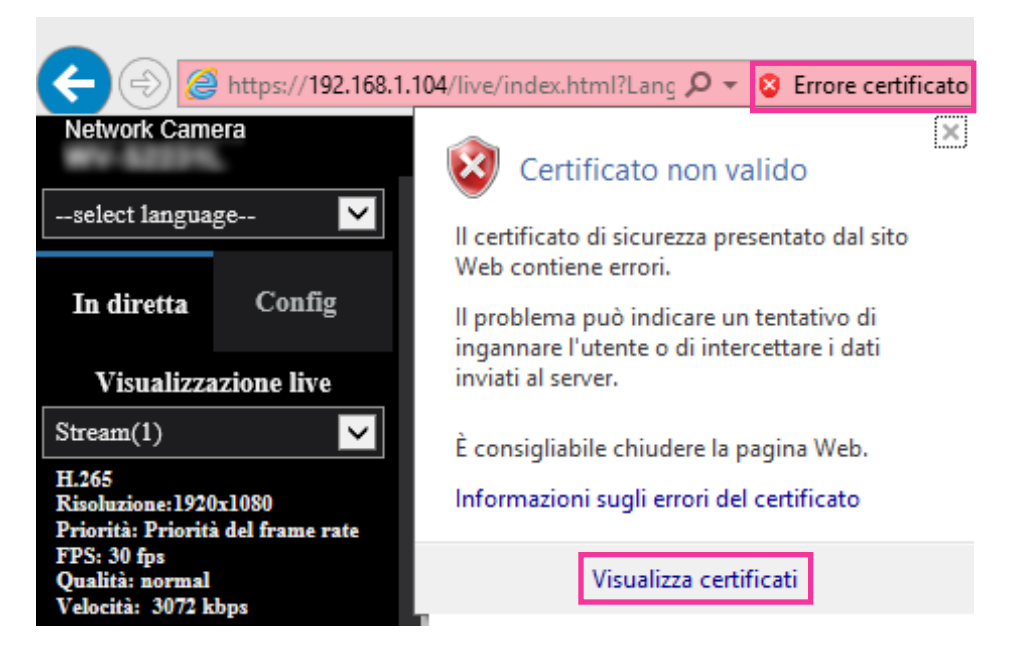

#### **Nota**

• Se viene visualizzato "Certificato non valido" come mostrato sotto nonostante sia stato installato il certificato radice (->[pagina 223\)](#page-222-0), terminare la connessione e controllare che non siano collegati dispositivi sospetti.

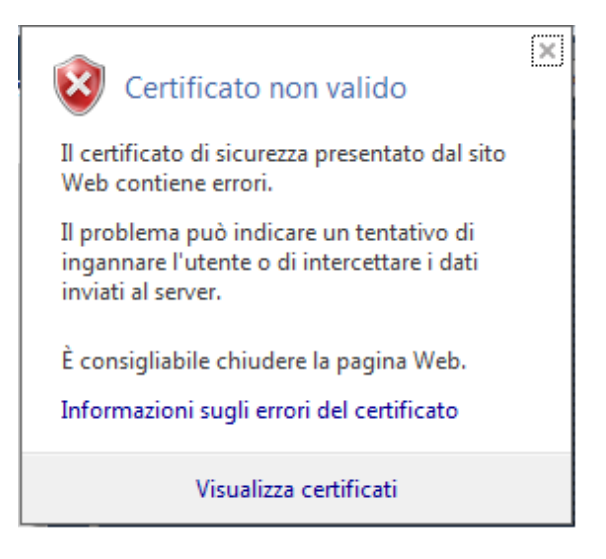

**4.** Viene visualizzata la finestra "Certificato". Selezionare la scheda "Dettagli".

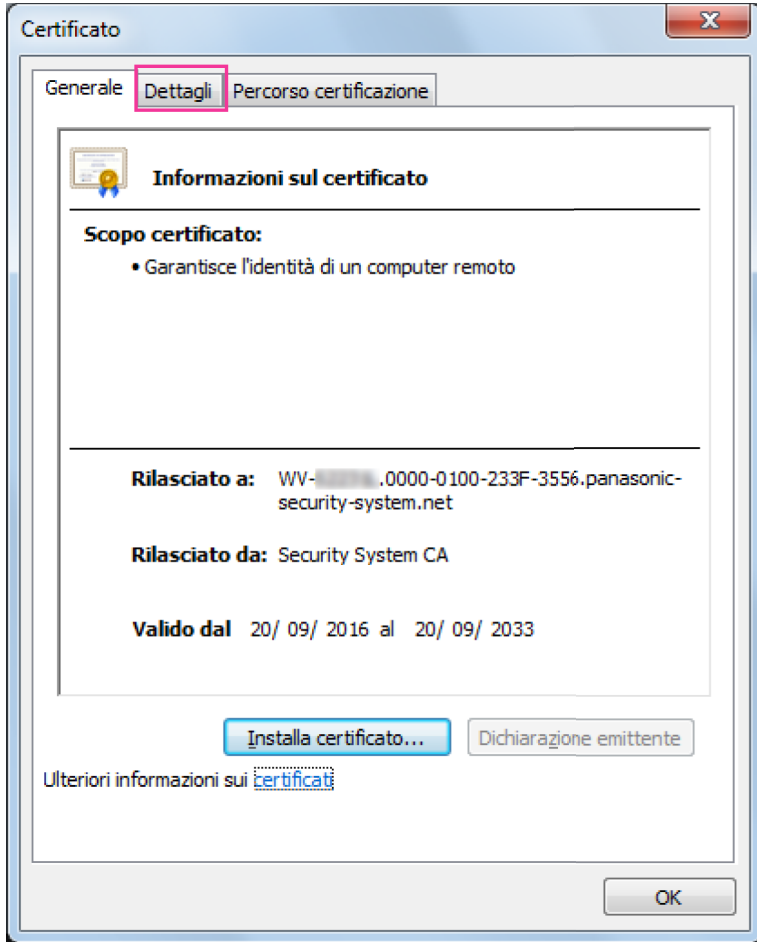

<span id="page-236-0"></span>**5.** Verificare che sia visualizzato <Tutti> per "Mostra" quindi fare clic su "Soggetto" nel campo. Copiare il testo riportato dopo "CN=" nel riquadro inferiore.

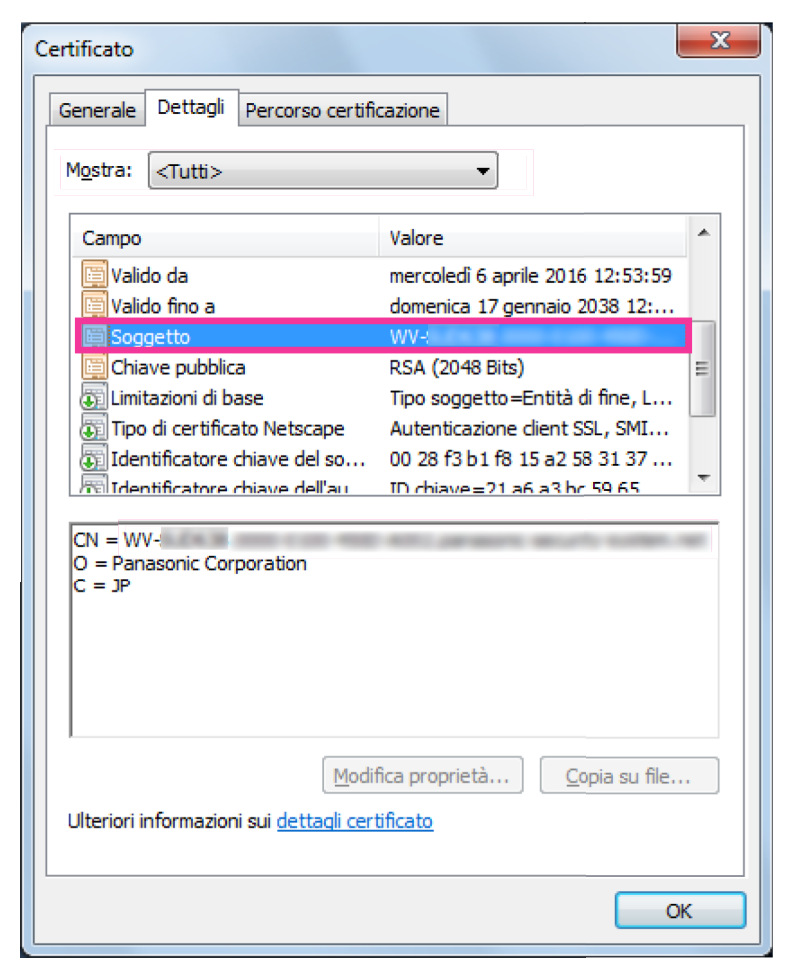

**6.** Dal menu Start immettere il seguente testo nella casella di testo "Cerca programmi e file", quindi premere contemporaneamente [Ctrl], [Shift] e [Enter]. notepad C:\Windows\System32\drivers\etc\hosts

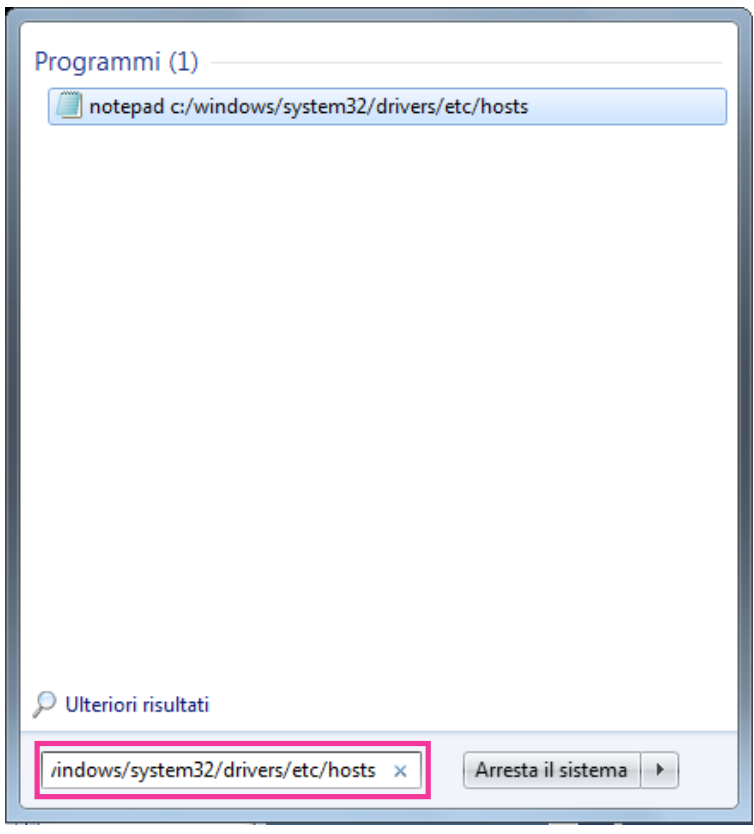

**7.** Se viene visualizzata la finestra "Controllo account utente", selezionare "Sì".

**8.** Viene aperta la finestra "hosts - Blocco note". Aggiungere il seguente testo alla fine del file. (indirizzo IP della telecamera) (testo copiato nel passaggio [5](#page-236-0)) L'esempio riporta il caso in cui l'indirizzo IP è "192.168.0.10" e il CN della telecamera è "WV–xxxxxx. 0000-0100-450D-0022.panasonic-security-system.net".

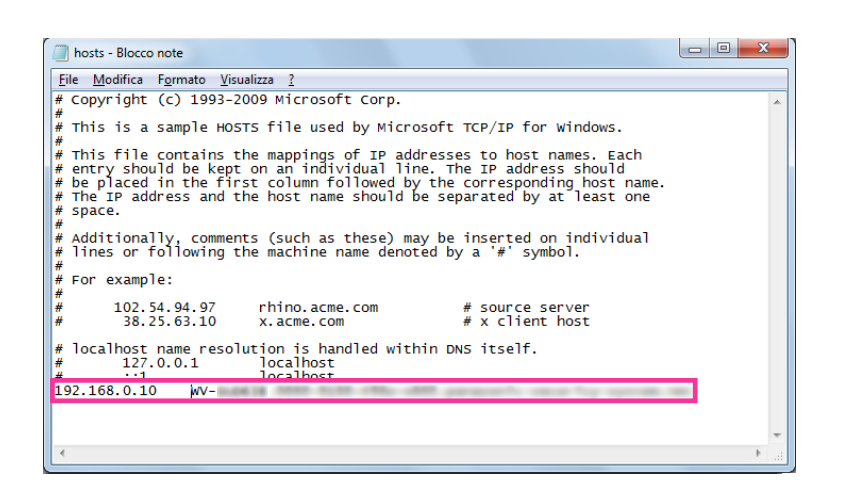

- **9.** Selezionare "File"  $\rightarrow$  "Salva" per salvare il file, quindi chiuderlo.
- **10.** Quando si accede con un browser, aggiungere il testo seguente per il CN dopo aver immesso "https://" nella casella "indirizzo".

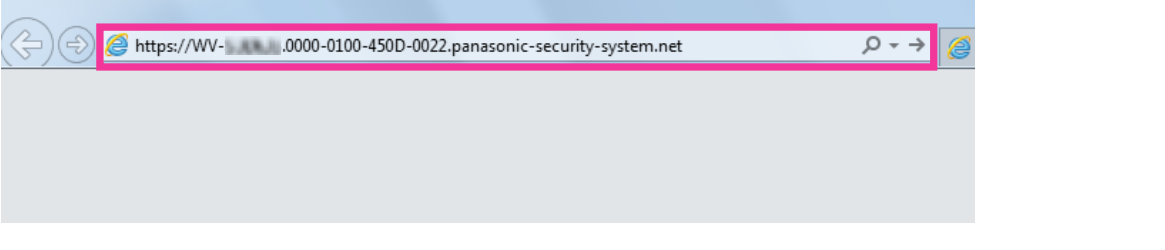

### **IMPORTANTE**

- Quando si cambia il numero della porta HTTPS da "443", digitare "testo seguente per CN + : (due punti) + numero della porta" nella barra dell'indirizzo del browser. Esempio in cui il numero di porta è "61443": https://WV-xxxxxx.0000-0100-450D-0022.panasonic-security-system.net:61443
- Si consiglia di aggiungere l'URL della telecamera ai segnalibri del proprio browser. Se si dimentica l'URL della telecamera, far riferimento al file host.

**11.** Una volta completate le impostazioni, il colore dello sfondo della barra dell'indirizzo diventa bianco. Confermare che venga visualizzato "Identificazione sito Web" dopo aver cliccato sul segno del lucchetto sulla destra della barra dell'indirizzo.

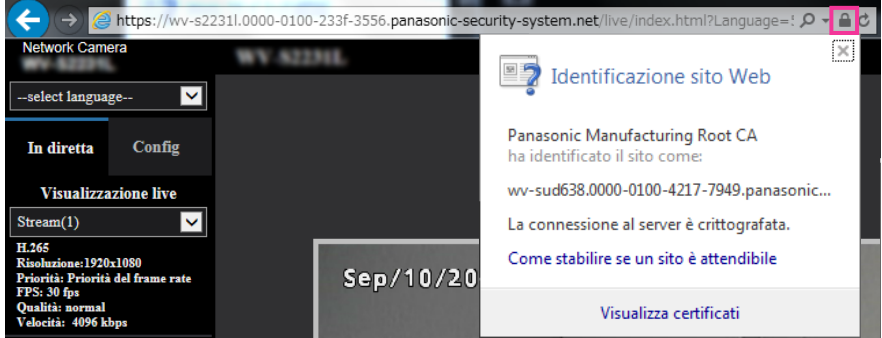

**Nota**

• Se non fosse possibile accedere con questo metodo, potrebbe essere a causa delle impostazioni del server proxy. Rivolgersi all'amministratore di rete.

#### **IMPORTANTE**

• Quando si accede alla telecamera utilizzando il protocollo HTTPS, l'intervallo di rinfresco ed il frame rate delle immagini possono diminuire.

## <span id="page-239-1"></span>**2.9.5 Accesso alla telecamera utilizzando il protocollo HTTPS (per la certificazione CA)**

- **1.** Avviare il browser web.
- **2.** Digitare l'indirizzo IP della telecamera nella barra dell'indirizzo del browser.
	- **Esempio di inserimento:** https://192.168.0.10/

#### **IMPORTANTE**

- Quando si cambia il numero della porta HTTPS da "443", digitare "https://indirizzo IP della telecamera + : (due punti) + numero della porta" nella barra dell'indirizzo del browser. (**Esempio:** https://192.168.0.11:61443)
- Quando la telecamera si trova in una rete locale, configurare l'impostazione del server proxy del browser web (in [Opzioni Internet…] sotto [Strumenti] della barra del menu) in modo che venga bypassato il server proxy per l'indirizzo locale.
- **3.** Premere il tasto [Enter] (Invio) sulla tastiera.
	- $\rightarrow$  Verrà visualizzata la pagina "In diretta".

#### **IMPORTANTE**

• Quando si accede alla telecamera utilizzando il protocollo HTTPS, l'intervallo di rinfresco ed il frame rate delle immagini possono diminuire.

## <span id="page-239-0"></span>**2.9.6 Come configurare le impostazioni relative a DDNS**

Quando si attiva la funzione DDNS utilizzando la telecamera, sono disponibili i seguenti servizi DDNS.

- Servizio "Viewnetcam.com"
- Aggiornamento DNS dinamico (conforme a RFC2136)

#### **IMPORTANTE**

- Prima di utilizzare il servizio DDNS, è necessario eseguire l'impostazione di port forwarding per il router.
- **Riguardo all'Aggiornamento DNS dinamico (conforme a RFC2136)**

Il funzionamento utilizzando servizi DDNS diversi dal servizio "Viewnetcam.com" non è garantito. Non si assume nessuna responsabilità per alcun inconveniente o incidente in circostanze in cui la telecamera viene utilizzata al di fuori di tali servizi.

Far riferimeno ai fornitori di servizi DDNS per la selezione e la configurazione di servizi DDNS diversi dal servizio "Viewnetcam.com".

#### **Nota**

• "Viewnetcam.com" è un servizio di DNS dinamico progettato per l'utilizzo con le telecamere di rete Panasonic. Far riferimento al sito web di "Viewnetcam.com" [\(http://www.viewnetcam.com/](http://www.viewnetcam.com/)) per ulteriori informazioni riguardo al servizio.

### **Riguardo ai servizi DDNS (IPv4/IPv6)**

Utilizzando un servizio DDNS, si rende possibile la visione delle immagini della telecamera via Internet. Il servizio DDNS associa indirizzi globali dinamici e nomi di dominio.

È possibile configurare le impostazioni per "Viewnetcam.com" o Aggiornamento DNS dinamico (conforme a RFC2136).

Nella maggior parte dei servizi DNS offerti dai fornitori, gli indirizzi globali non sono statici bensì dinamici. Pertanto, l'accesso alla telecamera attraverso un vecchio indirizzo globale può essere invalidato dopo un certo lasso di tempo. Uno dei servizi seguenti è necessario quando si accede ad una telecamera il cui indirizzo globale non è statico via Internet.

### • **Servizio DDNS (come "Viewnetcam.com")**

È possibile accedere attraverso un nome di dominio registrato e statico (esempio: \*\*\*\*\*.viewnetcam.com) anche dopo il cambiamento dell'indirizzo globale. L'iscrizione ad un servizio dei nomi di dominio è necessaria anche quando si utilizza la connessione IPv6.

Far riferimento al sito web di "Viewnetcam.com" ([http://www.viewnetcam.com/\)](http://www.viewnetcam.com/) per ulteriori informazioni riguardo al servizio.

#### • **Servizio di indirizzo IP statico (come un servizio offerto da un fornitore a contratto)** In questo servizio, gli indirizzi globali sono statici (non cambiano).

## **2.9.6.1 Configurazione del servizio DDNS (Esempio del servizio "Viewnetcam.com")**

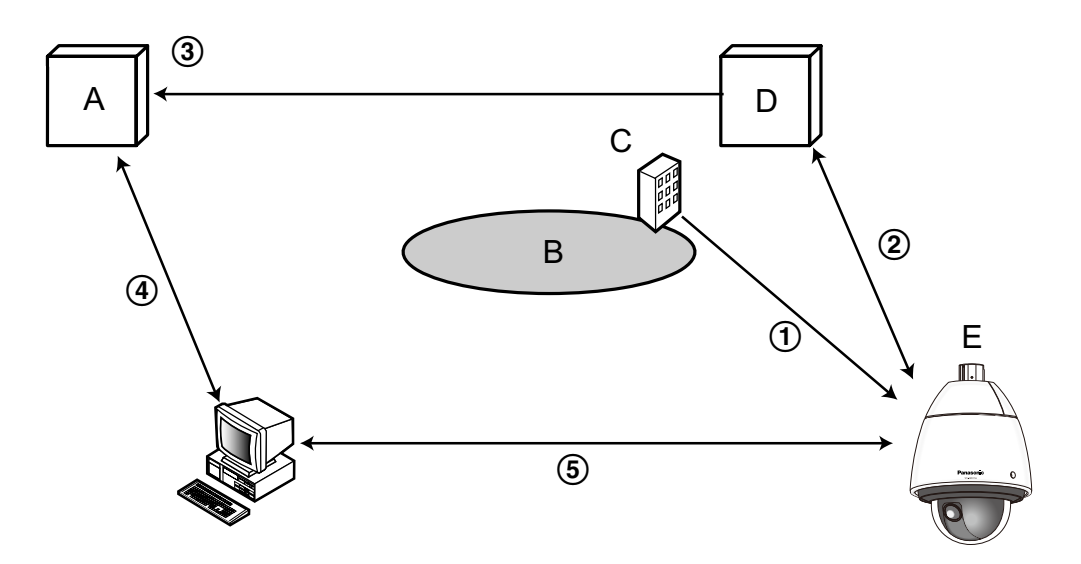

- **A.** Server DNS
- **B.** Internet
- **C.** Fornitore
- **D.** Server del servizio "Viewnetcam.com"
- **E.** Posizione remota
- **L'indirizzo globale viene cambiato.**

Il fornitore con cui è stato stipulato il contratto assegna un indirizzo globale al router (o alla telecamera). L'indirizzo globale non è statico bensì dinamico.

- **"\*\*\*\*\*.viewnetcam.com" e l'indirizzo globale attuale vengono registrati automaticamente.** Se si è iscritti a "Viewnetcam.com", verrà assegnato il "nome di dominio" unico (esempio: \*\*\*\*\*.viewnetcam.com). Il server del servizio "Viewnetcam.com" gestisce automaticamente il nome di dominio della telecamera e l'indirizzo globale del router (o della telecamera) quando una telecamera notifica automaticamente l'indirizzo globale al server del servizio.
- **L'indirizzo globale attuale viene registrato automaticamente tramite "\*\*\*\*\*.viewnetcam.com".** Il server del servizio "Viewnetcam.com" registra l'indirizzo globale e il nome del dominio del router (o della telecamera) nel server DNS.
- **L'indirizzo globale si ottiene tramite l'URL (nome di dominio).** Digitando l'URL (incluso il nome del dominio) sul browser web quando si accede alla telecamera via Internet, il server DNS identifica l'indirizzo globale registrato del router (o della telecamera).

**Accesso utilizzando l'indirizzo globale attuale** L'indirizzo globale identificato viene utilizzato per accedere al router (o alla telecamera) per monitorare le immagini.

#### **Nota**

- Rivolgersi al fornitore con cui è stato stipulato il contratto per sapere se l'indirizzo IP attuale è statico o meno.
- A seconda del fornitore, possono essere assegnati indirizzi locali. In questo caso, il servizio DDNS non è disponibile. Far riferimento al fornitore con cui è stato stipulato il contratto per ulteriori informazioni.

### **Quando si utilizza il servizio "Viewnetcam.com"**

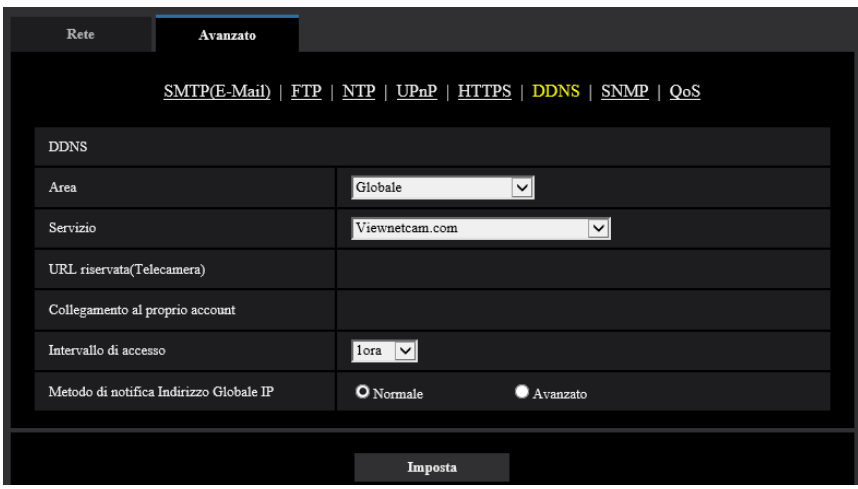

### **[URL riservata(Telecamera)]**

L'URL della telecamera registrata con "Viewnetcam.com".

#### **[Collegamento al proprio account]**

Quando si clicca sull'URL visualizzato, la finestra di registrazione al servizio "Viewnetcam.com" verrà visualizzata su una nuova finestra.

Registrare le informazioni nella finestra di registrazione per iscriversi al servizio "Viewnetcam.com".

#### **[Intervallo di accesso]**

Selezionare dai seguenti un intervallo per accedere al servizio "Viewnetcam.com" per controllare l'indirizzo IP ed il nome dell'ospite.

10min/ 20min/ 30min/ 40min/ 50min/ 1h

• **Regolazione predefinita:** 1h

#### **[Metodo di notifica Indirizzo Globale IP]**

Tipicamente [Metodo di notifica Indirizzo Globale IP] deve essere impostato su "Normale".

Se non si riesce ad accedere alla telecamera utilizzando l'URL registrato 30 minuti dopo la registrazione con "Viewnetcam.com", selezionare "Avanzato".

In questo caso, deve essere abilitato l'UPnP ( $\rightarrow$ [pagina 214\)](#page-213-0) per la telecamera e per il router.

• **Regolazione predefinita:** Normale

### **Procedura per la registrazione delle informazioni per il servizio "Viewnetcam.com"**

- **1.** Selezionare [Viewnetcam.com] per [Servizio] e cliccare il pulsante [Imposta].
	- $\rightarrow$  Viene visualizzato un URL in [Collegamento al proprio account]. Se non viene visualizzato un URL in [Collegamento al proprio account], confermare le impostazioni di rete della telecamera e il collegamento Internet, quindi cliccare nuovamente [Imposta].
- **2.** Registrare le informazioni per "Viewnetcam.com" seguendo le istruzioni della procedura guidata.
	- → Verrà visualizzata la finestra di registrazione a "Viewnetcam.com" su una nuova finestra che viene aperta.

Se la finestra di registrazione non viene visualizzata, controllare che il PC sia collegato a Internet e cliccare il pulsante del browser per ricaricare la pagina.

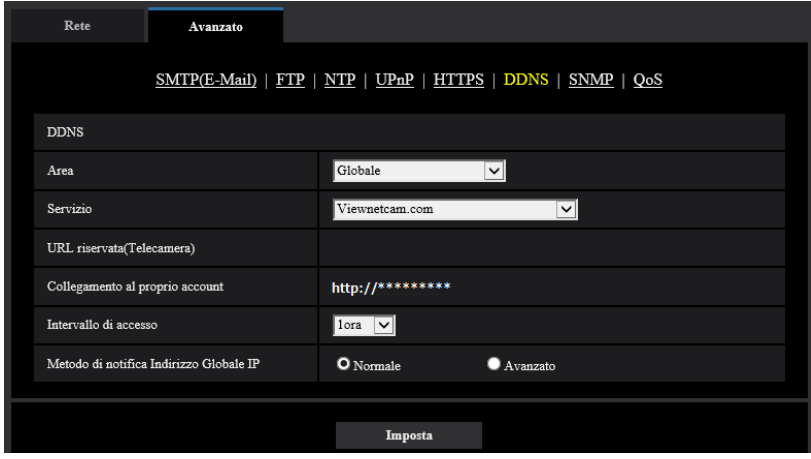

- **3.** Registrare le informazioni per "Viewnetcam.com" seguendo le istruzioni della procedura guidata.
	- → Quando viene visualizzato il messaggio "La nuova telecamera è stata registrata con successo su Viewnetcam.com", chiudere la finestra di registrazione.

L'URL impostato al momento della registrazione può essere utilizzato per accedere alla telecamera. Tuttavia, questo URL non è disponibile quando si accede alla telecamera da un PC collegato alla stessa rete (LAN).

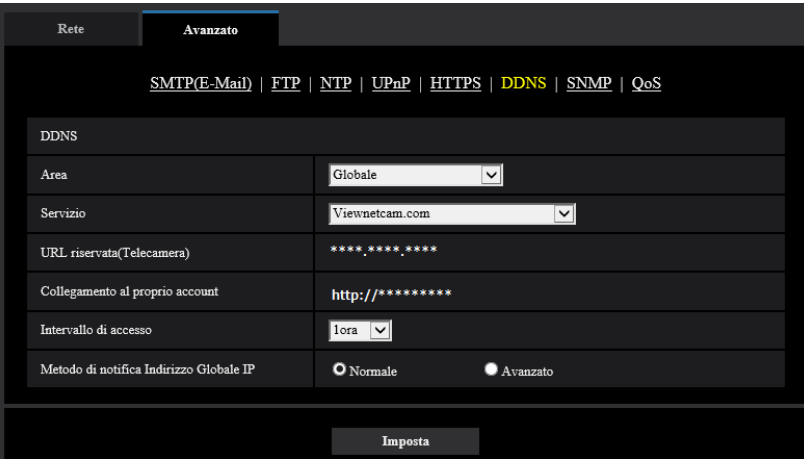

#### **Nota**

- Una volta completata la registrazione al servizio "Viewnetcam.com", viene visualizzato l'URL registrato per "URL riservata(Telecamera)". Possono occorrere fino a circa 30 minuti affinché l'URL della telecamera registrata sia convalidato.
- Per cancellare l'iscrizione al servizio "Viewnetcam.com", accedere in seguito al sito web di "Viewnetcam.com" [\(http://www.viewnetcam.com/](http://www.viewnetcam.com/)).
- Quando viene visualizzato "Scaduto" nell'URL di "Viewnetcam.com" nella pagina di impostazione di viewnetcam o nella pagina di stato, riavviare la telecamera dopo aver registrato il servizio "Viewnetcam.com". Dopo aver riavviato la telecamera, controllare che l'URL registrato sia visualizzato nell'URL di "Viewnetcam.com" di [Stato] - [Viewnetcam.com] sulla pagina "Manutenzione".
- È possibile controllare le informazioni registrate per il servizio "Viewnetcam.com" accedendo all'URL visualizzato accanto a "Collegamento al proprio account". Se l'URL non viene visualizzato, controllare che il PC sia collegato a Internet e cliccare il pulsante [Imposta].

• Se l'accesso fallisce frequentemente a causa del cambiamento dell'indirizzo globale del router, impostare un valore inferiore per "Intervallo di accesso".

### **Controllo delle informazioni registrate per il servizio "Viewnetcam.com"**

È possibile controllare se la telecamera è stata registrata al servizio "Viewnetcam.com". ( $\rightarrow$ [pagina 256\)](#page-255-0)

## **2.9.6.2 Quando si utilizza "Aggiornamento DNS dinamico"**

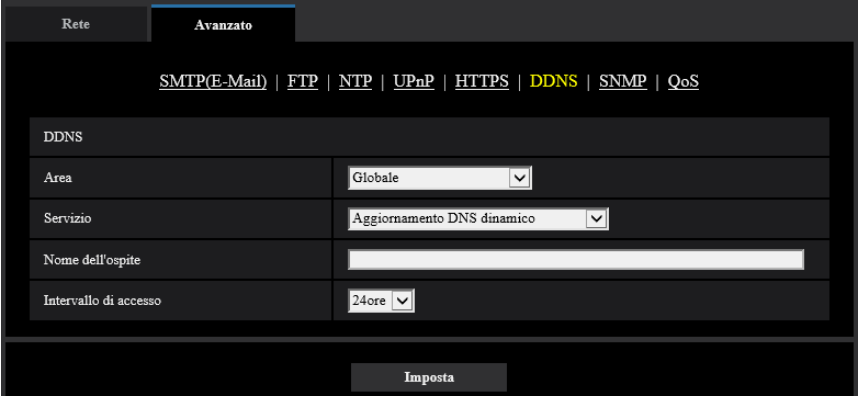

#### **[Nome dell'ospite]**

Digitare il nome dell'ospite utilizzato per il servizio Aggiornamento DNS dinamico.

- **Numero di caratteri disponibile:** Da 3 a 250 caratteri Inserire nella forma "(nome dell'ospite). (nome di dominio)".
- **Caratteri disponibili:** Caratteri alfanumerici, i due punti (:), il punto (.), il segno di sottolineatura (\_) e il trattino (-).
- **Regolazione predefinita:** Nessuno (vuoto)

#### **Nota**

• Rivolgersi all'amministratore di rete per ulteriori informazioni circa i nomi degli ospiti disponibili.

#### **[Intervallo di accesso]**

Selezionare dai seguenti un intervallo per accedere al server del servizio Aggiornamento DNS dinamico per controllare l'indirizzo IP ed il nome dell'ospite.

10min/ 20min/ 30min/ 40min/ 50min/ 1ora/ 6ore/ 24h

• **Regolazione predefinita:** 24h

## **2.9.6.3 Quando si utilizza "Aggiornamento DNS dinamico(DHCP)"**

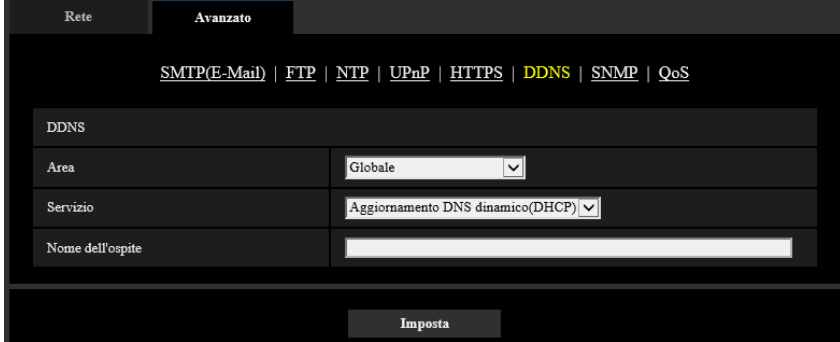

#### **[Nome dell'ospite]**

Digitare il nome dell'ospite utilizzato per il servizio Aggiornamento DNS dinamico.

- **Numero di caratteri disponibile:** Da 3 a 250 caratteri Inserire nella forma "(nome dell'ospite). (nome di dominio)".
- **Caratteri disponibili:** Caratteri alfanumerici, i due punti (:), il punto (.), il segno di sottolineatura (\_) e il trattino (-).
- **Regolazione predefinita:** Nessuno (vuoto)

#### **Nota**

• Rivolgersi all'amministratore di rete per ulteriori informazioni circa i nomi degli ospiti disponibili.

# **2.10 Configurazione delle impostazioni riguardanti gli schedule [Schedule]**

Sulla pagina "Schedule" è possibile configurare le impostazioni riguardanti gli schedule come segue.

- Autorizzazione dell'allarme(Allarme del terminale 1, 2, 3)
- Autorizzazione dell'allarme(Allarme del terminale 1)
- Autorizzazione dell'allarme(Allarme del terminale 2)
- Autorizzazione dell'allarme(Allarme del terminale 3)
- Autorizzazione del VMD
- Autorizzazione al rilevamento sonoro
- Autorizzazione dell'accesso
- Registrazione su memoria SD
- File di scena
- Trasmissione periodica di immagini all'FTP
- Autorizzazione alla trasmissione di e-mail
- Rinfresco della posizione
- Posizione preselezionata (1-256)

La pagina "Schedule" ha soltanto la scheda [Schedule].

Si possono impostare fino a 5 schedule.

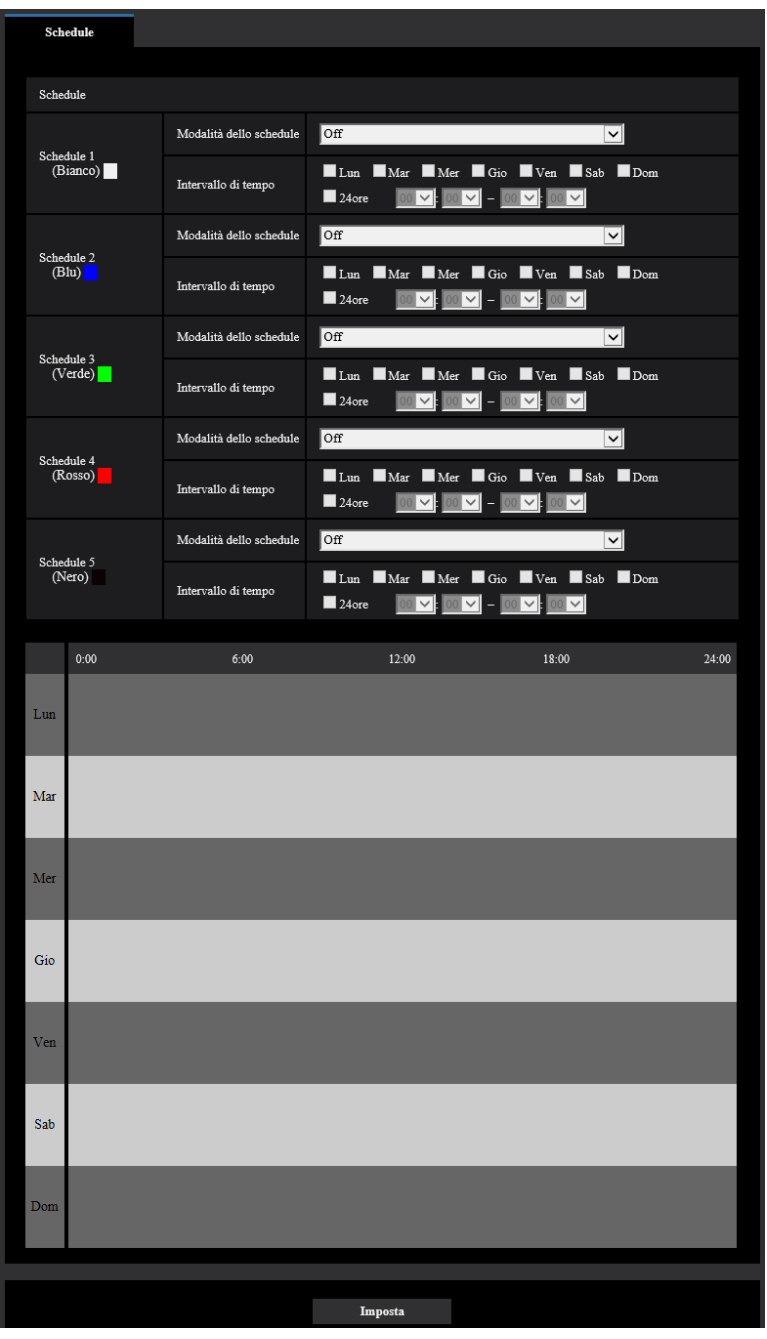

- **1.** Selezionare un'azione da assegnare allo schedule da "Modalità dello schedule". Alla regolazione predefinita, è selezionato "Off".
	- **Off:** Non verrà compiuta alcuna azione per il rispettivo schedule.
	- **Autorizzazione dell'allarme(Allarme del terminale 1, 2, 3):** L'ingresso dell'allarme (allarme del terminale) sarà consentito durante il periodo programmato.
	- **Autorizzazione dell'allarme(Allarme del terminale 1):** L'ingresso dell'allarme del Terminale 1 sarà consentito durante il periodo programmato.
	- **Autorizzazione dell'allarme(Allarme del terminale 2):** L'ingresso dell'allarme del Terminale 2 sarà consentito durante il periodo programmato.
- **Autorizzazione dell'allarme(Allarme del terminale 3):** L'ingresso dell'allarme del Terminale 3 sarà consentito durante il periodo programmato.
- **Autorizzazione del VMD:** La funzione della rivelazione di movimento video (VMD) sarà attiva durante il periodo dello schedule.
- **Autorizzazione al rilevamento sonoro:** La funzione di rilevamento sonoro sarà attiva durante il periodo dello schedule.
- **Autorizzazione dell'accesso:** Gli utenti il cui livello di accesso è impostato su "2. Controllo cam" e "3. Soltanto live" sulla scheda [Autent utente] (->[pagina 190](#page-189-0)) possono accedere alla telecamera soltanto nel periodo dello schedule.
- **Registrazione sulla SD (Stream di registrazione 1):** La registrazione sulla SD verrà eseguita all'orario designato nello schedule. Inoltre, "Formato di registrazione" è attivato soltanto quando c'è uno stream.
- **Registrazione sulla SD (Stream di registrazione 2):** La registrazione sulla SD verrà eseguita all'orario designato nello schedule. Inoltre, "Formato di registrazione" è attivato soltanto quando c'è uno stream.
- **Rinfresco della posizione:** La posizione della telecamera verrà aggiornata all'orario designato nello schedule.
- **1-256:** La telecamera si sposterà nella posizione selezionata dalla posizione preselezionata all'orario designato nello schedule.
- **Regolazione dell'immagine 1: Scena 1:** Le immagini vengono configurate con le impostazioni immagine di "File di scena 1" all'orario stabilito nello schedule. Una volta trascorso l'orario designato per lo schedule, le immagini vengono configurate con le impostazioni immagine di "File di scena non applicato".
- **Regolazione dell'immagine 1: Scena 2:** Le immagini vengono configurate con le impostazioni immagine di "File di scena 2" all'orario stabilito nello schedule. Una volta trascorso l'orario designato per lo schedule, le immagini vengono configurate con le impostazioni immagine di "File di scena non applicato".
- **Regolazione dell'immagine 1: Scena 3:** Le immagini vengono configurate con le impostazioni della qualità dell'immagine di "File di scena 3" all'orario stabilito nello schedule. Una volta trascorso l'orario stabilito nello schedule, l'impostazione della qualità dell'immagine viene impostata su "File di scena non applicato".
- **Regolazione dell'immagine 1: Scena 4:** Le immagini vengono configurate con le impostazioni della qualità dell'immagine di "File di scena 4" all'orario stabilito nello schedule. Una volta trascorso l'orario stabilito nello schedule, l'impostazione della qualità dell'immagine viene impostata su "File di scena non applicato".
- **Trasmissione periodica di immagini all'FTP:** La trasmissione periodica di immagini all'FTP viene eseguita all'orario stabilito nello schedule.
- **Autorizzazione e-mail:** Mentre è impostato lo schedule, la notifica via e-mail viene inviata quando c'è un allarme in ingresso.

#### **Nota**

- Selezionare "On" per "Autent utente" sulla scheda [Autent utente] della pagina "Gestione utenti" ( $\rightarrow$ [pagina 190\)](#page-189-0) e "Off" per "Autent ospite" sulla pagina [Autent ospite] ( $\rightarrow$ [pagina 193\)](#page-192-0) per convalidare "Autorizzazione dell'accesso".
- Quando si seleziona "Registrazione sulla SD (Stream di registrazione 1)" o "Registrazione sulla SD (Stream di registrazione 2)", selezionare "Stream(1)", "Stream(2)", "Stream(3)" o "Stream(4)" per "Formato di registrazione" sulla scheda [Memoria SD] e selezionare "Schedule" per "Trigger del salvataggio".  $(\rightarrow)$ [pagina 88](#page-87-0))
- **2.** Selezionare i giorni della settimana selezionando le rispettive caselle di opzione.
- **3.** Dal menu a discesa, selezionare l'orario di inizio e l'orario di fine dello schedule. Quando non viene designato l'orario, selezionare la casella di opzione "24h".
- **4.** Cliccare il pulsante [Imposta] dopo aver completato le impostazioni.
	- $\rightarrow$  Il risultato verrà visualizzato nella parte inferiore della finestra.

#### **Nota**

- Gli schedule visualizzati nella parte inferiore della finestra possono essere identificati con i colori assegnati a ciascuno schedule.
- Se gli schedule per l'aggiornamento della posizione e la qualità dell'immagine sono impostati sugli stessi orari, l'azione per la qualità dell'immagine sarà eseguita una volta terminata l'azione di aggiornamento della posizione.

## **2.10.1 Come impostare gli schedule**

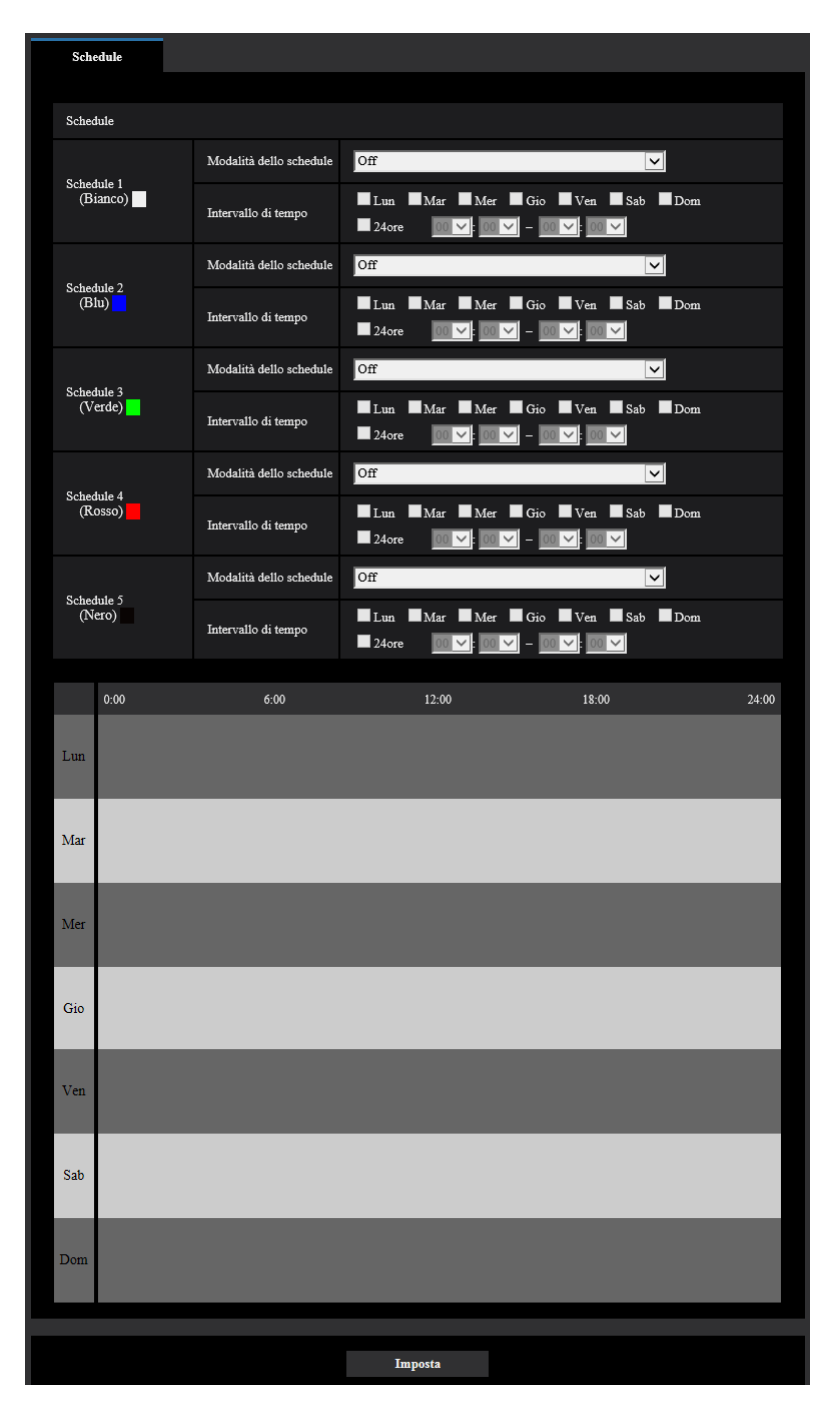

- **1.** Selezionare la casella di opzione del giorno della settimana desiderato per "Schedule di trasmissione di immagini all'FTP".
	- $\rightarrow$  Verrà convalidato il giorno della settimana selezionato per lo schedule.
- **2.** Per designare l'ora, selezionare "ora" e "minuti" desiderati dal menu a discesa. Quando non viene designato l'orario, selezionare la casella di opzione "24h".
- **3.** Cliccare il pulsante [Imposta] dopo aver completato le impostazioni.
	- $\rightarrow$  Il risultato verrà visualizzato nella parte inferiore della finestra.

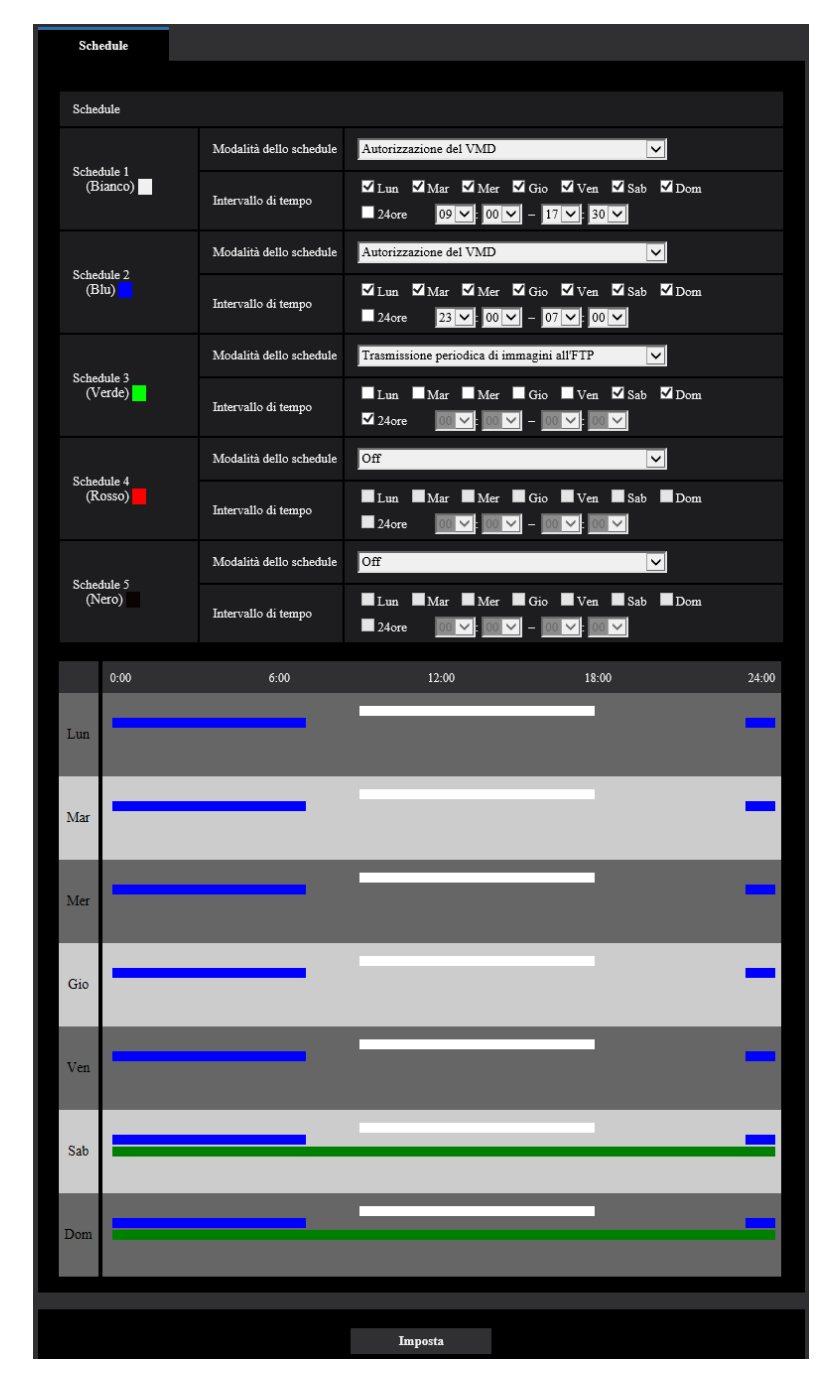

## **2.10.2 Come cancellare lo schedule impostato**

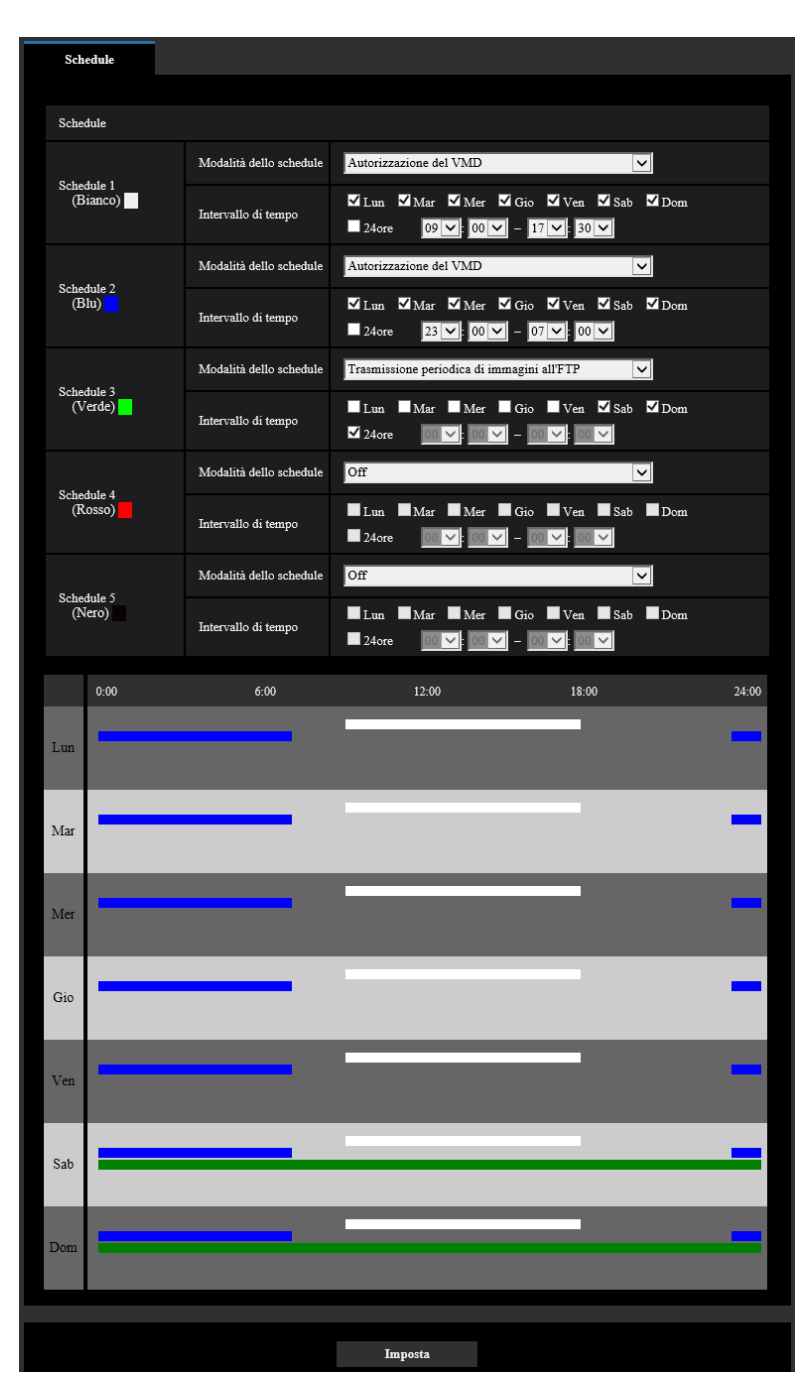

**1.** Deselezionare la casella di opzione del giorno della settimana impostato.
- **2.** Cliccare il pulsante [Imposta] dopo aver completato le impostazioni.
	- → Viene cancellato lo schedule del giorno della settimana selezionato.

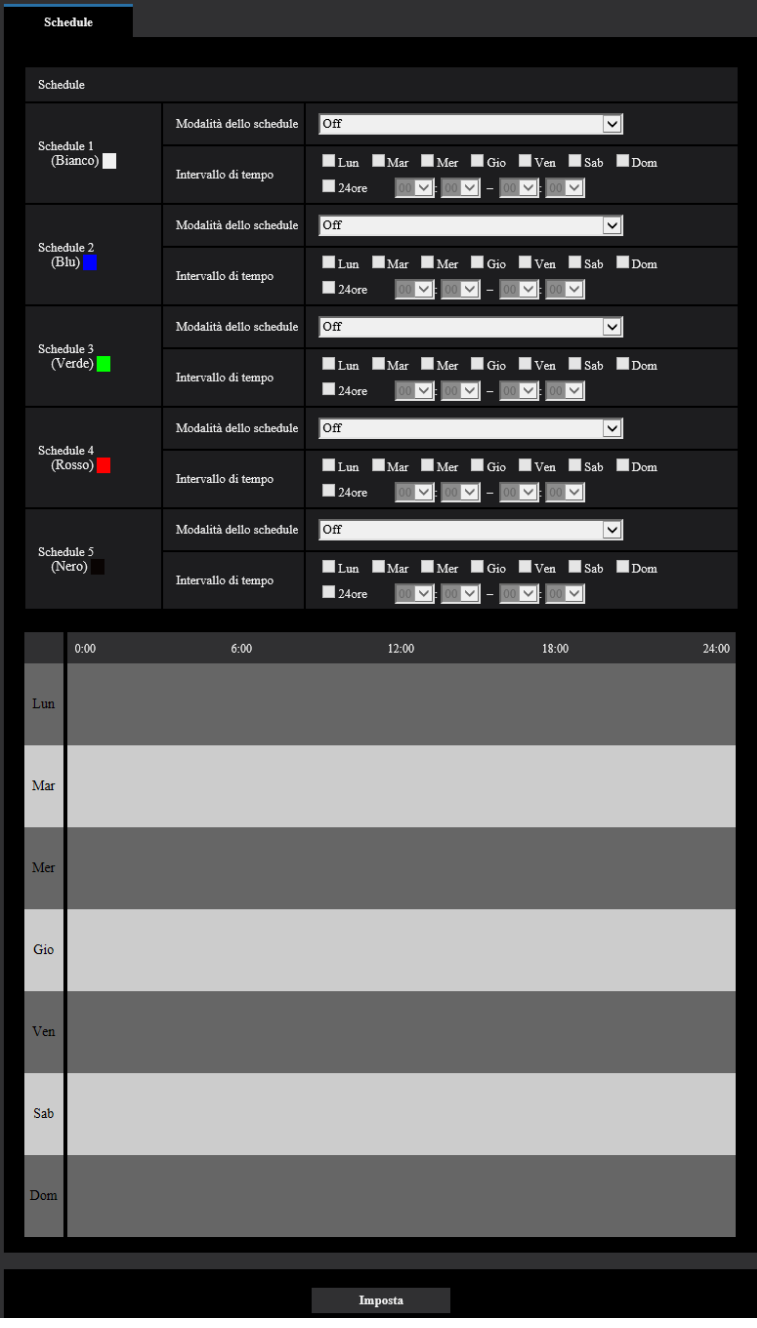

# **2.11 Manutenzione della telecamera [Manutenzione]**

Su questa pagina si possono eseguire il controllo del registro di sistema, l'aggiornamento del firmware, il controllo dello stato e l'inizializzazione del menu di configurazione.

La pagina "Manutenzione" comprende la scheda [Registro sistema], la scheda [Aggiornamento], la scheda [Stato], la scheda [Riprist default] e la scheda [Dati].

### **2.11.1 Controllo del registro di sistema [Registro sistema]**

Cliccare la scheda [Registro sistema] della pagina "Manutenzione". (→Per la visualizzazione del menu e il metodo di utilizzo, far riferimento a [pagina 51](#page-50-0) e [pagina 52](#page-51-0))

Si possono salvare fino a 4,000 voci del registro di sistema sulla scheda di memoria SD quando viene inserita la scheda di memoria SD dopo aver selezionato "Utilizza" per "Scheda di memoria SD" sulla scheda [Memoria SDI  $(\rightarrow$ [pagina 85](#page-84-0)).

Quando è selezionato "Non utilizzare" per "Scheda di memoria SD", si possono salvare fino a 100 voci del registro di sistema sulla memoria incorporata della telecamera.

Quando verrà raggiunto il numero massimo di voci del registro di sistema salvate, le voci più nuove sovrascriveranno le voci più vecchie del registro di sistema. In questo caso, la voce del registro più vecchia è la prima ad essere sovrascritta.

Le voci del registro di sistema vengono visualizzate in gruppi di 100 voci ciascuno e vengono salvate anche se la telecamera è spenta.

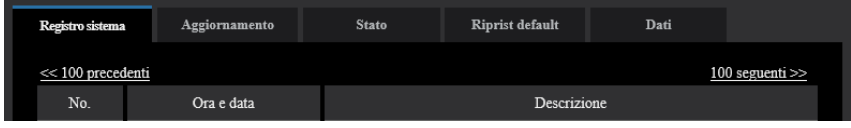

#### **[100 seguenti >>]**

Quando si clicca "100 seguenti >>", verranno visualizzate le successive 100 voci del registro di sistema.

#### **[<< 100 precedenti]**

Quando si clicca "<< 100 precedenti", verranno visualizzate le precedenti 100 voci del registro di sistema.

#### **[No.]**

Verrà visualizzato il numero seriale della voce del registro di sistema.

#### **[Ora e data]**

Verranno visualizzate l'ora e la data in cui si è verificato un errore.

#### **Nota**

• Quando è selezionato "Off" per "Formato di visualizzazione dell'orario" sulla scheda [Base] (®[pagina 77\)](#page-76-0), ora e data delle voci di registro verranno visualizzate nel formato a 24 ore.

#### **[Descrizione]**

Verranno visualizzate le descrizioni riguardanti il registro di sistema. Far riferimento a [pagina 269](#page-268-0) per ulteriori informazioni circa il registro di sistema.

### **2.11.2 Aggiornamento del firmware [Aggiornamento]**

Cliccare la scheda [Aggiornamento] della pagina "Manutenzione". ( $\rightarrow$ [pagina 51](#page-50-0), [pagina 52\)](#page-51-0)

Su questa pagina si può controllare il firmware attuale e aggiornarlo all'ultima versione. Rivolgersi al rivenditore per ulteriori informazioni circa l'aggiornamento del firmware.

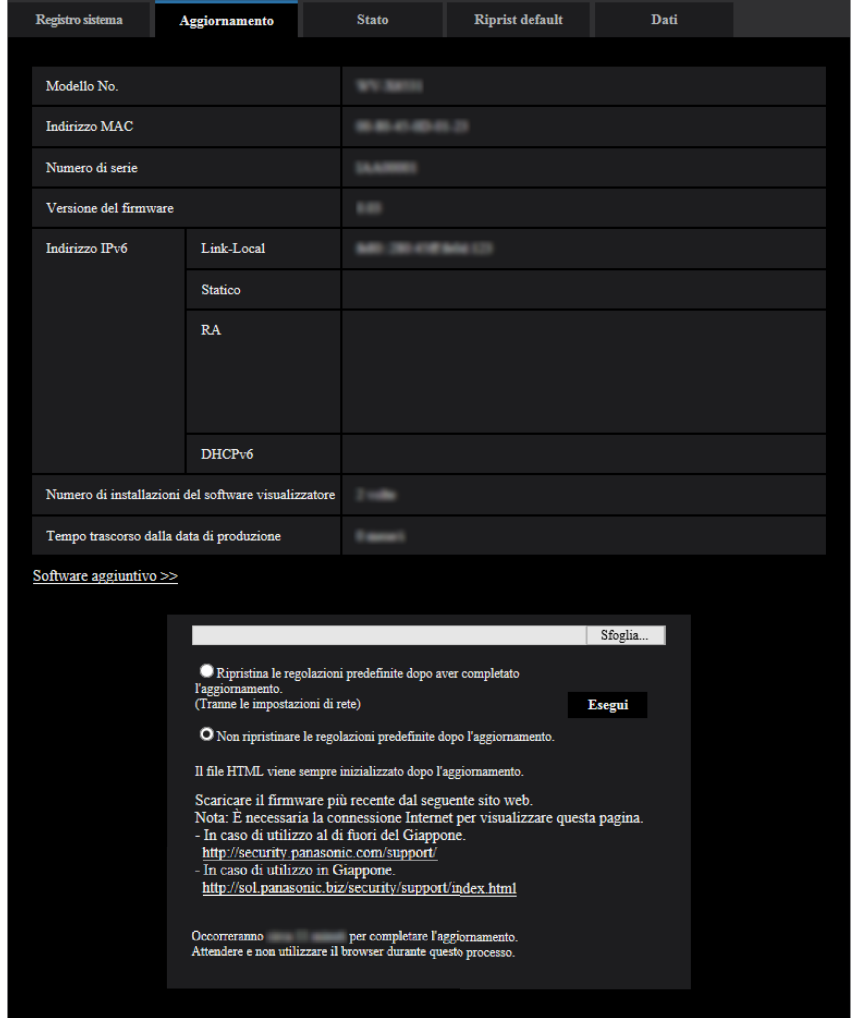

#### **[Modello No.], [Indirizzo MAC], [Numero di serie], [Versione del firmware], [Indirizzo IPv6], [Numero di installazioni del software visualizzatore], [Tempo trascorso dalla data di produzione]**

Verranno visualizzate le informazioni di ciascun elemento.

#### **[Software aggiuntivo >>]**

Viene visualizzato un collegamento alla schermata del software aggiuntivo.

Far riferimento al nostro sito web [\(https://security.panasonic.com/kms/\)](https://security.panasonic.com/kms/) per ulteriori informazioni riguardo al software aggiuntivo.

**1.** Rivolgersi al rivenditore e scaricare il firmware più recente su un PC.

#### **IMPORTANTE**

• Non si può utilizzare uno spazio vuoto per il nome della directory dove deve essere salvato il firmware scaricato.

**2.** Cliccare il pulsante [Sfoglia...] e designare il firmware scaricato.

#### **Nota**

- L'aggiornamento del firmware più recente è pubblicato sul nostro sito web. Il firmware è in un file zip. Dopo aver scaricato il file, scompattarlo e utilizzare il file con l'estensione ".img" per aggiornare il firmware.
	- Quando si utilizza la telecamera in Giappone <https://sol.panasonic.biz/security/support/index.html>
	- Quando si utilizza la telecamera al di fuori del Giappone <https://security.panasonic.com/support/>
- Per visualizzare il sito web, è necessario essere collegati a Internet.
- **3.** Cliccare il pulsante di opzione corrispondente all'opzione desiderata per determinare se inizializzare o meno le impostazioni dopo aver completato l'aggiornamento del firmware.

**Regolazione predefinita:** Non ripristinare le regolazioni predefinite dopo l'aggiornamento.

#### **Nota**

- Tenere presente che le impostazioni non possono essere ripristinate dopo aver eseguito un'inizializzazione.
- **4.** Cliccare il pulsante [Esegui].
	- $\rightarrow$  Verrà visualizzata la finestra di conferma.

#### **IMPORTANTE**

- Dopo l'aggiornamento, assicurarsi di verificare la versione su questa pagina.
- Dopo che è stato completato l'aggiornamento, cancellare i file temporanei Internet. (→[pagina 274](#page-273-0))
- Aggiornare il firmware utilizzando un PC nella stessa sottorete dell'unità.
- Seguire le istruzioni del rivenditore quando si aggiorna il firmware.
- Quando si aggiorna il software applicativo, utilizzare il file designato (estensione: img) per l'aggiornamento del firmware. Il nome del firmware da utilizzare per l'aggiornamento deve essere "nome del modello (Utilizzare lettere minuscole. "WV-" non è necessario.)\_xxxxx.img".
	- \* ("xxxxx" indica la versione del firmware.)
- Non spegnere la telecamera mentre è in corso l'aggiornamento.
- Non eseguire nessuna operazione durante l'aggiornamento ed attendere finché non viene completato.
- Le seguenti impostazioni di rete non verranno ripristinate quando si aggiorna il firmware dopo aver selezionato "Ripristina le regolazioni predefinite dopo aver completato l'aggiornamento. (Tranne le impostazioni di rete)".

Impostazioni dell'indirizzo del server primario e dell'indirizzo del server secondario del DNS per IPv4, impostazioni dell'indirizzo del server DNS primario e dell'indirizzo del server DNS secondario per IPv6, On/Off per DHCP, indirizzo IP, maschera di sottorete, gateway predefinito, porta HTTP, porta HTTPS, protocollo di connessione (HTTP/HTTPS), chiave CRT, Certificato CA, impostazione UPnP, velocità di linea, controllo della larghezza di banda (bit rate), ora e data, posizione preselezionata.

• Il software visualizzatore utilizzato su ciascun PC deve essere concesso in licenza singolarmente. Rivolgersi al proprio rivenditore per la concessione di licenza del software.

### <span id="page-255-0"></span>**2.11.3 Controllo dello stato [Stato]**

Cliccare la scheda [Stato] della pagina "Manutenzione". (→Per la visualizzazione del menu e il metodo di utilizzo, far riferimento a [pagina 51](#page-50-0) e [pagina 52](#page-51-0))

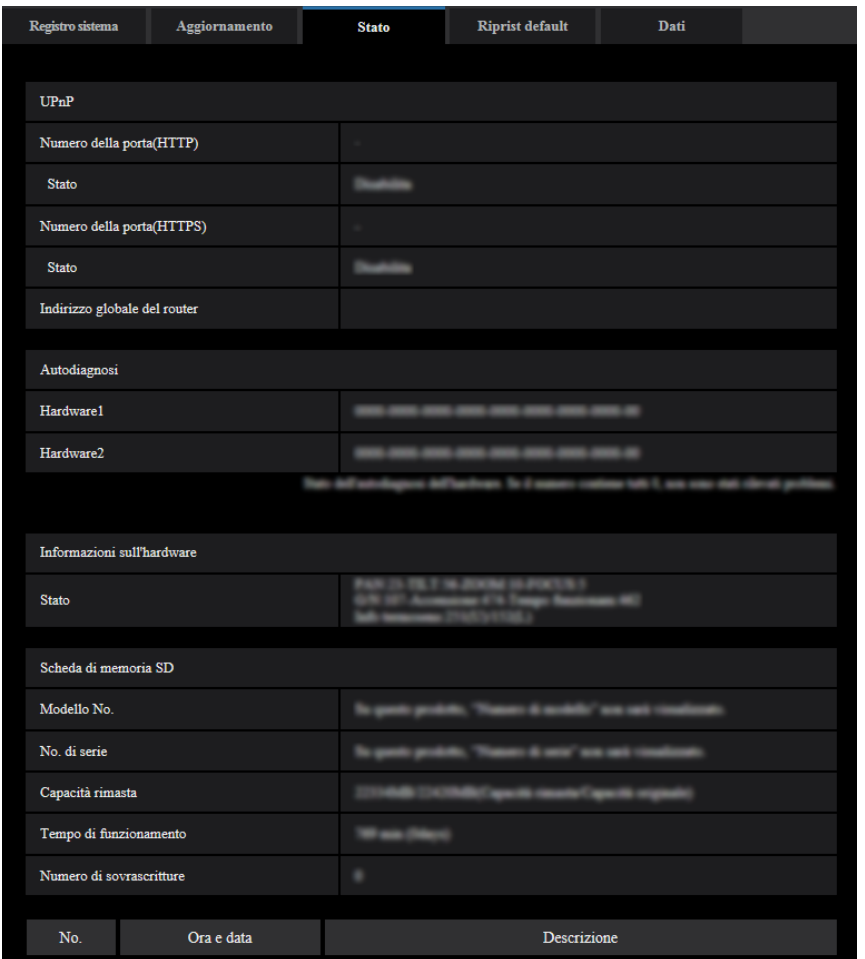

Su questa pagina si può controllare lo stato di questa telecamera.

#### **Viewnetcam.com**

#### **[Server]**

Verrà visualizzato l'URL del server del servizio "Viewnetcam.com".

#### **[Stato]**

Verrà visualizzato lo stato della registrazione a "Viewnetcam.com".

#### **[URL riservata(Telecamera)]**

Verrà visualizzato l'URL della telecamera registrata per "Viewnetcam.com".

#### **UPnP**

#### **[Numero della porta(HTTP), Numero della porta(HTTPS)]**

Verrà visualizzato il numero della porta impostato per il port forwarding UPnP.

#### **[Stato]**

Verrà visualizzato lo stato del port forwarding.

#### **[Indirizzo globale del router]**

Verrà visualizzato l'indirizzo globale del router.

#### **Autodiagnosi**

Verrà visualizzato il risultato dell'autodiagnosi dell'hardware. Se tutti gli elementi sono "0", indica che l'hardware funziona normalmente.

#### **Informazioni sull'hardware**

Verranno visualizzate le informazioni su PAN, TILT, ZOOM, Messa a fuoco, Giorno e notte(IR), contatore riavvii, tempo di funzionamento, sensore termico, etc.

#### **Nota**

• Far riferimento al nostro sito web [\(https://security.panasonic.com/support/info/\)](http://security.panasonic.com/support/info/) per ulteriori informazioni circa il contenuto degli stati visualizzati (riguardo al servizio "Viewnetcam.com", alla funzione UPnP o all'autodiagnosi).

### **Scheda di memoria SD**

#### **[Modello No.]**

Questo modello non supporta la funzione di visualizzazione del numero di modello.

#### **[Numero di serie]**

Questo modello non supporta la funzione di visualizzazione del numero di serie.

#### **[Capacità rimasta]**

Visualizza capacità rimasta e capacità totale della scheda di memoria SD. Questa è la stessa informazione visualizzata in [Capacità rimasta] delle informazioni sulla scheda di memoria SD sulla scheda [Scheda di memoria SD] della pagina "Base".

#### **[Tempo di funzionamento]**

Visualizza da quanto tempo la scheda di memoria SD è stata inserita e utilizzata con la telecamera. Se non è possibile acquisire il periodo di tempo per cui è stata utilizzata la scheda di memoria SD, viene visualizzato "Sconosciuto".

Il "Tempo di funzionamento" viene aggiornato una volta ogni ora.

#### **[Numero di sovrascritture]**

Visualizza il numero di sovrascritture calcolate a partire dalla capacità totale della scheda di memoria SD, il numero di volte in cui la telecamera ha scritto file sulla scheda di memoria SD e la dimensione dei file. Se non è possibile calcolare il numero di sovrascritture, viene visualizzato "Sconosciuto".

#### **Nota**

• Poiché i valori del numero di sovrascritture sono soltanto stime calcolate dalla telecamera, possono differire dal numero di sovrascritture effettivo.

### **[No.]/ [Ora e data]/ [Descrizione] del registro**

Visualizza il registro riguardante la scheda di memoria SD.

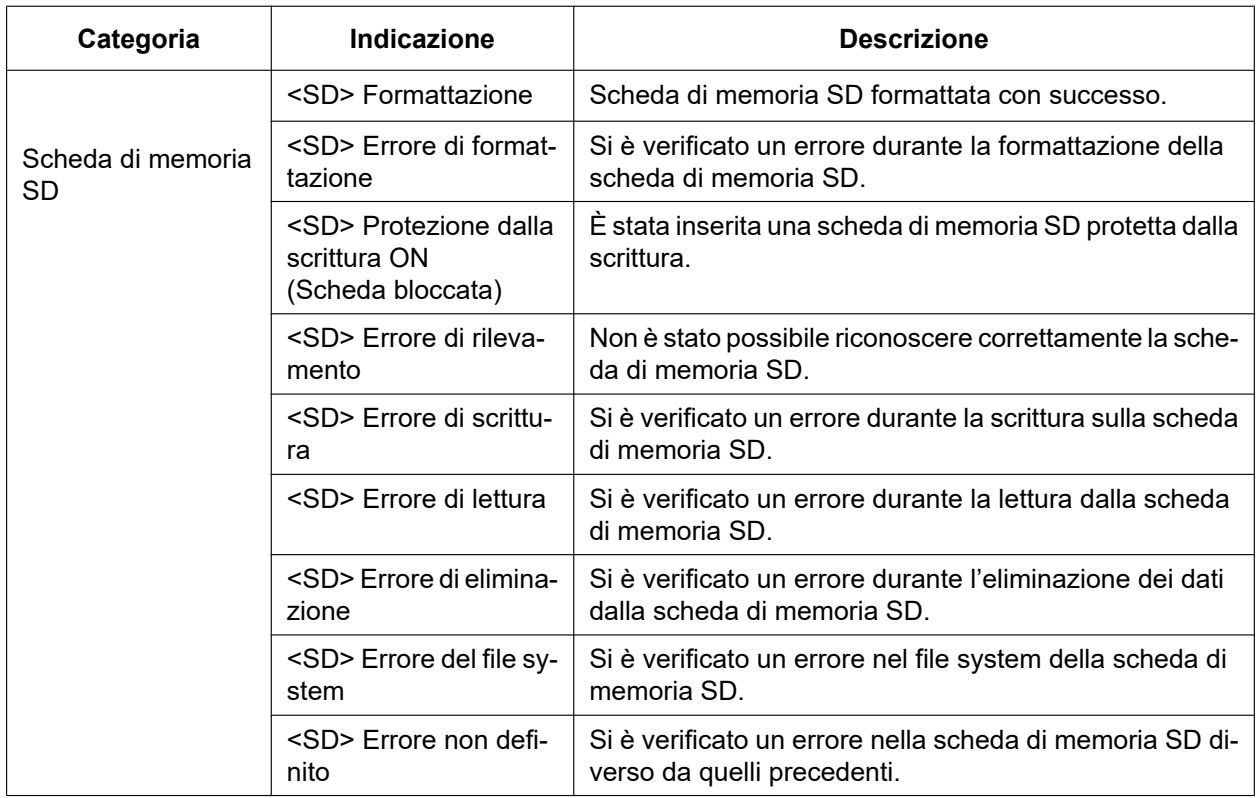

#### **IMPORTANTE**

- Per poter utilizzare correttamente questa funzione, formattare la scheda di memoria SD con la telecamera prima dell'utilizzo.
- Quando si utilizzano schede di memoria SD che sono state utilizzate su altri dispositivi, come ad esempio su PC, potrebbe non essere possibile visualizzare le informazioni corrette.
- Si possono salvare fino a 30 voci del registro della scheda di memoria SD sulla memoria incorporata della telecamera. Quando verrà raggiunto il numero massimo di voci del registro di sistema salvate, le voci più nuove sovrascriveranno le voci più vecchie del registro di sistema.

#### **Nota**

• Far riferimento al nostro sito web [\(https://security.panasonic.com/support/info/\)](http://security.panasonic.com/support/info/) per ulteriori informazioni circa il contenuto degli stati visualizzati (riguardo al servizio "Viewnetcam.com", alla funzione UPnP o all'autodiagnosi).

### **2.11.4 Ripristino delle impostazioni/Riavvio della telecamera [Riprist default]**

Cliccare la scheda [Riprist default] della pagina "Manutenzione". ( $\rightarrow$ Per la visualizzazione del menu e il metodo di utilizzo, far riferimento a [pagina 51](#page-50-0) e [pagina 52](#page-51-0))

Su questa pagina si possono inizializzare le impostazioni ed i dati HTML della telecamera e si può eseguire il riavvio della telecamera.

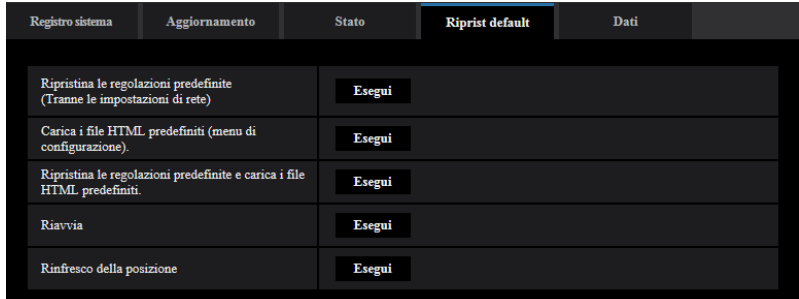

#### **[Ripristina le regolazioni predefinite (Tranne le impostazioni di rete)]**

Cliccare il pulsante [Esegui] per ripristinare le impostazioni alle regolazioni predefinite. Tenere presente che le impostazioni di rete non verranno ripristinate.

È impossibile utilizzare la telecamera per circa 3 minuti dopo l'inizializzazione.

#### **[Carica i file HTML predefiniti (menu di configurazione).]**

Cliccare il pulsante [Esegui] per ripristinare i file HTML alle regolazioni predefinite. È impossibile utilizzare la telecamera per circa 3 minuti dopo l'inizializzazione.

#### **[Ripristina le regolazioni predefinite e carica i file HTML predefiniti.]**

Cliccare il pulsante [Esegui] per ripristinare le impostazioni della telecamera ed i file HTML alle regolazioni predefinite. Tenere presente che le impostazioni di rete non verranno ripristinate. È impossibile utilizzare la telecamera per circa 3 minuti dopo l'inizializzazione.

#### **[Riavvia]**

Cliccare il pulsante [Esegui] per riavviare la telecamera. È impossibile utilizzare la telecamera per circa 2 minuti dopo aver riavviato la telecamera.

#### <span id="page-259-0"></span>**[Rinfresco della posizione]**

La posizione della telecamera può essere rinfrescata.

Quando la telecamera si è spostata dalla posizione iniziale/preselezionata corretta durante il normale funzionamento, oppure quando è stata spostata inavvertitamente durante l'accensione della telecamera, utilizzare questa funzione per correggere la posizione della telecamera.

È impossibile utilizzare la telecamera durante il processo di rinfresco della posizione per circa 2 minuti.

#### **IMPORTANTE**

• La direzione della telecamera può essere cambiata inavvertitamente quando si installa la telecamera. Quando si registrano le preselezioni dopo l'installazione, si raccomanda di eseguire il rinfresco della posizione.

#### **Nota**

- Far riferimento a Informazioni importanti sul CD-ROM fornito per ulteriori informazioni sull'inizializzazione delle impostazioni di rete.  $(\rightarrow$ [Pag. 198](#page-197-0))
- Se è selezionato "Diagnosi" per la funzione di notifica via e-mail o di allarme, verrà inviata una notifica di errore a "Indirizzo e-mail di destinazione" o "Destinatario della notifica" quando si verifica un errore come il mancato inserimento di una scheda di memoria SD dopo il riavvio o l'inserimento di una scheda di memoria SD bloccata. ( $\rightarrow$ [pagina 204,](#page-203-0) [pagina 185\)](#page-184-0)

### **2.11.5 Dati impostazioni/backup o ripristino dei registri [Dati]**

Cliccare la scheda [Dati] della pagina "Manutenzione". ( $\rightarrow$ Per la visualizzazione del menu e il metodo di utilizzo, far riferimento a [pagina 51](#page-50-0) e [pagina 52](#page-51-0))

In questa sezione si possono configurare le impostazioni riguardanti il backup o il ripristino dei dati di configurazione e il salvataggio dei registri.

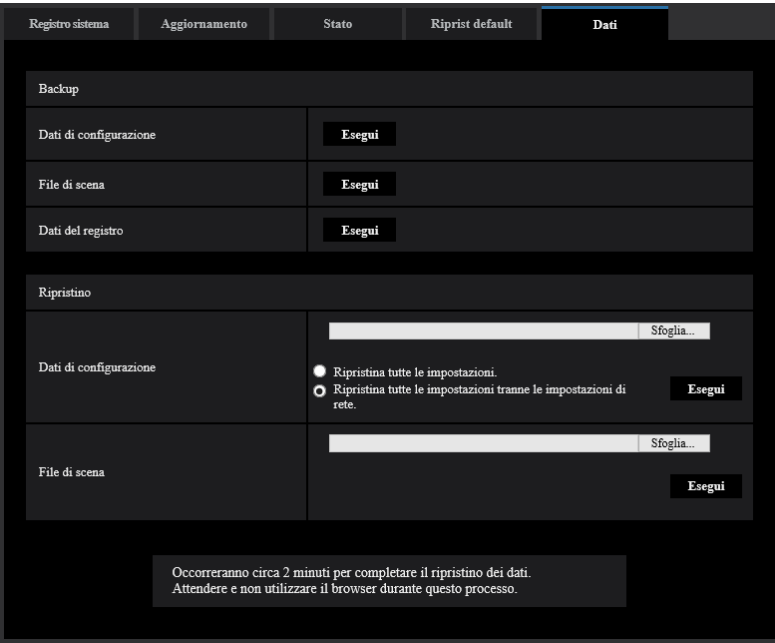

#### **Backup**

#### **[Dati di configurazione]**

Cliccare sul pulsante [Esegui] per effettuare il backup dei dati di configurazione della telecamera su un PC.

#### **[File di scena]**

Cliccare sul pulsante [Esegui] per effettuare il backup dei file di scena della telecamera su un PC.

#### **[Dati del registro]**

Cliccare sul pulsante [Esegui] per effettuare il backup dei dati del registro della telecamera su un PC.

#### **IMPORTANTE**

- Quando si effettua il backup di impostazioni o registri, la creazione dei file di backup richiede tempo.
- Se l'operazione di backup richiede 10 minuti o più, può verificarsi il timeout della comunicazione. In questo caso, potrebbero non essere acquisiti tutti i dati di backup. Pertanto, si consiglia di completare le operazioni di backup entro 10 minuti. Inoltre, è possibile verificare se sono stati acquisiti i dati corretti attraverso il ripristino dei dati ottenuti (esclusi i dati del registro).

#### **Ripristino**

#### **[Dati di configurazione]**

Premere il pulsante [Sfoglia...] e selezionare i file dei dati di configurazione per effettuare il ripristino. Cliccare sul pulsante di opzione corrispondente all'opzione desiderata per determinare se ripristinare o meno i contenuti dell'impostazione relativi al ripristino della rete.

Cliccare sul pulsante [Esegui] per avviare il ripristino. Non eseguire operazioni fino al termine del ripristino. (La telecamera viene riavviata al termine del ripristino.)

Assicurarsi di impostare il nome del file dei dati di configurazione utilizzato quando si effettua il ripristino su ".dat". (Il nome del modello deve essere scritto in lettere minuscole e "WV-" non è necessario.)

#### **[File di scena]**

Premere il pulsante [Sfoglia...] e selezionare i file di scena da ripristinare.

Cliccare sul pulsante [Esegui] per avviare il ripristino. Non eseguire operazioni fino al termine del ripristino. Assicurarsi di impostare il nome del file dei dati file di scena utilizzato quando si effettua il ripristino su ".txt". (Il nome del modello deve essere scritto in lettere minuscole e "WV-" non è necessario.)

# **3 Altro**

# **3.1 Utilizzo del CD-ROM**

### **3.1.1 Riguardo al launcher del CD**

Inserendo il CD-ROM fornito nell'unità CD-ROM del proprio PC, viene avviato automaticamente il launcher del CD e viene visualizzato il contratto di licenza. Leggere il contratto e selezionare "I accept the terms in the license agreement", quindi cliccare "OK".

Viene visualizzata la finestra del launcher del CD.

• Se la finestra del launcher non venisse visualizzata, cliccare due volte sul file "CDLauncher.exe" sul CD-ROM.

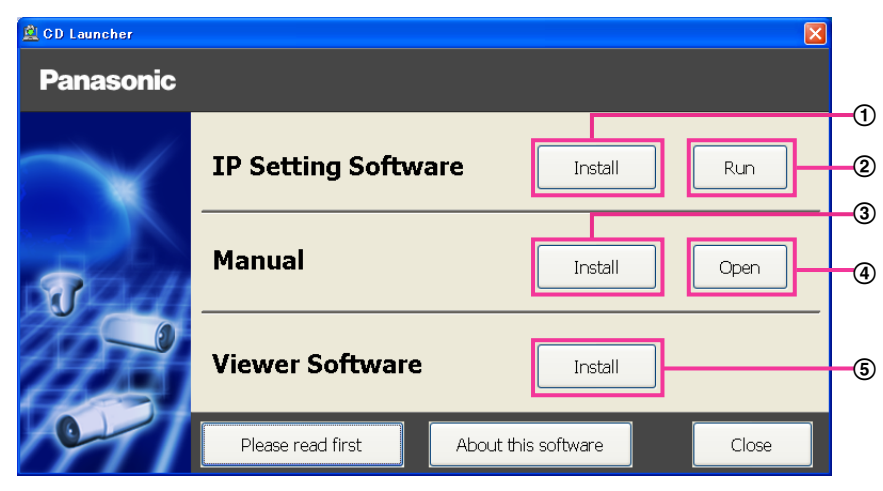

Utilizzando il CD-ROM, si possono eseguire le seguenti azioni.

- $\odot$  Si può installare il "IP Setting Software" di Panasonic sul PC. ( $\rightarrow$ [pagina 264\)](#page-263-0)
- Si possono configurare le impostazioni riguardanti la rete della telecamera dal "IP Setting Software" di Panasonic. (
ightarrow 266)
- 3) Si possono installare i manuali sul PC.  $(\rightarrow)$ [pagina 265](#page-264-0))
- Si possono anche visualizzare i manuali senza installarli sul PC cliccando il pulsante [Open].
- $\circled{S}$  Si può installare il software visualizzatore sul PC. ( $\rightarrow$ [pagina 265](#page-264-1))

### <span id="page-263-0"></span>**3.1.2 Installazione del "IP Setting Software" di Panasonic**

Sulla finestra del launcher del CD, cliccare il pulsante [Install] accanto a [IP Setting Software] per visualizzare la finestra di installazione del "IP Setting Software" di Panasonic. Verificare le seguenti impostazioni prima di avviare l'installazione.

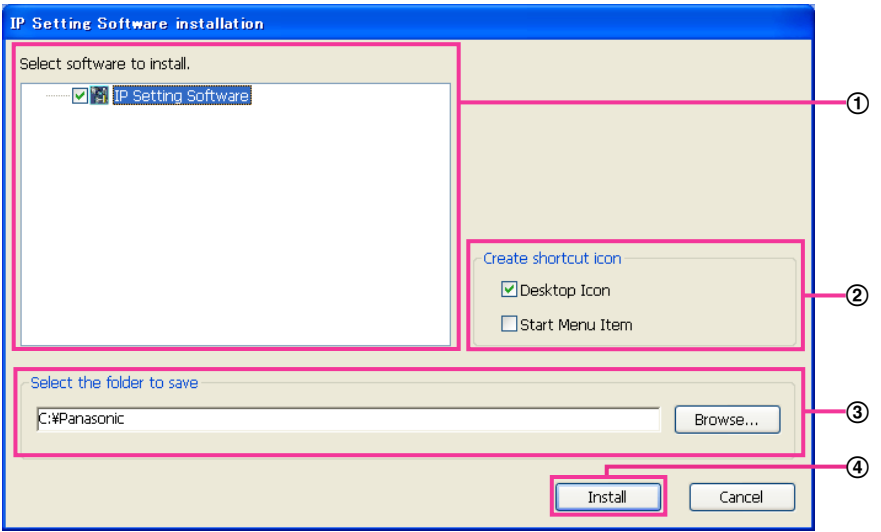

- Selezionare il "IP Setting Software" di Panasonic da installare.
- Selezionare dove creare l'icona di collegamento del software di configurazione IP di Panasonic quando viene installato il "IP Setting Software" di Panasonic.
- Specificare in quale cartella del PC deve essere installato il "IP Setting Software" di Panasonic.
- Cliccare il pulsante [Install] per avviare l'installazione.

#### **Nota**

• Per disinstallare l'"IP Setting Software" di Panasonic eliminare l'icona di collegamento da dove ne è stata specificata l'installazione durante l'installazione (la regolazione predefinita è sul desktop) e la cartella [EasyIPConfig] dalla cartella che è stata specificata durante l'installazione (la regolazione predefinita è C:\Panasonic).

### <span id="page-264-0"></span>**3.1.3 Installazione dei manuali**

Sulla finestra del launcher del CD, cliccare il pulsante [Install] accanto a [Manual] per visualizzare la finestra di installazione del manuale. Verificare le seguenti impostazioni prima di avviare l'installazione.

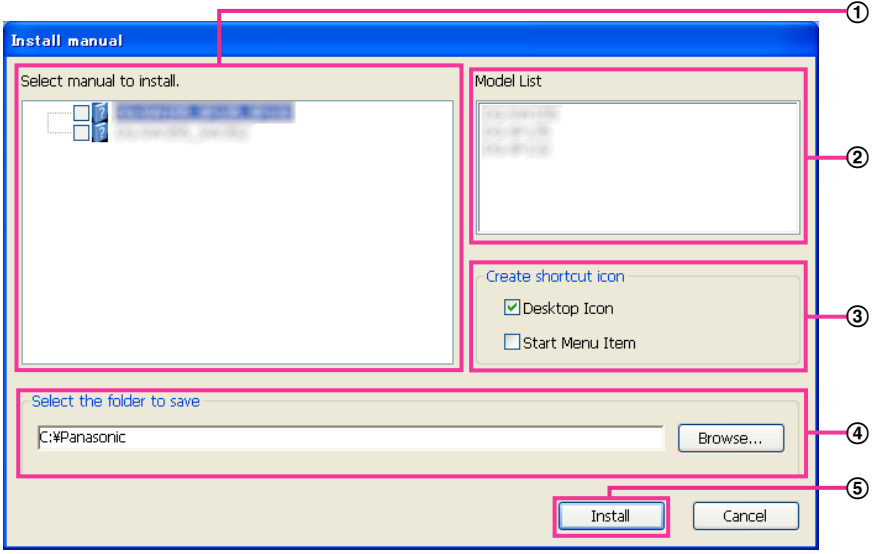

- Selezionare i manuali da installare. I modelli delle telecamere supportati dai manuali sono visualizzati in (2) "Model List".
- $(2)$  I modelli delle telecamere supportati dai manuali selezionati in  $(1)$  sono visualizzati qui.
- Selezionare dove creare l'icona di collegamento dei manuali quando vengono installati i manuali.
- Specificare in quale cartella del PC devono essere installati i manuali.
- Cliccare il pulsante [Install] per avviare l'installazione.

#### **Nota**

• Per disinstallare i manuali eliminare l'icona di collegamento da dove ne è stata specificata l'installazione durante l'installazione (la regolazione predefinita è sul desktop) e la cartella [Manual] dalla cartella che è stata specificata durante l'installazione (la regolazione predefinita è C:\Panasonic).

### <span id="page-264-1"></span>**3.1.4 Installazione del software visualizzatore**

Per visualizzare immagini H.265 (o H.264), inviare/ricevere audio alla/dalla telecamera e visualizzare i registri o riprodurre immagini salvate sulla scheda di memoria SD, deve essere installato il software visualizzatore "Network Camera View 4S" (ActiveX). Sulla finestra del launcher del CD, cliccare il pulsante [Install] accanto a [Viewer Software] e seguire le istruzioni visualizzate sulla finestra per installare il software. Se un PC che non ha il software visualizzatore installato tenta di accedere alla telecamera, viene visualizzato un messaggio. Installare il software seguendo le istruzioni visualizzate sulla finestra. Far riferimento a [pagina 4](#page-3-0) per ulteriori informazioni.

#### **Nota**

• Per disinstallare il software visualizzatore, seguire i passaggi seguenti a seconda del sistema operativo utilizzato sul proprio PC. Eliminare [Network Camera View 4S] da [Pannello di controllo] - [Programmi] - [Disinstalla un programma].

### <span id="page-265-0"></span>**3.1.5 Configurazione delle impostazioni di rete della telecamera utilizzando il "IP Setting Software" di Panasonic**

È possibile eseguire le impostazioni di rete della telecamera utilizzando il "IP Setting Software" sul CD-ROM fornito. Quando si utilizzano più telecamere, è necessario configurare singolarmente le impostazioni di rete di ciascuna telecamera. Se l'"IP Setting Software" di Panasonic non funziona, accedere alla pagina "Rete" dal menu di configurazione della telecamera nel browser ed eseguire separatamente le impostazioni.  $(\rightarrow)$ [pagina 198](#page-197-0))

#### **IMPORTANTE**

- La finestra "Avviso di sicurezza Windows" può essere visualizzata quando si avvia "IP Setting Software". In questo caso, disattivare "Controllo account utente" dal pannello di controllo.
- Il "IP Setting Software" di Panasonic è inutilizzabile in altre sottoreti tramite lo stesso router.
- Questa telecamera non può essere visualizzata o impostata con una versione meno recente del "IP Setting Software" (versione 2.xx).
- A causa di miglioramenti della sicurezza nell'"IP Setting Software", le "Impostazioni di rete" della telecamera da configurare non potranno essere modificate una volta trascorsi 20 minuti dopo l'accensione della telecamera. (Quando il periodo effettivo è impostato su "Soltanto 20min" in "Configurazione facile dell'IP".) Tuttavia, le impostazioni possono essere modificate dopo 20 minuti per le telecamere nella modalità di impostazione iniziale.
- **1.** Per avviare il "IP Setting Software" di Panasonic, cliccare il pulsante [Run] accanto a [IP Setting Software] dalla finestra del menu del launcher del CD, oppure cliccare due volte sull'icona di collegamento creata dopo aver installato il software sul PC.
	- Verrà visualizzato il Contratto di licenza. Leggere il contratto e selezionare "I accept the terms in the license agreement", quindi cliccare [OK].
	- Viene visualizzata la schermata "Panasonic IP Setting Software". Se viene rilevata una telecamera, vengono visualizzate le informazioni relative, quali l'indirizzo MAC e l'indirizzo IP.
- **2.** Cliccare il pulsante [Access Camera] dopo aver selezionato l'indirizzo MAC/l'indirizzo IP della telecamera da configurare.

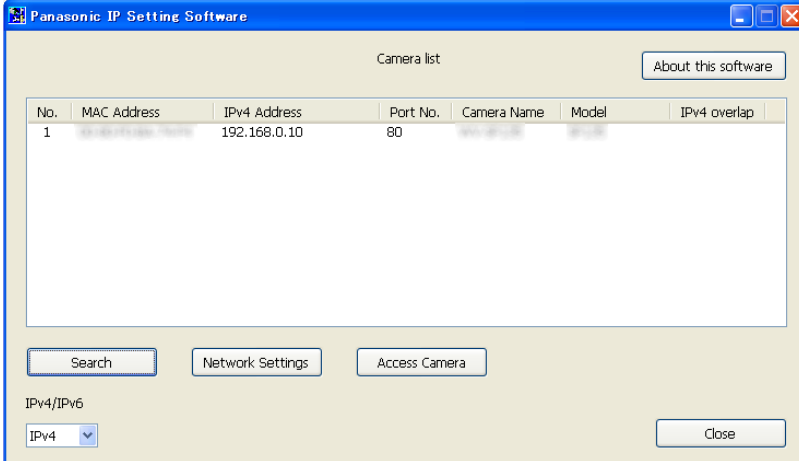

#### **Nota**

- Quando si utilizza un server DHCP, l'indirizzo IP assegnato alla telecamera può essere visualizzato cliccando il pulsante [Search] del "IP Setting Software".
- Se sono utilizzati indirizzi IP duplicati, il numero della telecamera con l'indirizzo duplicato viene visualizzato in sovrapposizione.
- Le informazioni della telecamera visualizzate non vengono aggiornate automaticamente. Cliccare il pulsante [Search] per aggiornare le informazioni.
- È possibile cambiare la visualizzazione di "Camera list" tra indirizzi IPv4 e indirizzi IPv6 in conformità con il protocollo utilizzato.
- Le informazioni visualizzate possono essere ordinate cliccando il titolo di ciascun elemento visualizzato.
- Quando si clicca il pulsante [Network Settings], viene visualizzata la schermata "Network Settings" e si possono modificare le impostazioni di rete. Per ulteriori informazioni, far riferimento a [pagina 267.](#page-266-0)
- **3.** Quando viene visualizzata la schermata di installazione di "Network Camera View 4S", seguire le istruzioni sullo schermo per installare il software. (Il software visualizzatore "Network Camera View 4S" viene installato dalla telecamera.)
	- Viene visualizzata la pagina "In diretta" della telecamera.
	- Se non è possibile installare il software visualizzatore "Network Camera View 4S" o se non vengono visualizzate le immagini, cliccare il pulsante [Install] accanto a [Viewer Software] sulla finestra del launcher del CD per installare il software.

#### <span id="page-266-0"></span>**Modifica delle Impostazioni di rete**

Quando si modificano le impostazioni riguardanti le impostazioni di rete, quali la modalità di connessione, l'indirizzo IP e la maschera di sottorete, cliccare il pulsante [Network Settings] nella schermata "Panasonic IP Setting Software".

Viene visualizzata la schermata "Network Settings". Compilare ciascun campo, quindi cliccare il pulsante [Save].

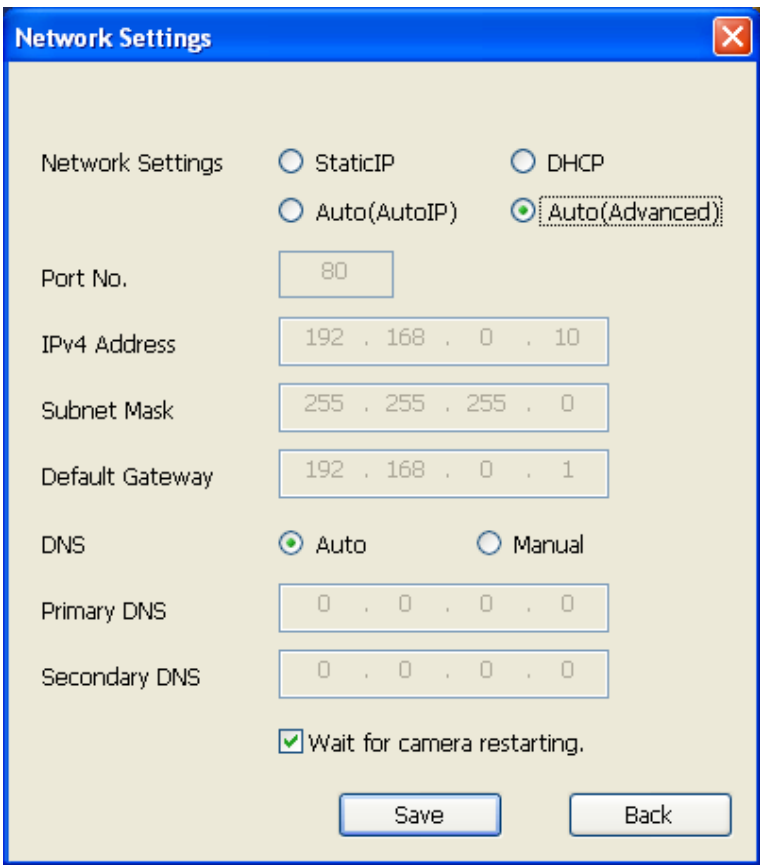

#### **Nota**

- Deselezionando la casella di opzione "Wait for camera restarting.", si possono configurare più telecamere continuativamente.
- Per ulteriori informazioni riguardo a ciascuna impostazione della pagina "Impostazioni di rete", far riferimento a [pagina 198](#page-197-0).

#### **IMPORTANTE**

- Possono occorrere circa 2 minuti per completare il caricamento delle impostazioni sulla telecamera dopo aver cliccato il pulsante [Save]. Le impostazioni possono essere invalidate quando viene scollegato il cavo LAN prima che venga completato il caricamento. In questo caso, eseguire nuovamente le impostazioni.
- Quando si utilizza un firewall (incluso un software), consentire l'accesso a tutte le porte UDP.

# <span id="page-268-0"></span>**3.2 Riguardo al registro di sistema visualizzato**

### **Indicazioni di errore riguardanti l'SMTP**

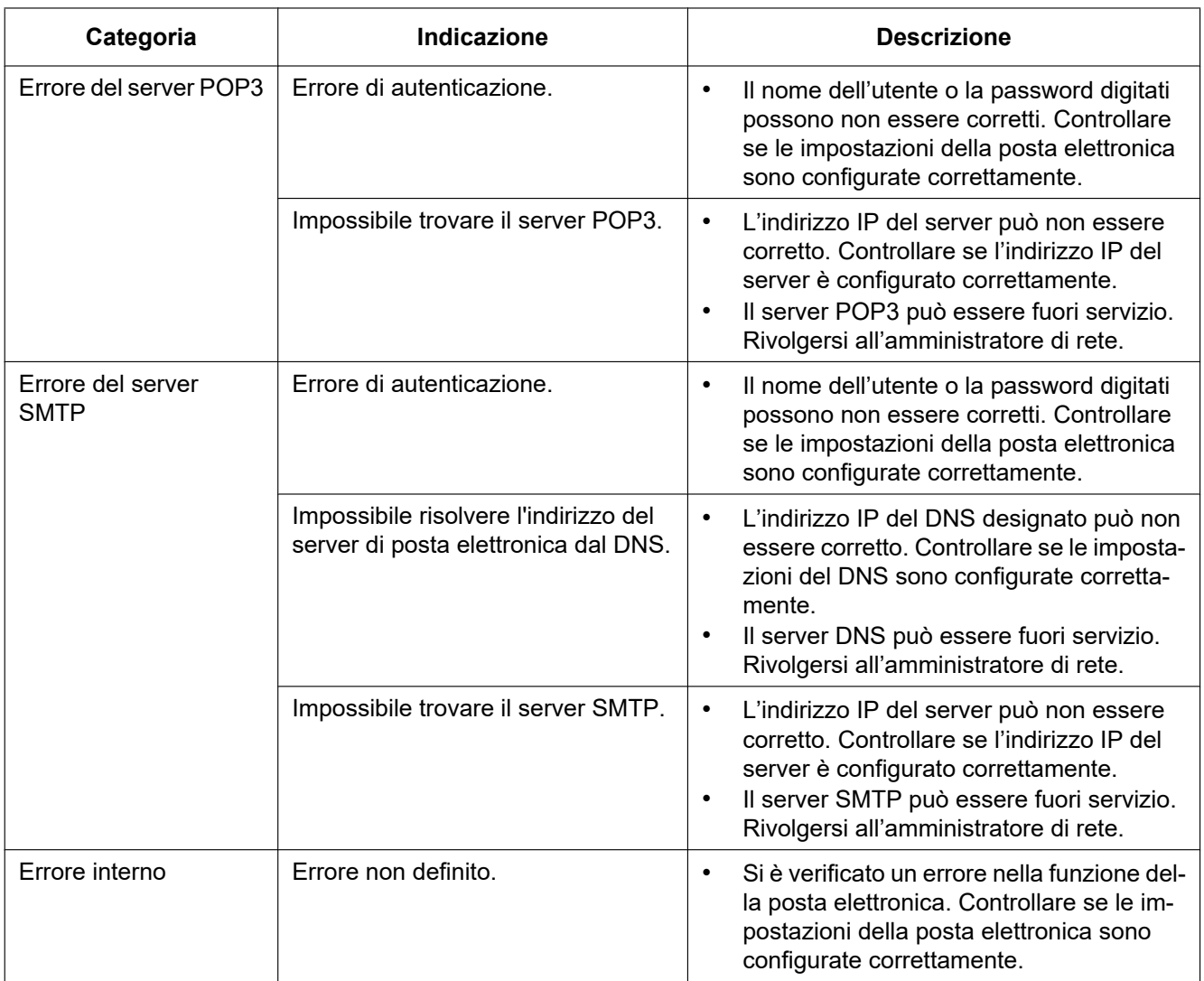

### **Indicazioni di errore riguardanti l'FTP**

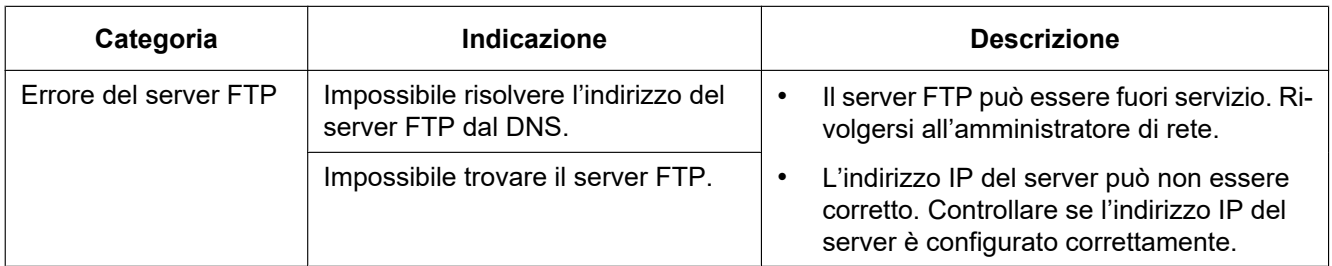

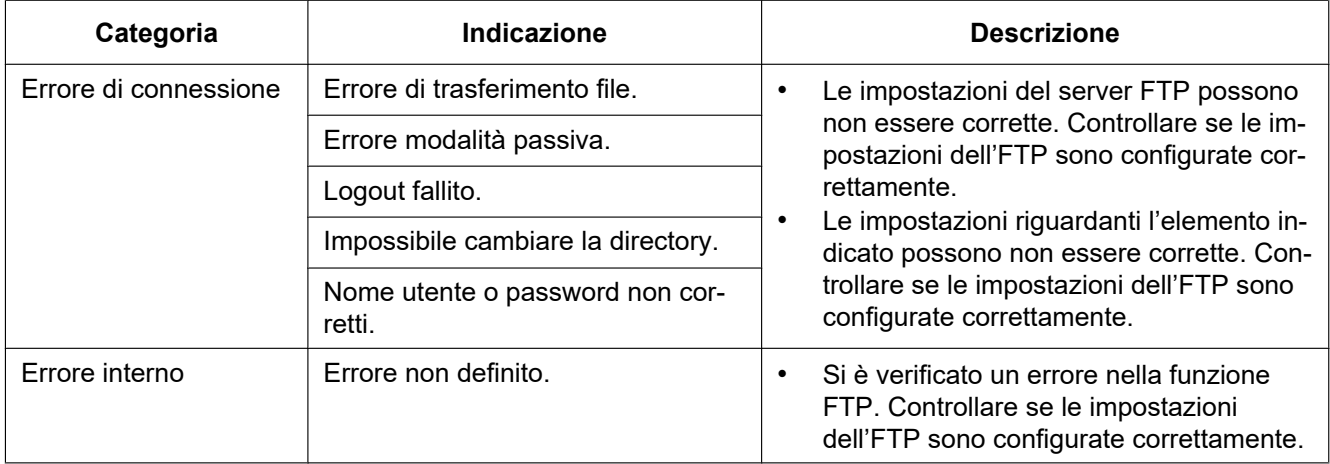

### **Indicazioni di errore riguardanti "Viewnetcam.com"**

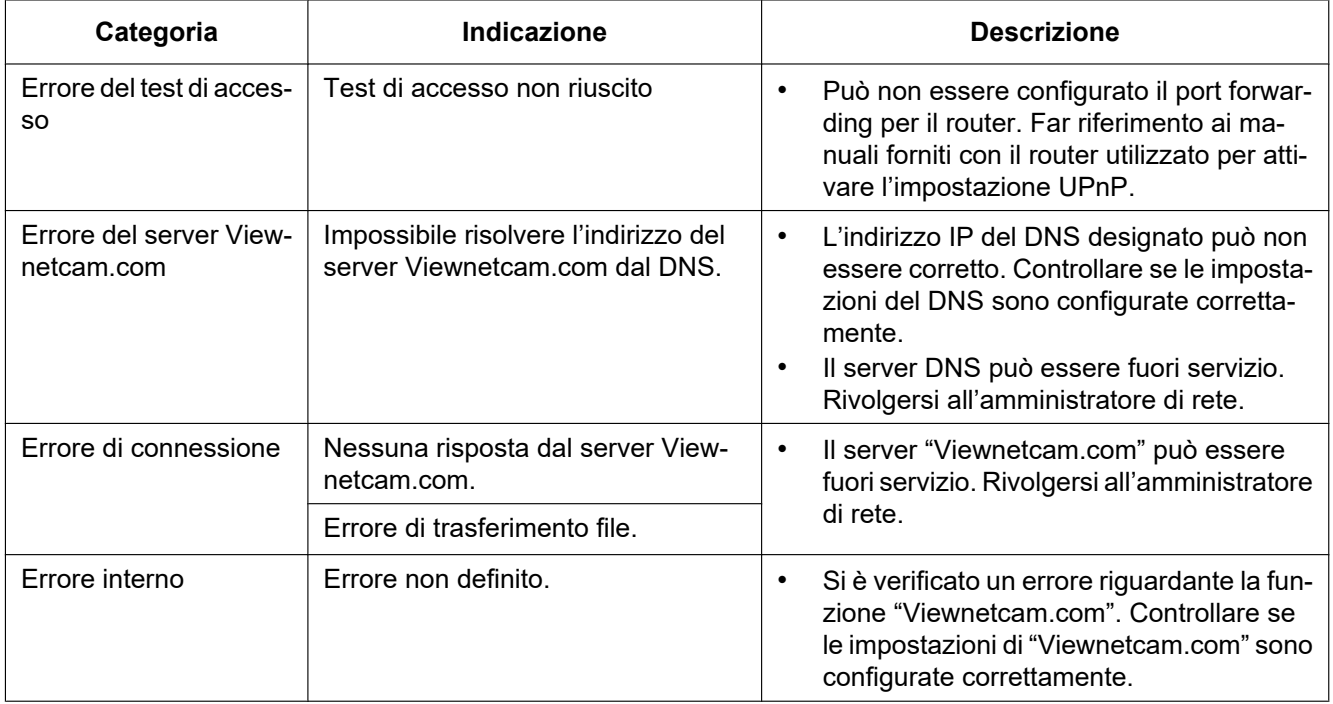

### **Indicazioni di errore riguardanti l'Aggiornamento DNS dinamico**

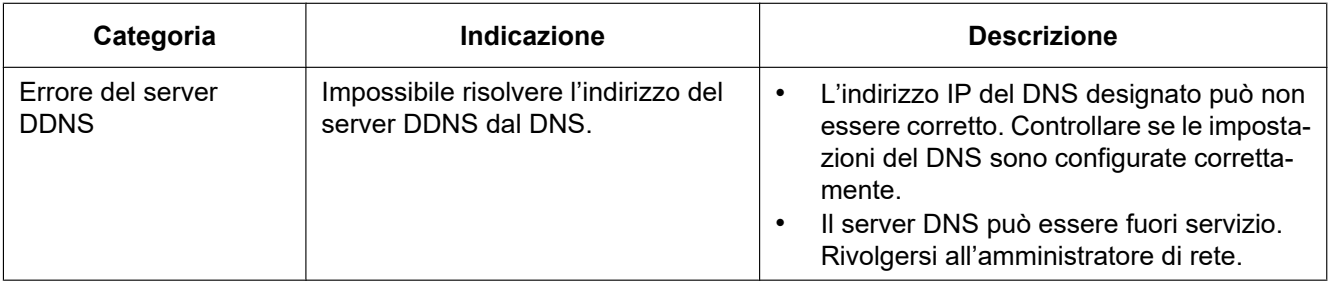

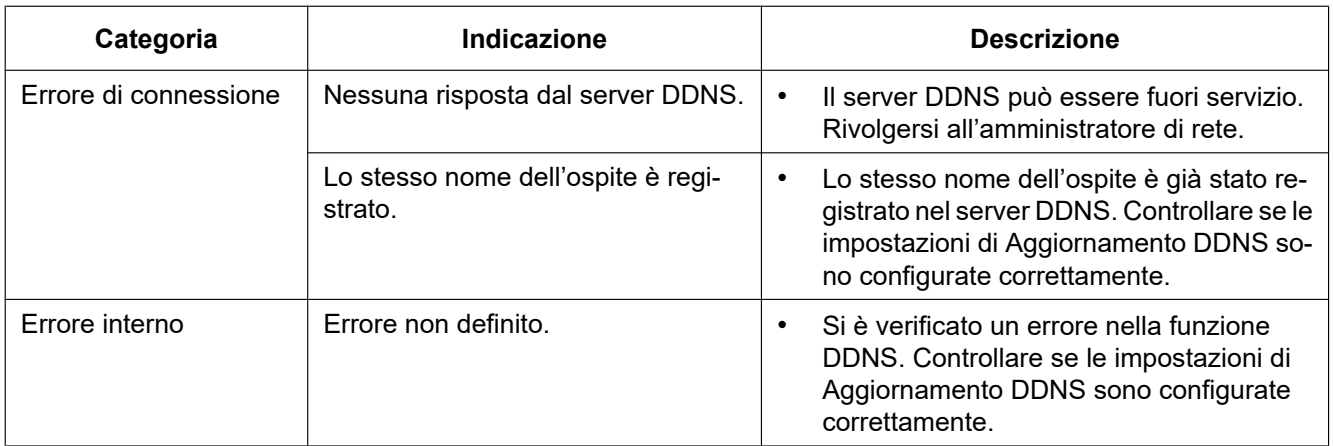

### **Indicazioni di errore riguardanti l'NTP**

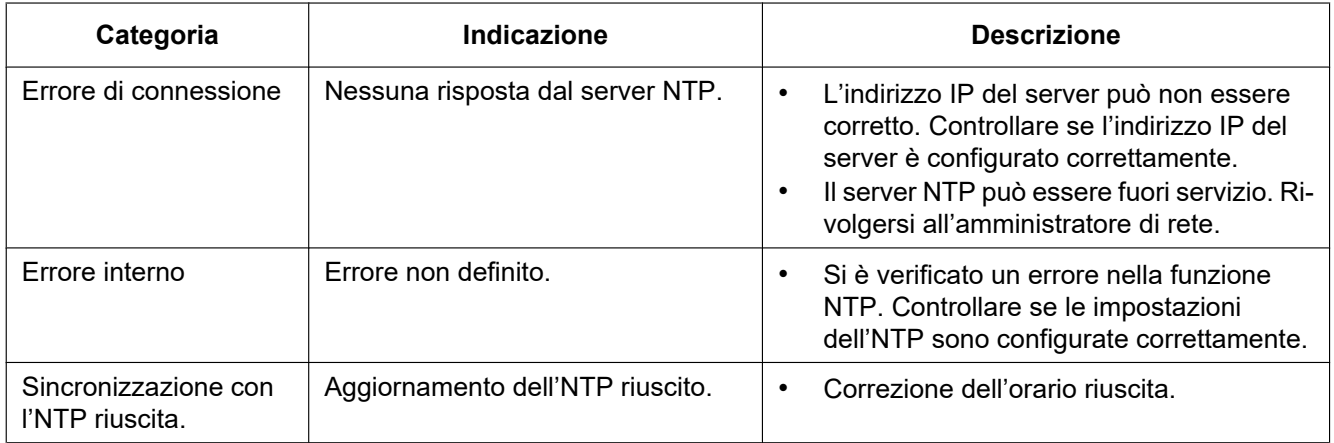

### **Indicazioni del registro riguardanti l'HTTPS**

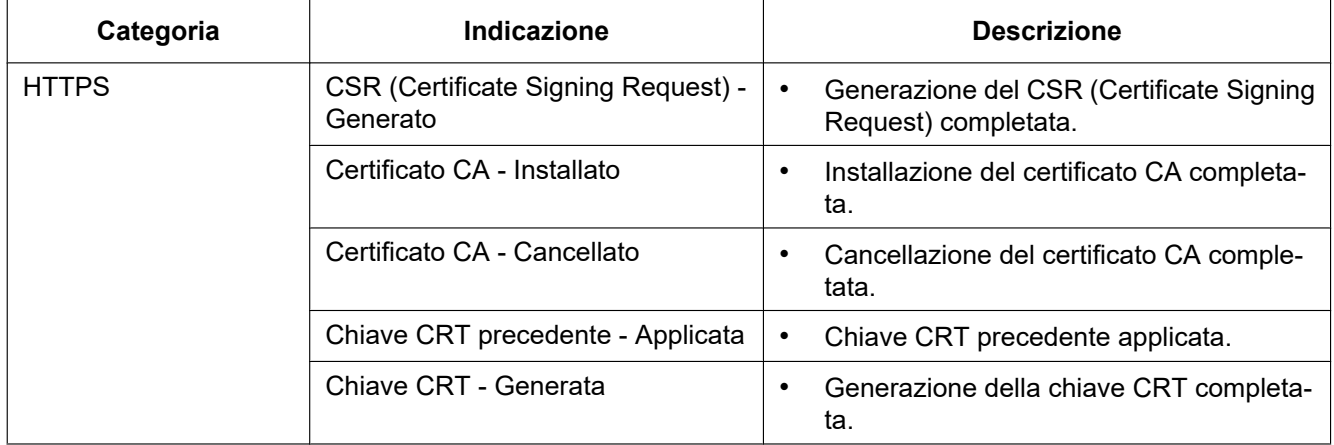

### **Indicazioni del registro riguardanti il login**

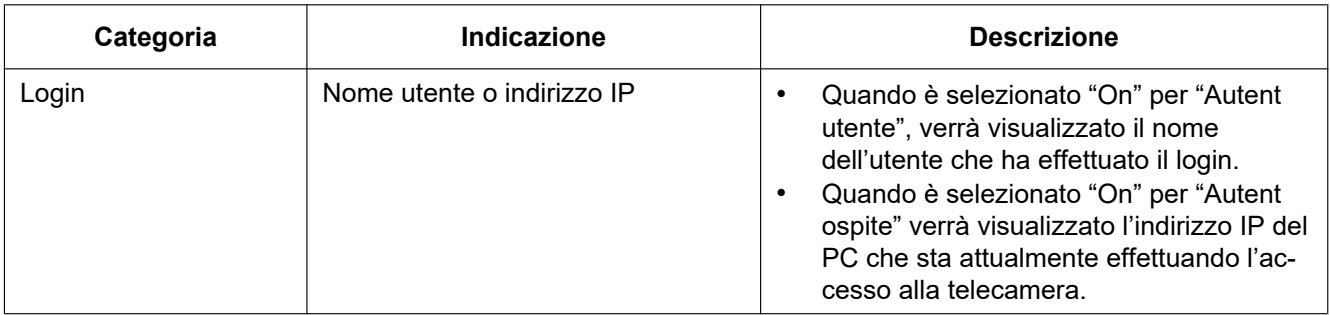

### **Indicazioni di errore riguardanti la notifica del protocollo di allarme Panasonic**

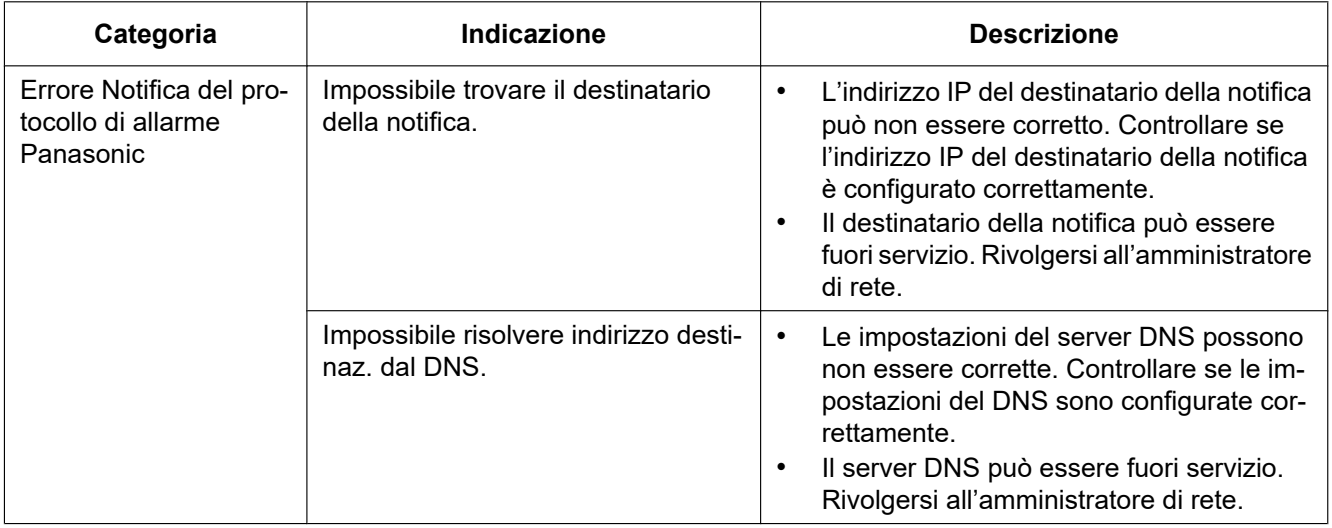

### **Indicazioni di errore riguardanti la Notifica dell'allarme HTTP**

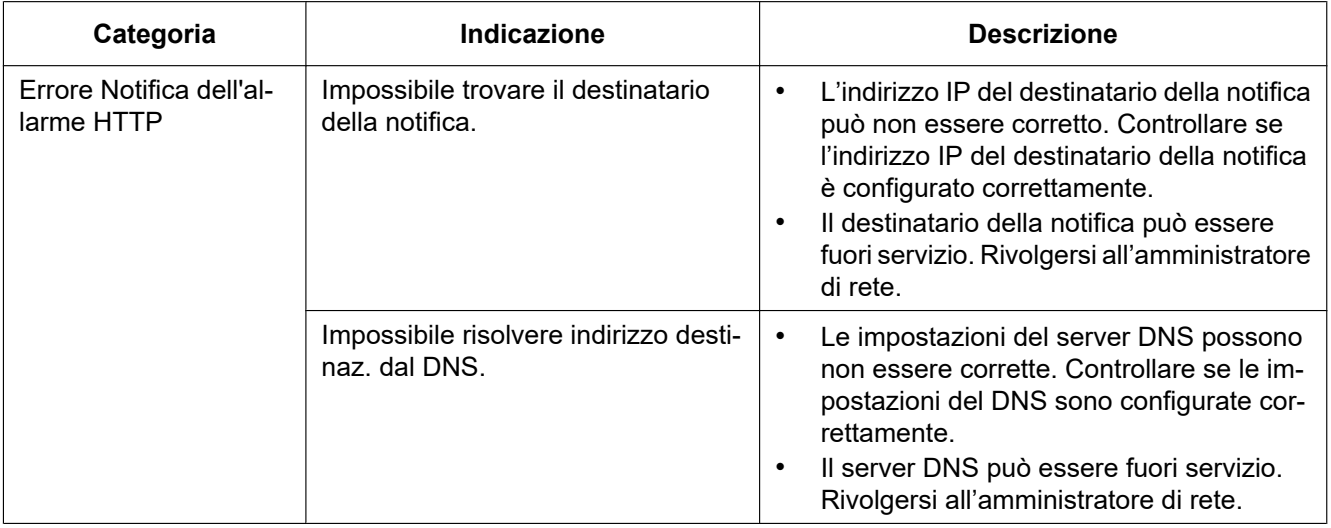

### **Indicazioni di errore riguardanti le impostazioni di protezione della scheda di memoria SD**

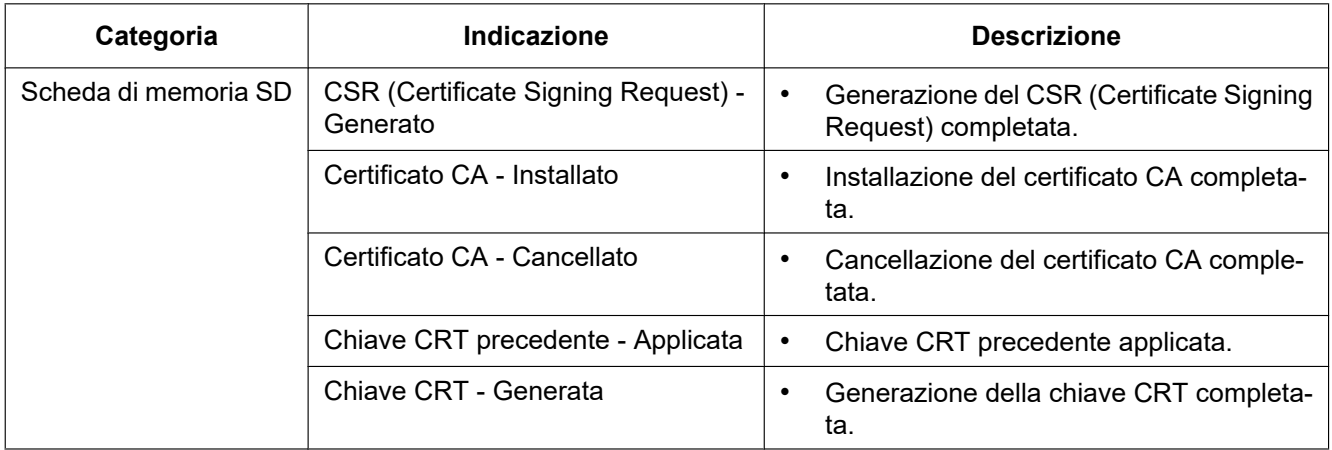

### **Indicazioni riguardanti il collegamento del dispositivo di alimentazione** X653D X651D (S653D)

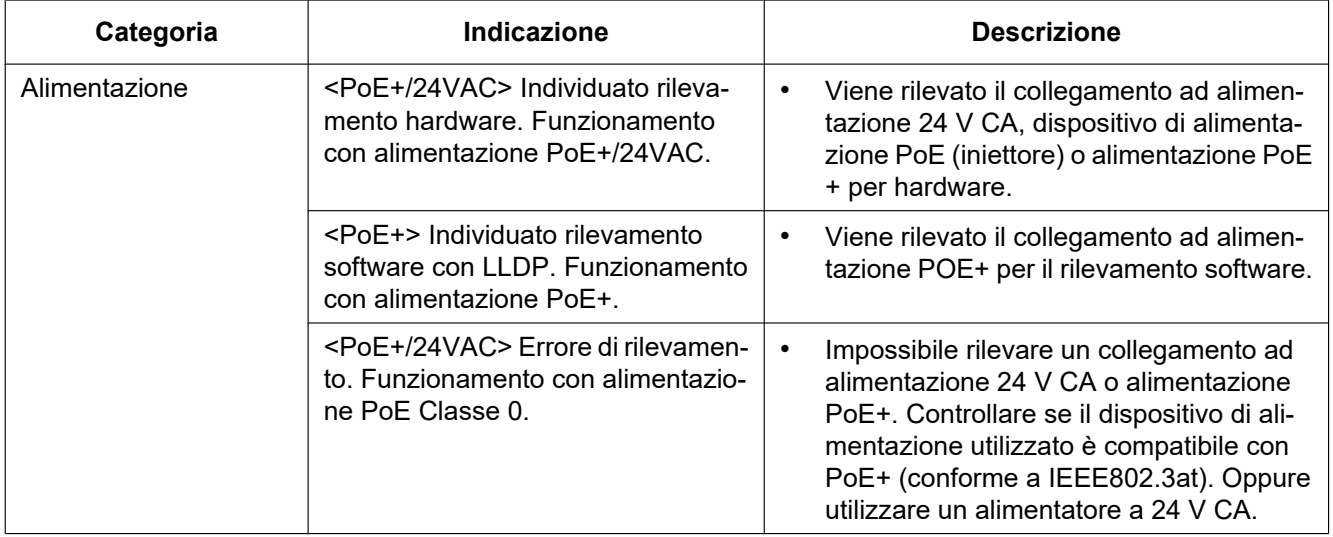

# <span id="page-273-0"></span>**3.3 Correzione dei difetti di funzionamento**

#### **Prima di richiedere la riparazione, controllare i sintomi con la tabella seguente.**

Rivolgersi al proprio rivenditore se un problema non può essere risolto anche dopo aver controllato e provato la soluzione nella tabella, oppure se il problema non è descritto sotto.

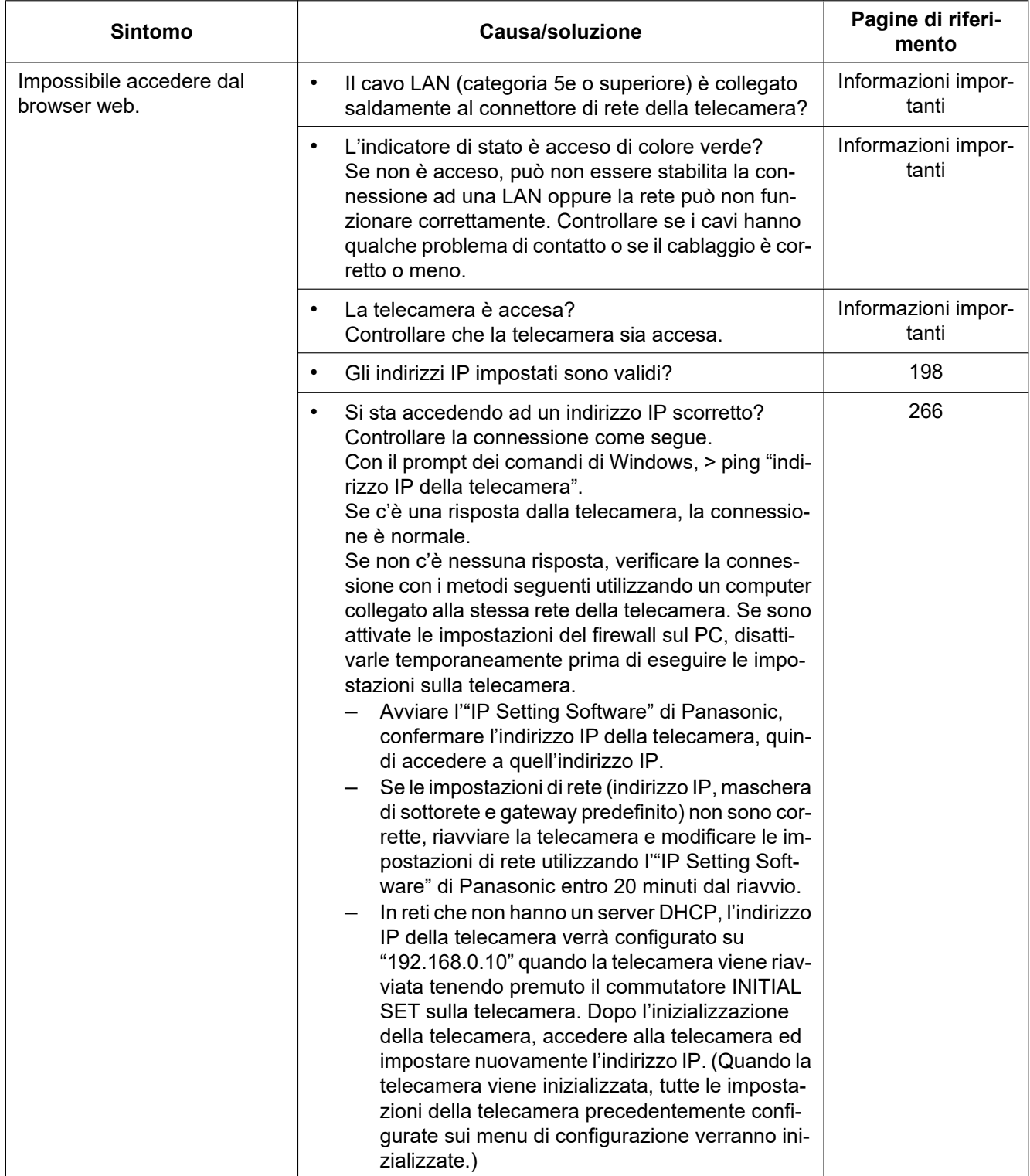

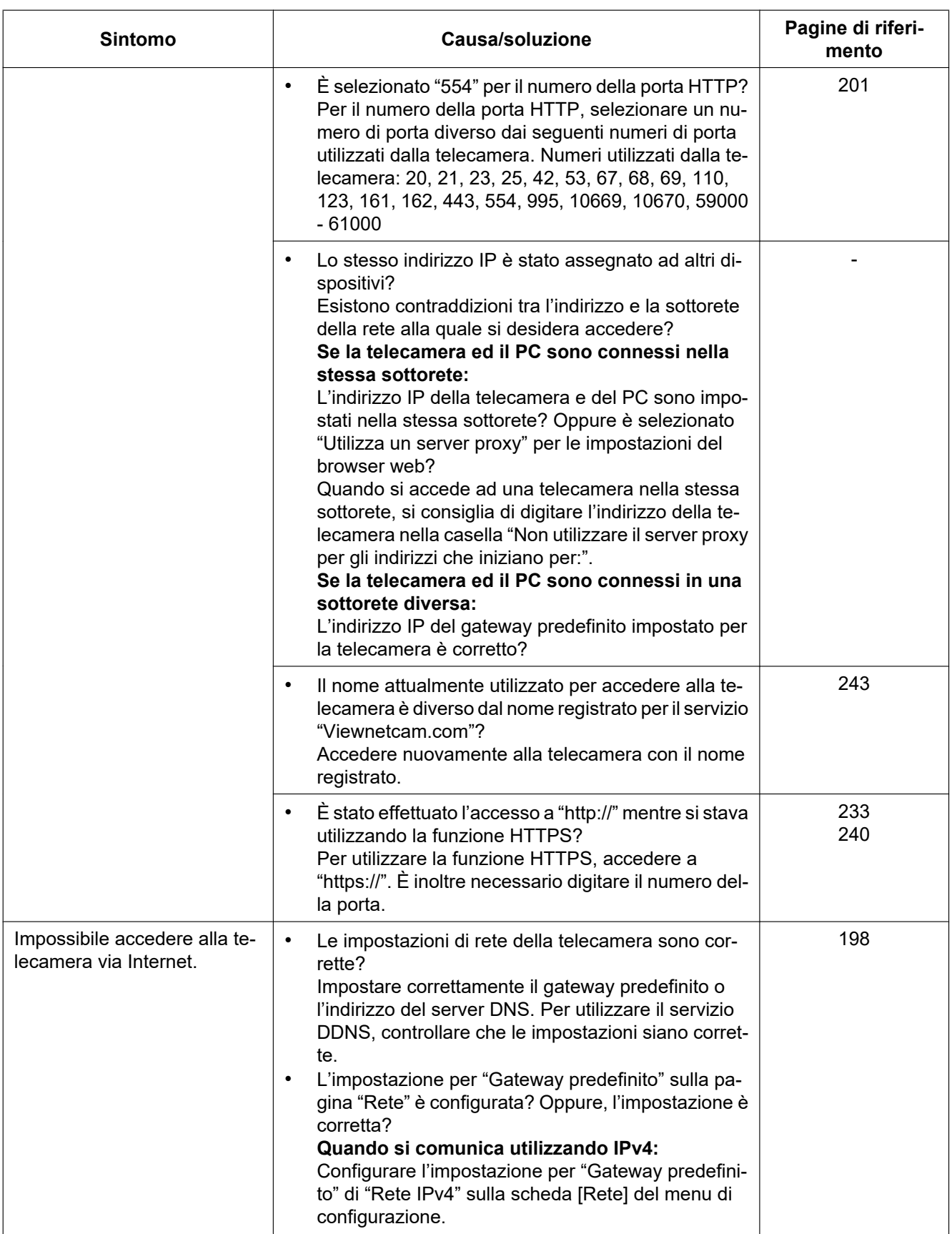

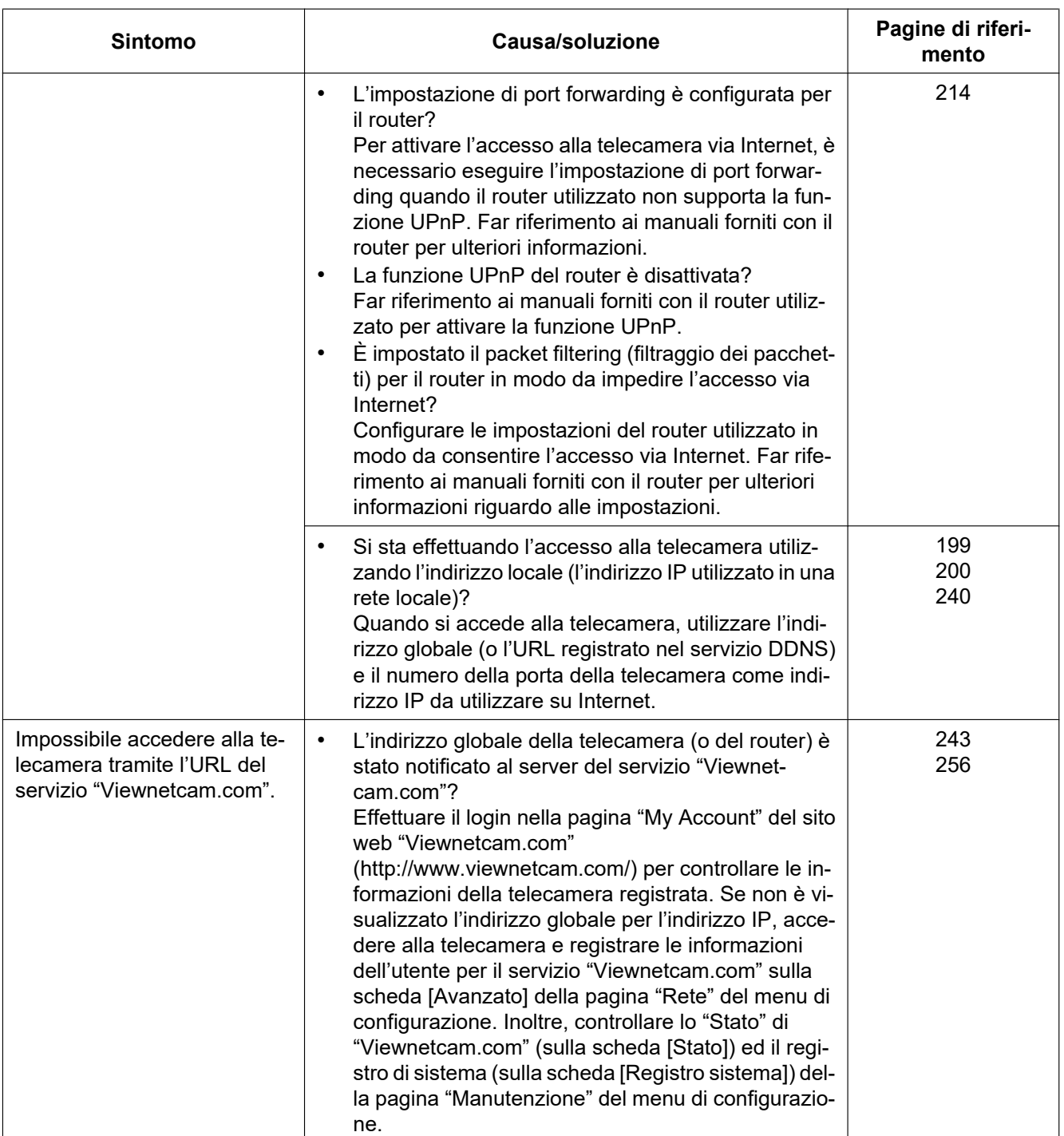

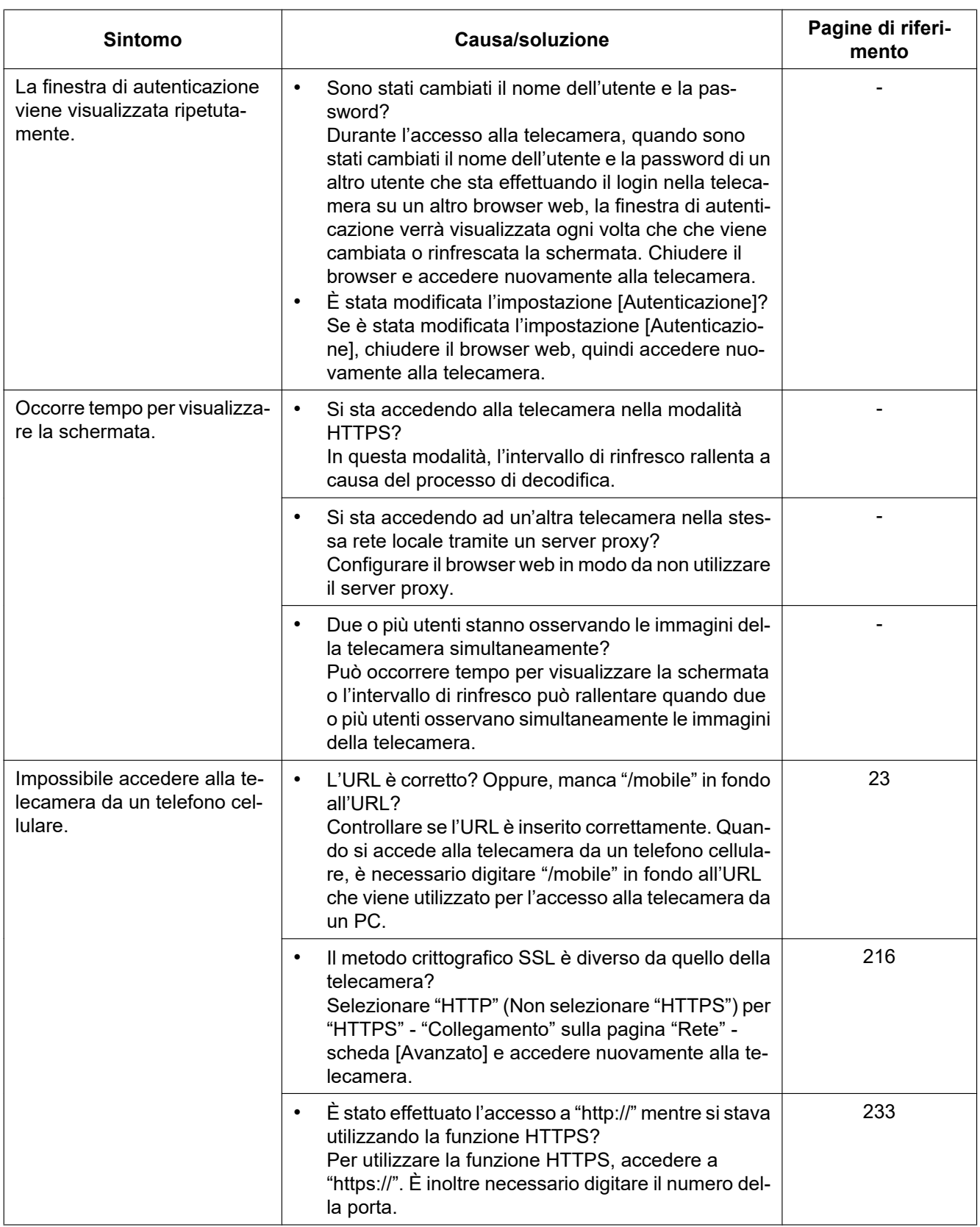

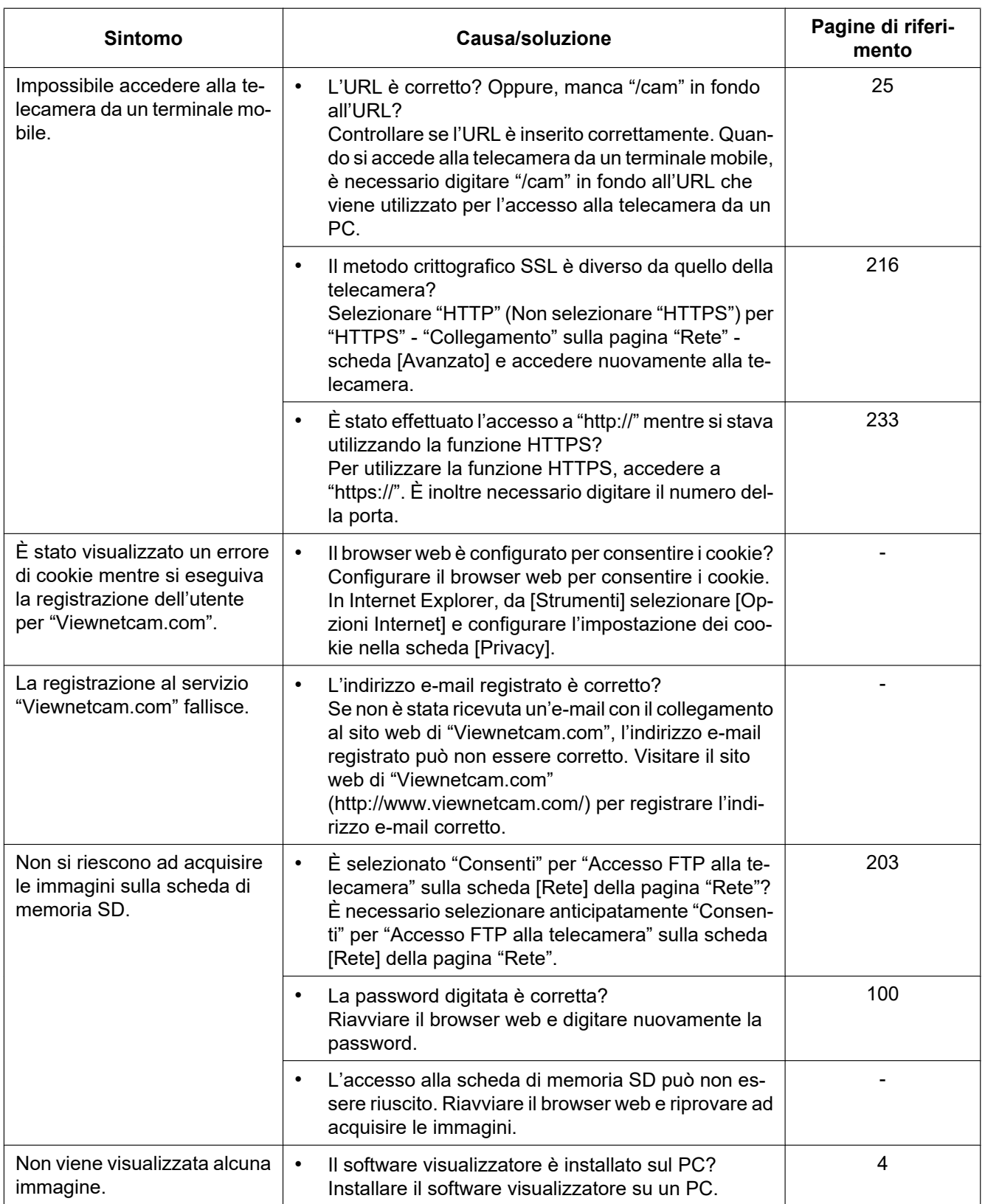

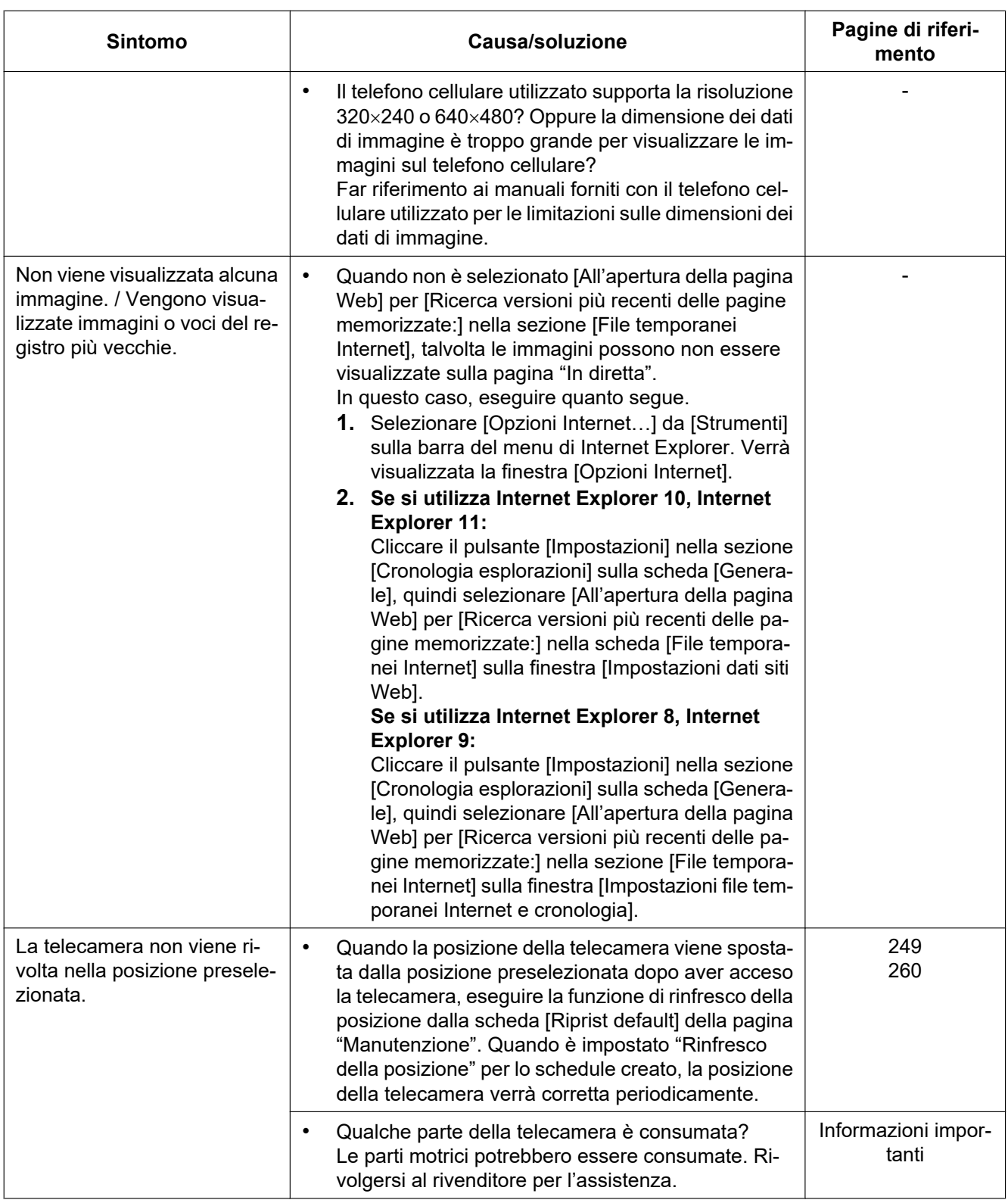

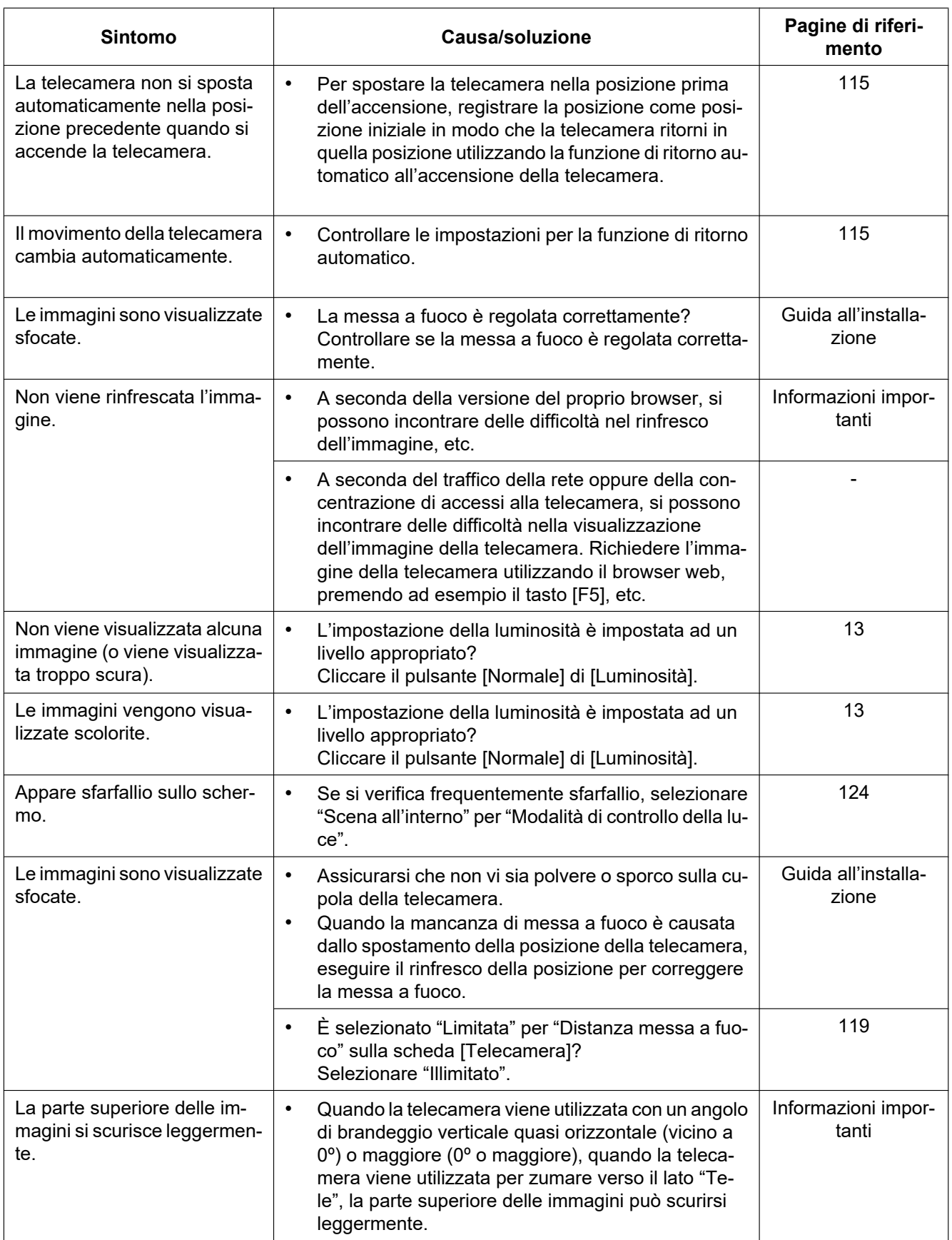

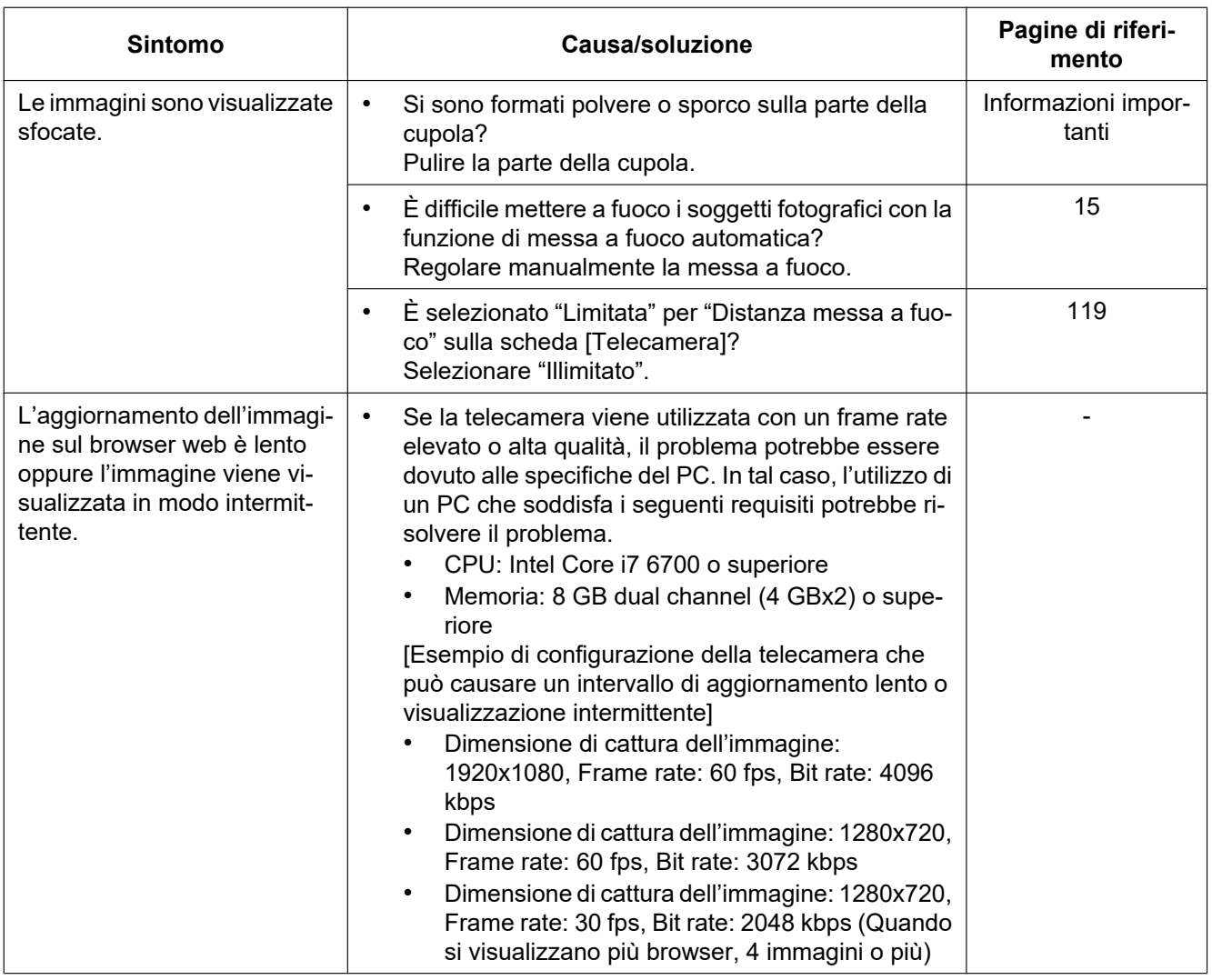

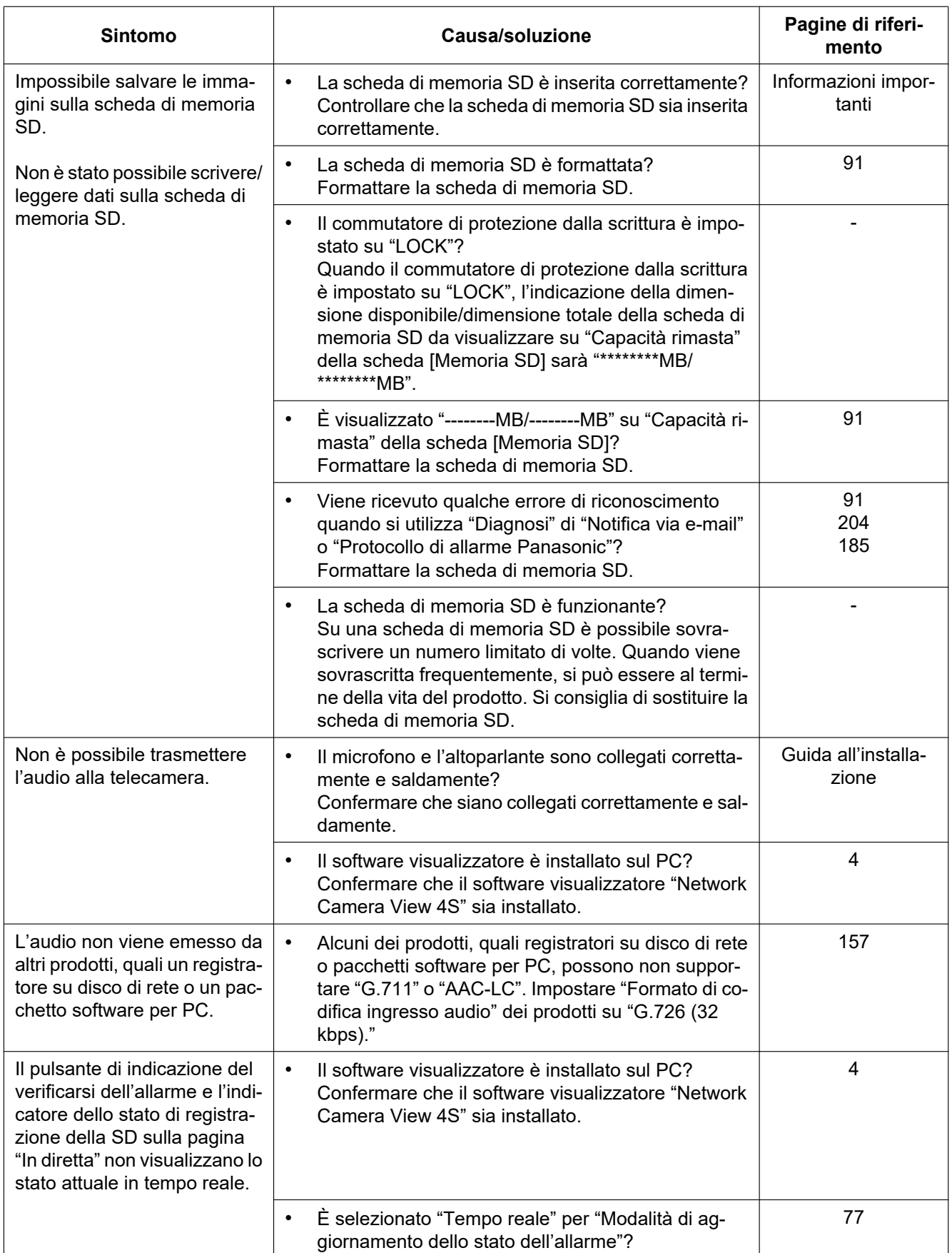

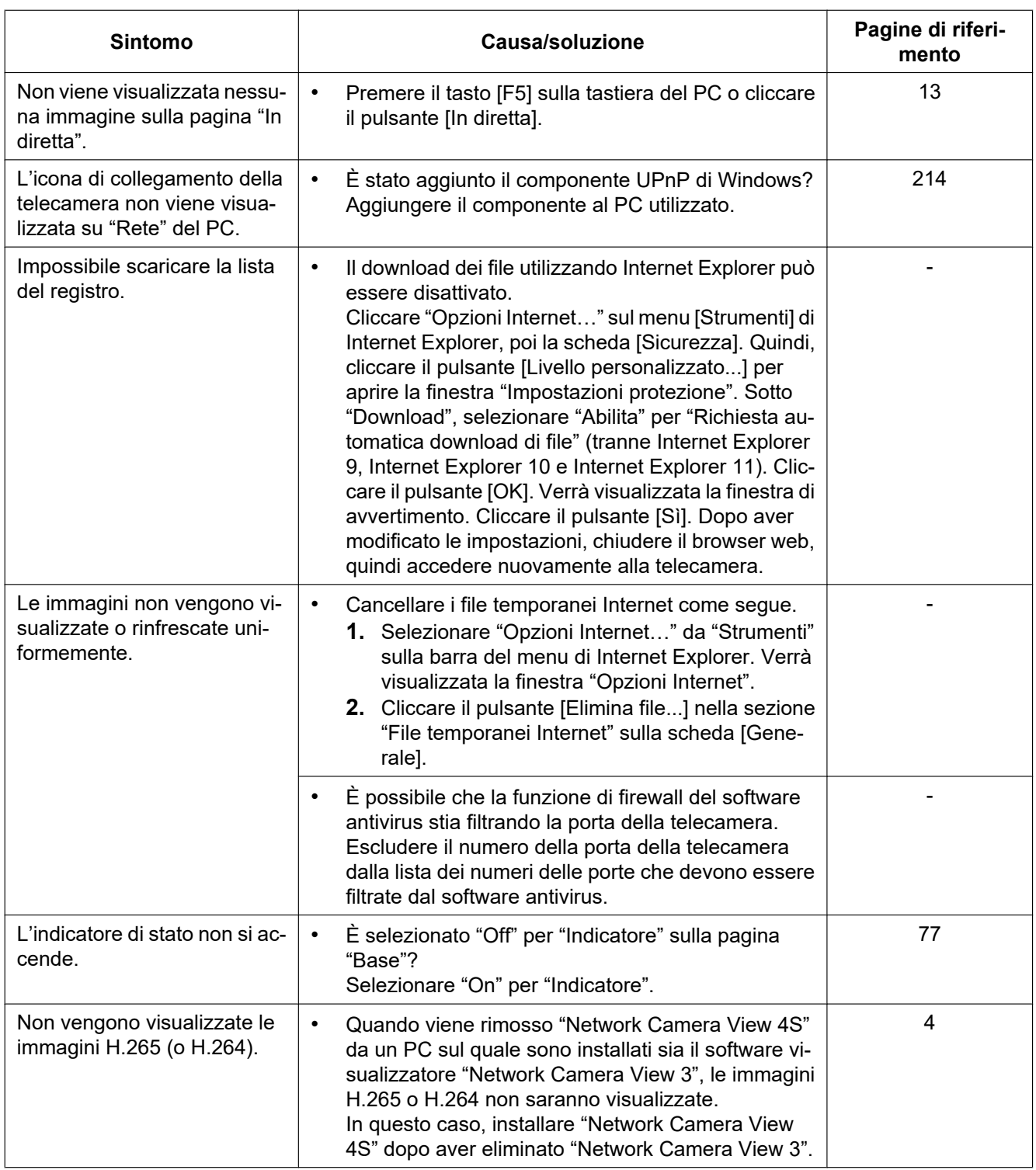

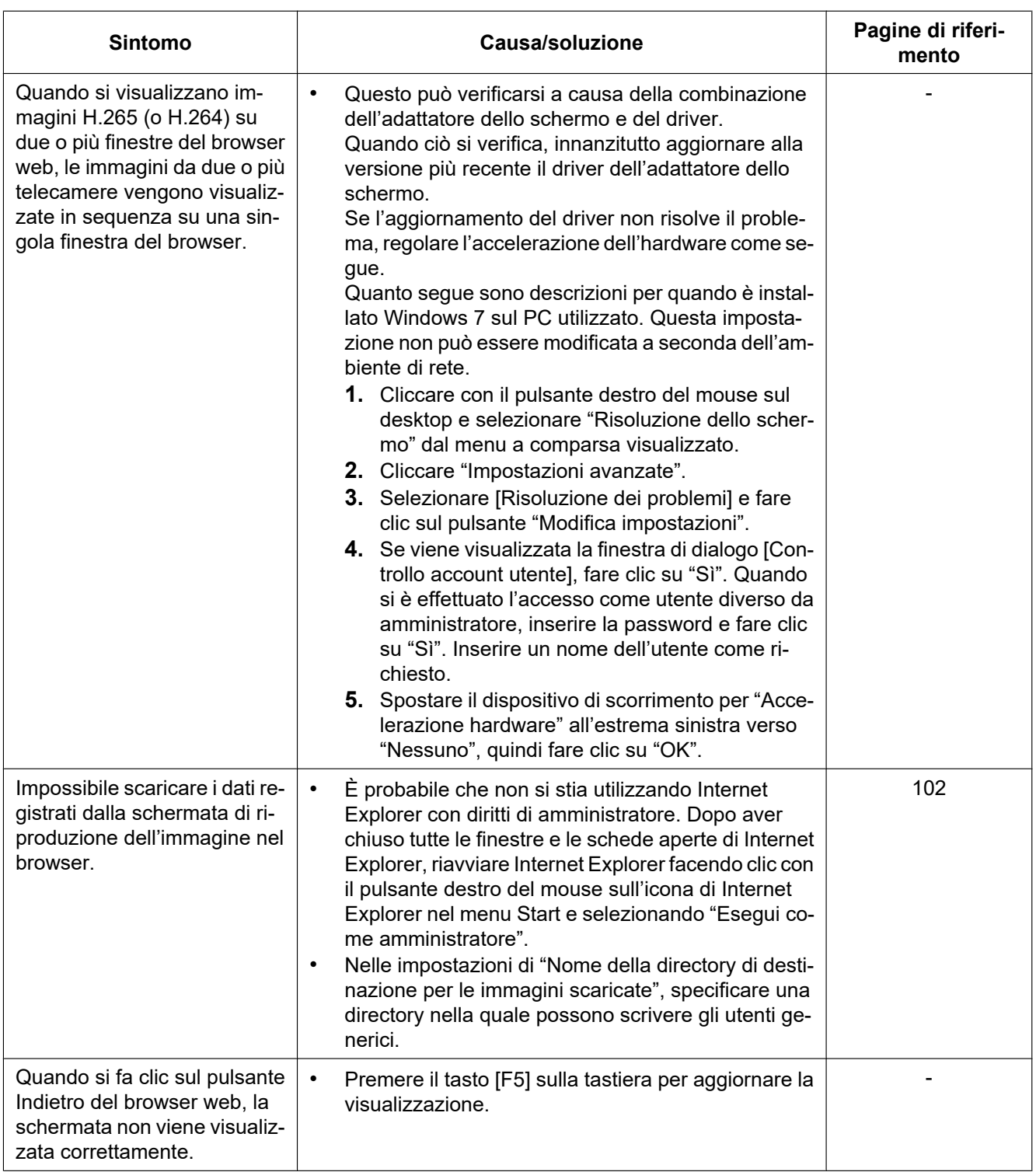

### **Barra delle informazioni**

#### **Quando si utilizza Internet Explorer 9, Internet Explorer 10 o Internet Explorer 11:**

La "barra delle informazioni" (1) indicata nei seguenti sintomi e soluzioni verrà visualizzata subito sotto alla barra dell'indirizzo soltanto quando sono presenti informazioni da comunicare.

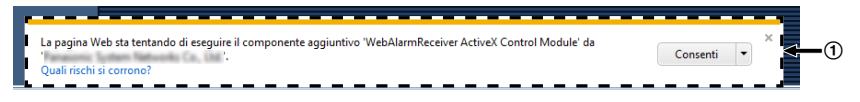

#### **Se si utilizza Internet Explorer 8:**

La "barra delle informazioni" (2) indicata nei seguenti sintomi e soluzioni verrà visualizzata subito sotto alla barra dell'indirizzo soltanto quando sono presenti informazioni da comunicare.

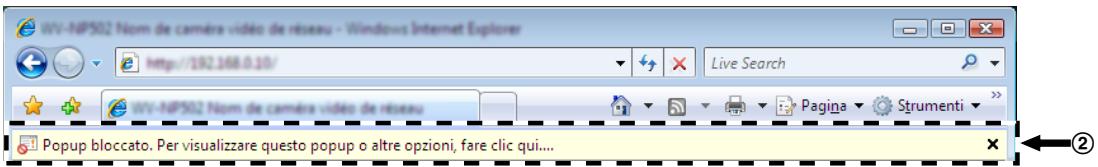

A seconda del sistema operativo installato sul PC, può verificarsi quanto segue. Attenersi alle istruzioni seguenti quando si verifica quanto segue. Applicando le soluzioni seguenti, è possibile non influire su altre applicazioni.

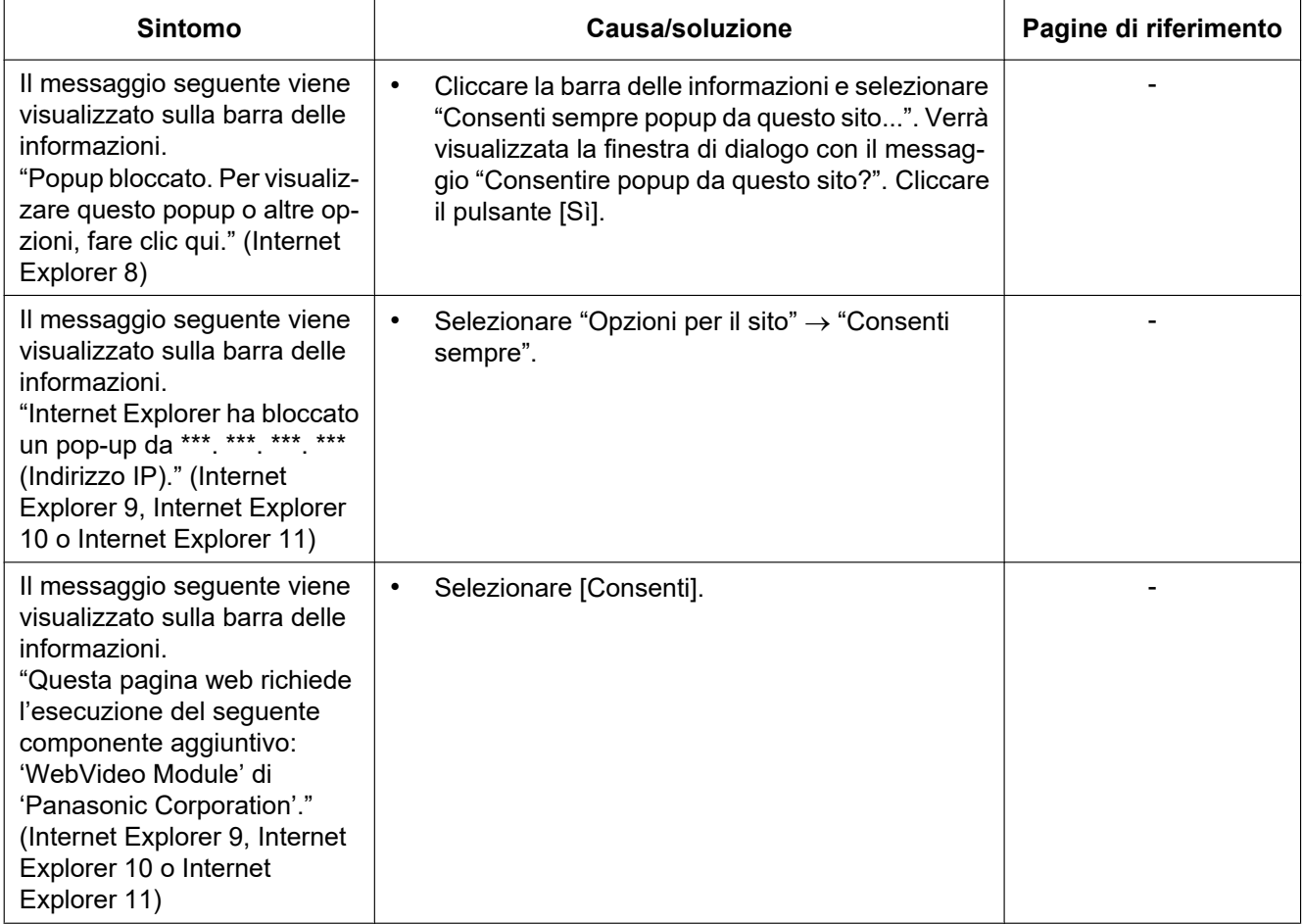

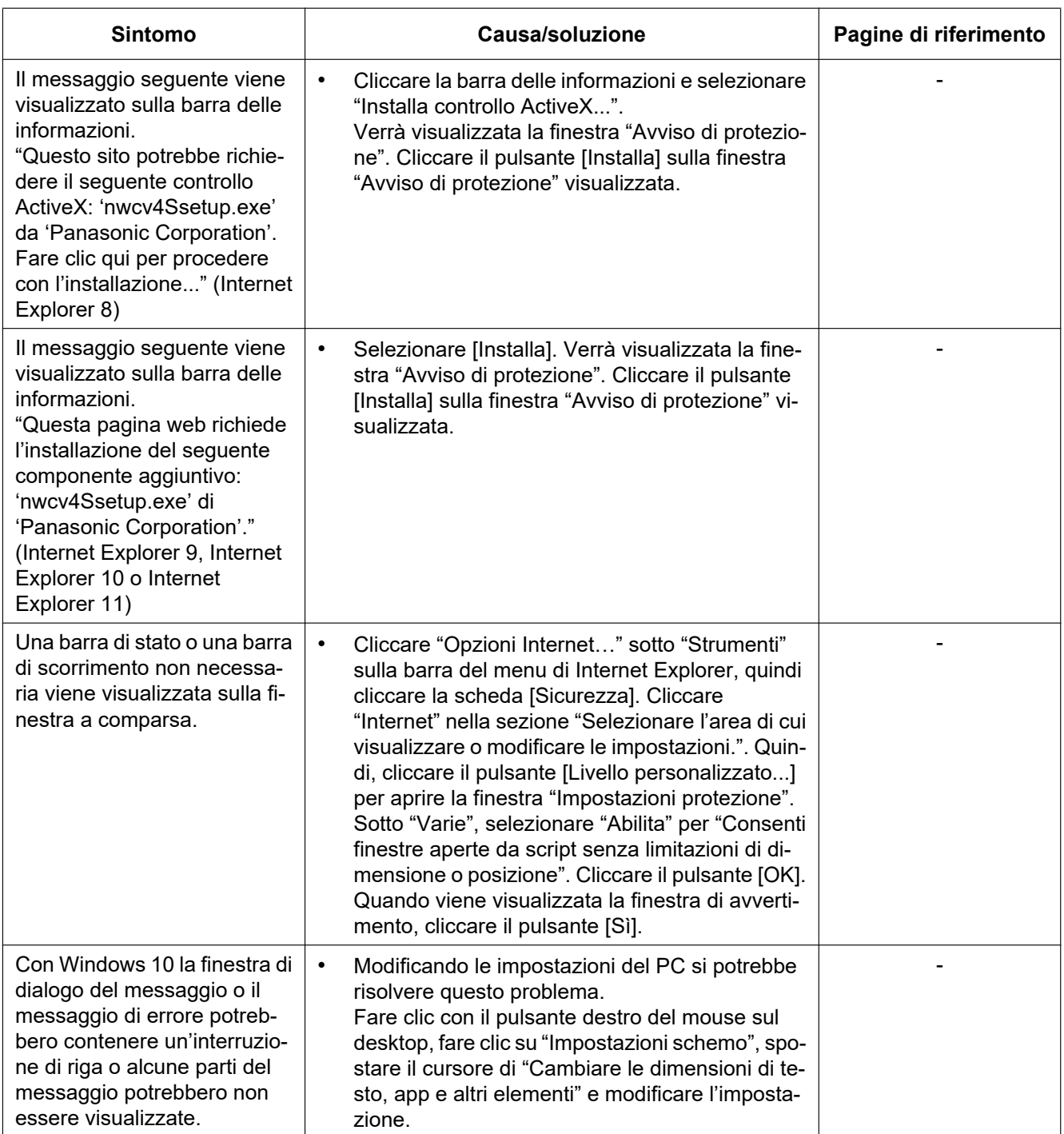

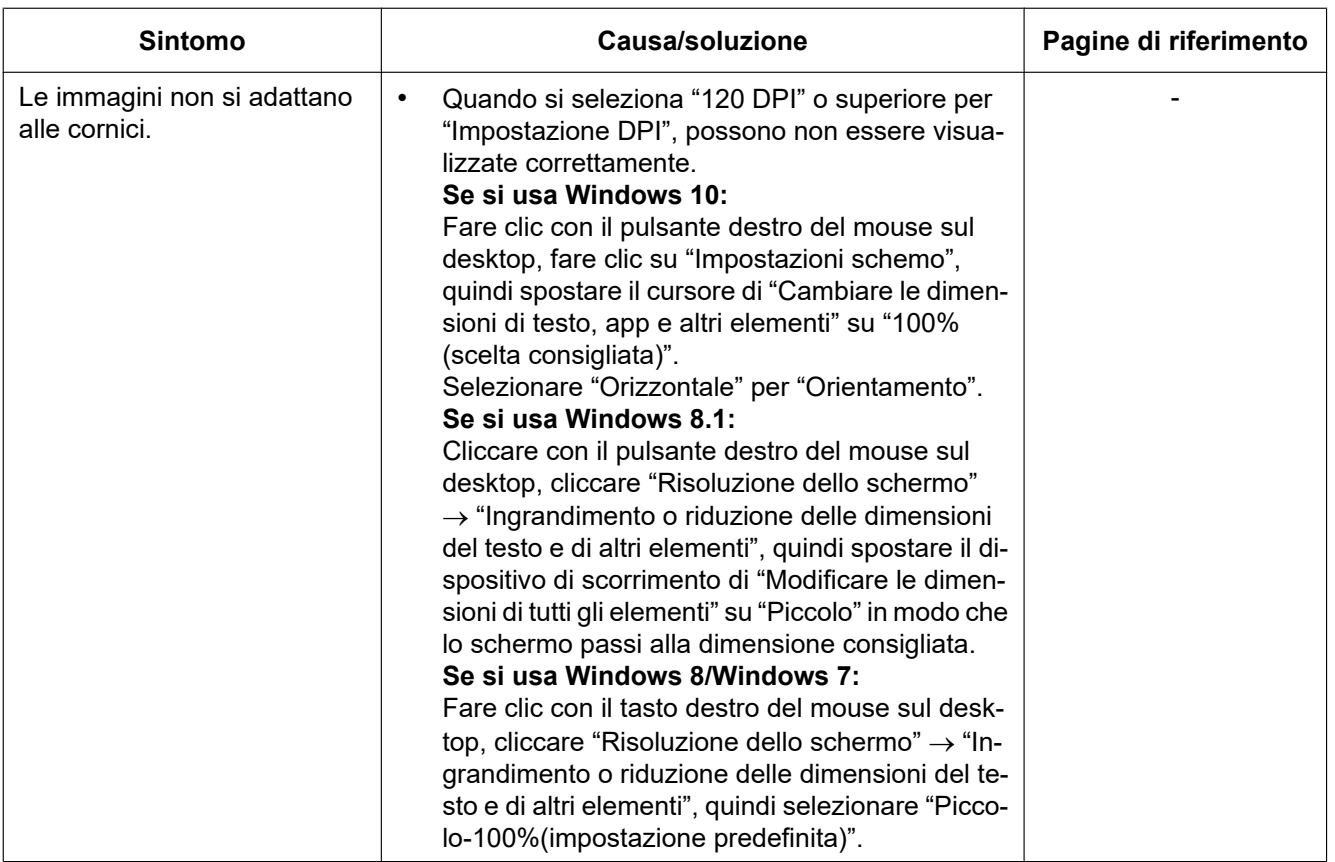

# **3.4 Struttura delle directory dell'unità B**

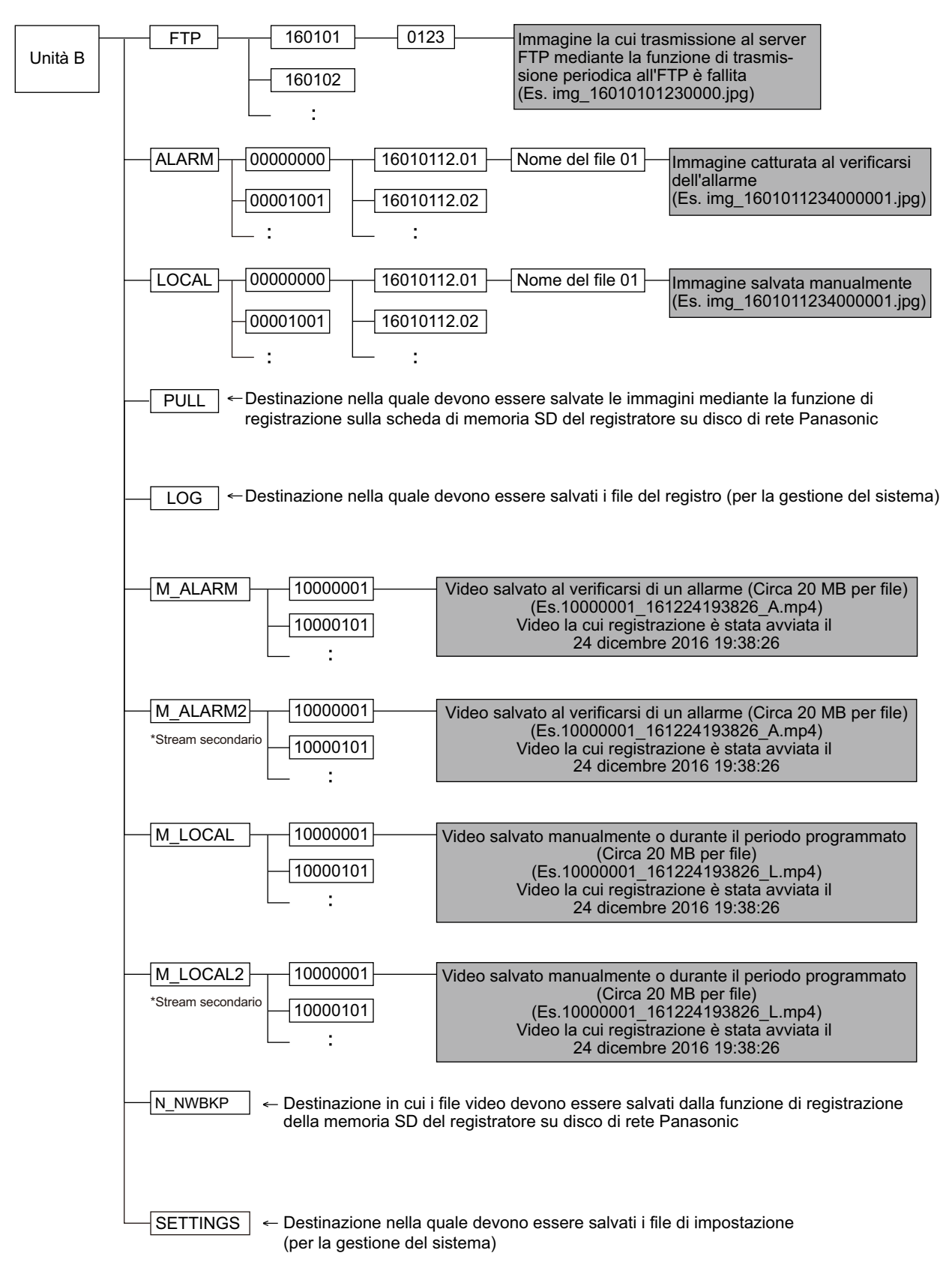
## Panasonic Corporation<br>http://www.panasonic.com

Panasonic i-PRO Sensing Solutions Co., Ltd. Fukuoka, Japan

Authorised Representative in EU:

Panasonic Testing Centre Panasonic Marketing Europe GmbH Winsbergring 15, 22525 Hamburg, Germany

© Panasonic i-PRO Sensing Solutions Co., Ltd. 2019